## **Multi-Channel Function Generator**

**MFG-2220HM** 

**User Manual** GW INSTEK PART NO. 82MF3222HMEA1

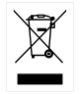

ISO-9001 CERTIFIED MANUFACTURER

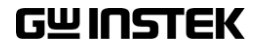

This manual contains proprietary information, which is protected by copyright. All rights are reserved. No part of this manual may be photocopied, reproduced or translated to another language without prior written consent of Good Will Corporation.

The information in this manual was correct at the time of printing. However, Good Will continues to improve its products and therefore reserves the right to change the specifications, equipment, and maintenance procedures at any time without notice.

## **Table of Contents**

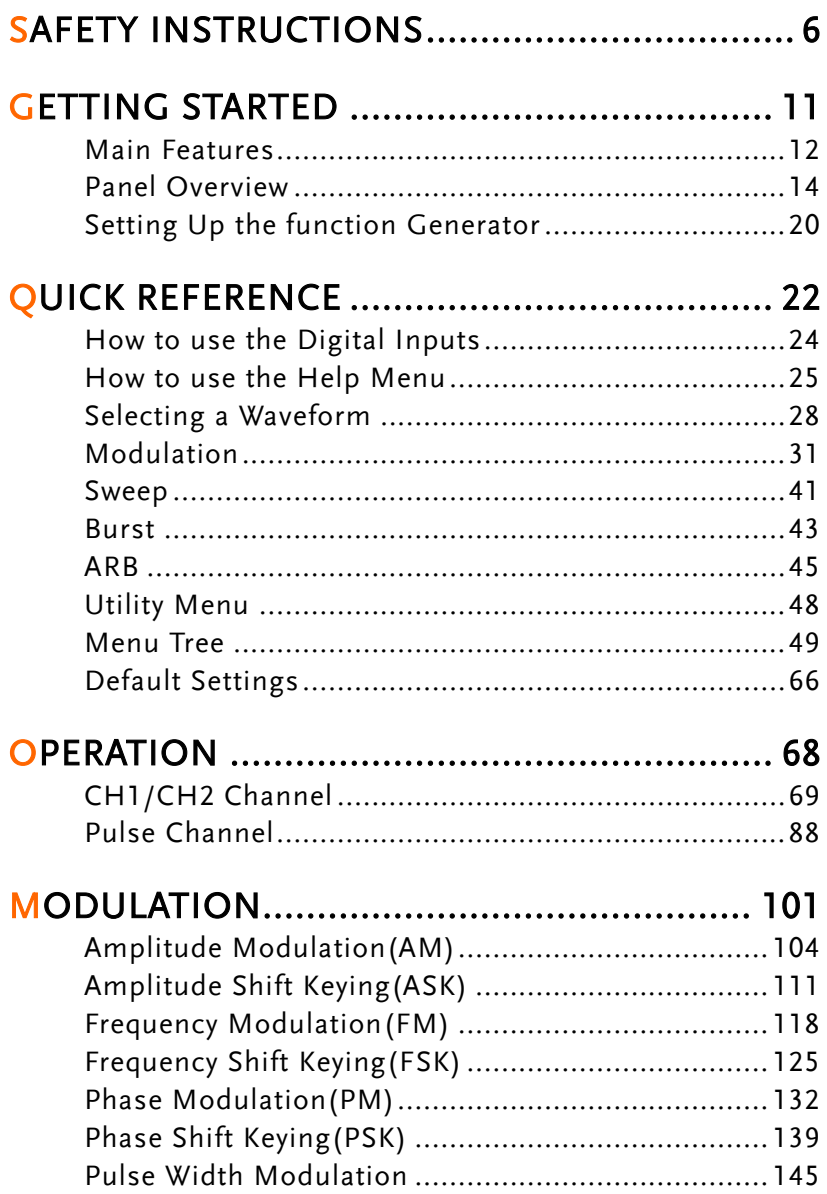

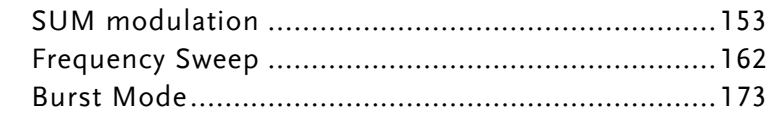

## **SECONDARY SYSTEM FUNCTION**

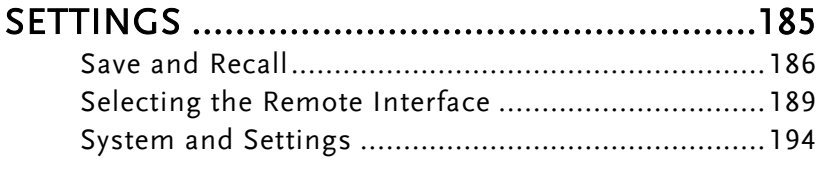

## **DUAL CHANNEL OPERATION .....................206**

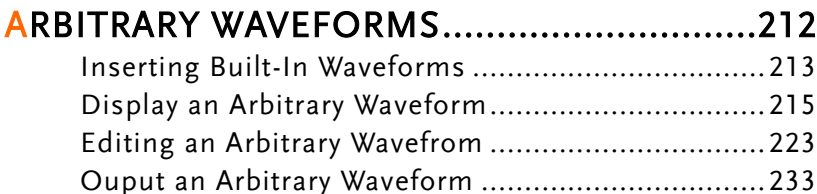

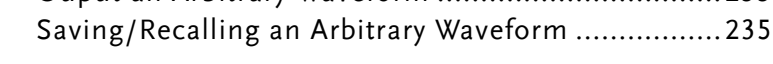

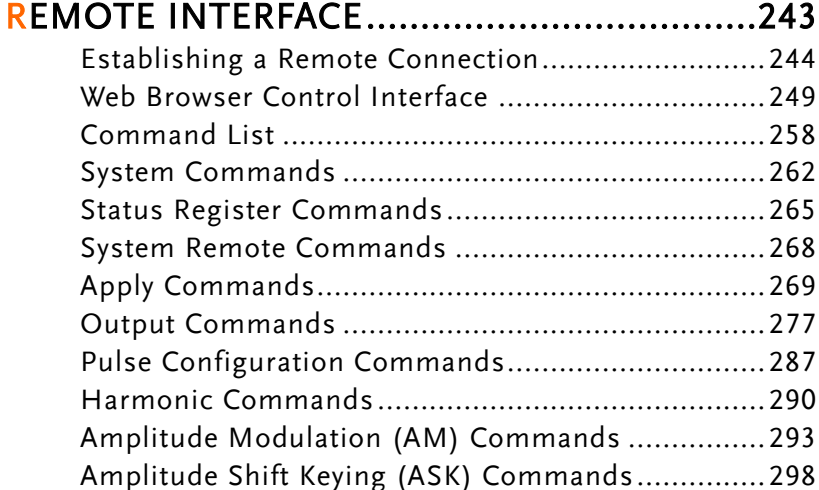

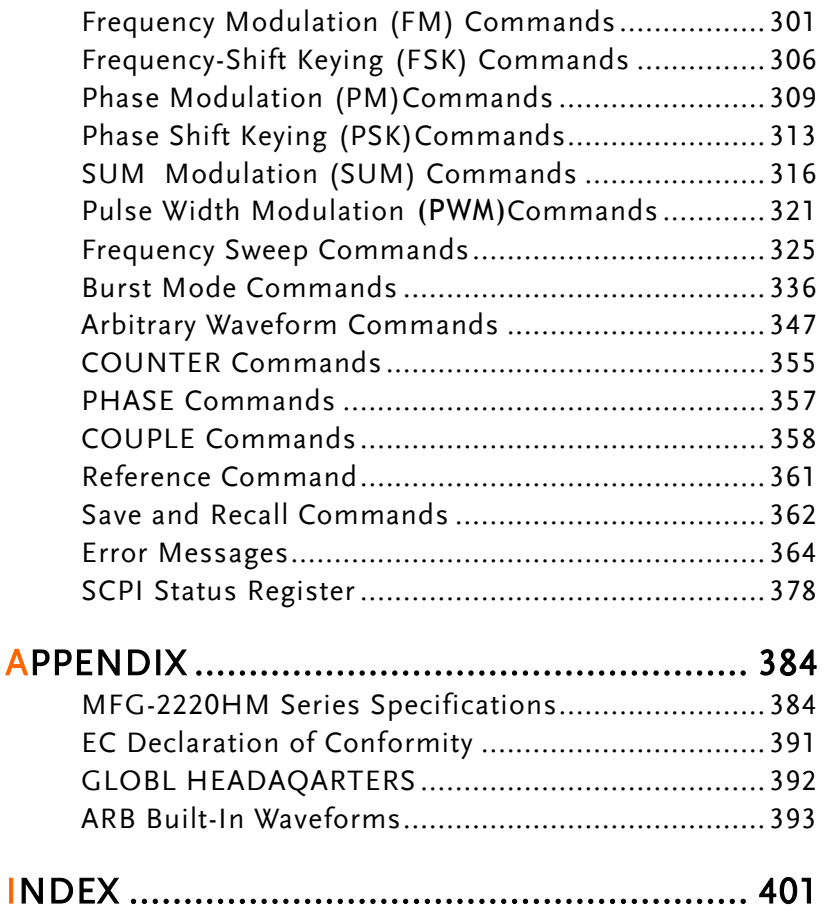

# **SAFETY INSTRUCTIONS**

This chapter contains important safety instructions that should be followed when operating and storing the function generator. Read the following before any operation to ensure your safety and to keep the function generator in the best condition.

#### Safety Symbols

These safety symbols may appear in this manual or on the instrument.

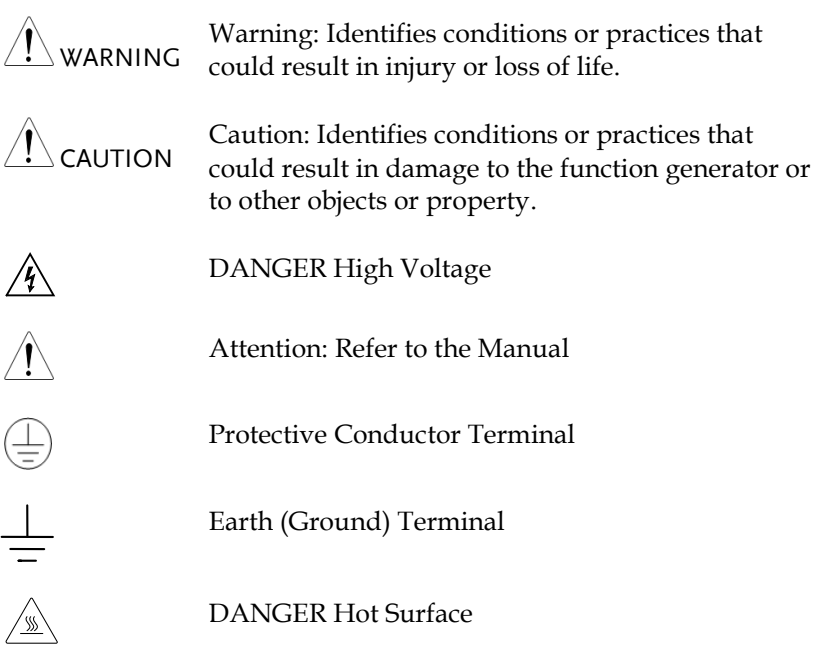

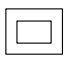

Double Insulated

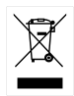

Do not dispose electronic equipment as unsorted municipal waste. Please use a separate collection facility or contact the supplier from which this instrument was purchased.

#### Safety Guidelines

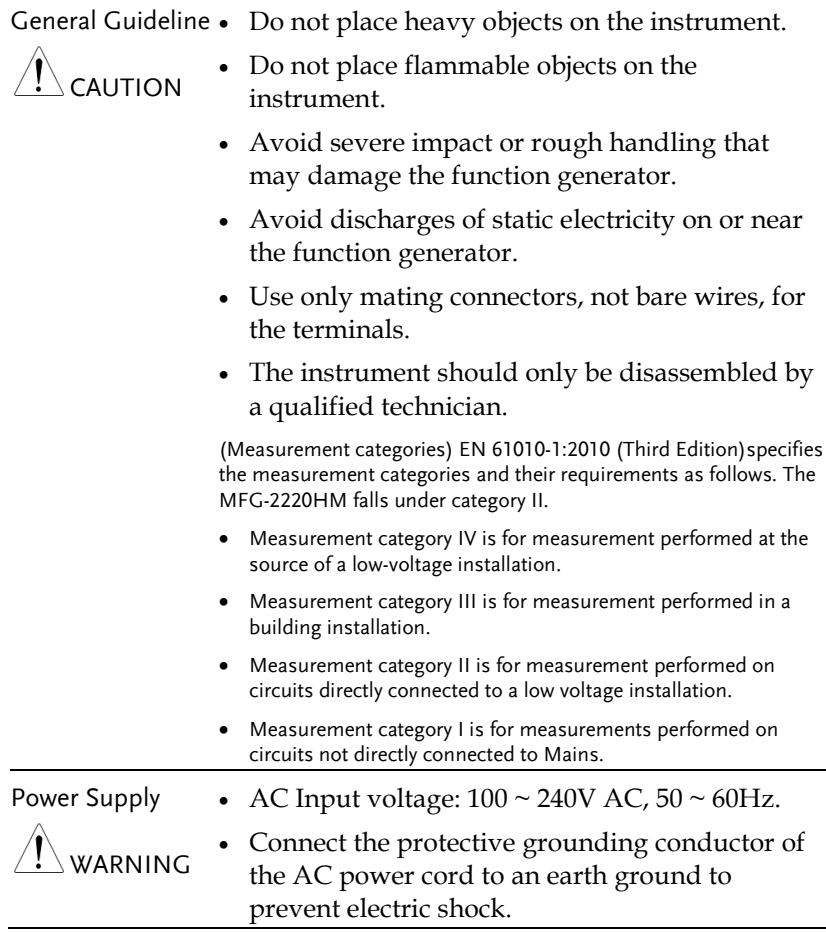

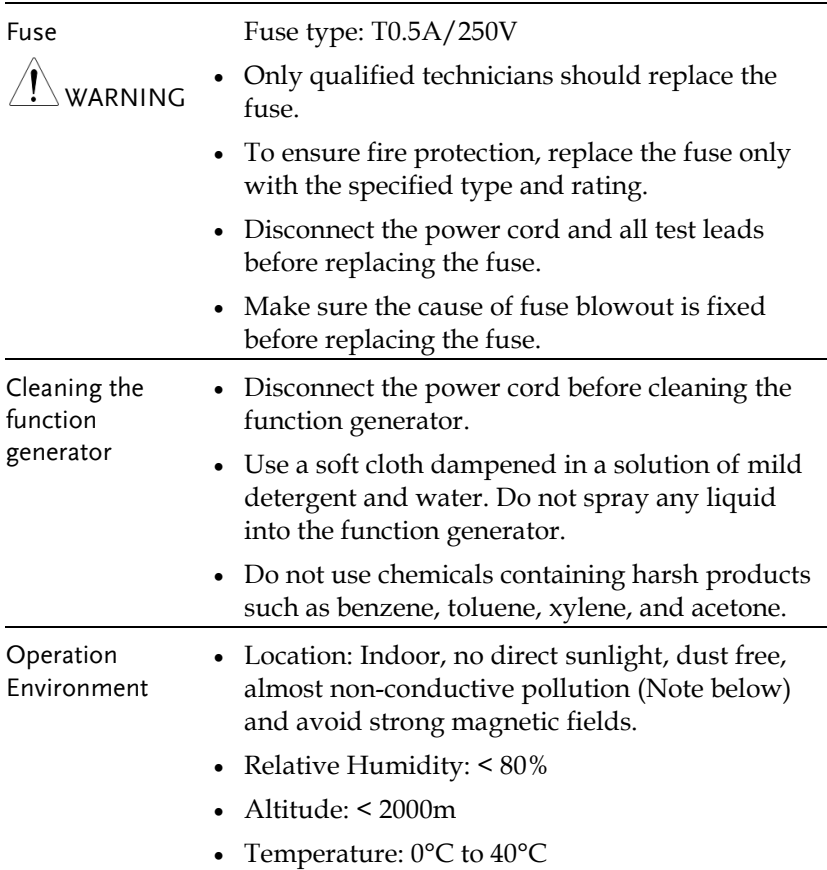

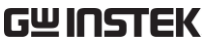

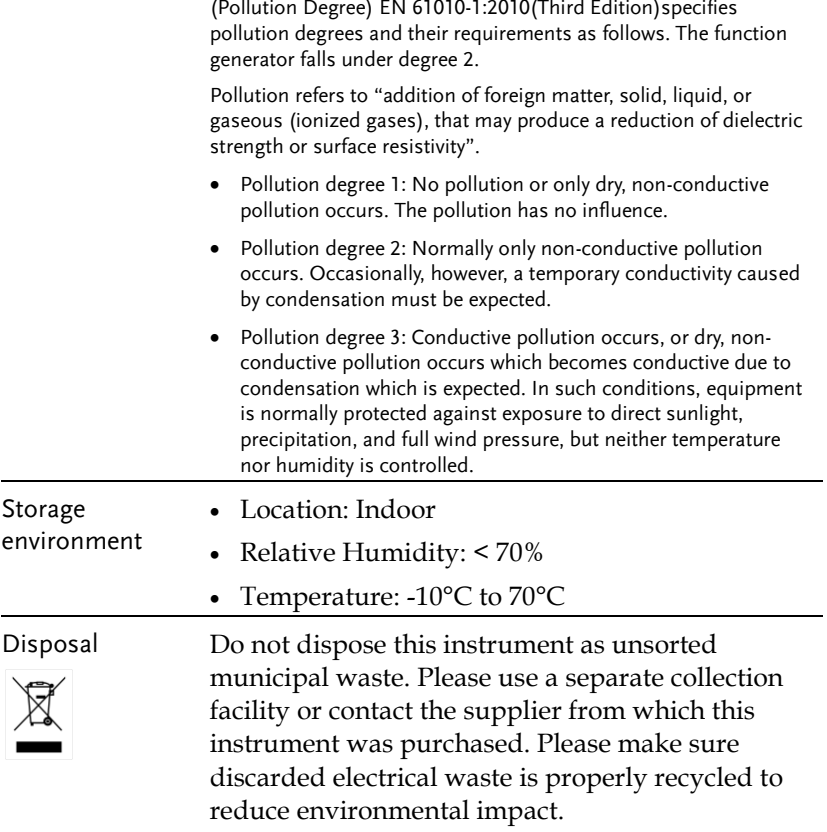

#### Power cord for the United Kingdom

When using the function generator in the United Kingdom, make sure the power cord meets the following safety instructions.

NOTE: This lead/appliance must only be wired by competent persons

WARNING: THIS APPLIANCE MUST BE EARTHED

IMPORTANT: The wires in this lead are coloured in accordance with the following code:

Green/Yellow: Farth Blue: Neutral Live (Phase) Brown:

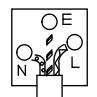

As the colours of the wires in main leads may not correspond with the coloured marking identified in your plug/appliance, proceed as follows:

The wire which is coloured Green & Yellow must be connected to the Earth terminal marked with either the letter E, the earth symbol  $\bigcirc$  or coloured Green/Green & Yellow.

The wire which is coloured Blue must be connected to the terminal which is marked with the letter N or coloured Blue or Black

The wire which is coloured Brown must be connected to the terminal marked with the letter L or P or coloured Brown or Red

If in doubt, consult the instructions provided with the equipment or contact the supplier.

This cable/appliance should be protected by a suitably rated and approved HBC mains fuse: refer to the rating information on the equipment and/or user instructions for details. As a guide, a cable of 0.75mm<sup>2</sup> should be protected by a 3A or 5A fuse. Larger conductors would normally require 13A types, depending on the connection method used.

Any exposed wiring from a cable, plug or connection that is engaged in a live socket is extremely hazardous. If a cable or plug is deemed hazardous, turn off the mains power and remove the cable, any fuses and fuse assemblies. All hazardous wiring must be immediately destroyed and replaced in accordance to the above standard.

## **GETTING STARTED**

The Getting started chapter introduces the function generator's main features, appearance, set up procedure and power-up.

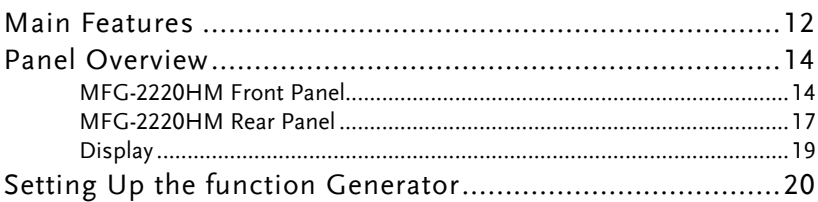

## Main Features

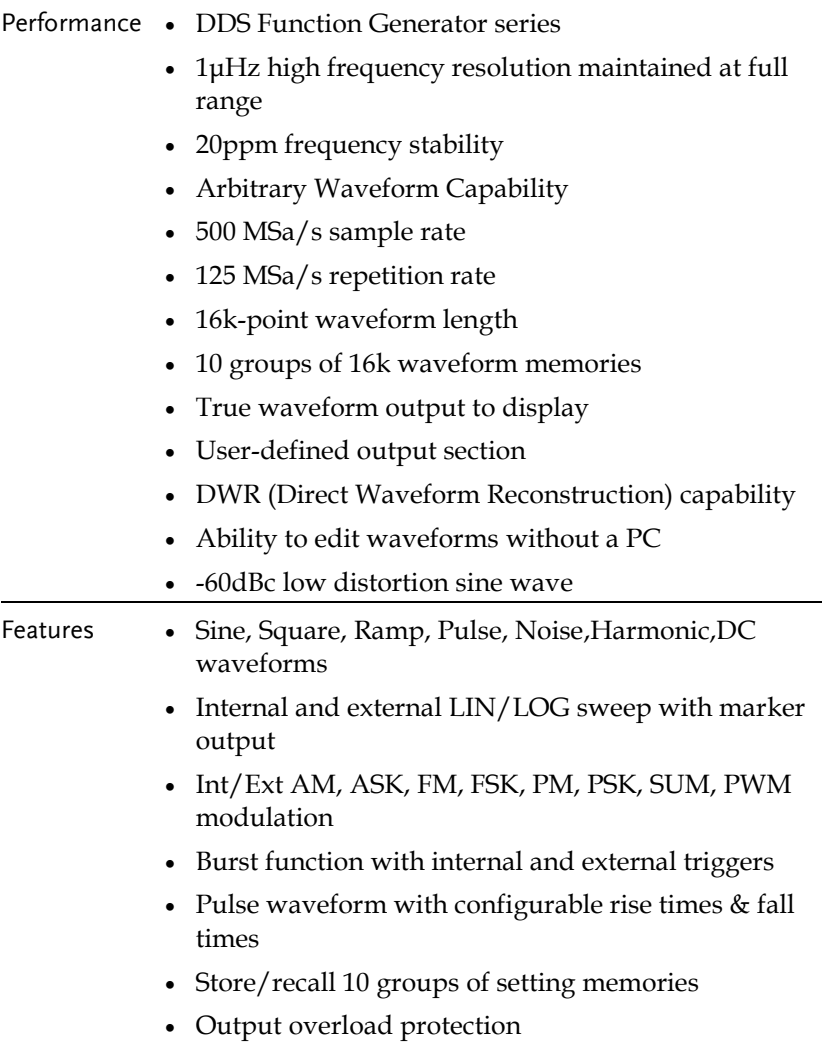

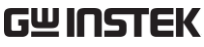

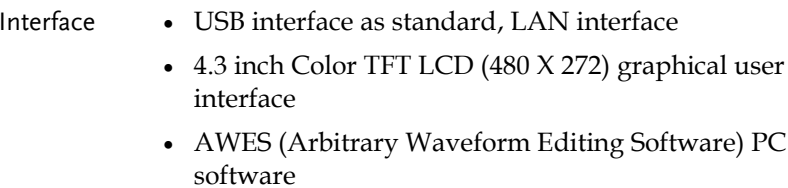

## Panel Overview

#### MFG-2220HM Front Panel

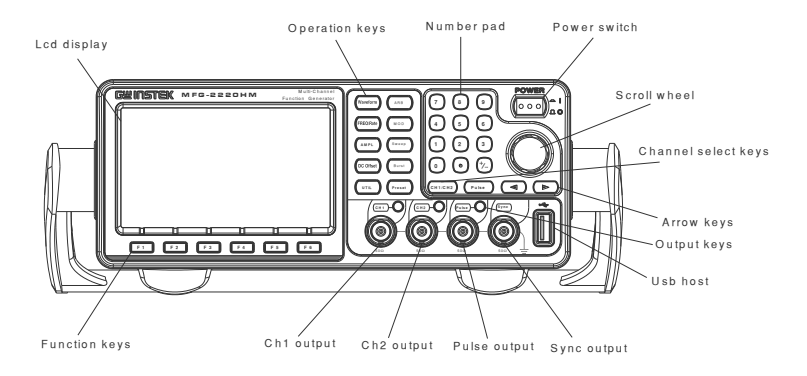

#### LCD Display TFT color display, 480 x 272 resolution.

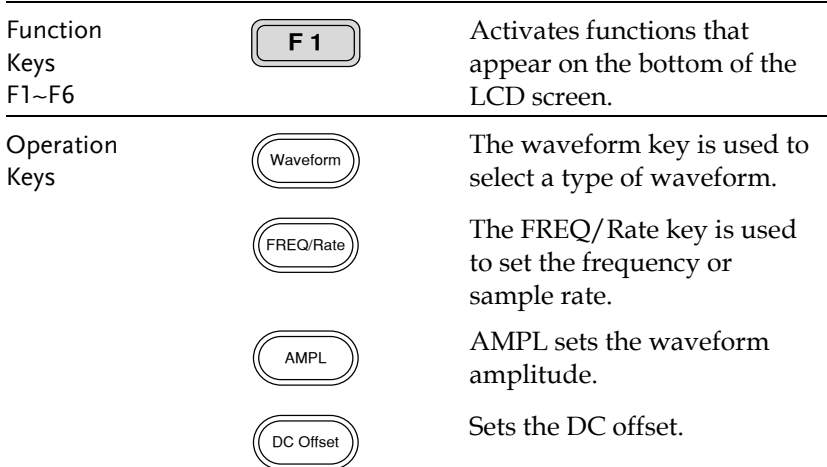

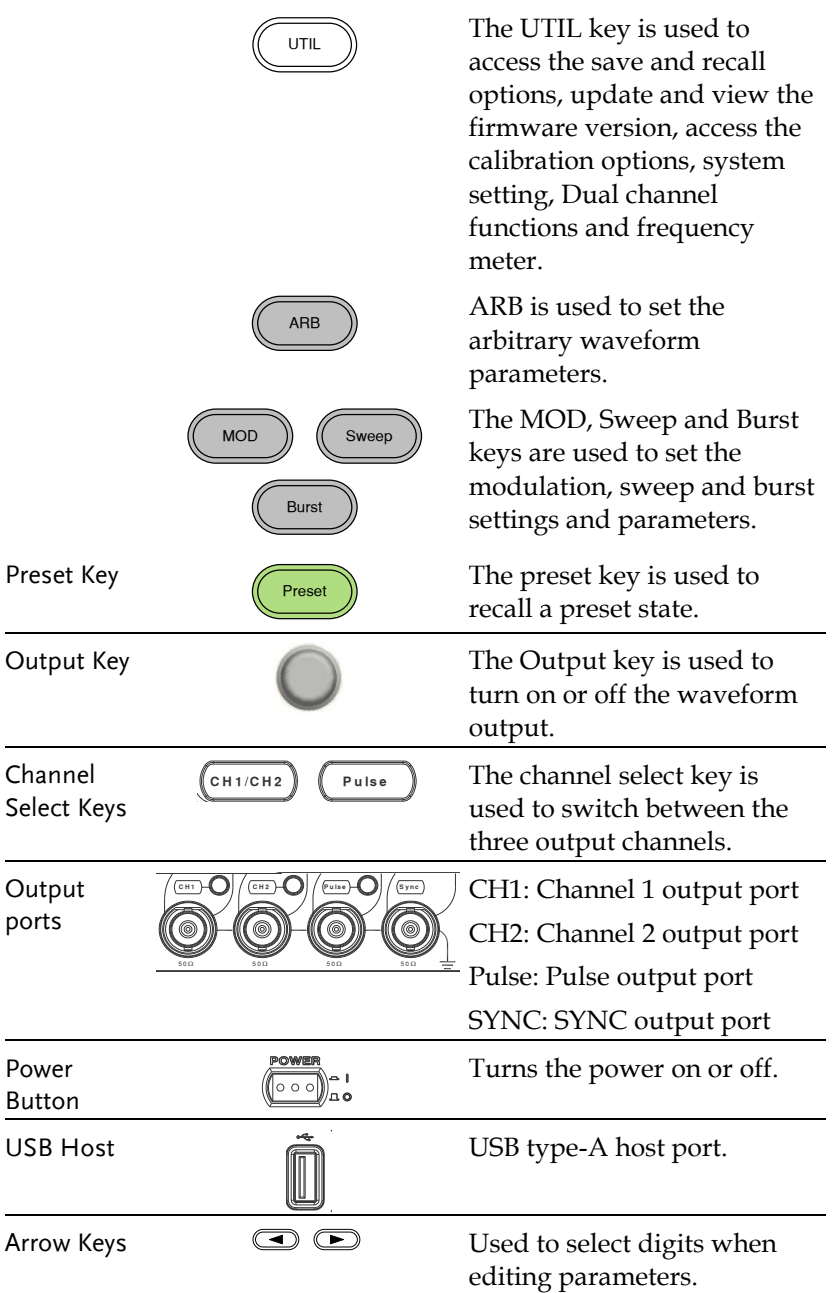

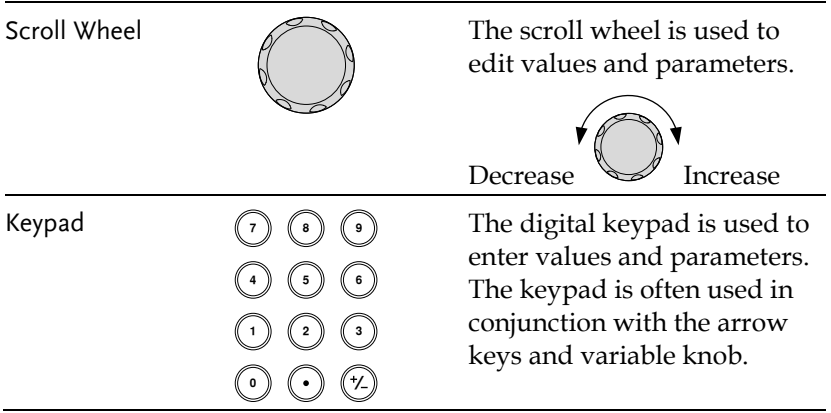

#### MFG-2220HM Rear Panel

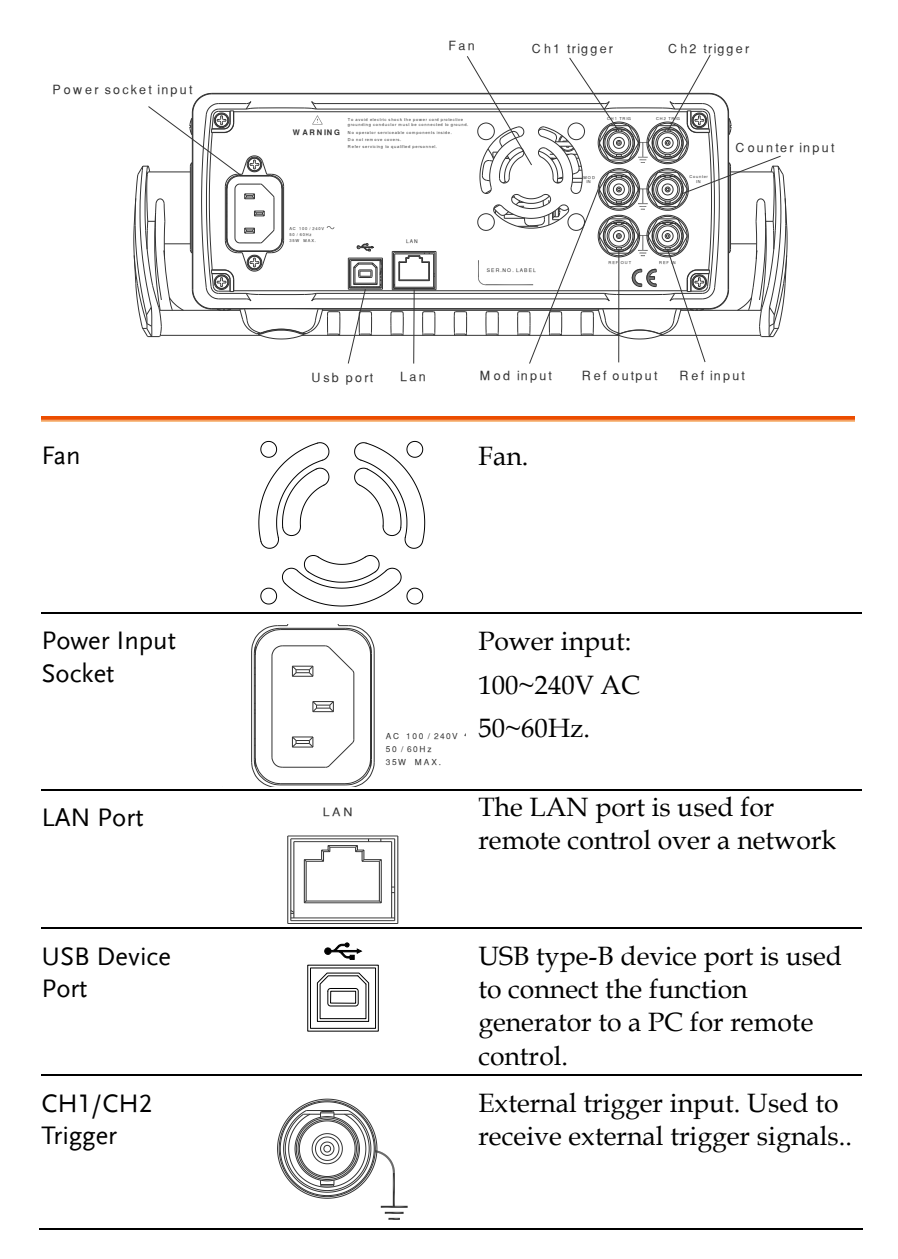

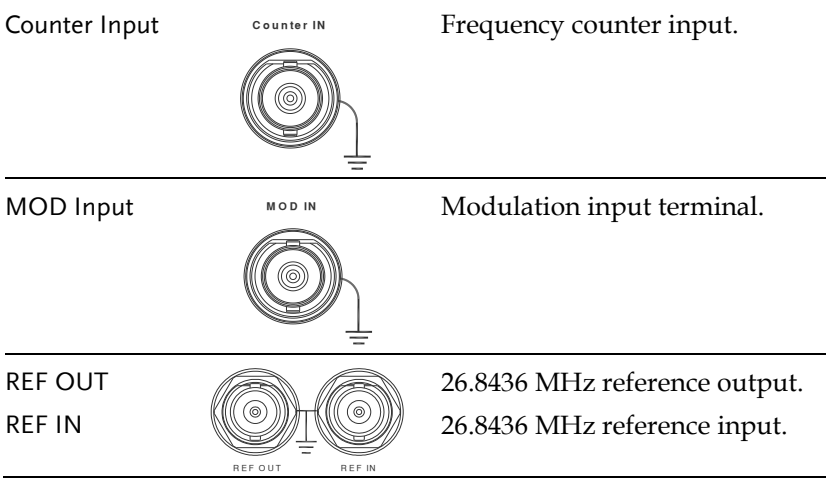

#### Display

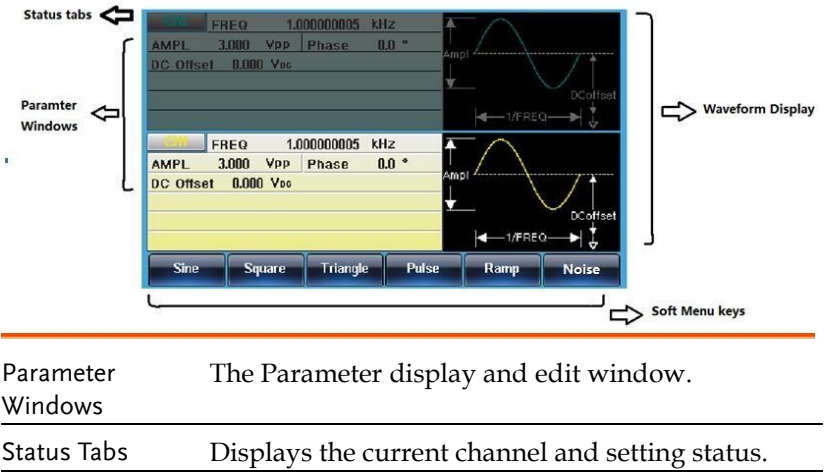

Waveform Display Used to display the waveform

Soft Menu Keys The function keys (F1~F6) under the LCD display correspond directly to the soft menu keys.

## Setting Up the function Generator

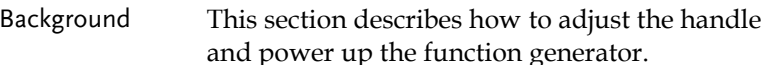

Adjusting the Handle

Pull out the handle sideways and rotate it.

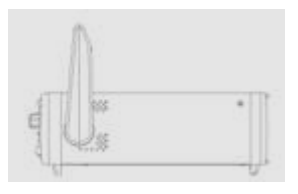

Place the MFG-2220HM horizontally,

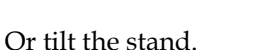

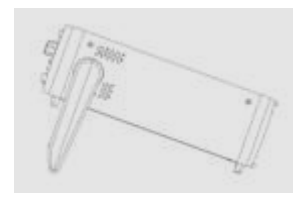

Place the handle vertically to hand carry.

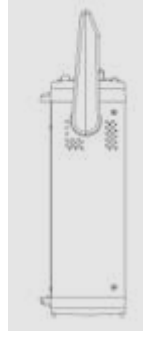

Power Up

1. Connect the power cord to the socket on the rear panel.

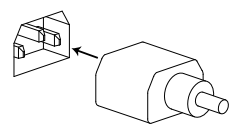

2. Turn on the power switch on the front panel.

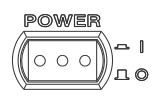

3. When the power switch is turned on the screen displays the loading screen.

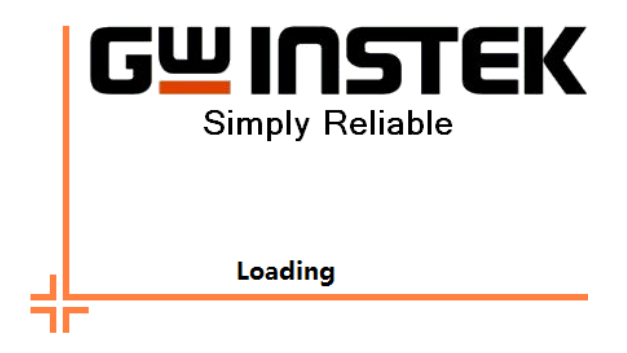

The function generator is now ready to be used.

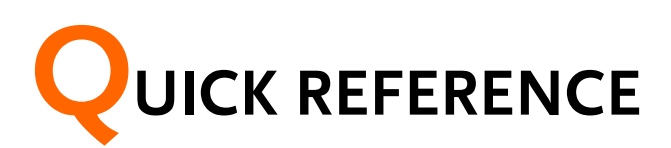

This chapter describes the operation shortcuts, built-in help and factory default settings. This chapter is to be used as a quick reference, for detailed explanations on parameters, settings and limitations, please see the operation chapters.

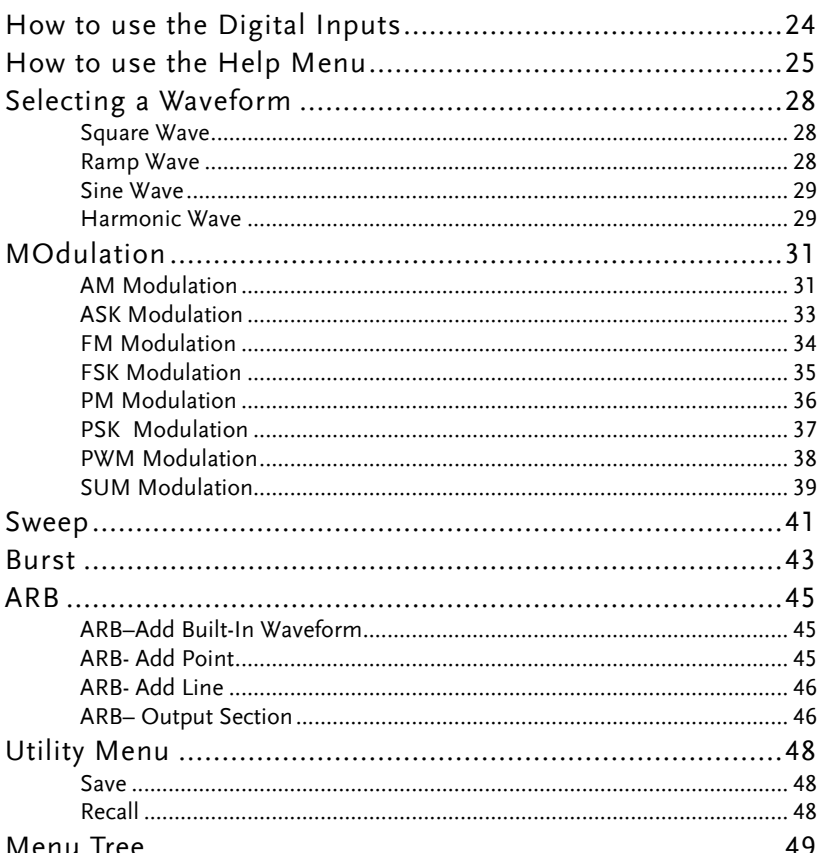

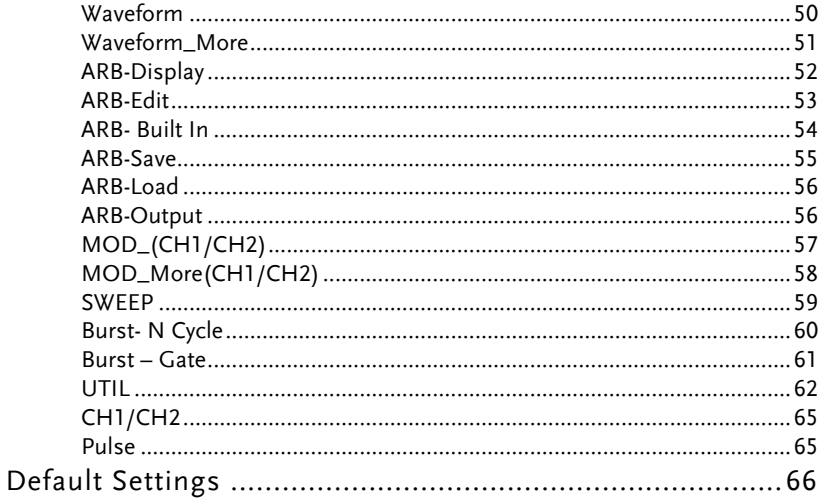

### How to use the Digital Inputs

#### Background The MFG-2220HM has three main types of digital inputs: the number pad, arrow keys and scroll wheel. The following instructions will show you how to use the digital inputs to edit parameters.

1. To select a menu item, press the corresponding function keys below ( $F1 \sim F6$ ). For example the function key F1 corresponds to the Soft key "Sine".

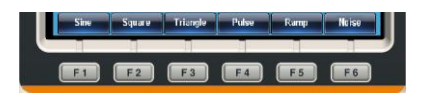

2. To edit a digital value, use the arrow keys to move the cursor to the digit that needs to be edited.

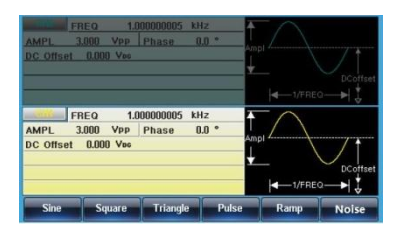

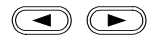

- 3. Use the scroll wheel to edit the parameter. Clockwise increases the value, counter clockwise decreases the value
- 4. Alternatively, the number pad can be used to set the value of a highlighted parameter.

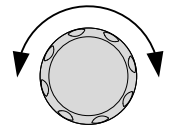

## How to use the Help Menu

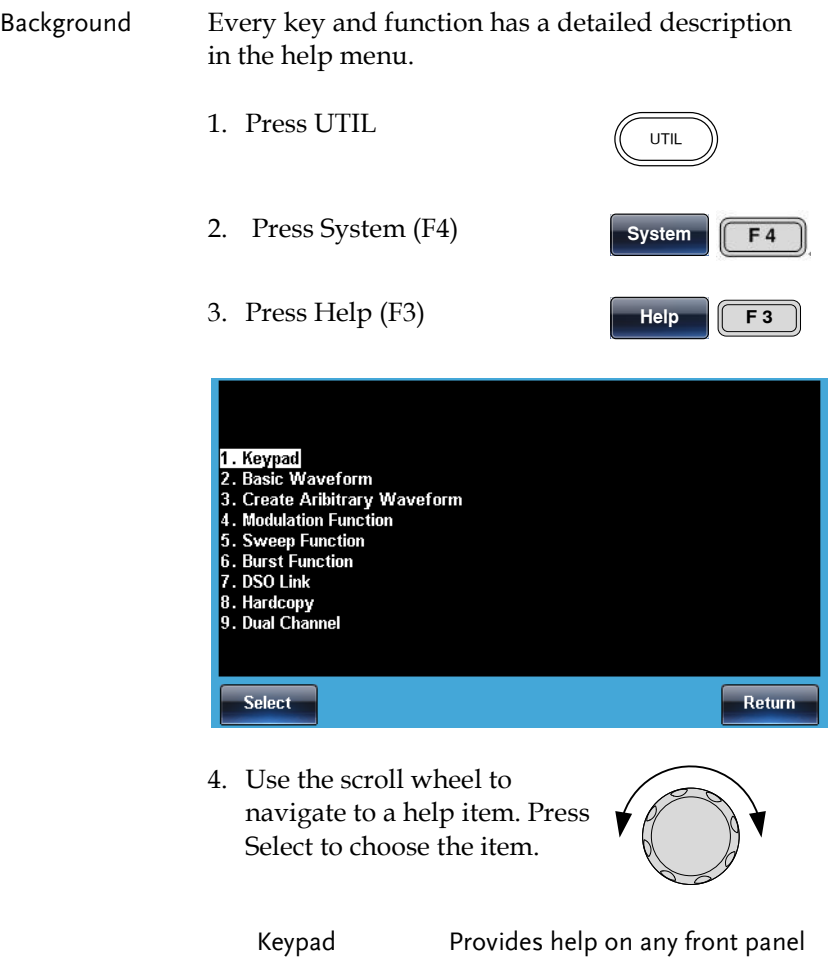

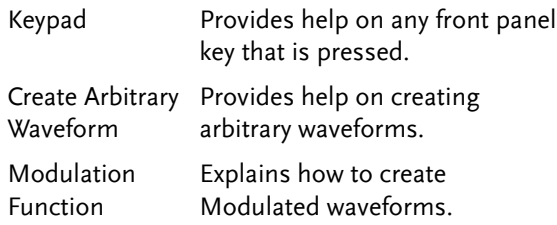

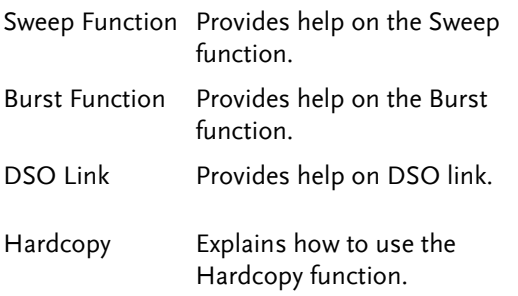

5. For example, select item 5 to see help on the sweep functions.

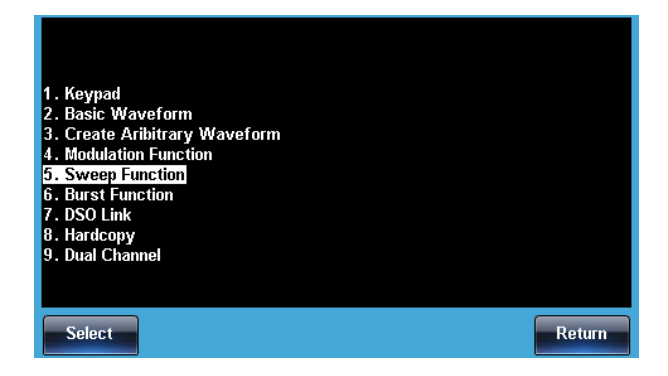

6. Use the scroll wheel to navigate the help information.

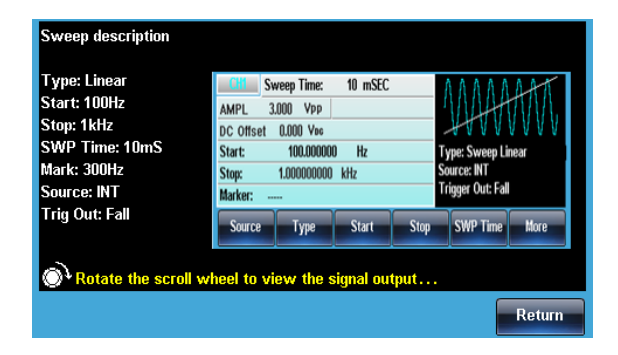

7. Press Return to return to the previous menu.

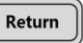

## Selecting a Waveform

#### Square Wave

Example: Square wave, 3Vpp, 75% duty cycle, 1kHz.

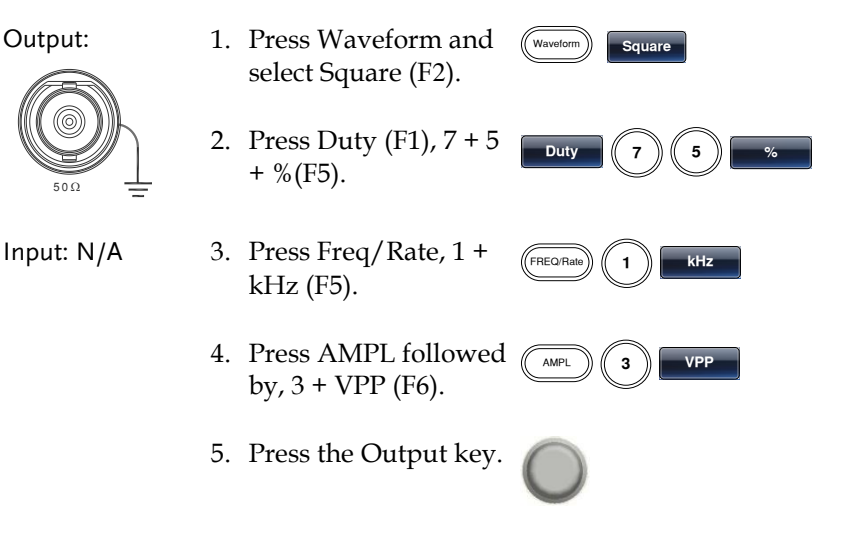

#### Ramp Wave

Example: Ramp Wave, 5Vpp, 10kHz, 50% Symmetry.

Output:

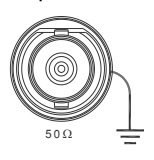

Input: N/A

- 1. Press the Waveform key, and select Ramp  $(F5)$ .
- 2. Press  $SYM(F1)$ ,  $5 + 0$  $+$ % $(F5)$ .
- 3. Press the Freq/Rate key then  $1 + 0 + kHz$  $(F5)$ .

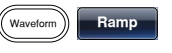

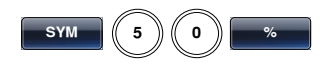

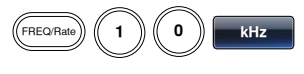

4. Press the AMPL key then  $5 + VPP$  (F6).

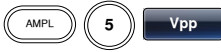

5. Press the Output key.

#### Sine Wave

Example: Sine Wave, 10Vpp,100kHz

Output:

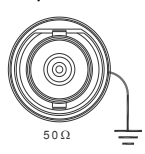

Input: N/A

- 1. Press the Waveform key and select Sine  $(F1)$ .
- 2. Press the Freq/Rate key, followed by  $1 + 0$  $+0 + kHz$  (F5).
- 3. Press the AMPL key, followed by  $1 + 0$  $+VPP$  (F6).

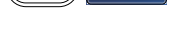

.<br>Wavefor

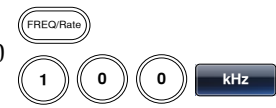

Sine

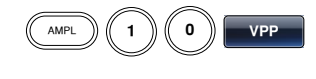

4. Press the output key.

#### Harmonic Wave

Example: 10kHz harmonic sine wave, odd & even (all) harmonics, up to the 3rd order (2nd(5Vpp), 3rd(2Vpp),  $0^{\circ}$  phase.

Output

1. Press the Waveform key and select More (F6), Harmonic (F3).

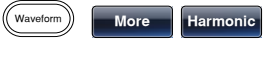

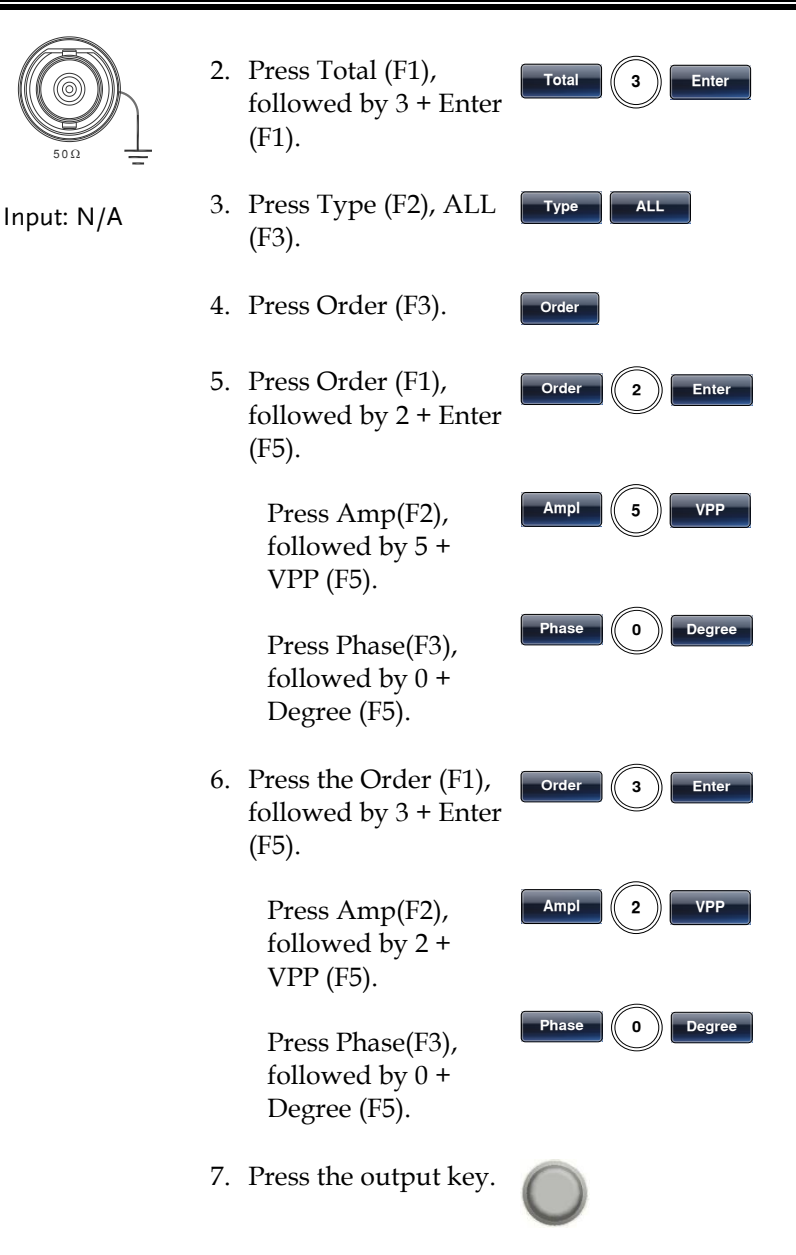

## Modulation

#### **AM Modulation**

Example: AM modulation. 100Hz modulating square wave. 1kHz Sine wave carrier. 80% modulation depth.

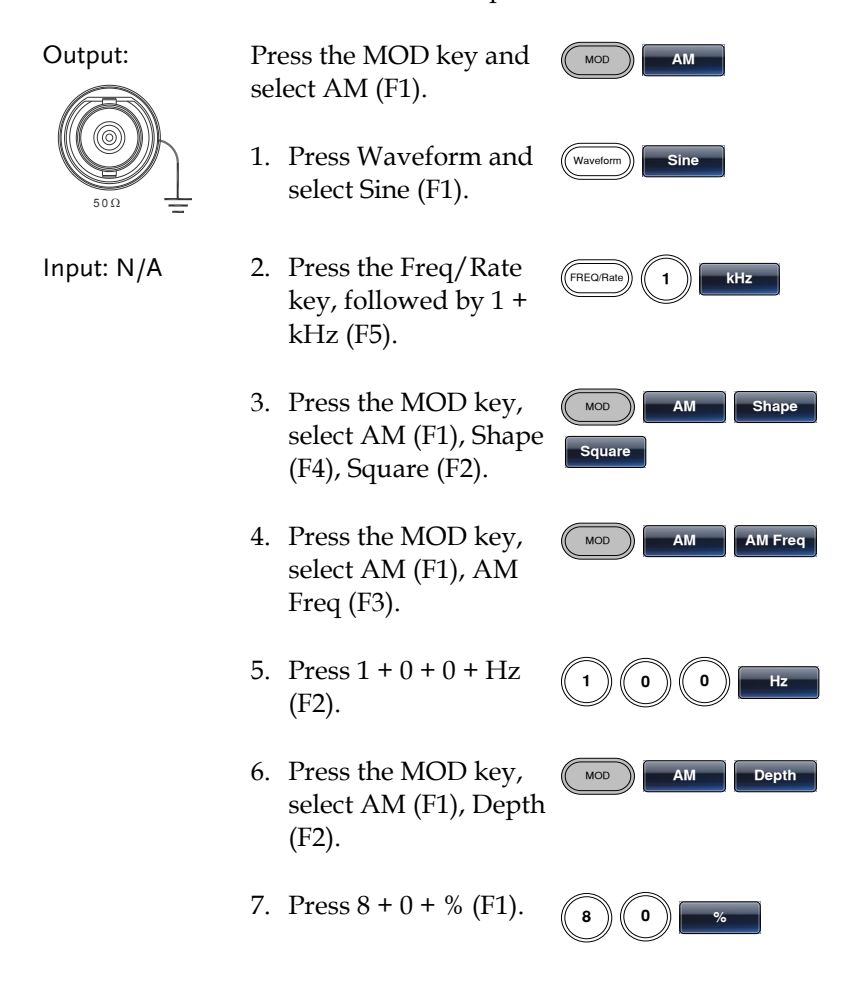

- 8. Press MOD, AM (F1),  $AM$ Source  $MOD$ Source (F1), INT (F1).  $\overline{M}$
- 9. Press the Output key.

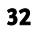

#### **ASK Modulation**

Example: ASK modulation. 50% duty cycle. 1kHz sine carrier wave. 10Hz rate. Internal source.

Output:

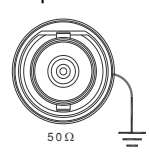

Input: N/A

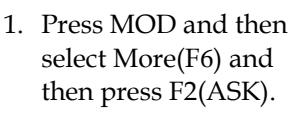

- 2. Press Waveform and select Sine(F1).
- 3. Press the Freq/Rate key, followed by 1 +  $kHz$  (F5).
- 4. Press the MOD key, select More(F6) first then ASK(F2), ASK Rate (F3).
- 5. Press  $1+0+Hz$  (F2)
- 6. Press the MOD key, select More(F6) first then ASK(F2), ASK  $Ampl(F2)$ .
- 7. Press  $5+0+0+mVpp$ (F1).
- 8. Press MOD, More(F6), ASK(F2), Source (F1), INT (F1).

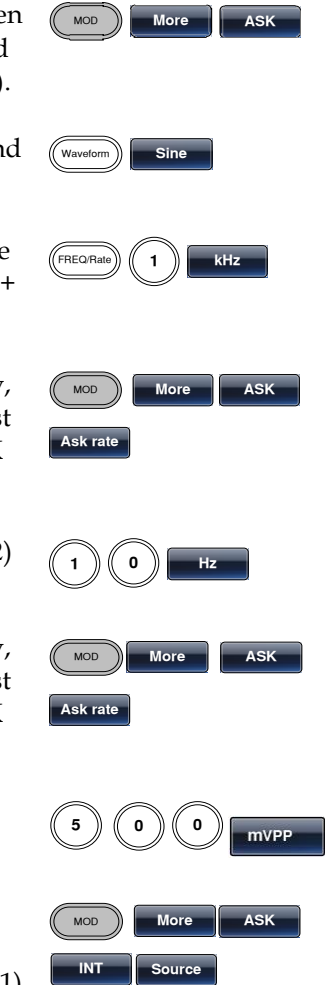

9. Press the Output key.

#### **FM Modulation**

Example: FM modulation. 100Hz modulating square wave. 1kHz Sine wave carrier. 100 Hz frequency deviation. Internal Source.

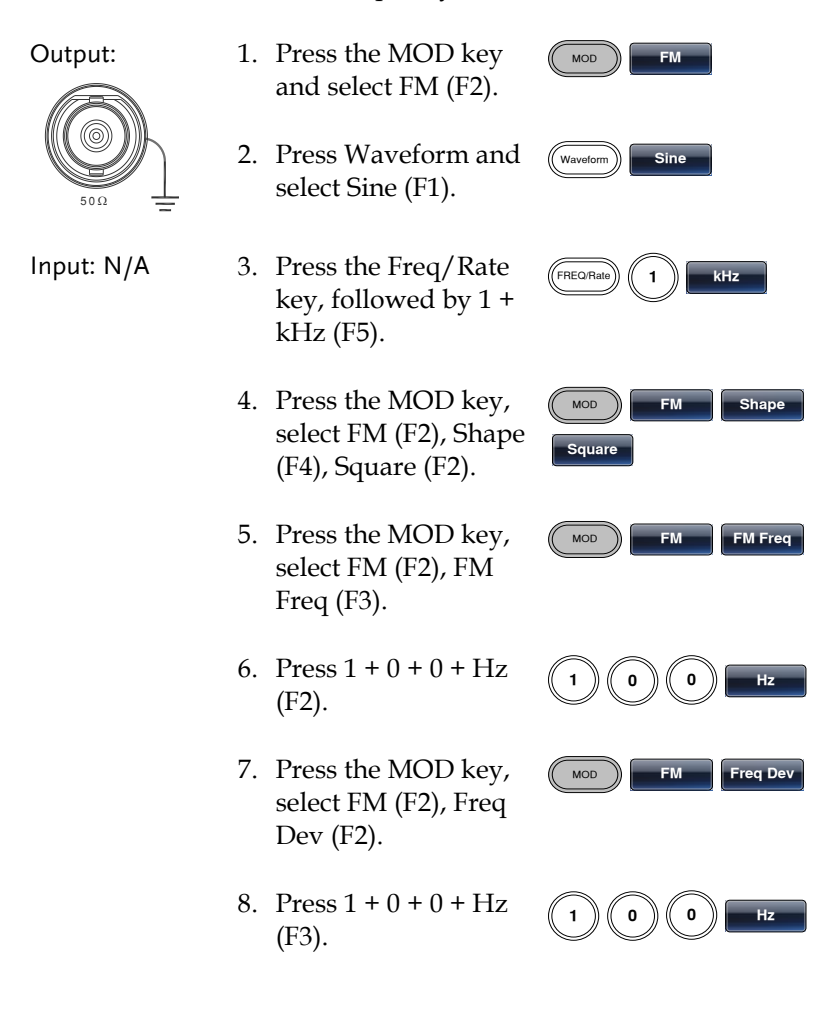

Source

 $\overline{F}M$ 

- 9. Press MOD, FM (F2),  $MOD$ Source (F1), INT (F1). INT
- 10. Press the Output key.

#### **FSK Modulation**

Example: FSK modulation. 100Hz Hop frequency. 1kHz Carrier wave. Sine wave. 10 Hz Rate. Internal Source.

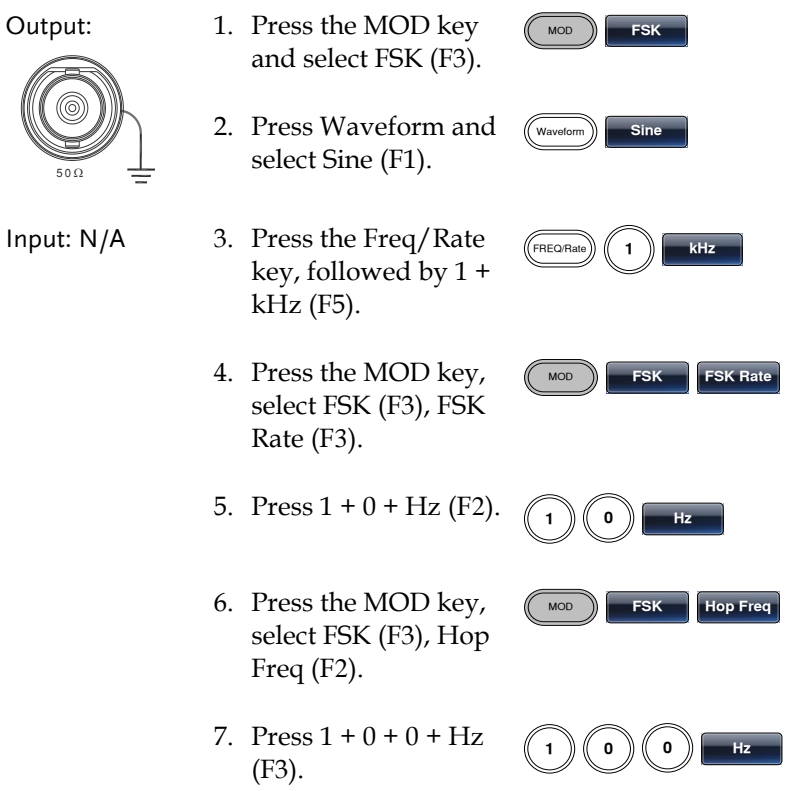

**FSK** 

Source

- 8. Press MOD, FSK (F3),  $MOD$ Source (F1), INT (F1).  $\overline{INT}$
- 9. Press the output key.

#### PM Modulation

Example: PM modulation. 800Hz sinusoidal carrier wave. 15 kHz modulating sine wave. 180° phase deviation. Internal Source.

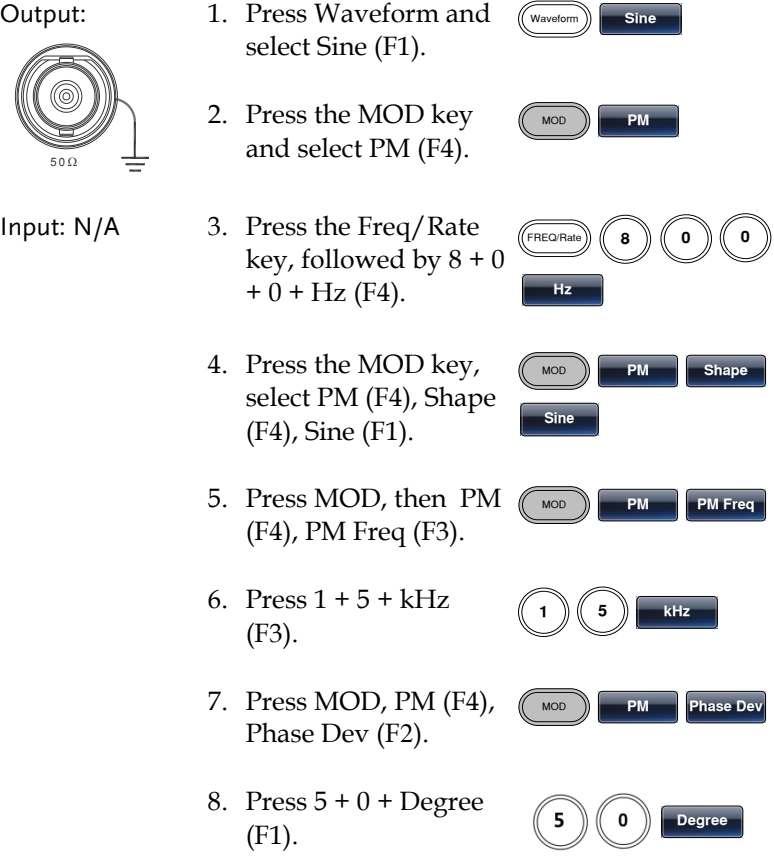
Source

**MOD** 

**INT** 

PM

- 9. Press MOD, PM (F4), Source (F1), INT (F1).
- 10. Press the Output key.

#### PSK Modulation

Example: PSK modulation. 50° phase deviation. 1kHz sine carrier wave, 10Hz PSK rate. Internal source.

Output

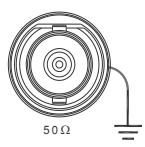

Input: N/A

- 1. Press MOD and select More **MOD PSK** More (F6) first then  $(F3)$ . 2. Press Waveform and (Waveforn Sine select Sine(F1). 3. Press the Freq/Rate FREQ/Ral key, followed by 1 +  $kHz$  (F5). 4. Press the MOD key, More **MOD PSK** select More (F6) first **PSK Rate** then PSK(F3), PSK Rate (F3). 5. Press  $1 + 0 + Hz$  (F2)
	- 6. Press the MOD key, select More (F6) first then PSK(F3), PSK Phase (F2).

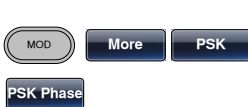

**Degree** 

- 7. Press  $5+0+$  $Degree(F1)$
- 8. Press MOD, More (F6) first then PSK(F3), Source (F1),  $INT (F1)$

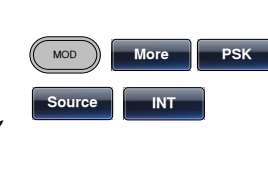

9. Press the Output key

#### **PWM Modulation**

Example: PWM modulation. 800Hz carrier, 15kHz modulated sine wave. 50% duty cycle. Internal source.

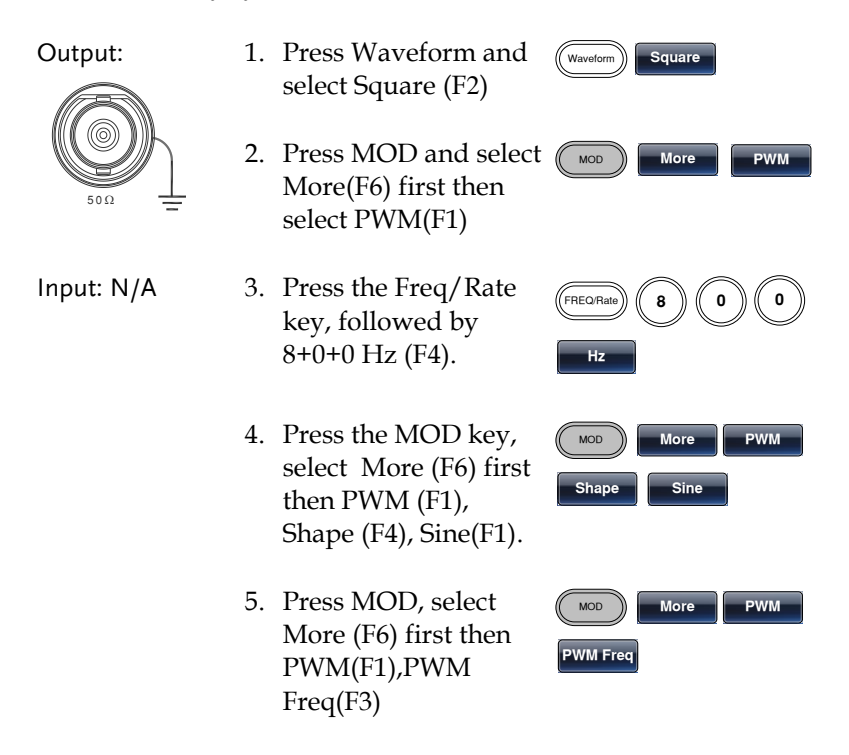

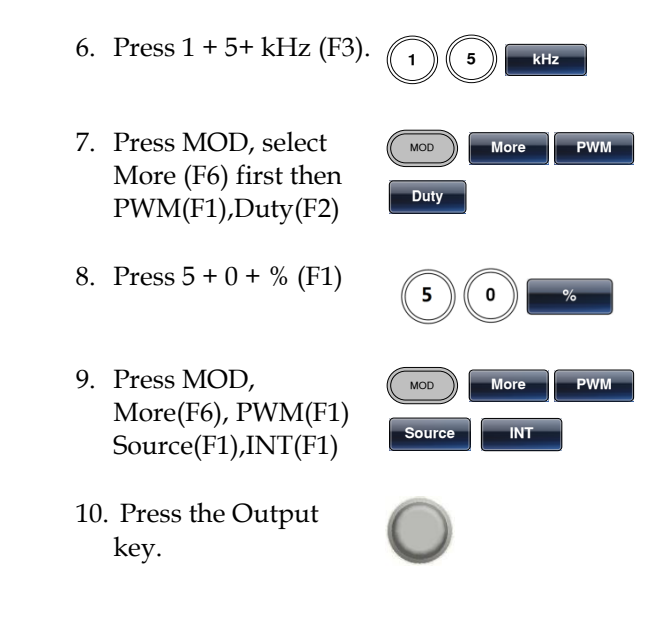

#### **SUM Modulation**

Example: SUM modulation. 100Hz modulating square wave, 1kHz sinusoidal carrier wave, 50% SUM amplitude, internal source.

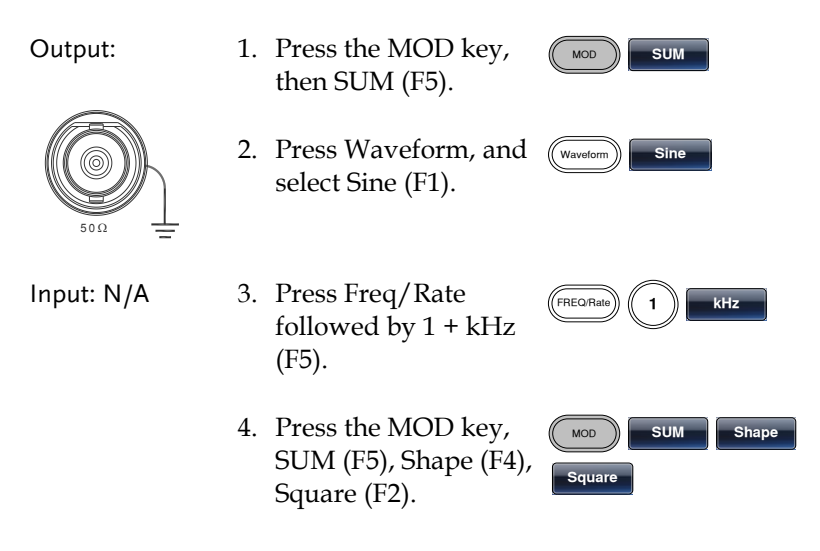

## **GWINSTEK**

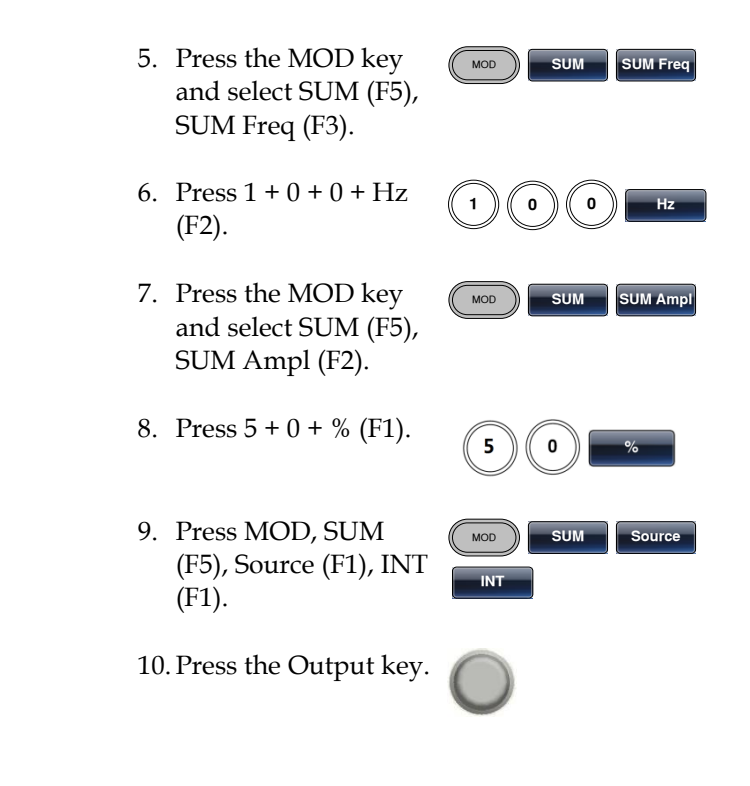

## Sweep

Example: Frequency Sweep. Start Frequency 10mHz, Stop frequency 1MHz. Log sweep, 1 second sweep, Marker Frequency 550 Hz, Manual Trigger.

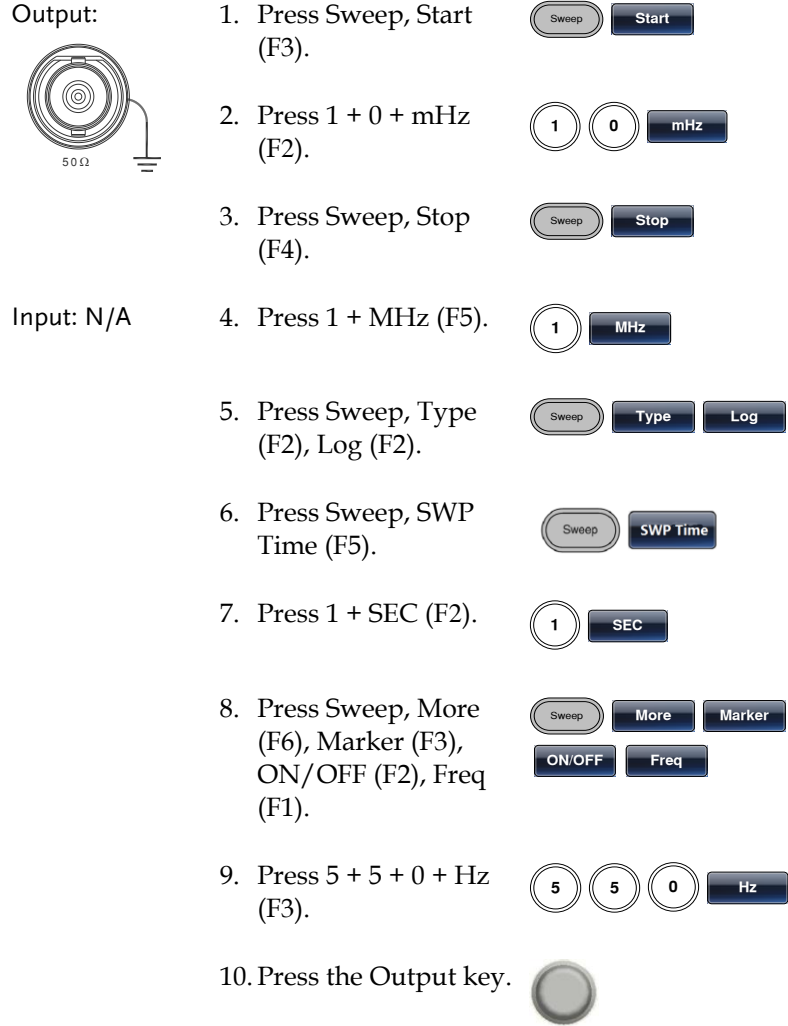

11. Press Sweep, Source (F1), Manual (F3), Trigger (F1).

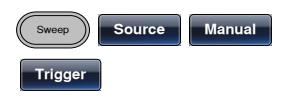

## **Burst**

Example: Burst Mode, N-Cycle (Internally triggered), 1kHz burst frequency, Burst count =  $5$ , 10 ms Burst period, 0° burst phase, Internal trigger, 10 us delay, rising edge trigger out

1. Press FREQ/Rate 1 Output: (FREQ/Ra kHz  $kHz$  (F5). 2. Press Burst, N Cycle Burst N Cycle Cycles  $(F1)$ , Cycles  $(F1)$ . Input: N/A 3. Press  $5 + Cyc$  (F5). 5 4. Press Burst, N Cycle N Cycle Period (F1), Period (F4). 5. Press  $1+0+$  msec mSEC  $(F2)$ . 6. Press Burst, N Cycle N Cycle **Phase** (F1), Phase (F3). 7. Press  $0 + \text{Degree}$  (F5).  $\mathbf{0}$ **Degree** 8. Press Burst, N Cycle N Cycle **Trig Setup** Burst (F1), TRIG set (F5), **INT** INT  $(F1)$ . 9. Press Burst, N Cycle N Cycle **Trig Setup** (F1), TRIG set (F5), Dela Delay (F4). 10. Press  $1 + 0 + u$ SEC **uSEC**  $(F5)$ .

11. Press Burst, N Cycle (F1), TRIG setup (F5), TRIG out (F5), ON/OFF (F3), Rise  $(F1)$ .

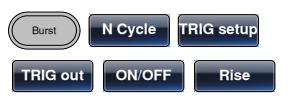

12. Press the Output key.

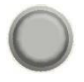

## **ARB**

### ARB-Add Built-In Waveform

Example: ARB Mode, Exponential Rise. Start 0, Length 100, Scale 327.

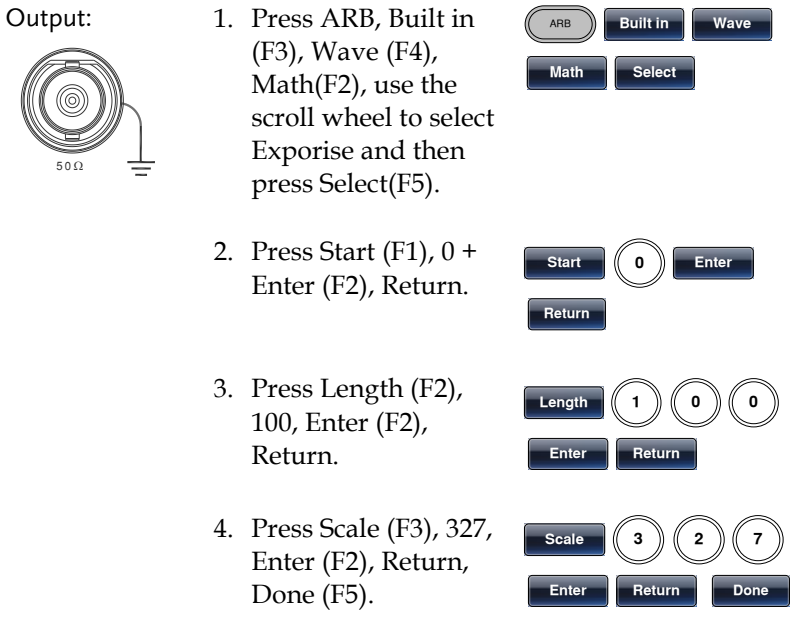

#### ARB- Add Point

Example: ARB Mode, Add point, Address 40, data 300.

Output: 1. Press ARB, Edit (F2), Point (F1), Address  $(F1)$ .

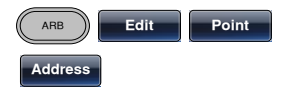

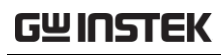

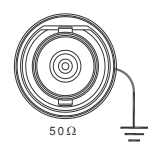

- 2. Press  $4 + 0 +$  Enter (F5), Return.
- 3. Press Data (F2), 3+0+0, Enter (F5).

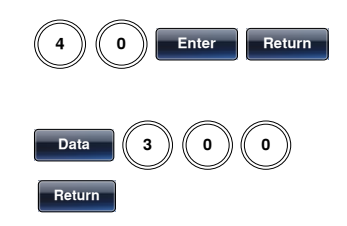

Edit

Enter

ARB

Start ADD

Start Data

Line

Return

### ARR- Add Line

Example: ARB Mode, Add line, Address: Data (10:30, 50:100)

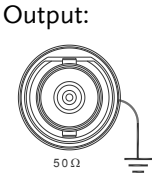

- 1. Press ARB, Edit (F2), Line (F2), Start ADD  $(F1)$ .
- 2. Press  $1 + 0 +$  Enter (F5), Return.
- 3. Press Start Data (F2),  $3 + 0$ , Enter (F5), Return.
- 4. Press Stop ADD (F3),  $5 + 0$ , Enter (F5), Return.

Return, Done (F5).

Enter Return Stop ADD Enter Return 5. Press Stop Data (F4), **Stop Data**  $1 + 0 + 0$ , Enter (F5),

Enter

Return

Done

#### **ARB-Output Section**

Example: ARB Mode, Output ARB Waveform, Start 0, Length 1000.

- Output:
- 1. Press ARB, Output  $(F6)$ .

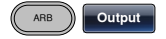

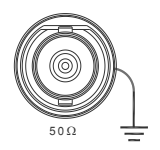

- 2. Press Start (F1),  $0 +$ Enter (F5), Return.
- 3. Press Length  $(F2)$ , 1 +  $0 + 0$ , Enter (F5), Return.

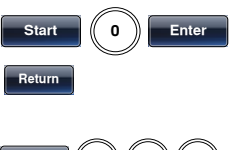

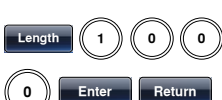

## **Utility Menu**

#### Save

Example: Save to Memory file #5.

- 1. Press UTIL, Memory (F1), Store (F1).
- 2. Choose a setting using the scroll wheel and press Done (F5).

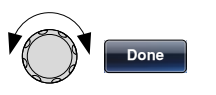

Memory

**Store** 

UTIL

Recall

Example: Recall Memory file #5.

1. Press UTIL, Memory  $(F1)$ , Recall  $(F2)$ .

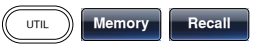

2. Choose a setting using the scroll wheel and press Done (F5).

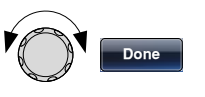

## Menu Tree

Use the menu trees as a handy reference for the Conventions function generator functions and properties. The MFG-2220HM menu system is arranged in a hierarchical tree. Each hierarchical level can be navigated with the operation or soft menu keys. Pressing the Return key will return you to the previous menu level.

For example: To set the interface to USB;

- (1) Press the UTIL key.
- (2) The Interface soft-key.

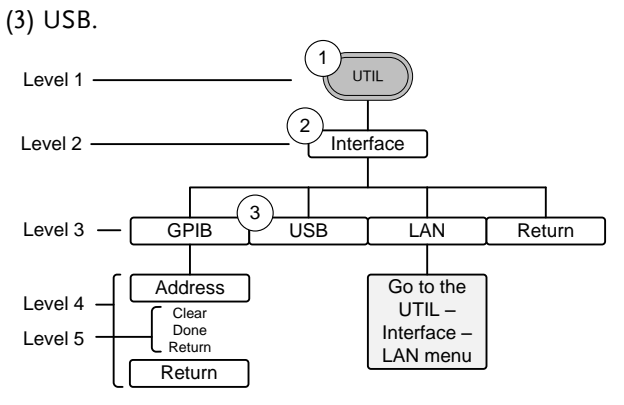

### Waveform

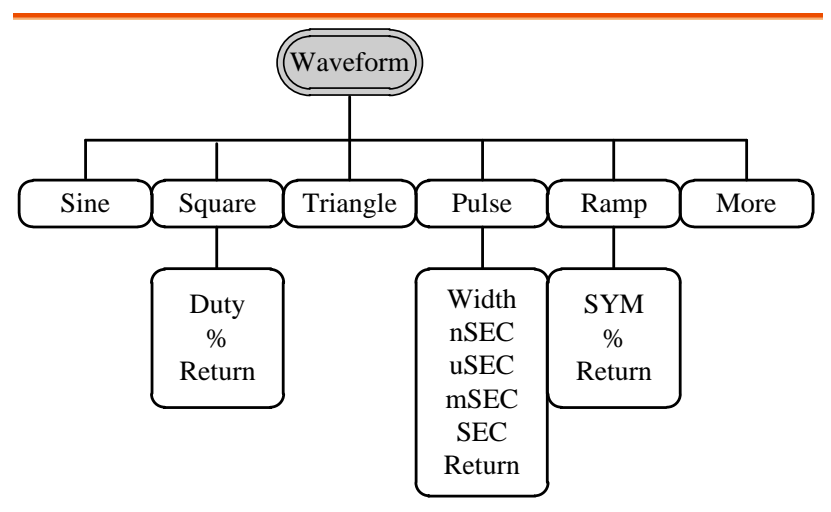

Waveform\_More

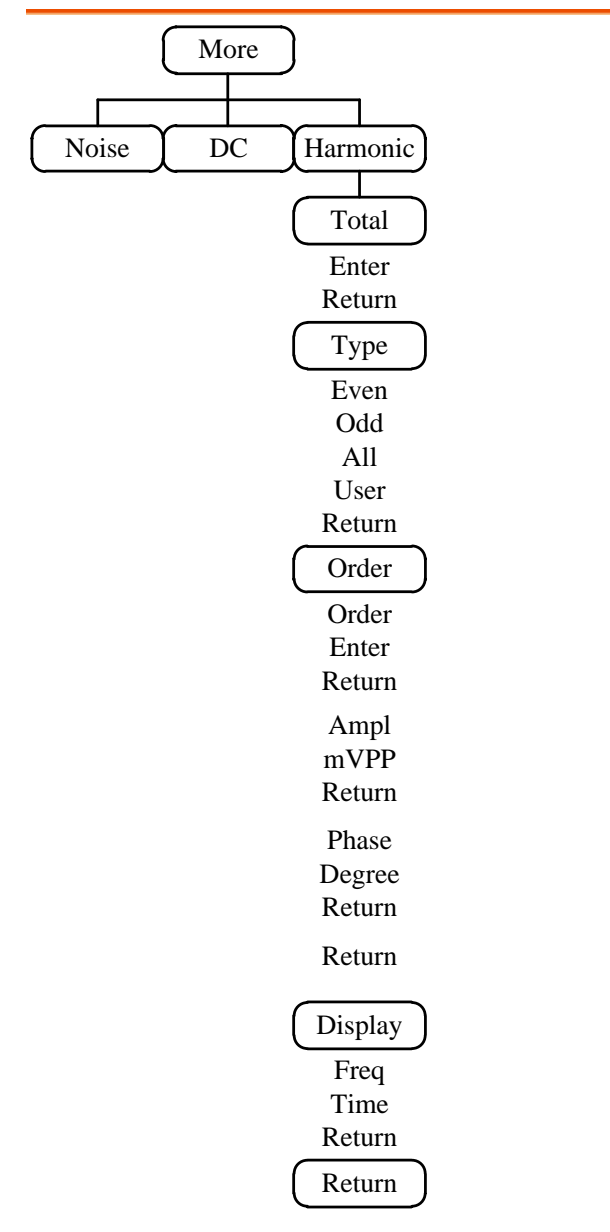

### ARB-Display

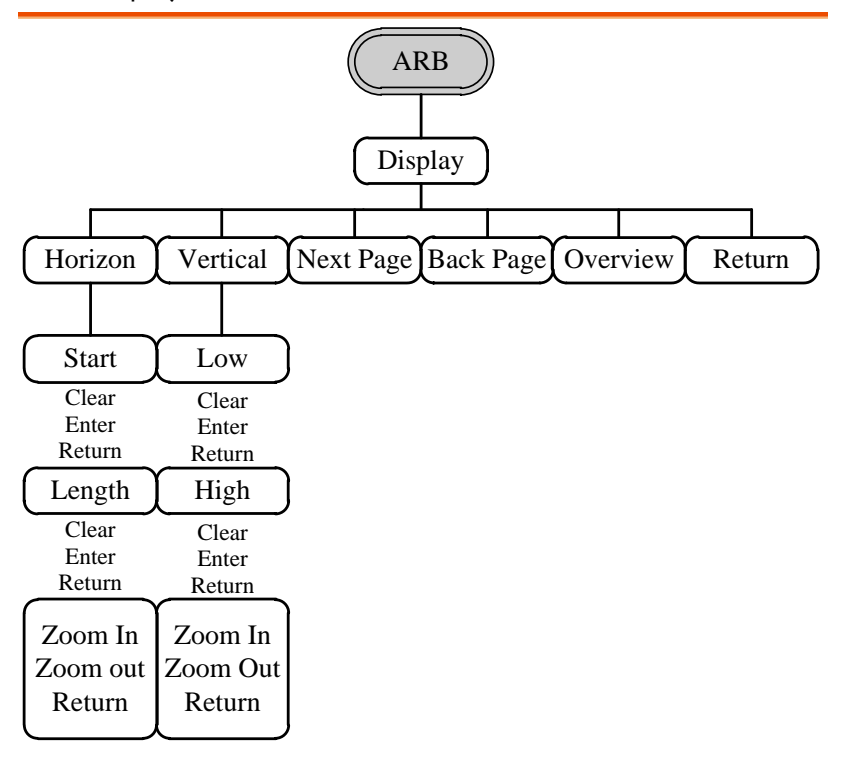

ARB-Edit

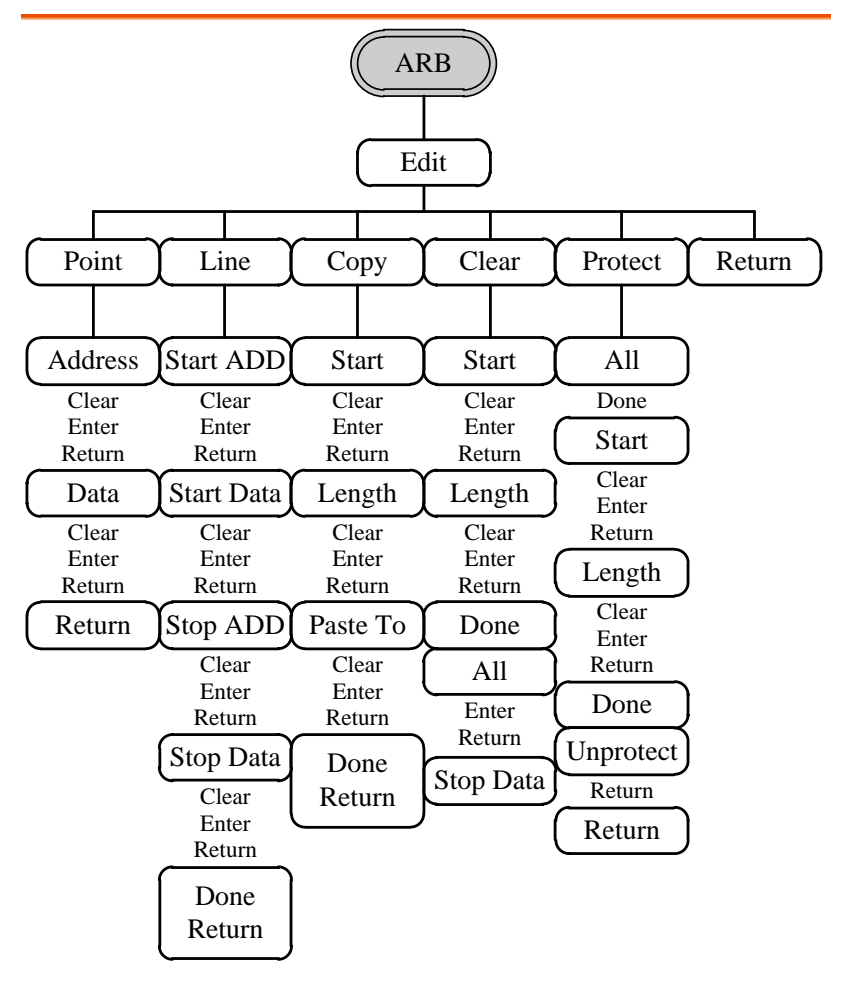

### ARB- Built In

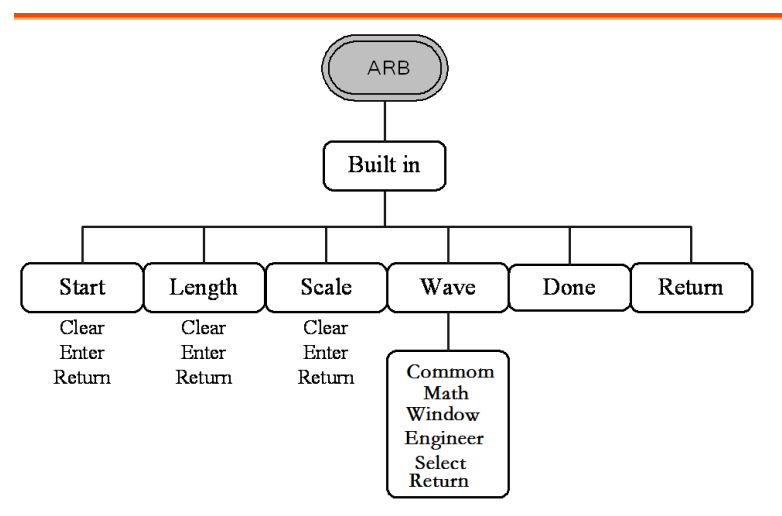

ARB-Save

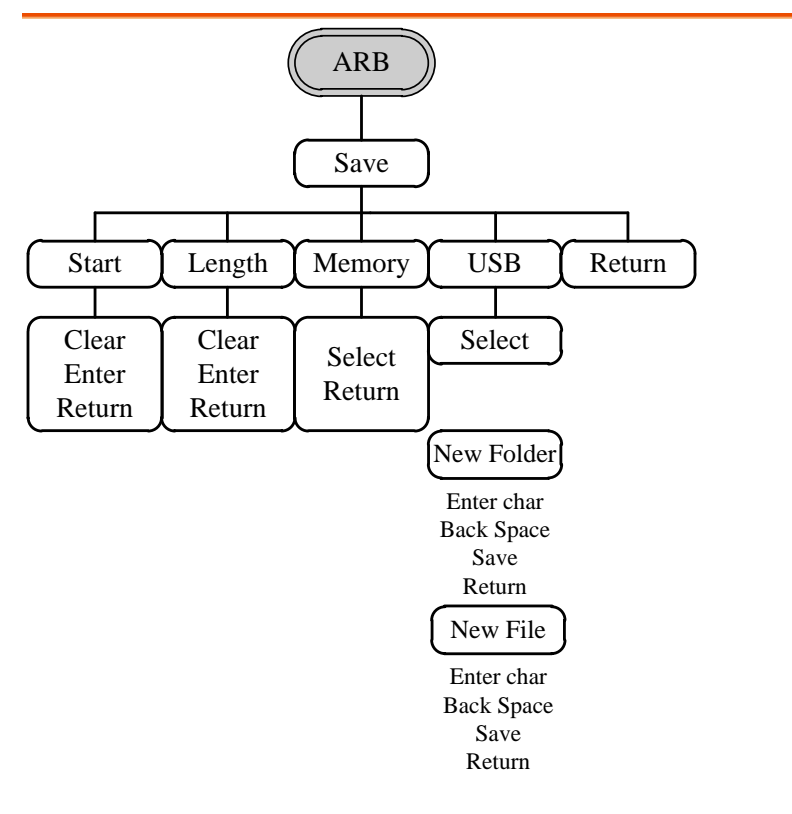

#### ARB-Load

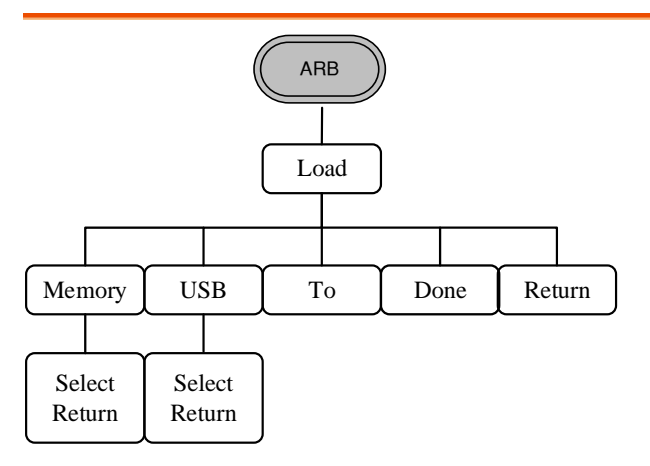

### ARB-Output

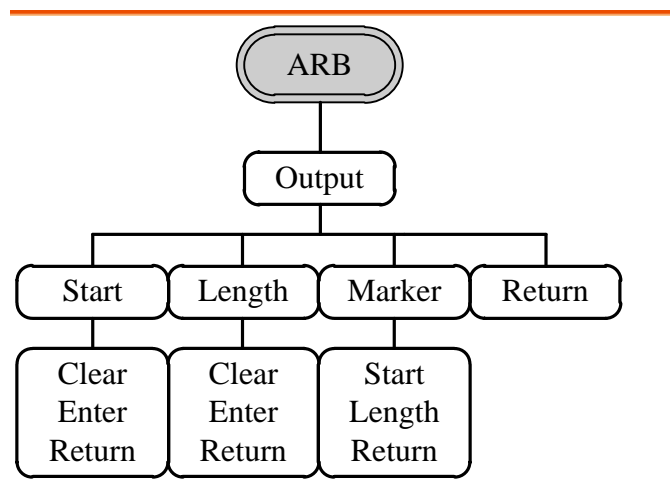

## MOD\_(CH1/CH2)

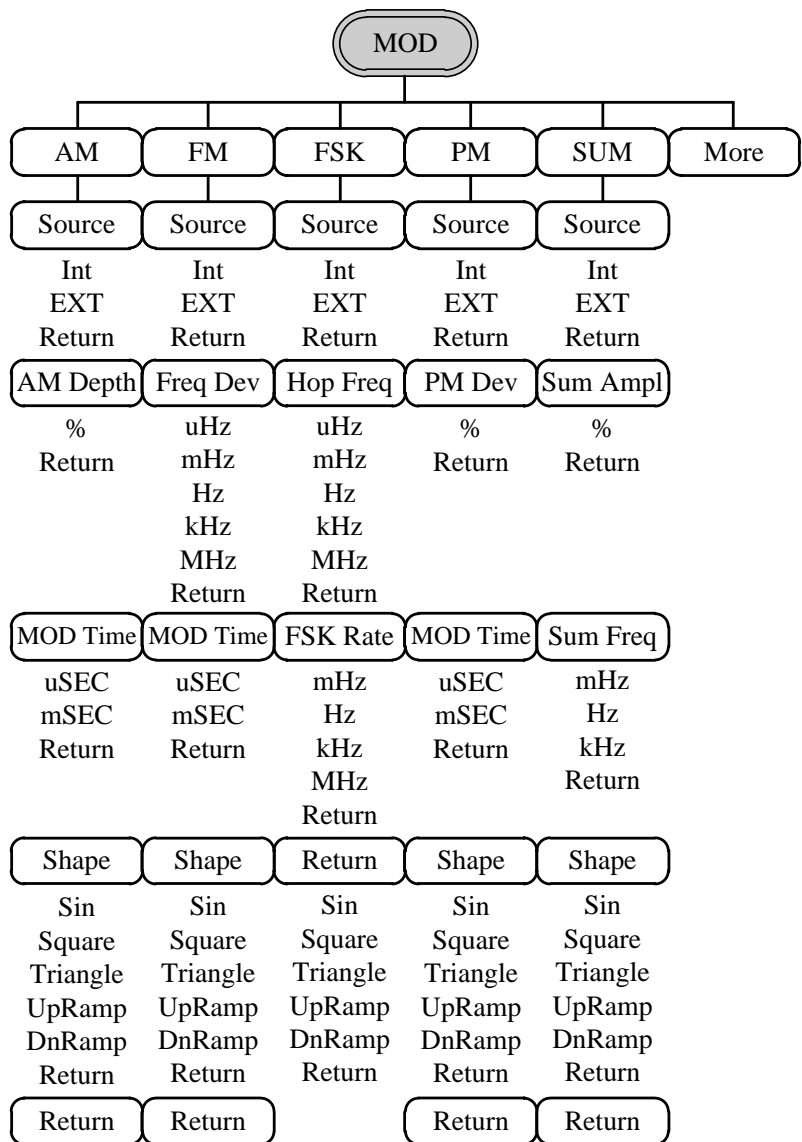

MOD\_More(CH1/CH2)

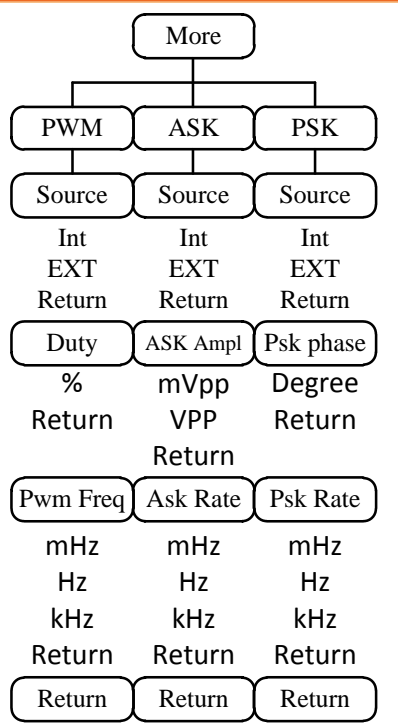

**SWEEP** 

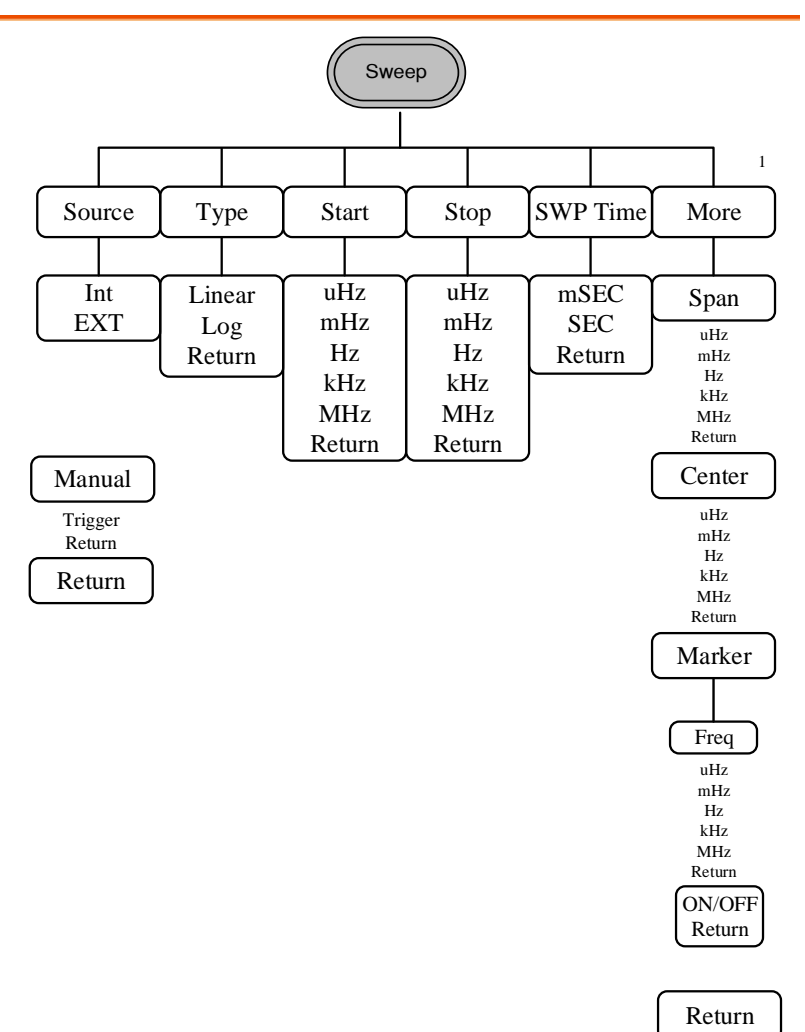

Burst- N Cycle

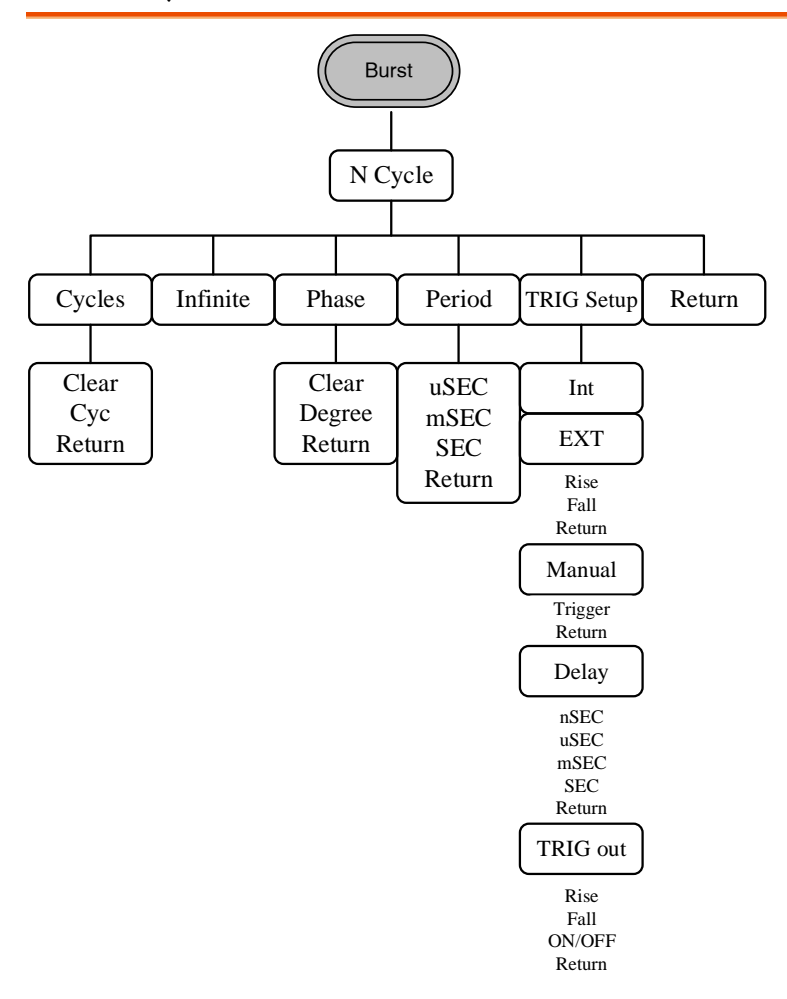

Burst - Gate

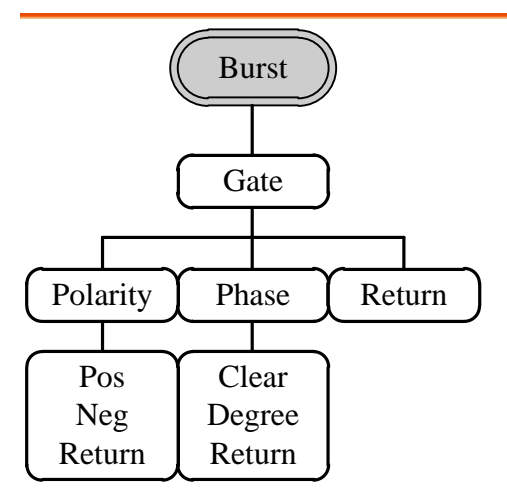

# **GWINSTEK**

#### UTIL

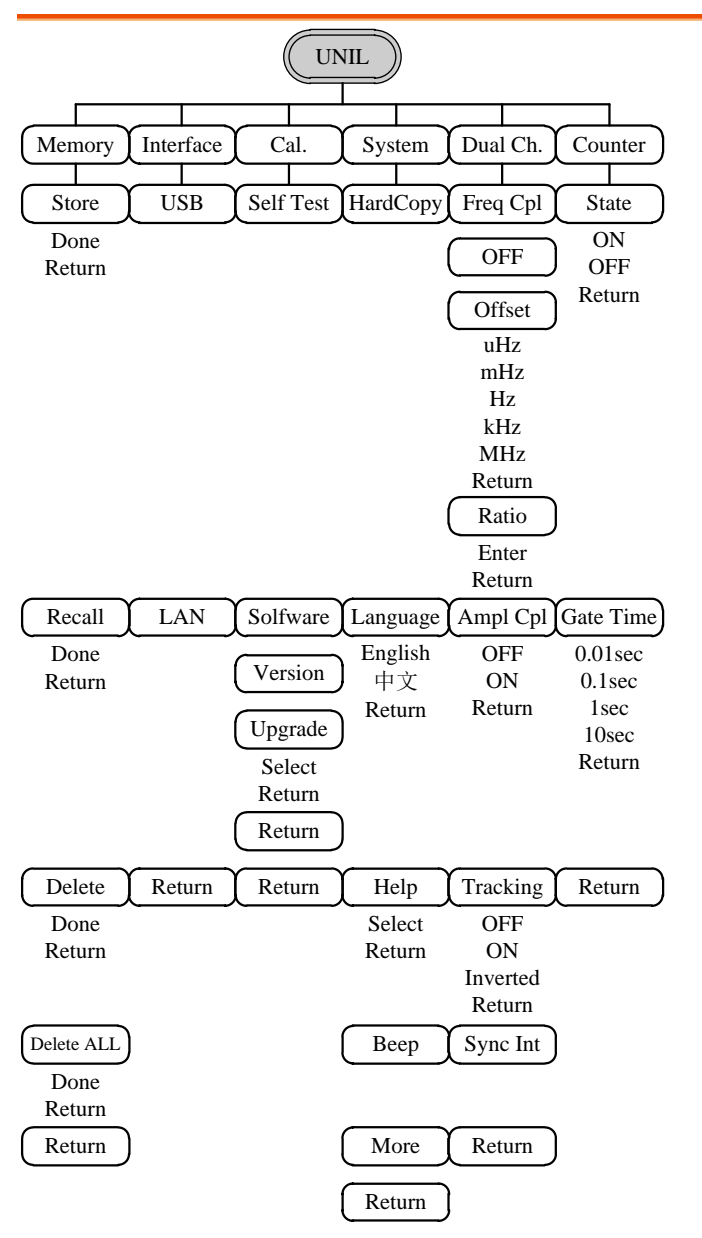

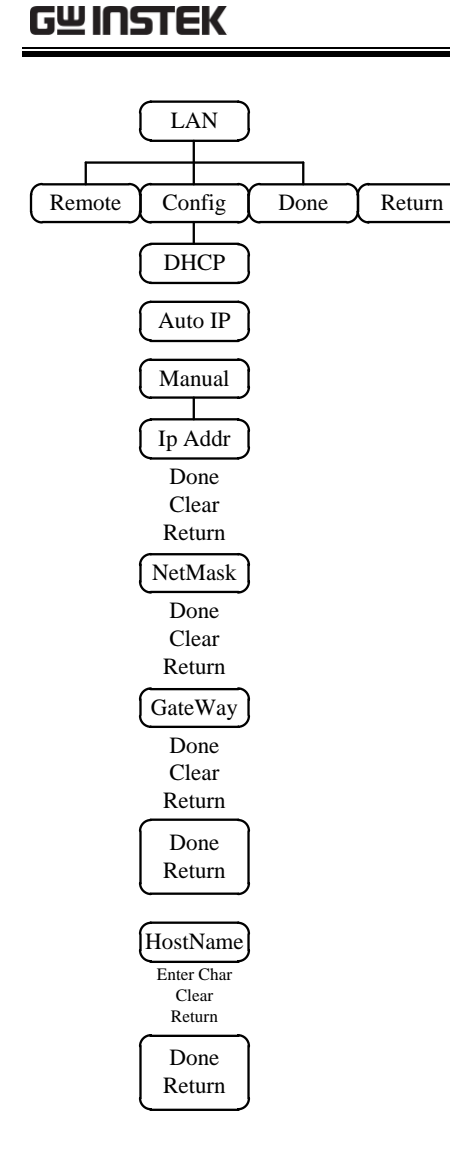

# **GWINSTEK**

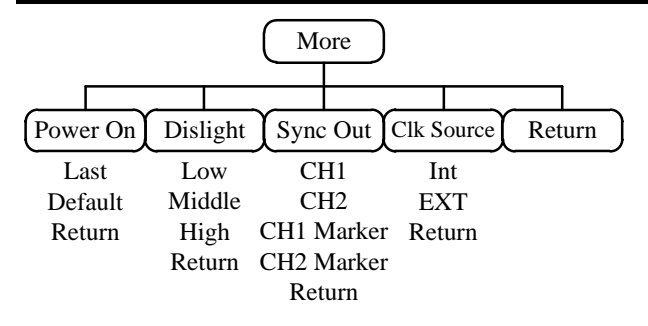

CH1/CH2

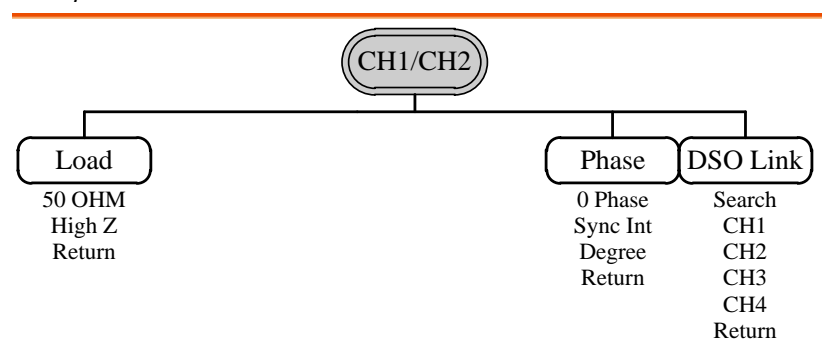

Pulse

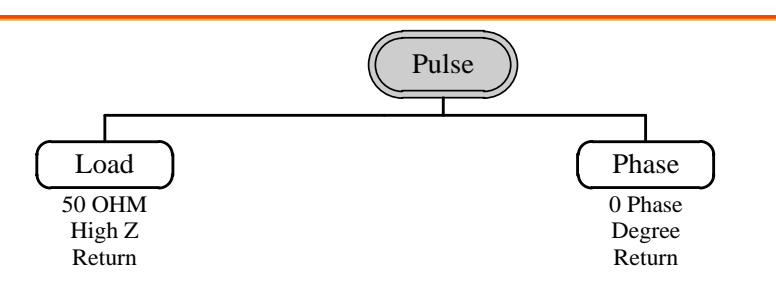

**GWINSTEK** 

# Default Settings

The Preset key is used to restore the default panel settings.

Preset

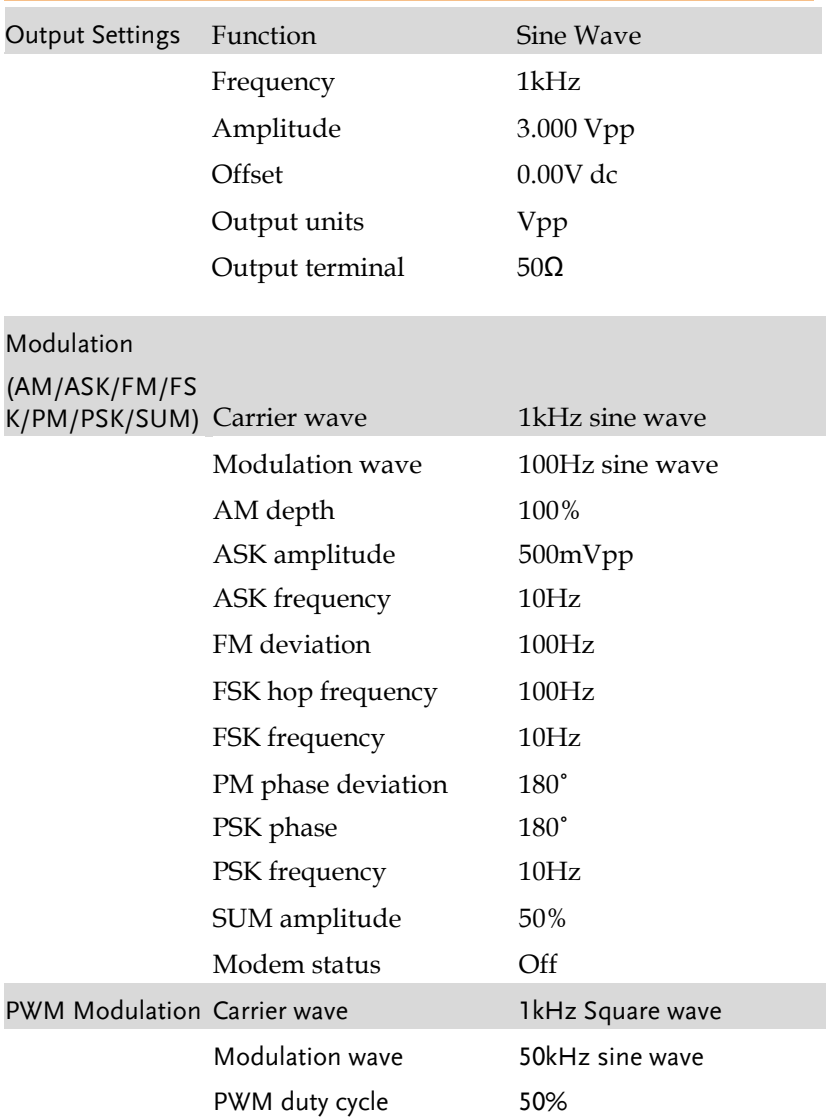

# GWINSTEK

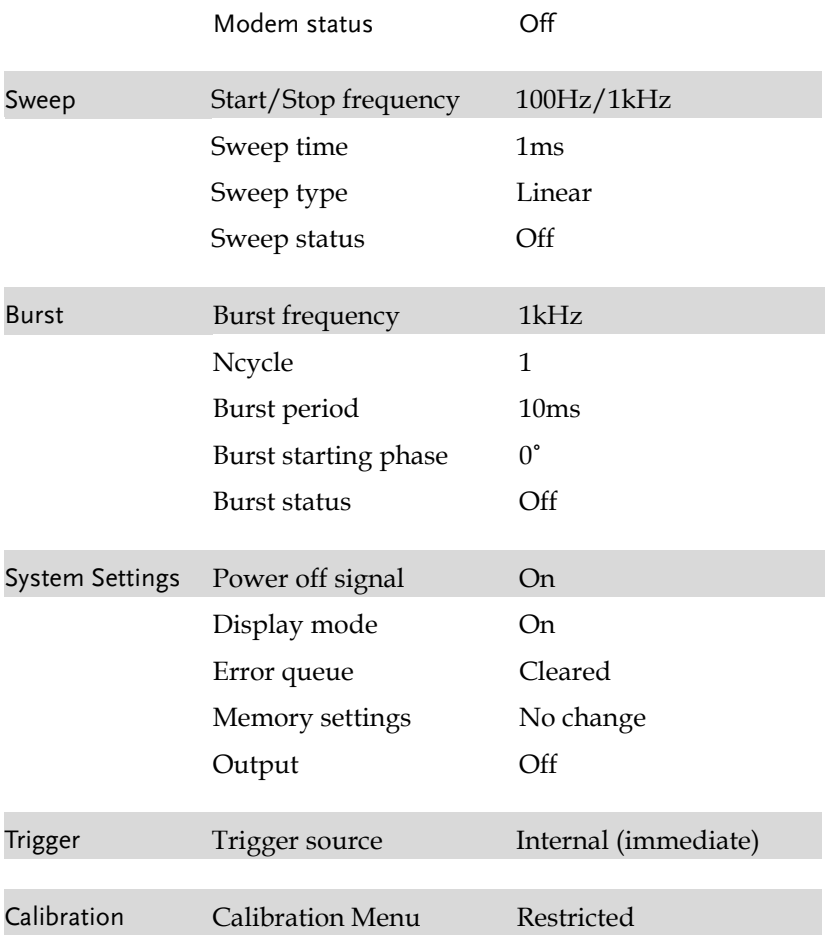

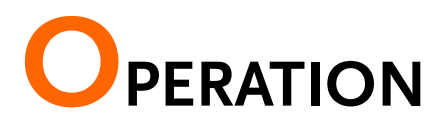

The Operation chapter shows how to output basic waveform functions. For details on modulation, sweep, burst and arbitrary waveforms, please see the Modulation and Arbitrary waveform chapters on pages 10101 and 212.

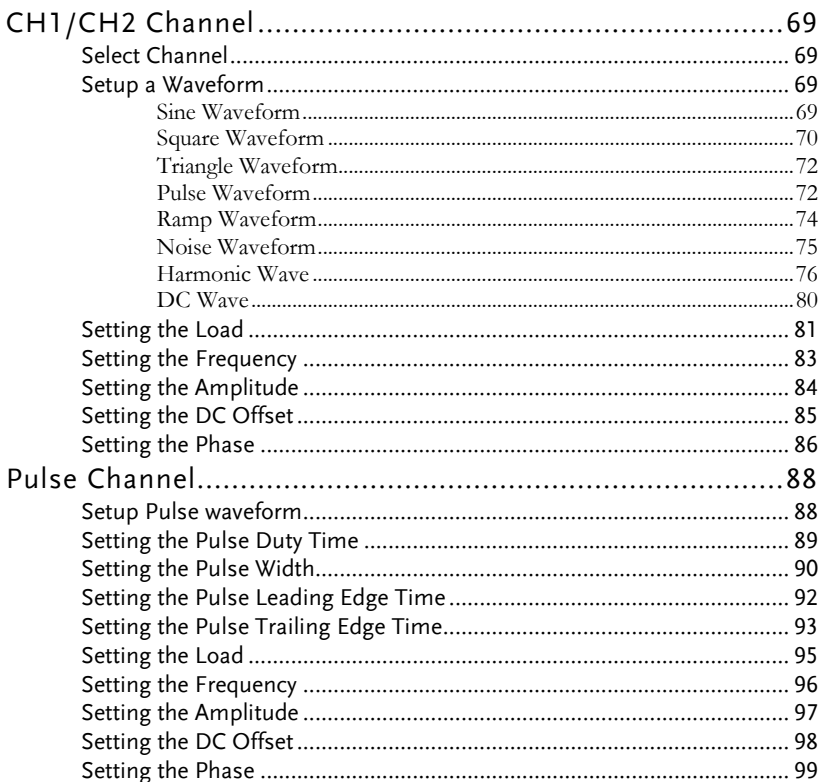

# CH1/CH2 Channel

As the MFG-2220HM Serise are multi channel models, the desired output channel must first be selected before assigning the operation for that channel.

### Select Channel

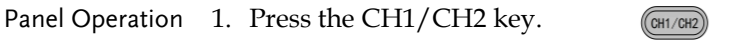

2. The selected channel will be visible while the deselected channel will be dimmed

In the screen shot below, CH1 is selected.

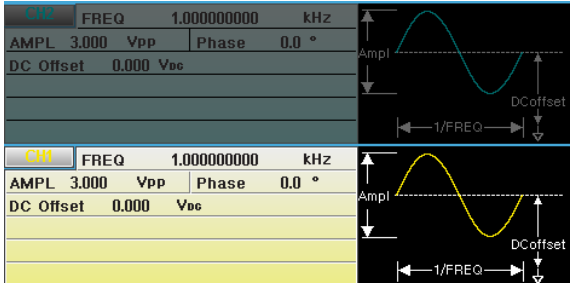

#### Setup a Waveform

The MFG-2220HM series can output 6 standard waveforms: sine, square, triangle, pulse, ramp and noise.

#### Sine Waveform

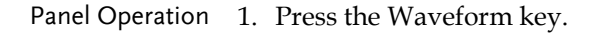

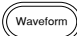

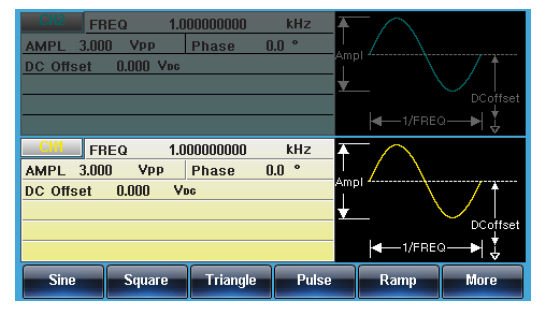

- 2. Press F1 (Sine) to create a sine  $\Box$  sine wayeform.
- 3. To set the parameter Parameter settings Load/Frequency/Amplitude/DC Offset/ Phase, please refert to page 76 - 87.

#### Square Waveform

Panel Operation 1. Press the Waveform key.

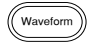

Square

 $F<sub>2</sub>$ 

 $F<sub>1</sub>$ 

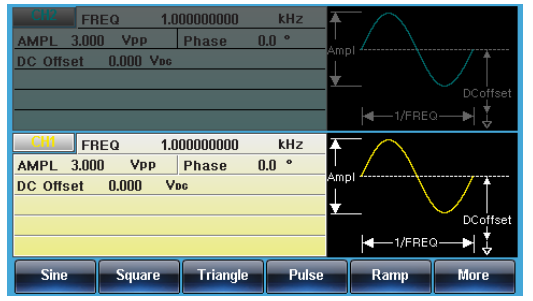

2. Press F2 (Square) to create a square waveform.

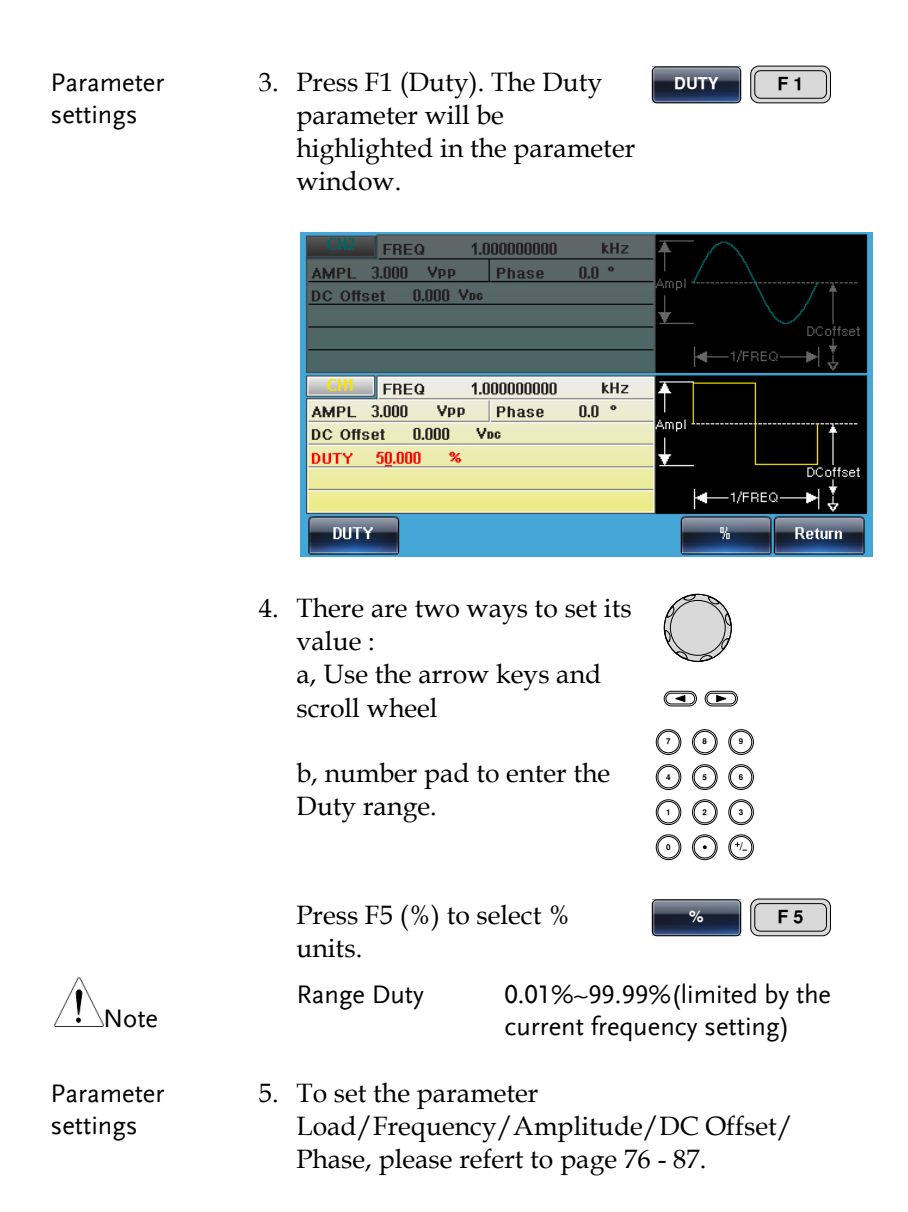

#### Triangle Waveform

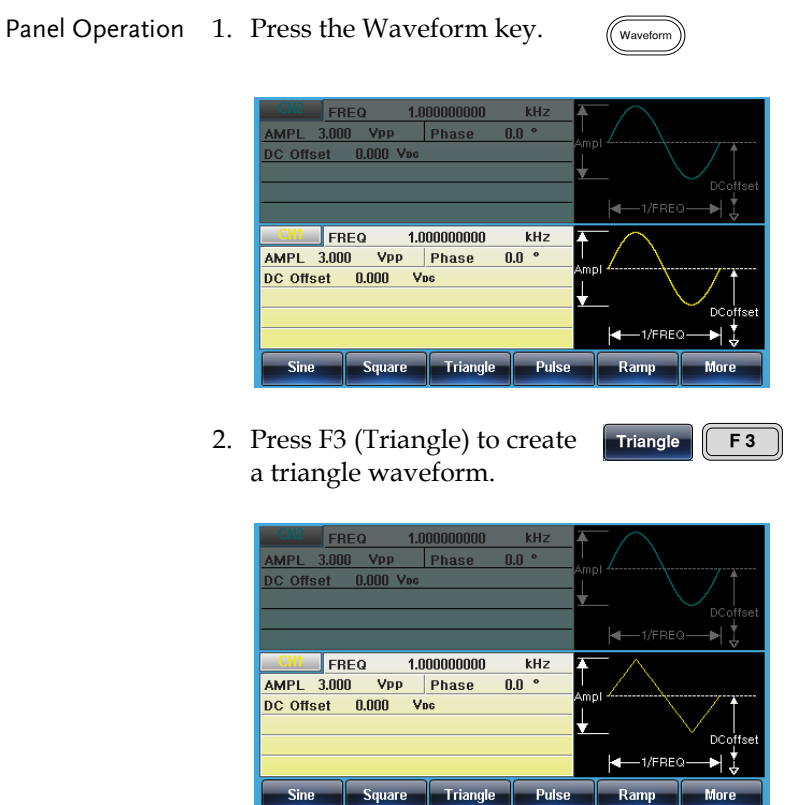

3. To set the parameter Parameter settings Load/Frequency/Amplitude/DC Offset/ Phase, please refert to page 76 - 87.

Pulse Waveform

Panel Operation 1. Press the Waveform key.

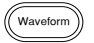
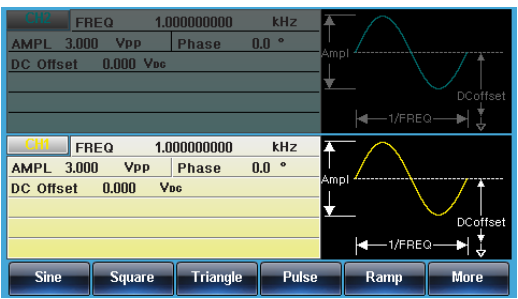

2. Press F4 (Pulse) to create a pulse waveform.

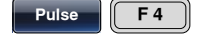

 $F<sub>1</sub>$ 

Width

3. Press F1 (Width). The Width parameter will be highlighted in the parameter window.

 $\overline{DC}$ 

AMP

WIDT

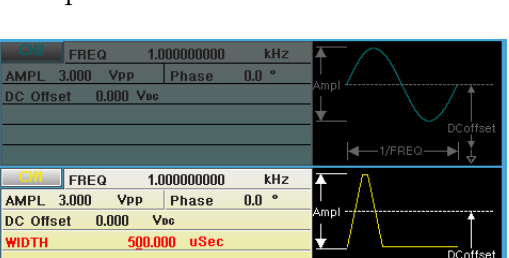

 $mSEC$ 

4. There are two ways to set its value:

 $nSEC$ 

 $uSEC$ 

a, Use the arrow keys and scroll wheel

b, number pad to enter the Duty range.

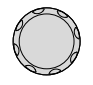

Return

 $-1/FREQ$ 

 $SEC$ 

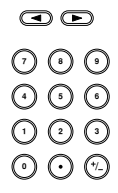

Parameter settings

Press F2~F5 choose the unit range.

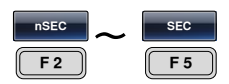

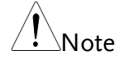

Range Pulse Width

 $\geq$  20ns (limited by the current frequency setting)

5. To set parameter Load/Frequency/Amplitude/DC Offset/ Phase, please refer to page 76 - 87.

#### Ramp Waveform

Panel Operation 1. Press the Waveform key.

window.

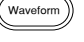

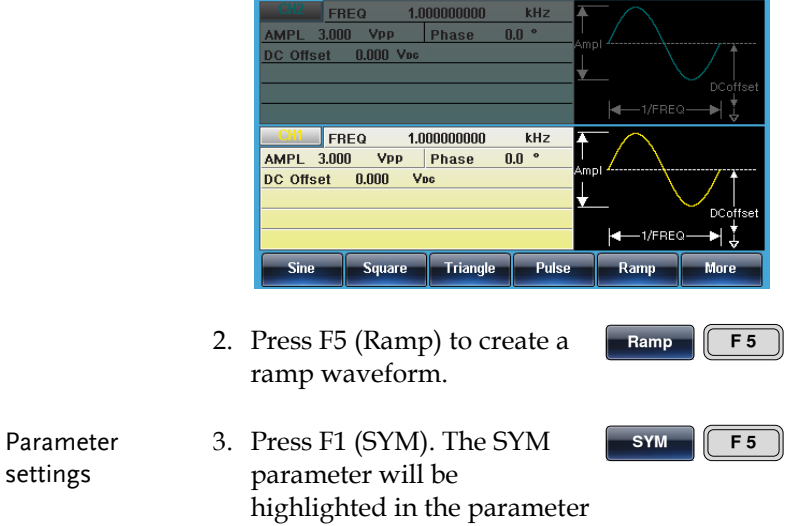

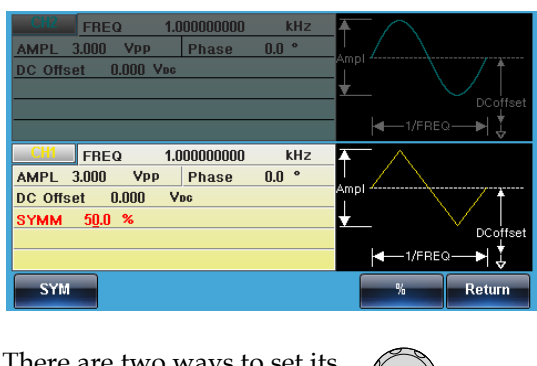

4. There are two ways to set its value: a, Use the arrow keys and scroll wheel

b, number pad to enter the Duty range.

 $\circledcirc$  $O$   $O$  $\odot$   $\odot$   $\odot$  $O O O$  $O O$ 

 $F<sub>5</sub>$ 

units.

Range Symmetry

Press F5 (%) to choose %

5. To set parameter Load/Frequency/Amplitude/DC Offset/ Phase, please refer to page 76 - 87.

0%~100%

Noise Waveform

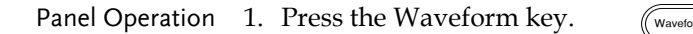

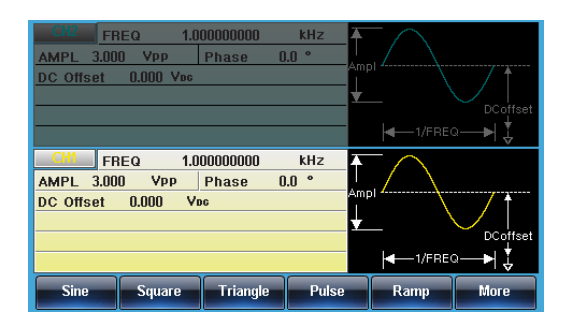

2. Press F6 (Noise) to create a noise waveform

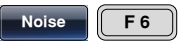

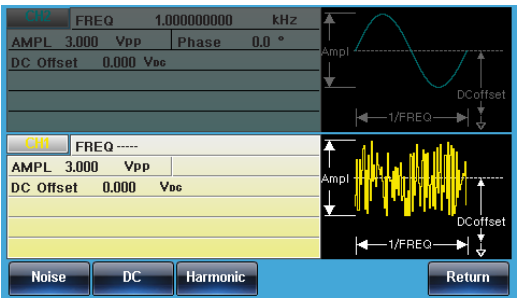

Parameter 3. To set parameter Load/Amplitude/DC Offset, settings please see page 76 - 87.

Harmonic Wave

The harmonic wave function creates a harmonic sine wave with a designated number of harmonics.

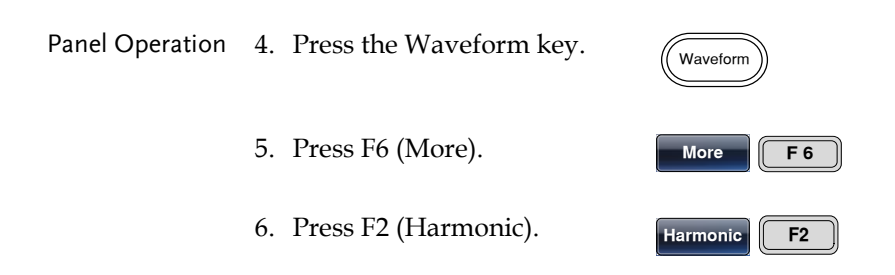

 $\begin{array}{|c|c|c|}\n\hline\n\hline\n\end{array}$ 

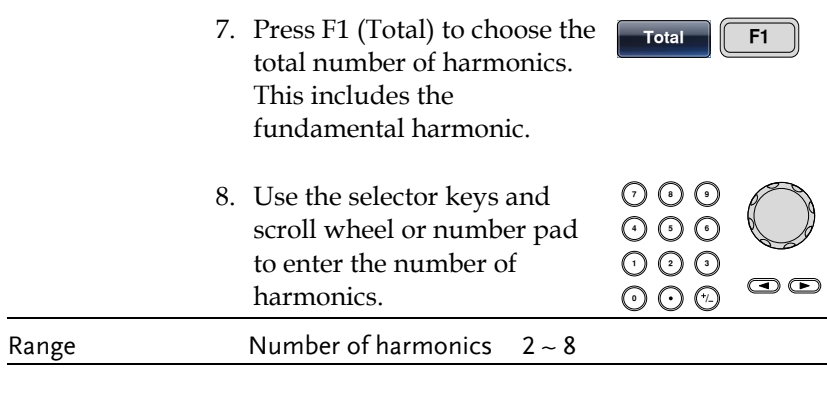

9. Press F1 (Enter).

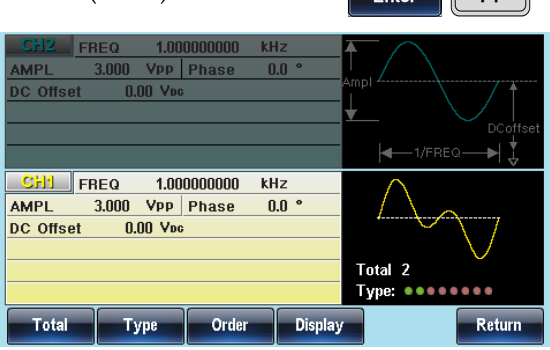

#### Harmonic Order

After the total number of harmonics has been selected(above), you can also select which harmonic orders are used: odd, even, all or a user-defined set.

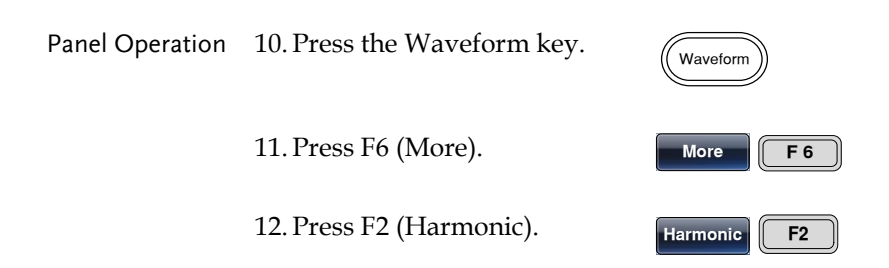

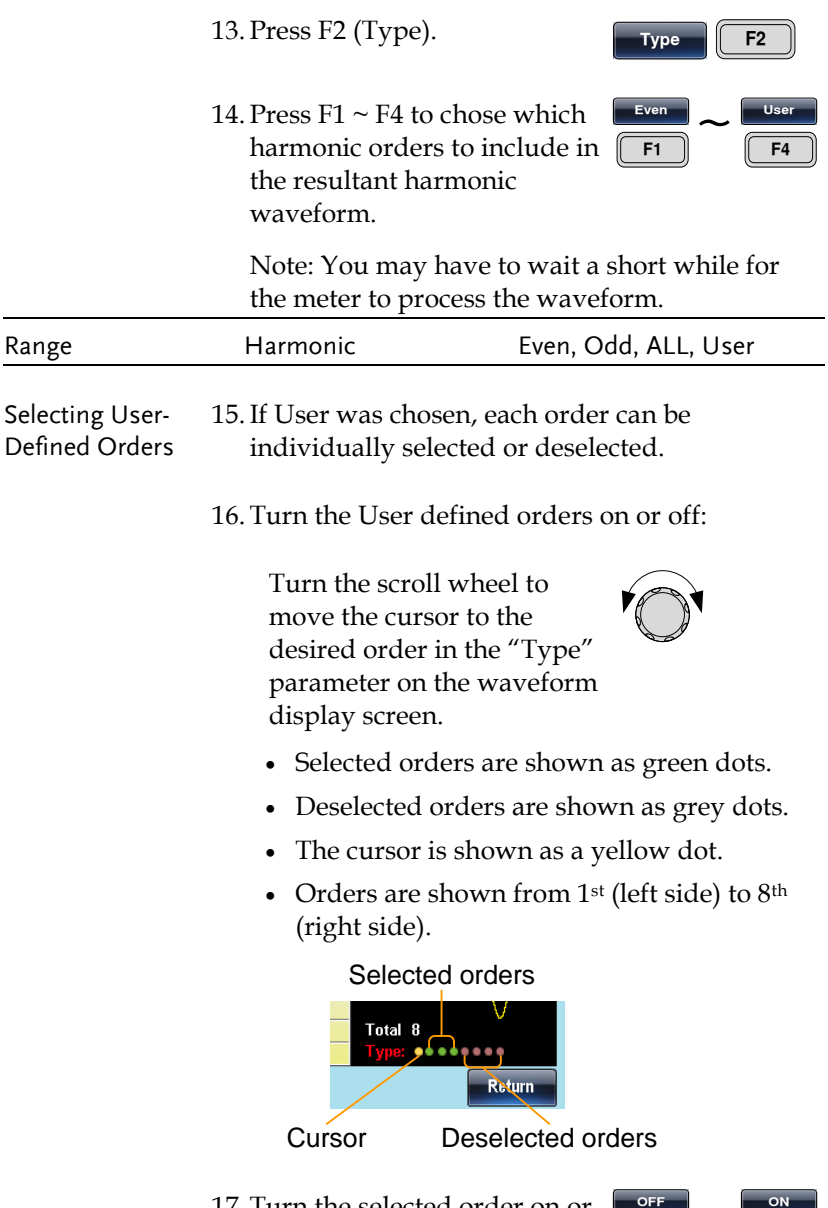

17. Turn the selected order on or off using the F1 or F2 softkeys.

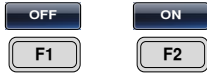

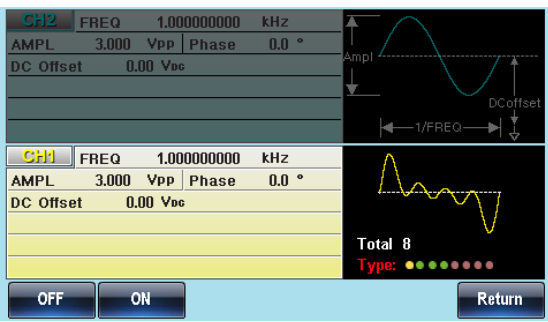

#### **Harmonic Characteristics**

The amplitude and phase of each harmonic order can individually set. By default the amplitude is the same as the fundamental frequency and the phase is set to 0°.

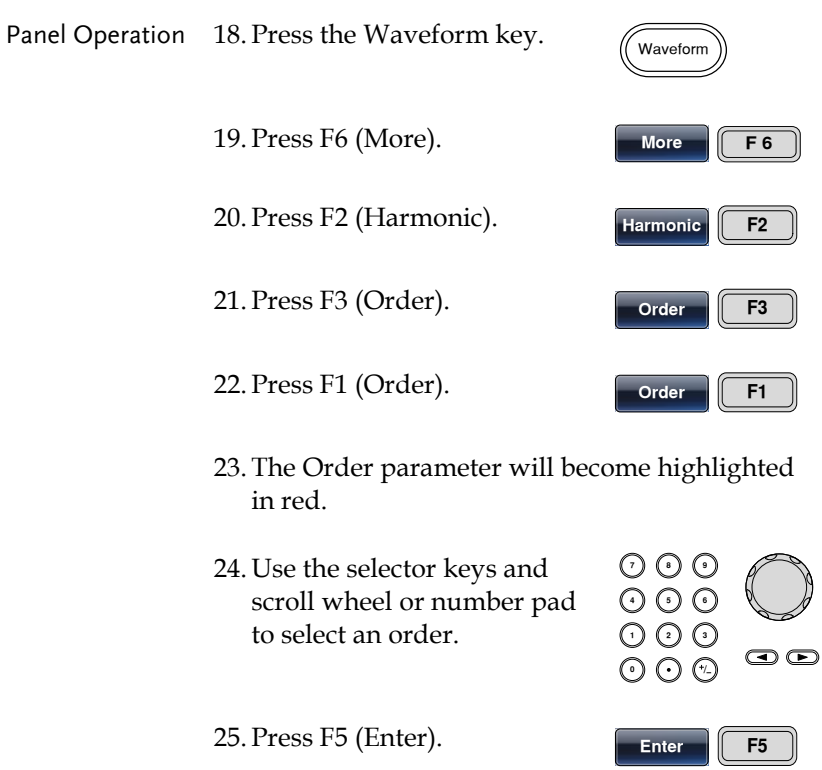

# **GWINSTEK**

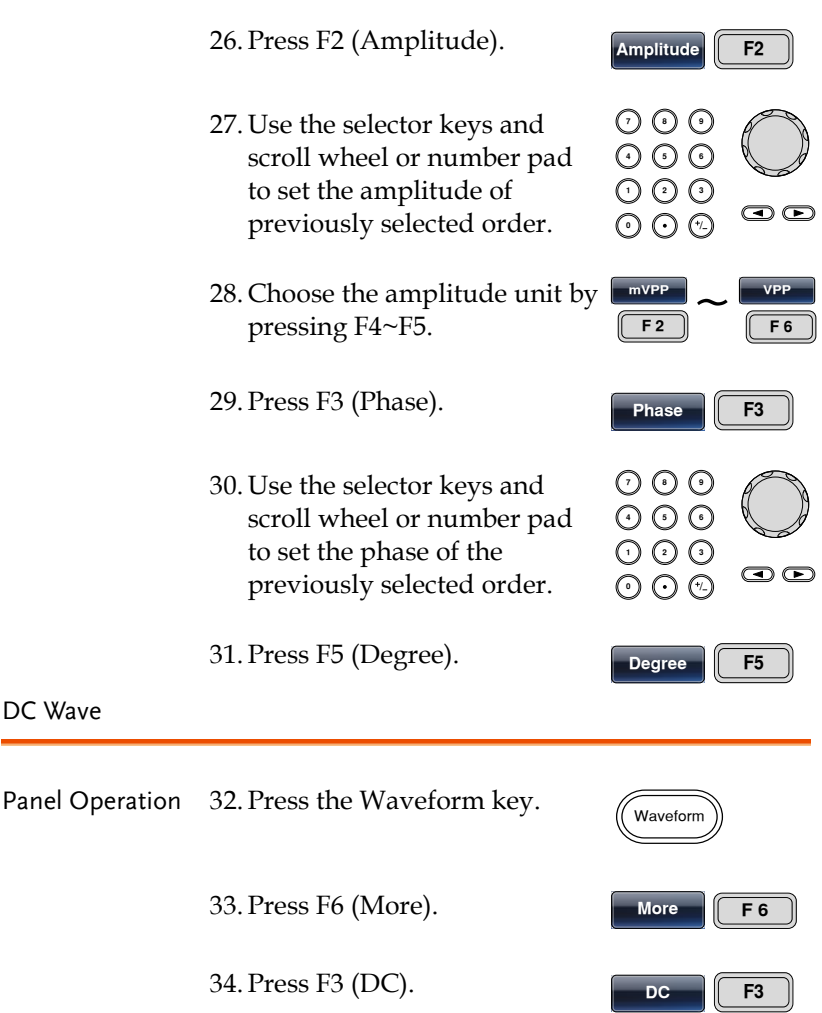

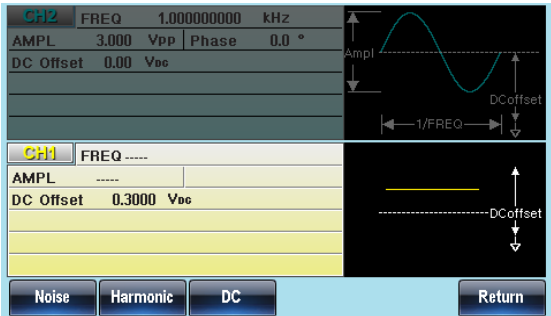

## Setting the Load

Parameter

settings

Panel Operation 1. Press the CH1/CH2 key.

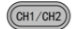

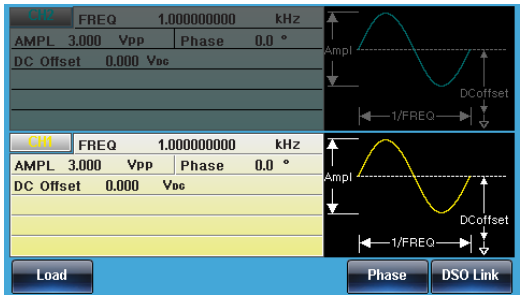

2. Load setting. Select the corresponding channel and then press F1(Load) to enter the following interface.

 $\Box$  Load

50 OHM

**High Z** 

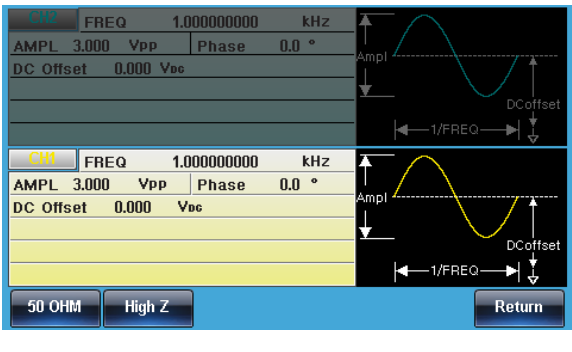

3. Press the F1(50OHM) or F2(High Z) to set the Load value.

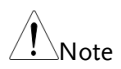

AMPL is twice under High Z loading than that at 50 ohm. Users can check load setting state for each channel in UTIL.

## Setting the Frequency

## Panel Operation 1. Press the FREQ/Rate key.

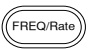

2. The FREQ parameter will become highlighted in the parameter window.

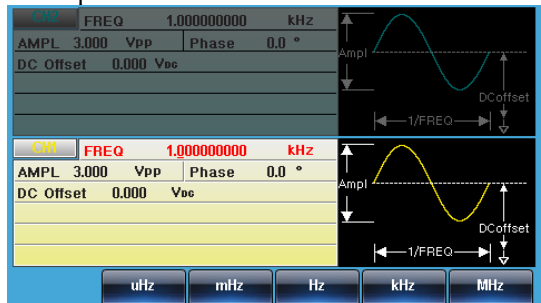

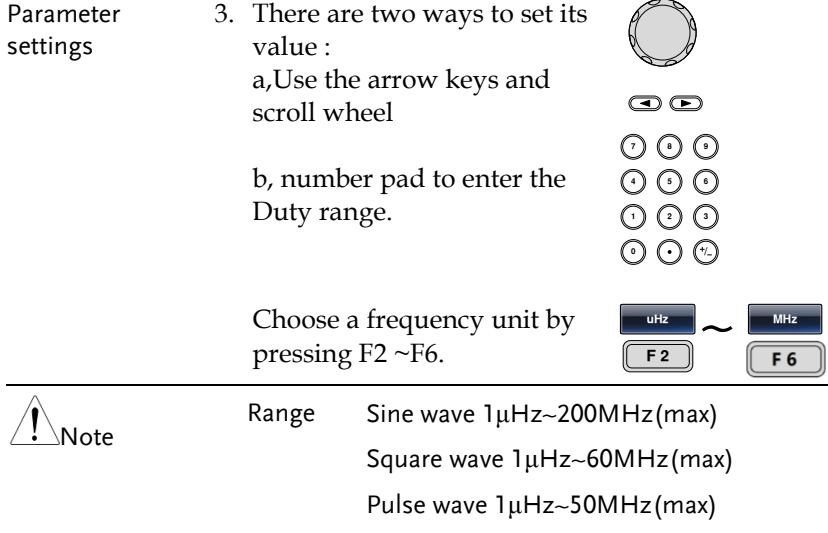

Ramp wave 1µHz~1MHz

## Setting the Amplitude

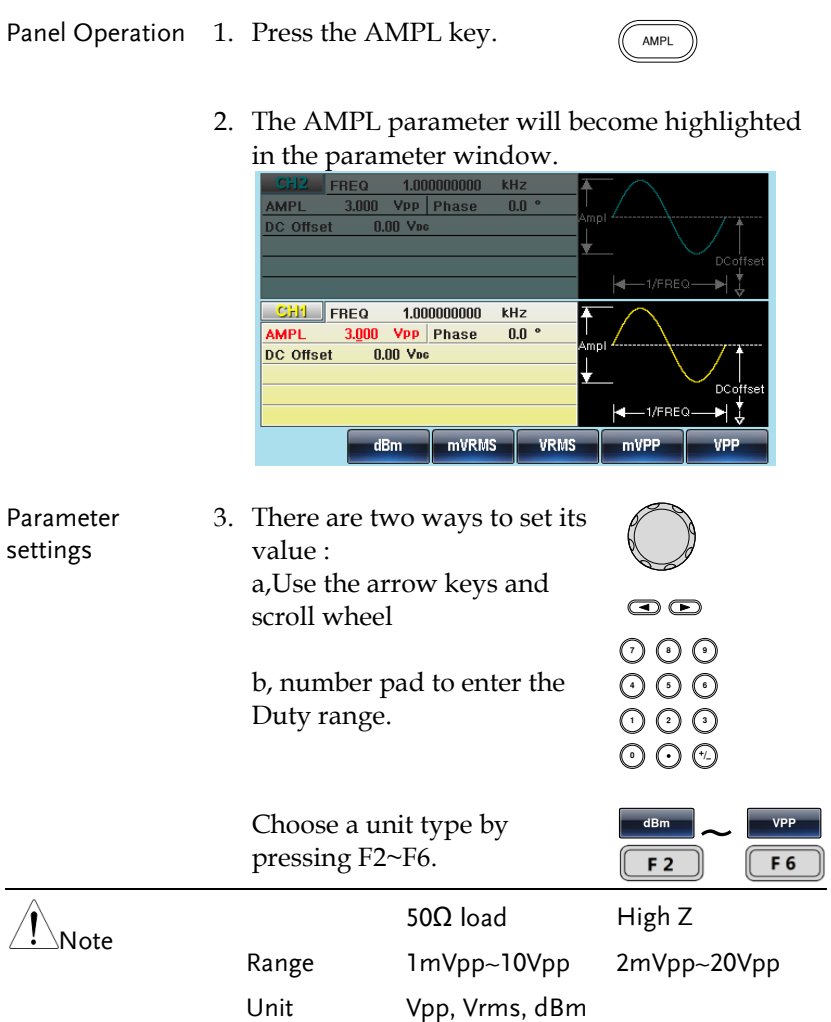

## Setting the DC Offset

## Panel Operation 1. Press the DC Offset key.

Range

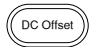

2. The DC Offset parameter will become highlighted in the parameter window.

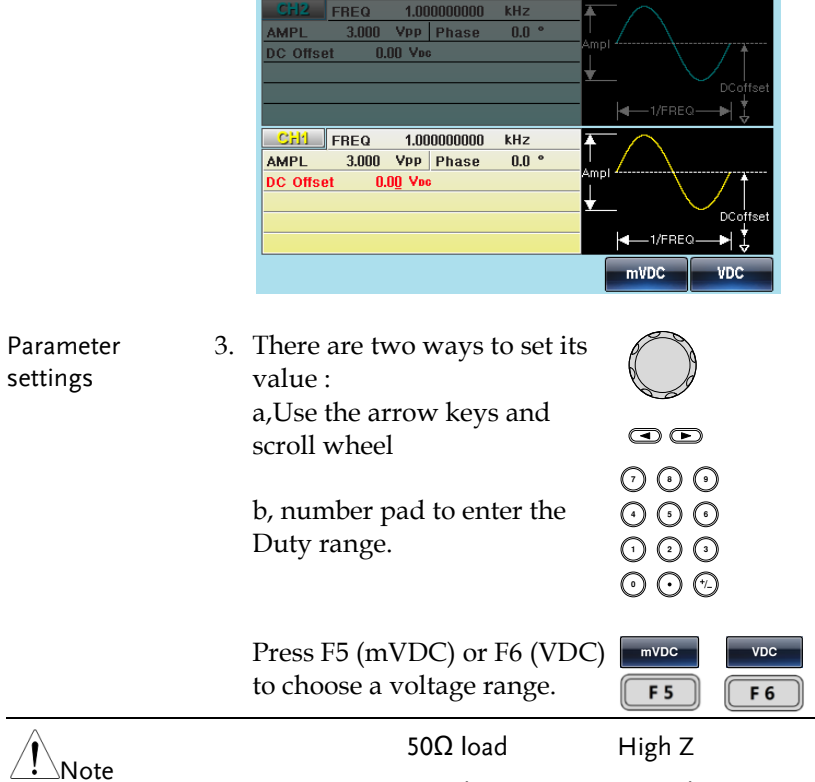

 $\pm$ 5Vpk

 $±10Vpk$ 

## Setting the Phase

Panel Operation 1. Press the CH1/CH2 key.  $(\overline{\text{CH1/CH2}})$ 

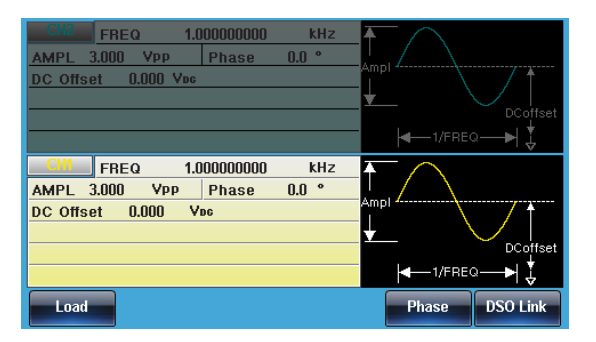

2. Phase setting. Select the corresponding channel Parameter settings and then press F5(Phase).

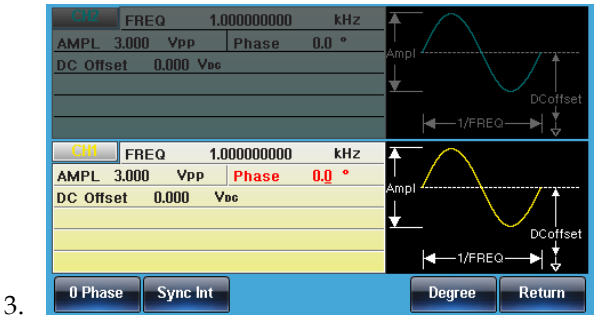

4. There are two ways to set its value:

a, Use the arrow keys and scroll wheel

b, number pad to enter the Duty range.

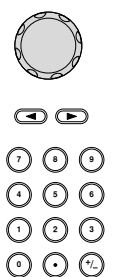

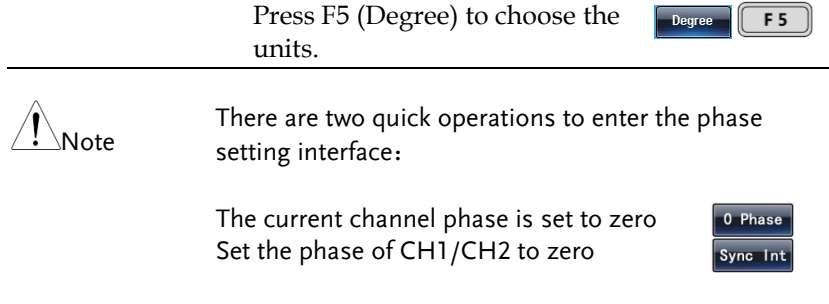

## Pulse Channel

As the MFG-2220HM Serise are multi channel models, the desired output channel must first be selected before assigning the operation for that channel.

## Setup Pulse waveform

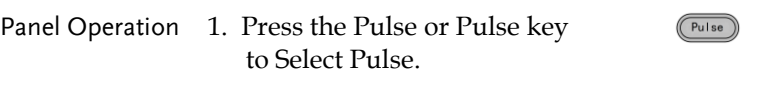

2. The selected channel will be visible while the deselected channel will be dimmed.

In the screen shot below, Pulse is selected.

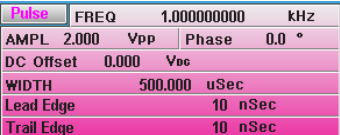

## Setting the Pulse Duty Time

Instead of setting the pulse width of the pulse, the duty of the pulse can be set. The settable duty times depend on the leading & trailing edge time settings, as defined below:

Pulse Duty Cycle ≥ 100×Minimum Pulse Width ÷ Pulse Period Pulse Duty Cycle < 100×(1-Minimum Pulse Width÷Pulse Period)

Panel Operation 1. Press the Waveform key.

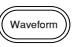

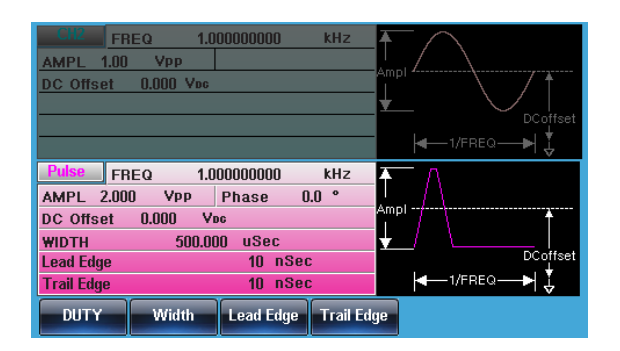

2. Press F1 (DUTY). The DUTY parameter will be highlighted in the parameter window.

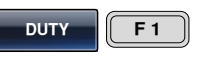

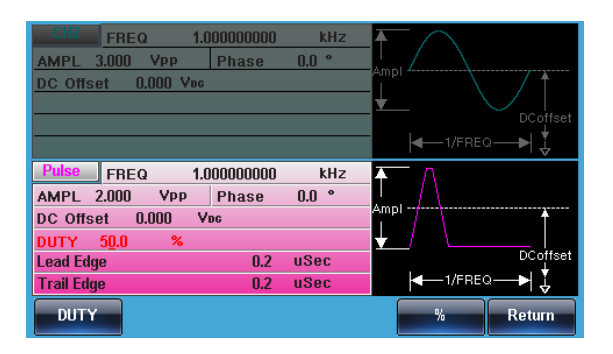

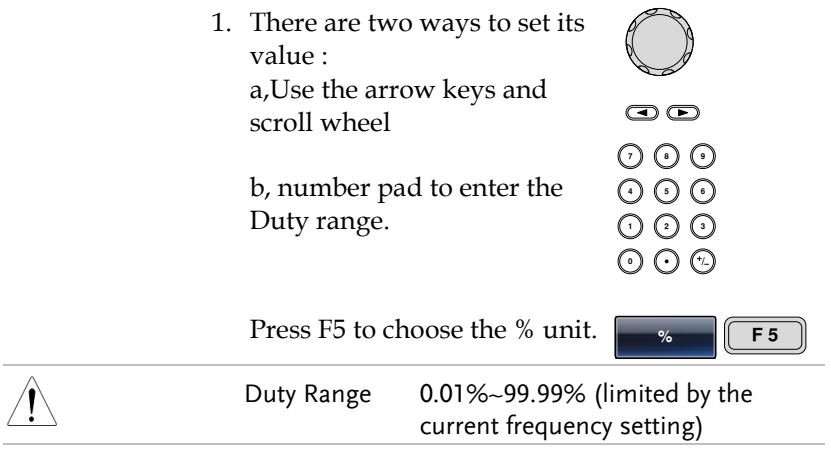

2. To set parameter Load/Frequency/Amplitude/DC Offset/Phase, please see page 95 - 99.

## Setting the Pulse Width

The pulse width settings depend on the rise & fall time settings or the edge time setting and the period settings, as defined below: Pulse Width ≥ Minimum Pulse Width

Pulse Width < Pulse Period - Minimum Pulse Width

Pulse width is defined as the time from the 50% rising edge threshold to the 50% falling edge threshold of one full period.

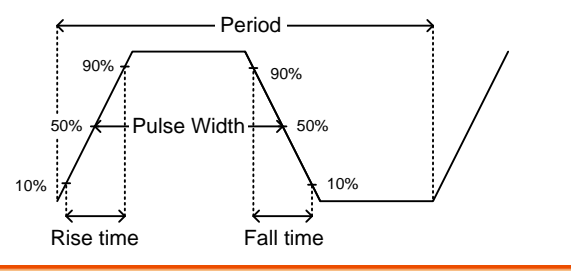

Panel Operation 1. Press the Waveform key.

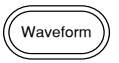

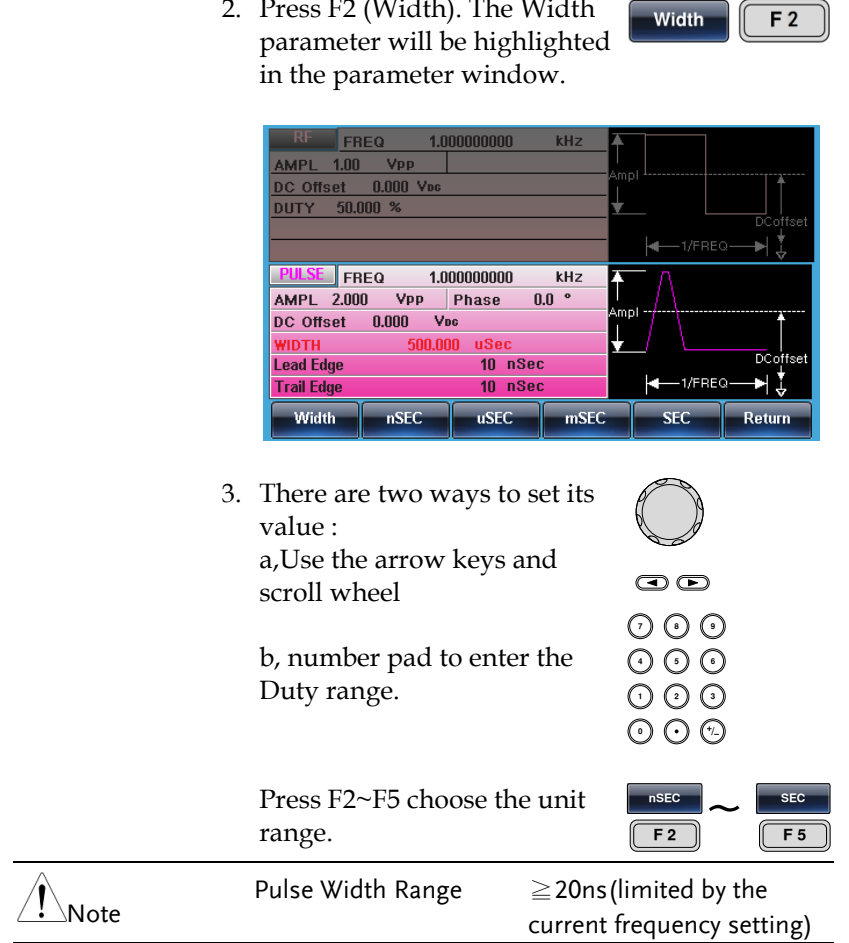

 $\equiv$ 

Established

4. To set parameter Load/Frequency/Amplitude/DC Offset/Phase, please see page 95 - 99.

Waveform

Lead Edge

F<sub>3</sub>

## Setting the Pulse Leading Edge Time

Panel Operation 1. Press the Waveform key.

2. Press F3 (Lead Edge). The Lead Edge parameter will be highlighted in the parameter window.

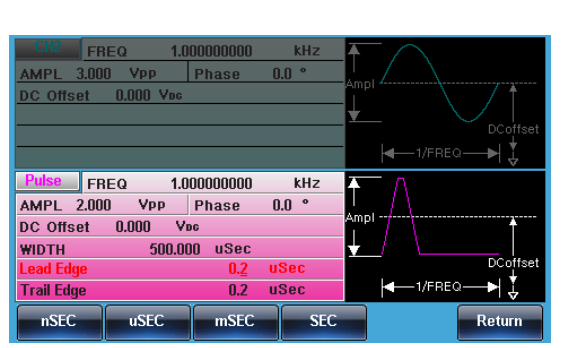

3. There are two ways to set its value: a, Use the arrow keys and scroll wheel

 $\bm{\odot}$ 

 $O$  $O$  $O$  $O$  $O$ 

 $O$  $O$  $O$  $O O$ 

b, number pad to enter the Duty range.

4. Press F1~F3 to choose the unit range.

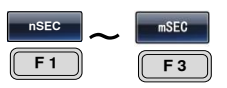

5. Repeat the above steps for the opposite edge time.

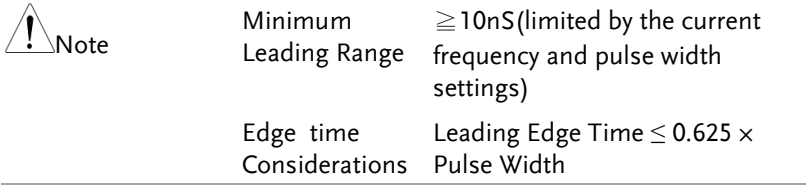

6. To set parameter Load/Frequency/Amplitude/DC Offset/Phase, please see page 95 - 99.

## Setting the Pulse Trailing Edge Time

- Panel Operation 1. Press the Waveform key.
	- 2. Press F4 (Trail Edge). The Trail Edge parameter will be highlighted in the parameter window.

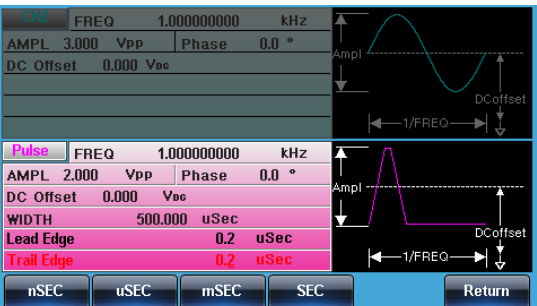

Wavefo

Trail Edge

 $F<sub>4</sub>$ 

# **GWINSTEK**

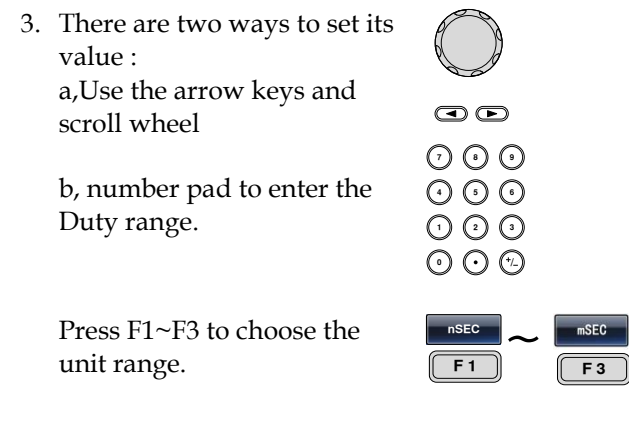

4. Repeat the above steps for the opposite edge time.

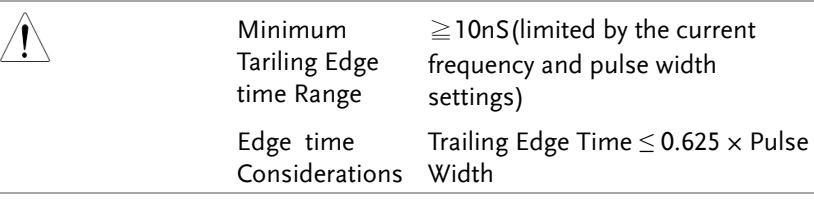

5. To set parameter Load/Frequency/Amplitude/DC Offset/Phase, please see page 95 - 99.

## Setting the Load

#### Panel Operation 1. Press the Pulse

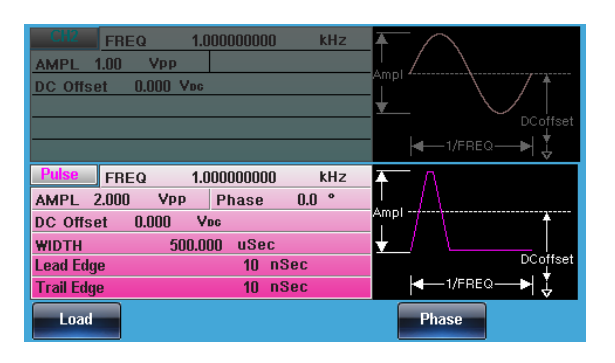

2. Load setting. Select the corresponding channel and then press the F1(Load).

Load

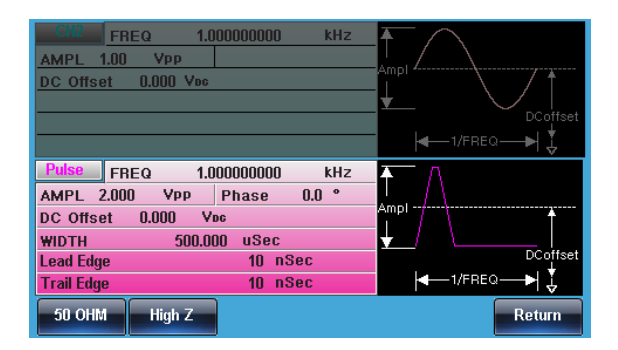

3. Press the F1(50OHM) or F2(High Z) to set Load value

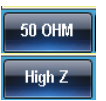

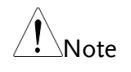

Parameter

settings

AMPL is twice under High Z loading than that at 50 ohm. Users can check load setting state for each channel in UTIL.

## Setting the Frequency

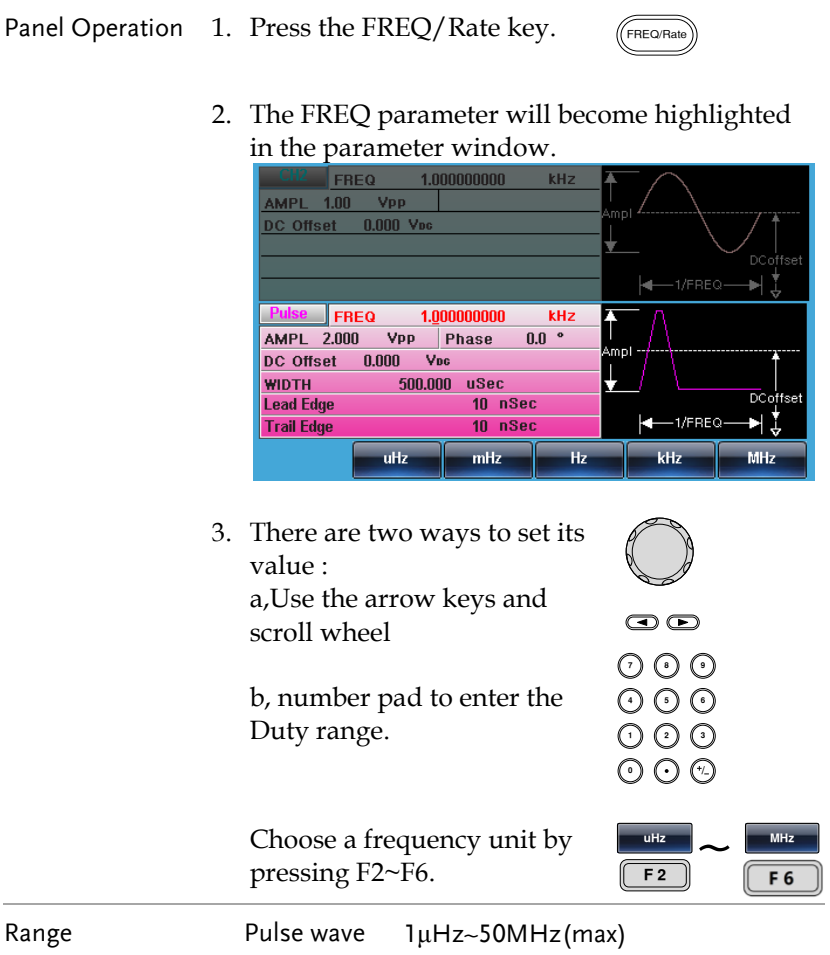

## Setting the Amplitude

Panel Operation 1. Press the AMPL key.

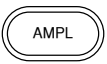

 $\odot$ 

 $O$  $O$ 

 $O$  $O$ 

 $O$  $O$  $O O O$ 

2. The AMPL parameter will become highlighted in the parameter window.

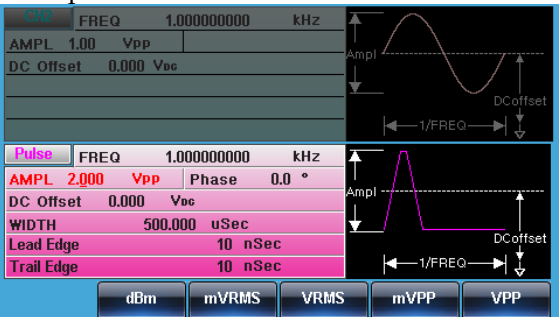

3. There are two ways to set its value : a, Use the arrow keys and

scroll wheel

b, number pad to enter the Duty range.

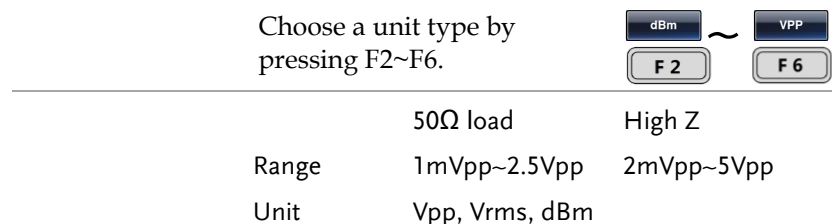

## Setting the DC Offset

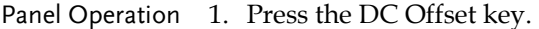

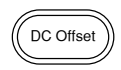

2. The DC Offset parameter will become highlighted in the parameter window.

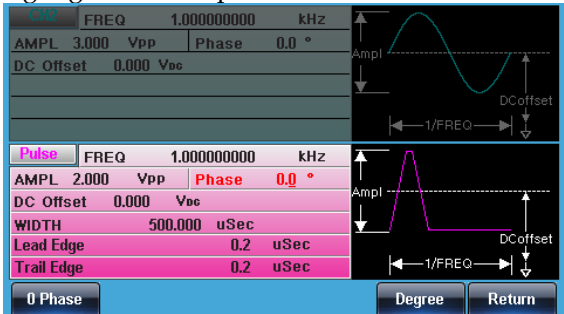

3. There are two ways to set its value: a, Use the arrow keys and scroll wheel

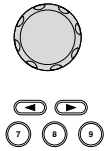

 $O$  $O$ 

 $O$  $O$ 

 $O O$ 

b, number pad to enter the Duty range.

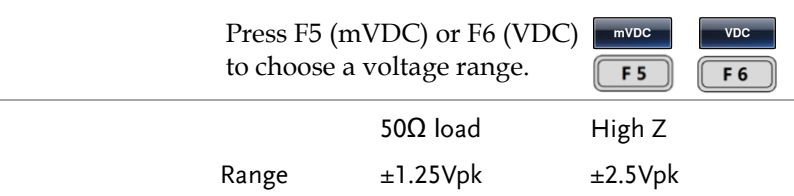

Pulse

 $\odot$ 

 $O O O$  $O O O$ 

 $O$  $O$  $O O O$ 

## Setting the Phase

- Panel Operation 1. Press the Pulse key.
	- 2. Phase setting. Select the corresponding channel and then press F5(Phase).

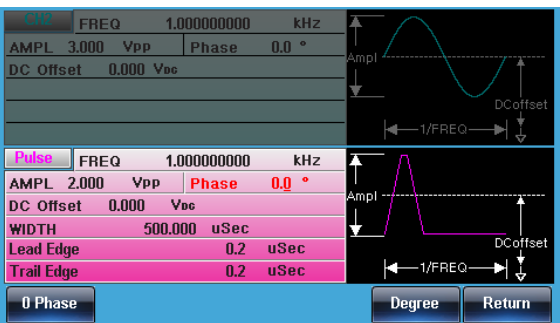

3. There are two ways to set its value: a, Use the arrow keys and scroll

wheel

b, number pad to enter the Duty range.

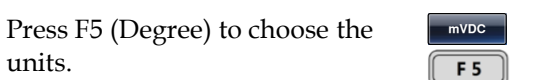

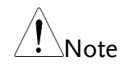

There are two quick operations to enter the phase setting interface:

The current channel phase is set to zero Set the phase of CH1/CH2 to set zero Synchronously

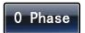

# **MODULATION**

The MFG-2220HM Series Multi Channel Function Generators are able to produce AM, ASK, FM, FSK, PM, PSK, PWM and SUM modulated waveforms. In addition the MFG-2220HM can also produce swept and burst mode waveforms. Depending on the type of waveform produced, different modulation parameters can be set. Only one modulation mode can be active at any one time. The function generator also will not allow sweep or burst mode to be used with AM/FM. Activating a modulation mode will turn the previous modulation mode off.

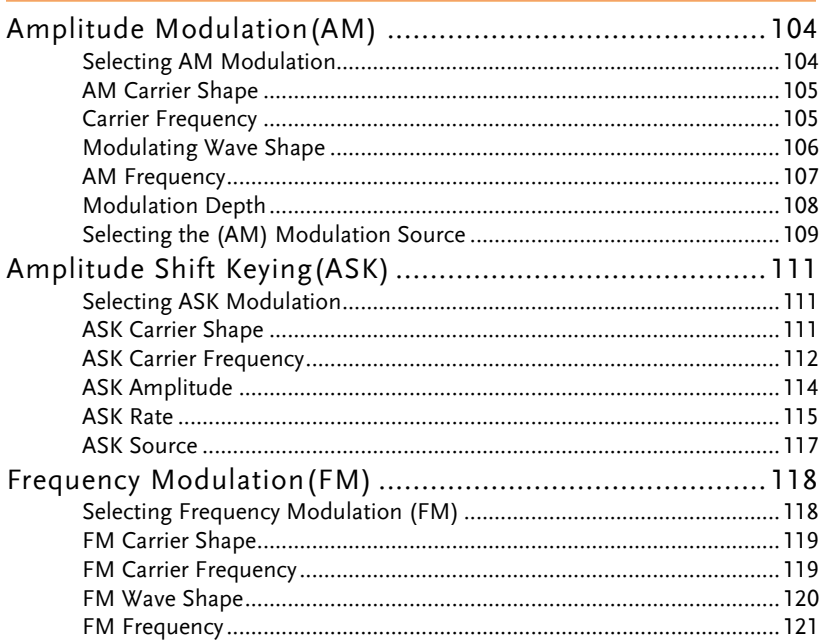

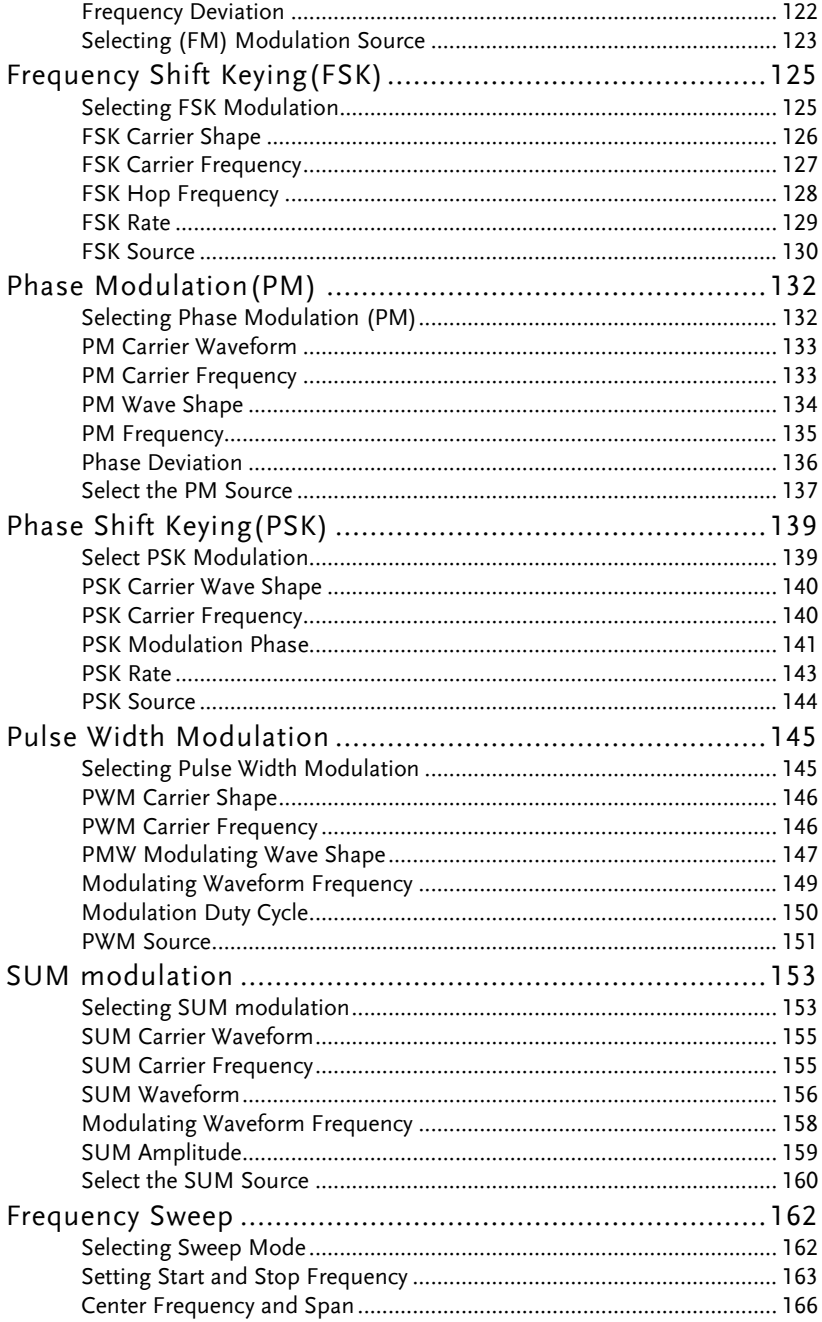

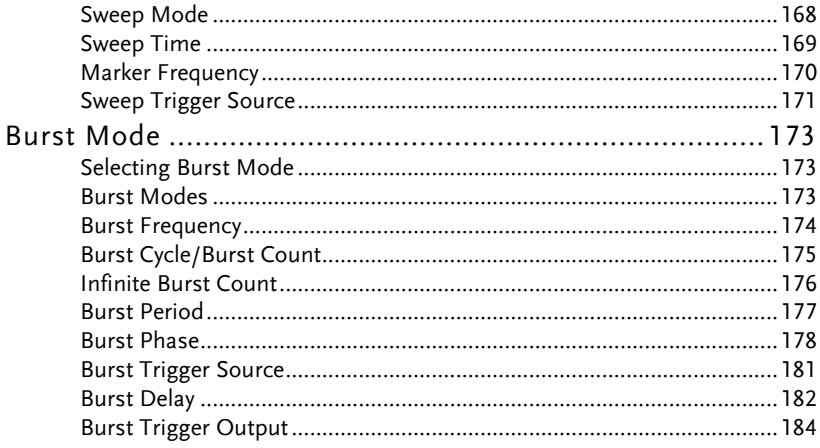

# Amplitude Modulation (AM)

An AM waveform is produced from a carrier waveform and a modulating waveform. The amplitude of the modulated carrier waveform depends on the amplitude of the modulating waveform. The MFG-2220HM function generator can set the carrier frequency, amplitude and offset as well as internal or external modulation sources.

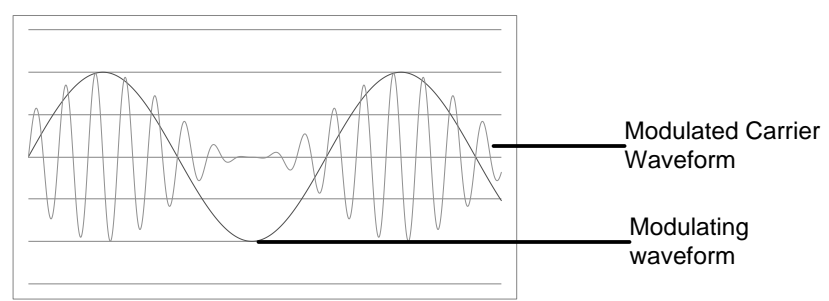

## Selecting AM Modulation

Panel Operation 1. Press the MOD key. **MOD** 2. Press F1 (AM). **AM**  $F<sub>1</sub>$ FREQ  $1.000000000$ kHz  $0.0$ AMPL  $3.000$  Vpp Phase **DC** Offset  $0.00$  V<sub>pc</sub>  $-1$ /FREQ **CHI FREQ** 1.000000000  $kHz$ **AMPL** 3.000 Vpp Phase DC Offset  $0.00$  V<sub>pc</sub> Type: ΔM Source: INT AM Depth: 100.0 % Shape: Sine AM Freq: 100.000 Hz AM Freq **Source Depth** Shape **Return** 

#### AM Carrier Shape

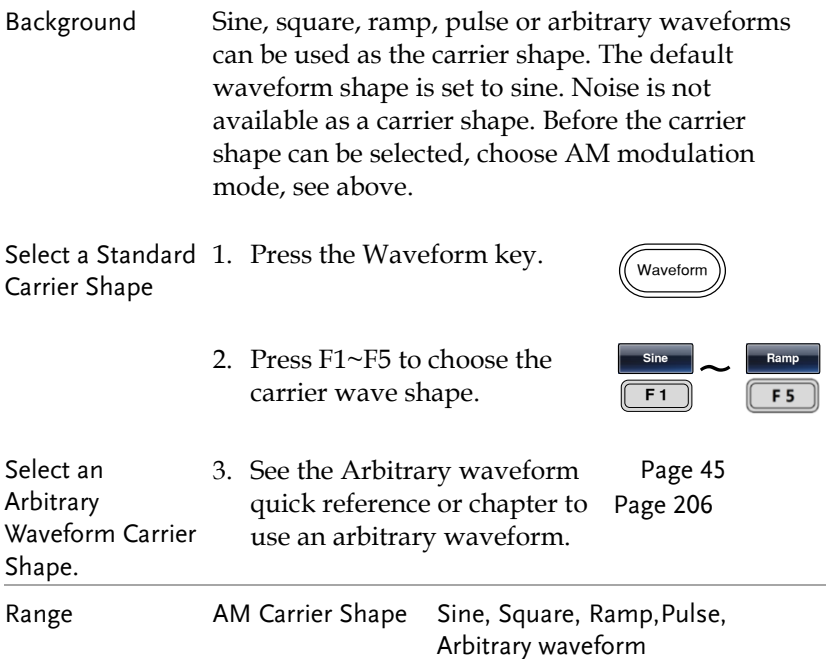

#### **Carrier Frequency**

The maximum carrier frequency depends on the carrier shape selected. The default carrier frequency for all carrier shapes is 1kHz.

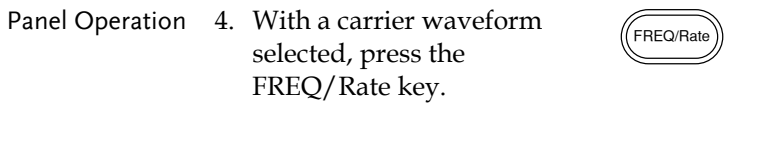

5. The FREQ parameter will become highlighted in the parameter window.

 $F<sub>6</sub>$ 

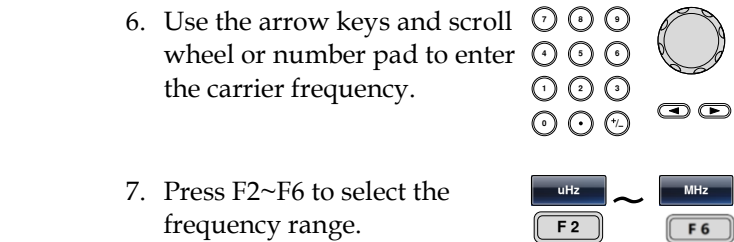

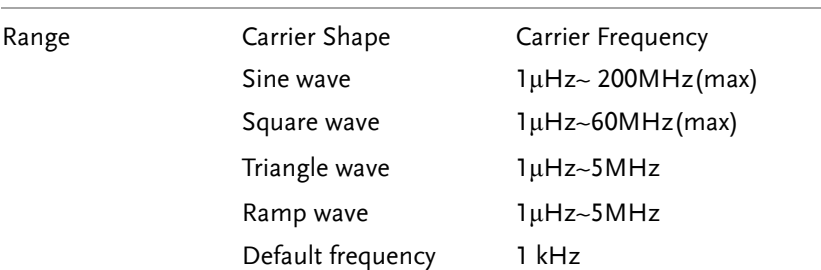

## Modulating Wave Shape

The function generator can accept internal as well as external sources. The MFG-2220HM has sine, square, triangle, up ramp and down ramp modulating waveform shapes. Sine waves are the default wave shape.

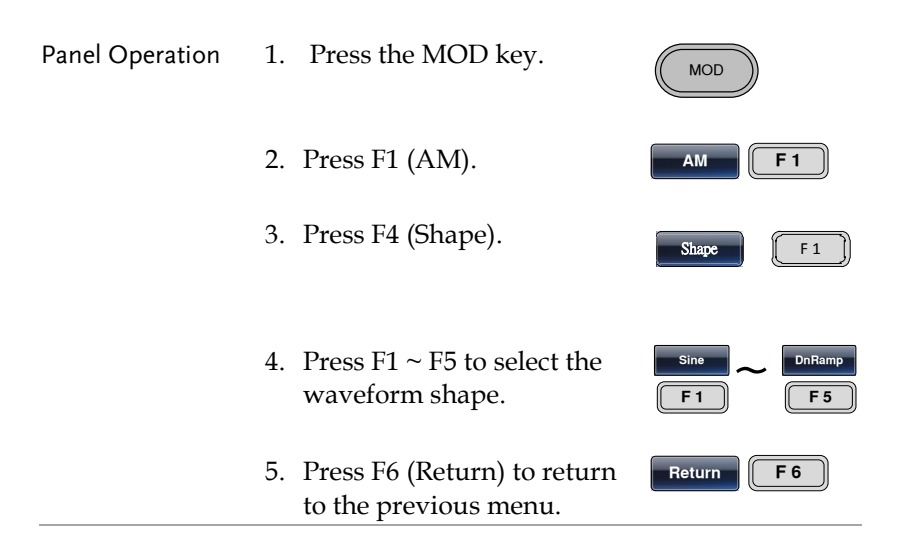

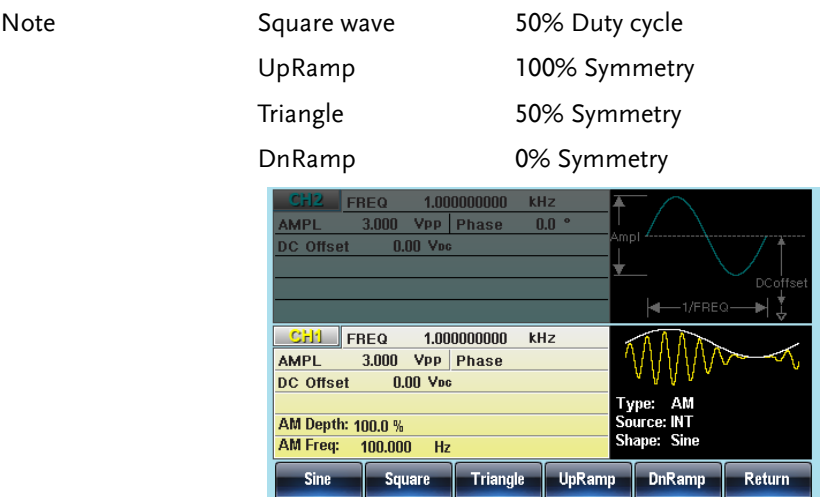

## AM Frequency

The frequency of the modulation waveform (AM Frequency) can be set from 2mHz to 50kHz.

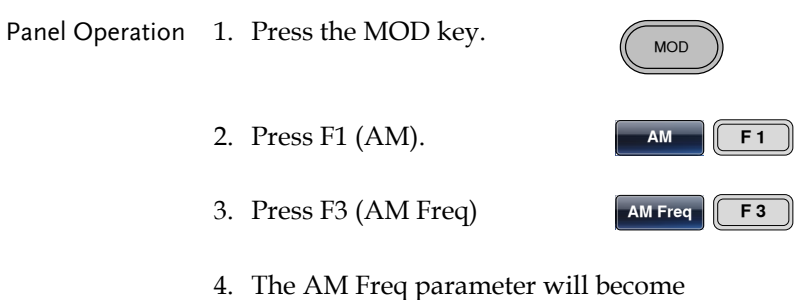

highlighted in the Waveform display area.

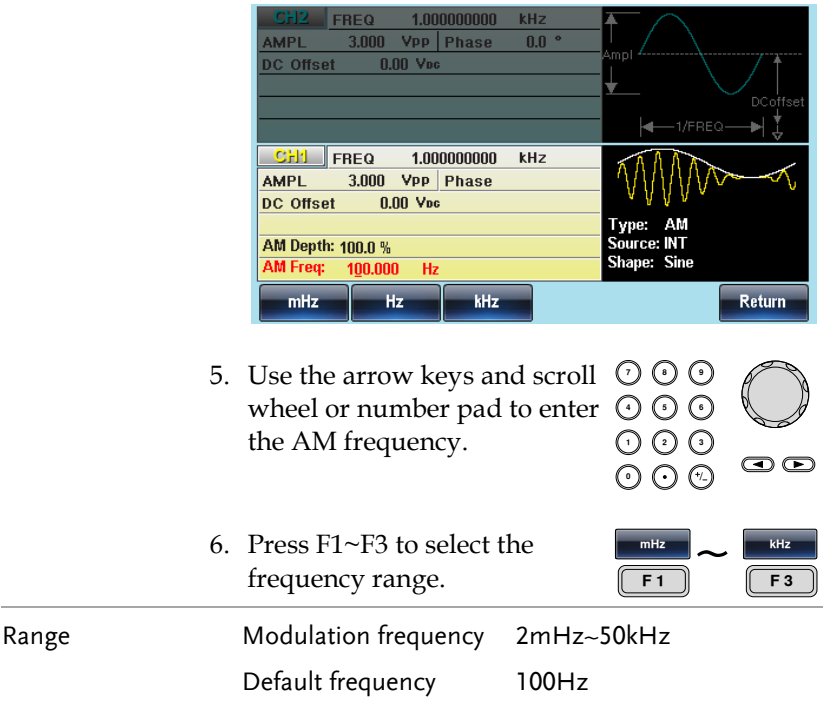

## **Modulation Depth**

Modulation depth is the ratio (as a percentage) of the unmodulated carrier amplitude and the minimum amplitude deviation of the modulated waveform. In other words, modulation depth is the maximum amplitude of the modulated waveform compared to the carrier waveform as a percentage.

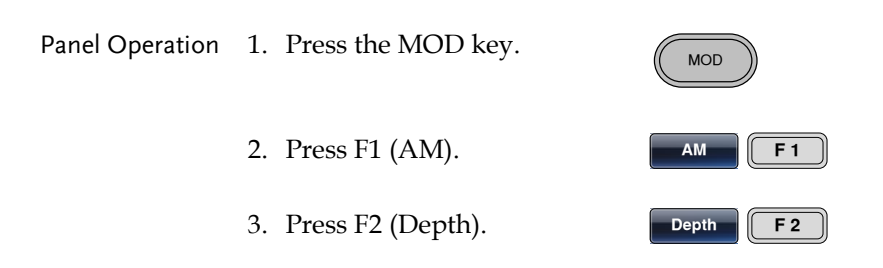
4. The AM Depth parameter will become highlighted in the waveform display area.

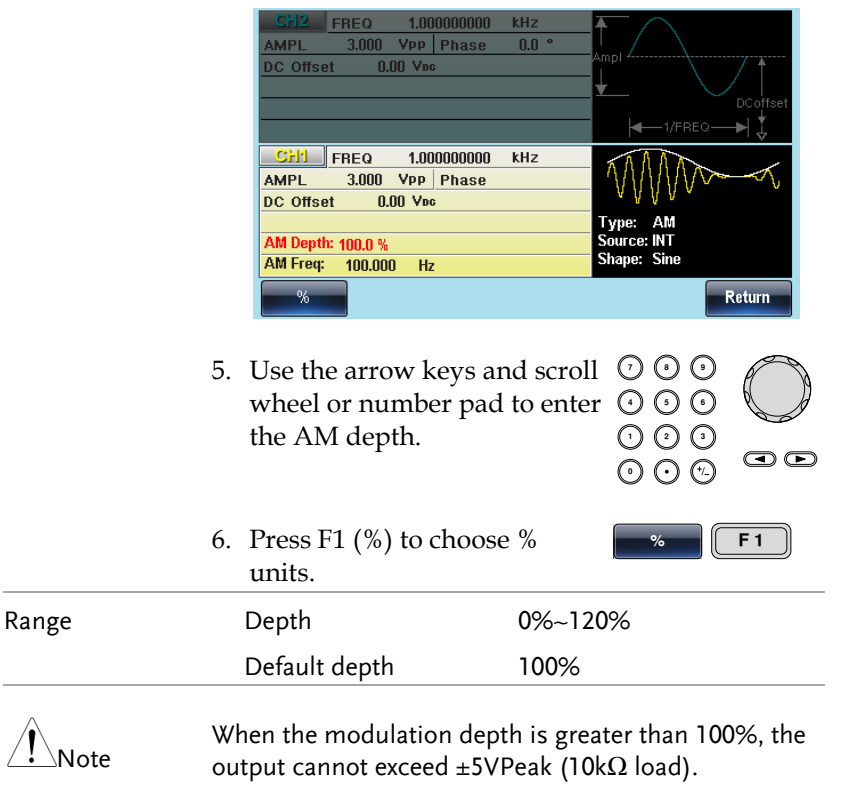

If an external modulation source is selected, modulation depth is limited to  $\pm$  5V from the MOD INPUT terminal on the rear panel. For example, if the modulation depth is set to 100%, then the maximum amplitude is +5V, and the minimum amplitude is -5V.

## Selecting the (AM) Modulation Source

The function generator will accept an internal or external source for AM modulation. The default source is internal.

## **GWINSTEK**

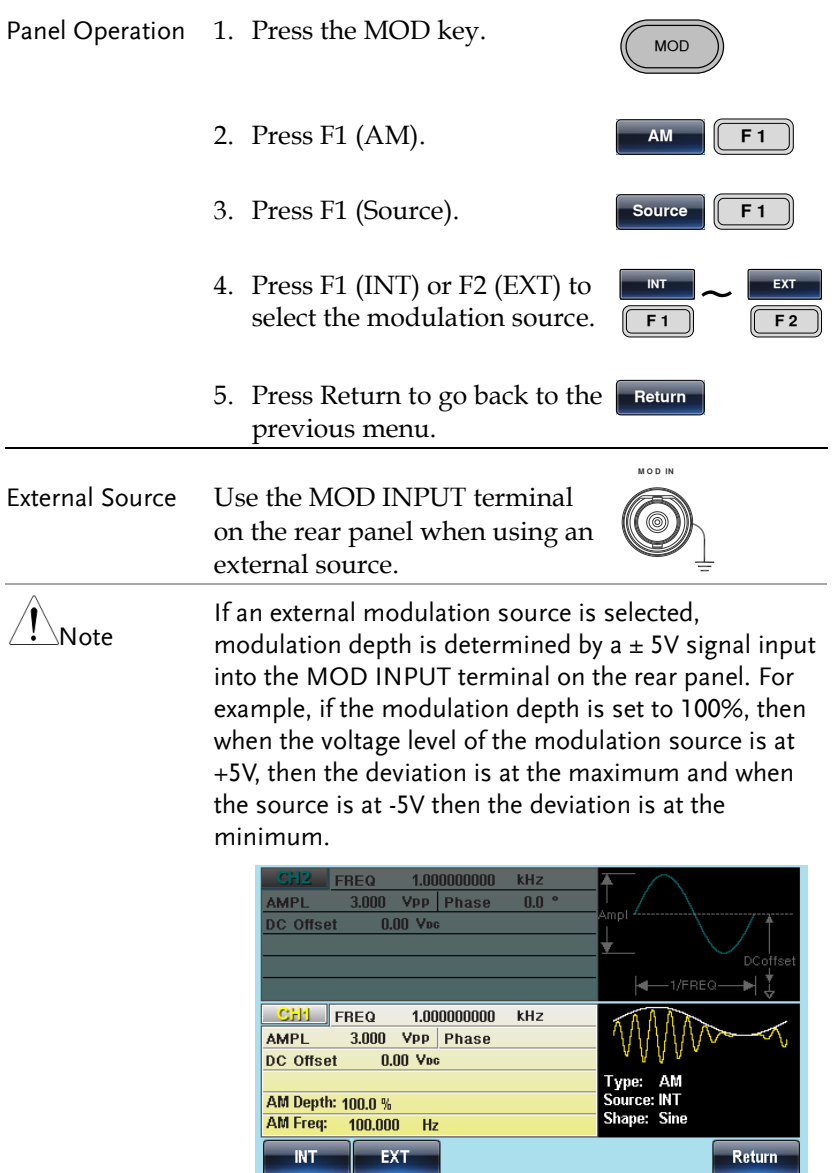

## Amplitude Shift Keying (ASK)

ASK modulation is used to switch the output amplitude between two preset amplitude values (carrier amplitude and modulation amplitude). Only one modulation mode can be used at one time. Sweep and burst mode also cannot be used with ASK. Enabling ASK will disable Sweep or Burst mode

## Selecting ASK Modulation

When using the ASK mode, the output waveform uses the default settings for carrier frequency, amplitude and offset voltage.

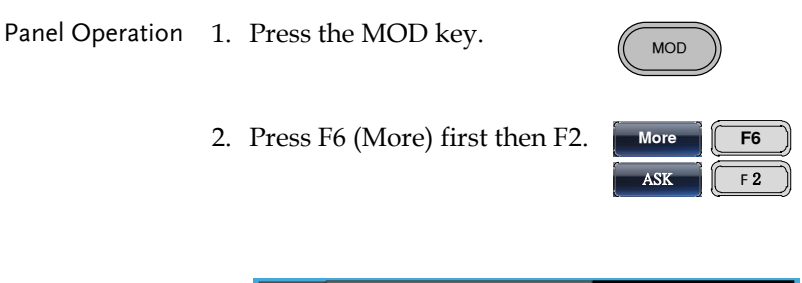

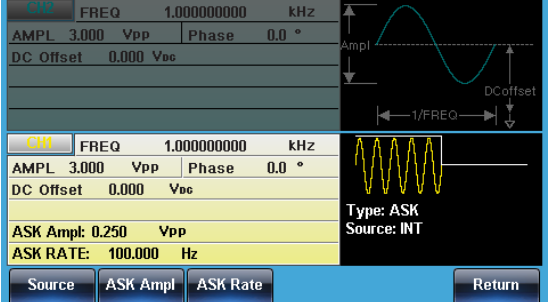

## **ASK Carrier Shape**

Background The default waveform shape is set to sine. Other waveforms cannot be used as carrier waves.

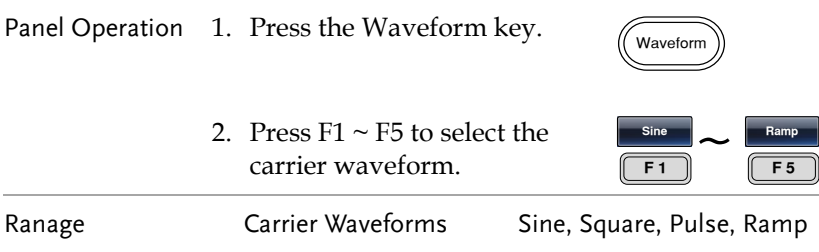

## **ASK Carrier Frequency**

The maximum carrier frequency depends on the carrier shape. The default carrier frequency is 1kHz.

- Panel Operation 1. Press the FREQ key to set the carrier frequency.
	- 2. The FREQ parameter will become highlighted in the parameter window.

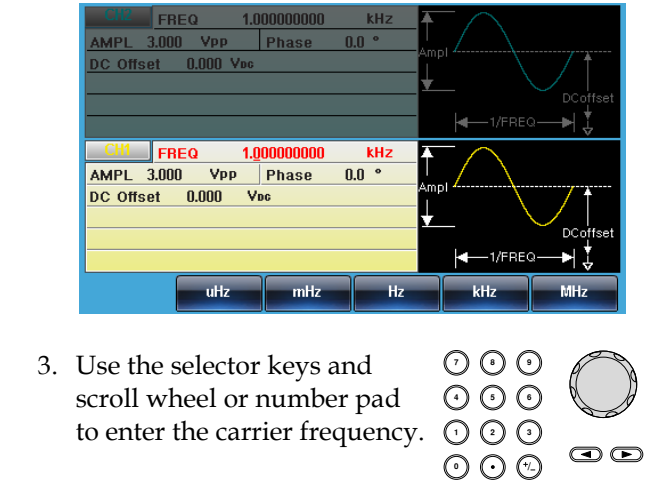

4. Press F2~F6 to select the FSK frequency units.

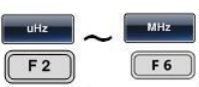

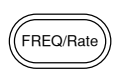

Sine wave 1µHz~200MHz(max) Default frequency 1kHz

## **ASK Amplitude**

The default ASK amplitude is 0.5V. Internally modulated waveforms use a square wave with a 50% duty cycle.

Panel Operation 1. Press the MOD key. **MOD** 2. Press F6 (More) first then More  $F6$  $F2(ASK).$ F<sub>2</sub> **ASK** 3. Press F2 (ASK Ampl). **ASK Ampl**  $F<sub>2</sub>$ 4. The ASK Ampl parameter will become highlighted in the Waveform Display area. 1.000000000  $kHz$ FREQ AMPL 3.000 Vpp Phase  $0.0$   $^{\circ}$ DC Offset 0.000 Voc  $-1$ /FREQ  $\overline{\phantom{a}}$  $FREQ$ 1.000000000 kHz **Vpp**  $0.0$   $\degree$ AMPL 3.000  $Phase$ DC Offset 0.000 Voc **Type: ASK** Source: INT **ASK Ampl: 0.250** Vpp **ASK RATE:** 100.000 Hz mVPP VPP Return  $O$  $O$ 5. Use the selector keys and  $O$  $O$ scroll wheel or number pad  $O$  $O$ to enter the modulation  $\circledcirc$ amplitude.  $O O$ 6. Choose a unit type by  $dBm$ VPP pressing F2~F6.  $F<sub>2</sub>$ F 6 **ASK Ampllitue**  $0V<sub>cmax</sub>$ Range Default  $0.5V$ 

#### **ASK Rate**

The ASK rate setting determines the rate at which the amplitude will switch from the carrier amplitude and the modulation amplitude.

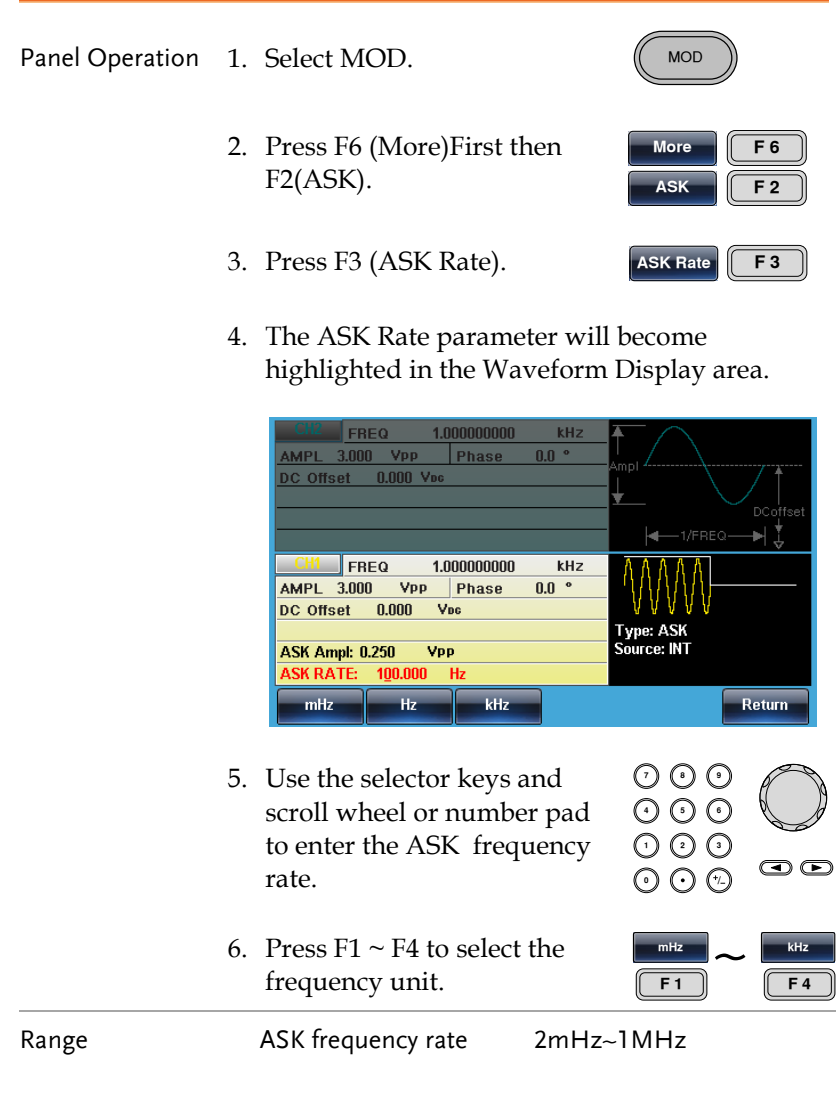

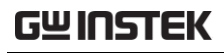

Default

100Hz

#### **ASK Source**

The function generator will accept an internal or external source for ASK modulation. The default source is internal. When Internal Source is selected, the ASK Rate setting will set the frequency rate.

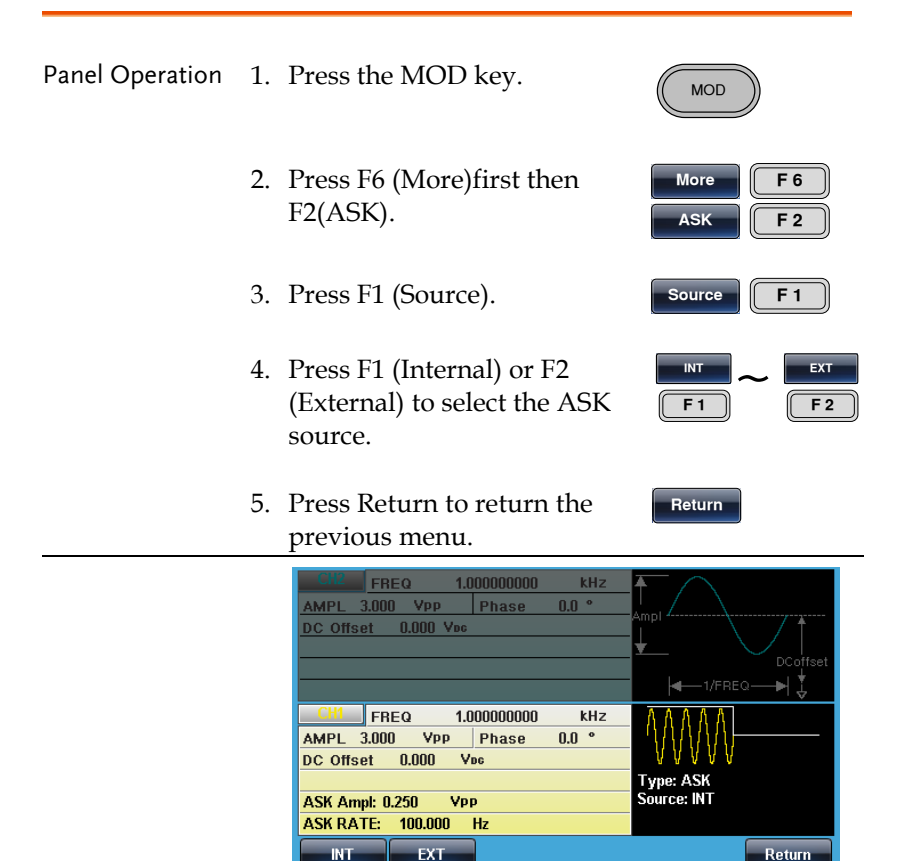

## Frequency Modulation (FM)

A FM waveform is produced from a carrier waveform and a modulating waveform. The instantaneous frequency of the carrier waveform varies with the magnitude of the modulating waveform. When using the MFG-2220HM function generator, only one type of modulated waveform can be created at any one time.

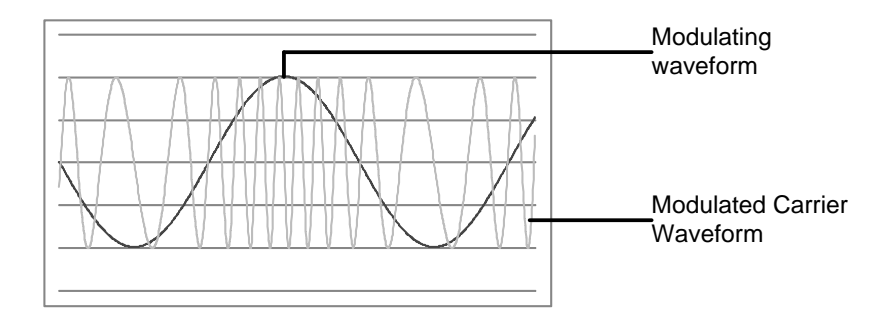

Selecting Frequency Modulation (FM)

When FM is selected, the modulated waveform depends on the carrier frequency, the output amplitude and offset voltage.

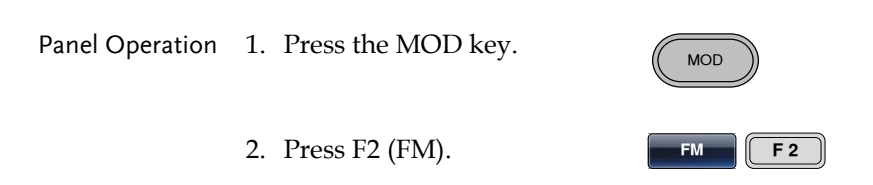

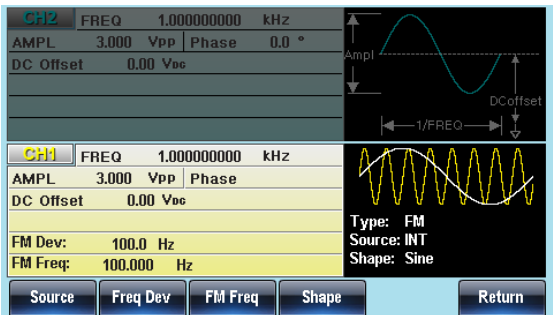

### FM Carrier Shape

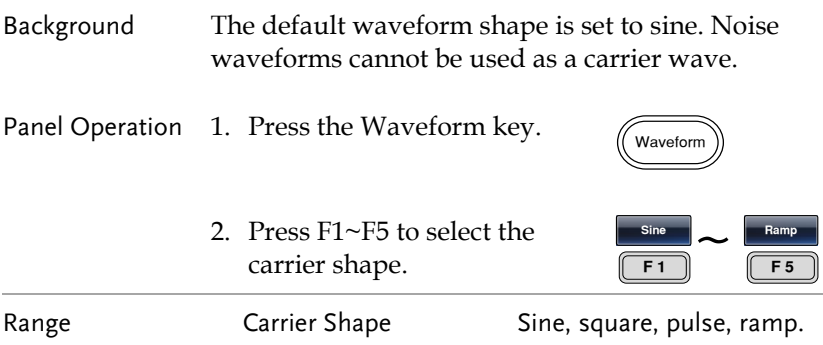

### FM Carrier Frequency

When using the MFG-2220HM function generator, the carrier frequency must be equal to or greater than the frequency deviation. If the frequency deviation is set to value greater than the carrier frequency, the deviation is set to the maximum allowed. The maximum frequency of the carrier wave depends on the waveform shape chosen.

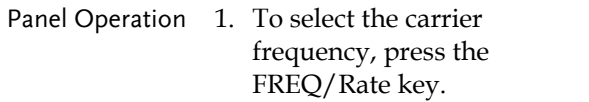

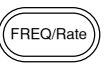

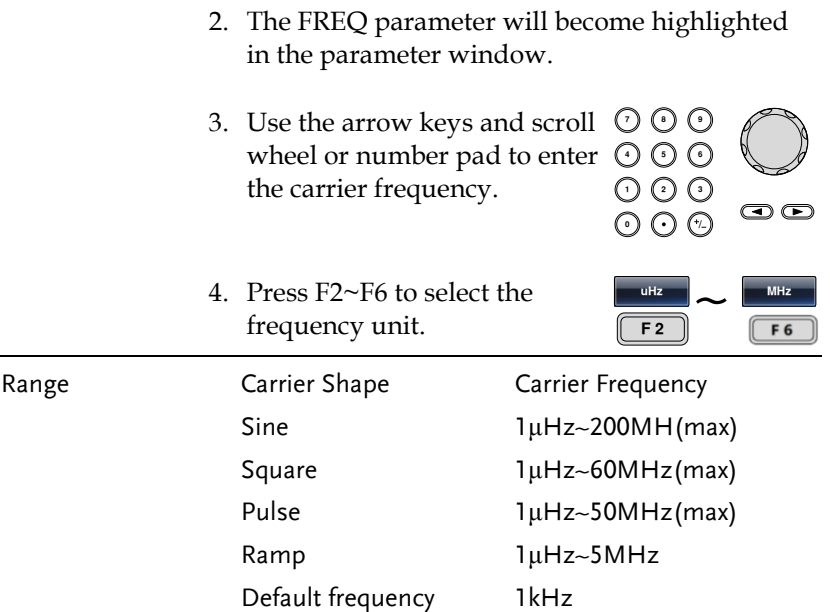

## FM Wave Shape

The function generator can accept internal as well as external sources. The MFG-2220HM has sine, square, pulse, positive and negative ramps (UpRamp, DnRamp) as the internal modulating waveform shapes. Sine is the default wave shape.

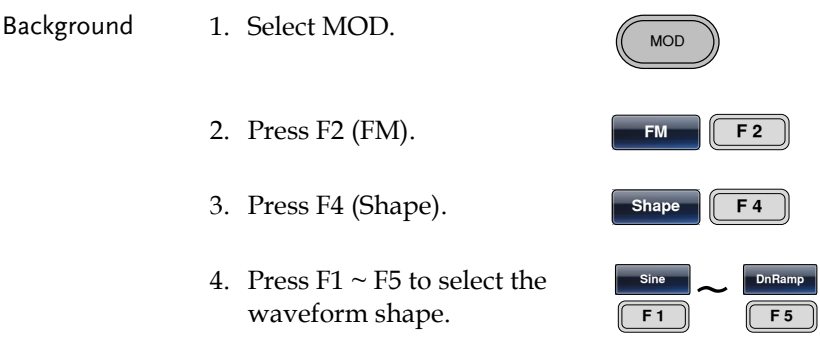

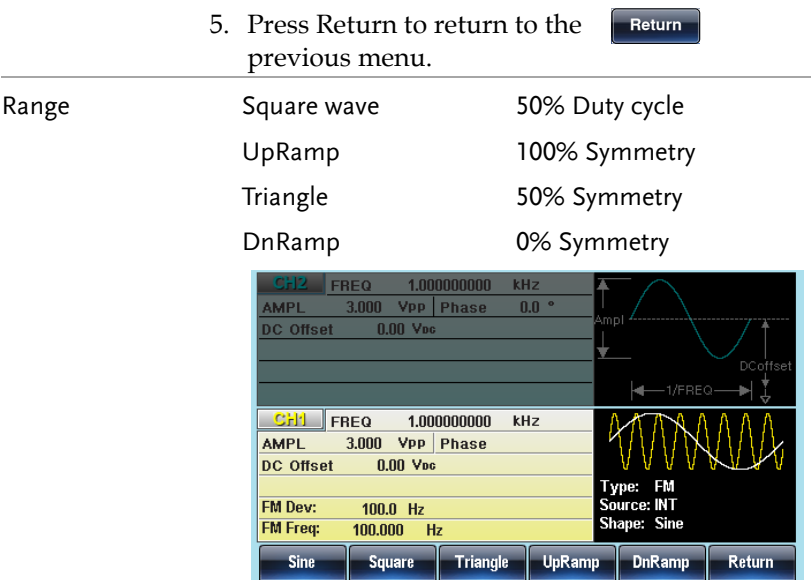

### FM Frequency

The frequency of the modulation waveform (FM frequency) can be set from 2mHz to 50kHz. For frequency modulation, the function generator will accept internal or external sources.

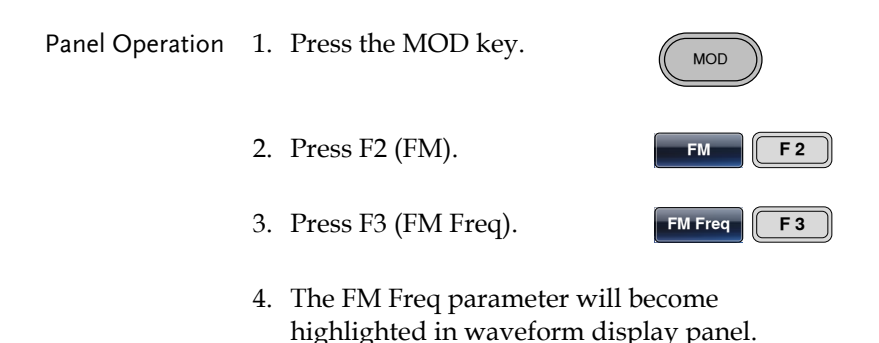

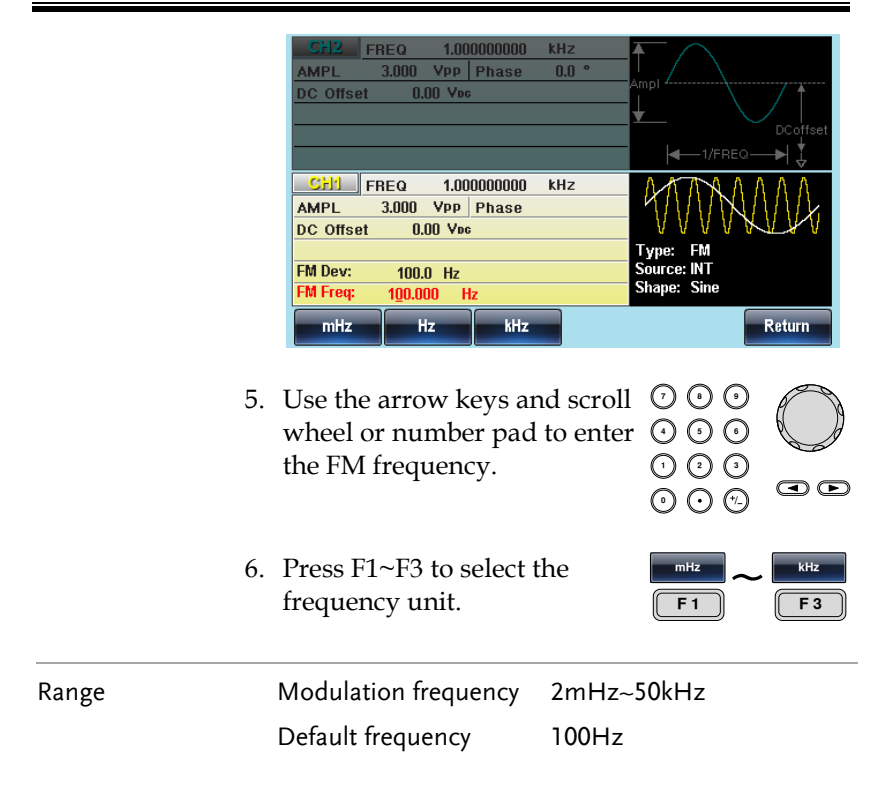

### **Frequency Deviation**

The frequency deviation is the peak frequency deviation from the carrier wave and the modulated wave.

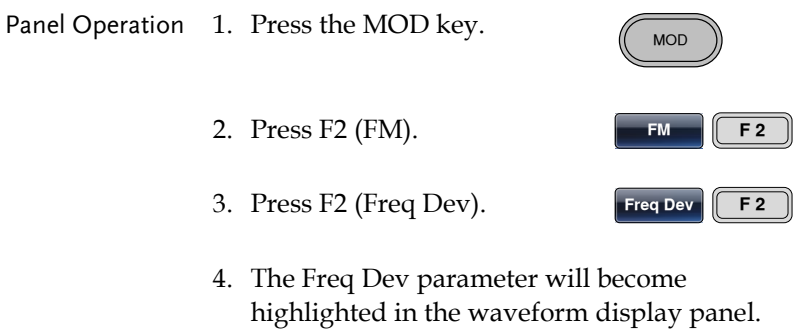

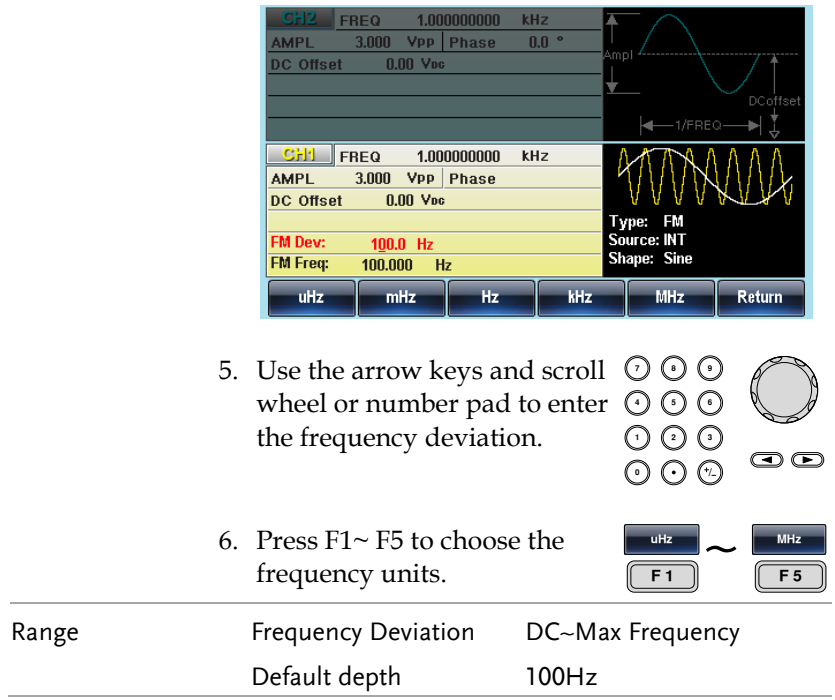

### Selecting (FM) Modulation Source

The function generator will accept an internal or external source for FM modulation. The default source is internal.

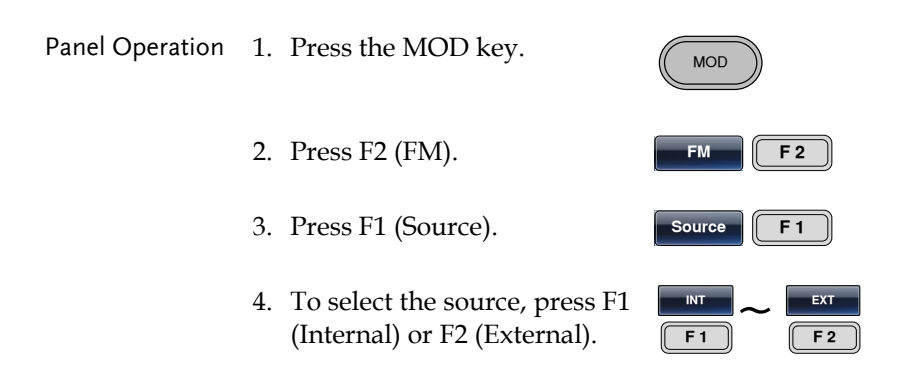

## **GWINSTEK**

Return

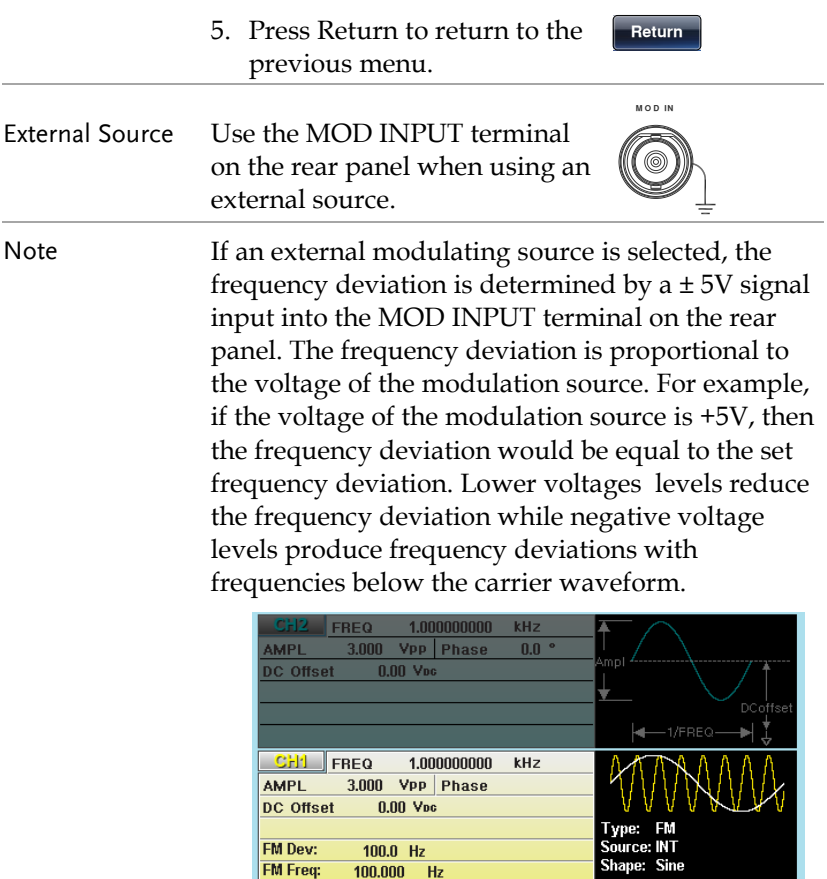

 $100.0$  Hz

EXT

 $100.000$  Hz

FM Dev:

**FM Freq:** 

**INT** 

# Frequency Shift Keying (FSK)

Frequency Shift Keying Modulation is used to shift the frequency output of the function generator between two preset frequencies (carrier frequency, hop frequency). The frequency at which the carrier and hop frequency shift is determined by the internal rate generator or the voltage level from the Trigger INPUT terminal on the rear panel.

Only one modulation mode can be used at once. When FSK modulation is enabled, any other modulation modes will be disabled. Sweep and Burst also cannot be used with FSK modulation. Enabling FSK will disable Sweep or Burst mode.

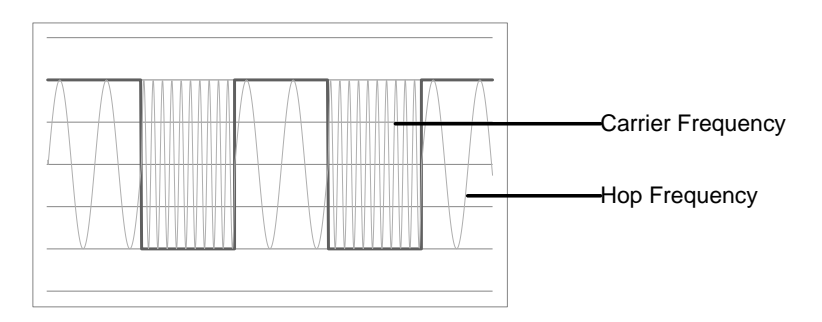

## Selecting FSK Modulation

When using FSK mode, the output waveform uses the default settings for carrier frequency, amplitude and offset voltage.

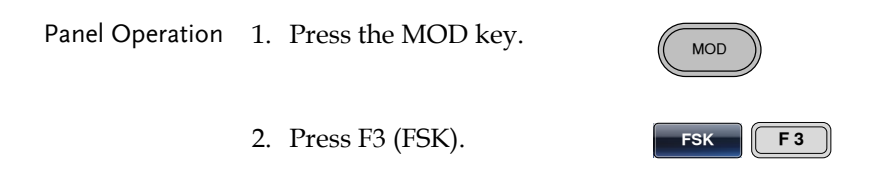

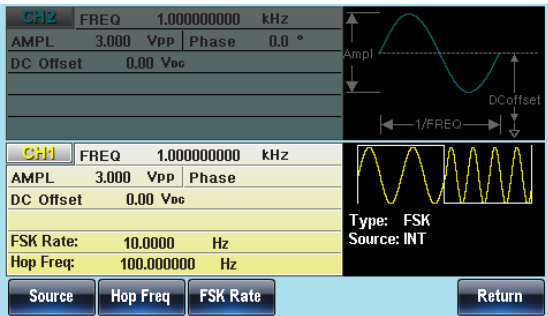

## FSK Carrier Shape

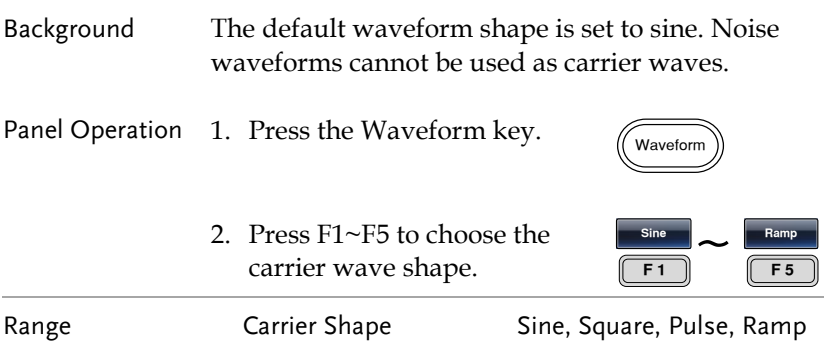

### **FSK Carrier Frequency**

The maximum carrier frequency depends on the carrier shape. The default carrier frequency for all carrier shapes is 1kHz. The voltage level of the Trigger INPUT signal controls the output frequency when EXT is selected. When the Trigger INPUT signal is logically low the carrier frequency is output and when the signal is logically high, the hop frequency is output.

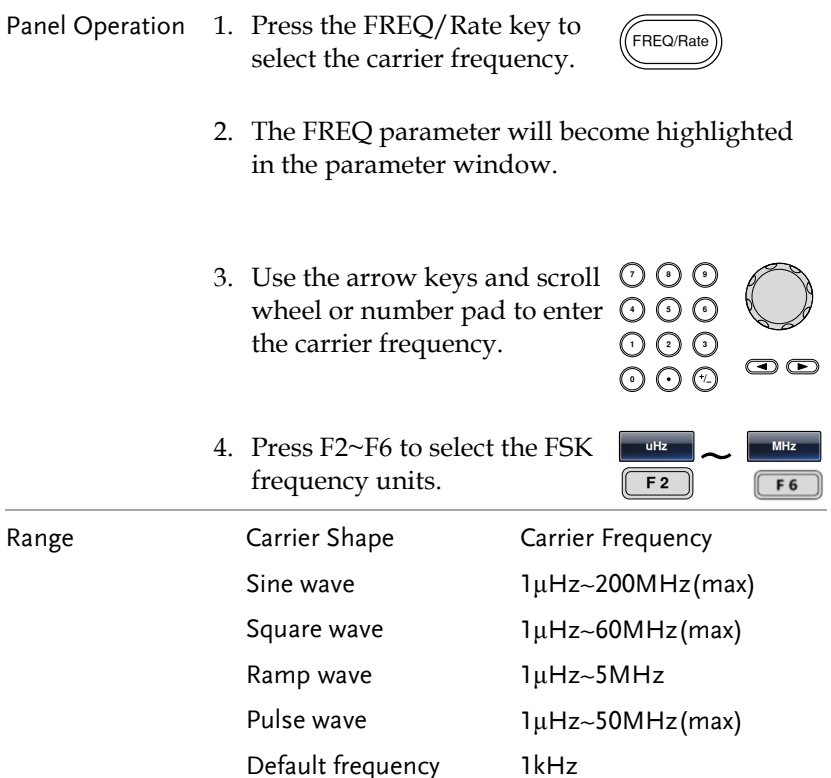

## **FSK Hop Frequency**

The default Hop frequency for all waveform shapes is 100 Hz. A square wave with a duty cycle of 50% is used for the internal modulation waveform. The voltage level of the Trigger INPUT signal controls the output frequency when EXT is selected. When the Trigger INPUT signal is logically low the carrier frequency is output and when the signal is logically high, the hop frequency is output.

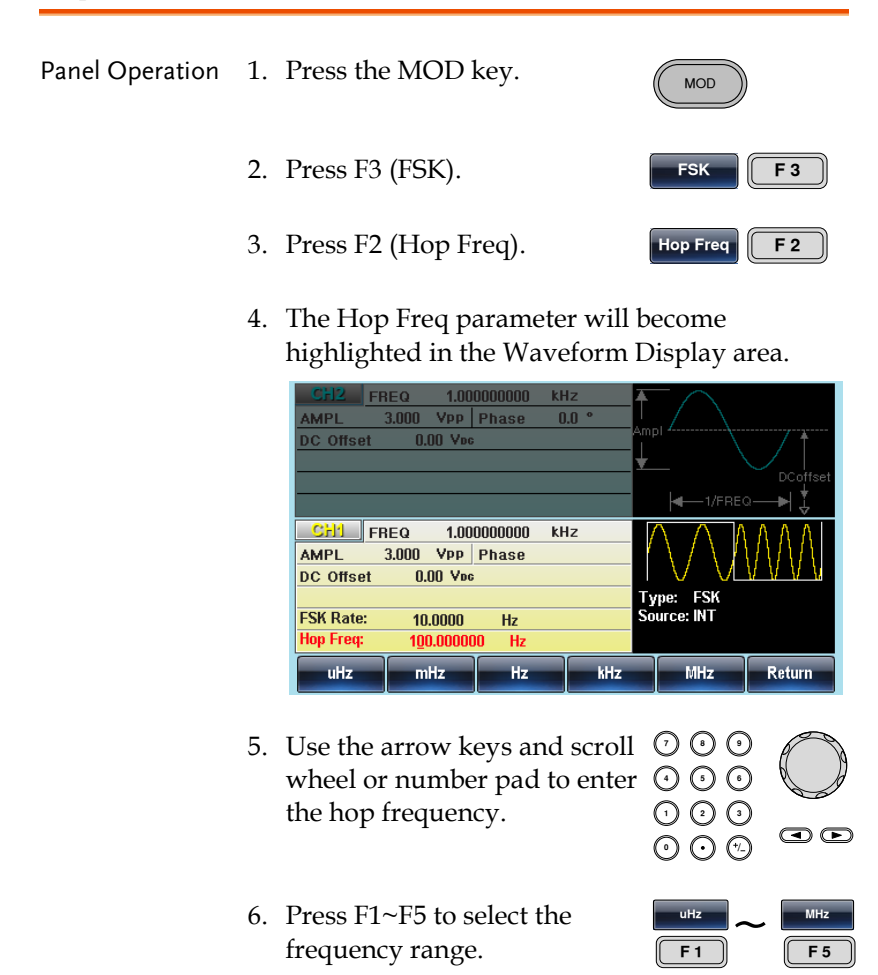

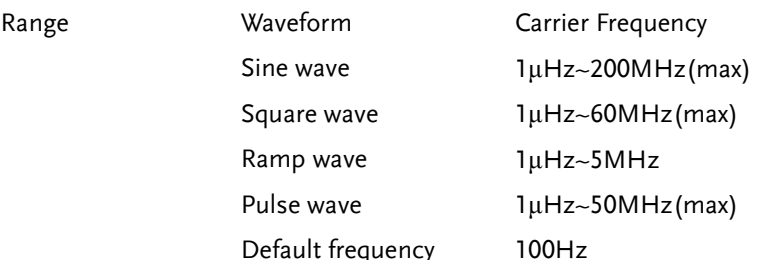

### **FSK Rate**

FSK Rate function is used to determine rate at which the output frequency changes between the carrier and hop frequencies. The FSK Rate function only applies to internal FSK sources.

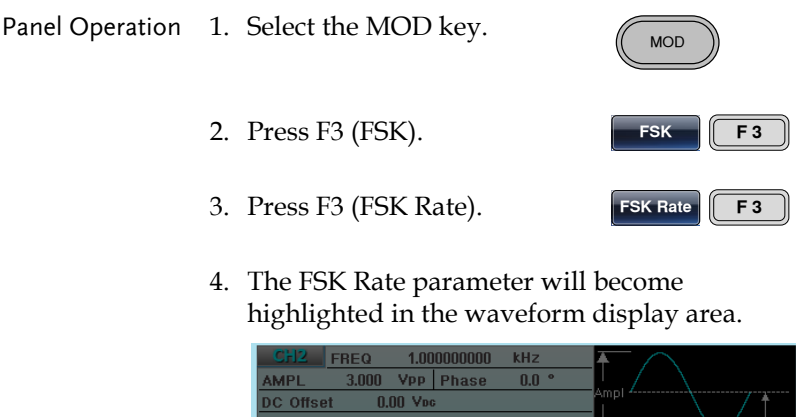

 $1.000000000$  kHz

Hz

 $Hz$ kHz

 $3.000$  Vpp Phase

 $0.00$  V<sub>pc</sub>

10.0000

 $Hz$ 

100.000000

 $CH1$  FREQ

**AMPL** 

DC Offset

**FSK Rate:** 

**Hop Freq:** 

mHz

Return

 $\leftarrow$  1/FREG

Type: FSK Source: INT

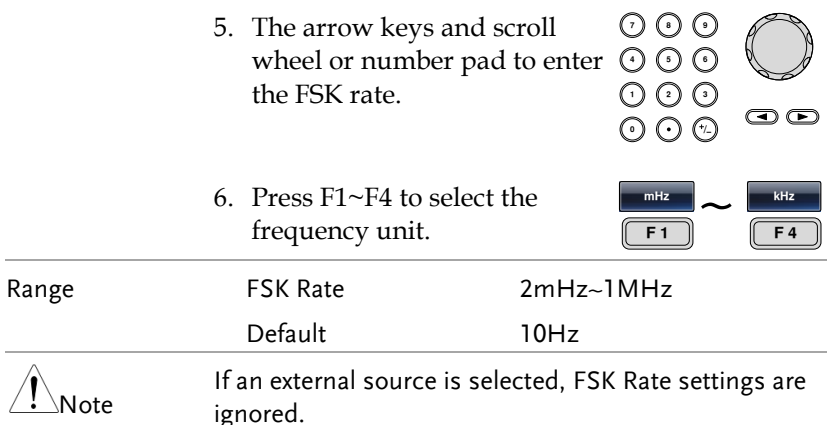

#### **FSK Source**

The MFG-2220HM accepts internal and external FSK sources, with internal as the default source. When the FSK source is set to internal, the FSK rate is configured using the FSK Rate setting. When an external source is selected the FSK rate is equal to the frequency of the Trigger INPUT signal on the rear panel.

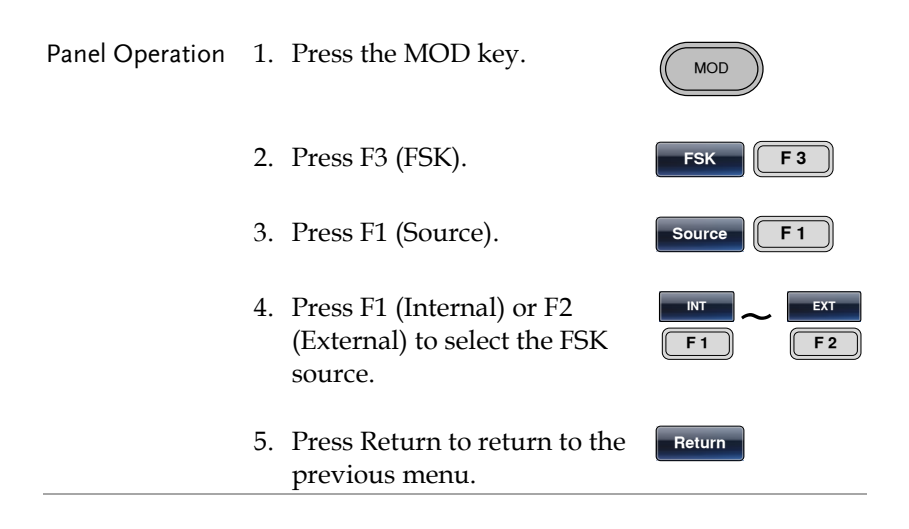

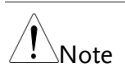

Note that the Trigger INPUT terminal cannot configure edge polarity.

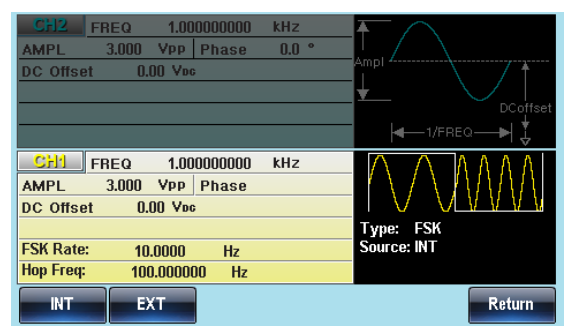

## Phase Modulation (PM)

A PM waveform is produced from a carrier waveform and a modulating waveform. The phase of the carrier waveform is modulated by the magnitude of the modulating waveform. When using the function generator, only one type of modulated waveform can be created at any one time for the selected channel.

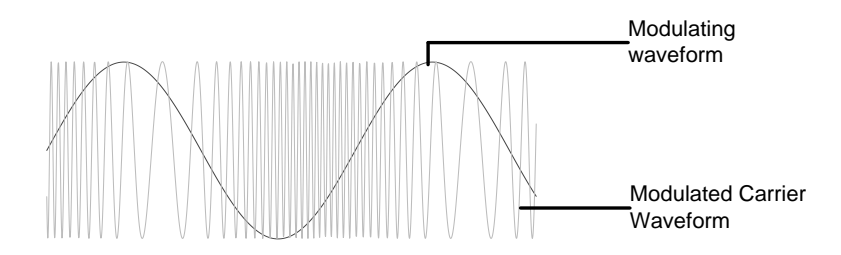

## Selecting Phase Modulation (PM)

When selecting PM, the current setting of the carrier frequency, the amplitude modulation frequency, output, and offset voltage must be considered

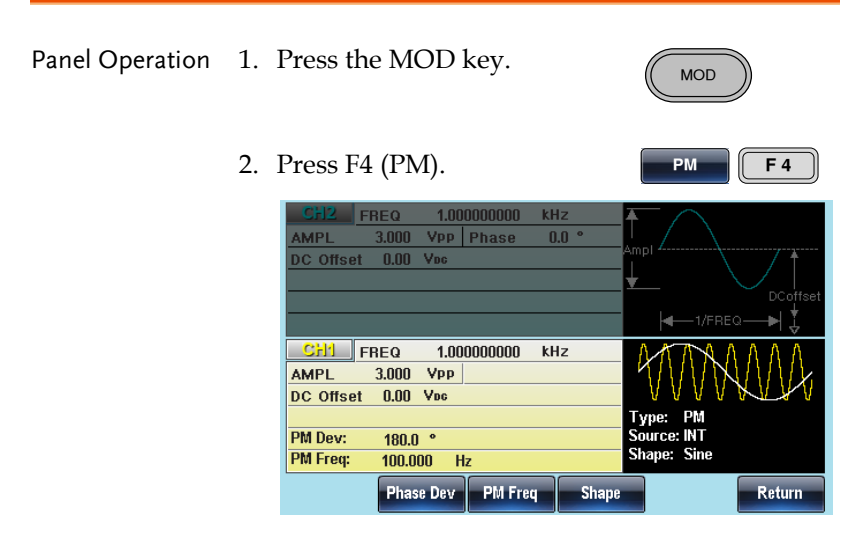

## PM Carrier Waveform

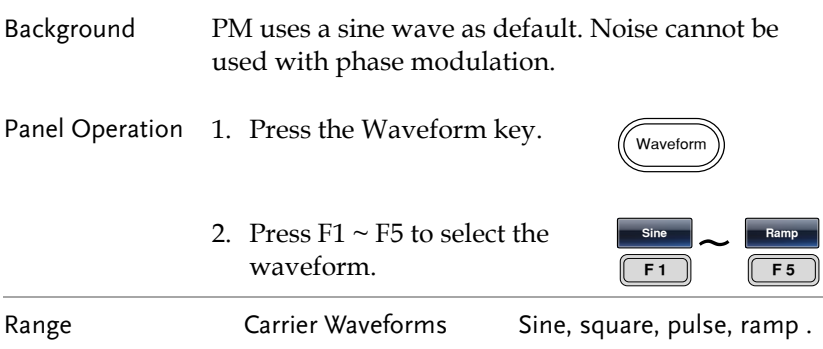

## PM Carrier Frequency

Selects the maxium carrier frequency for the carrier wavefrom. The default carrier frequency is 1kHz.

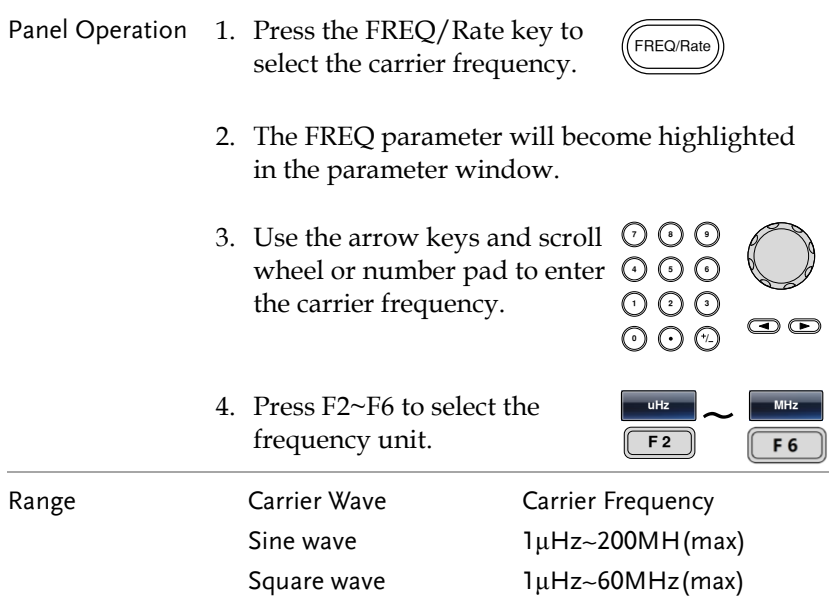

Pulse wave Ramp wave Default frequency

 $1\mu$ Hz~50MHz(max) 1µHz~5MHz  $1$  kHz

## PM Wave Shape

The function generator can accept internal or external sources. The internal sources can include sine, square, triangle, up ramp and down ramp. The default wave shape is sine.

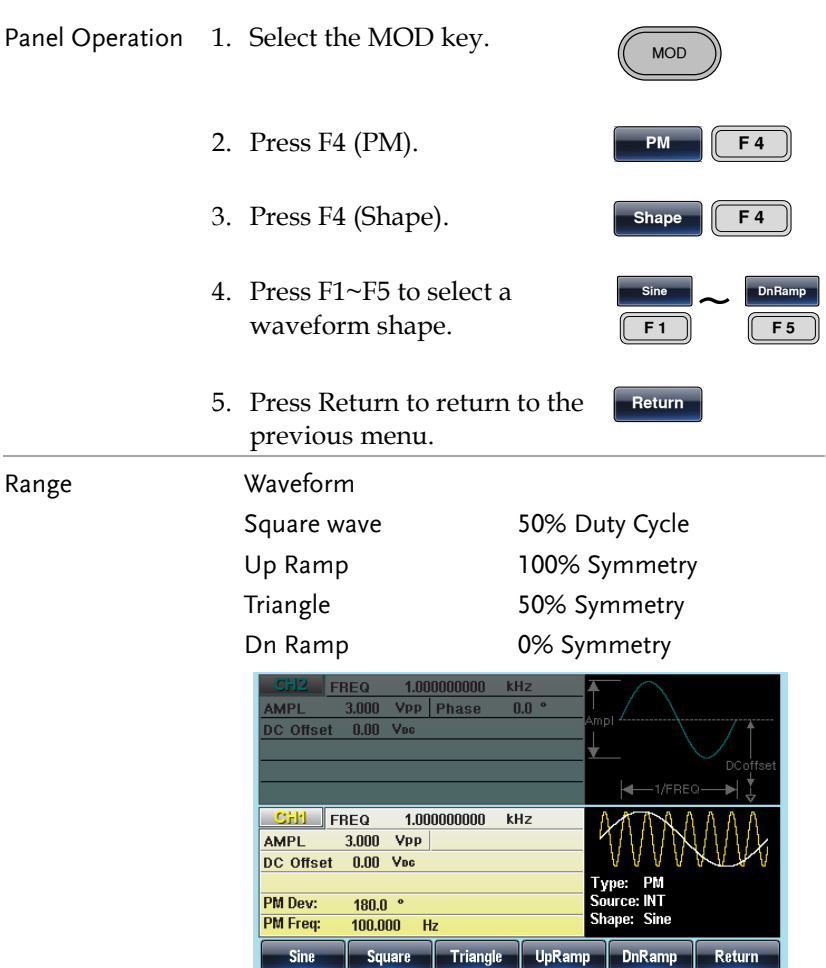

### PM Frequency

The frequency of the modulation waveform (PM Frequency) can be set from 2mHz to 50kHz. The function generator can accept internal or external sources.

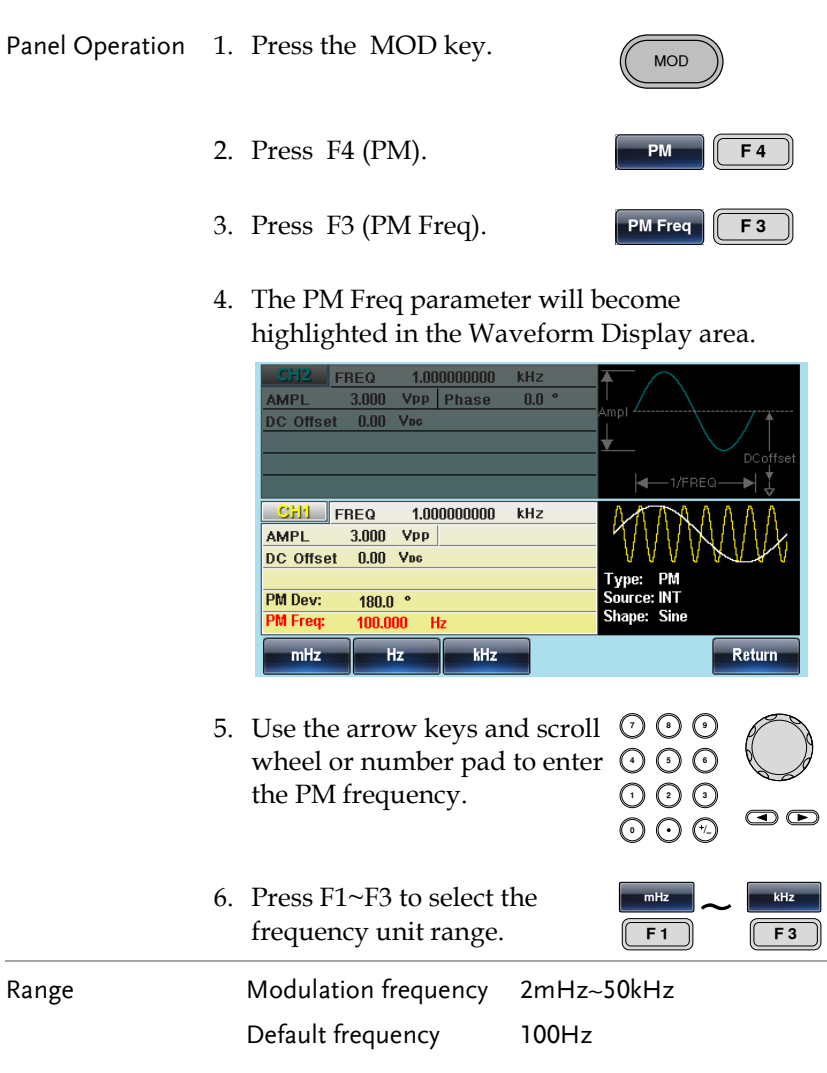

## Phase Deviation

The maximum phase deviation depends on the the carrier wave frequency and the modulated waveform.

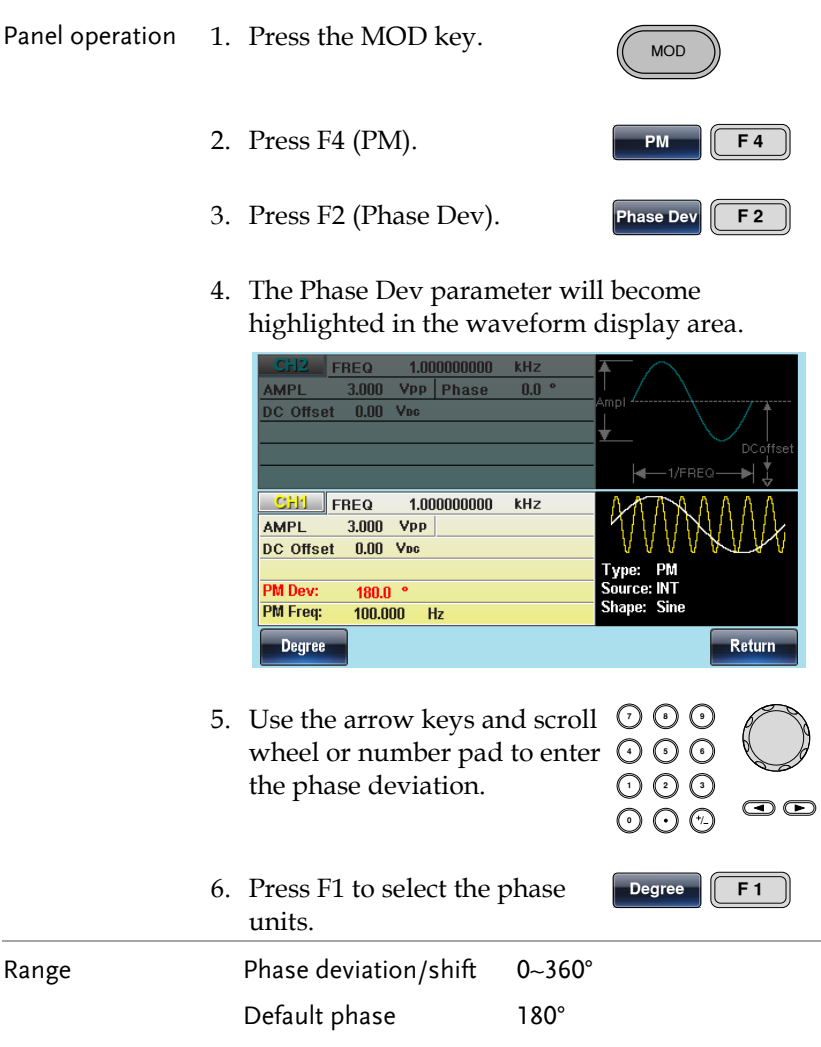

### Select the PM Source

The function generator excepts internal or external sources for phase modulation. The default source is internal.

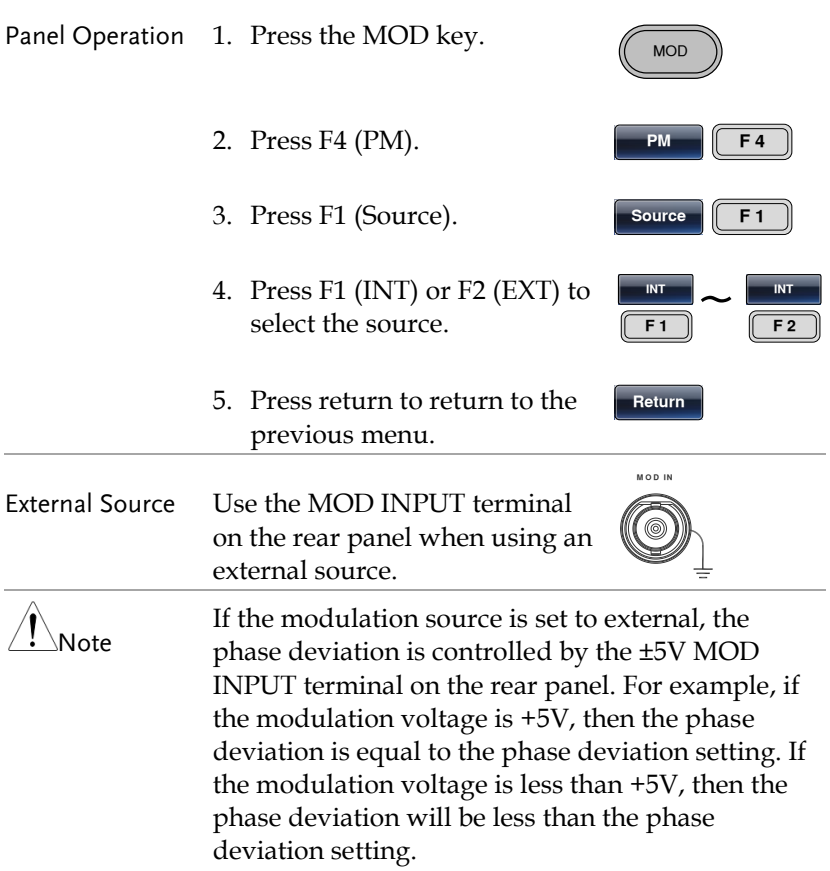

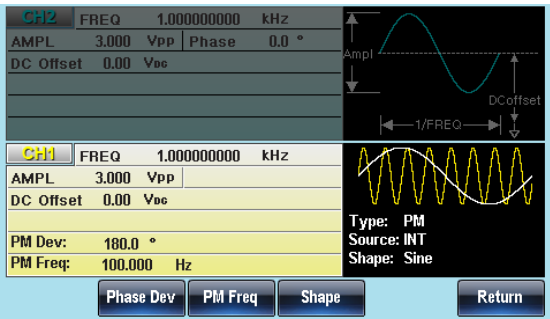

# Phase Shift Keying (PSK)

PSK modulation alternates the output between two preset phase values (carrier phase and modulation phase)

Only one mode of modulation can be enabled at any one time. If PSK is enabled, any other modulation mode will be disabled. Likewise, burst and sweep modes cannot be used with PSK and will be disabled when PSK is enabled.

### Select PSK Modulation

When using the PSK modulatin mode, the output waveform uses the default carrier frequency, amplitude and offset voltage.

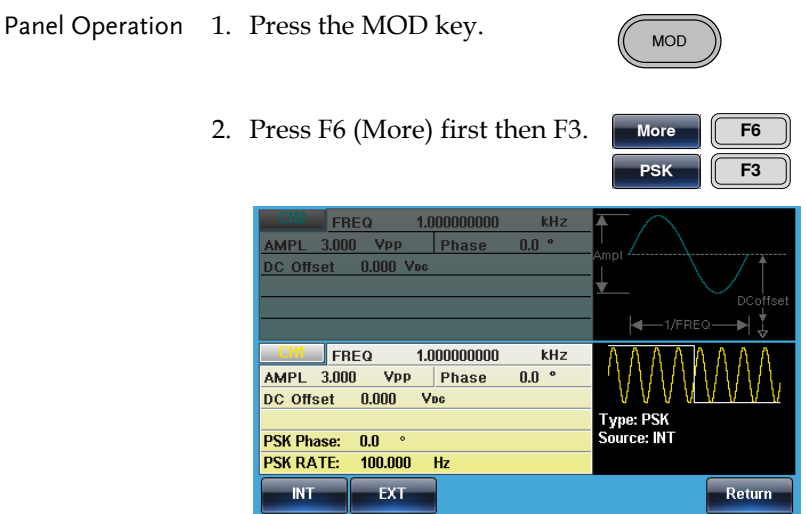

#### PSK Carrier Wave Shape

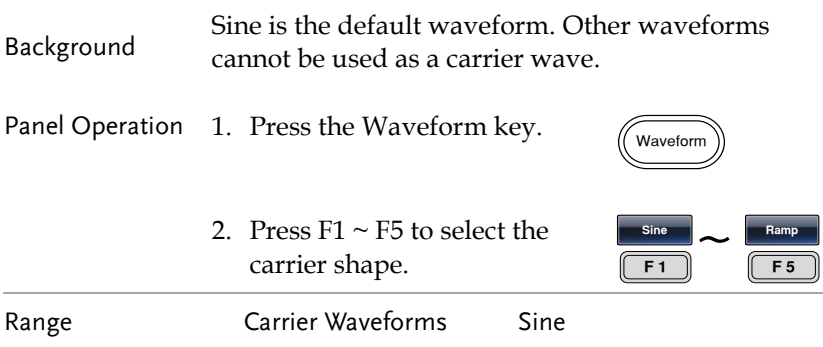

#### **PSK Carrier Frequency**

The maximum carrier frequency depends on the carrier shape. The default carrier frequency is 1kHz.

- Panel Operation 1. Press the FREQ/Rate key to select the carrier frequency.
	- 2. The FREQ parameter will become highlighted in the parameter window.

(FREQ/Rate

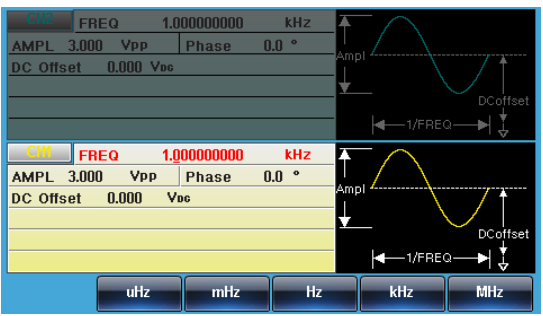

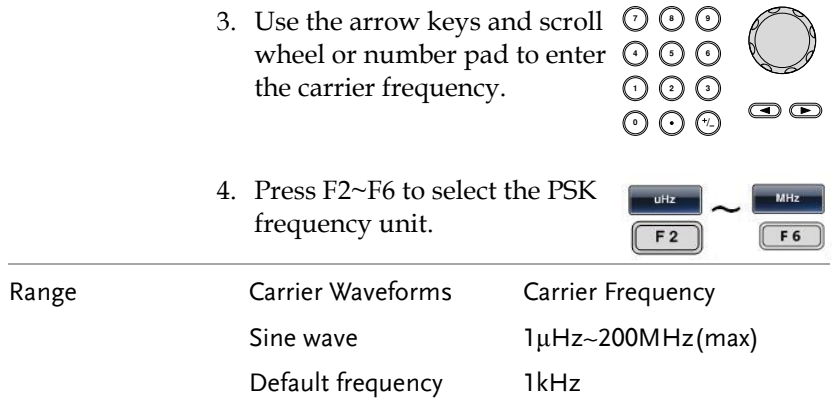

#### PSK Modulation Phase

The default PSK phase is 180°. The internal modulation source is a square wave with a 50% duty cycle.

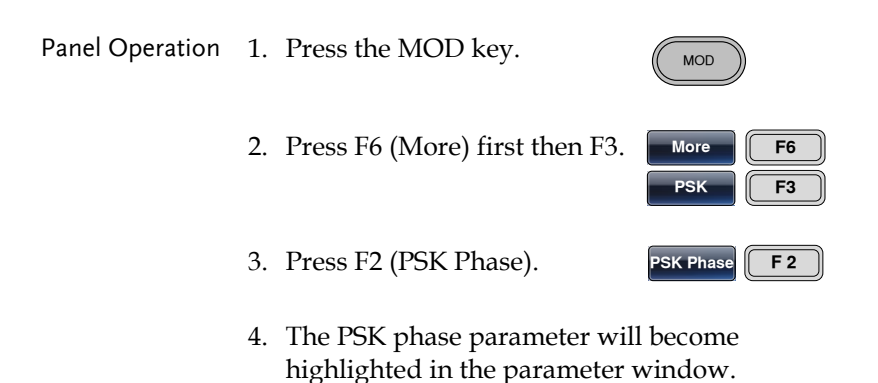

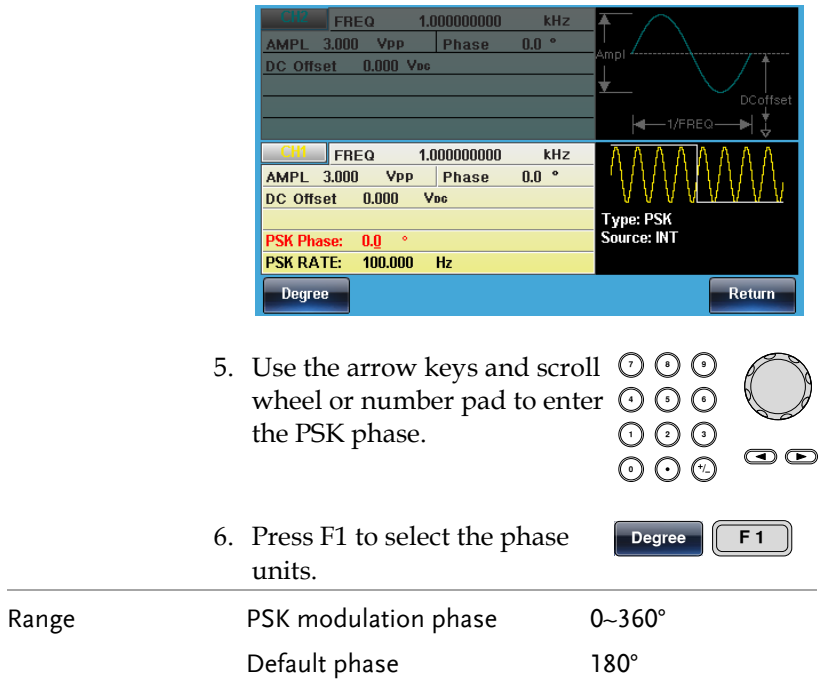

#### **PSK Rate**

The PSK modulation time determines whether the carrier phase or modulation phase is output.

Panel Operation 1. Select MOD.

- 2. Press F6 (More) first then  $F3(PSK)$ .
- More F<sub>6</sub> **PSK** F<sub>3</sub>

 $F_3$ 

**MOD** 

**PSK Rate** 

- 3. Press F3 (PSK Rate).
- 4. The PSK rate parameter will become highlighted in the parameter window.

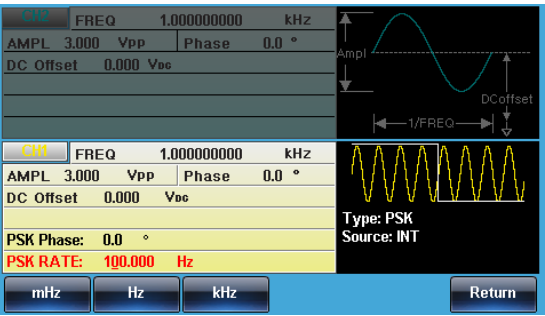

5. Use the arrow keys and scroll  $\odot$   $\odot$   $\odot$ wheel or number pad to enter  $\odot$   $\odot$   $\odot$ the PSK rate.

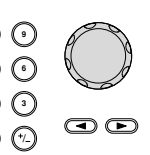

 $\odot$   $\odot$ 

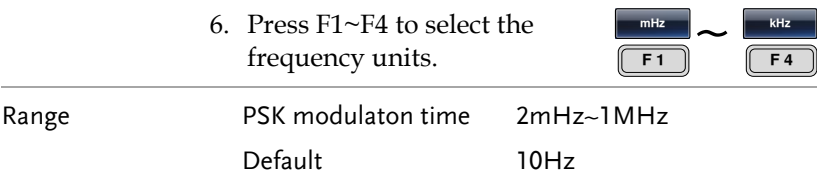

#### **PSK Source**

The MFG-2220HM accepts internal and external PSK sources, with internal as the default source. When the PSK source is set to internal. the PSK rate is configured using the PSK modulation frequency setting.

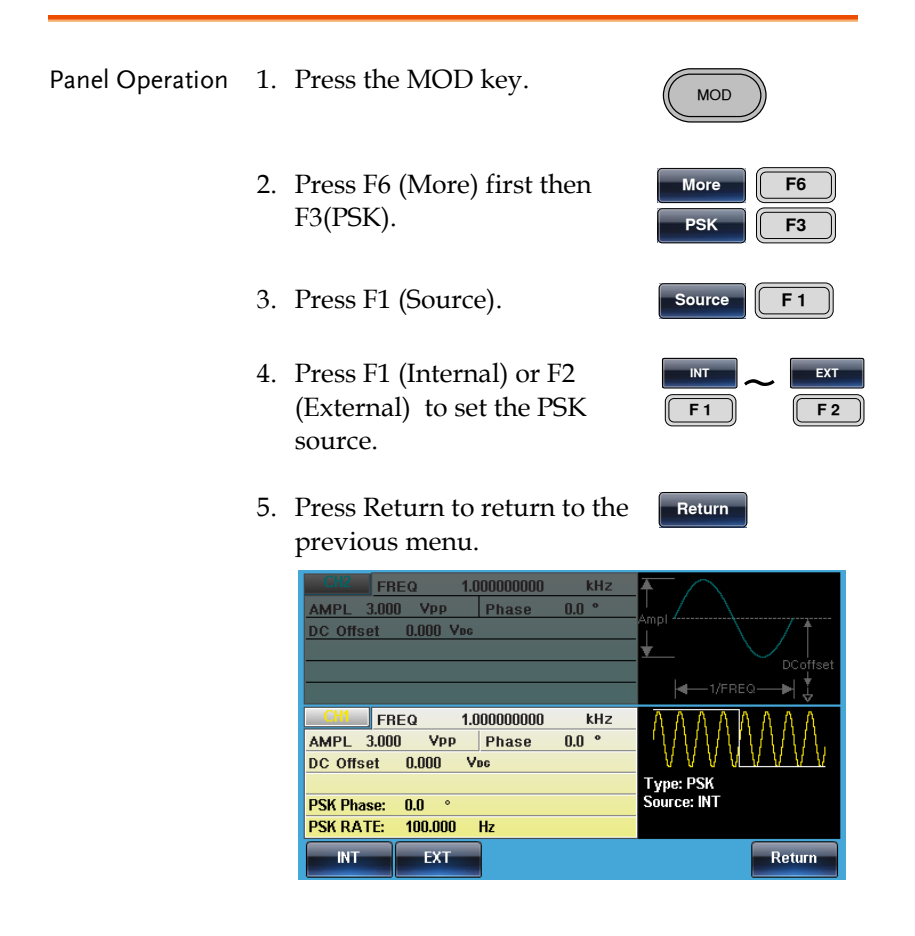
# Pulse Width Modulation

For pulse width modulation the instantaneous voltage of the modulating waveform determines the width of the pulse waveform.

Only one mode of modulation can be enabled at any one time for the selected channel. If PWM is enabled, any other modulation mode will be disabled. Likewise, burst and sweep modes cannot be used with PWM and will be disabled when PWM is enabled.

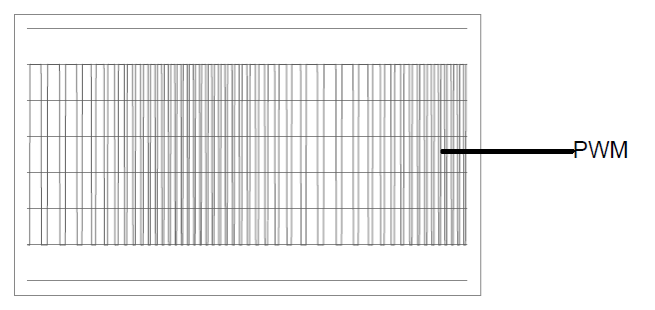

### Selecting Pulse Width Modulation

When selecting PWM, the current setting of the carrier frequency, the amplitude modulation frequency, output, and offset voltage must be considered.

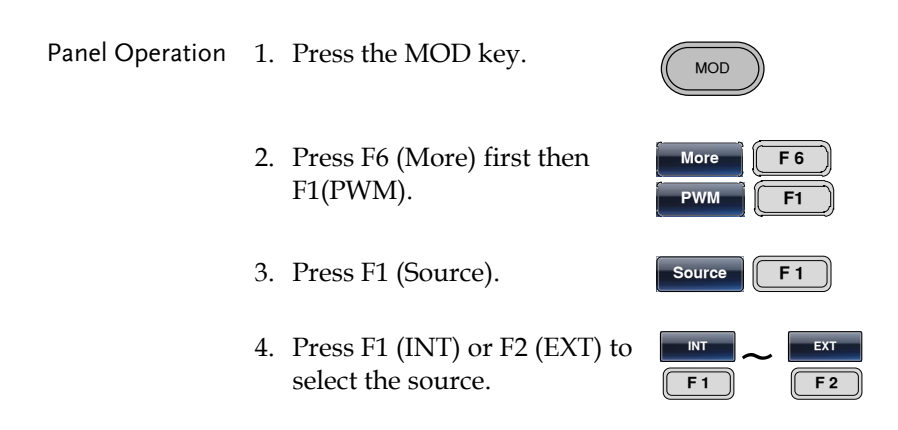

Return

5. Press Return to return to the previous menu.

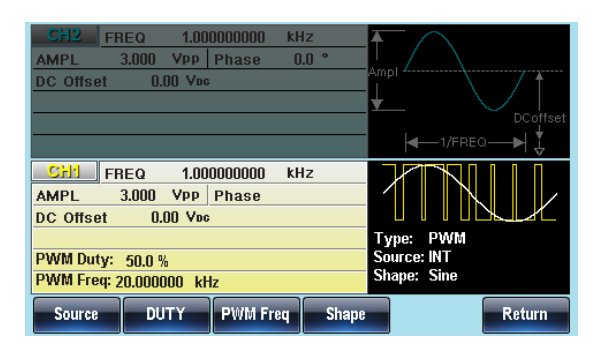

### PWM Carrier Shape

PWM uses a square wave as the carrier shape. Other wave shapes cannot be used with PWM. If a carrier shape other than square is used with PWM, an error message will appear.

### **PWM Carrier Frequency**

The carrier frequency depends on the square wave. The default carrier frequency is 1kHz.

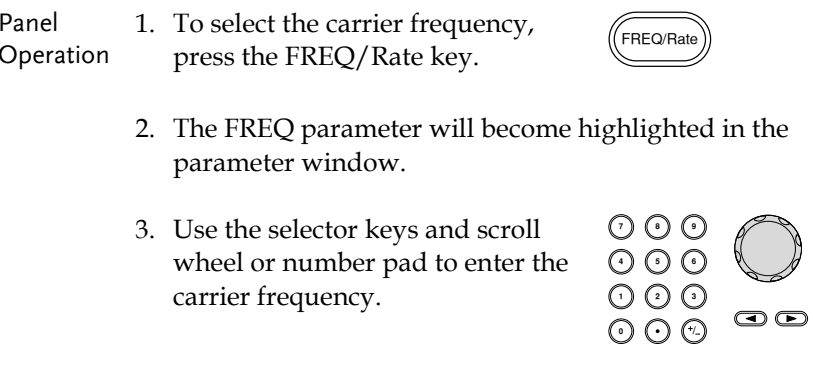

4. Press F2~F6 to select the PWM frequency unit.

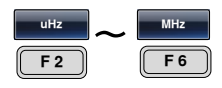

### PMW Modulating Wave Shape

The modulating wave shapes for internal sources include sine, square, triangle, up ramp and down ramp. The default wave shape is sine.

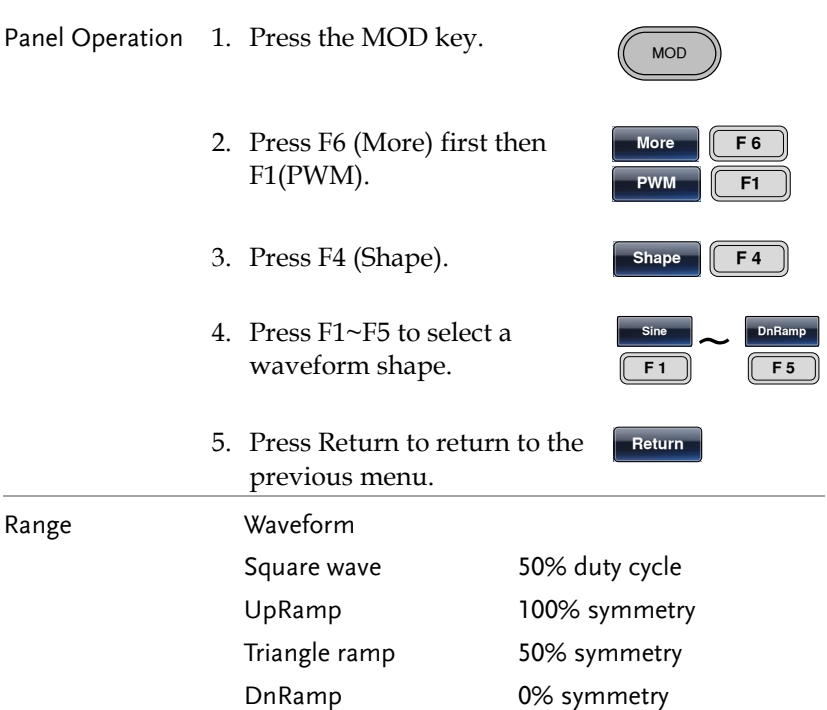

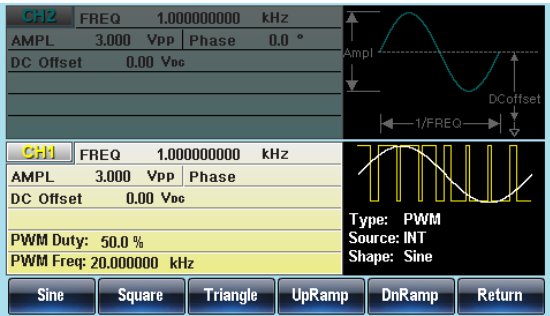

F<sub>6</sub>

 $F<sub>1</sub>$ 

F<sub>3</sub>

More

**PWM** 

**PWM Freq** 

### Modulating Waveform Frequency

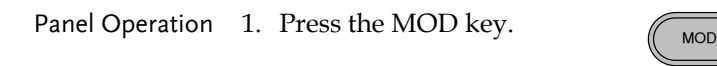

- 2. Press F6 (More) first then F1(PWM).
- 3. Press F3 (PWM Freq).
- 4. The PMW Freq parameter will become highlighted in the parameter window.

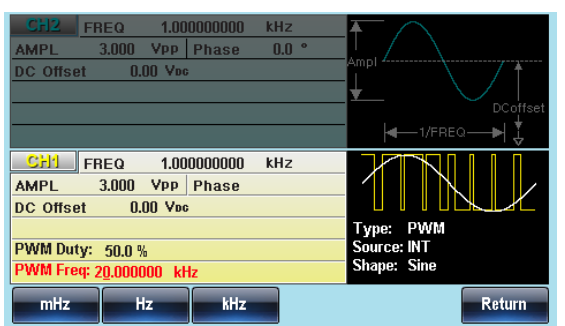

- 5. Use the selector keys and scroll wheel or number pad to enter the PWM frequency.
- 6. Press  $F1 \sim F3$  to select the frequency unit range.

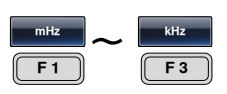

 $\odot$ 

 $O O O$ 

 $O$  $O$ 

 $O O O$ 

 $O O$ 

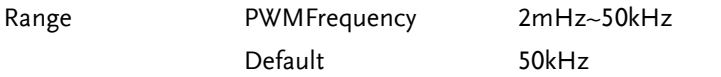

### Modulation Duty Cycle

Duty function is used to set the duty cycle as percentage (%).

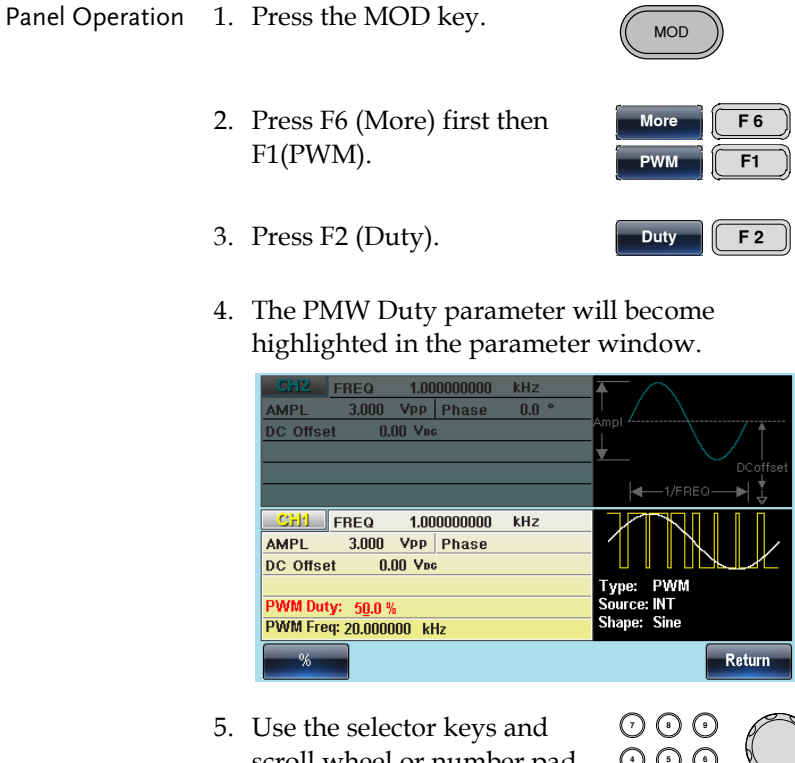

scroll wheel or number pad to enter the duty cycle

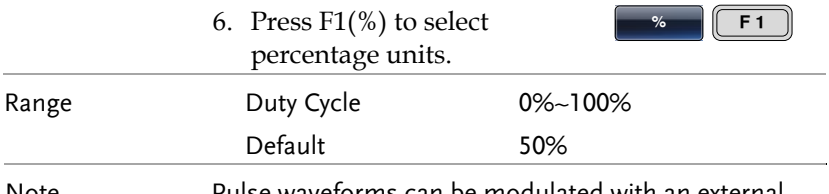

Pulse waveforms can be modulated with an external Note source using the external source function. When using an external source, the pulse width is controlled by the ± 5V MOD INPUT terminal.

#### **PWM Source**

The MFG-2220HM accepts internal and external PWM sources. Internal is the default source for PWM sources

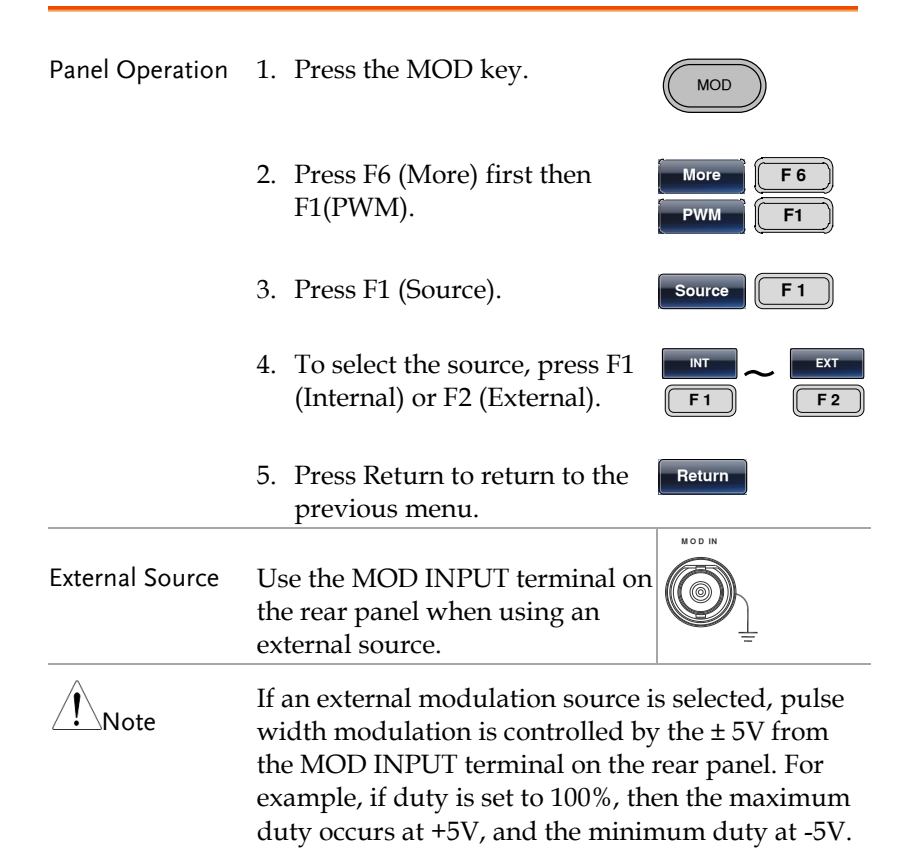

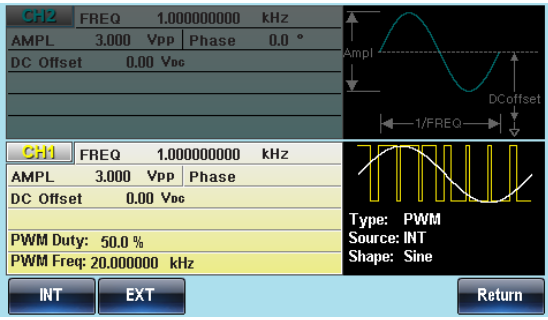

# **SUM** modulation

SUM modulation adds the modulating waveform to the carrier waveform. The amplitude of the modulating waveform is set as a percentage of the carrier amplitude.

Only one mode of modulation can be enabled at any one time for the selected channel. If SUM is enabled, any other modulation mode will be disabled. Likewise, burst and sweep modes cannot be used with SUM modulation and will be disabled when SUM is enabled.

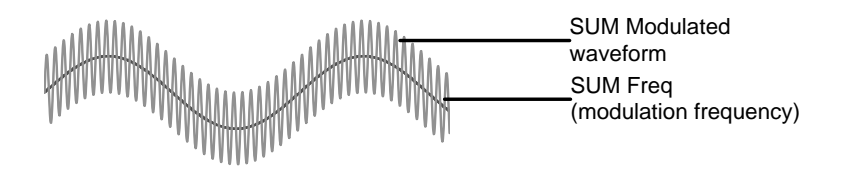

### Selecting SUM modulation

For SUM modulation, the modulated waveform amplitude and offset is determined by the carrier wave.

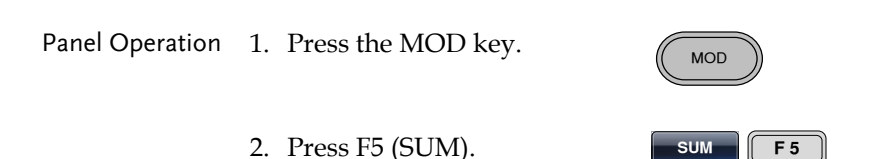

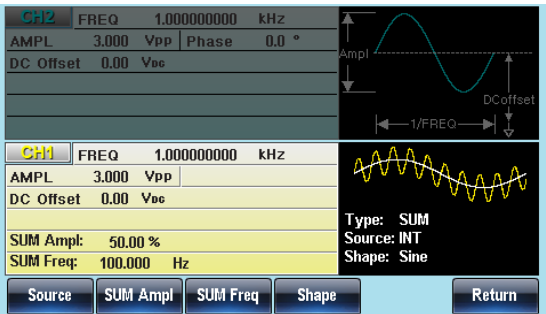

### **SUM Carrier Waveform**

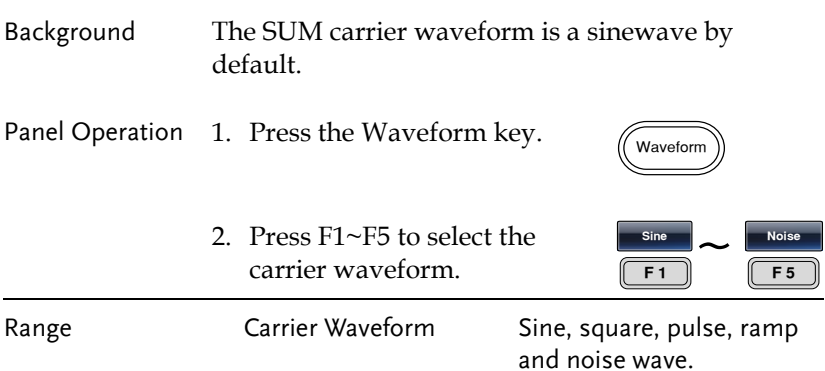

### **SUM Carrier Frequency**

The maximum carrier frequency depends on the selected carrier waveform. The default carrier frequency is 1kHz.

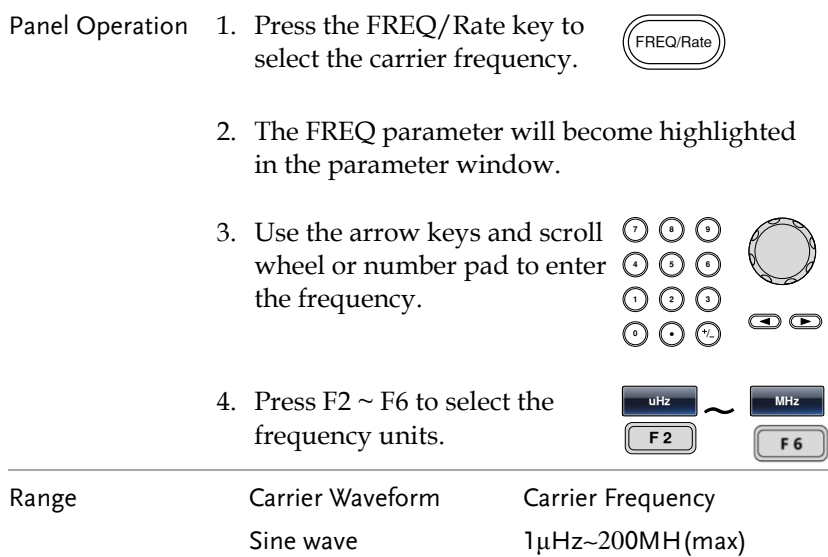

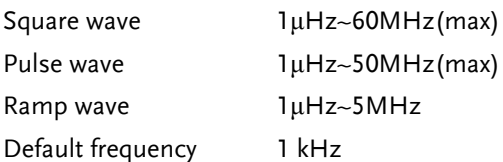

### SUM Waveform

The function generator can accept internal and external sources. The MFG-2220HM includes sine, square, pulse, UpRamp and DnRamp as internal sources. The default waveform is sine.

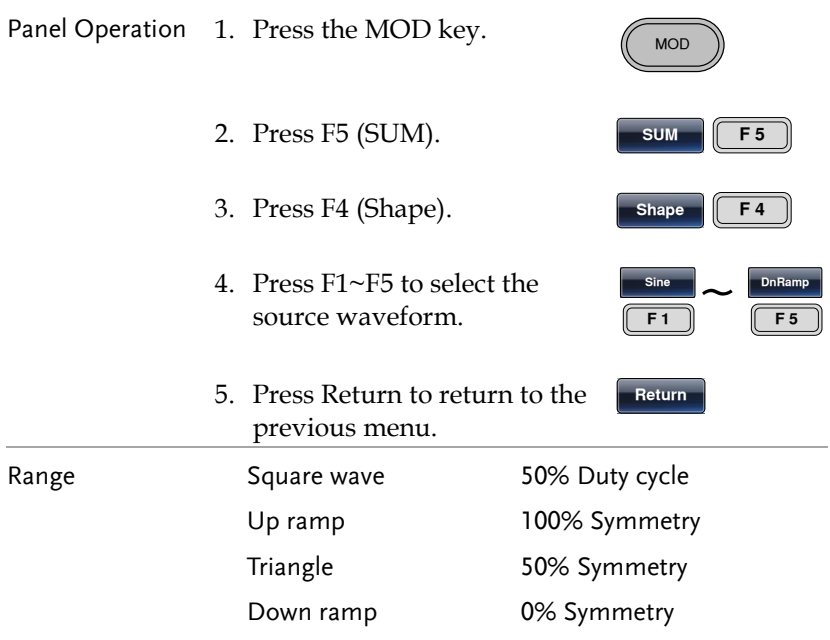

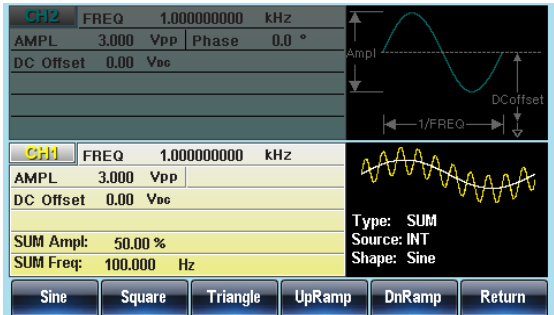

### Modulating Waveform Frequency

The frequency of the modulating waveform (SUM Frequency) can be set from 2mHz to 50kHz. The function generator accepts internal and external SUM sources.

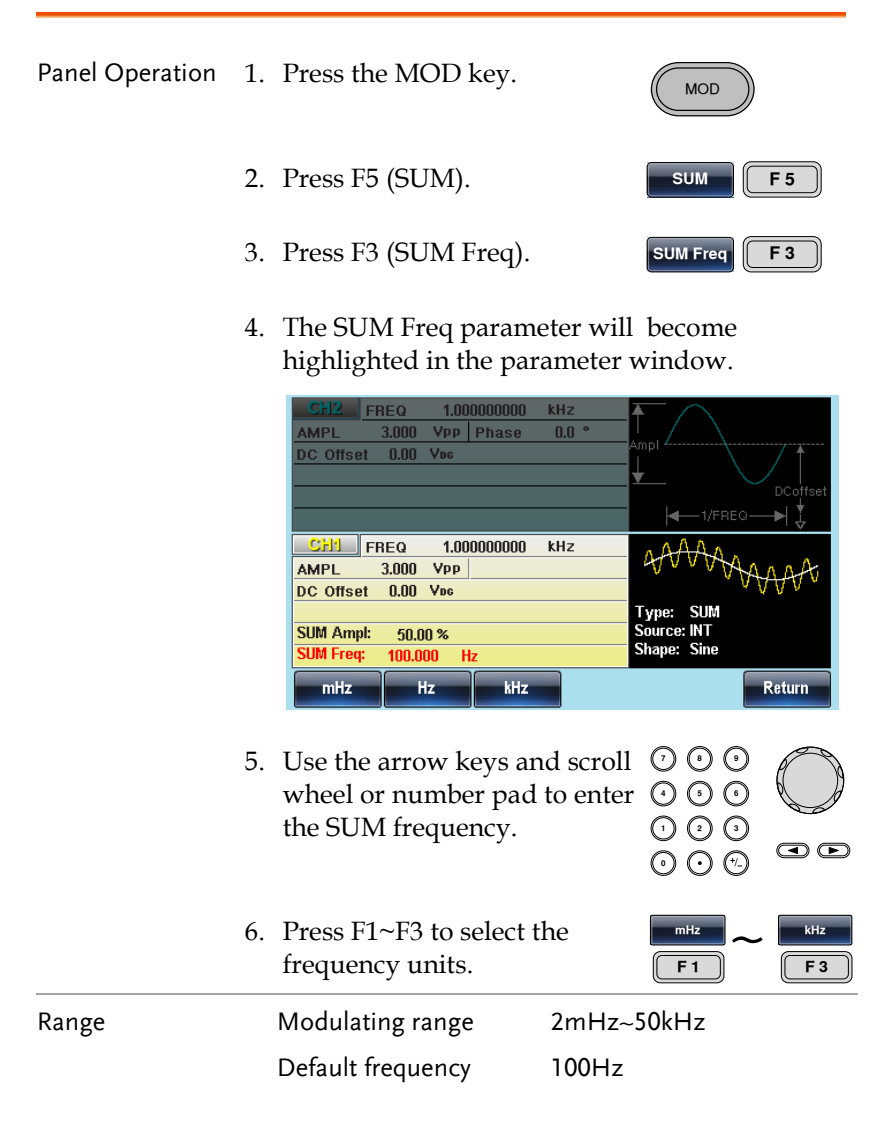

### **SUM Amplitude**

The SUM depth is the offset (in percent relative to the carrier) of the signal that is added to the carrier.

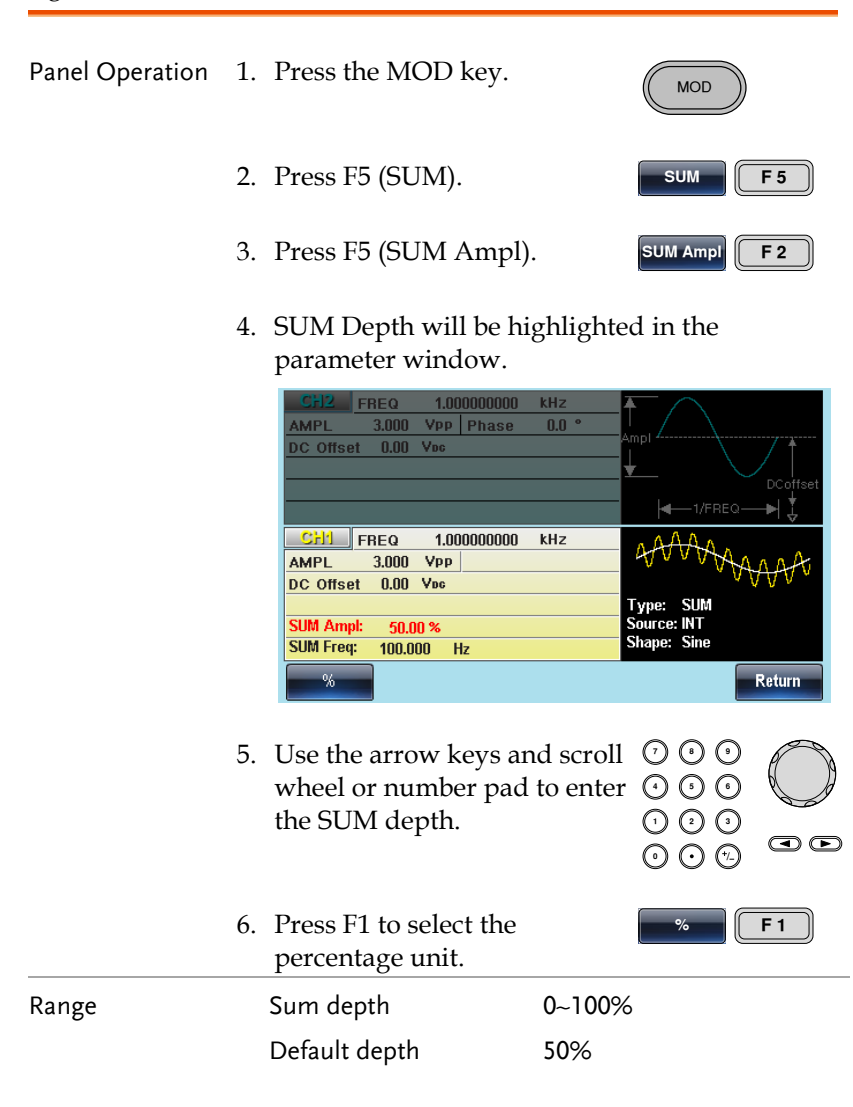

### Select the SUM Source

The signal generator can accept internal or external sources for the SUM modulation.

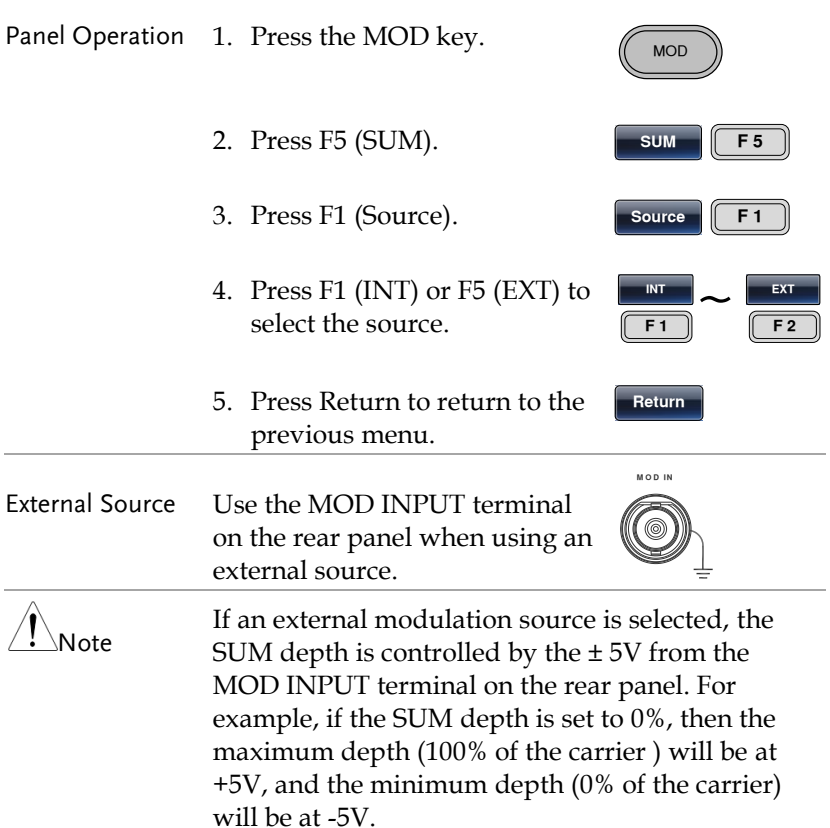

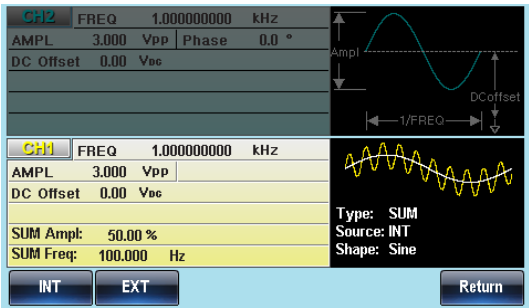

# **Frequency Sweep**

The function generator can perform a sweep for sine, square or ramp waveforms, but not noise, and pulse. When Sweep mode is enabled, Burst or any other modulation modes will be disabled.

In Sweep mode the function generator will sweep from a start frequency to a stop frequency over a number of designated steps. The step spacing of the sweep can be linear or logarithmic. The function generator can also sweep up or sweep down in frequency. If manual or external sources are used, the function generator can be used to output a single sweep.

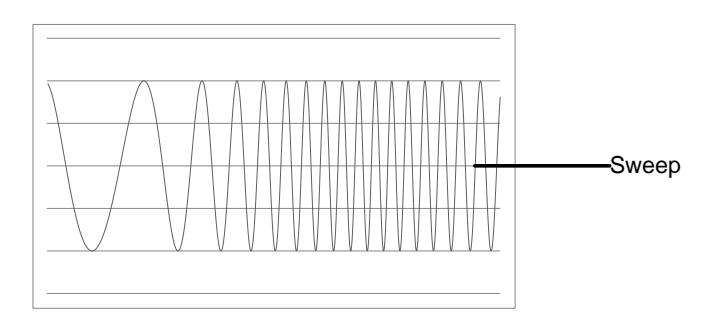

### Selecting Sweep Mode

The Sweep button is used to output a sweep. If no settings have been configured, the default settings for output amplitude, offset and frequency are used.

Sweep

### Setting Start and Stop Frequency

The start and stop frequencies define the upper and lower sweep limits. The function generator will sweep from the start through to the stop frequency and cycle back to the start frequency. The sweep is phase continuous over the full sweep range (1µHz-max Frequency).

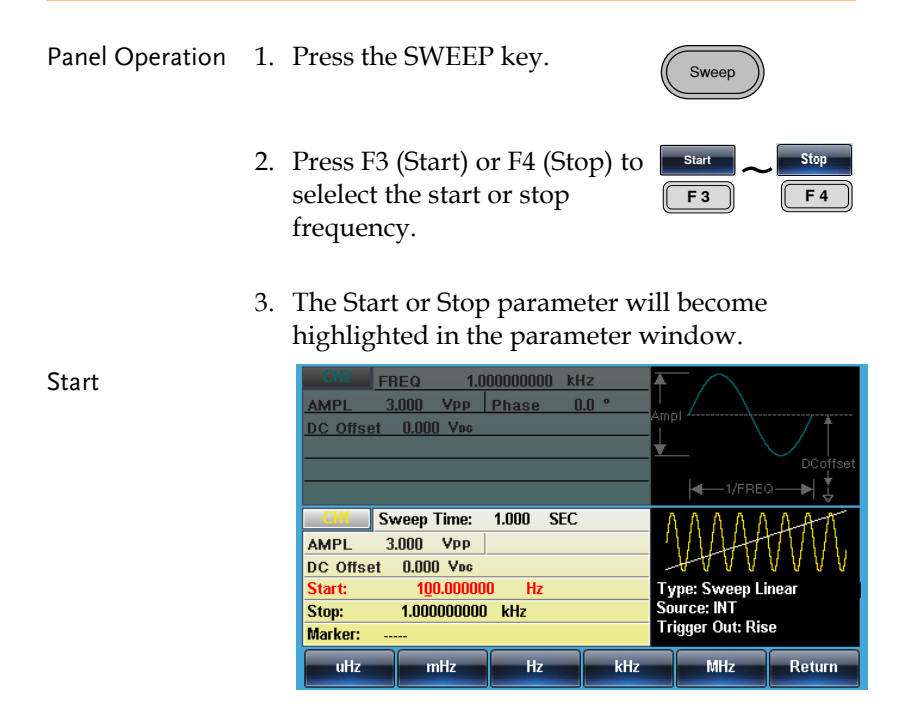

# **GWINSTEK**

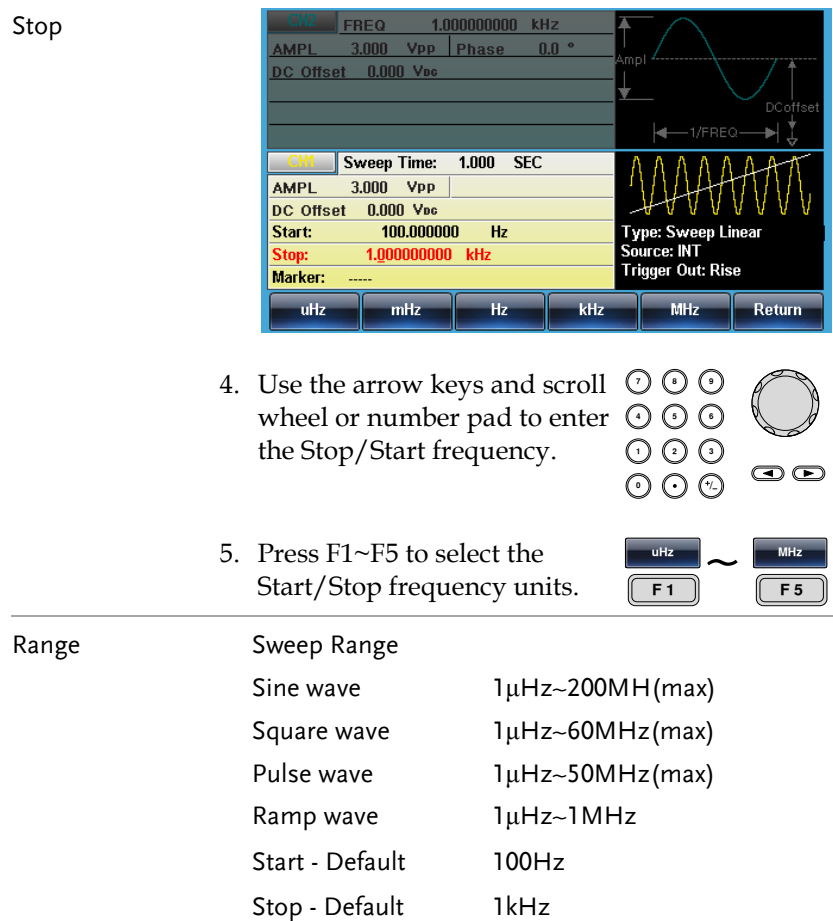

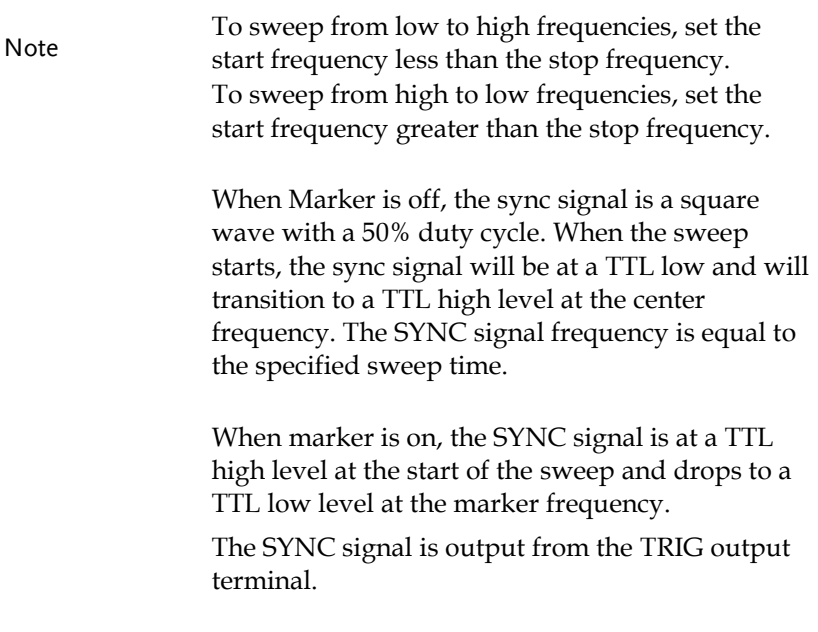

Center Frequency and Span

A center frequency and span can be set to determine the upper and lower sweep limits (start/stop).

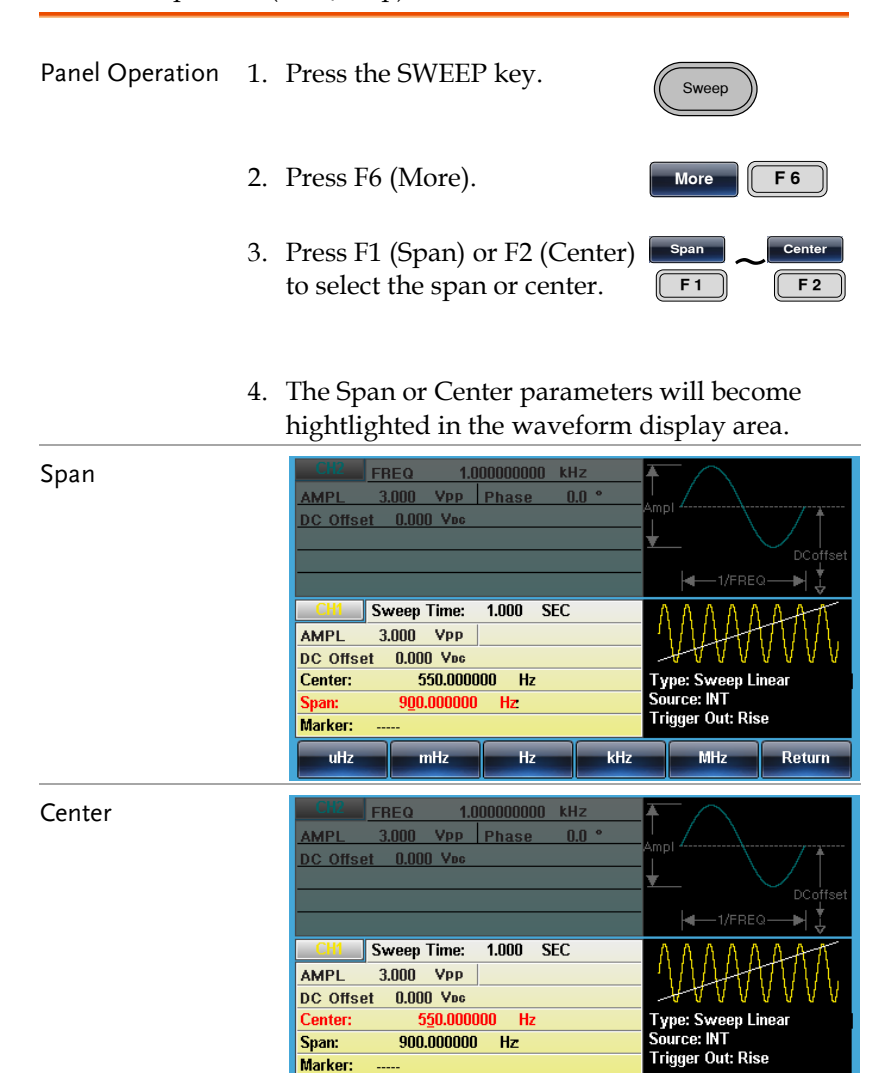

uHz

mHz

kHz

Hz

**MHz** 

Return

### **GWINSTEK**

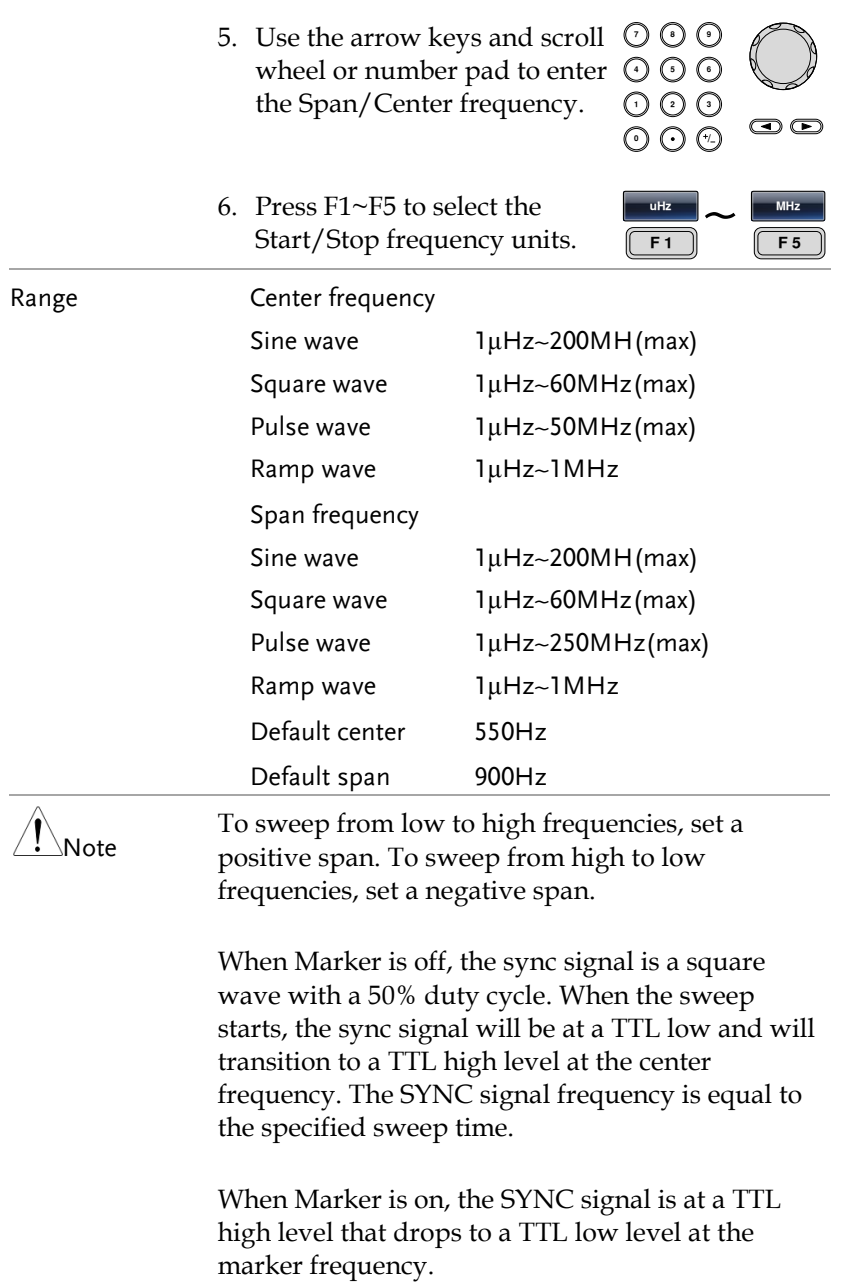

The SYNC signal is output from the TRIG output terminal.

### Sweep Mode

Sweep mode is used to select between linear or logarithmic sweeping. Linear sweeping is the default setting.

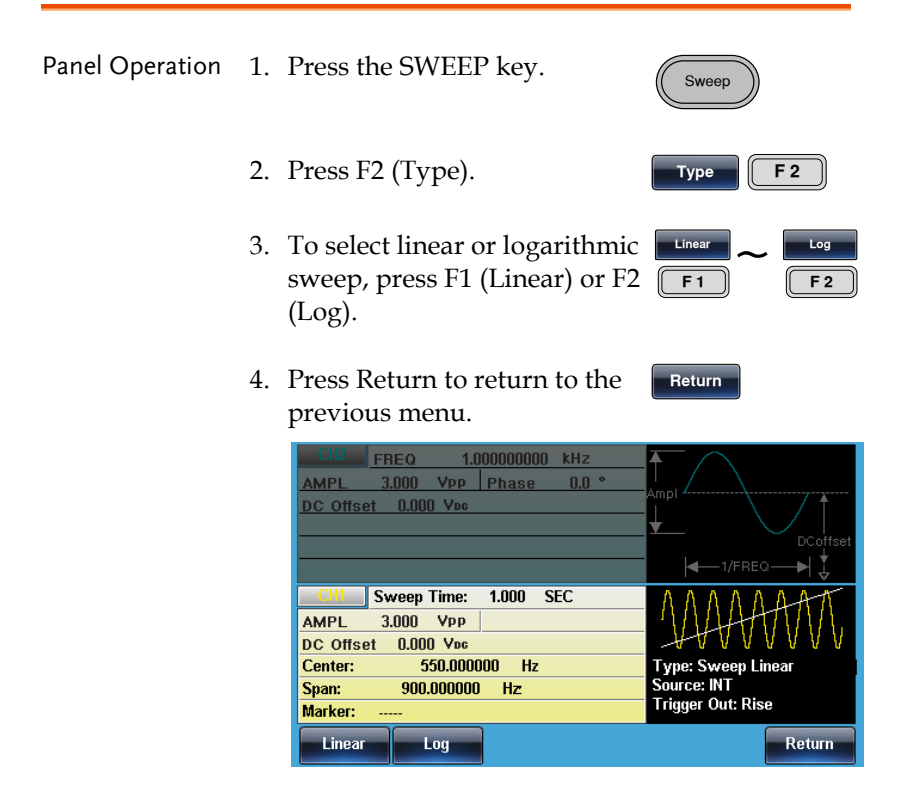

### Sweep Time

The sweep time is used to determine how long it takes to perform a sweep from the start to stop frequencies. The function generator automatically determines the number of discrete frequencies used in the scan depending on the length of the scan.

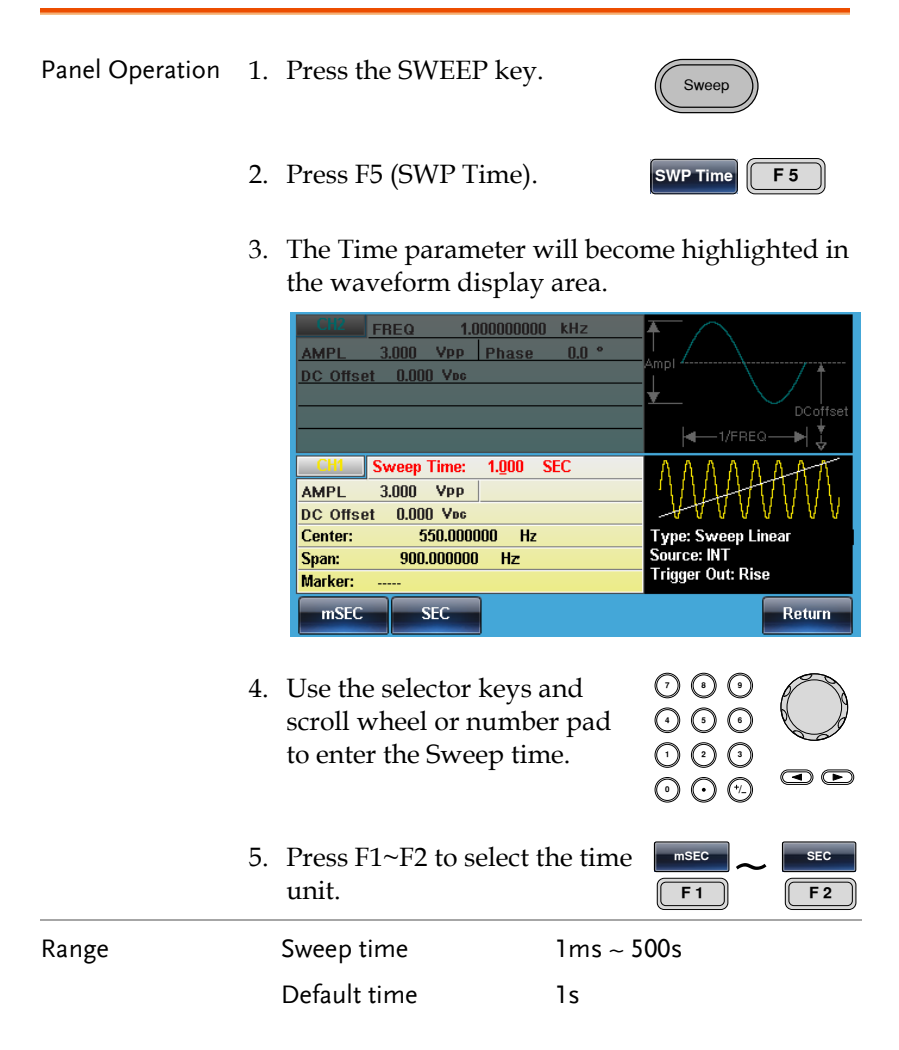

Marker Frequency

The marker frequency is the frequency at which the marker signal goes low (The marker signal is high at the start of each sweep). The marker signal is output from the TRIG output terminal on the rear panel. The default is 550 Hz.

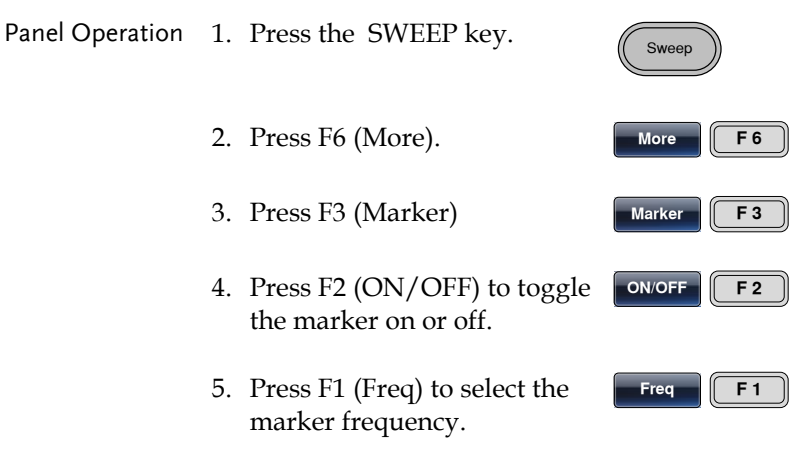

6. The Marker parameter will become highlighted in the parameter window.

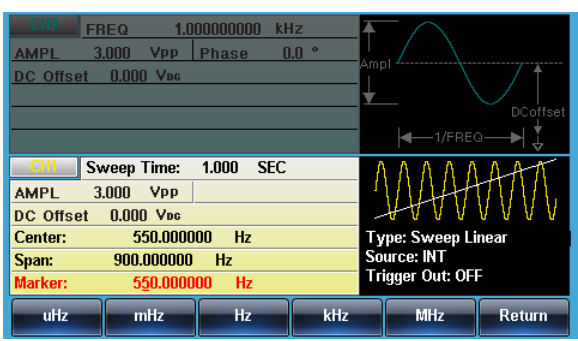

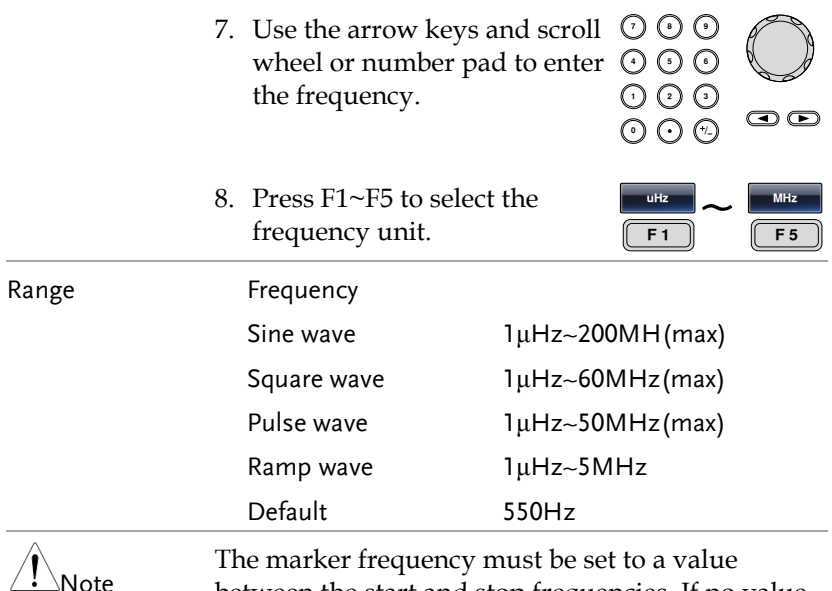

marker frequency must be set to a value between the start and stop frequencies. If no value is set, the marker frequency is set to the average of the start and stop frequencies.

Marker mode will override SYNC mode settings when sweep mode is active.

### Sweep Trigger Source

In sweep mode the function generator will sweep each time a trigger signal is received. After a sweep output has completed, the function generator outputs the start frequency and waits for a trigger signal before completing the sweep. The default trigger source is internal.

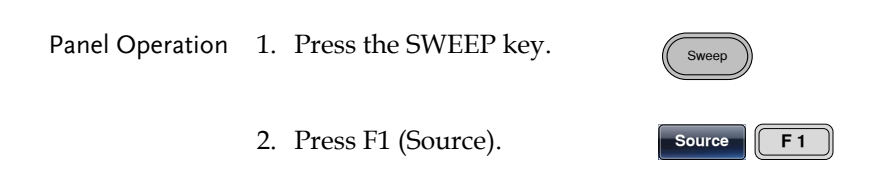

**Note** 

INT

 $F<sub>1</sub>$ 

Return

F<sub>3</sub>

 $F<sub>1</sub>$ 

- 3. To select the trigger source, press F1 (Internal), F2 (External) or F3 (Manual).
- 4. Press Return to return to the previous menu.

Using the Internal source will produce a continuous sweep using the sweep time settings.

> With an external source, a sweep is output each time a trigger pulse (TTL) is received from the TRIG input terminal on the rear panel.

The trigger period must be equal to or greater than the sweep time plus 1ms.

5. If manual is selected, press  $F1$  Trigger (Trigger) to manually start each sweep.

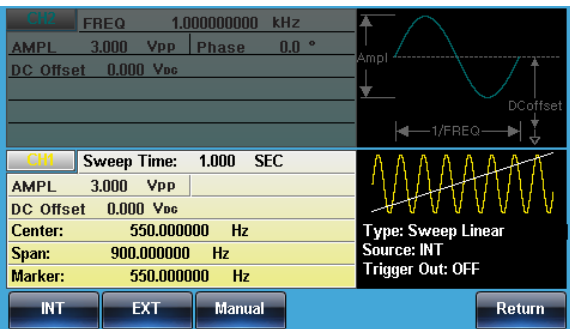

# **Burst Mode**

The function generator can create a waveform burst with a designated number of cycles. Burst mode supports sine, square , triangle and ramp waveforms.

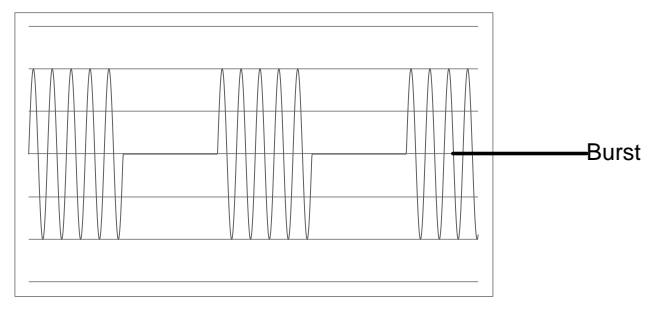

### Selecting Burst Mode

When burst mode is selected, any modulation or sweep modes will be automatically disabled. If no settings have been configured, the default settings for output amplitude, offset and frequency are  $11$ sed

# Burst

### **Burst Modes**

Burst mode can be configured using Triggered (N Cycle mode) or Gated mode. Using N Cycle/Triggered mode, each time the function generator receives a trigger, the function generator will output a specified number of waveform cycles (burst). After the burst, the function generator will wait for the next trigger before outputting another burst. N Cycle is the default Burst mode. Triggered mode can use internal or external triggers.

The alternative to using a specified number of cycles, Gated mode uses the external trigger to turn on or off the output. When the Trigger INPUT signal is high, waveforms are continuously output. When the Trigger INPUT signal goes low, the waveforms will stop being output after the last waveform completes its period. The

# GWINSTEK

voltage level of the output will remain equal to the starting phase of the burst waveforms, ready for the signal to go high again.

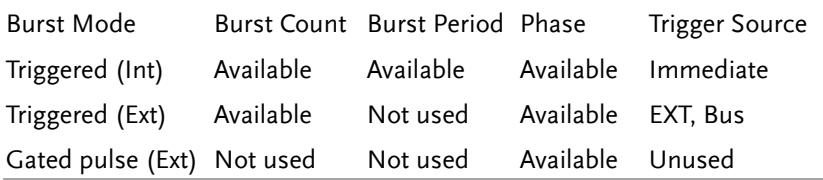

In Gated mode, burst count, burst cycle and trigger source are ignored. If a trigger is input, then the trigger will be ignored and will not generate any errors.

Panel Operation 1. Press the Burst key.

2. To select either N Cycle (F1) or Gate  $(F2)$ .

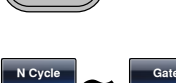

 $F<sub>2</sub>$ 

**Burst** 

 $F<sub>1</sub>$ 

### **Burst Frequency**

In the N Cycle and Gated modes, the waveform frequency sets the repetition rate of the burst waveforms. In N-Cycle mode, the burst is output at the waveform frequency for the number of cycles set. In Gated mode the waveform frequency is output while the trigger is high. Burst mode supports sine, square, triangle or ramp waveforms.

Panel Operation 1. Press the FREQ/Rate key.

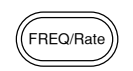

- 2. The FREQ parameter will become highlighted in the parameter window.
- 3. Use the arrow keys and scroll  $\odot$   $\odot$   $\odot$ wheel or number pad to enter  $\odot$   $\odot$   $\odot$ the frequency.

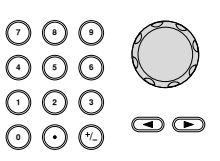

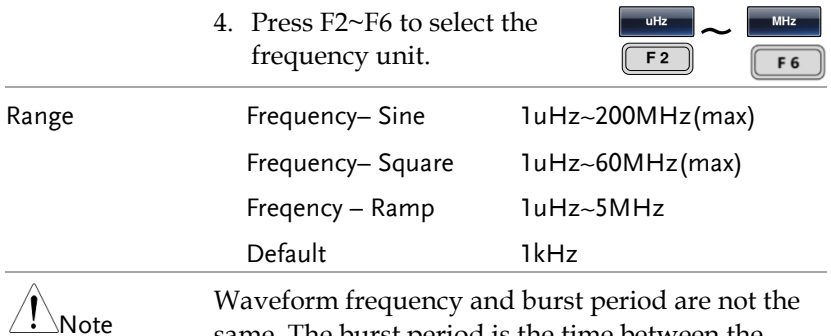

same. The burst period is the time between the bursts in N-Cycle mode.

### **Burst Cycle/Burst Count**

The burst cycle (burst count) is used to define the number of cycles that are output for a burst waveform. Burst cycle is only used with N-cycle mode (internal, external or manual source). The default burst cycle is 1.

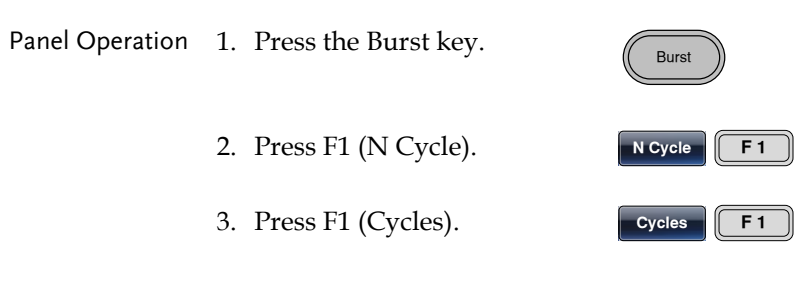

4. The Cycles parameter will become highlighted in the Waveform Display area.

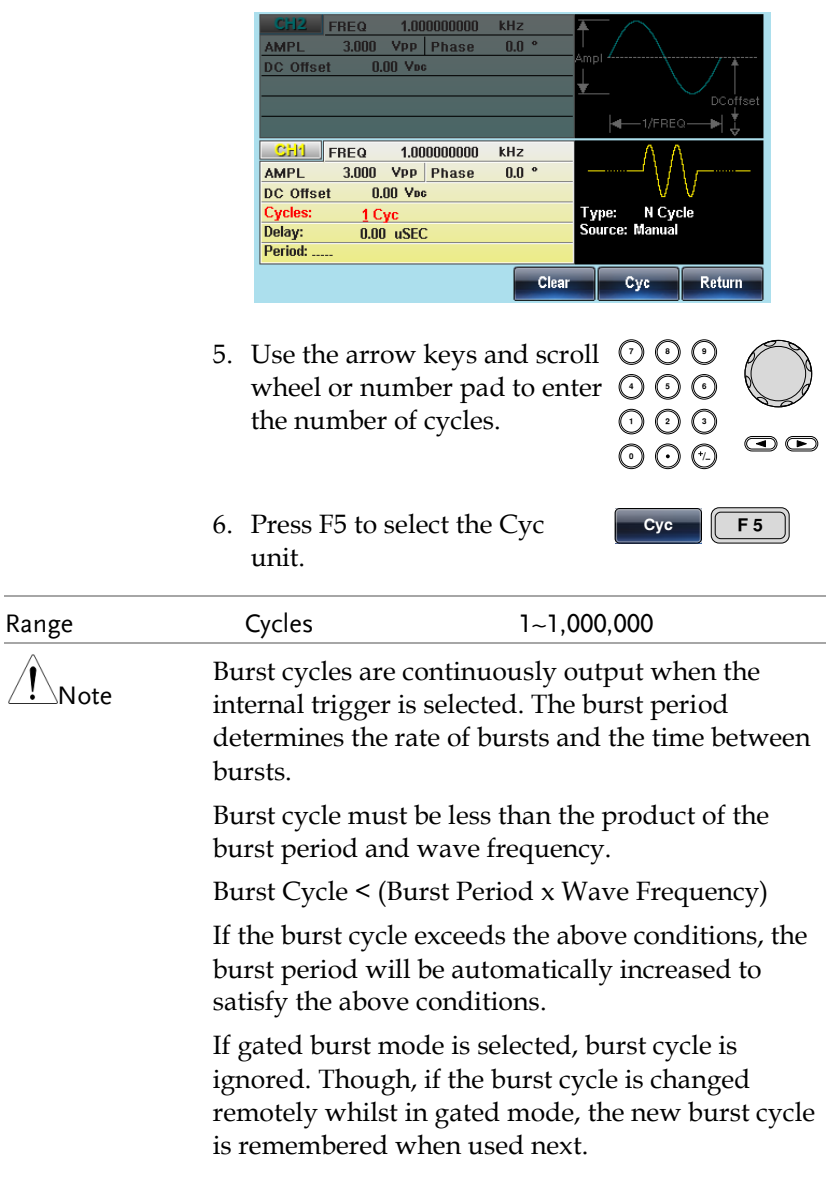

Infinite Burst Count

L.

## **GWINSTEK**

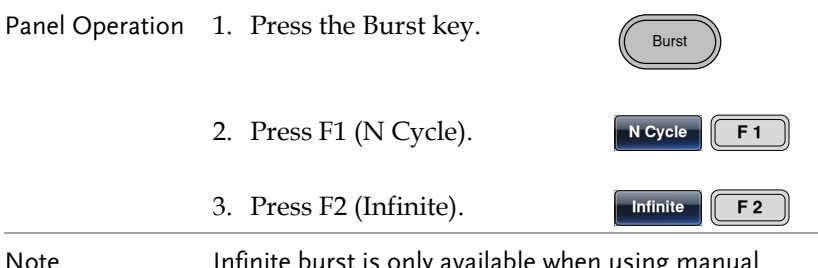

x triggering.

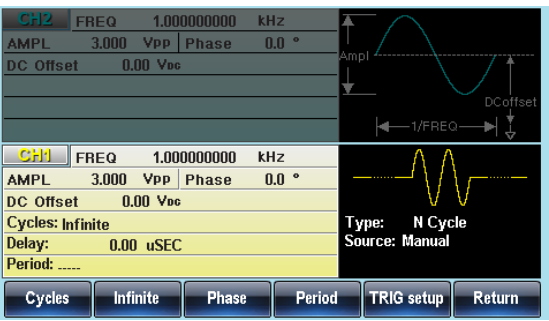

#### **Burst Period**

The burst period is used to determine the time between the start of one burst and the start of the next burst. It is only used for internally triggered bursts.

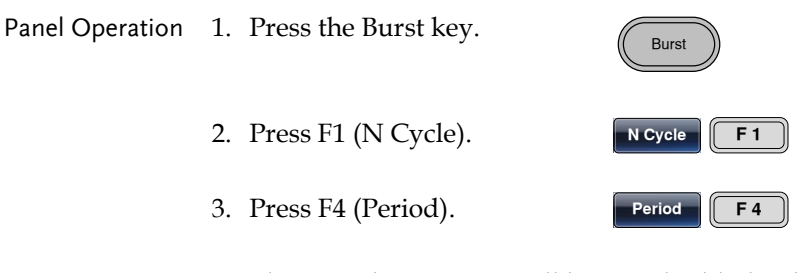

4. The Period parameter will become highlighted in the Waveform Display area.

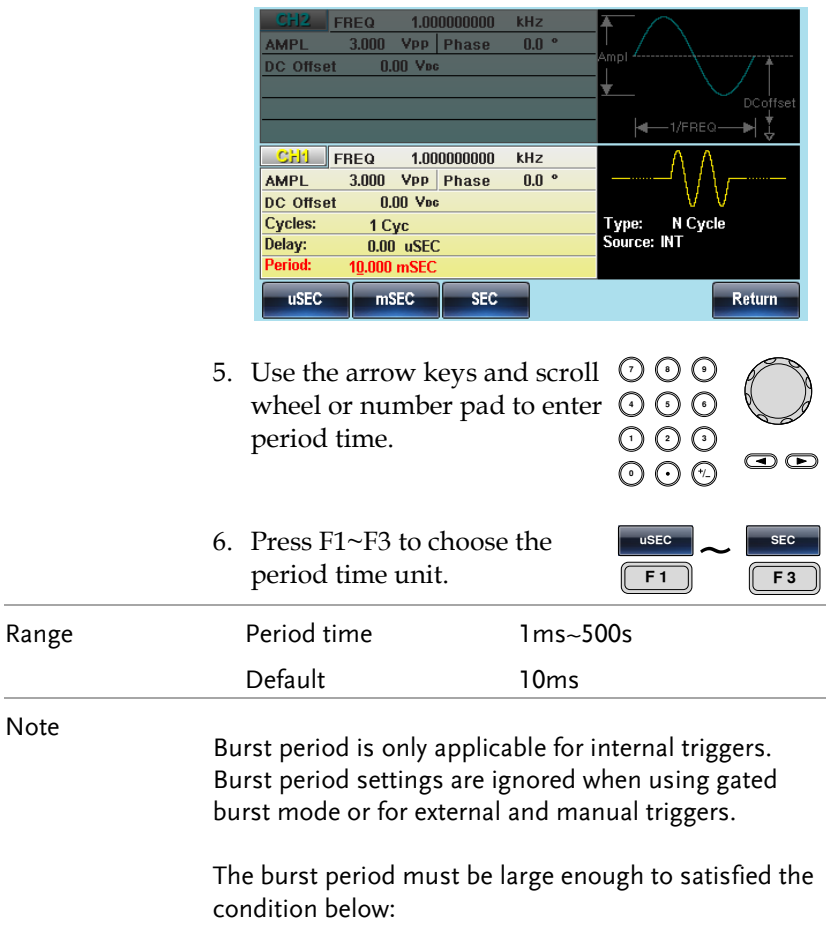

Burst Period>Burst Count/Wave frequency + 200ns.

### **Burst Phase**

Burst Phase defines the starting phase of the burst waveform. The default is  $0^\circ$ .

### **GWINSTEK**

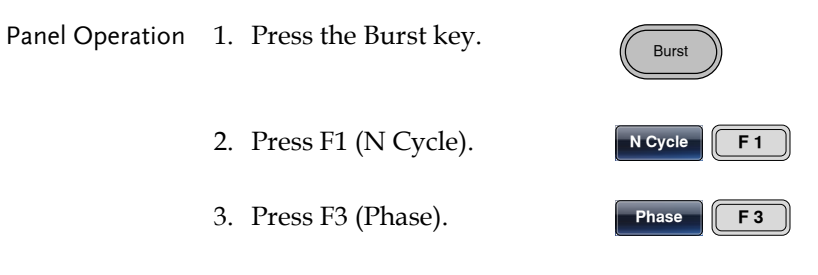

4. The Phase parameter will become highlighted in the Waveform Display area.

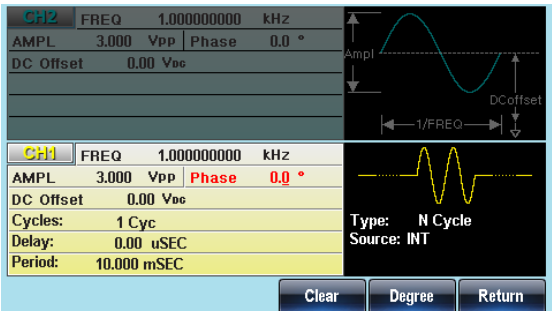

 $O O O$ 

 $\overline{\odot} \overline{\odot} \overline{\odot}$ 

 $\bigcirc$ 

5. Use the arrow keys and scroll  $\odot$   $\odot$   $\odot$ wheel or number pad to enter  $\odot$   $\odot$   $\odot$ the phase.

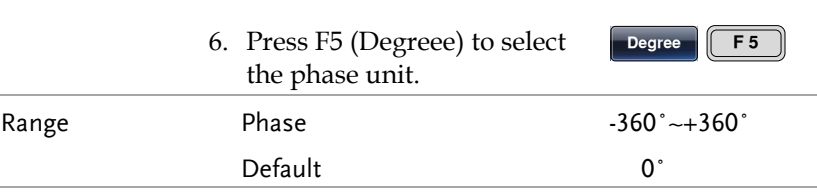

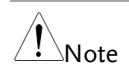

When using sine, square, triangle or ramp waveforms, 0° is the point where the waveforms are at zero volts.

0° is the starting point of a waveform. For sine, square or Triangle, Ramp waveforms, 0° is at 0 volts (assuming there is no DC offset).

Burst Phase is used for both N cycle and Gated burst modes. In gated burst mode, when the Trigger INPUT signal goes low the output is stopped after the current waveform is finished. The voltage output level will remain equal to the voltage at the starting burst phase.
#### **Burst Trigger Source**

Each time the function generator receives a trigger in triggered burst (N-Cycle) mode, a waveform burst is output. The number of waveforms in each burst is designated by the burst cycle (burst count). When a burst has completed, the function generator waits for the next trigger. Internal source is the default triggered burst (Ncycle) mode on power up.

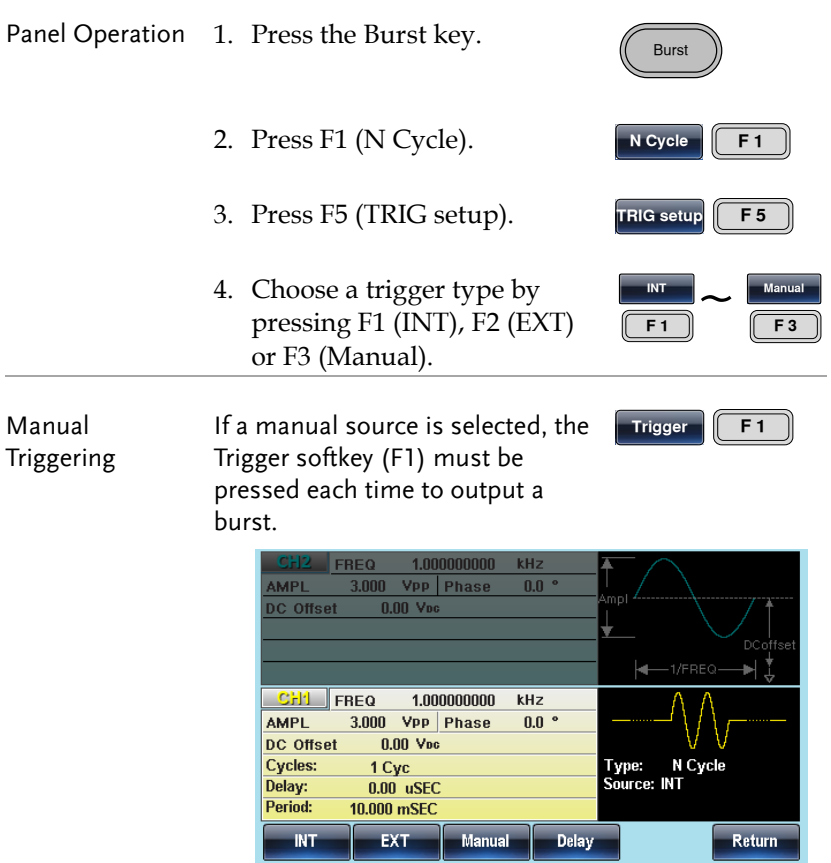

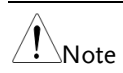

When the internal trigger source is chosen, the burst is output continuously at a rate defined by the burst period setting. The interval between bursts is defined by the burst period.

When the external trigger is selected the function generator will receive a trigger signal (TTL) from the Trigger INPUT terminal on the rear panel. Each time the trigger is received, a burst is output (with the defined number of cycles). If a trigger signal is received during a burst, it is ignored.

When using the manual or external trigger only the burst phase and burst cycle/count are applicable, the burst period is not used.

A time delay can be inserted after each trigger, before the start of a burst.

#### **Burst Delay**

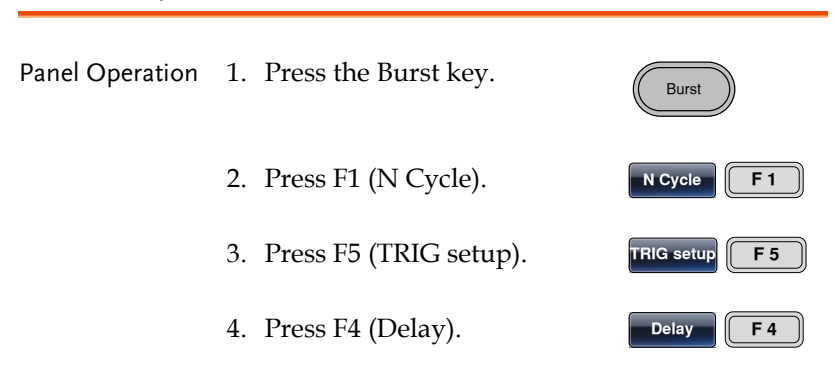

5. The Delay parameter will become highlighted in the Waveform Display area.

 $\sim$ 

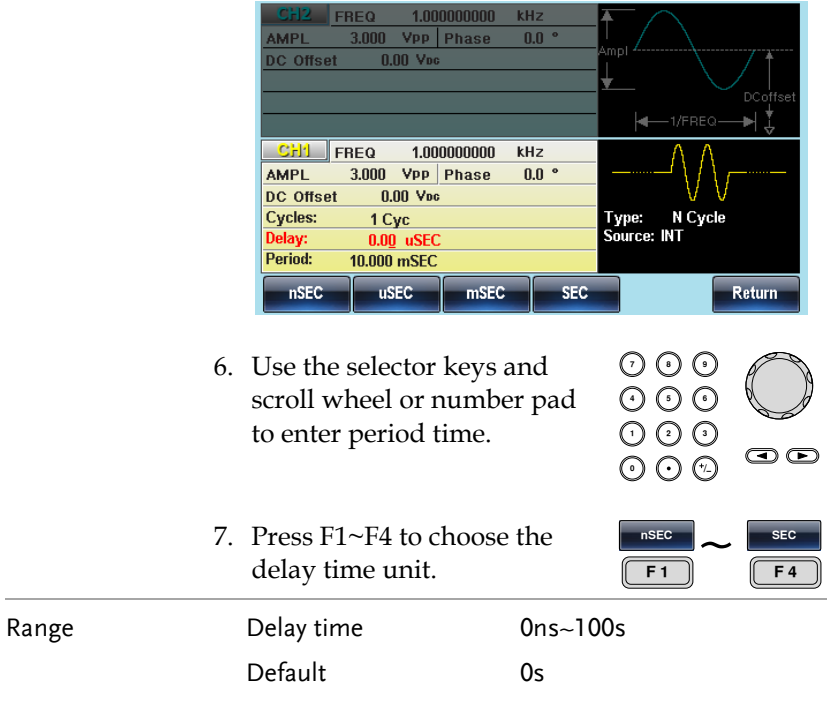

#### **Burst Trigger Output**

The Trig Out terminal on the rear panel can be used for burst or sweep modes to output a rising edge TTL compatible trigger signal. By default the trigger signal is rising edge. The trigger signal is output at the start of each burst.

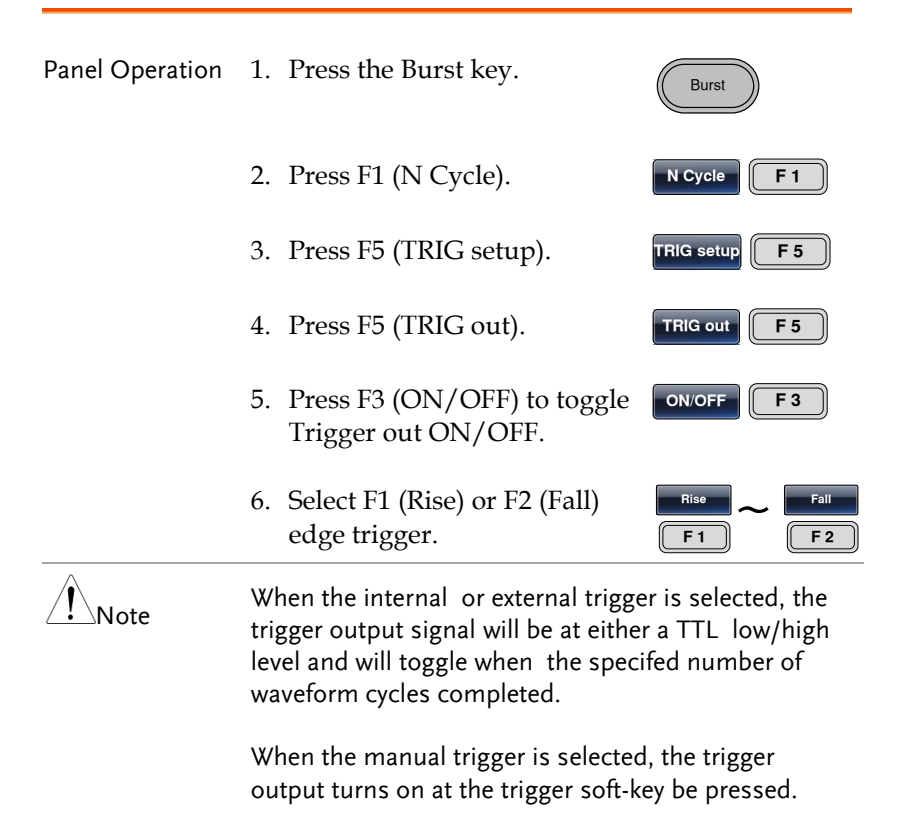

When the manual trigger is selected, the function generator automatically disables the trigger output. When using a manual trigger, the function generator outputs a pulse wave (>1us) from the Trig Out terminal

## **SECONDARY SYSTEM FUNCTION SETTINGS**

The secondary system functions are used to store and recall settings, view help files, view the software version, update the firmware, set the buzzer.

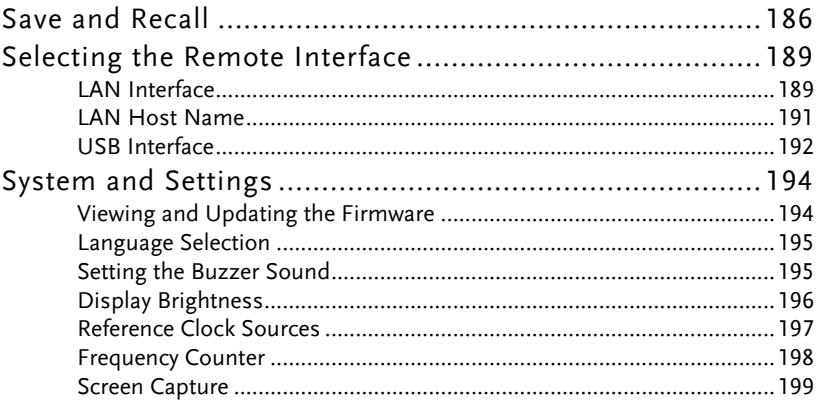

## Save and Recall

The MFG-2220HM has non-volatile memory to store instrument state and ARB data. There are 10 memory files numbered 0~9. Each memory file can either store arbitrary waveform data (ARB), settings or both. When data (ARB or Setting data) is stored in a memory file, the data will be shown in red. If a file has no data, it will be shown in blue.

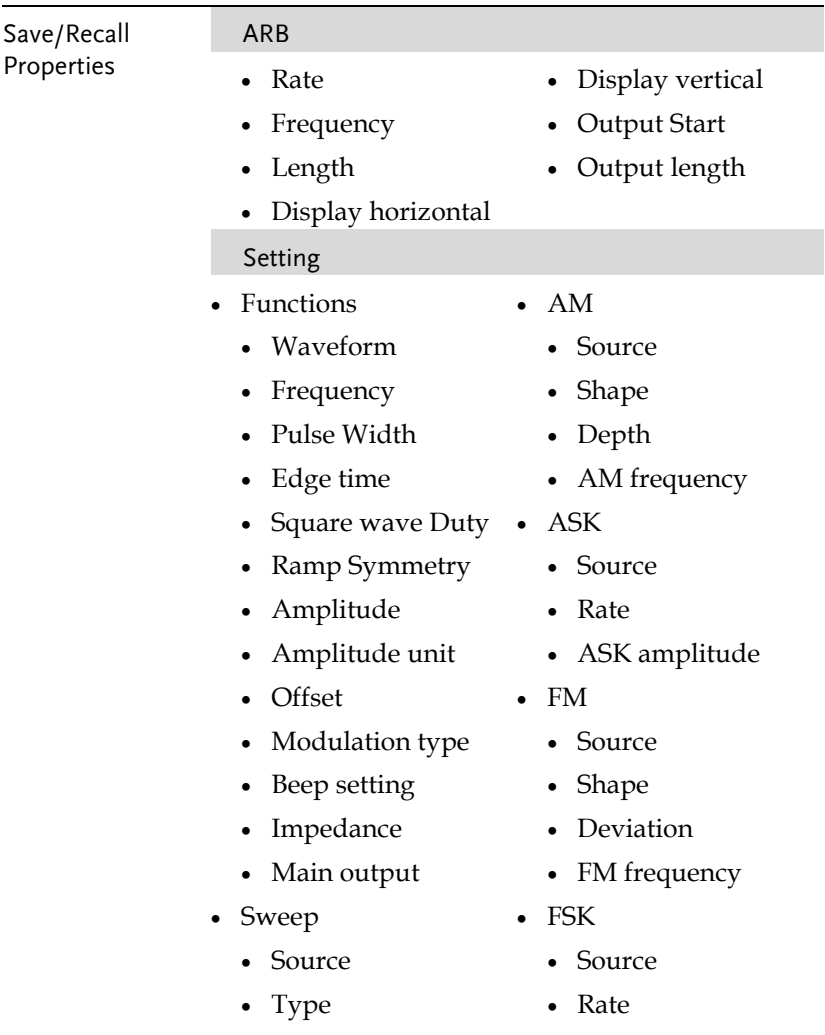

- Marker
- $\bullet$  Time
- Start frequency
- Stop frequency
- Center frequency
- Span frequency
- Marker frequency PSK
- Burst Type
	- Source
	- Trigger out
	- $\bullet$  Type
	- Cycles
	- $\bullet$  Phase
	- $\bullet$  Period
	- Delay
- Hop frequency
- $\bullet$  PM
	- $-Square$
	- Shape
	- Phase
	- PM Frequency
- - Source
	- Rate
	- PSK phase
- $\bullet$  SUM
	- $-S<sub>O</sub>11rce$
	- Shape
	- SUM amplitude
	- SUM Frequency
- Panel Operation 1. Press the UTIL key. UTIL 2. Press F1 (Memory). **Memory**  $F<sub>1</sub>$

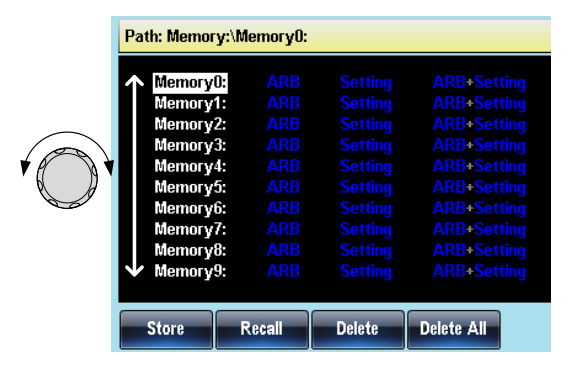

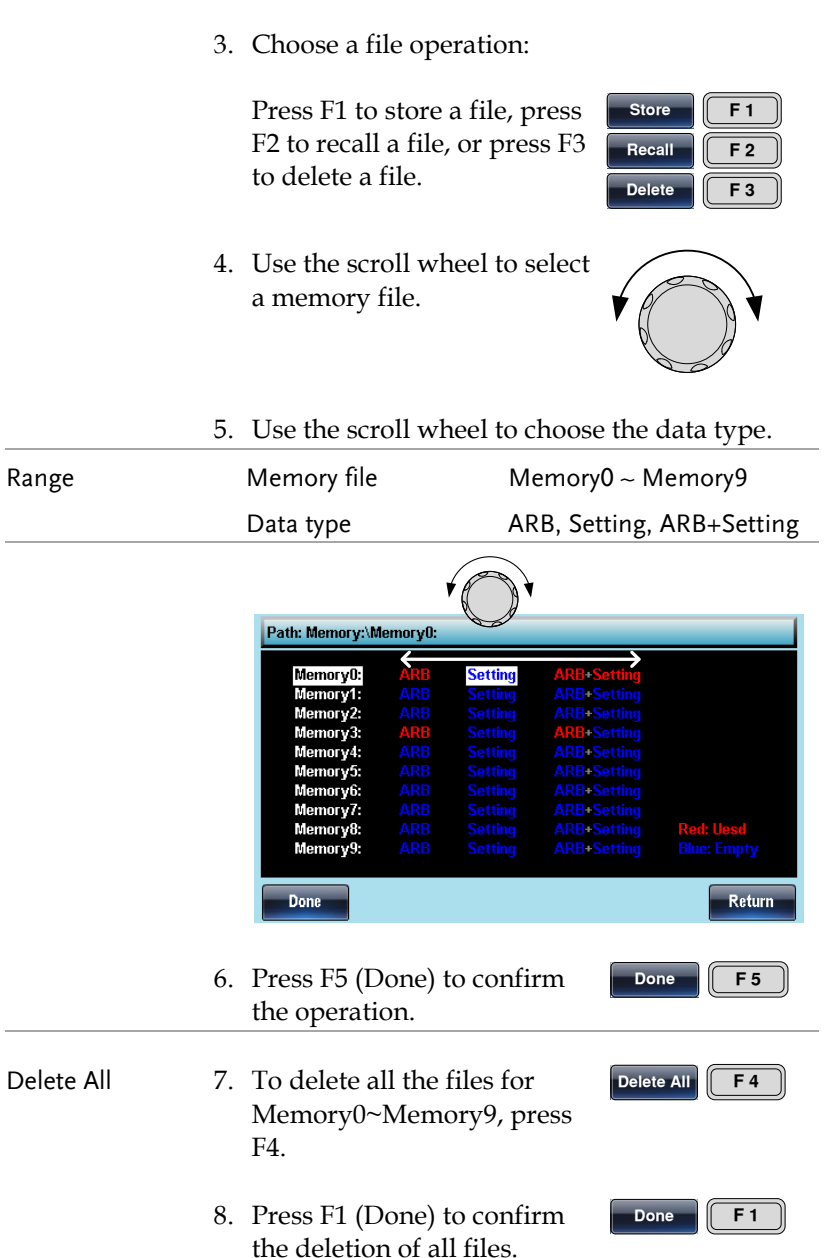

## Selecting the Remote Interface

The MFG-2220HM has LAN and USB interfaces for remote control. Only one remote interface can be used at any one time.

#### **LAN** Interface

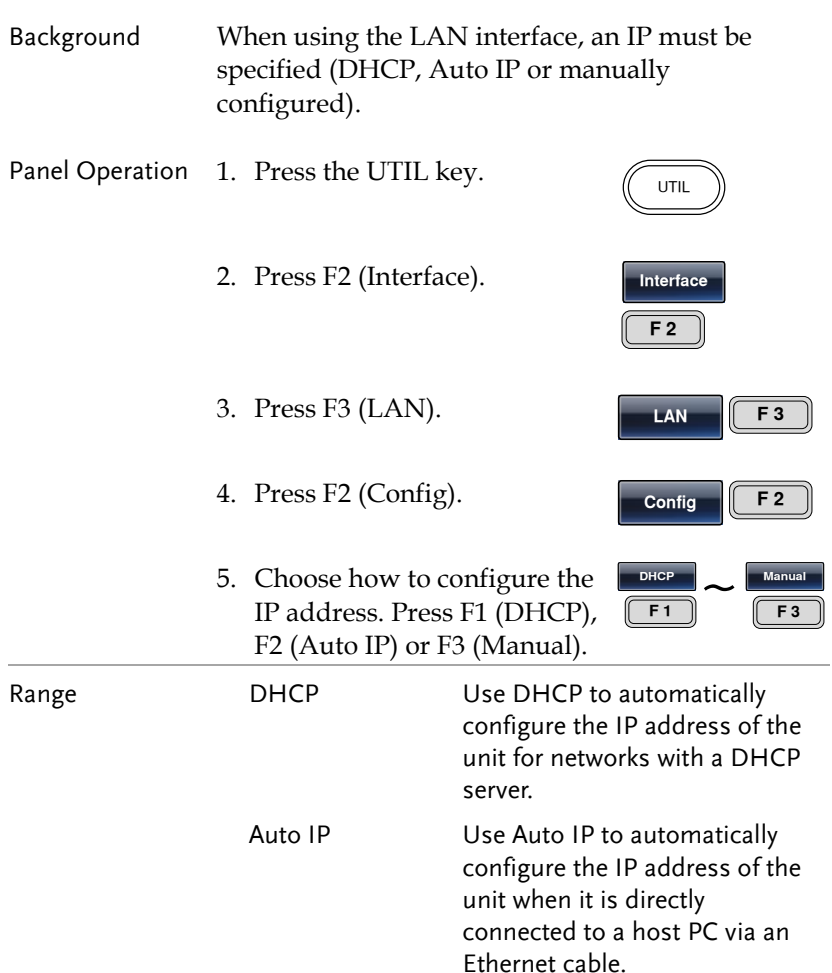

Manual

Manually configure the IP address.

6. If Manual was selected, set F1 (IP Addr), F2 (NetMask) and  $\sqrt{2}$ F3 (Gateway) in turn.

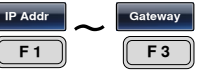

7. The IP address, net mask or gateway settings become highlighted in the parameter window.

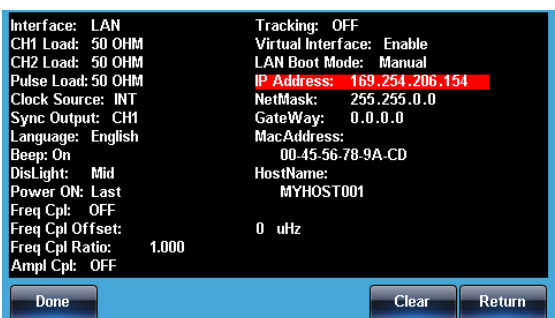

- 8. Use the number pad to enter the IP address, Net mask or gateway. Use the decimal point as a field separator.
- 9. Press F5 (Done) to confirm the settings.
- 10. Finally, press F5 (Done) to confirm all the IP configuration settings.

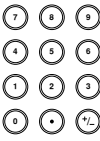

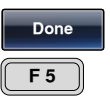

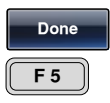

#### **LAN Host Name**

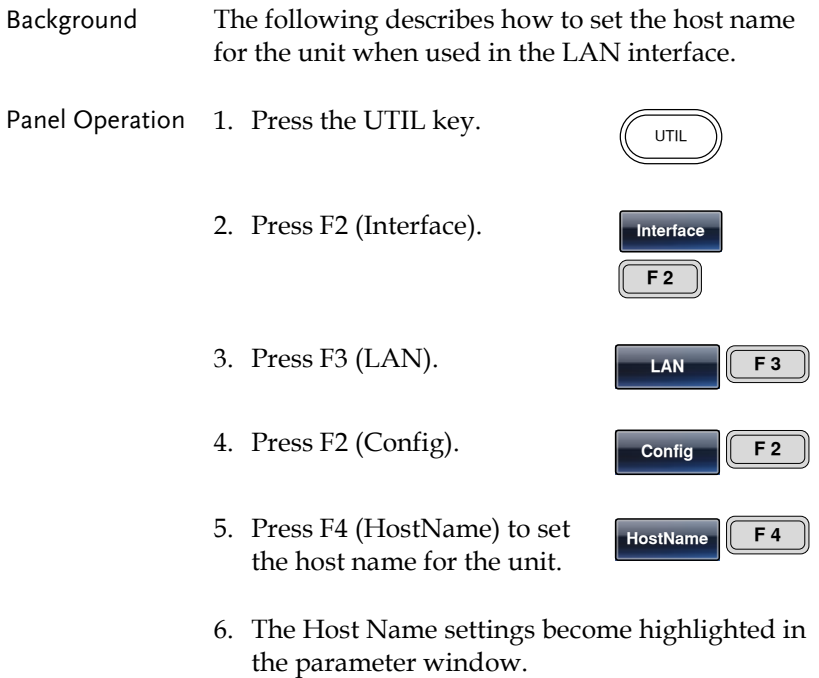

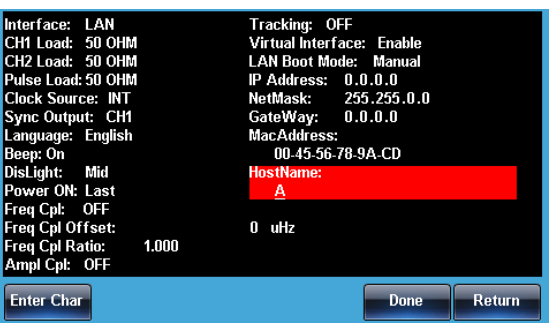

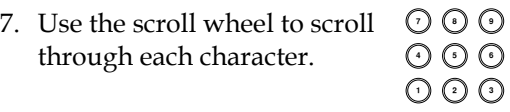

- 8. Press F1 (Enter Char) to select a character and continue to the next character.
- 9. Press F5 (Done) to confirm the host name.

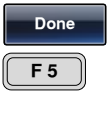

 $O O$ 

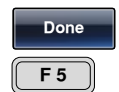

#### **USB** Interface

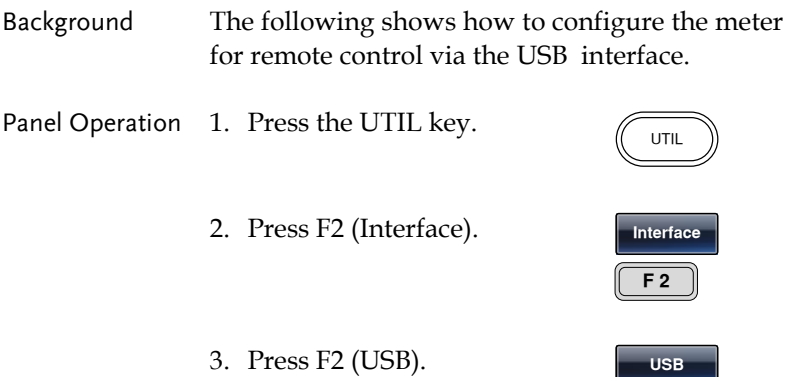

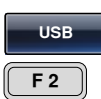

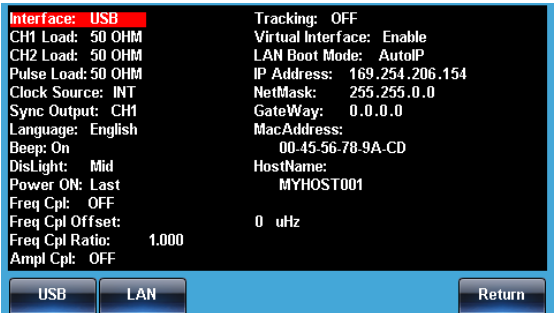

## System and Settings

There are a number of miscellaneous settings and firmware settings that can be configured.

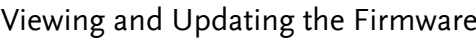

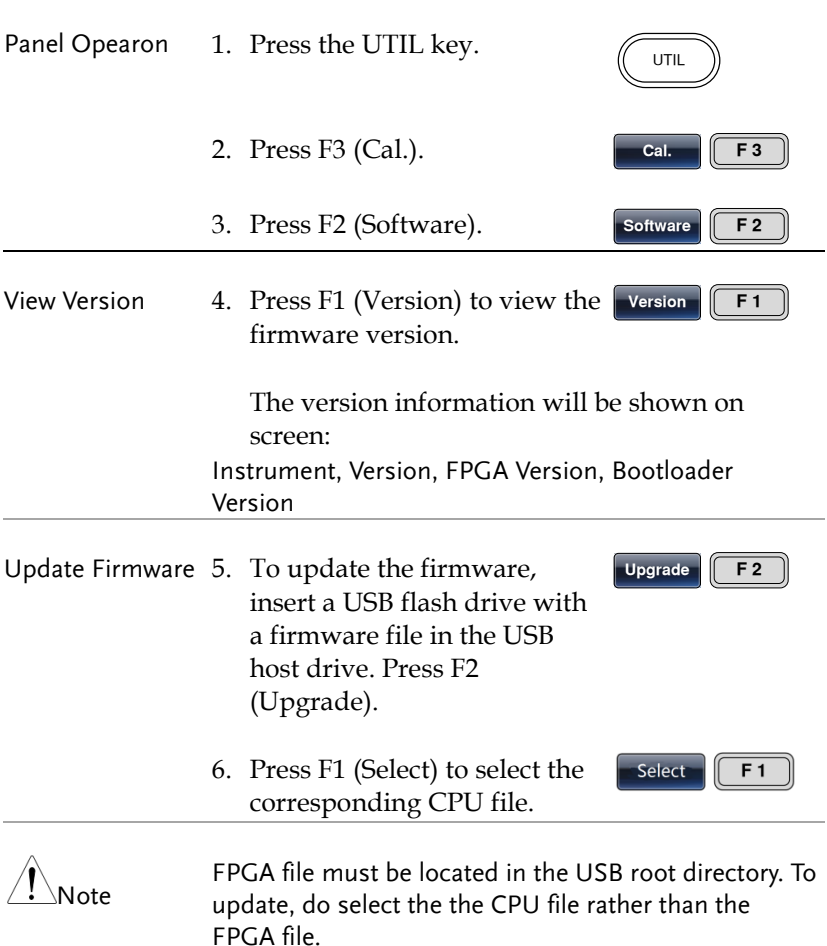

#### Language Selection

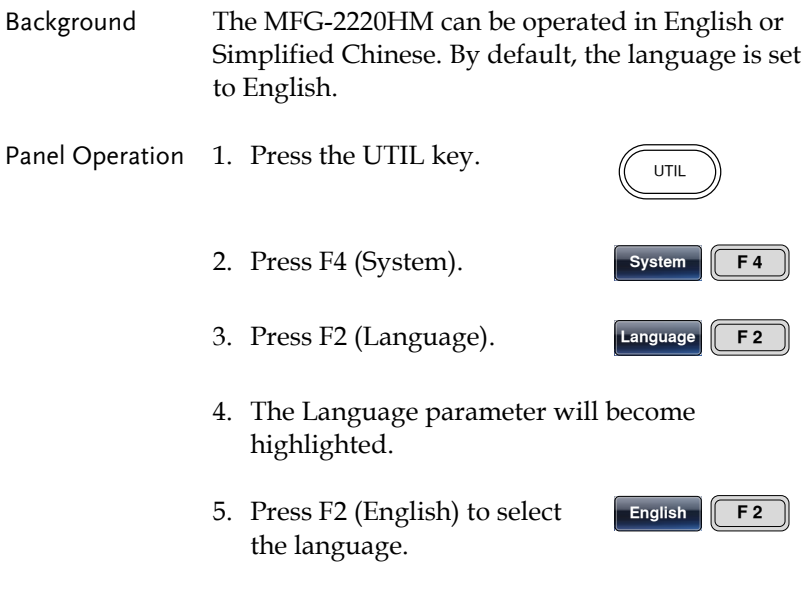

Setting the Buzzer Sound

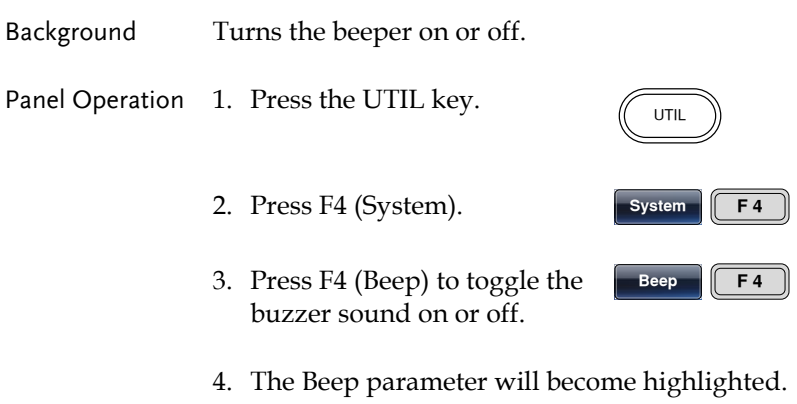

## Display Brightness

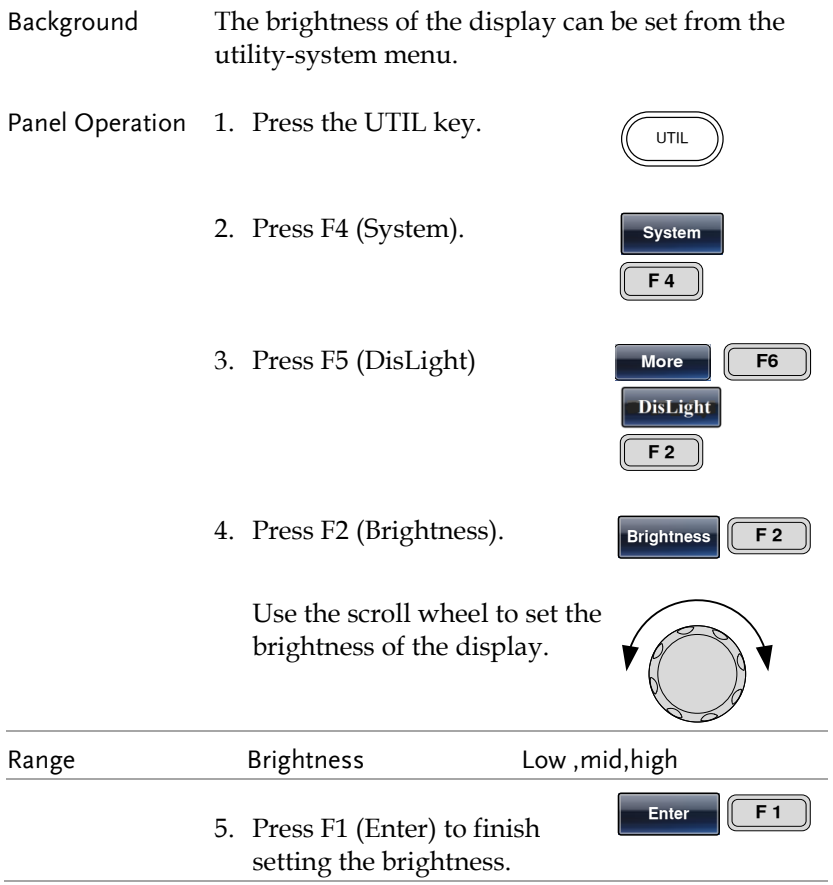

#### Reference Clock Sources

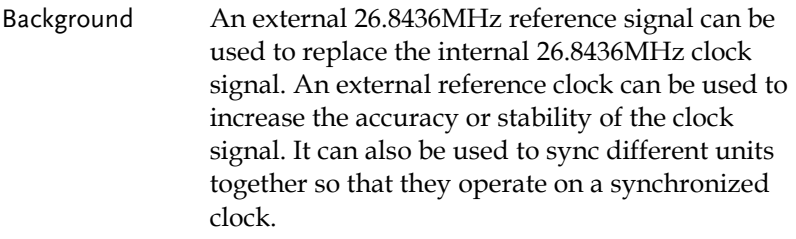

The REF OUT port provides a sync signal of the internal reference clock. This port can be used to synchronize other equipment to the internal reference clock of the function generator.

Connection

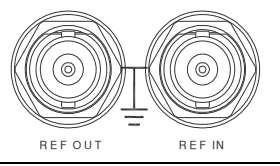

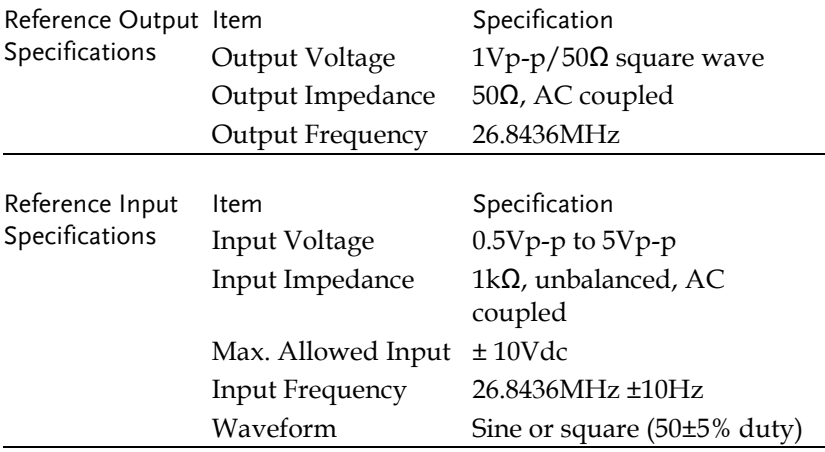

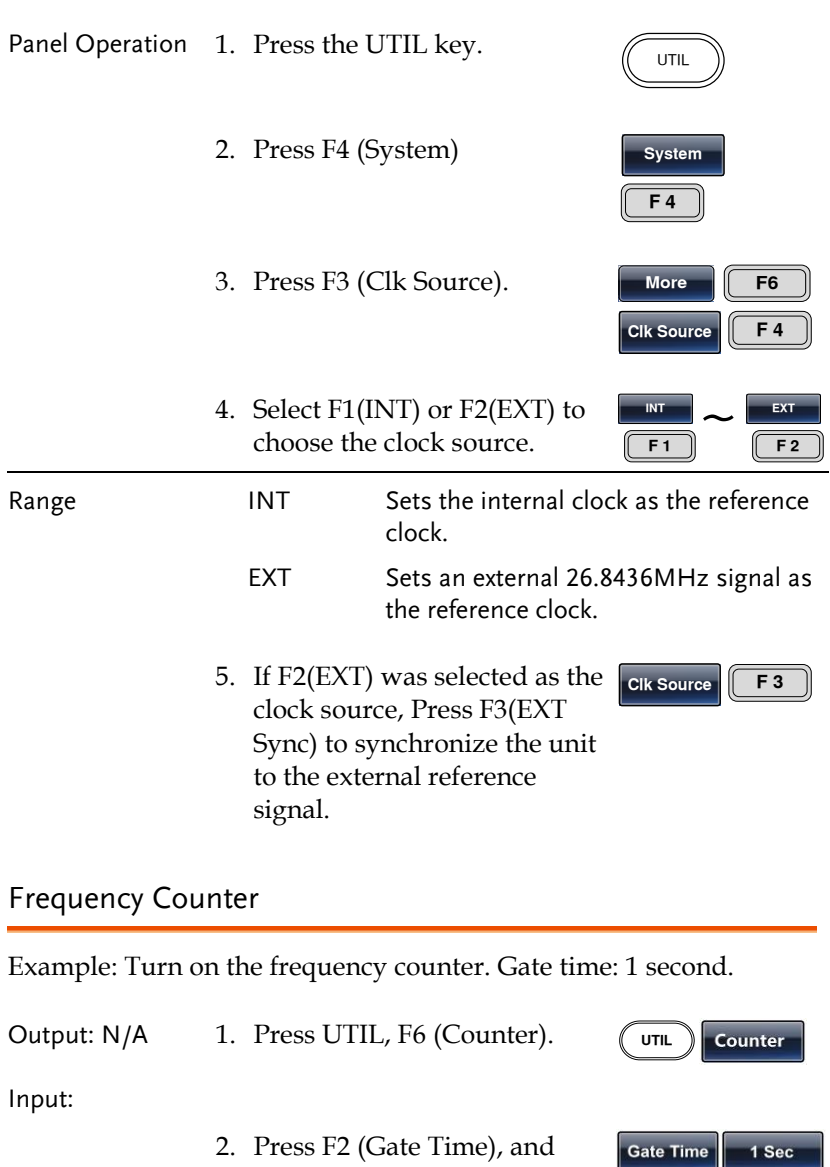

press F3 (1 Sec) to choose a gate time of 1 second.

Counter IN

**GWINSTEK** 

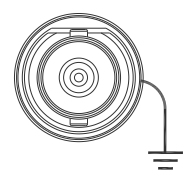

- 3. Connect the signal of interest to the Frequency counter input on the rear panel.
- 4. Input a 1kHz square wave signal into the Counter input on the rear panel. Set the gate time to 1S.

#### Screen Capture

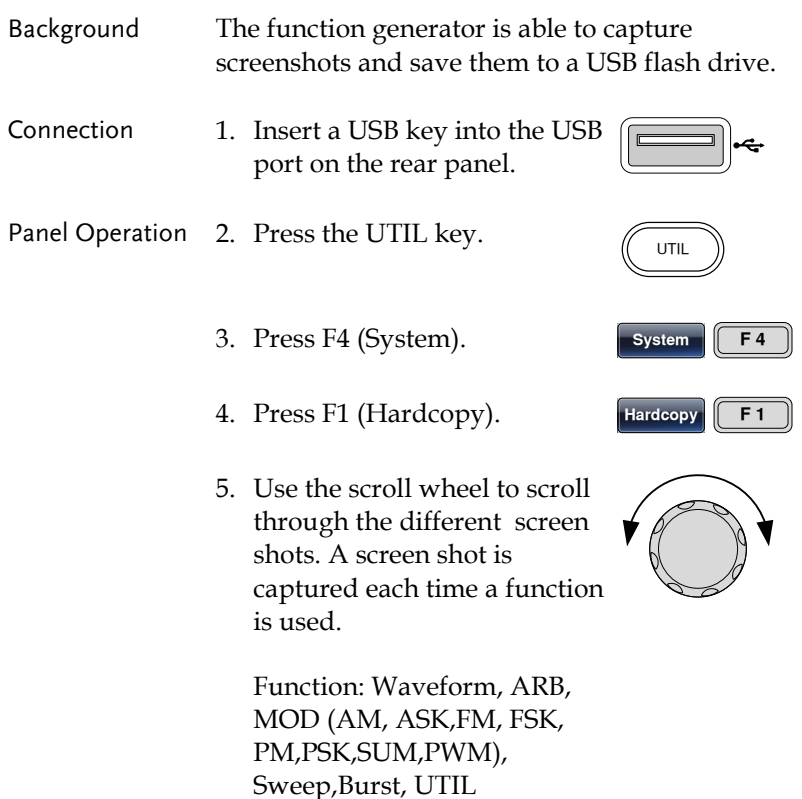

 $\sqrt{F1}$ 

6. When a screen is selected, press F1 to save the screen shot. The utility menu will reappear after 2 seconds. This indicates that the screen shot was saved.

# **CHANNEL SETTINGS**

The channel settings chapter shows how to set the output impedance, output phase and DSO connection settings.

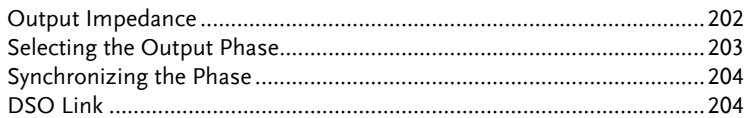

 $C$ H<sub>1</sub>/C<sub>H2</sub>

#### Output Impedance

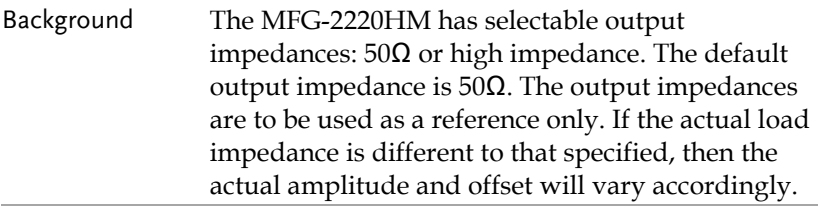

Panel Operation 1. Press the CH1/CH2 key.

#### The load function can only be used if the ARB. MOD. **Note** SWEEP or BURST functions are not active

- 2. Press F1 (Load). Load  $F<sub>1</sub>$ 3.000 VPP Phase 0.0 ° **AMPI** DC Offset 0.000 Voc k p.  $CH1$  FREQ 1.000000000 kHz **AMPL**  $3.000$  Vpp Phase  $0.0$   $^{\circ}$ DC Offset 0.000 VBG ne.  $-1$ /FREQ-H 50 OHM **High Z** Return
- 3. Select F1 (50 OHM) or  $F2(High Z)$  to select the output impedance.

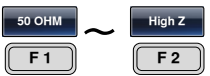

Phase

F<sub>5</sub>

#### Selecting the Output Phase

- 1. Press the CH1/CH2 key. Panel operation CH<sub>1/CH2</sub>
	- 2. Press F5 (Phase).
	- 3. The Phase parameter in the parameter window will become hightlighed.

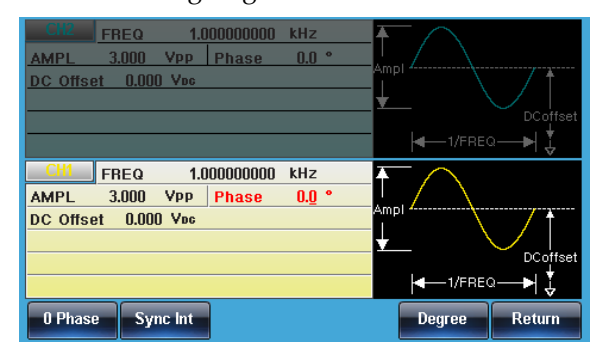

4. Use the arrow keys and scroll  $\odot$   $\odot$   $\odot$ wheel or number pad to enter  $\odot$   $\odot$   $\odot$ the output phase.

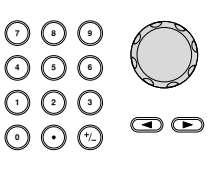

F<sub>5</sub>

Degree

5. Press F5 (Degree).

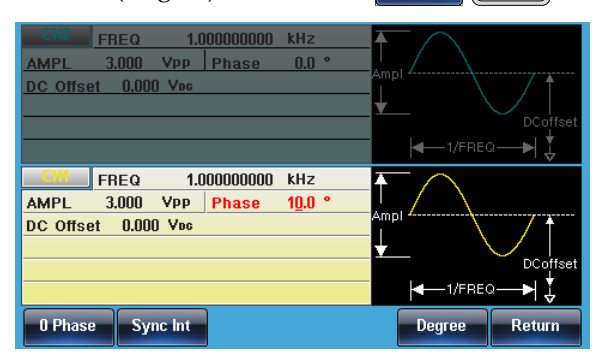

## Synchronizing the Phase

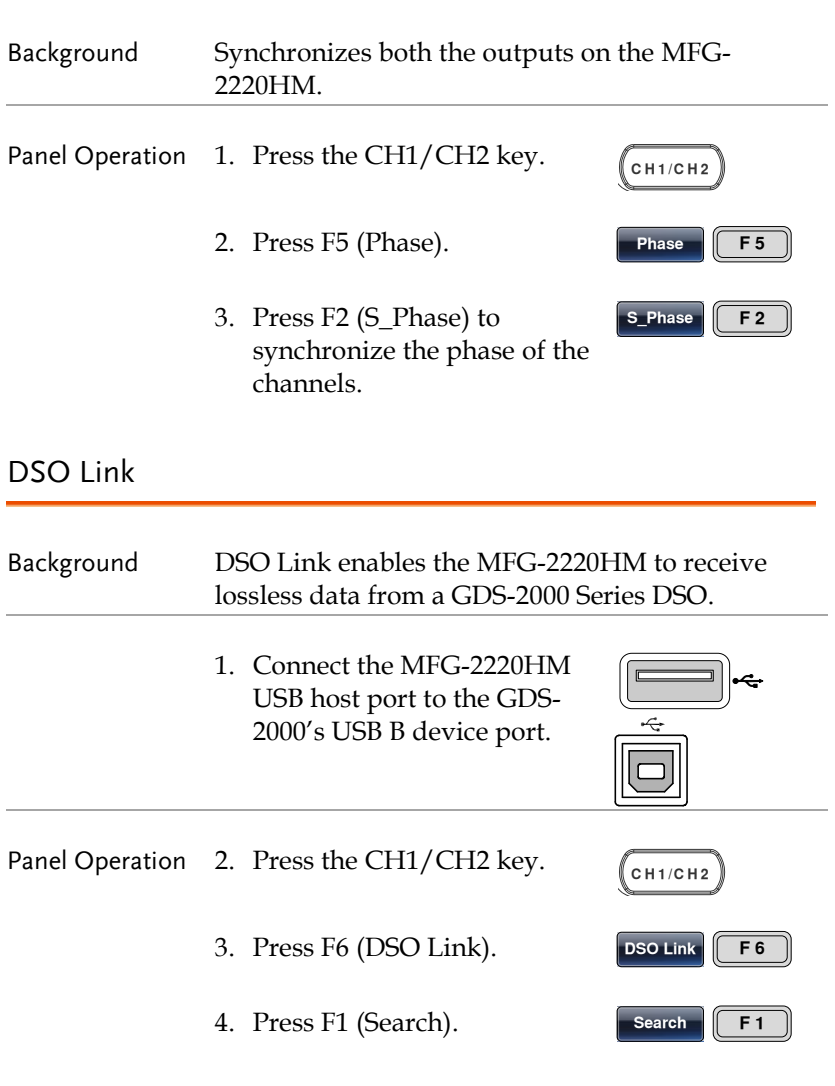

5. To select a DSO channel, Press F2 (CH1), F3 (CH2), F4 (CH3) or F5 (CH4). The acquired data can then be displayed.

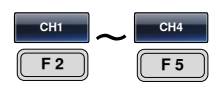

## **DUAL CHANNEL OPERATION**

The dual channel section details how to operate the unit in dual channel mode (MFG-2220HM Series) and how to set any channel-specific settings.

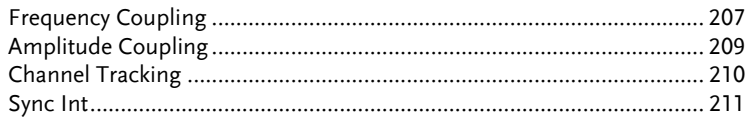

### Frequency Coupling

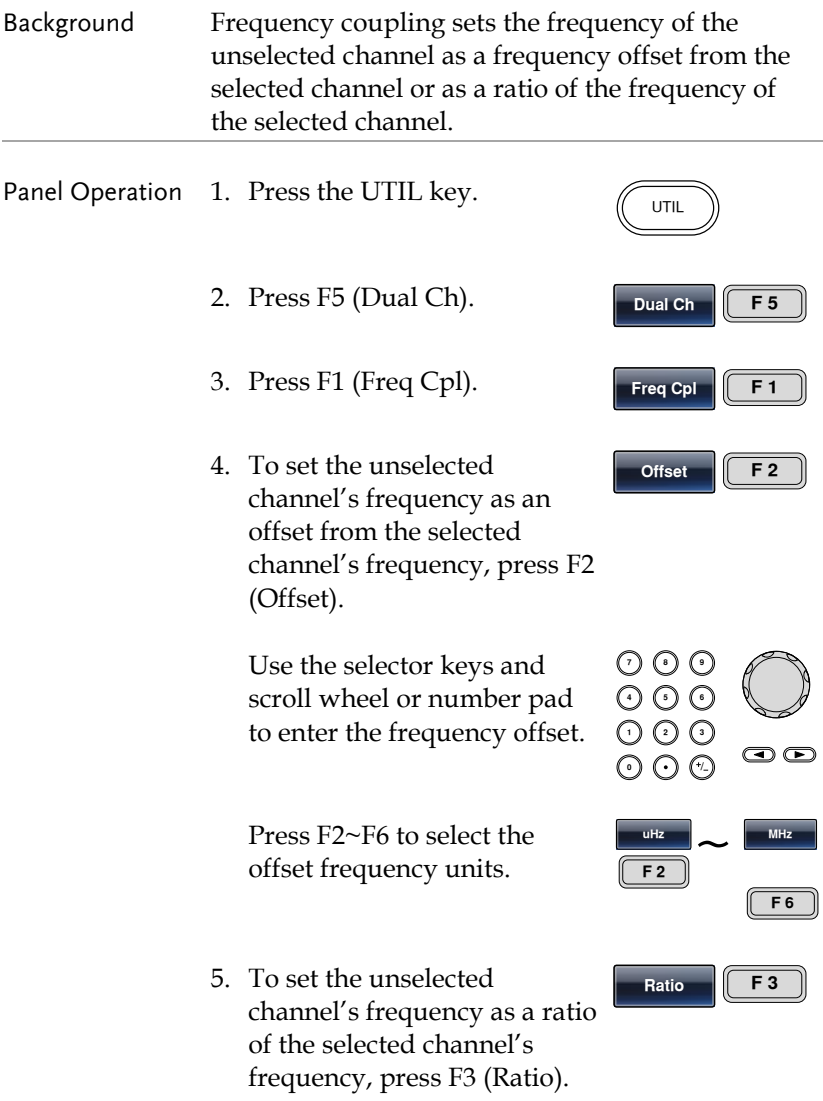

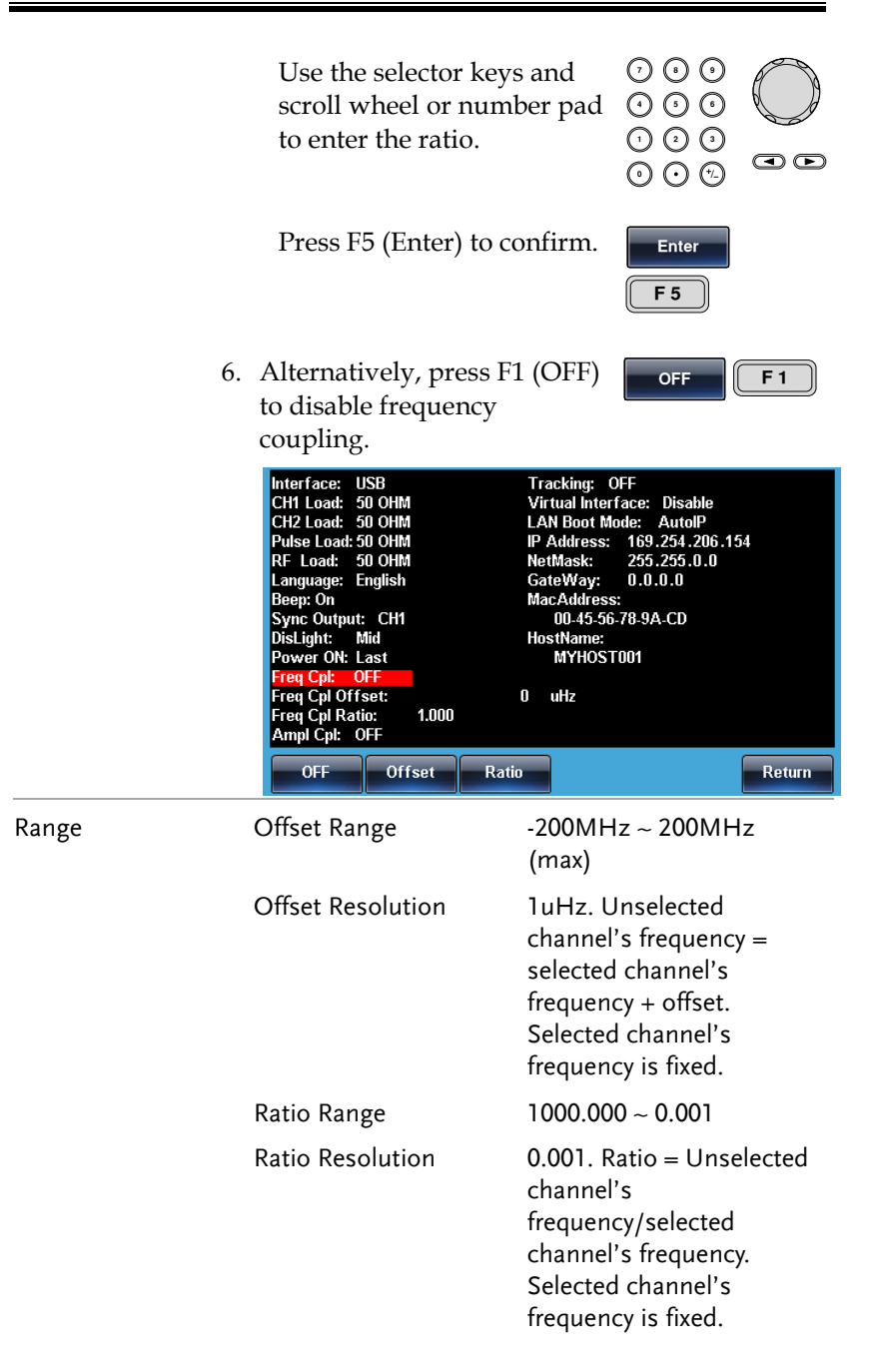

### Amplitude Coupling

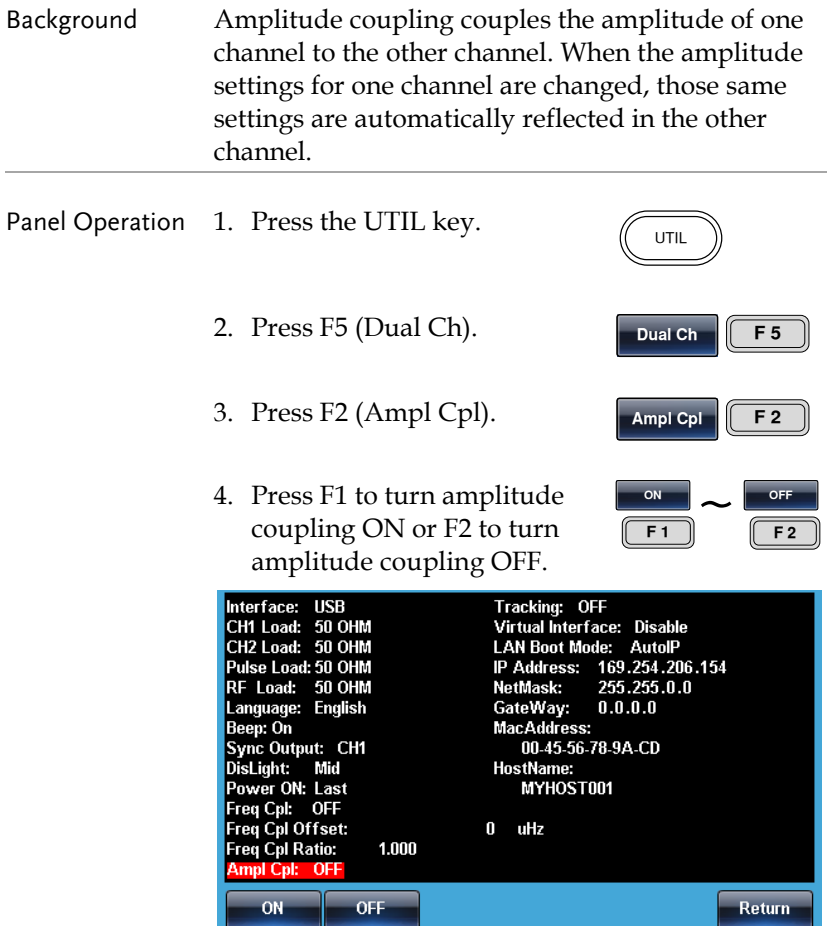

#### Channel Tracking

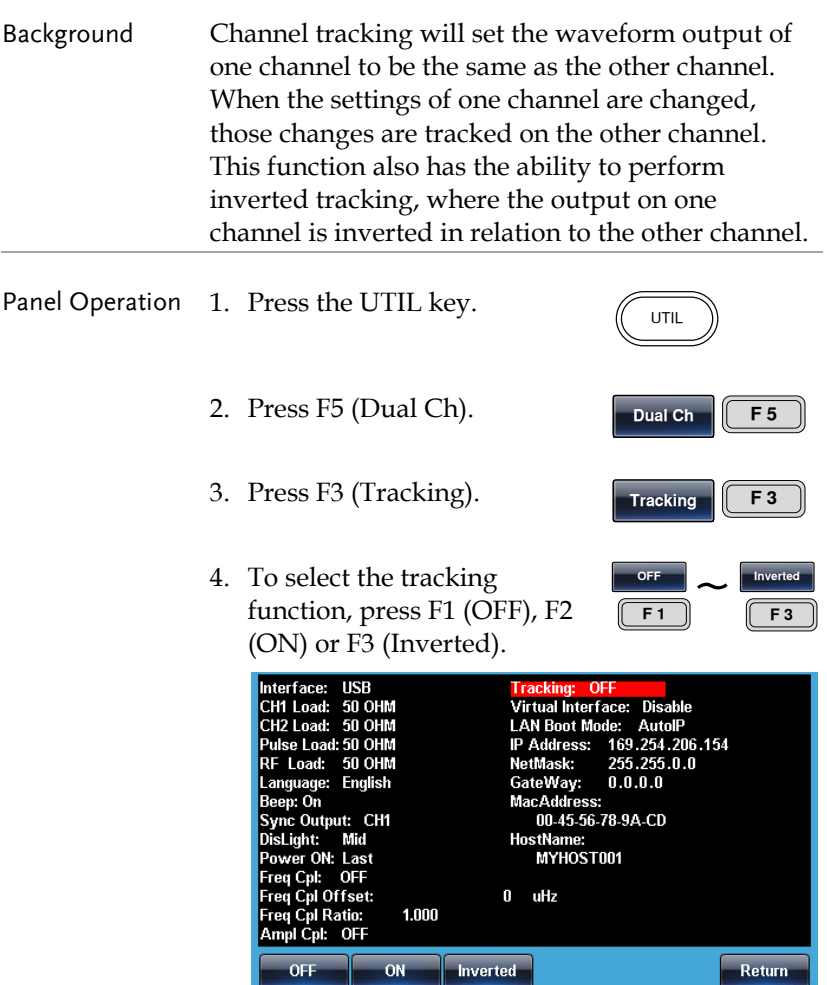

### Sync Int

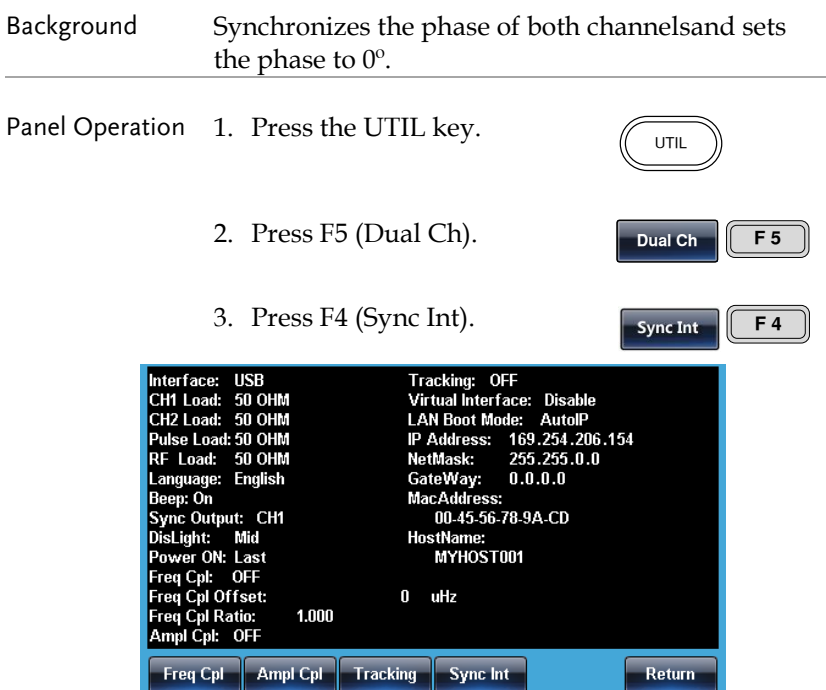

## **RBITRARY WAVEFORMS**

The MFG-2220HM can create user-defined arbitrary waveforms with a sample rate of 500MHz. Each waveform can include up to 16k of data points with a vertical range of  $\pm 8192(16384)$ .

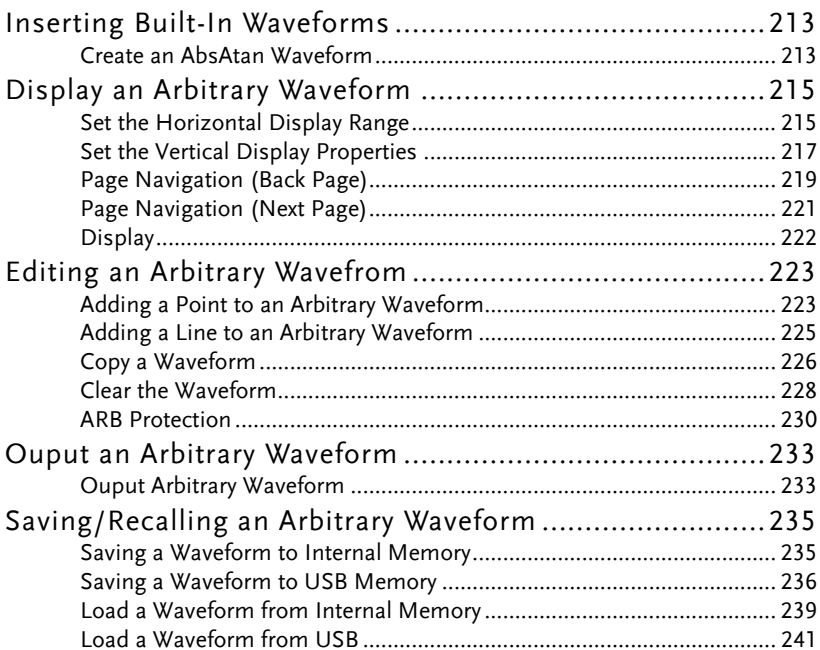

## **Inserting Built-In Waveforms**

The MFG-2220HM includes 66 common waveforms, such as comon. math waveforms, windowing functions and engineering waveforms.

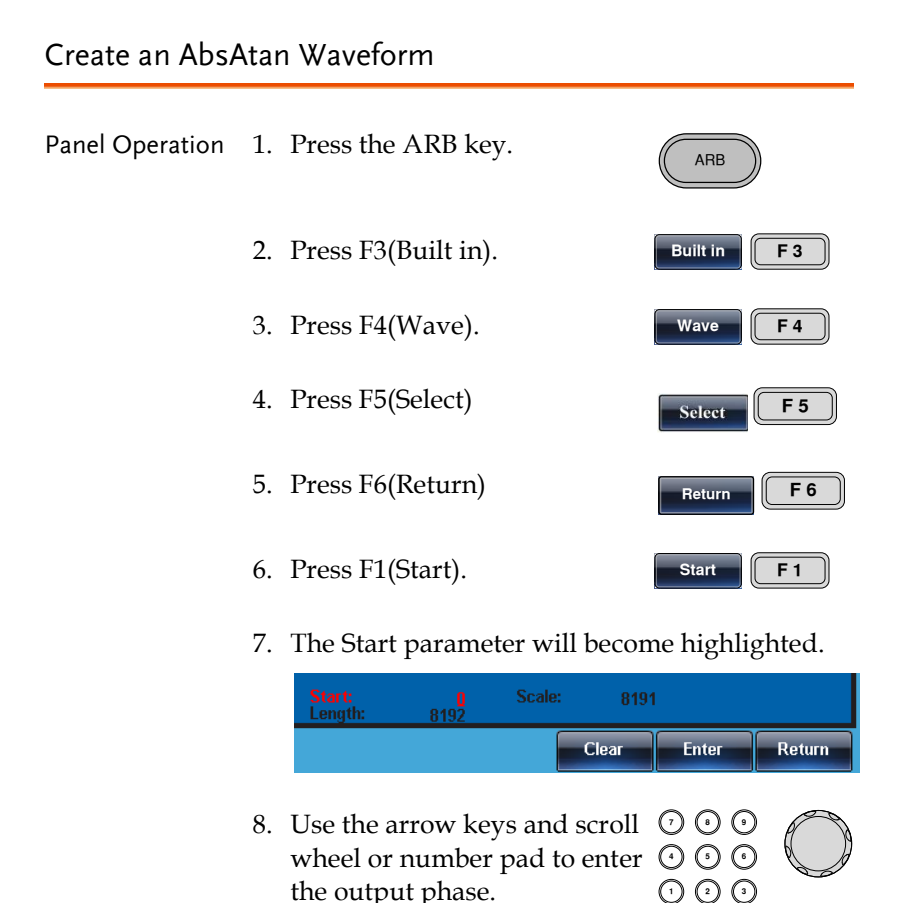

9. Press F2 (Enter) to confirm

the Start point.

 $\bm\odot$ 

 $F<sub>2</sub>$ 

 $O$   $O$   $O$ 

Enter

Return

Return

- 10. Press Return to return to the previous menu.
- 11. Repeat steps 4~8 for completing setting of Length (F2) and Scale (F3).

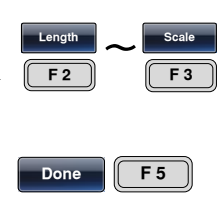

- 12. Press F5 (Done) to complete the operation
- 13. Press Return to return to the previous menu.

Below an Absatan wave created at start:0, Length: 1000, Scale: 8191

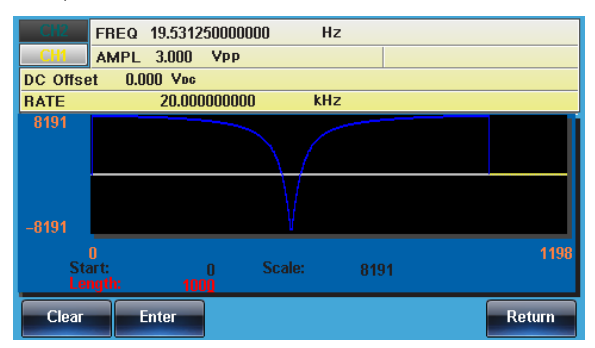

## Display an Arbitrary Waveform

#### Set the Horizontal Display Range

The horizontal window bounds can be set in one of two ways: Using a start point and length, or a center point and length.

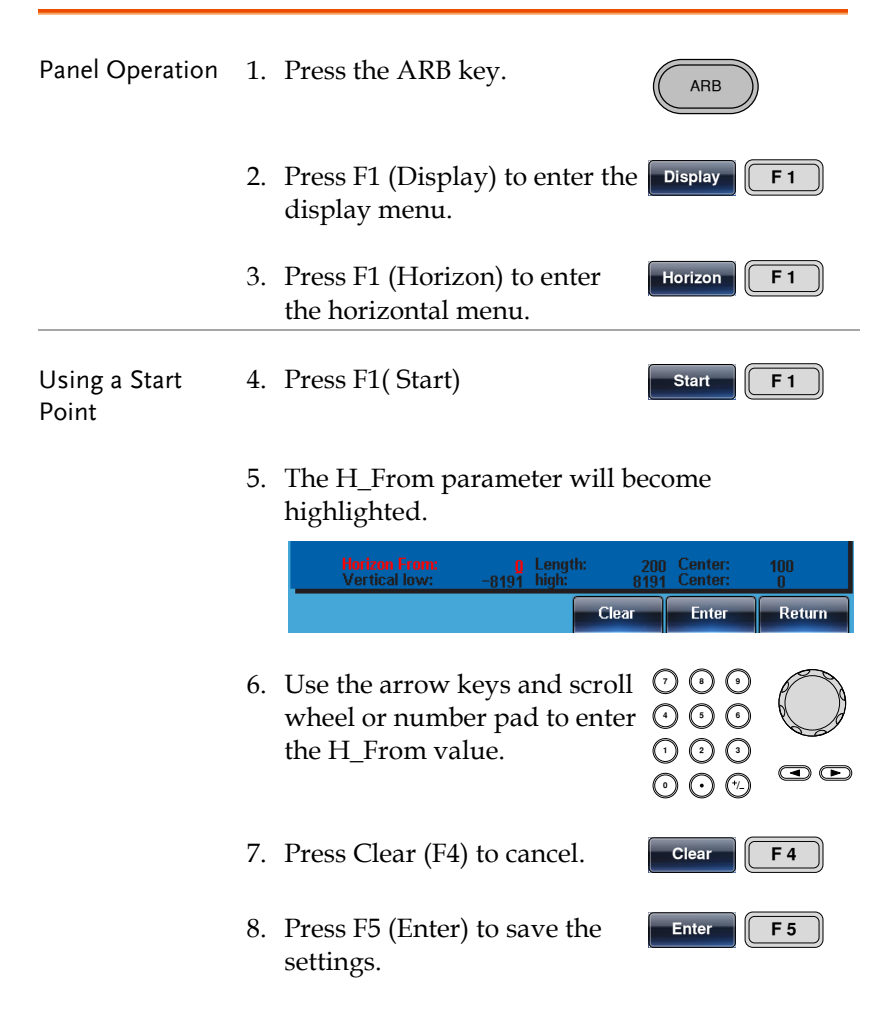

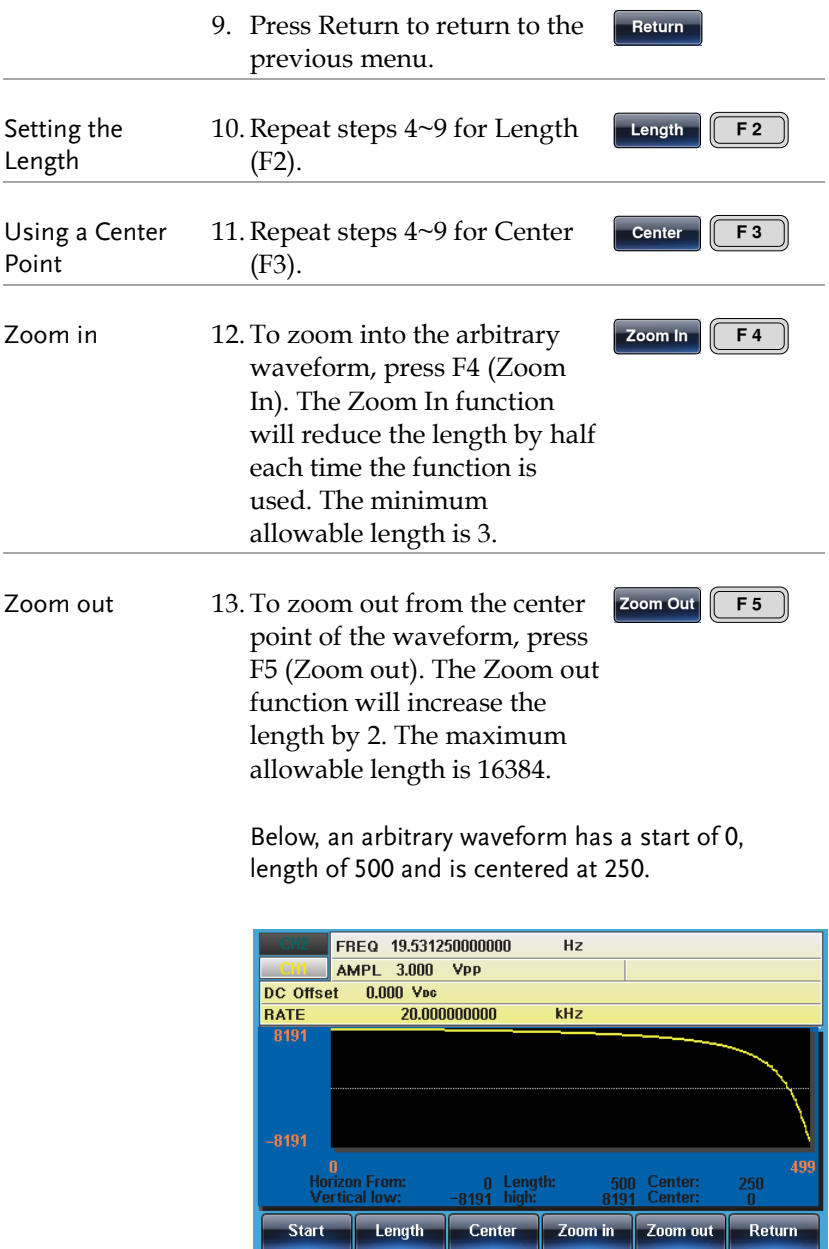
#### Set the Vertical Display Properties

Like the horizontal properties, the vertical display properties of the waveform display can be created in two ways: Setting high and low values, or setting the center point.

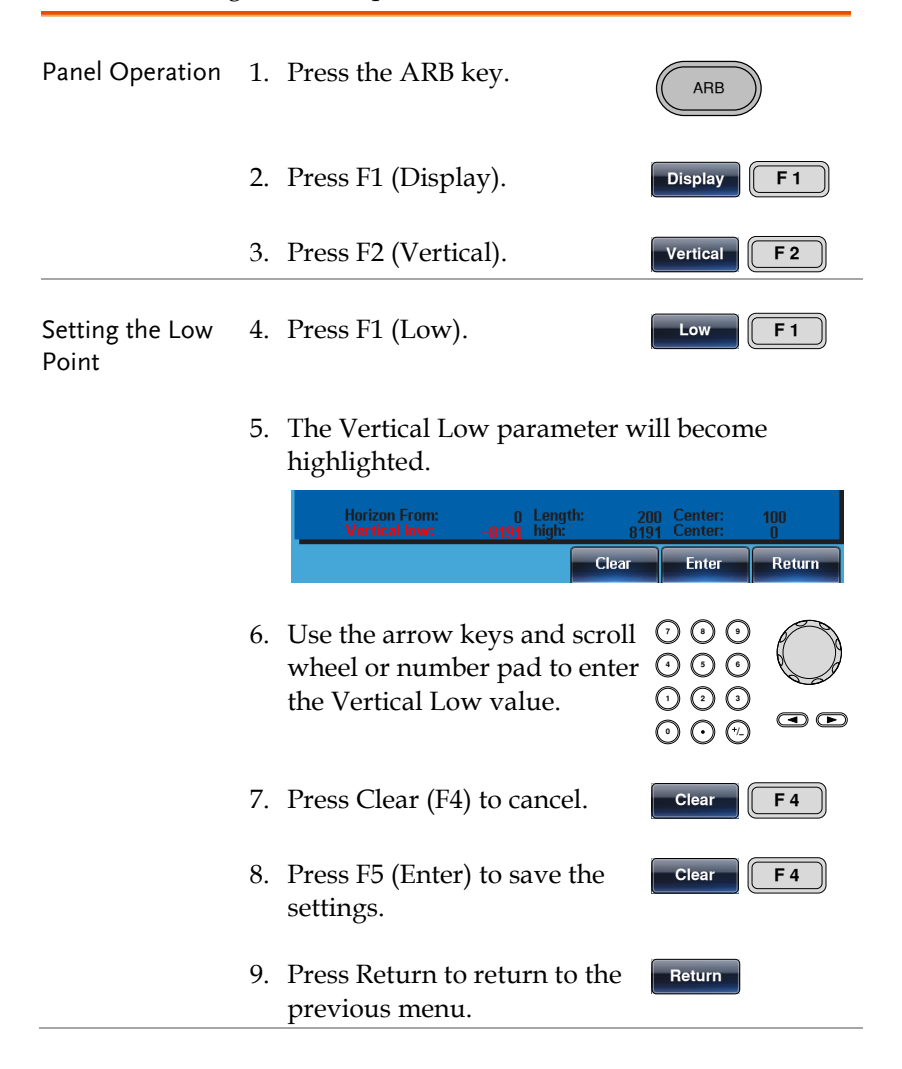

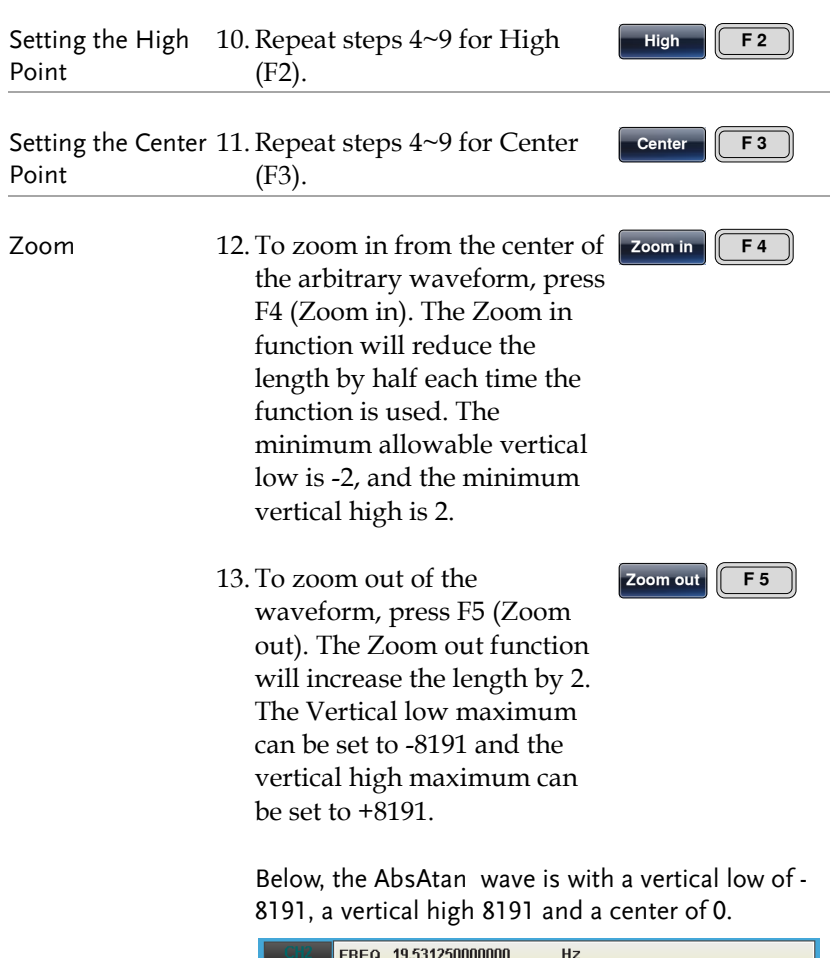

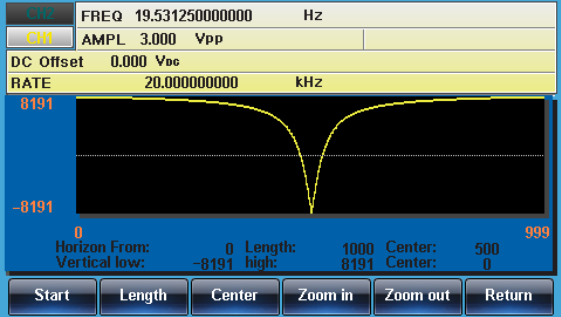

## Page Navigation (Back Page)

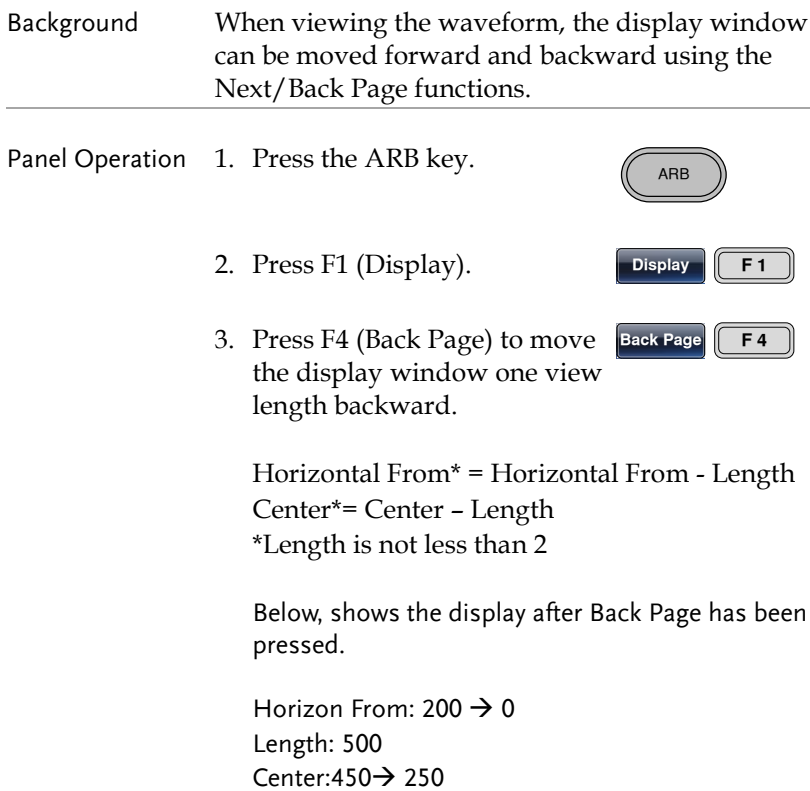

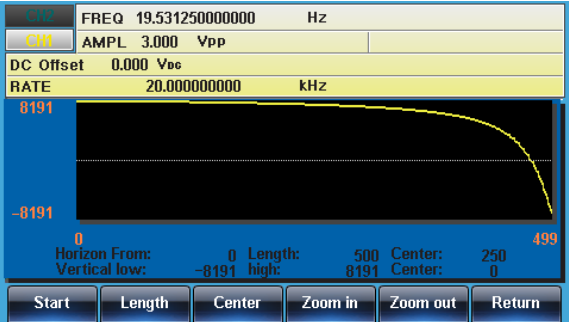

## Page Navigation (Next Page)

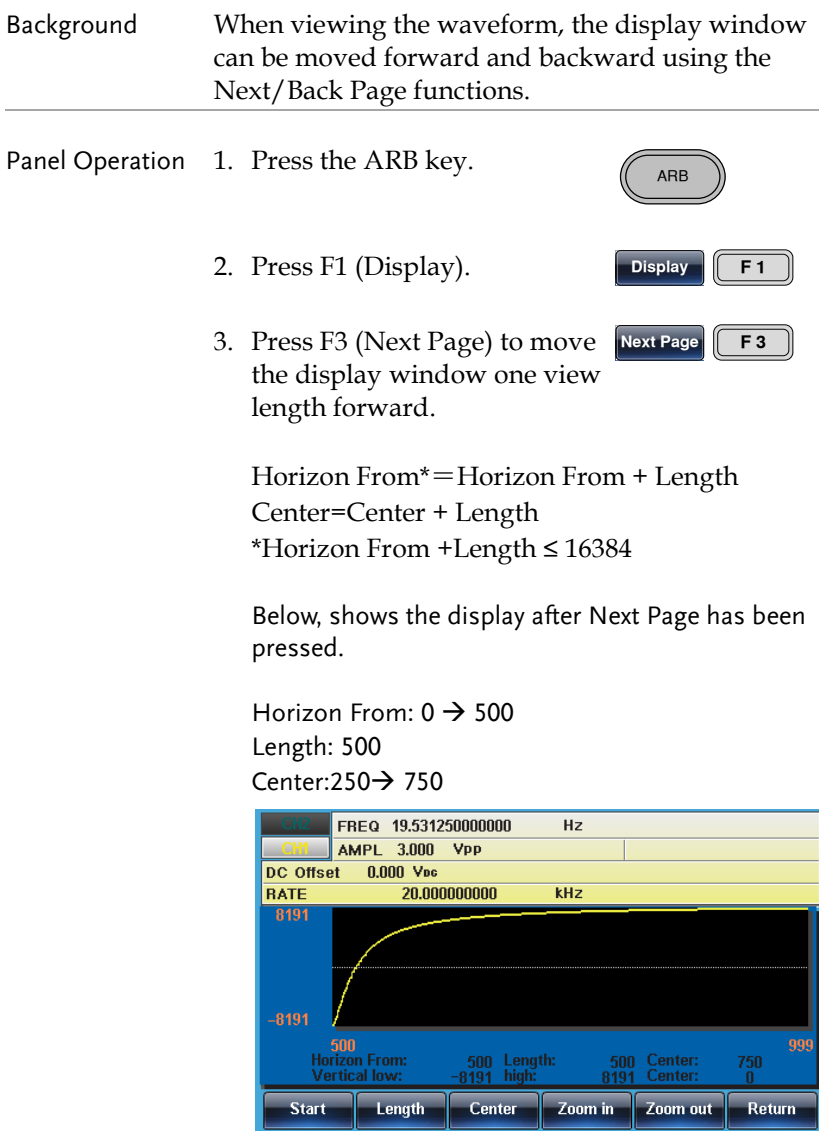

# GWINSTEK

## Display

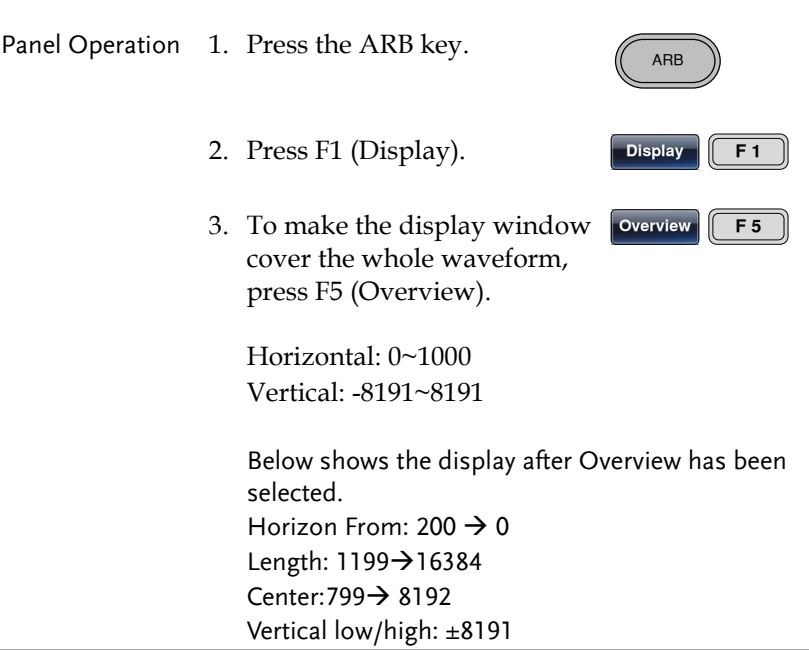

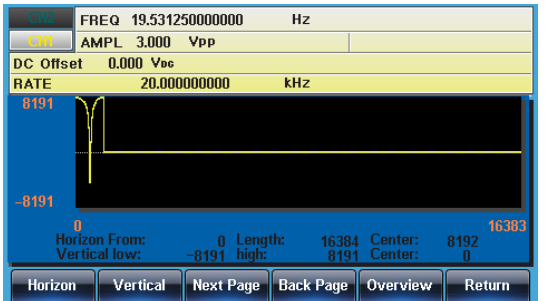

# Editing an Arbitrary Wavefrom

## Adding a Point to an Arbitrary Waveform

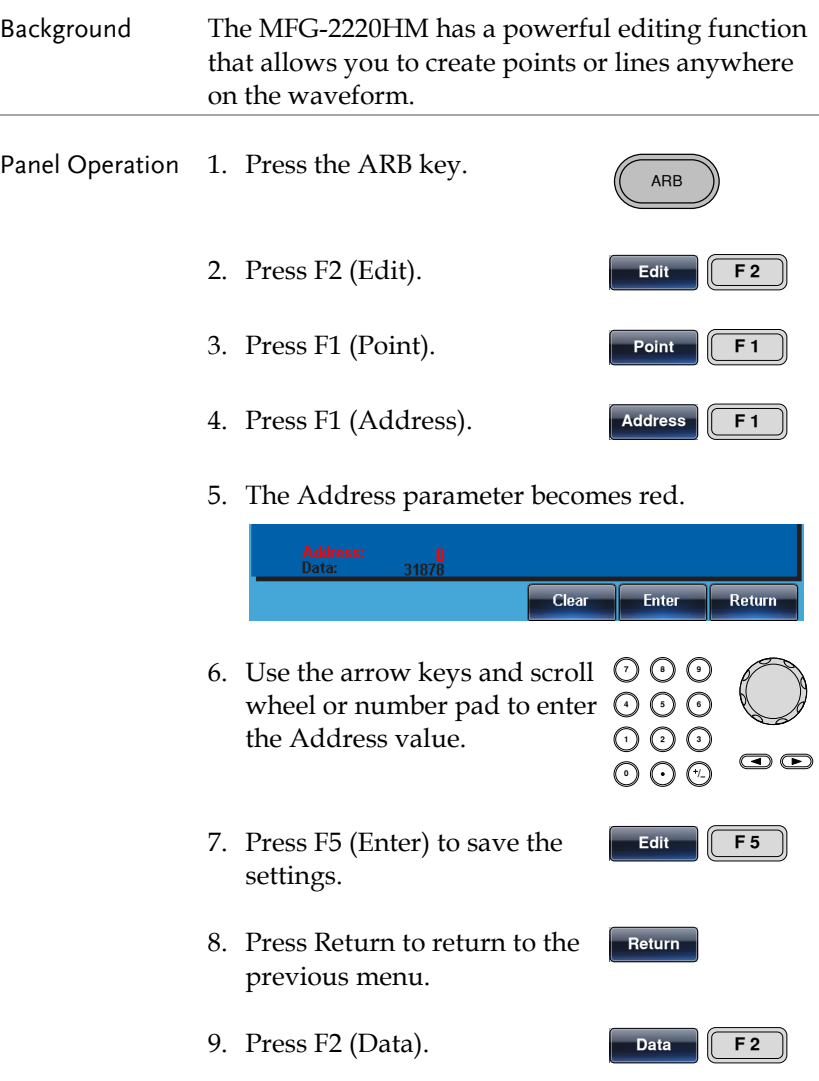

Addre<br>Data: 31878 Return Clear Enter  $O$  $O$ 11. Use the selector keys and  $O$  $O$ scroll wheel or number pad to enter a Data value.  $O$  $O$  $\bullet$  $O$  $O$  $O$ 12. Press F5 (Enter) to save the  $F<sub>5</sub>$ Enter settings. 13. Press Return to return to the Return previous menu. 14. Press F6 (Return) again to go Return  $F6$ back to the ARB menu.

In the following figure the edited address is shown in red.

Address 100, Data 1000

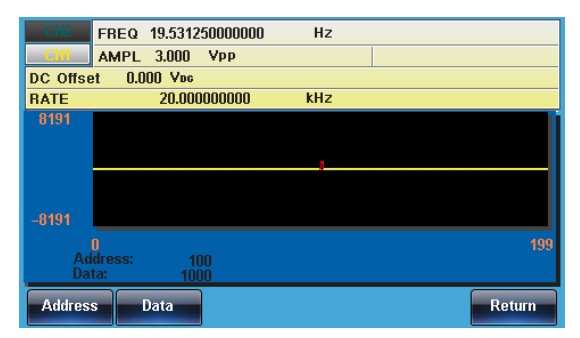

 $O O O$ 

 $O$  $O$ 

 $O$  $O$ 

Enter

Return

⊙  $\odot$   $\odot$ 

#### Adding a Line to an Arbitrary Waveform

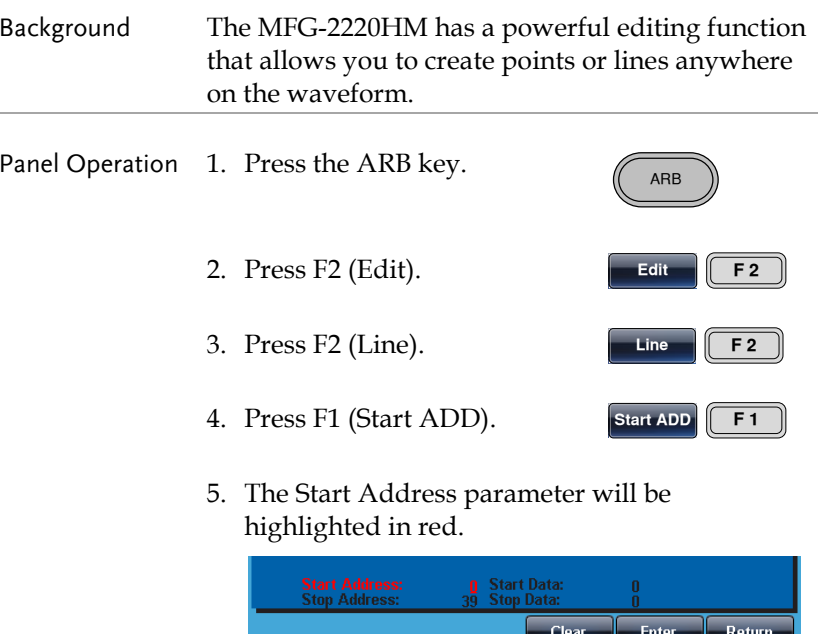

- 6. Use the arrowkeys keys and scroll wheel or number pad to enter the start address.
- 7. Press F5 (Enter) to save the settings.
- 8. Press Return to return to the previous menu.
- 9. Repeat steps 4~8 for Start Data (F2), Stop Address (F3) and Stop Data (F4).

 $\odot$ 

 $F<sub>5</sub>$ 

Done

Return

 $F<sub>5</sub>$ 

- 10. Press F5 (Done) to confirm the line edit.
- 11. Press Return to return to the previous menu.

The red line was created below with the following properties:

#### Start Address: 0, Start Data: 0 Stop Address: 500, Stop Data: 0

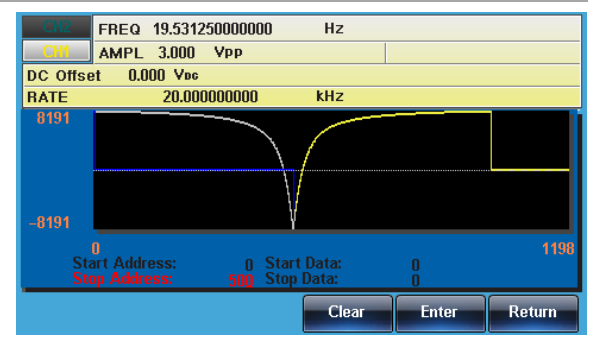

#### Copy a Waveform

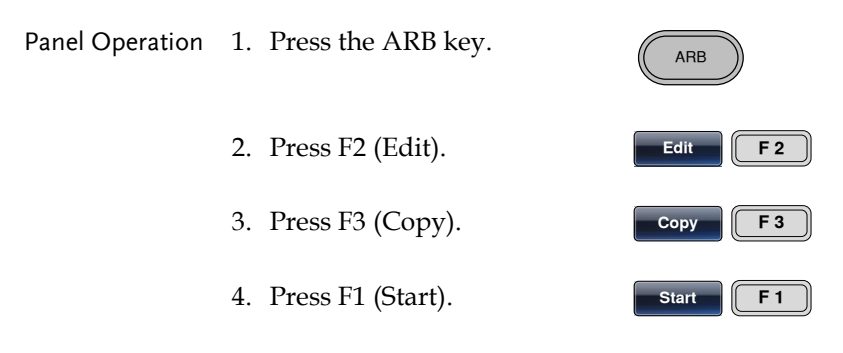

5. The Copy From properties will become highlighted in Red

# **GWINSTEK**

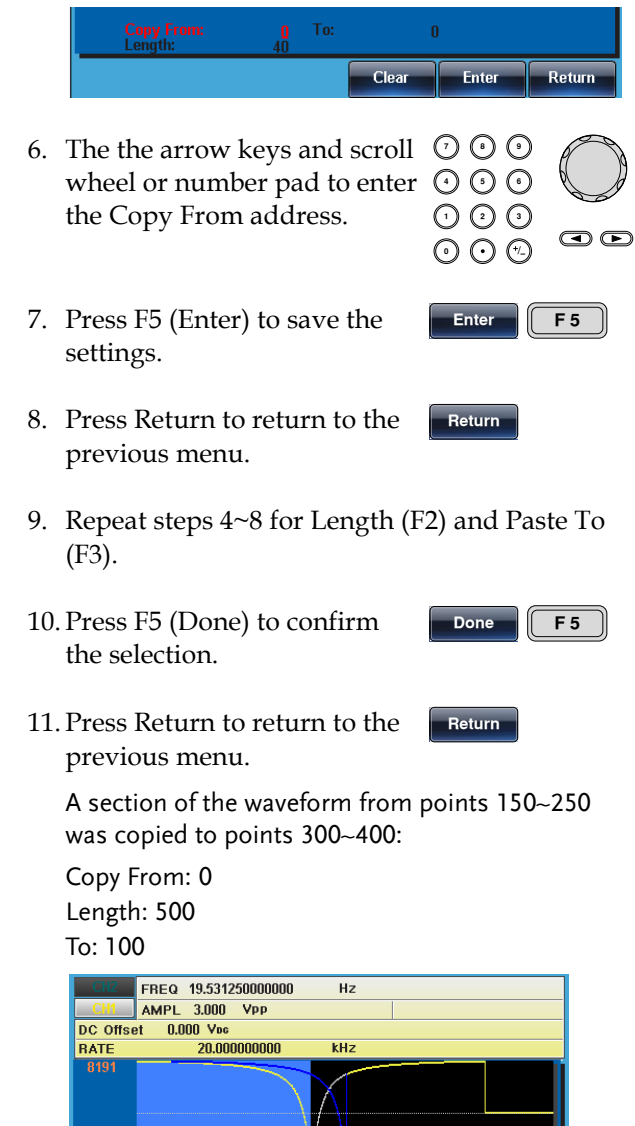

 $\frac{0}{500}$  To:  $\frac{100}{500}$ 

<sup>0</sup><br>Copy From:<br>Length:

Start Length Paste To

Done Return

## Clear the Waveform

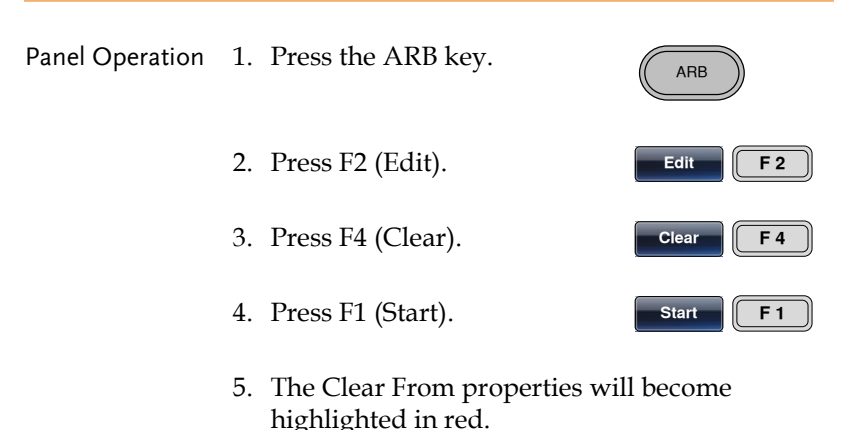

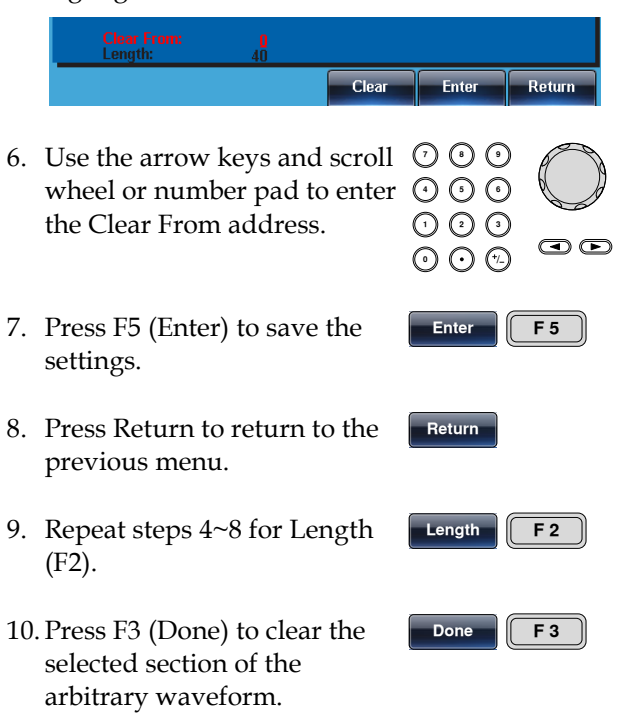

## **GWINSTEK**

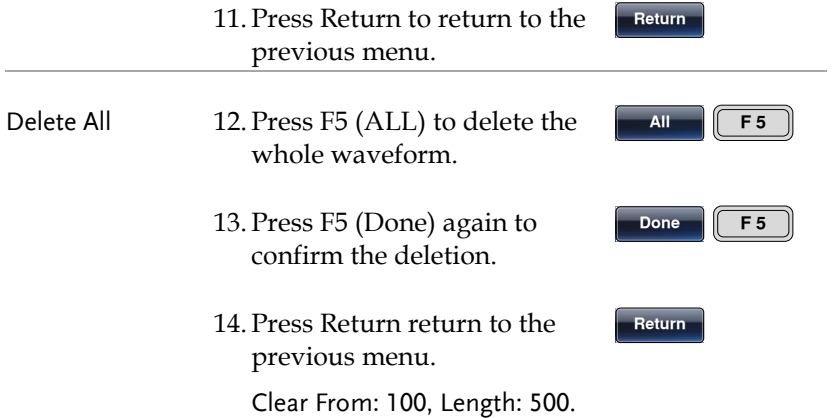

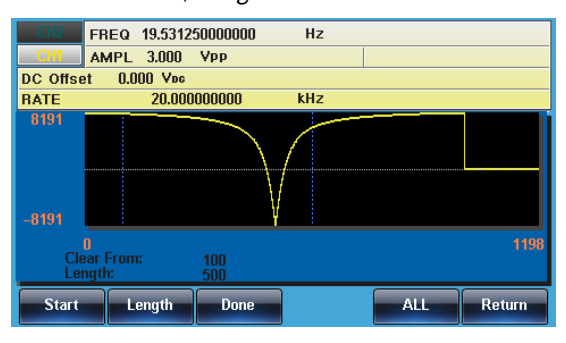

The same area after being cleared:

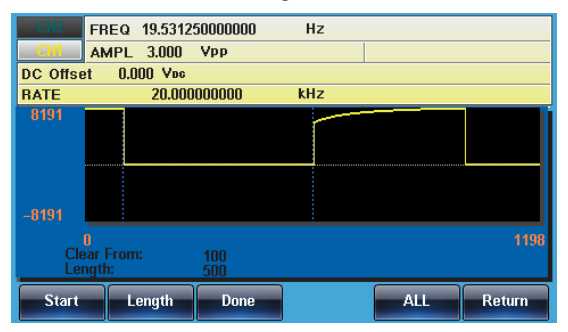

The result after the whole waveform is deleted:

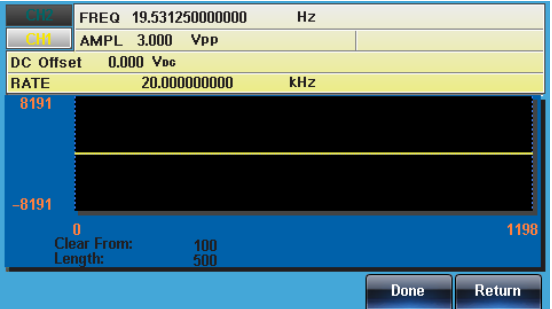

#### **ARB Protection**

The protection function designates an area of the arbitrary waveform that cannot be altered.

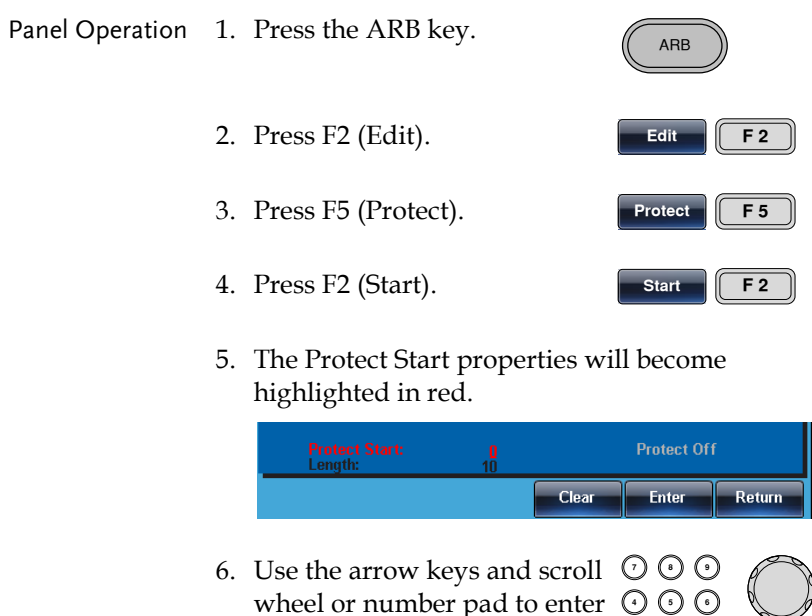

the Protect Start address.

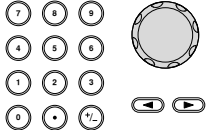

## **GWINSTEK**

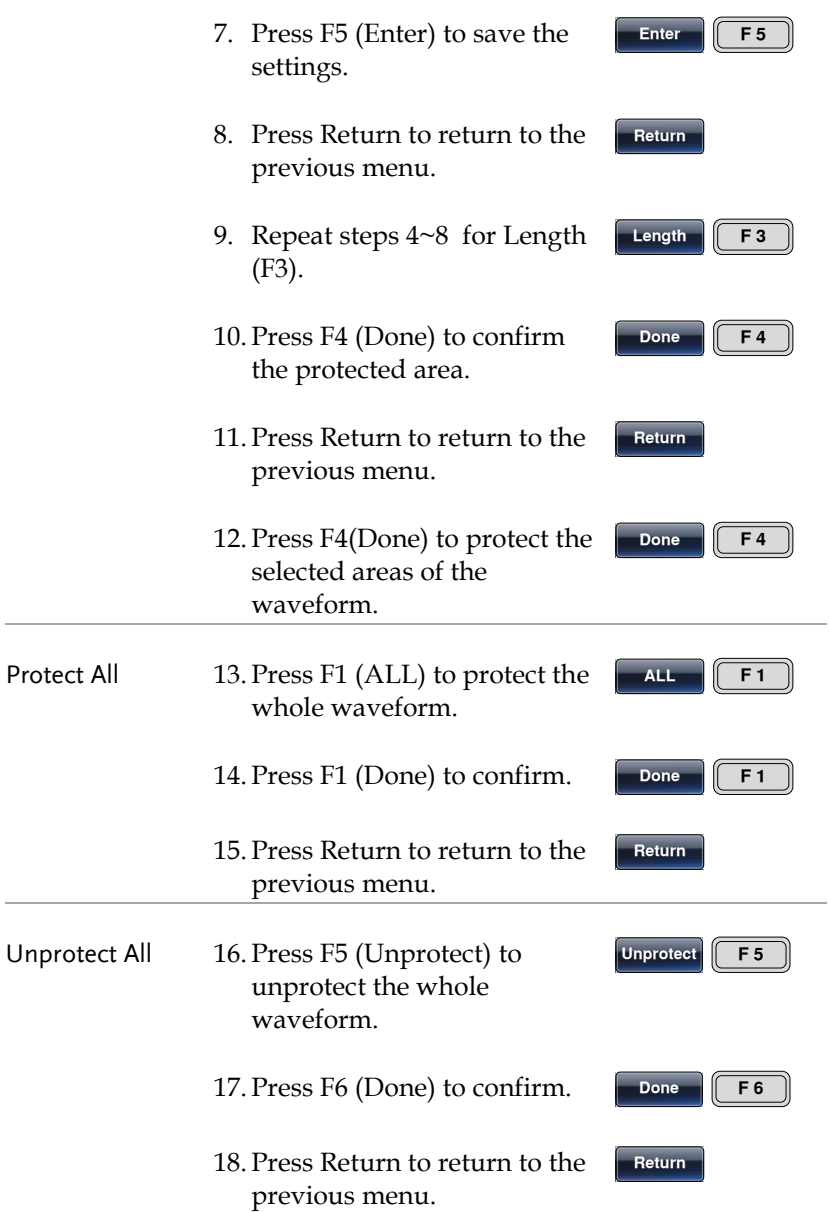

19. The waveform background will return back to black. The property "Unprotected" be will grayed out.

Below, the protected areas of the waveform are shown with an blue background:

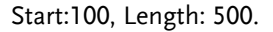

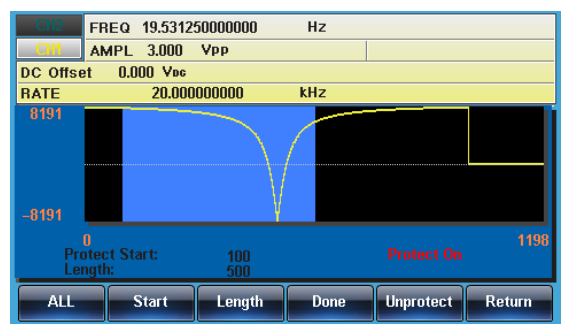

## Ouput an Arbitrary Waveform

The arbitrary waveform generator can output up to 16k points  $(2~16384)$ .

#### Ouput Arbitrary Waveform

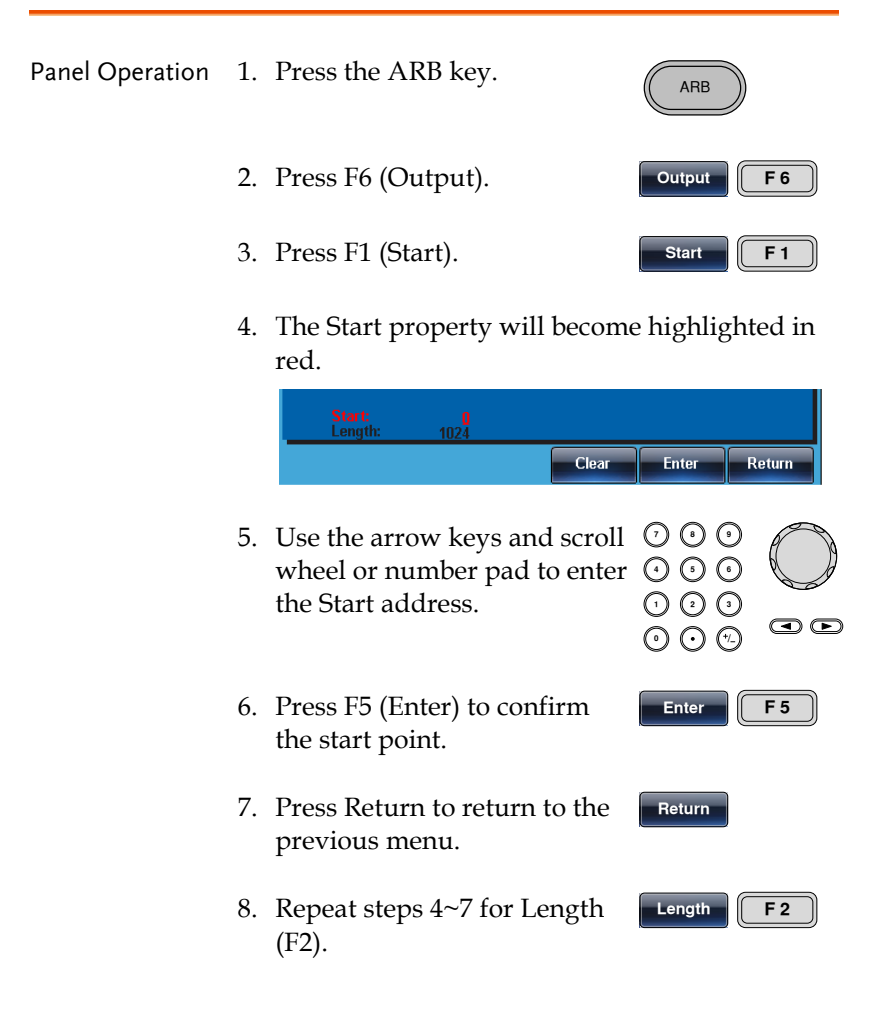

Return

9. Press Return to return to the previous menu.

The front panel terminal will output the following waveform.

Start 100, Length 500

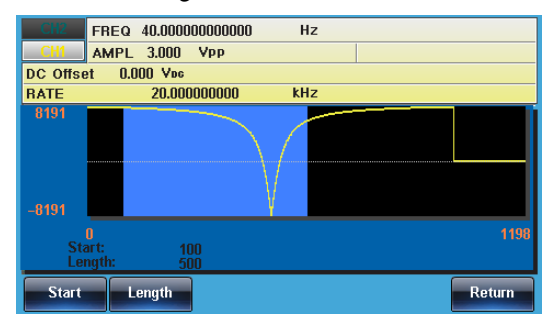

## Saving/Recalling an Arbitrary Waveform

The MFG-2220HM can save and load arbitrary waveforms from 10 internal memory slots. Arbitrary waveforms can also be saved and loaded from a USB memory stick.

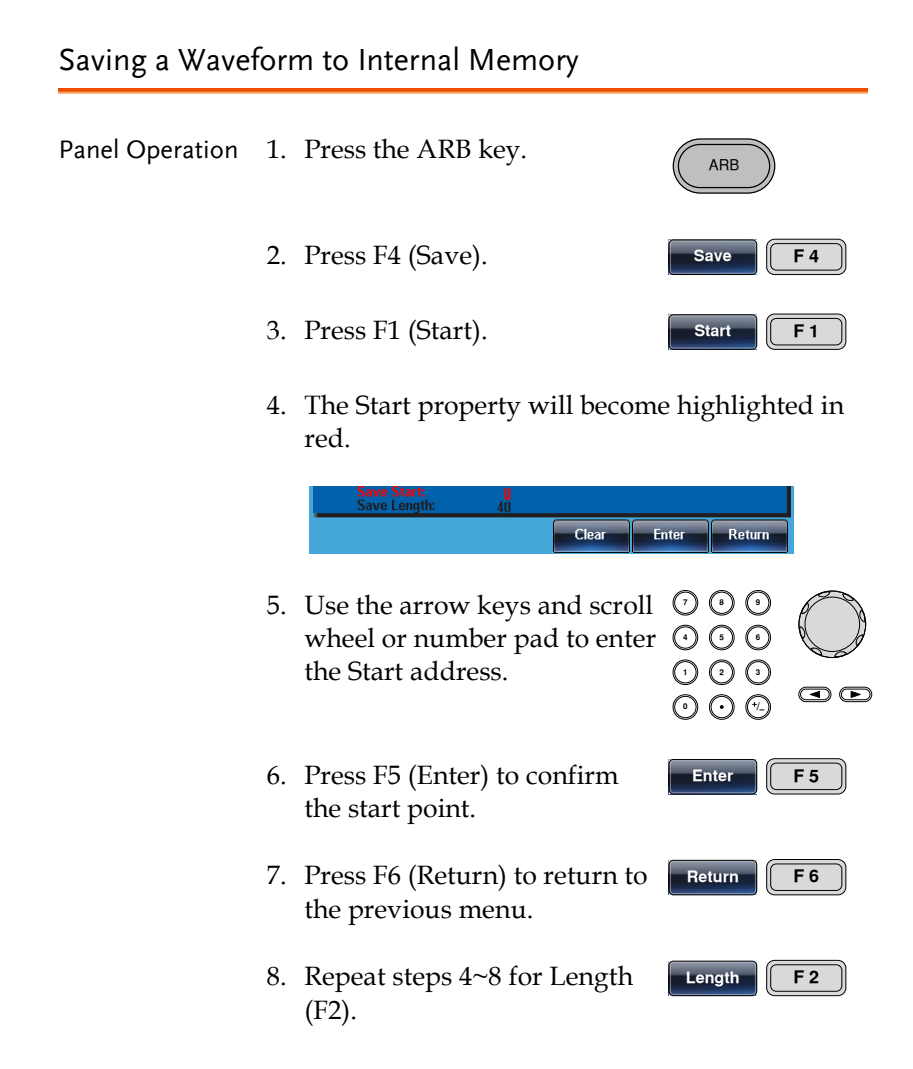

## **GWINSTEK**

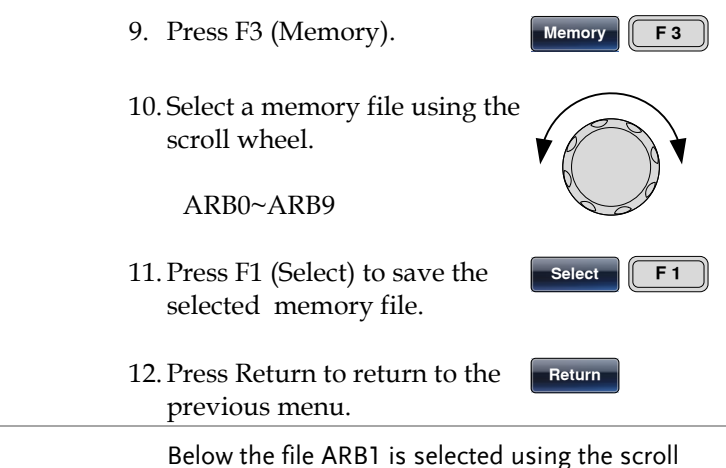

wheel. **Contract Contract** 

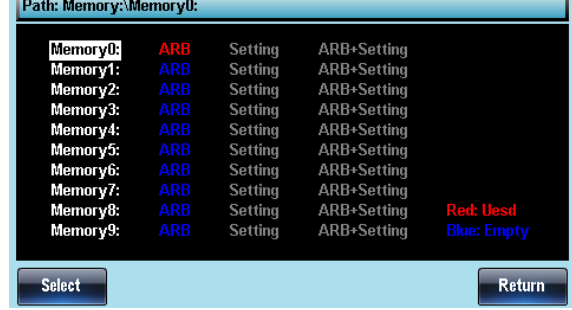

#### Saving a Waveform to USB Memory

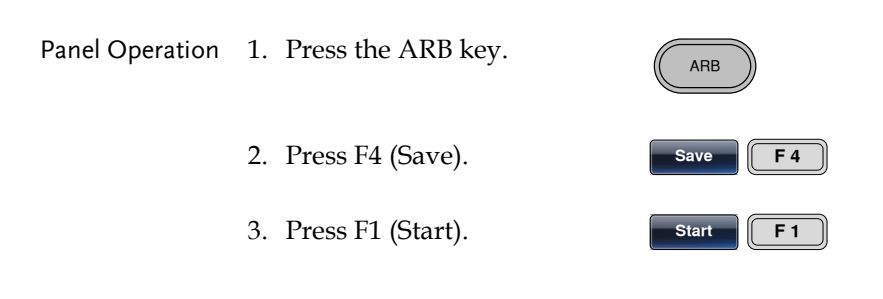

4. The Start propery will become highlighted in red.

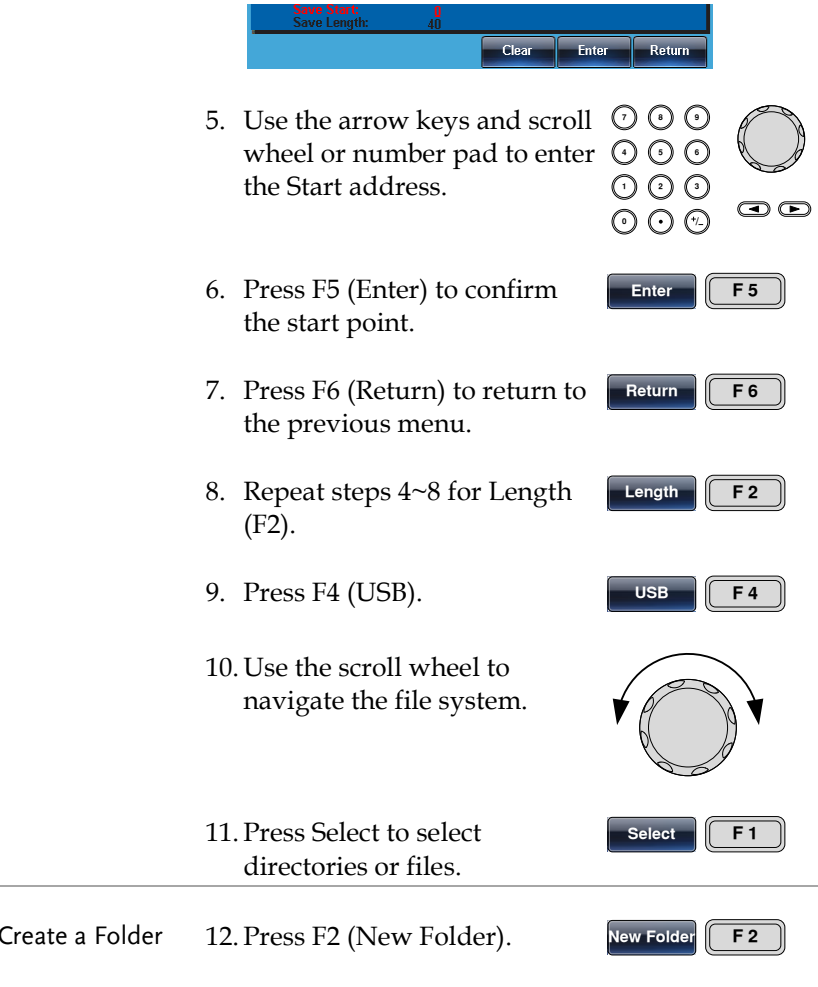

13. The text editor will appear with a default folder name of "NEW\_FOL".

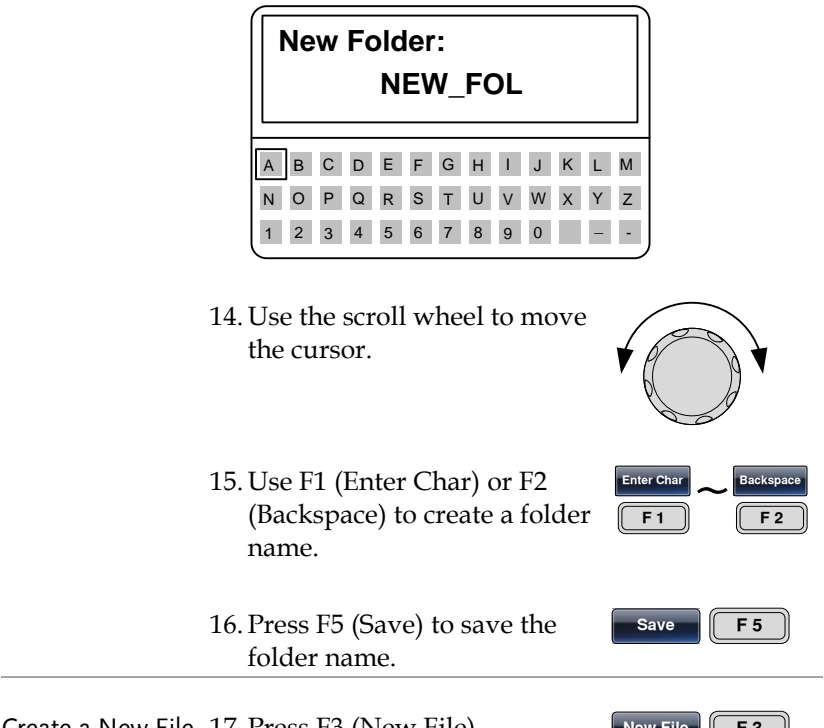

Create a New File 17. Press F3 (New File).

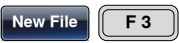

18. The text editor will appear with a default file name of "NEW FIL".

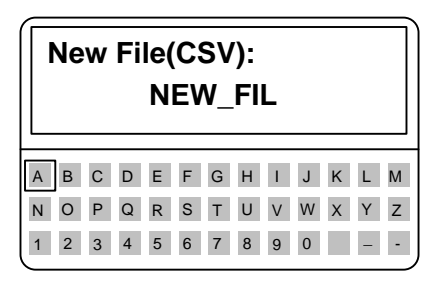

19. Use the scroll wheel to move the cursor.

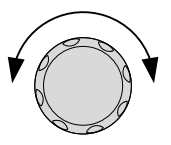

Save

20. Use F1 (Enter Char) or F2 (Backspace) to create a file name.

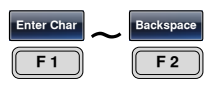

 $F<sub>5</sub>$ 

21. Press F5 (Save) to save the file name.

Below the folder, ABC, and the file, MFG.CSV, have been created in the root directory.

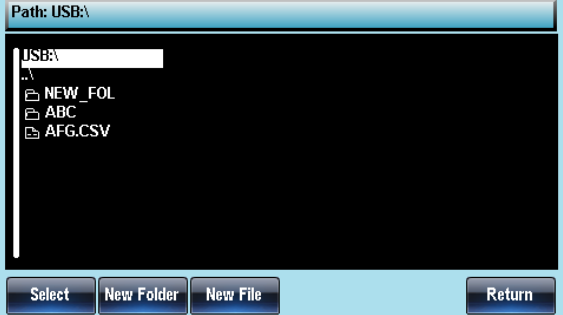

Load a Waveform from Internal Memory

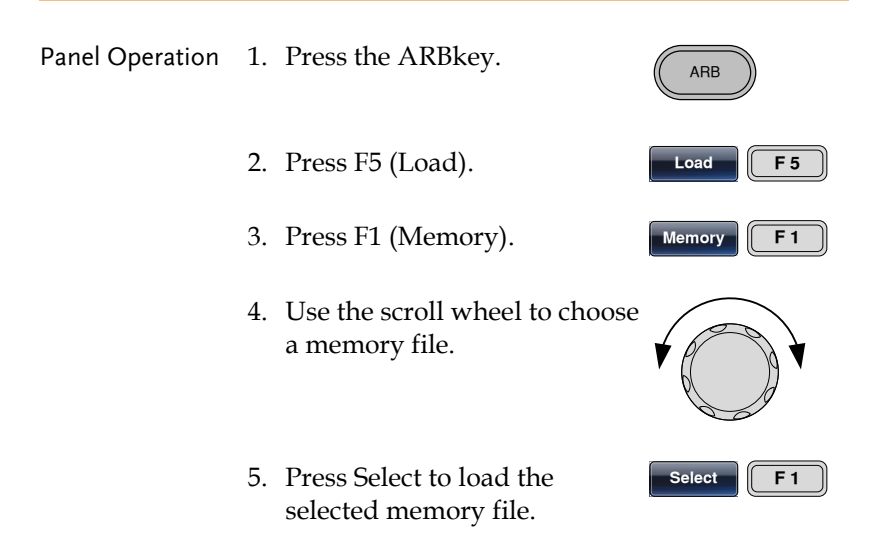

To

 $F_3$ 

6. Press F3 (To) to choose the starting point for the loaded wayeform.

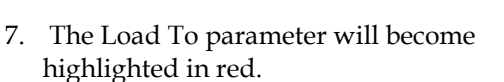

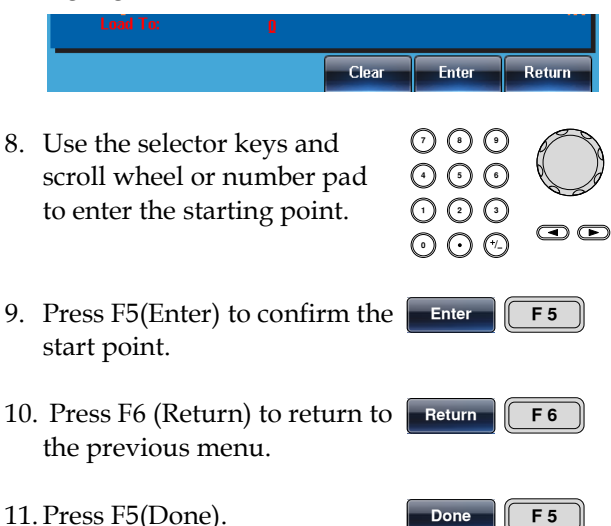

11. Press F5(Done).

Below the file ARB1 is selected using the scroll wheel loaded to position 0.

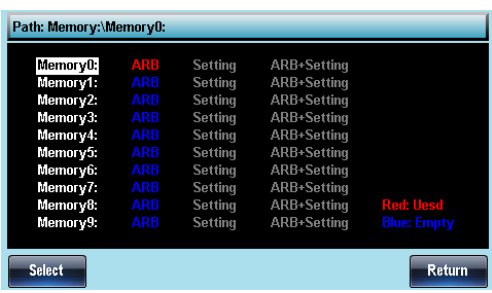

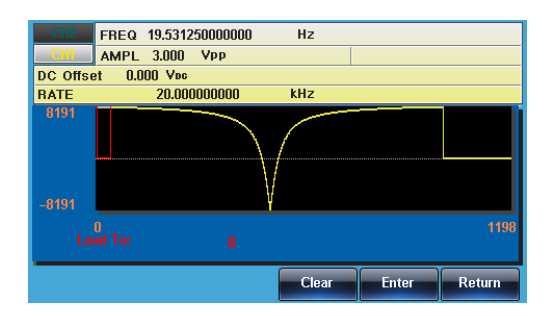

## Load a Waveform from USB

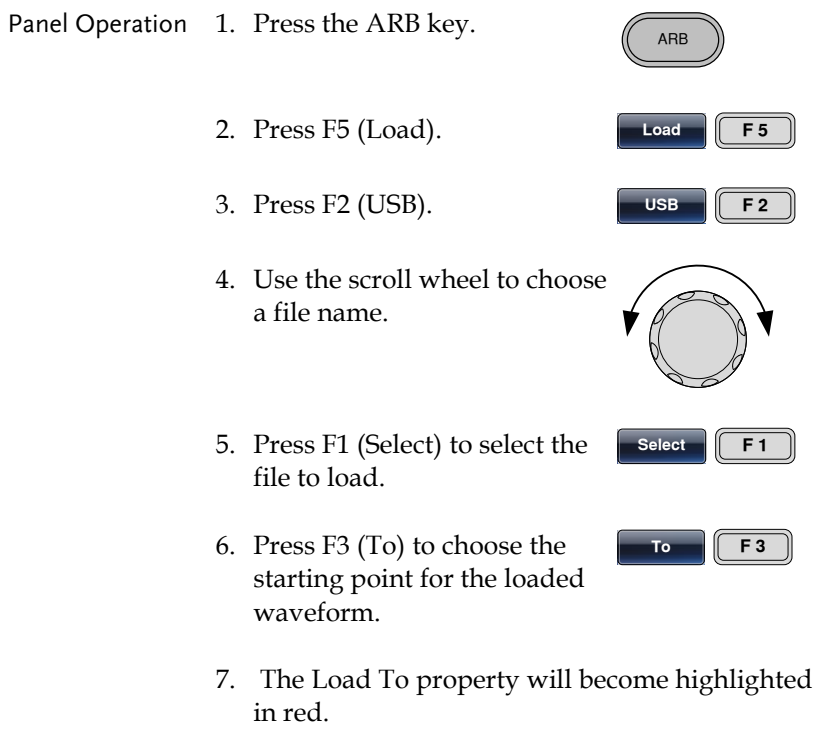

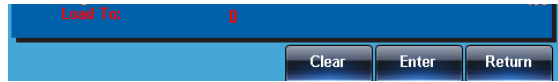

- 8. Use the arrow keys and scroll  $\odot$   $\odot$   $\odot$ wheel or number pad to enter  $\odot$   $\odot$   $\odot$ the starting point.
- 9. Press  $F5(Enter)$  to confirm the Start point.

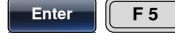

 $\mathbf{O}$ 

 $F<sub>5</sub>$ 

 $O$  $O$ 

 $\odot$   $\odot$   $\odot$ 

Done

10. Press F5(Done).

Below the file AFG.CSV is selected using the scroll wheel loaded to position 0.

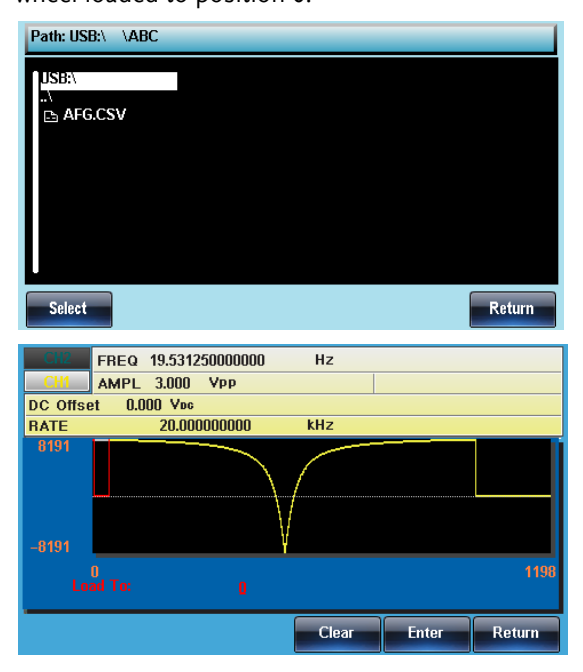

# **REMOTE INTERFACE**

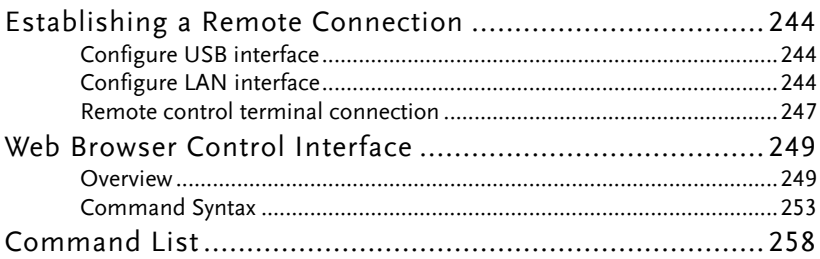

# Establishing a Remote Connection

The MFG-2220HM supports USB remote connections.

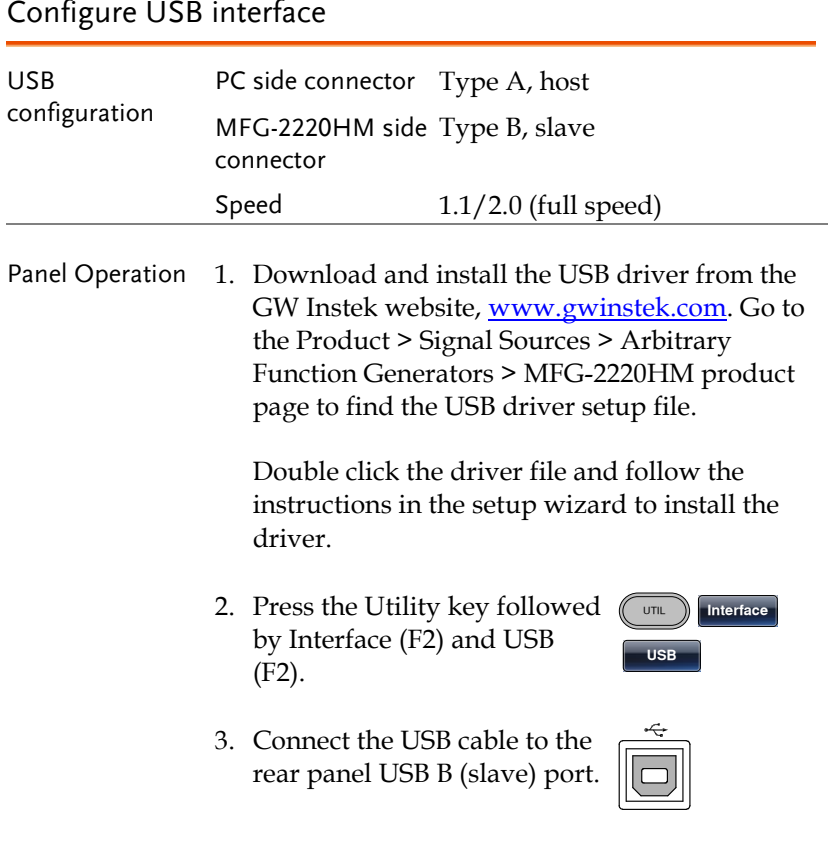

## Configure LAN interface

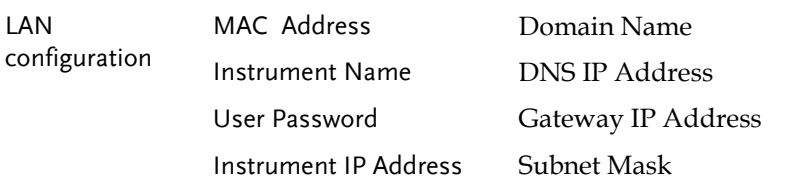

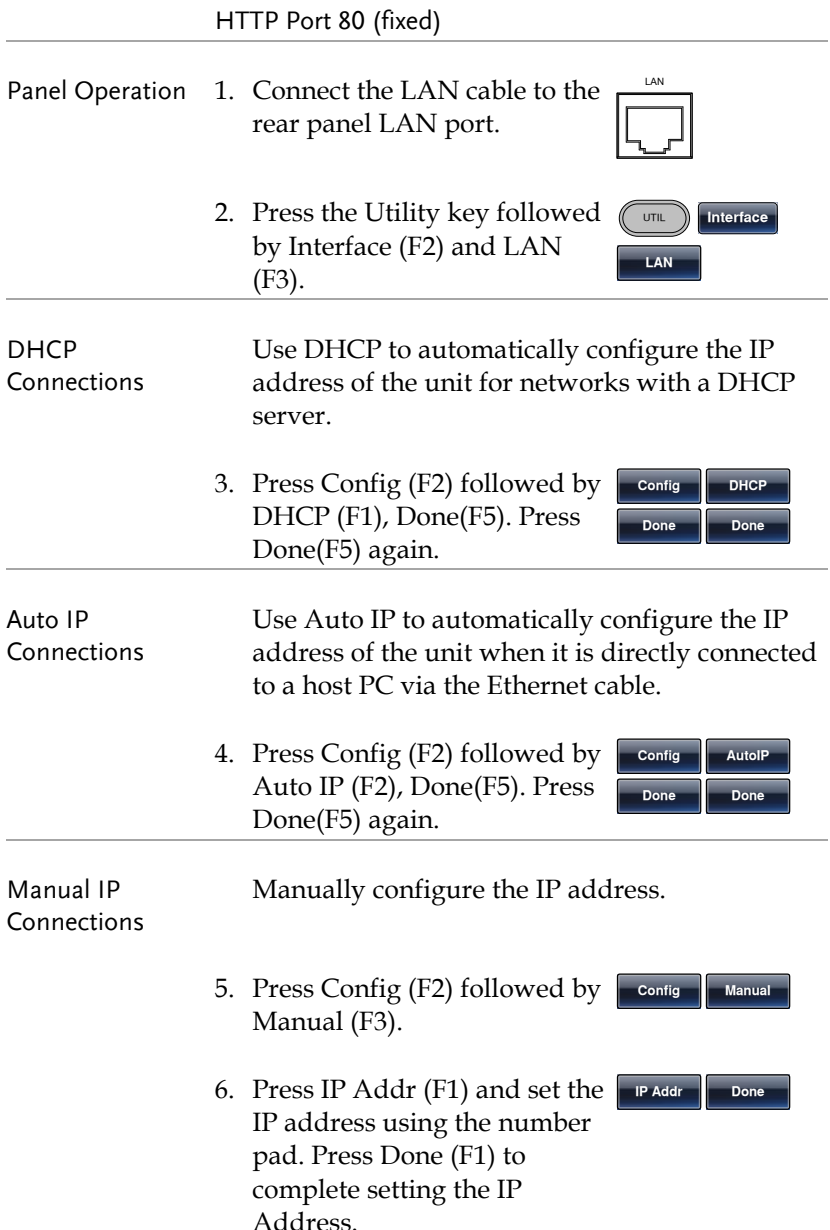

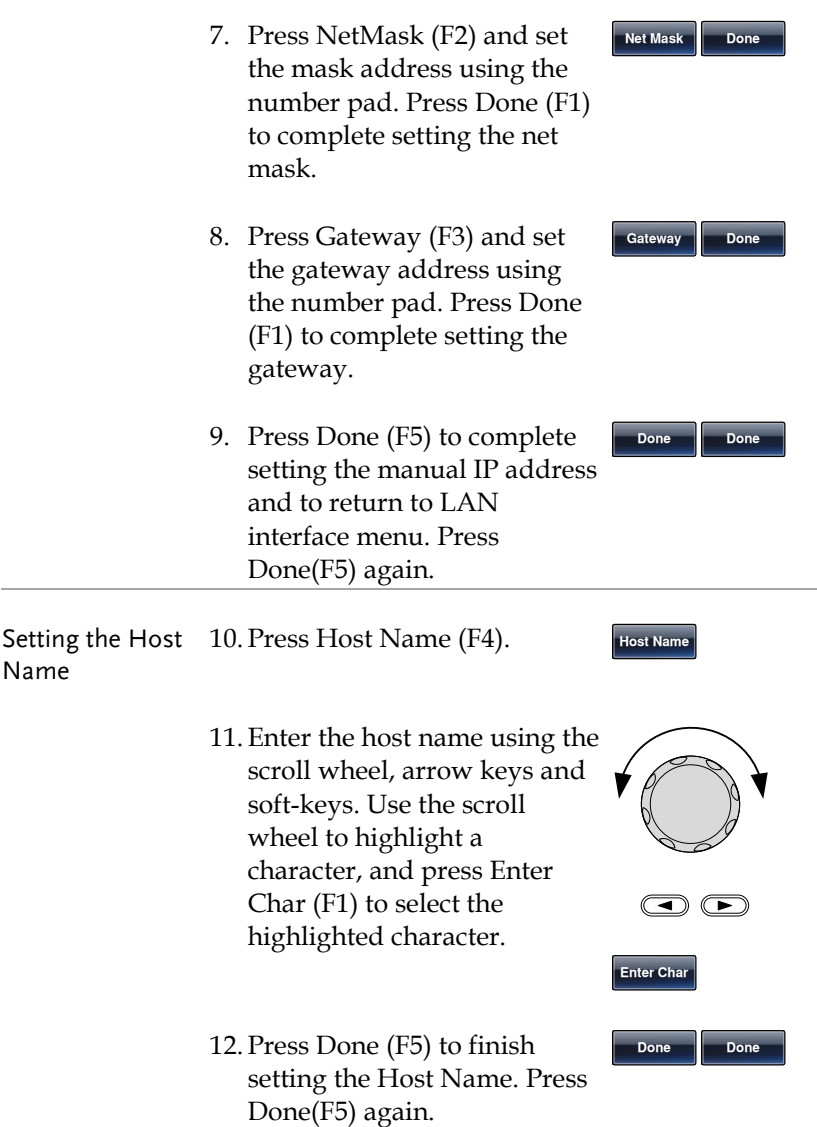

## Remote control terminal connection

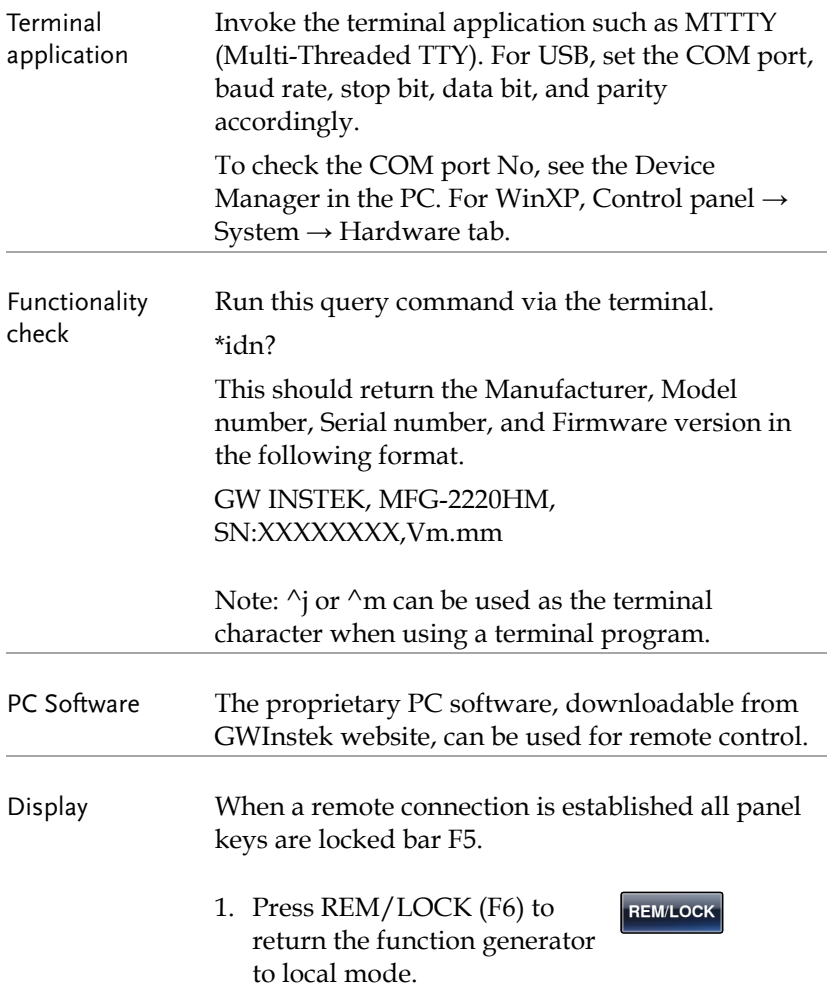

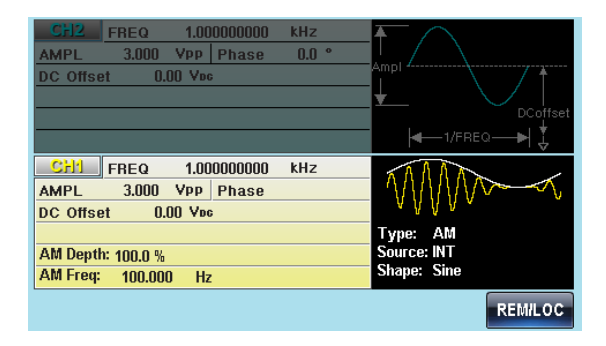

## Web Browser Control Interface

The MFG-2220HM also has a browser-based interface to remotely control the unit over a network.

#### Overview

Welcome Page The Welcome Page is the home page for the browser control interface. This page lists instrument information and the LAN configuration. It also has links to the Browser Web Control and the View & Modify Configuration pages.

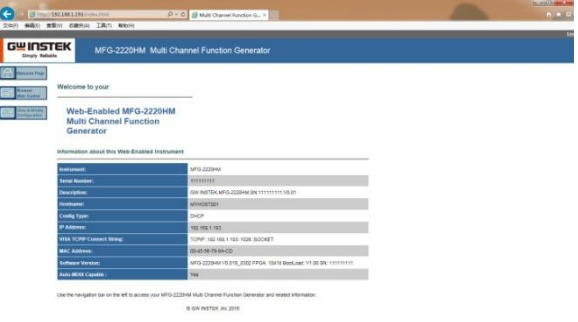

Browser Web Control

The Browser Web Control allows you to remotely control and view the unit over a LAN. The unit can be controlled via a virtual control panel using a mouse, with SCPI controls via an SCPI input box or by running SCPI commands in a file.

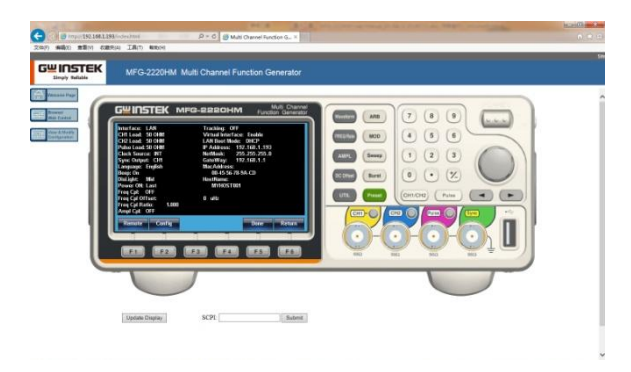

#### View & Modify Configuration

The View & Modify Configuration page displays all the LAN configuration settings and allows you to edit the configuration.

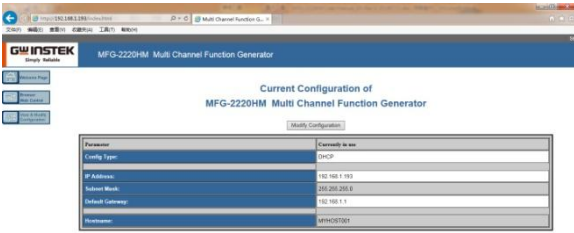

1. Configure the MFG-2220HM interface to LAN Operation and connect it to the LAN or directly to the PC (if the LAN interface is set to Auto IP). See Page 244 for the LAN configuration details.  $2$  Next enable the virtual Interface UTIL interface on the MFG-LAN Remote 2220HM. Press the Utility key followed by Interface (F2), LAN (F3) and Remote (F1) to enable/disable the Virtual interface. Interface: USB Virtual Interface GPIB Address: 10<br>CH1 Load: 50 OHM **LAN Boot Mode: AutoIP** IP Address: 169.254.206.154 CH2 Load: 50 OHM NetMask: 255.255.0.0

Language: English

3. Enter the IP address of the unit into the address bar of your web browser as follows:

GateWay:

 $0.0.0.0$ 

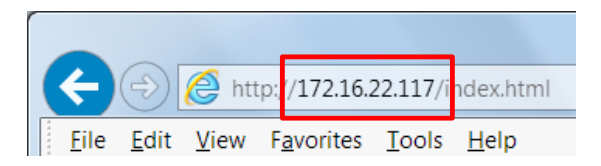

4. The Welcome page will appear in the browser.

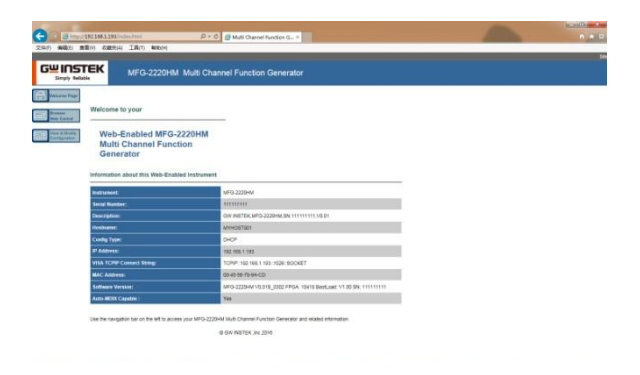
#### Command Syntax

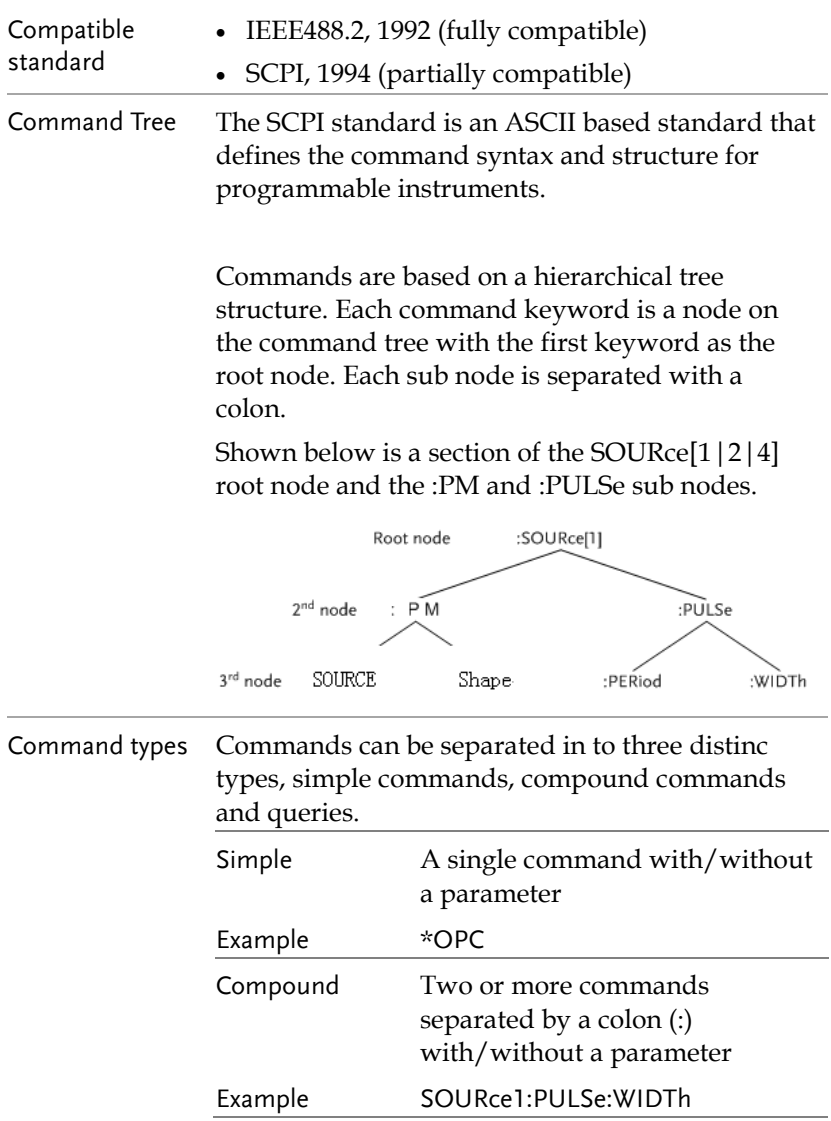

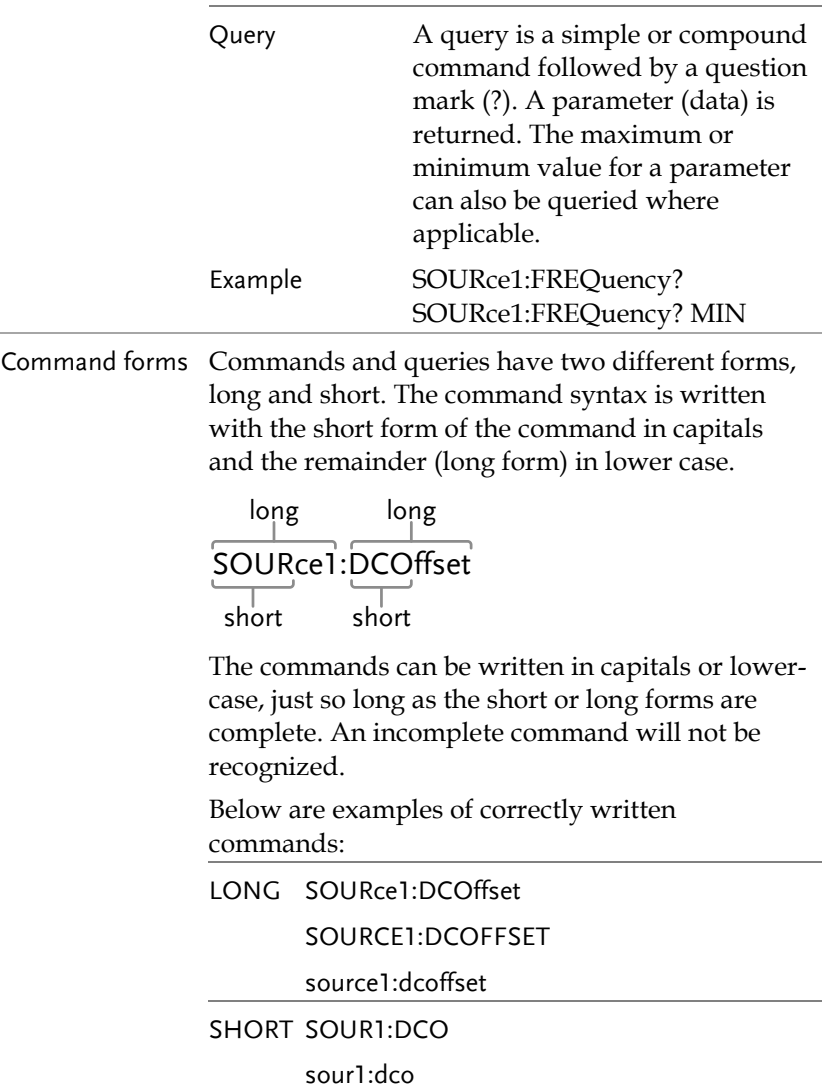

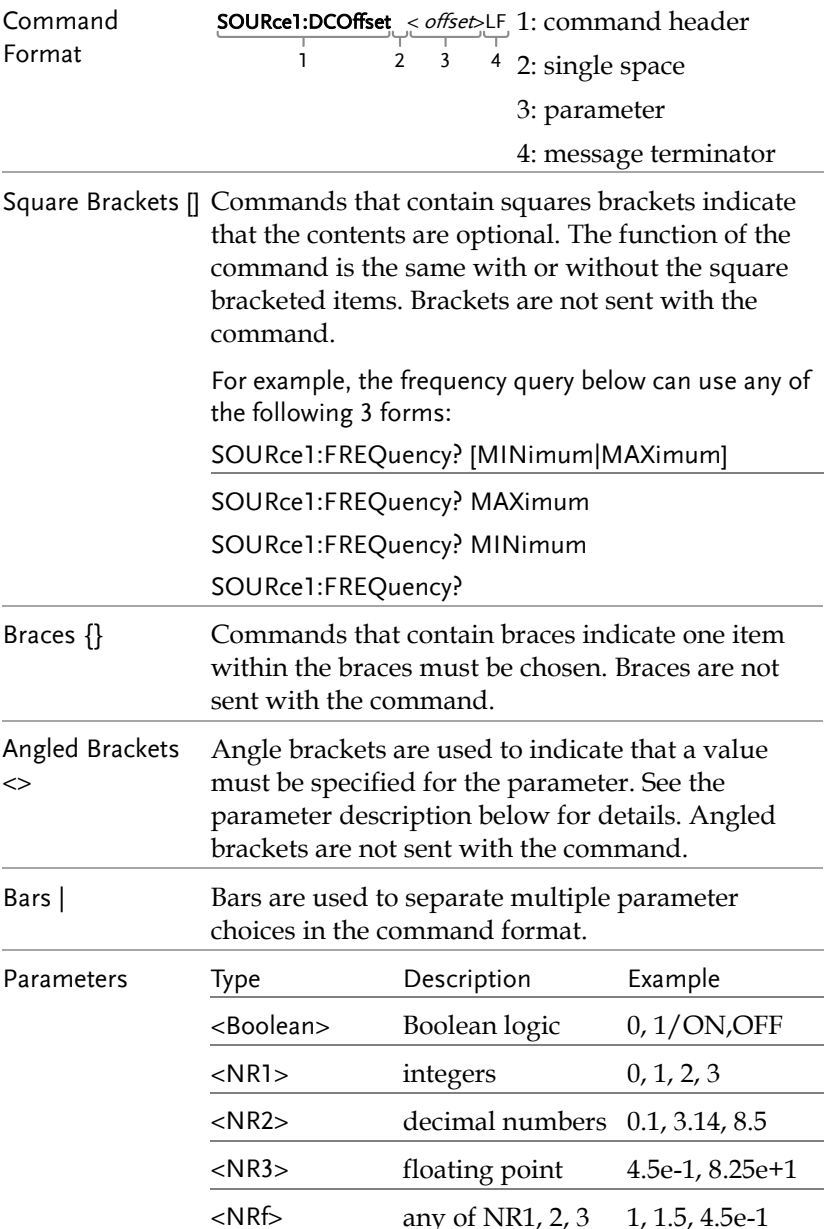

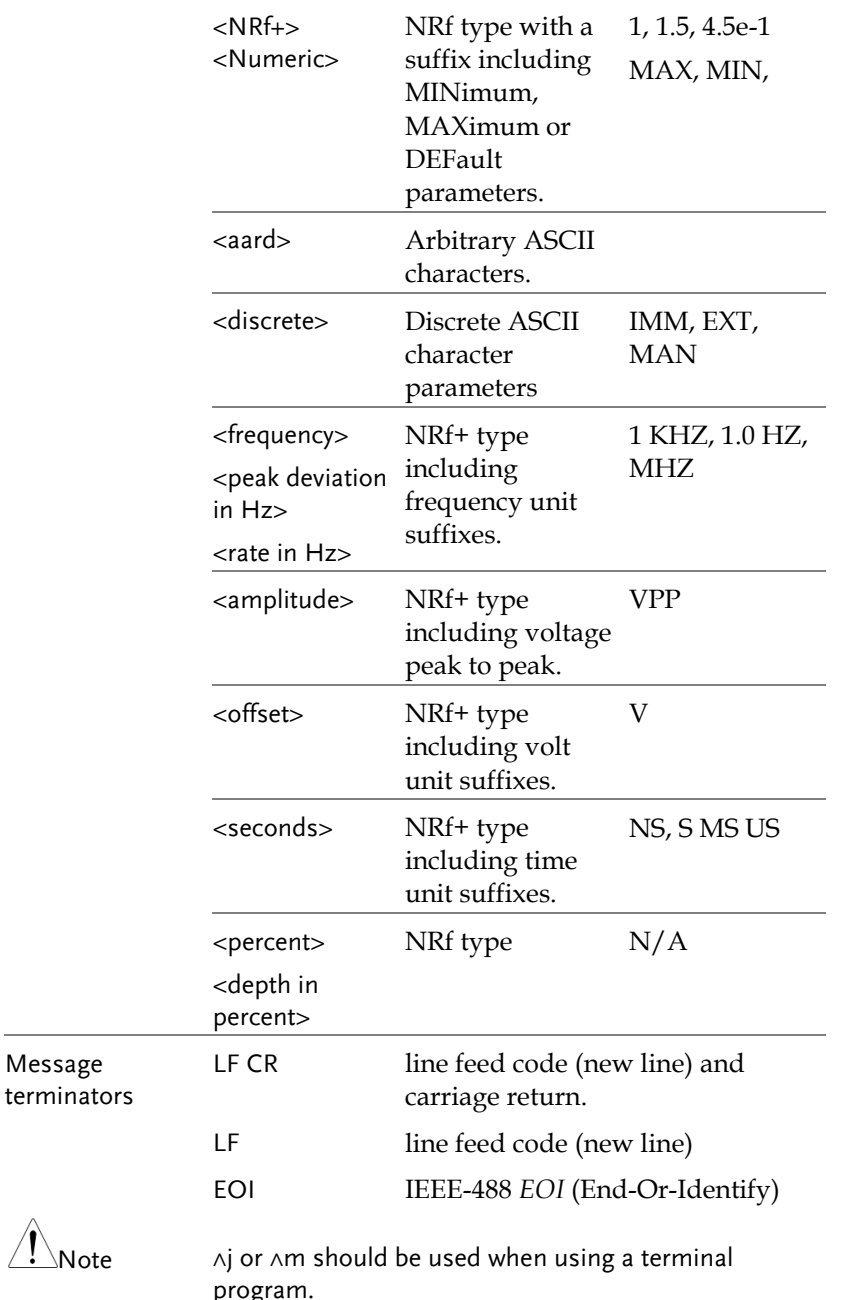

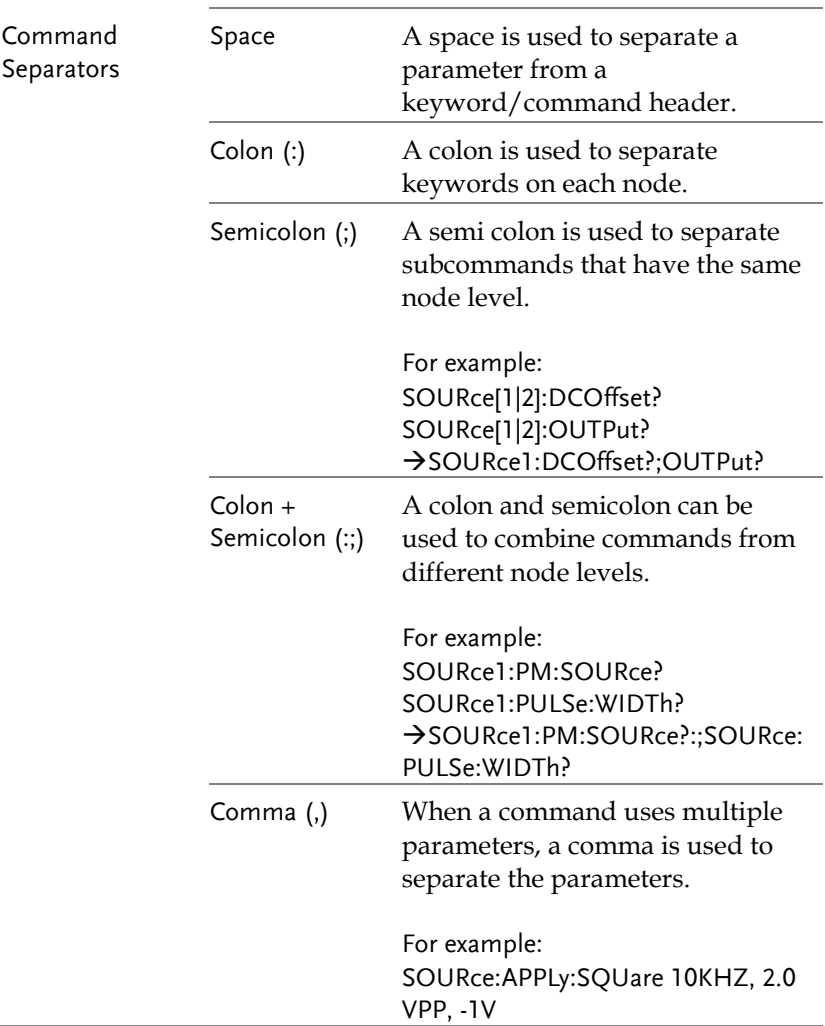

### Command List

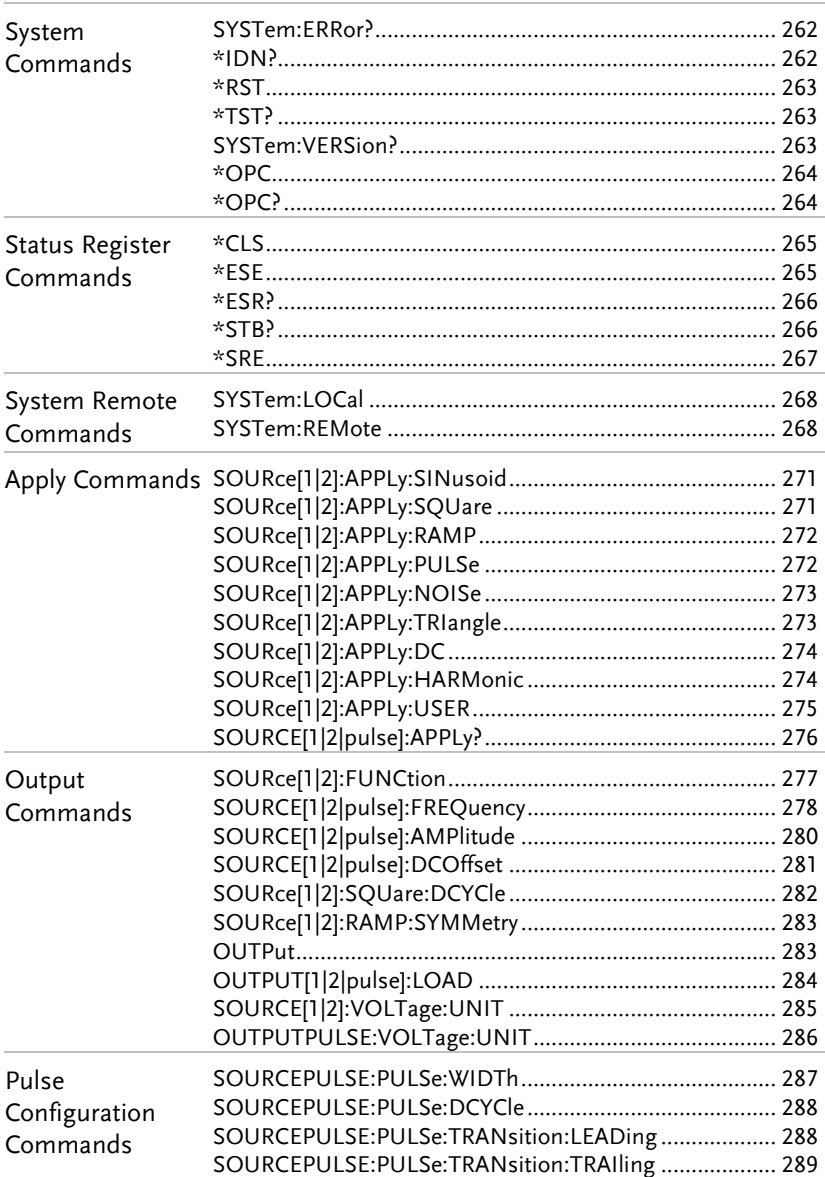

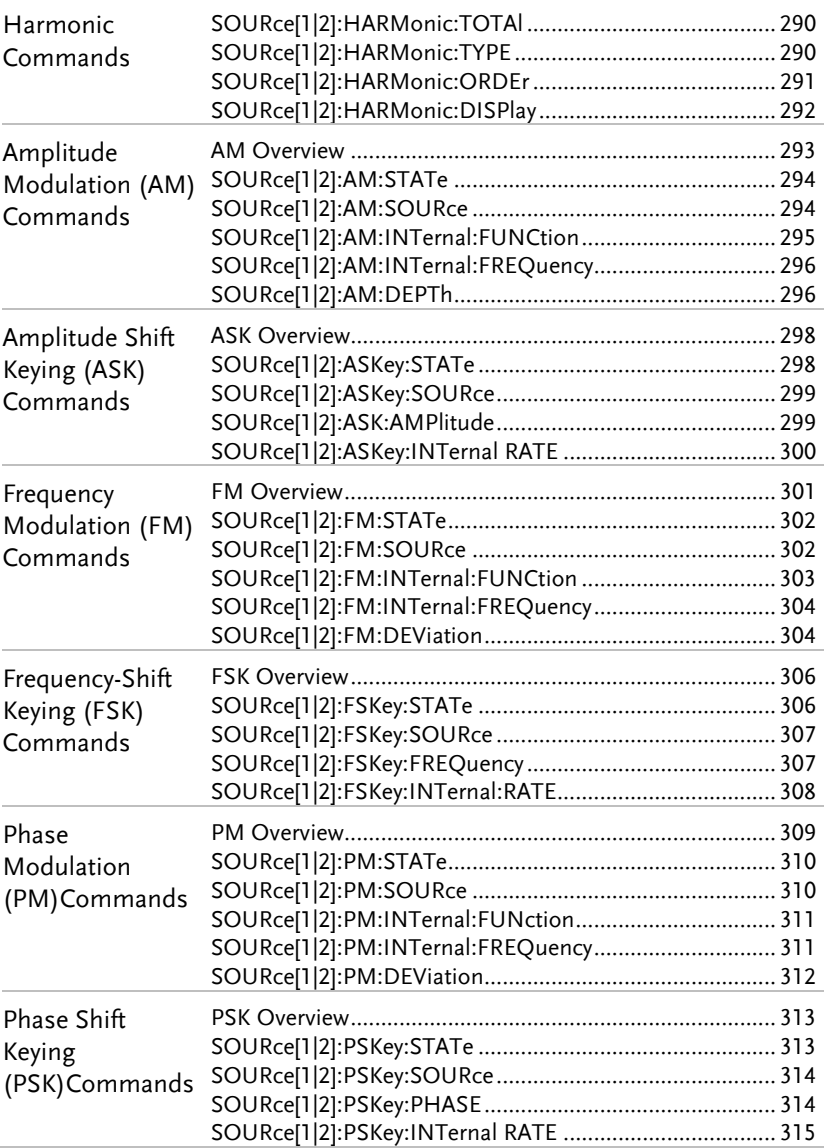

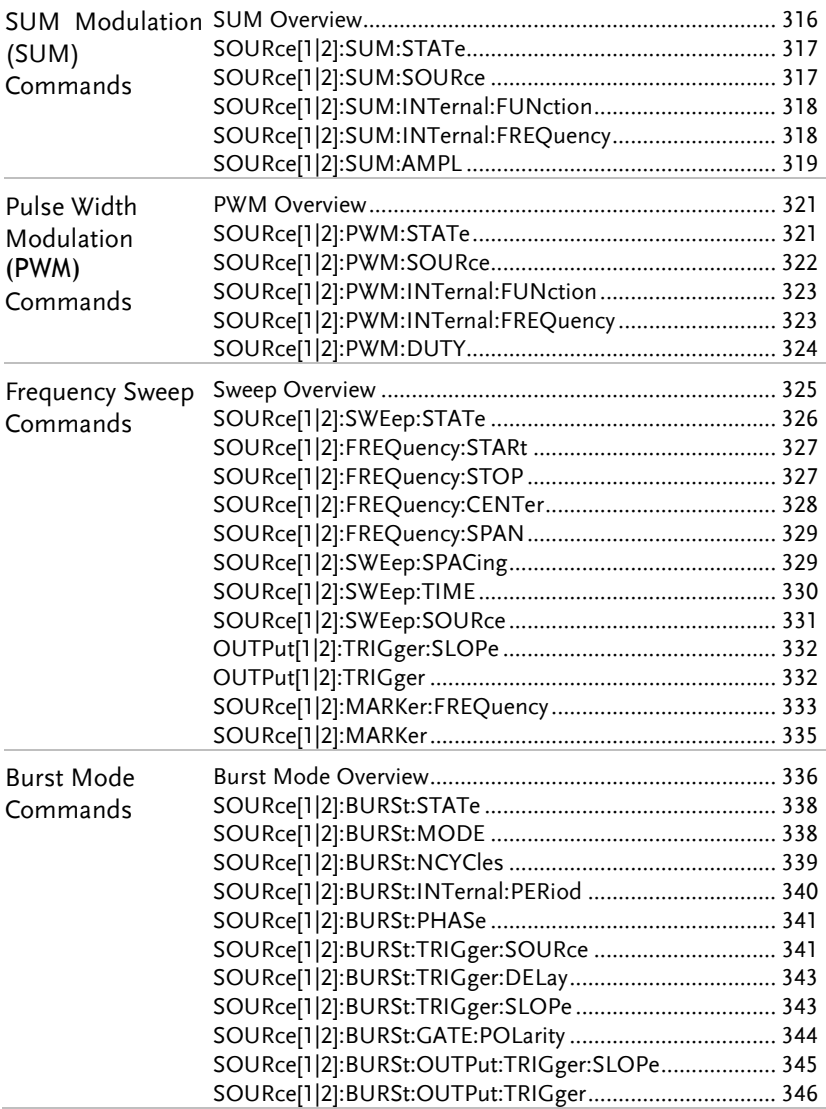

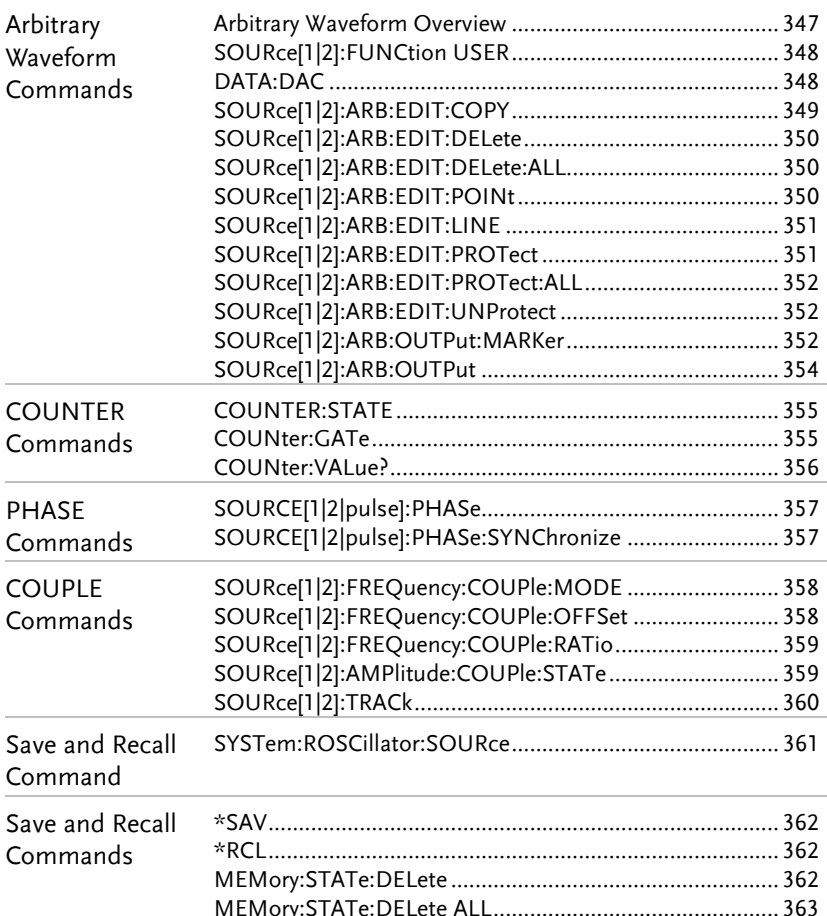

## System Commands

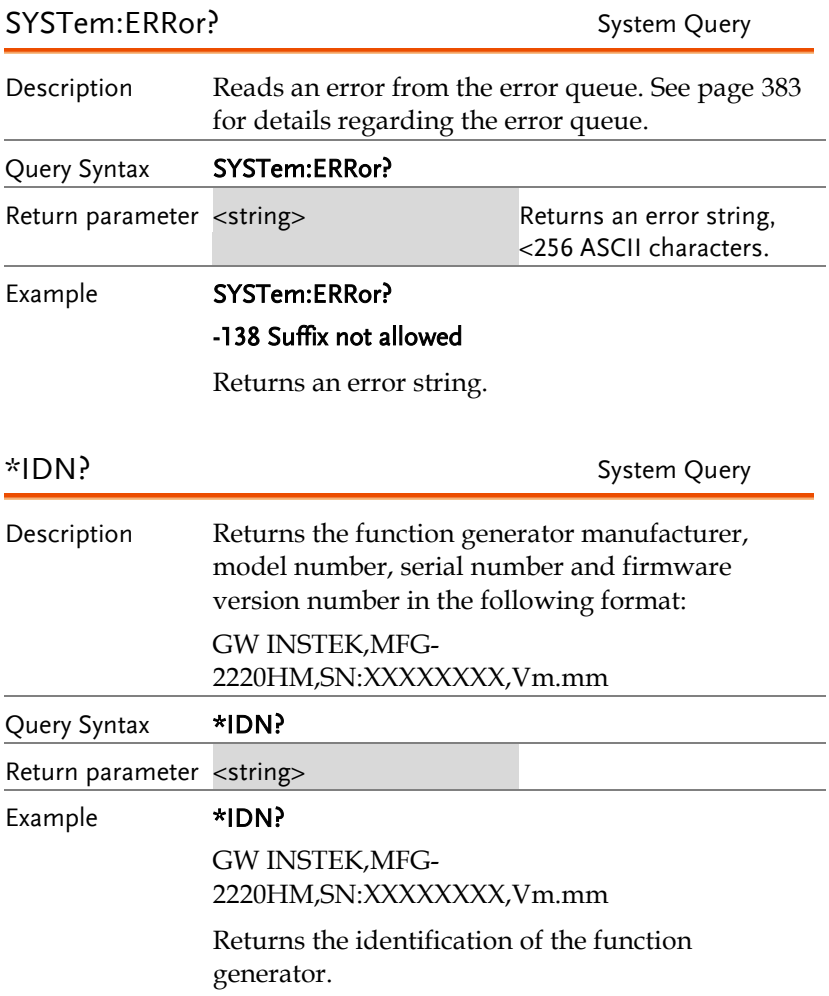

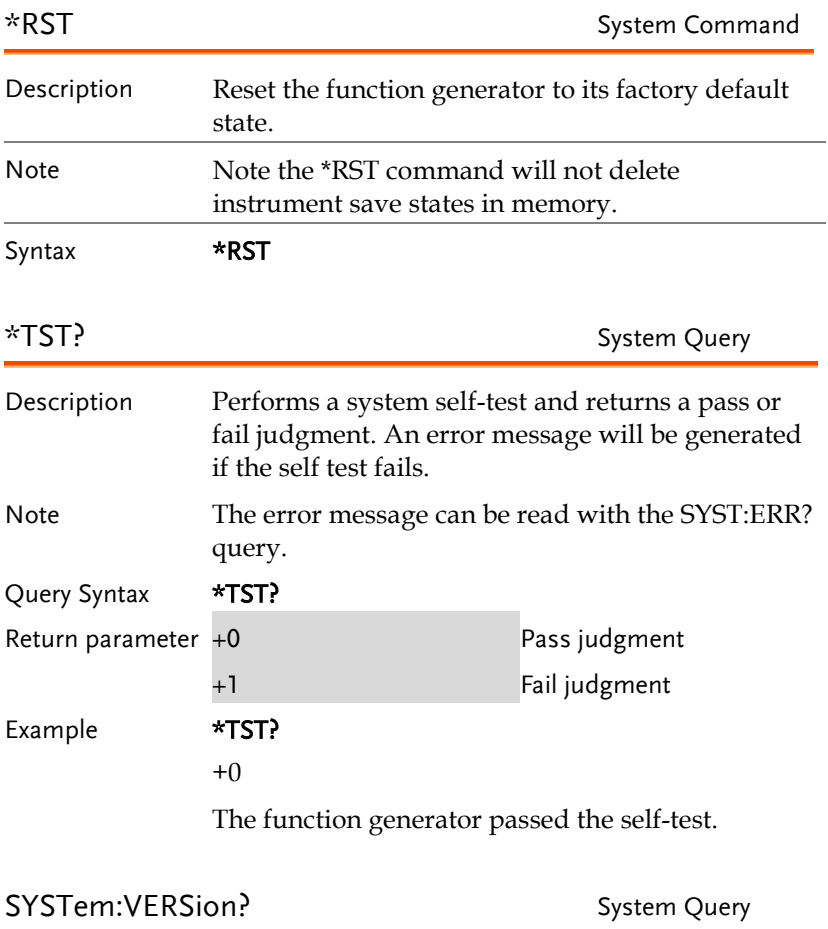

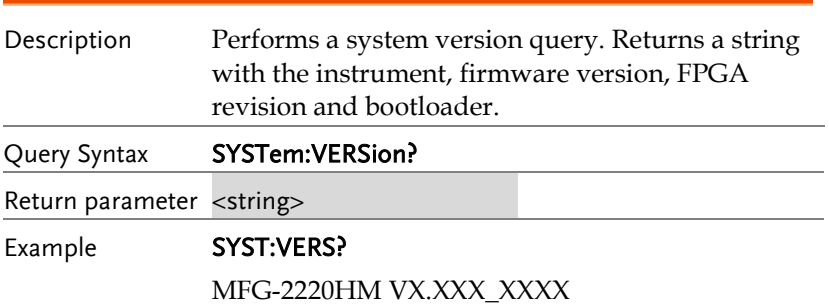

Returns the year (2010) and version for that year  $(1).$ 

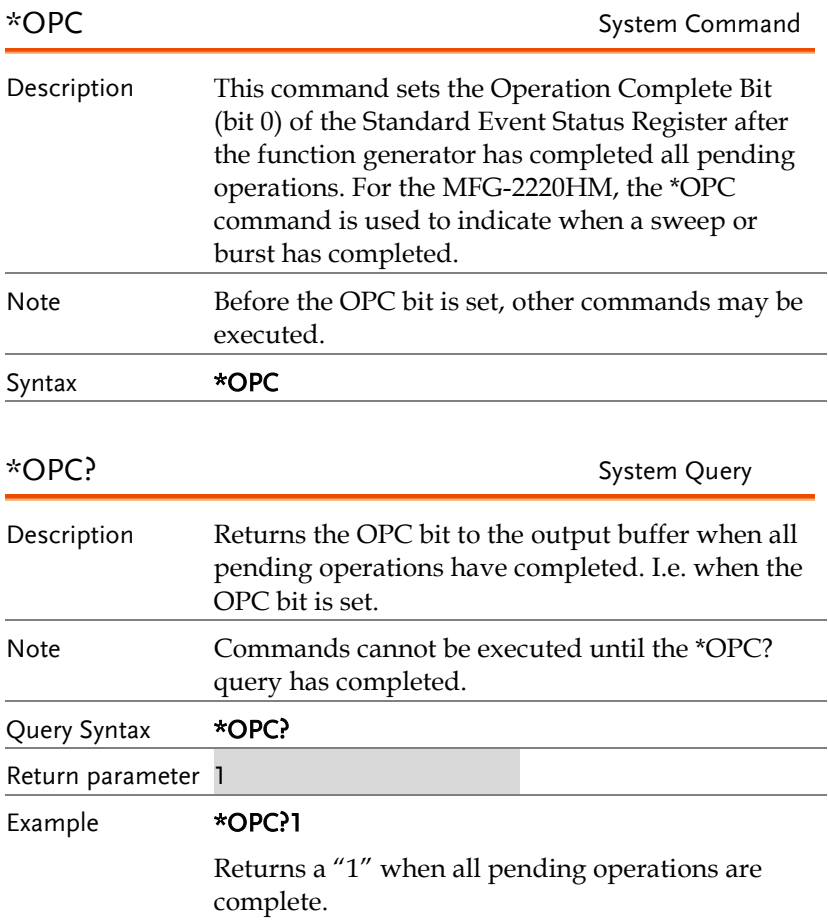

# Status Register Commands

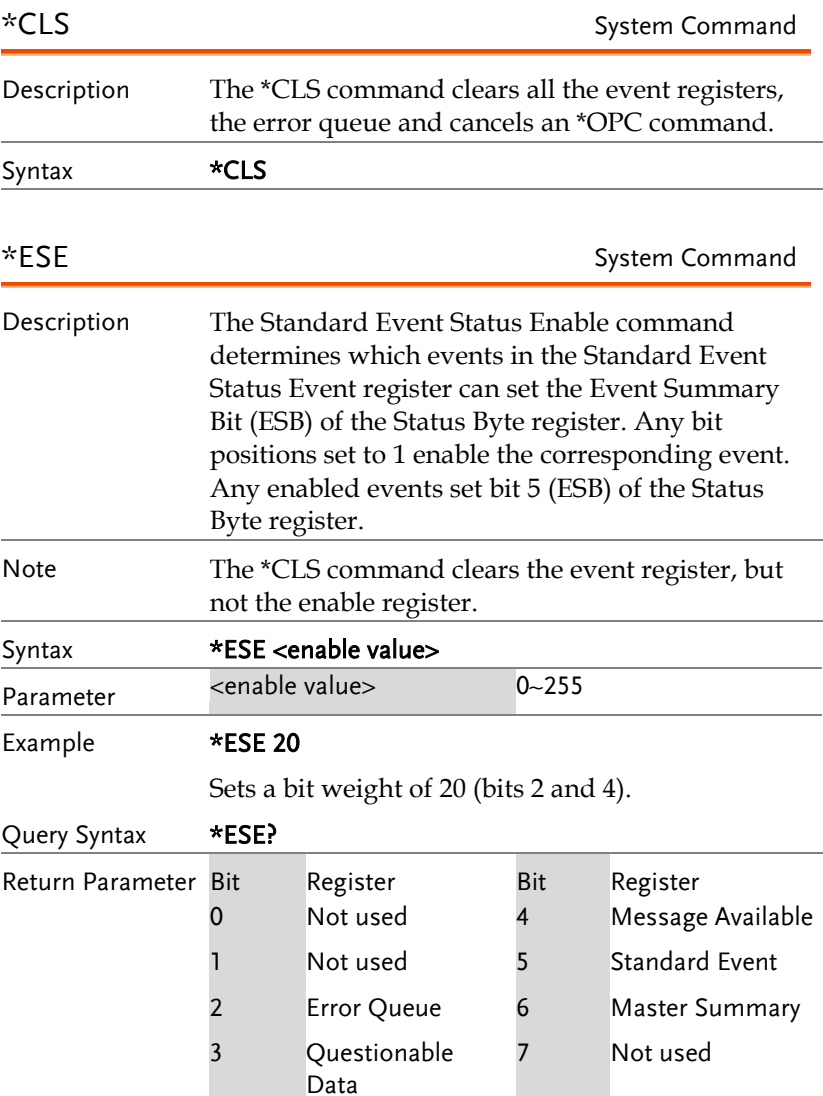

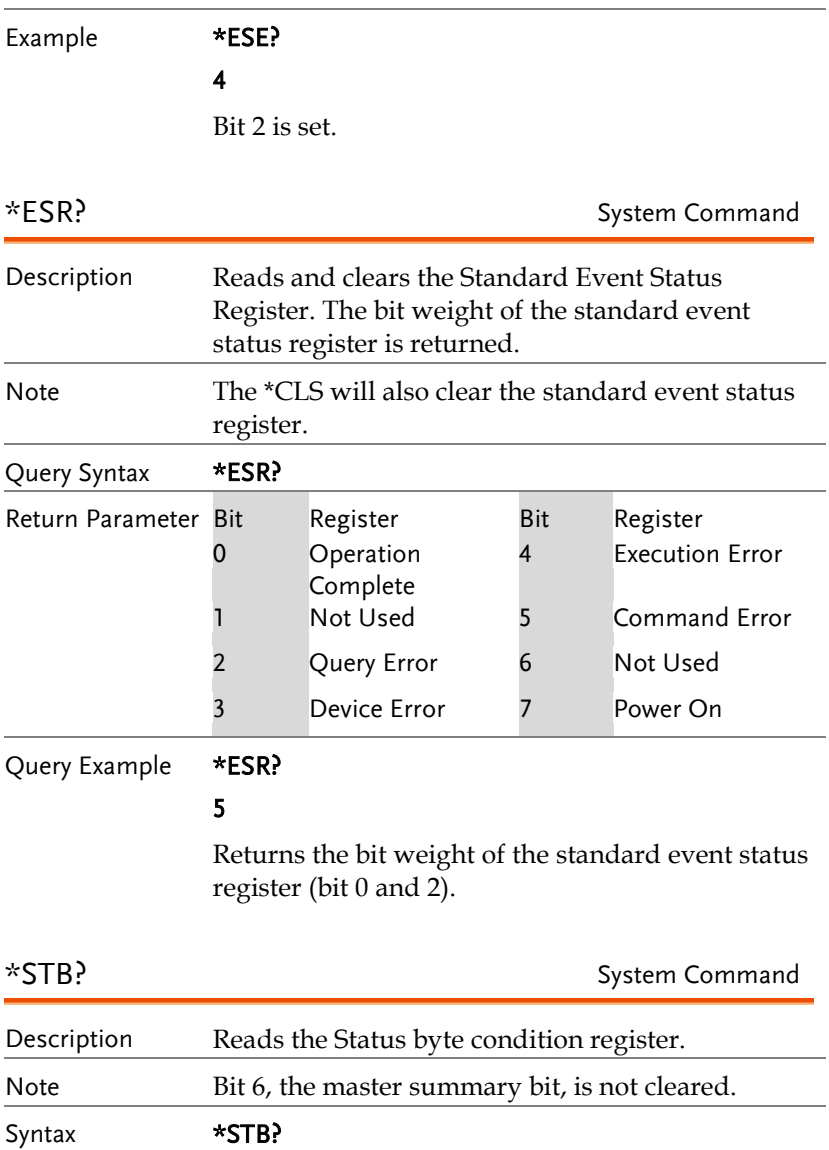

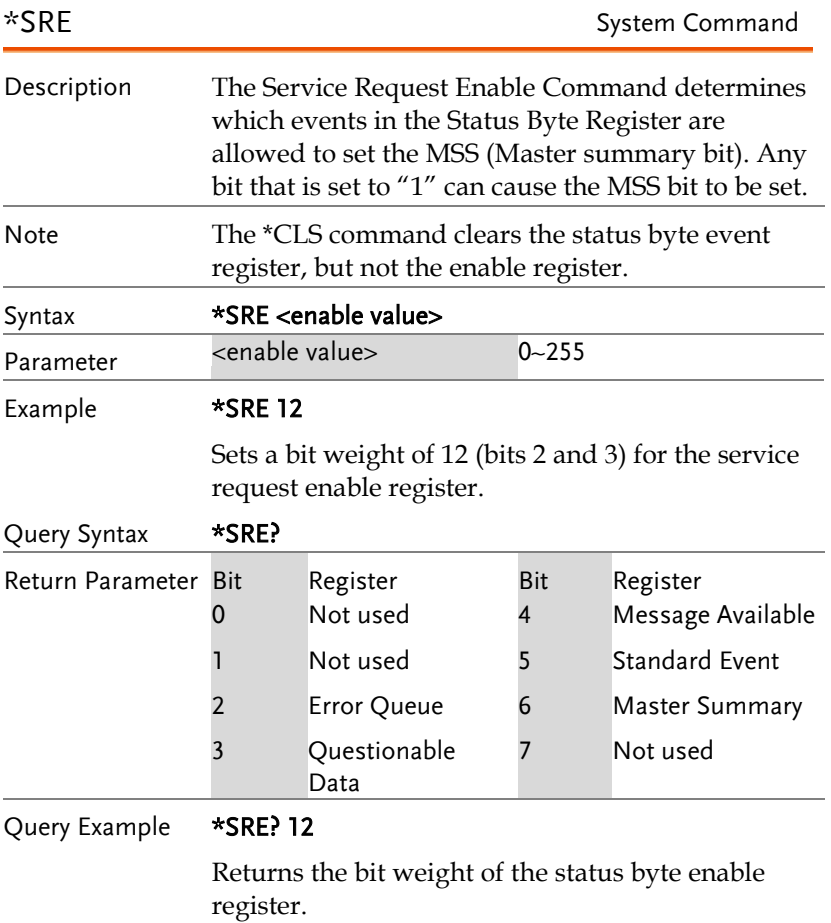

## System Remote Commands

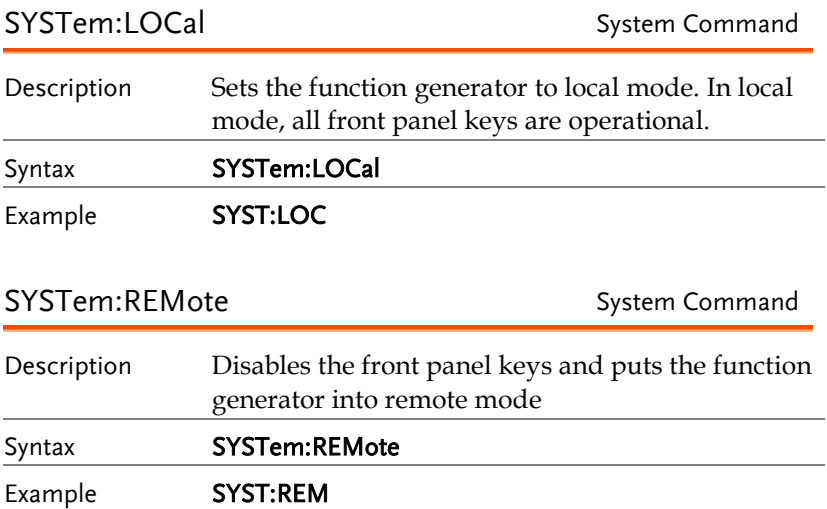

## **Apply Commands**

The APPLy command has 5 different types of outputs (Sine, Square, Ramp, Pulse, Noise, ). The command is the quickest, easiest way to output waveforms remotely. Frequency, amplitude and offset can be specified for each function.

As only basic parameters can be set with the Apply command, other parameters use the instrument default values.

The Apply command will set the trigger source to immediate and disable burst, modulation and sweep modes. Turns on the output commandOUTPut[1|2|pulse] ON. The termination setting will not be changed.

As the frequency, amplitude and offset parameters are in nested square brackets, amplitude can only be specified if the frequency has been specified and offset can only be specified if amplitude has been set. For the example:

SOURce[1|2]:APPLy:SINusoid [<frequency> [,<amplitude>  $\left[ \right. \times \left( \text{offset} \right) \left. \right]$ 

Output Frequency For the output frequency, MINimum, MAXimum and DEFault can be used. The default frequency for all functions is set to 1 kHz. The maximum and minimum frequency depends on the function used. If a frequency output that is out of range is specified, the max/min frequency will be used instead. A "Data out range error will be generated" from the remote terminal.

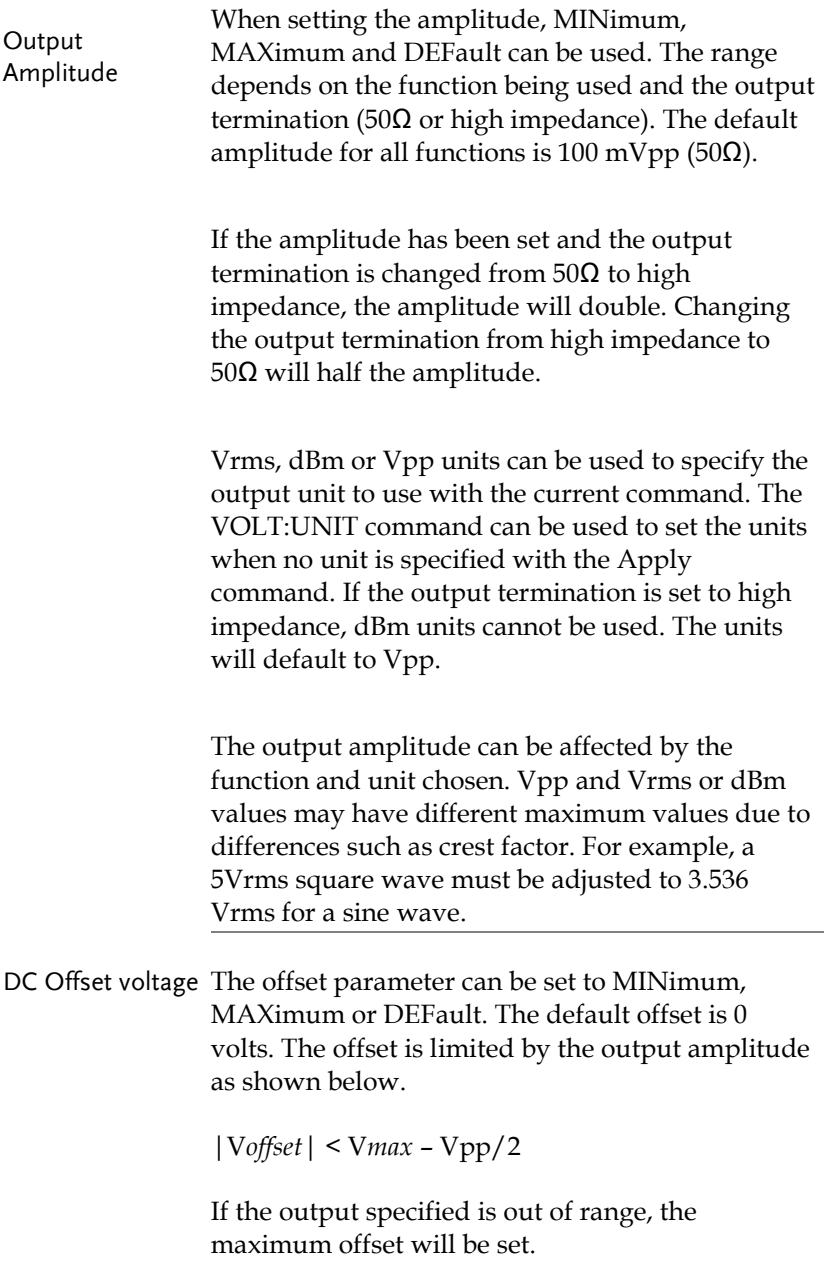

The offset is also determined by the output termination (50 $\Omega$  or high impedance). If the offset has been set and the output termination has changed from  $50\Omega$  to high impedance, the offset will double. Changing the output termination from high impedance to 50 $\Omega$  will half the offset.

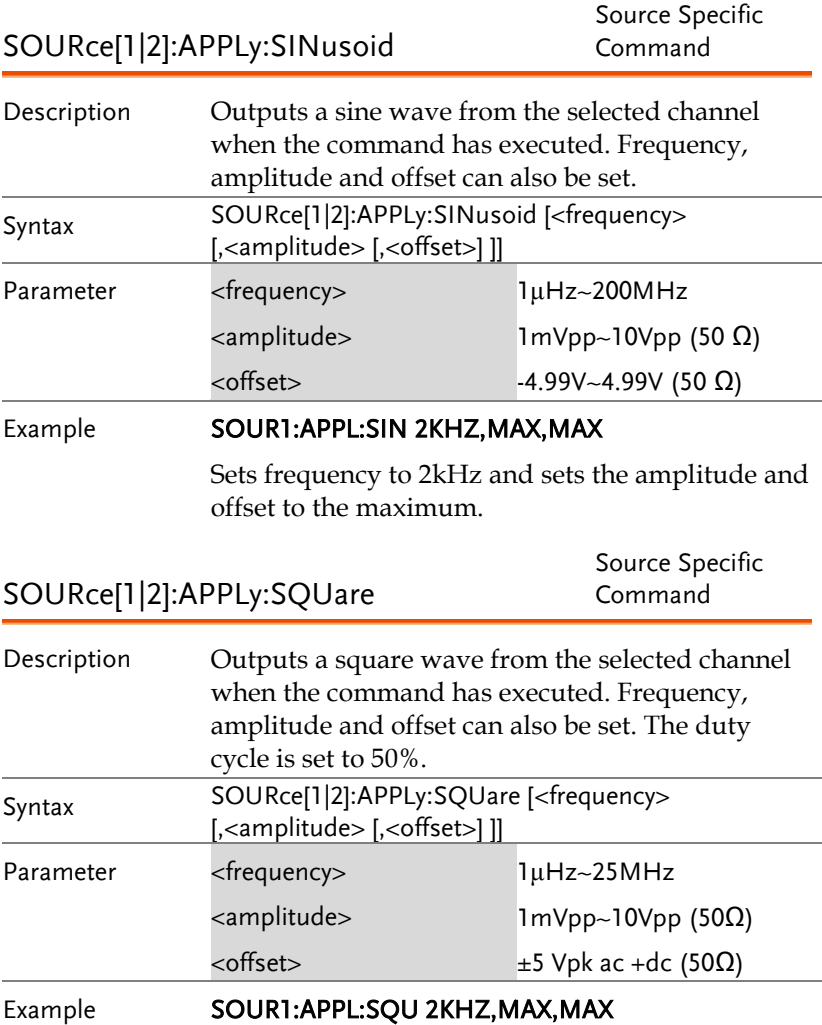

Sets frequency to 2kHz and sets the amplitude and offset to the maximum.

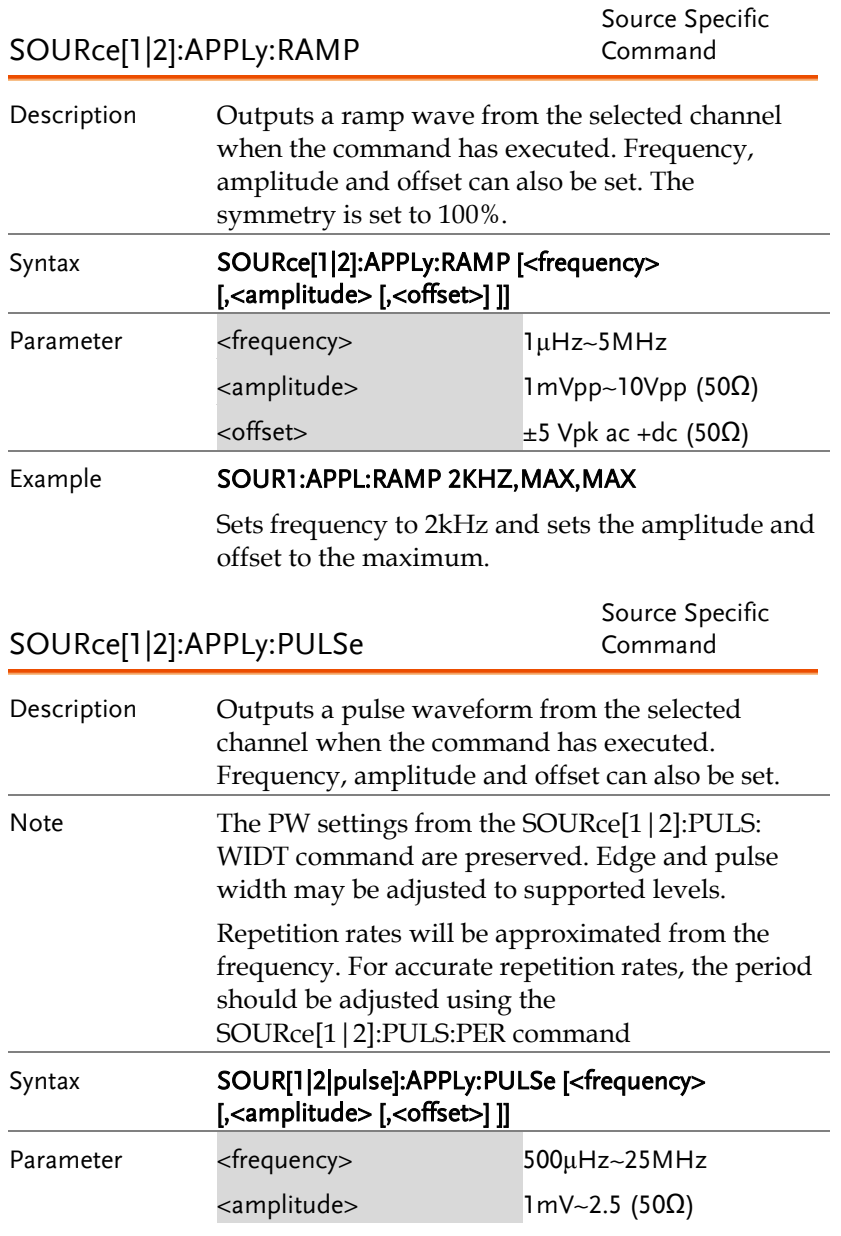

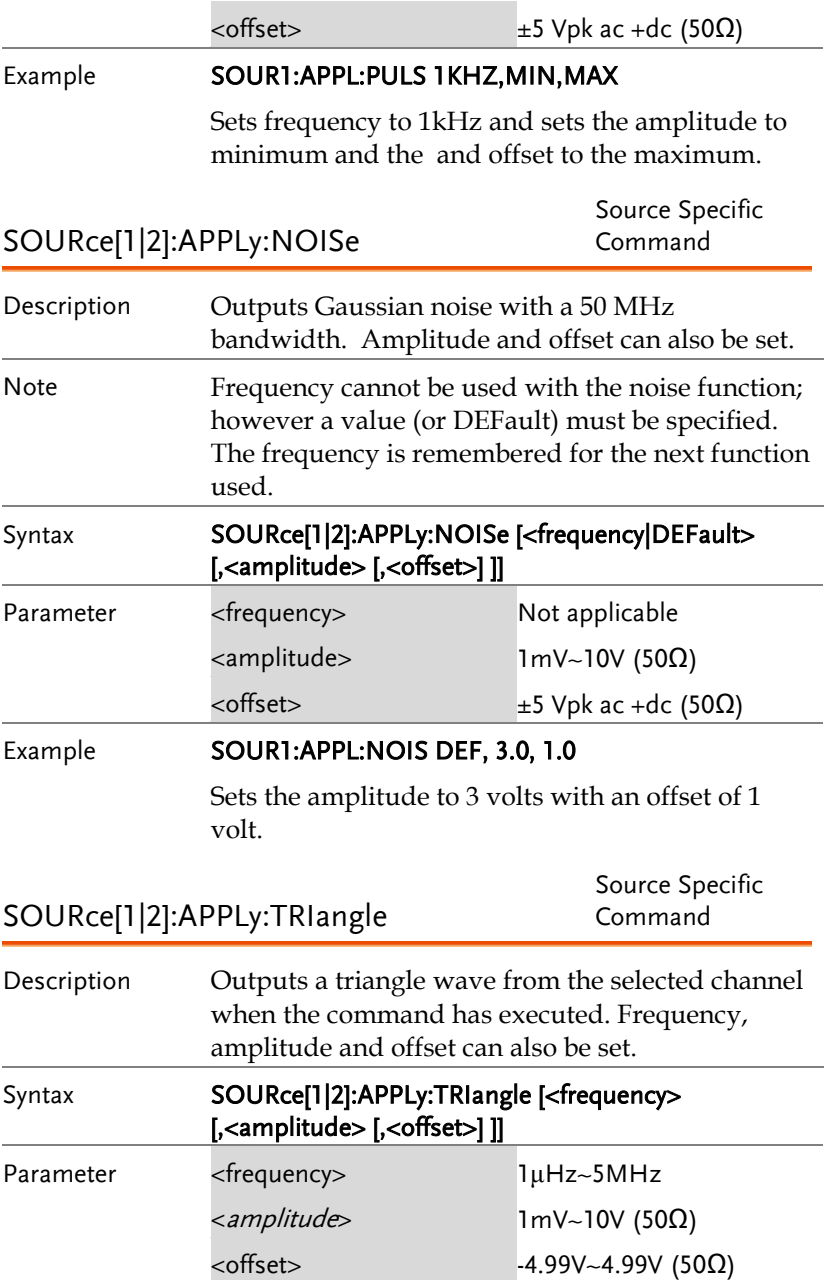

#### SOUR1:APPL:TRI 2khz, 3.0, 1.0 Example

Sets the frequency to 1 MHz with an amplitude of 3 volts and with an offset of 1 volt.

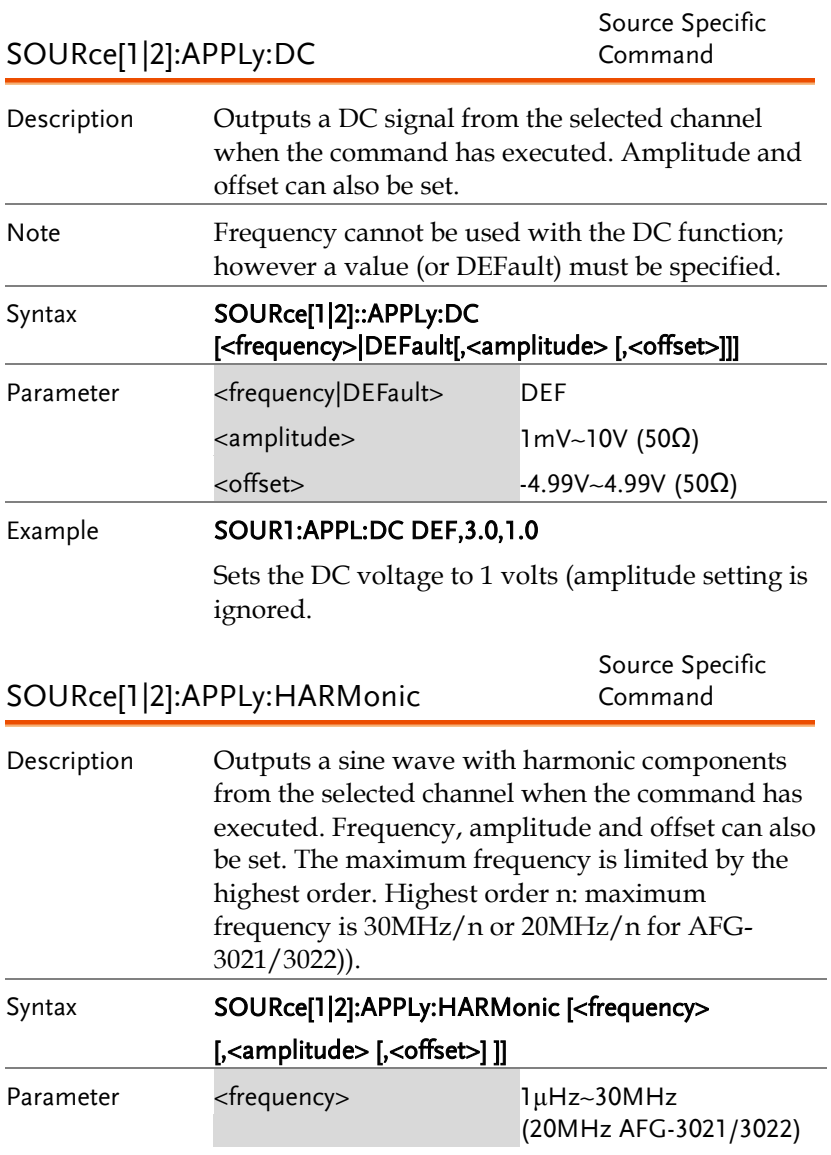

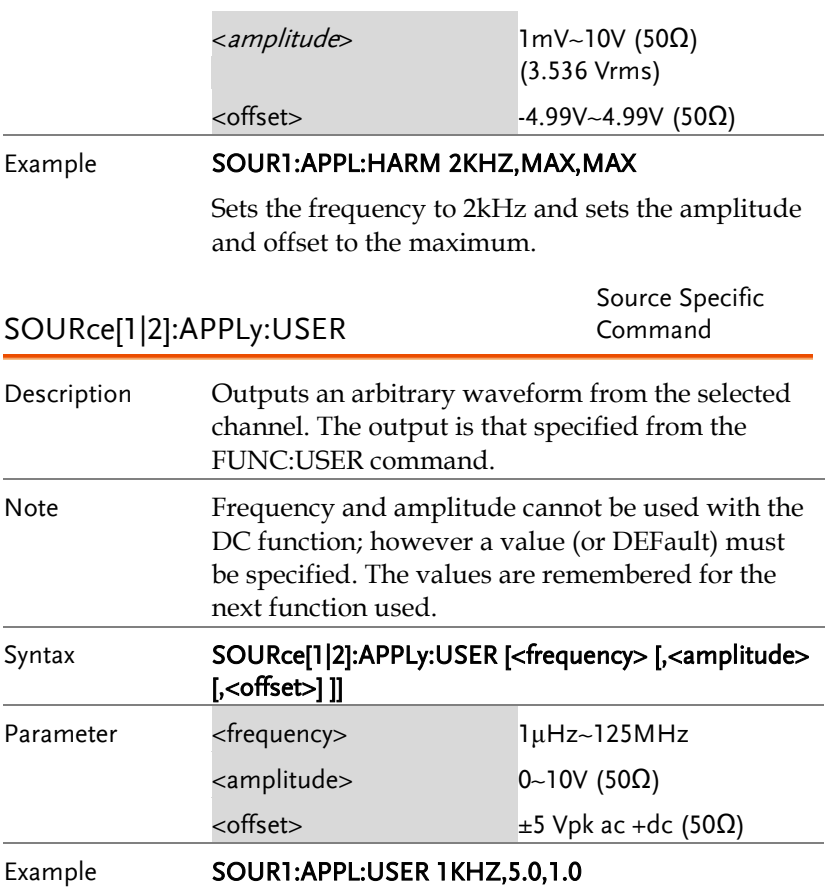

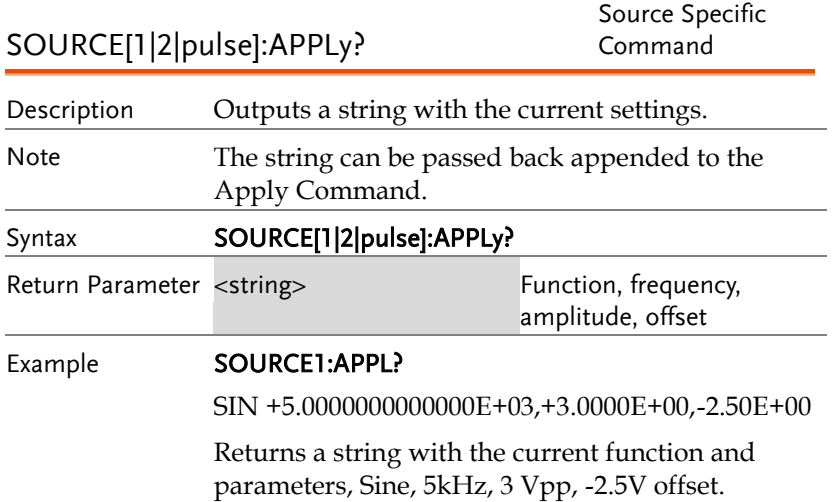

## **Output Commands**

Unlike the Apply commands, the Output commands are low level commands to program the function generator.

This section describes the low-level commands used to program the function generator. Although the APPLy command provides the most straightforward method to program the function generator, the low-level commands give you more flexibility to change individual parameters.

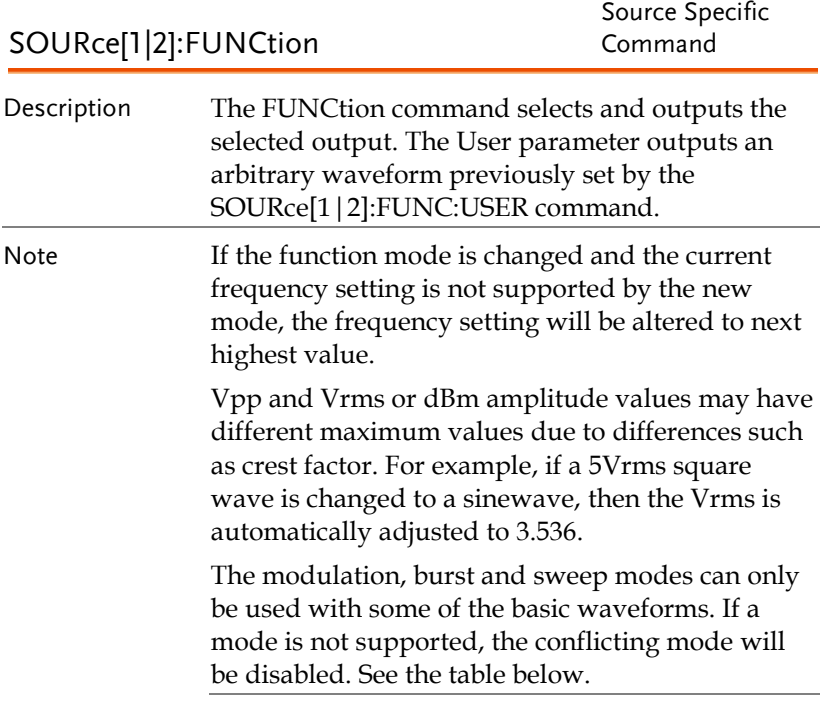

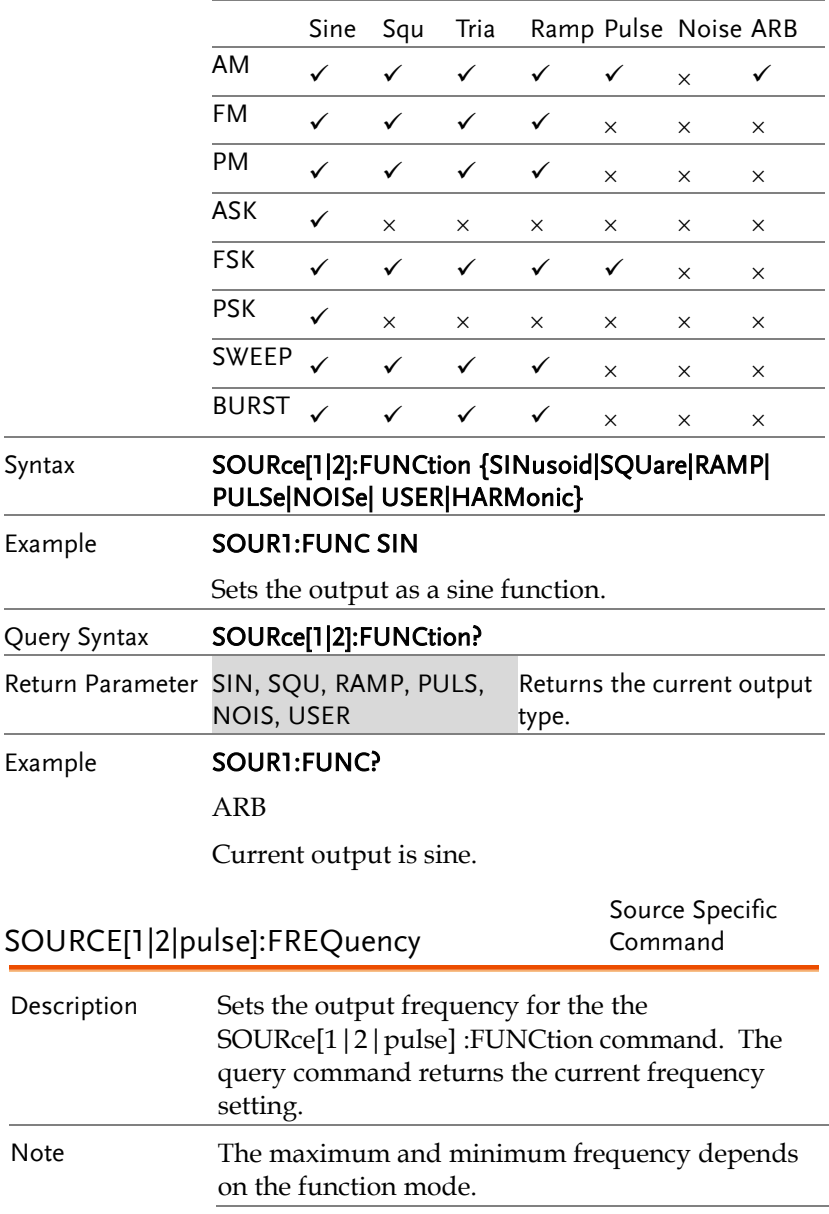

 $\sim$ 

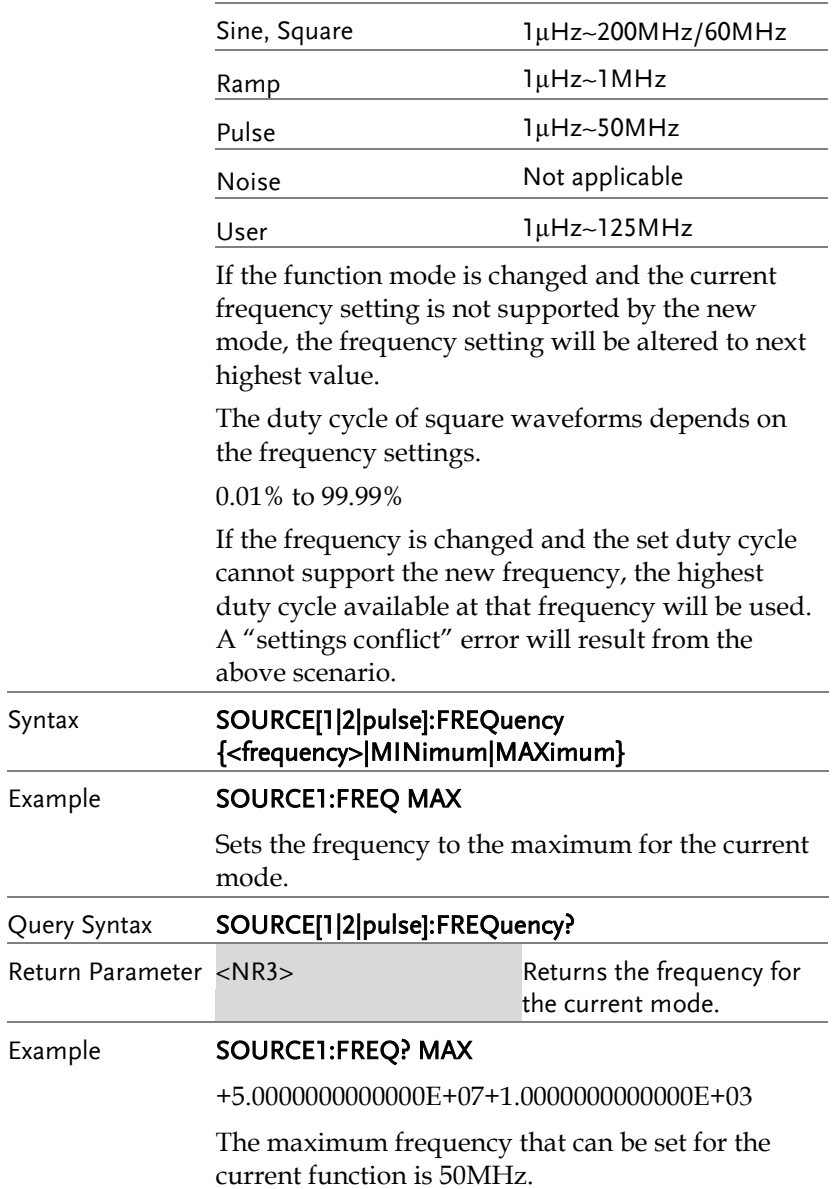

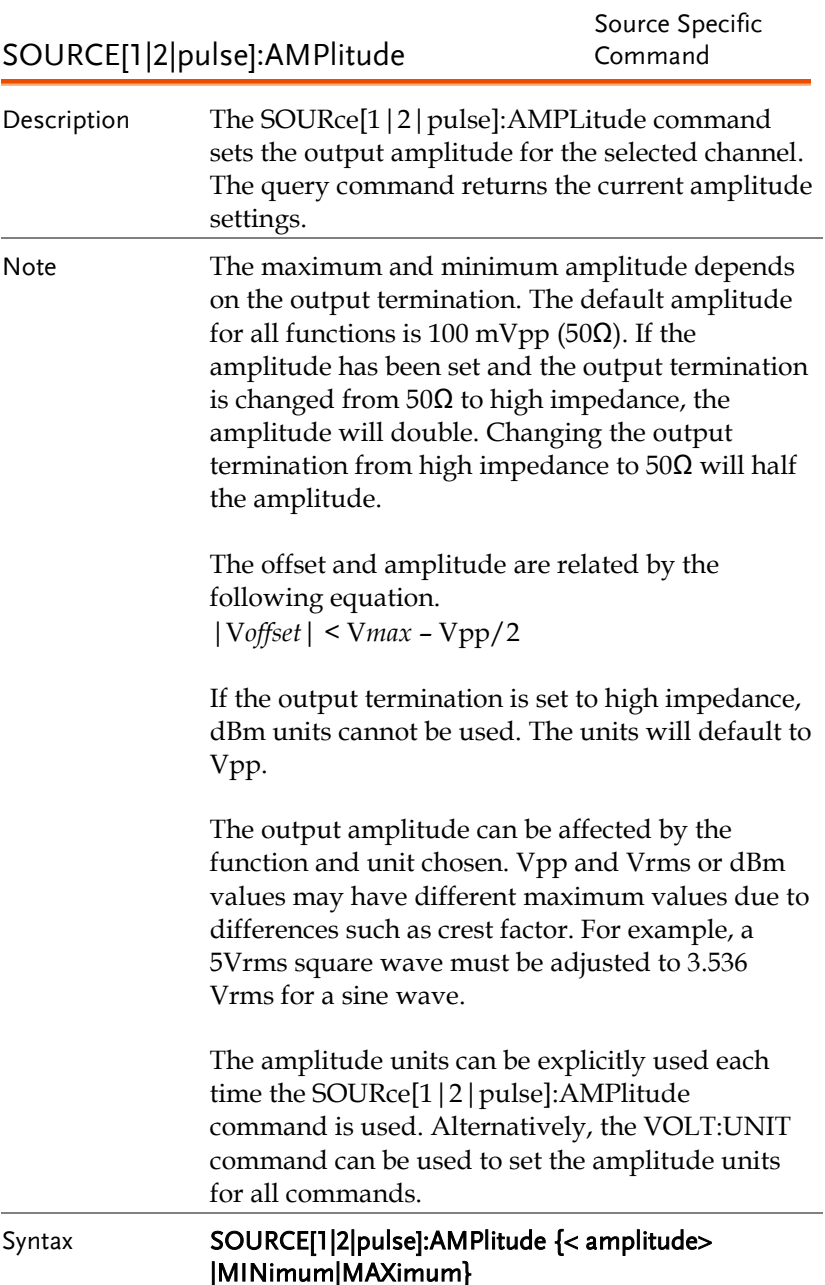

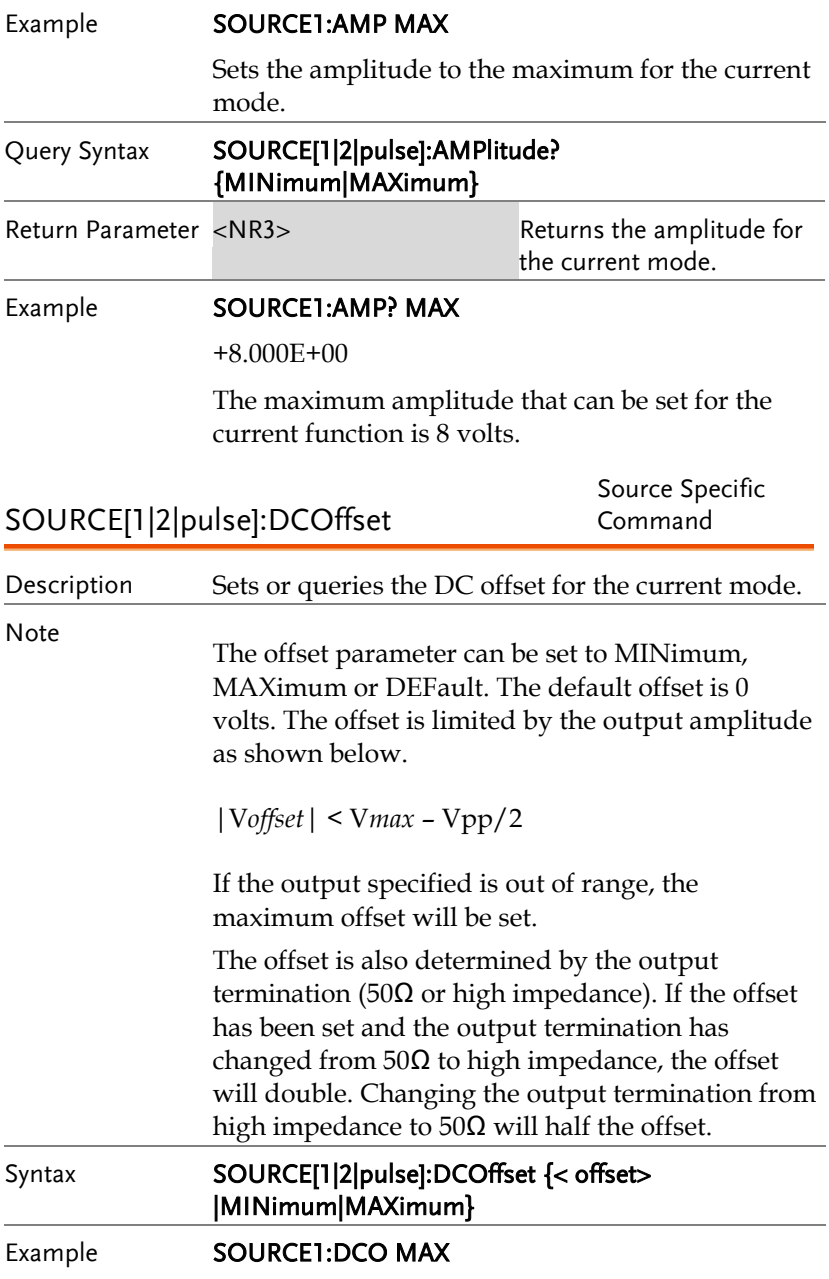

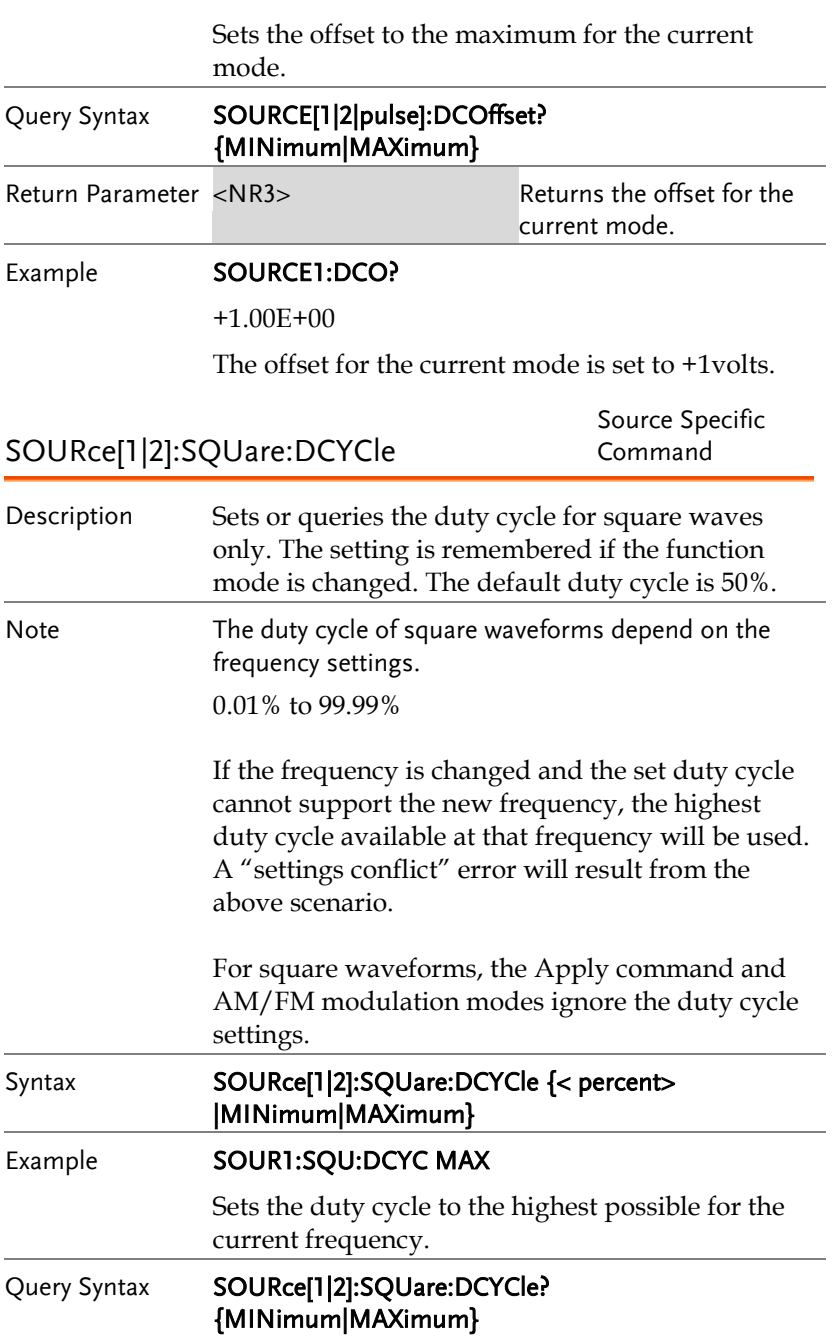

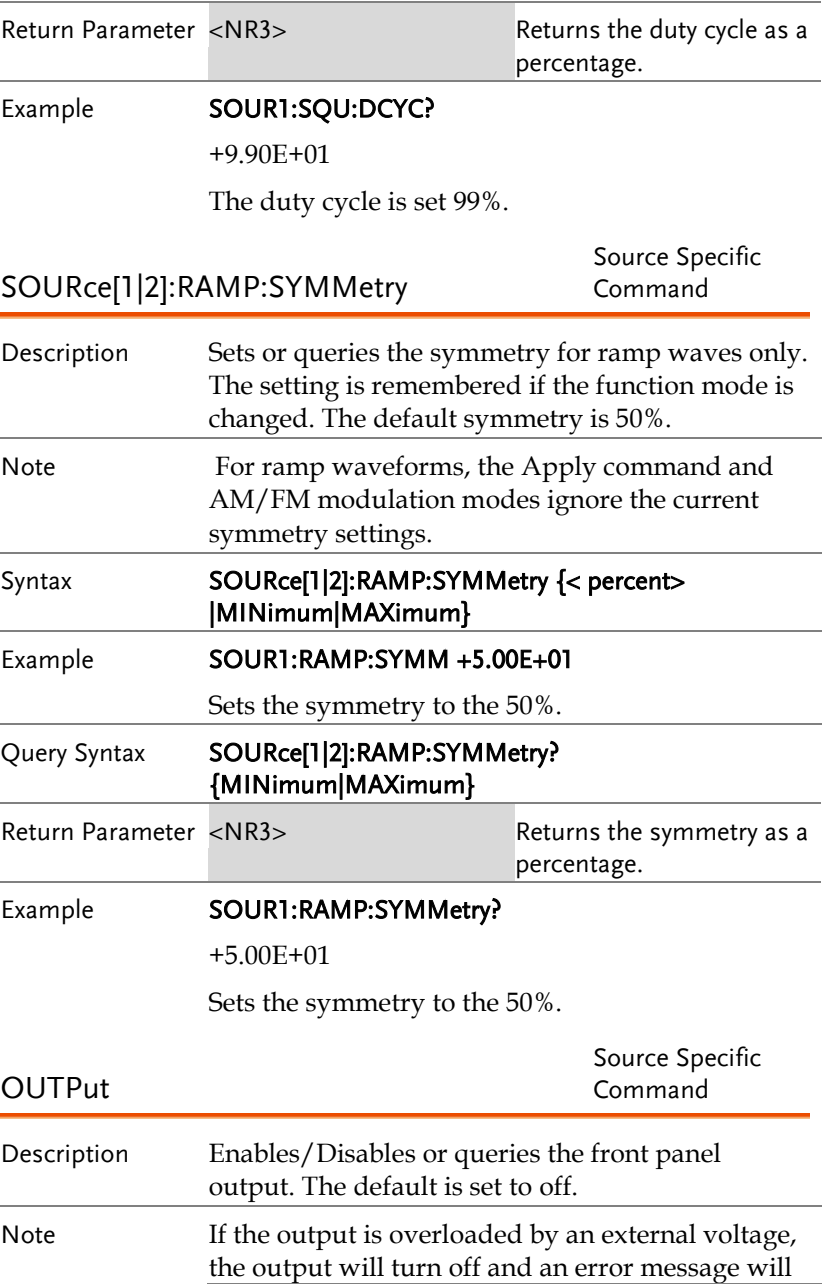

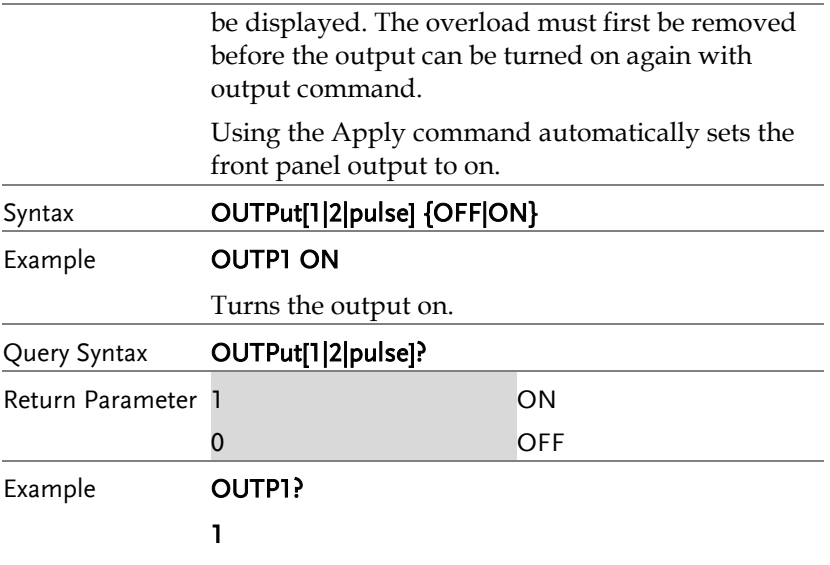

The channel 1 output is currently on.

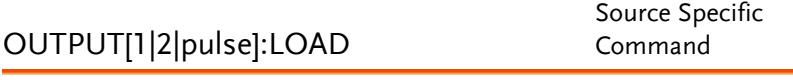

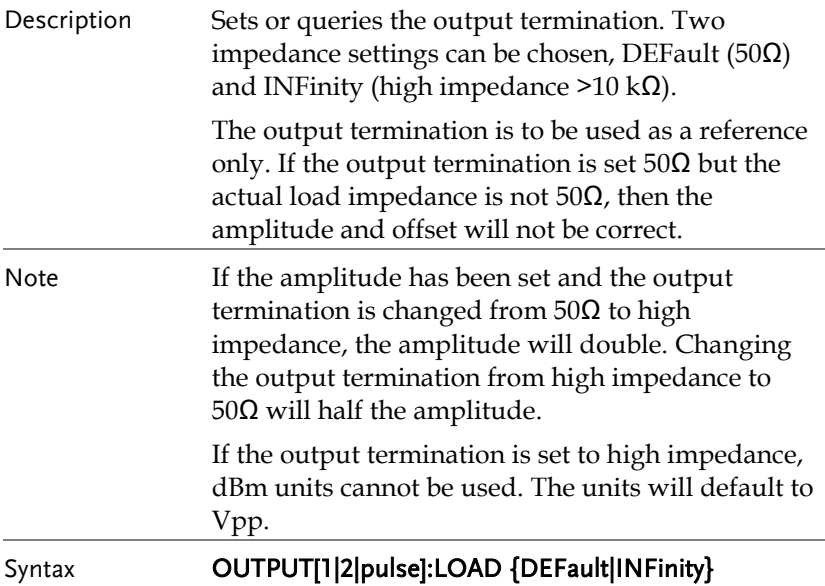

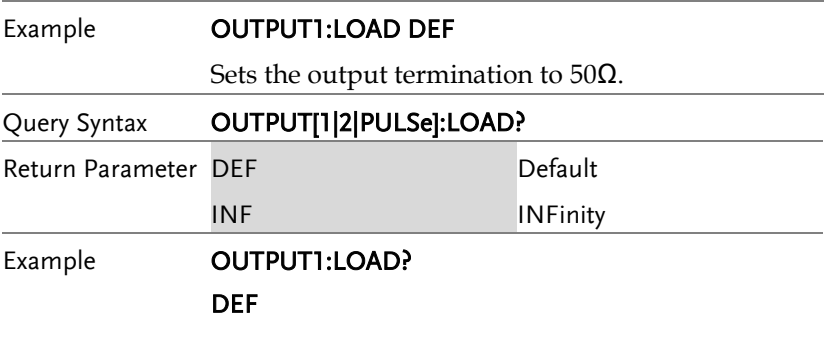

The output is set to the default of 50 $\Omega$ .

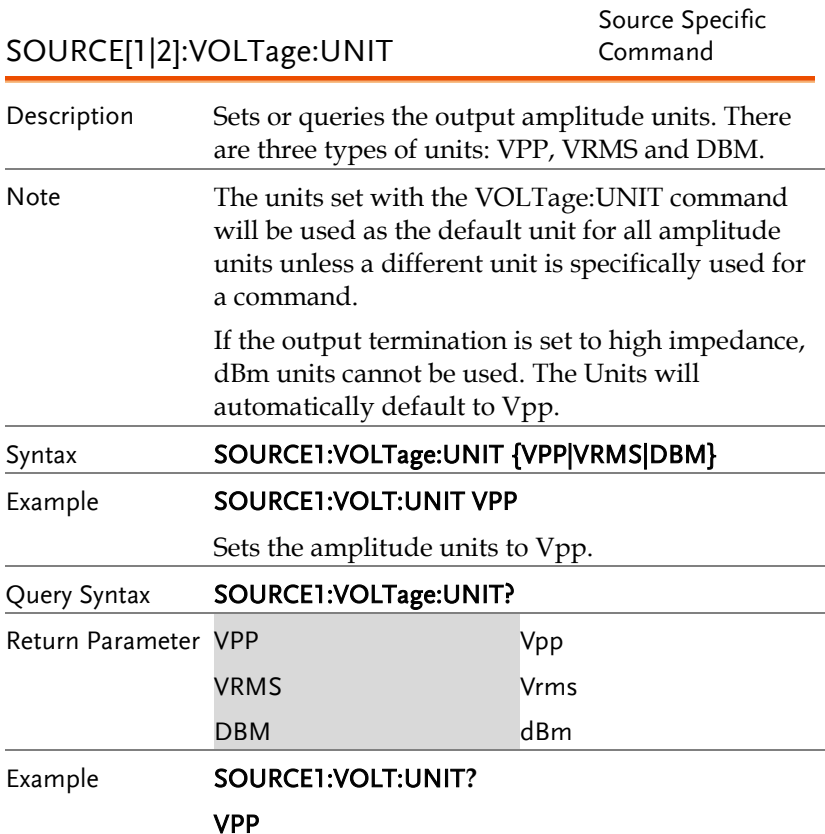

The amplitude units are set to Vpp.

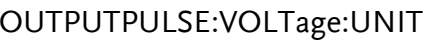

Source Specific Command

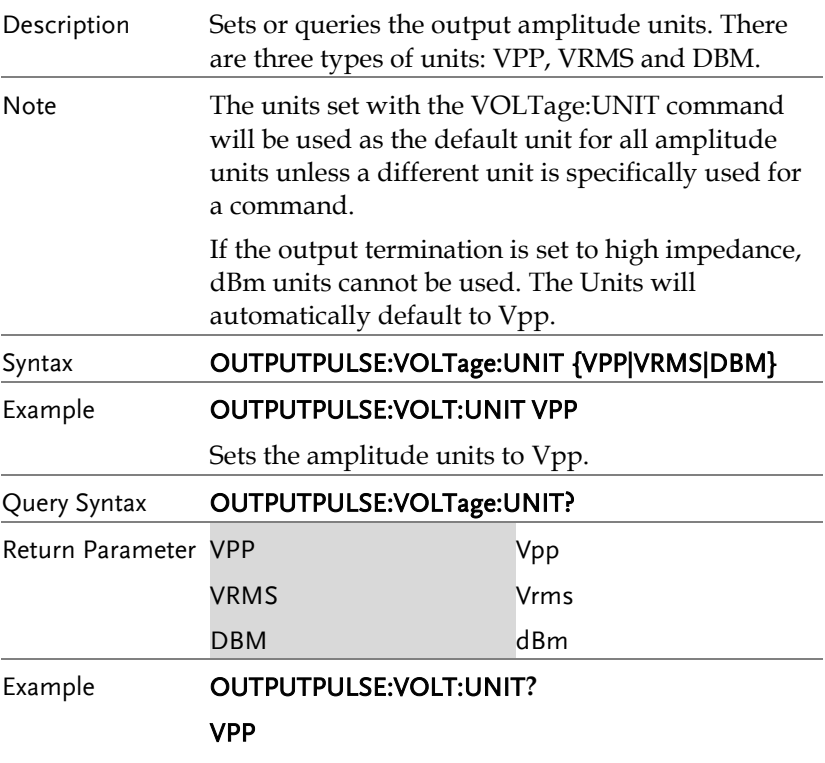

The amplitude units are set to Vpp.

## **Pulse Configuration Commands**

 $\overline{a}$ 

The pulse chapter is used to control and output pulse waveforms. Unlike the APPLy command, low level control is possible including setting the leading edge time, trailingedge time, period and pulse width.

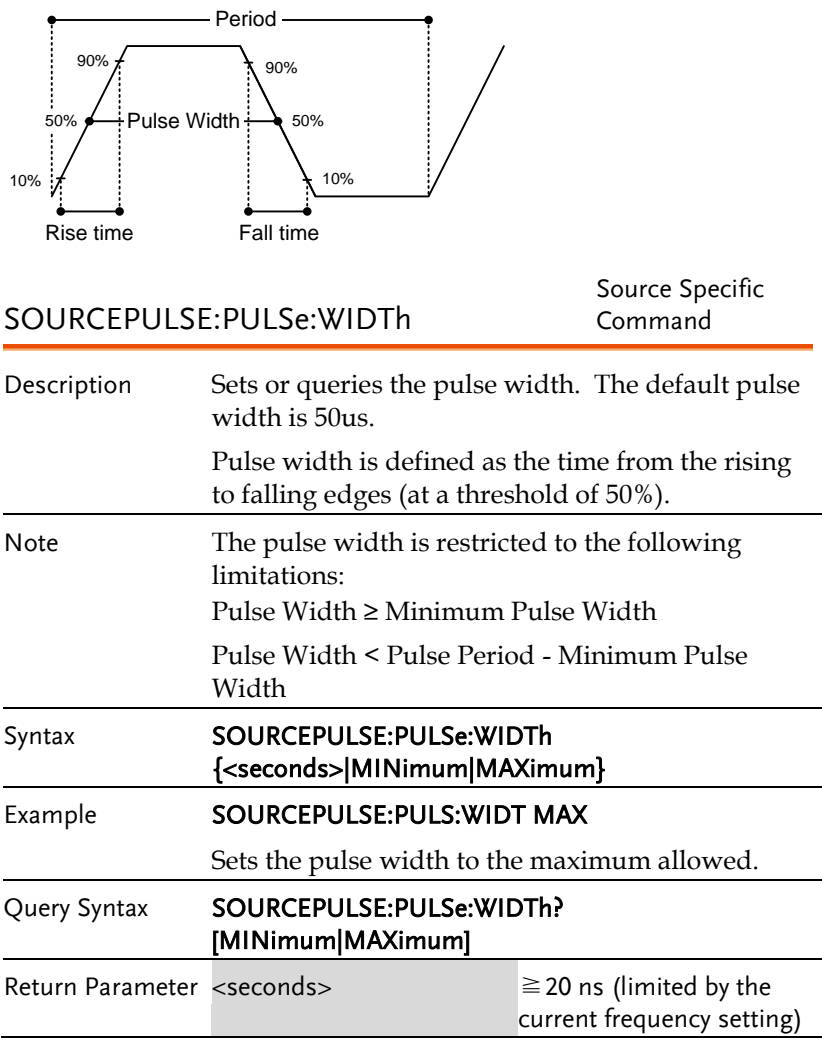

Example SOURCEPULSE:PULS:WIDT?

+2.000000000000E-08

The pulse width is set to 20 nanoseconds.

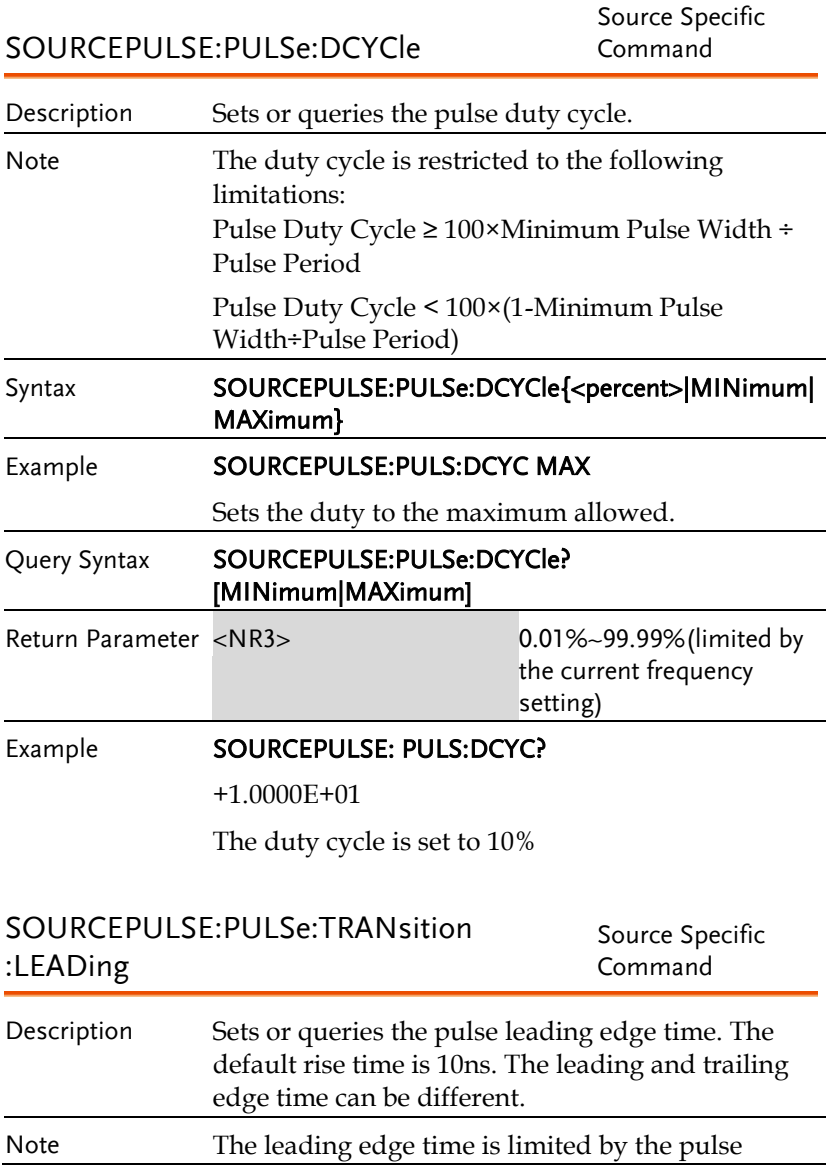
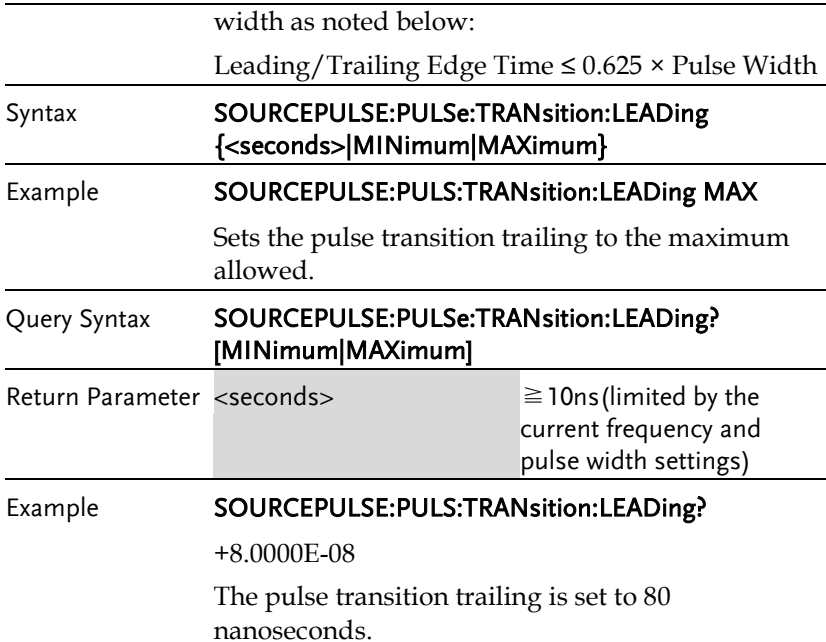

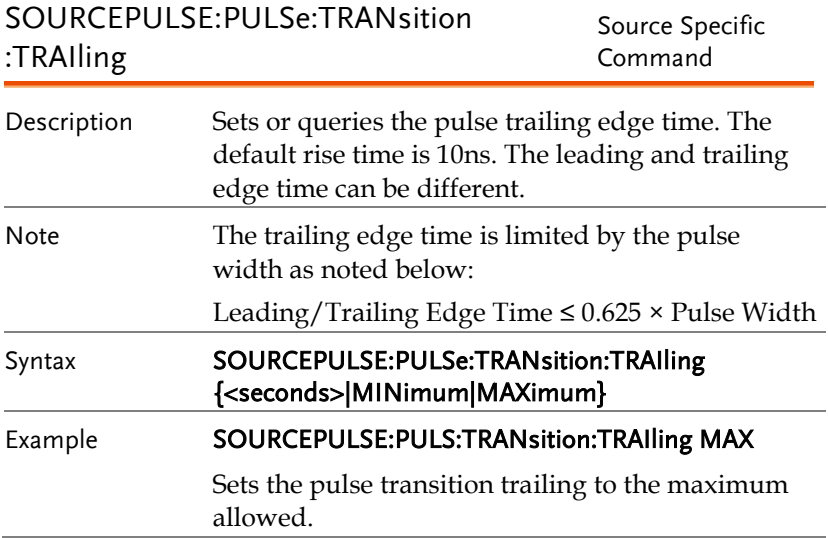

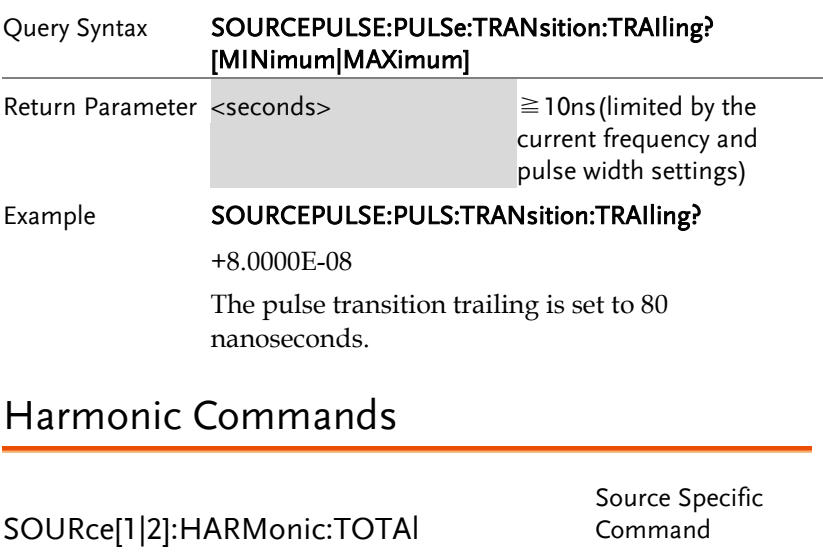

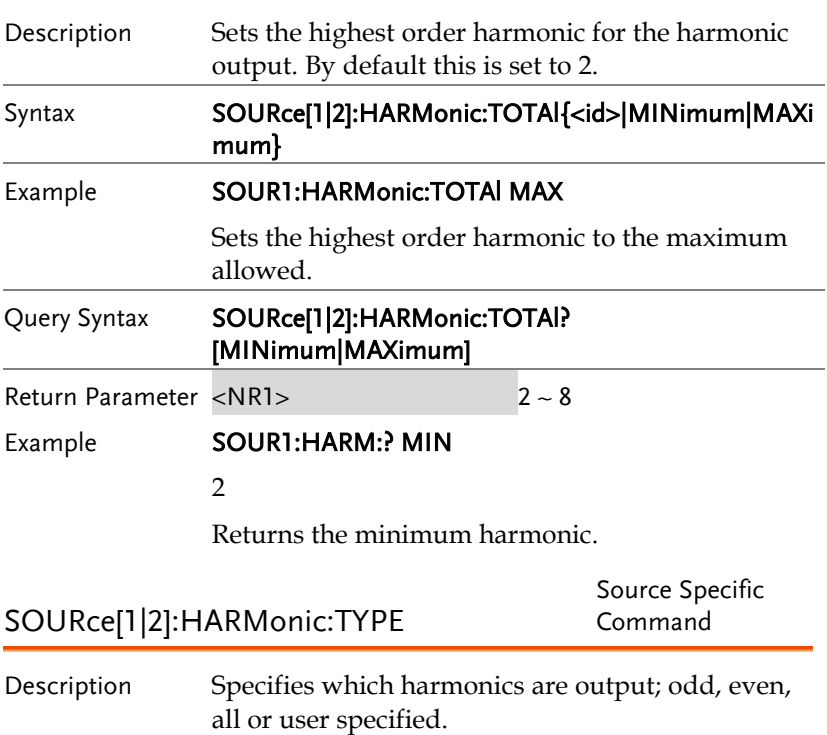

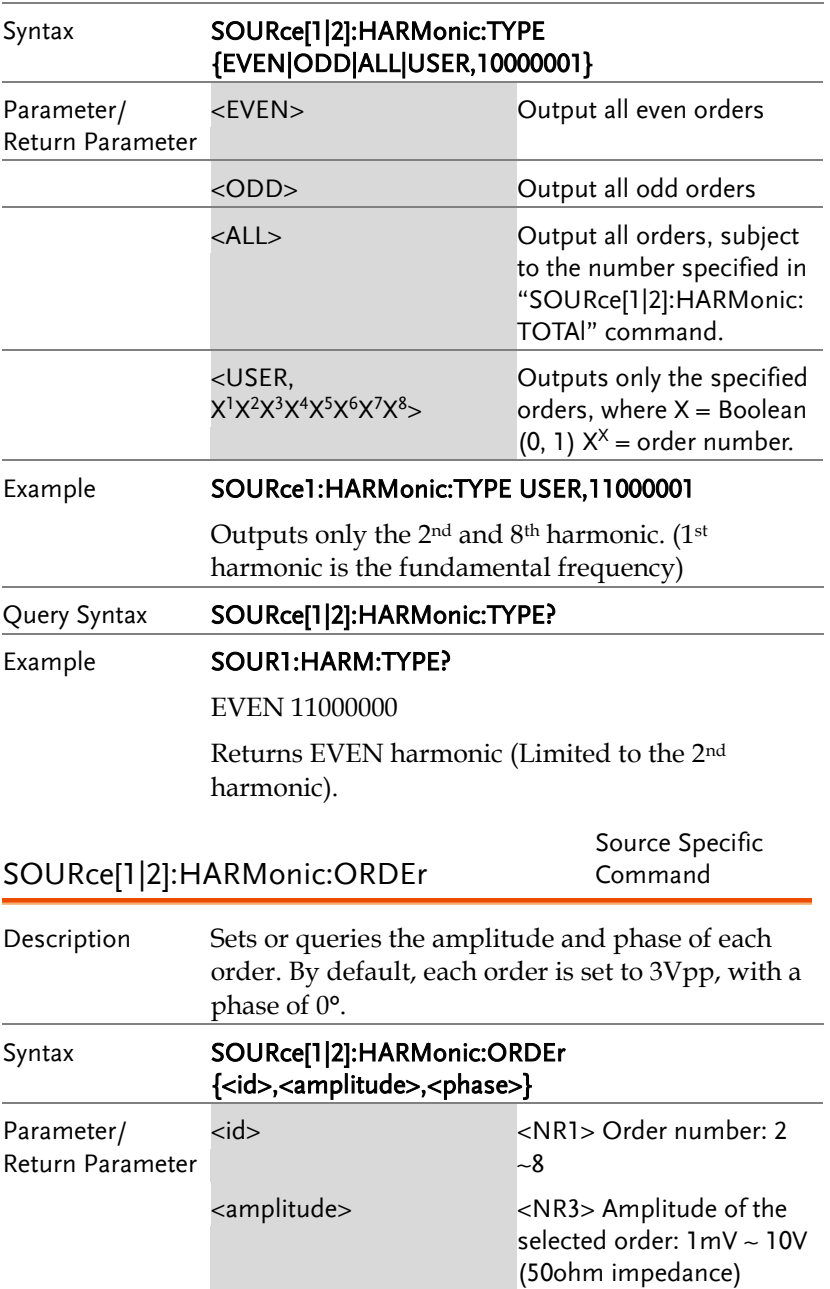

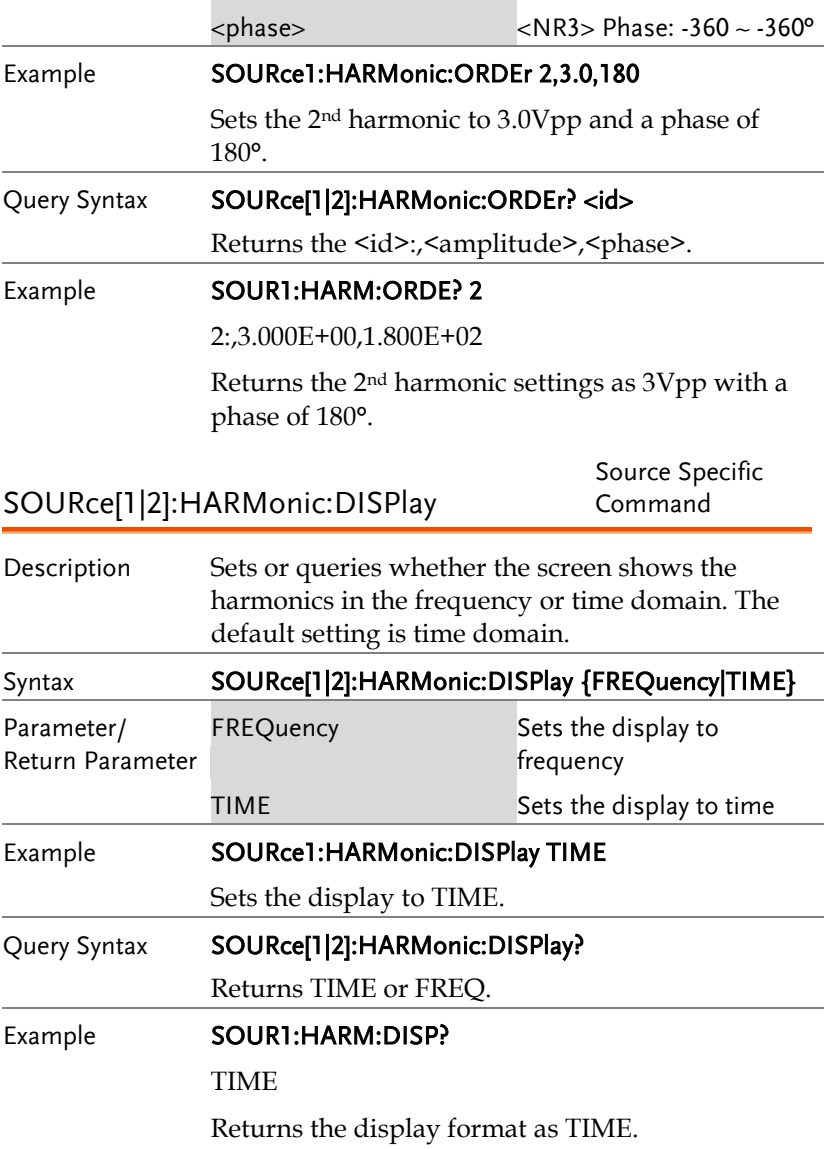

### Amplitude Modulation (AM) Commands

#### **AM Overview**

To successfully create an AM waveform, the following commands must be executed in order.

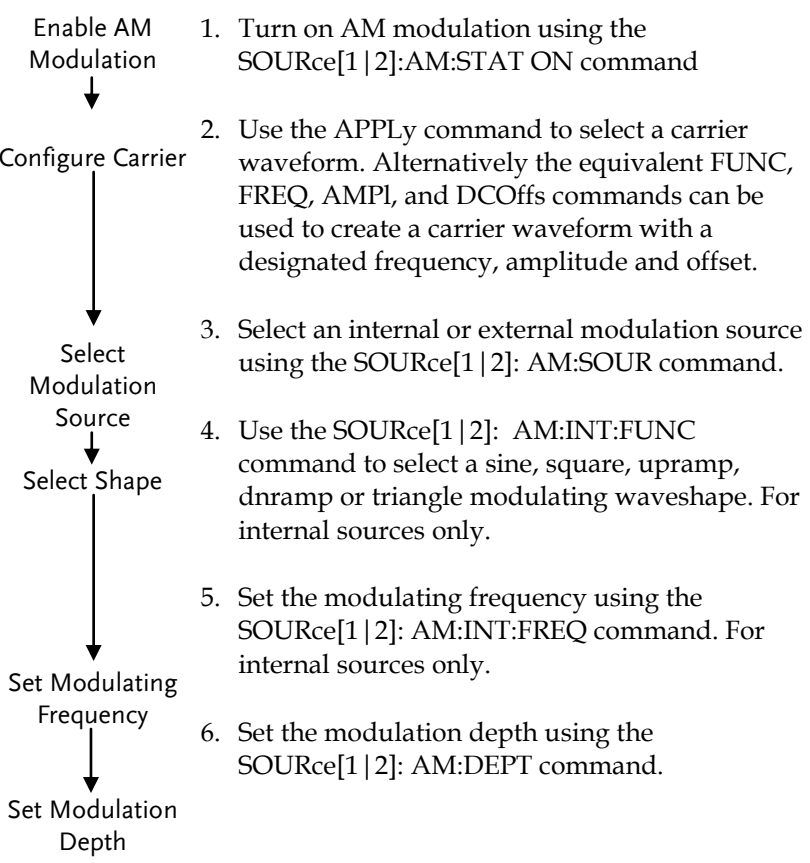

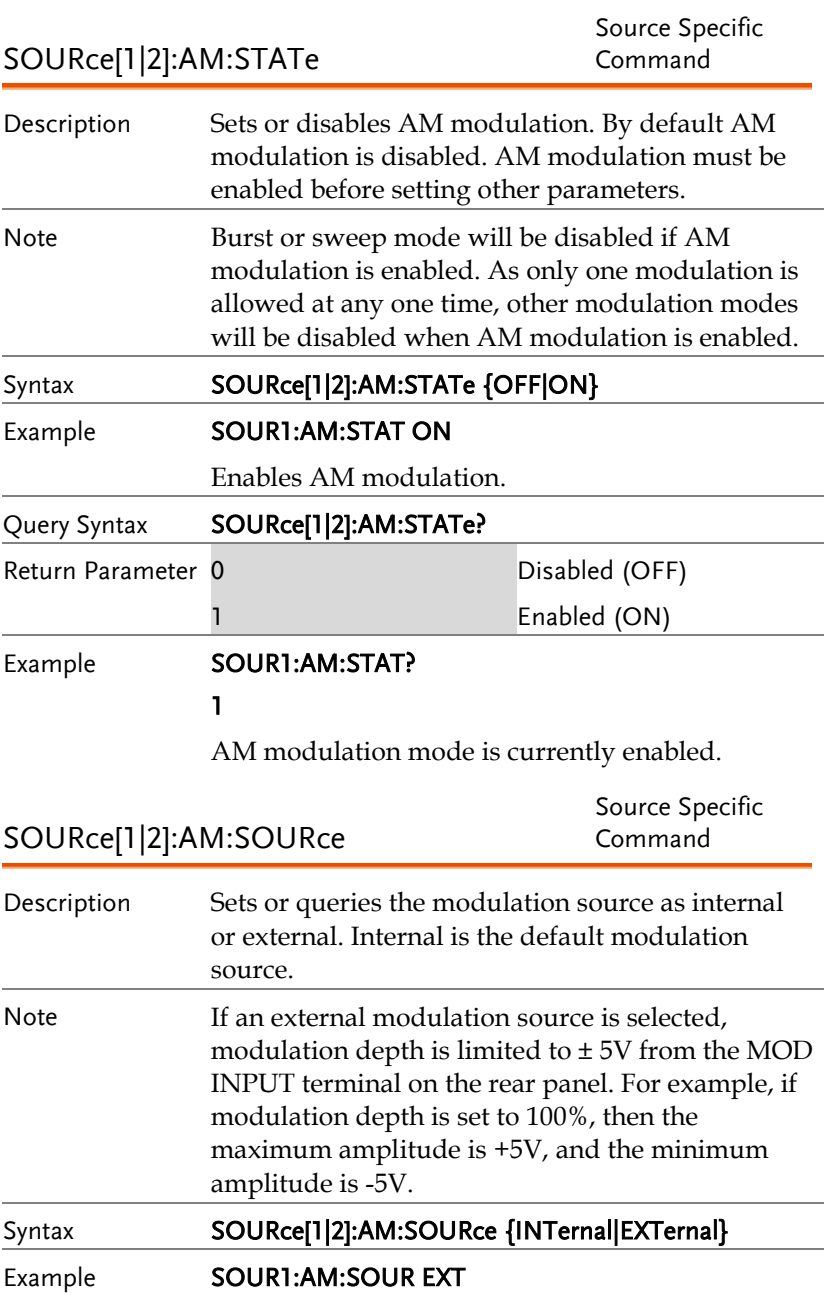

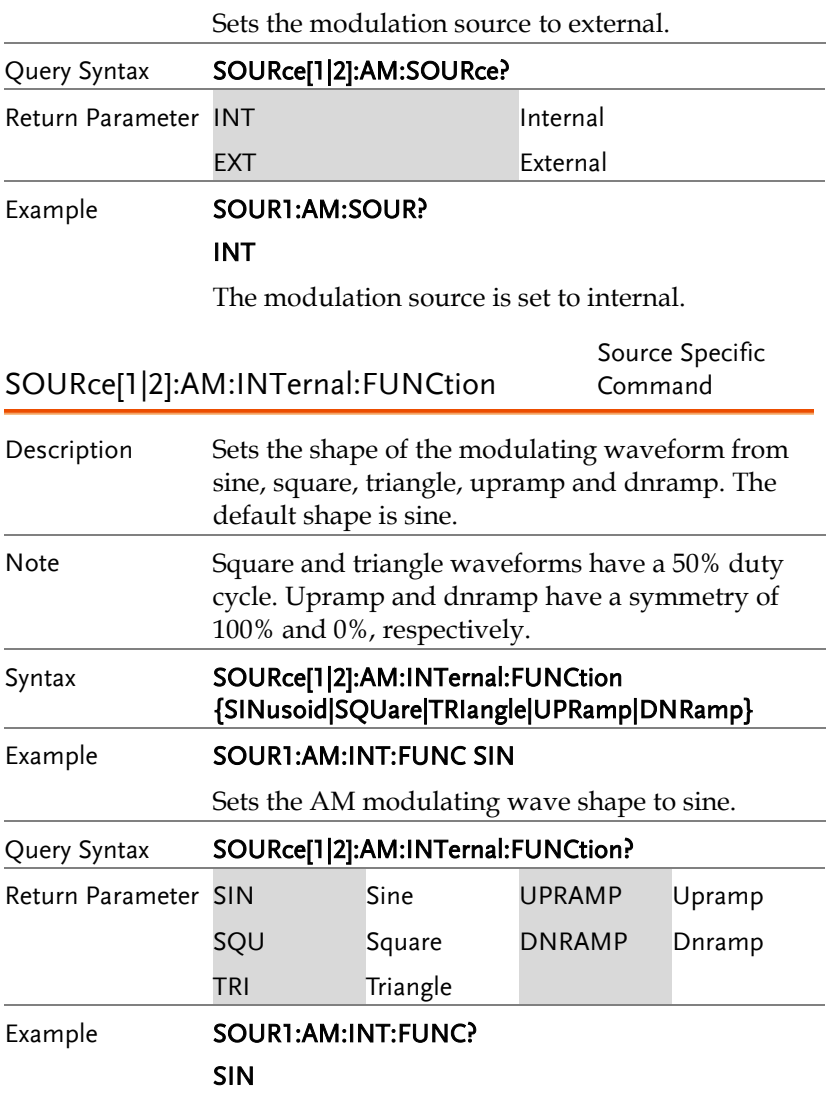

The shape for the modulating waveform is Sine.

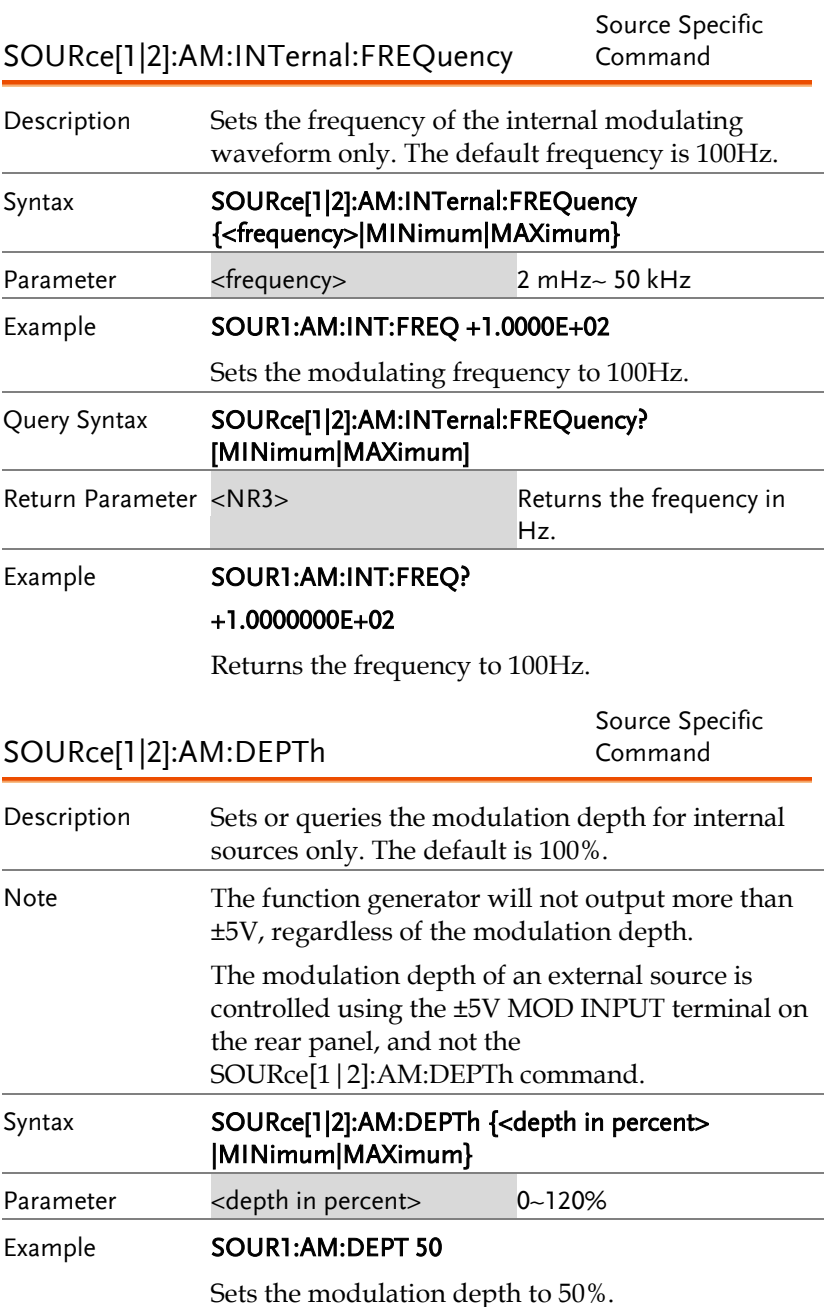

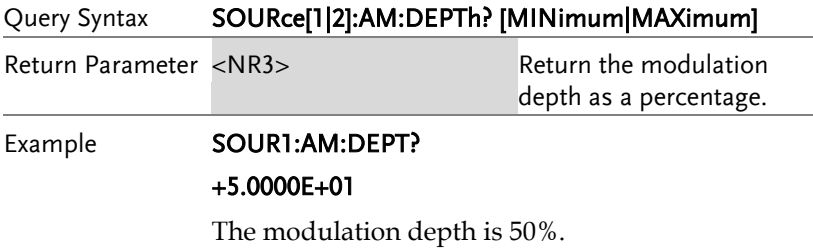

# Amplitude Shift Keying (ASK) Commands

### **ASK Overview**

The following is an overview of the steps required to generate an ASK modulated waveform.

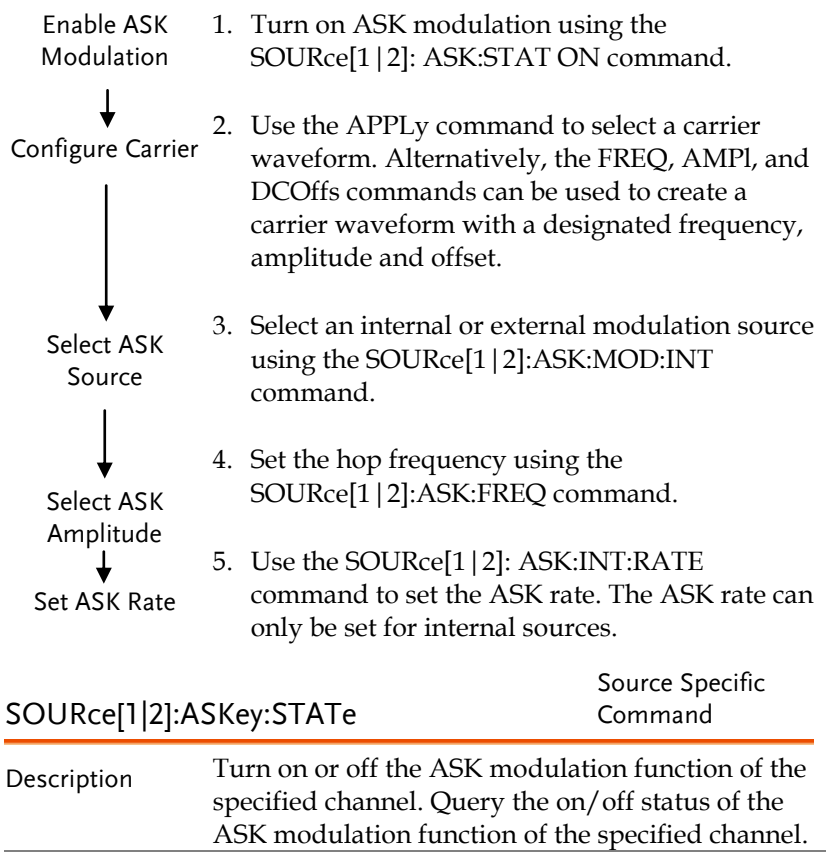

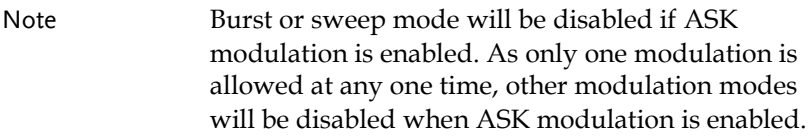

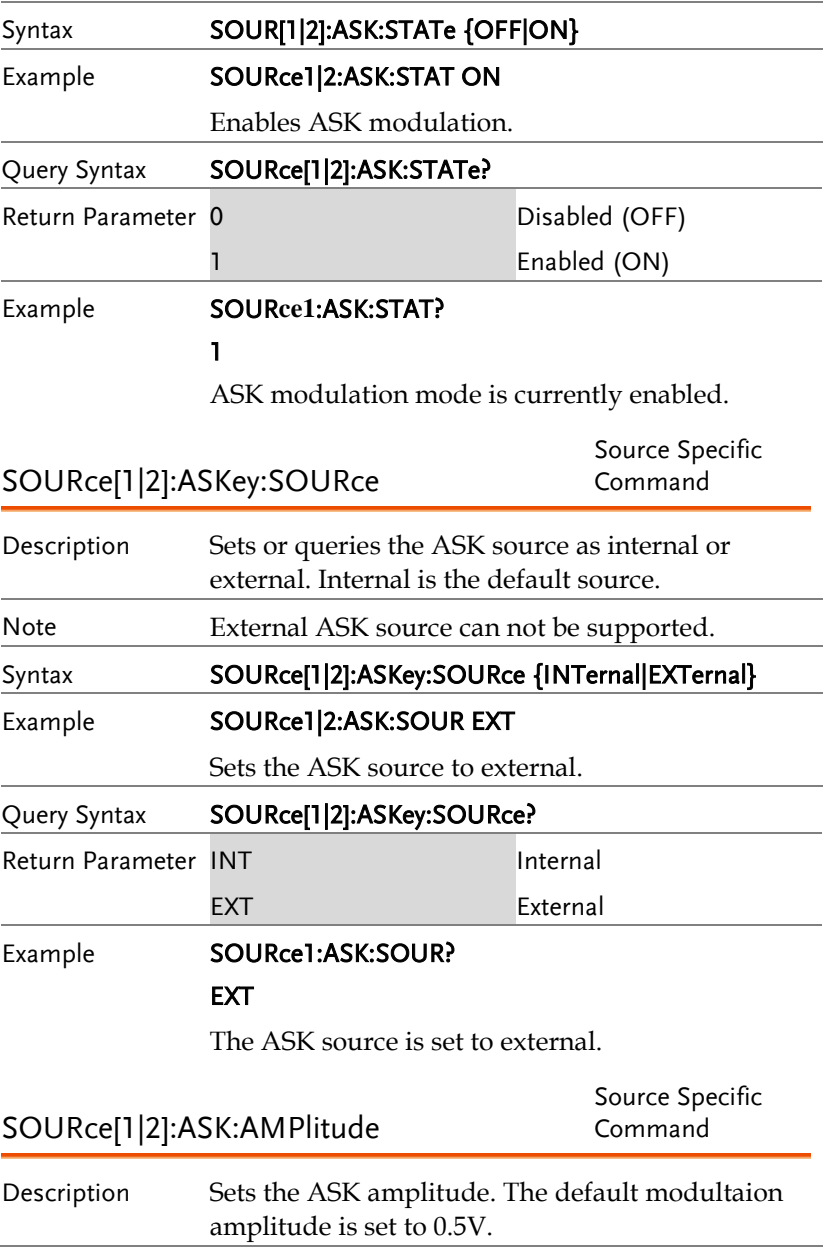

### **GWINSTEK**

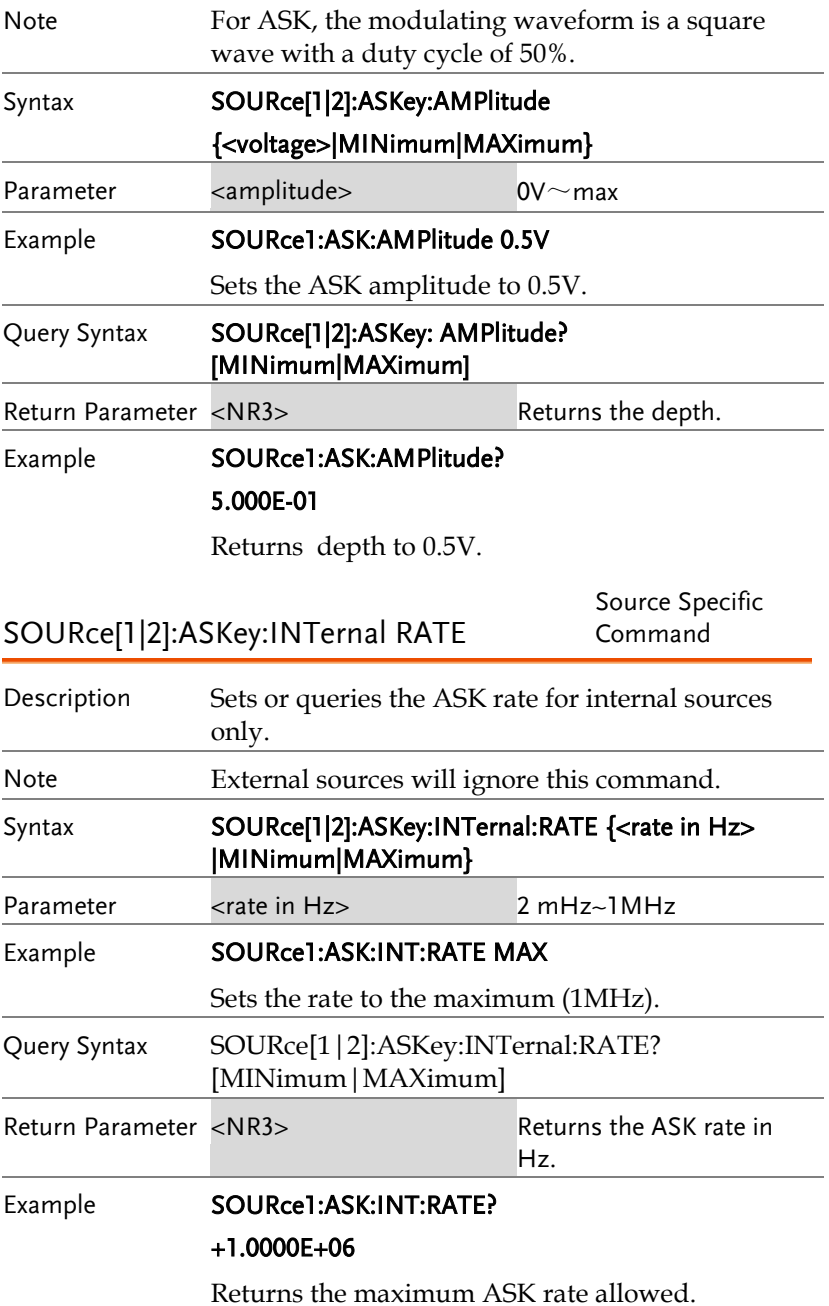

### Frequency Modulation (FM) Commands

#### **FM Overview**

The following is an overview of the steps required to generate an FM waveform.

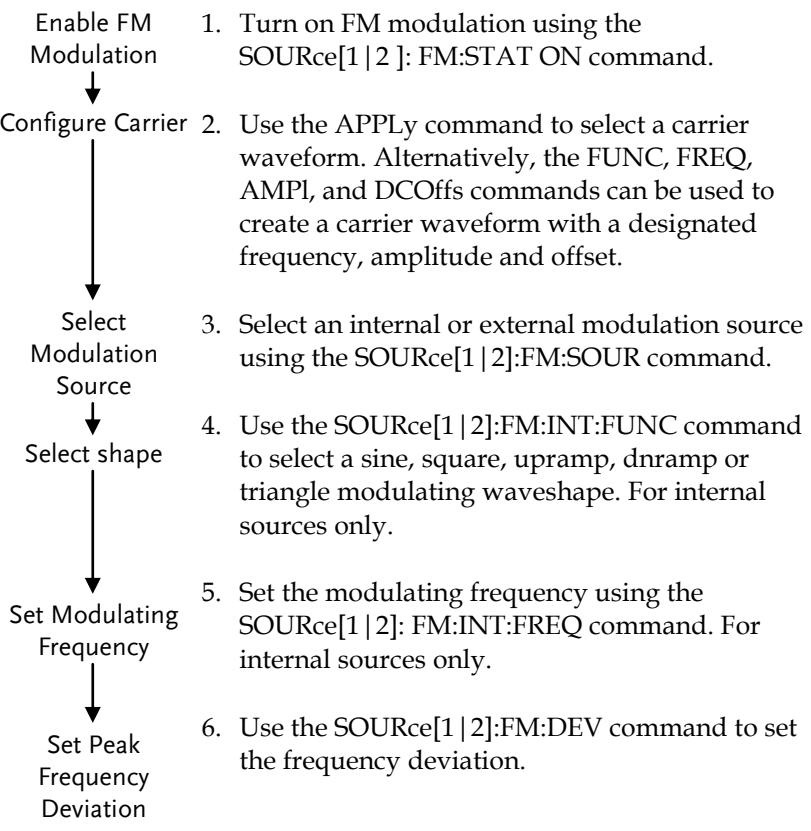

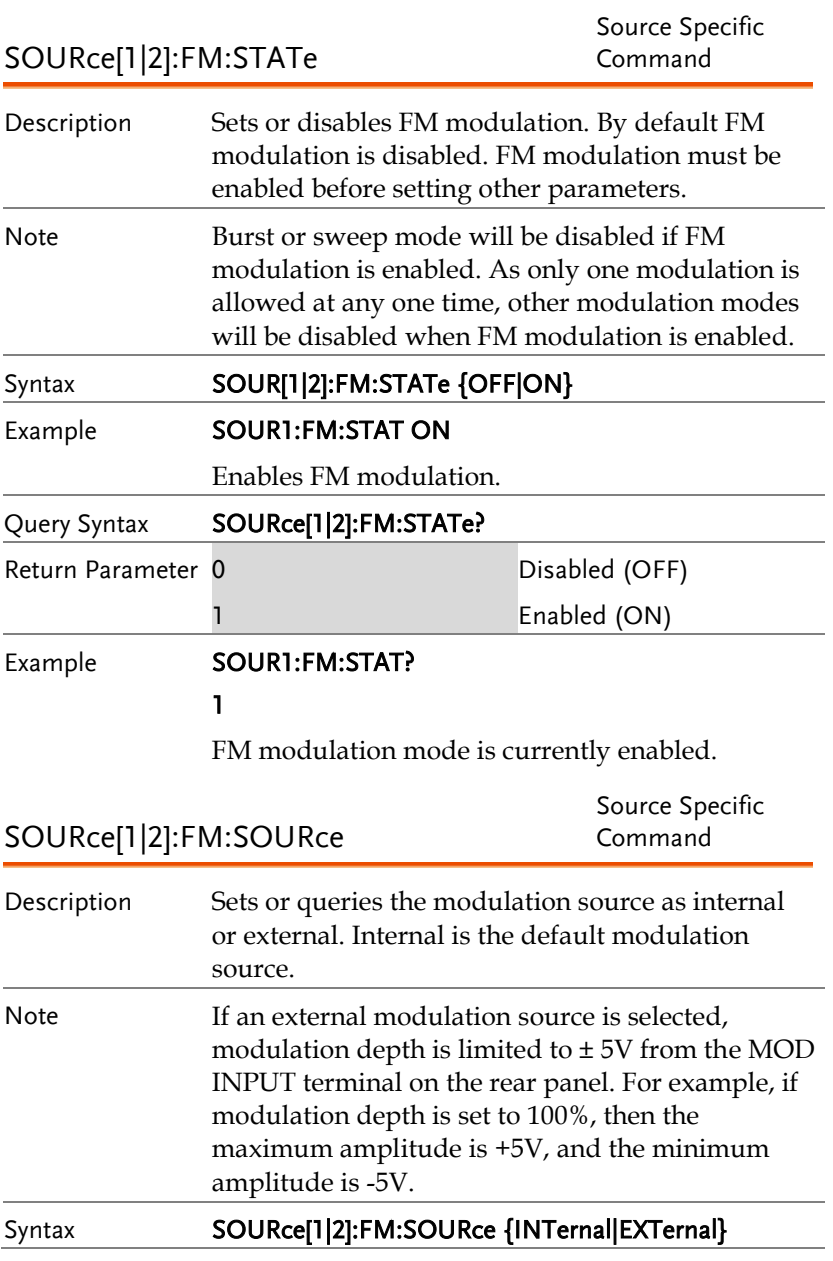

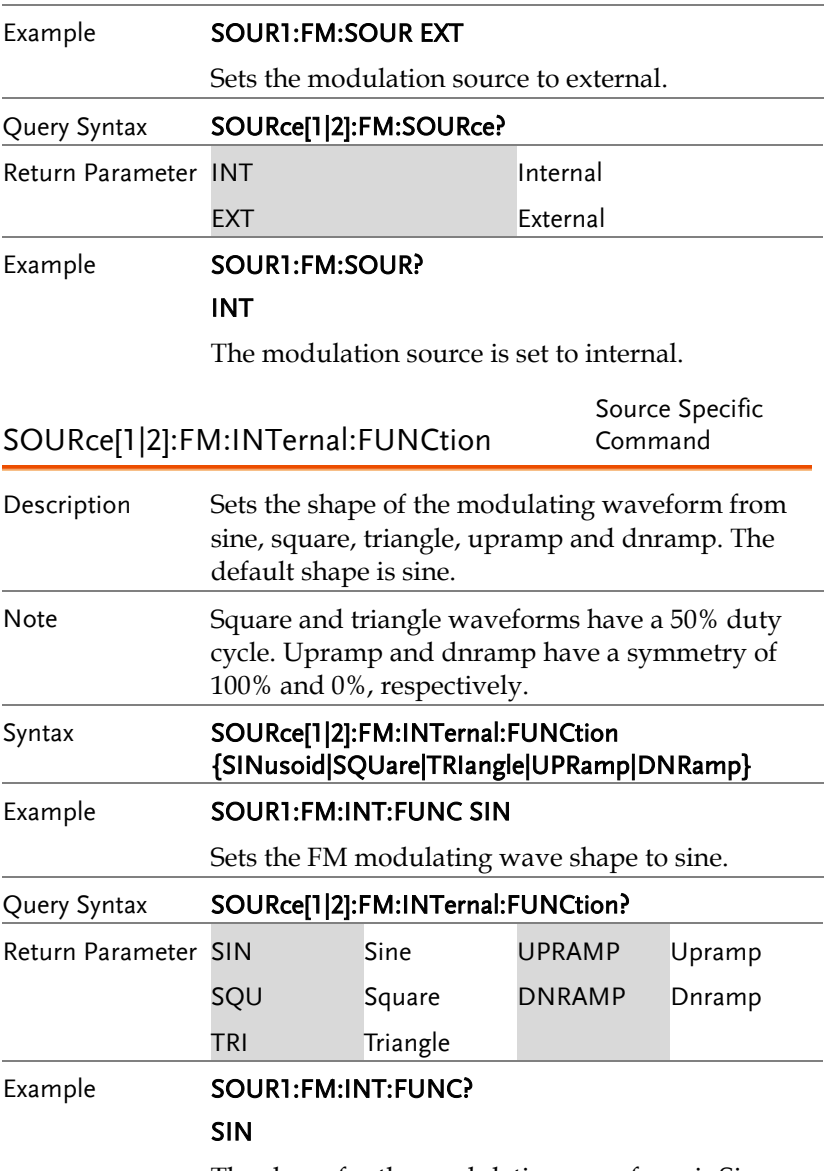

The shape for the modulating waveform is Sine.

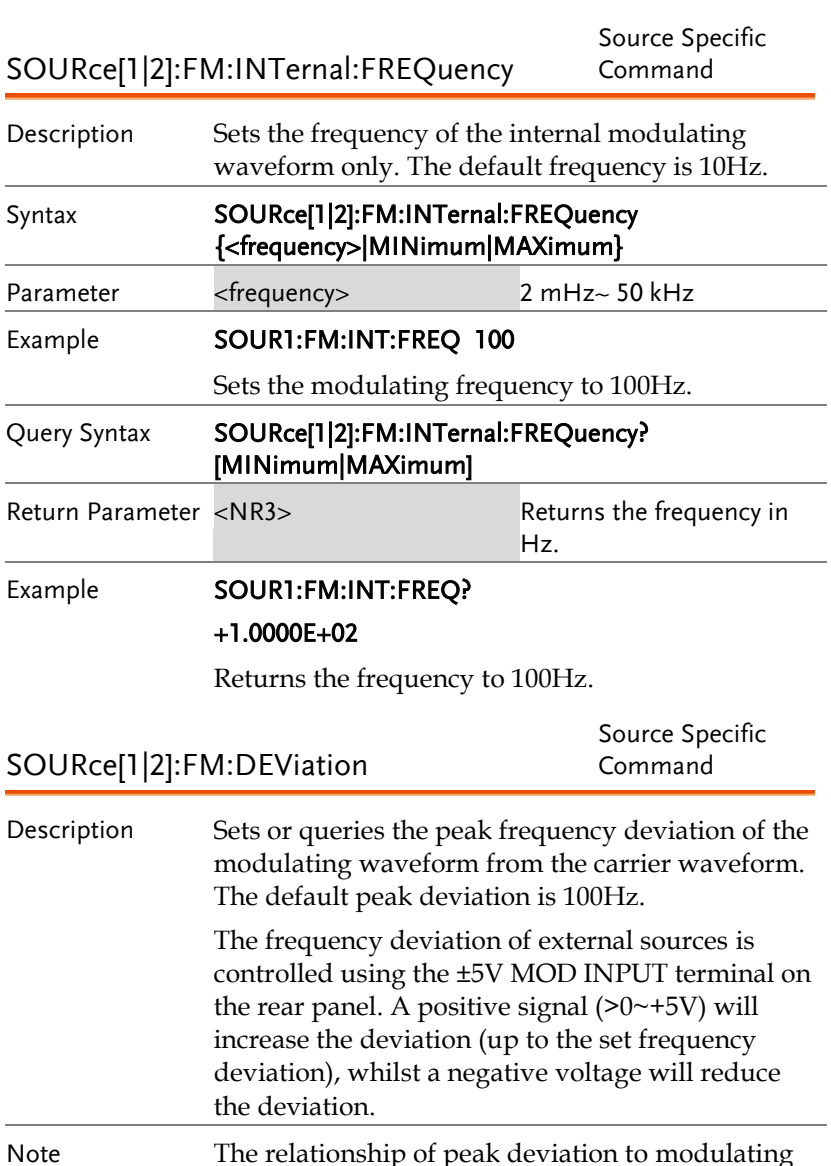

The carrier frequency must be greater than or

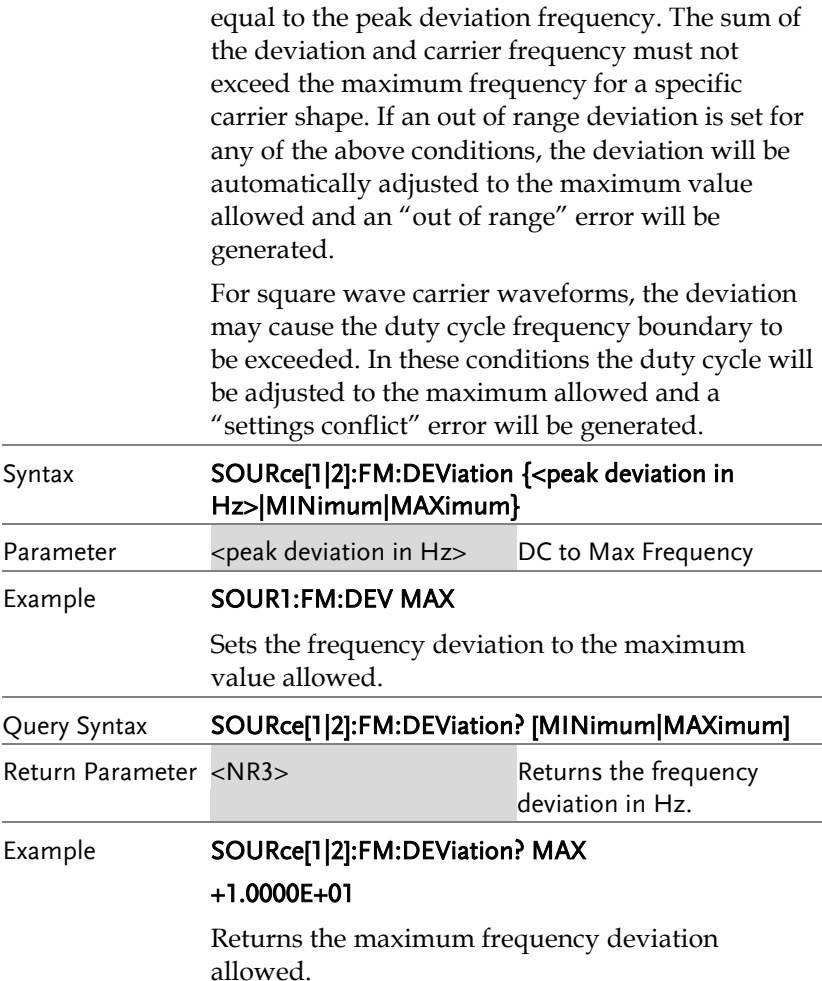

## Frequency-Shift Keying (FSK) Commands

### **FSK Overview**

The following is an overview of the steps required to generate an FSK modulated waveform.

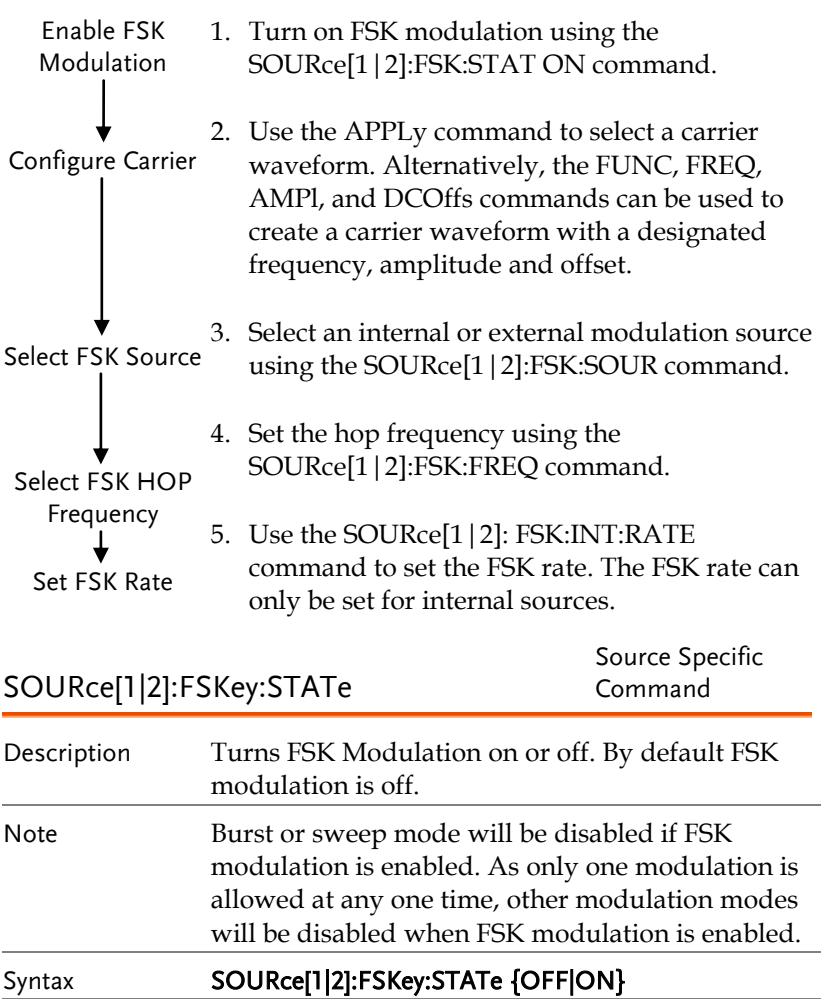

**SOUR1:FSK:STAT ON** 

Example

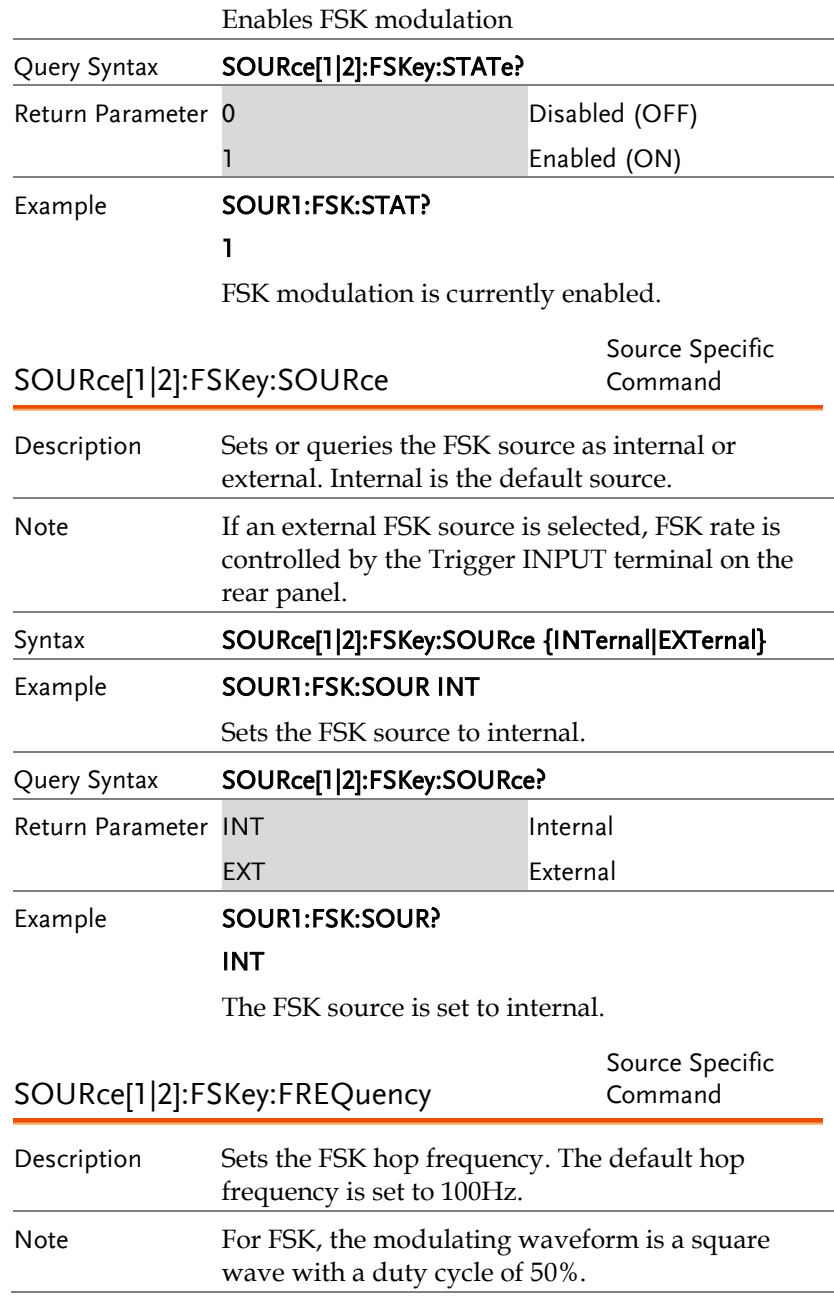

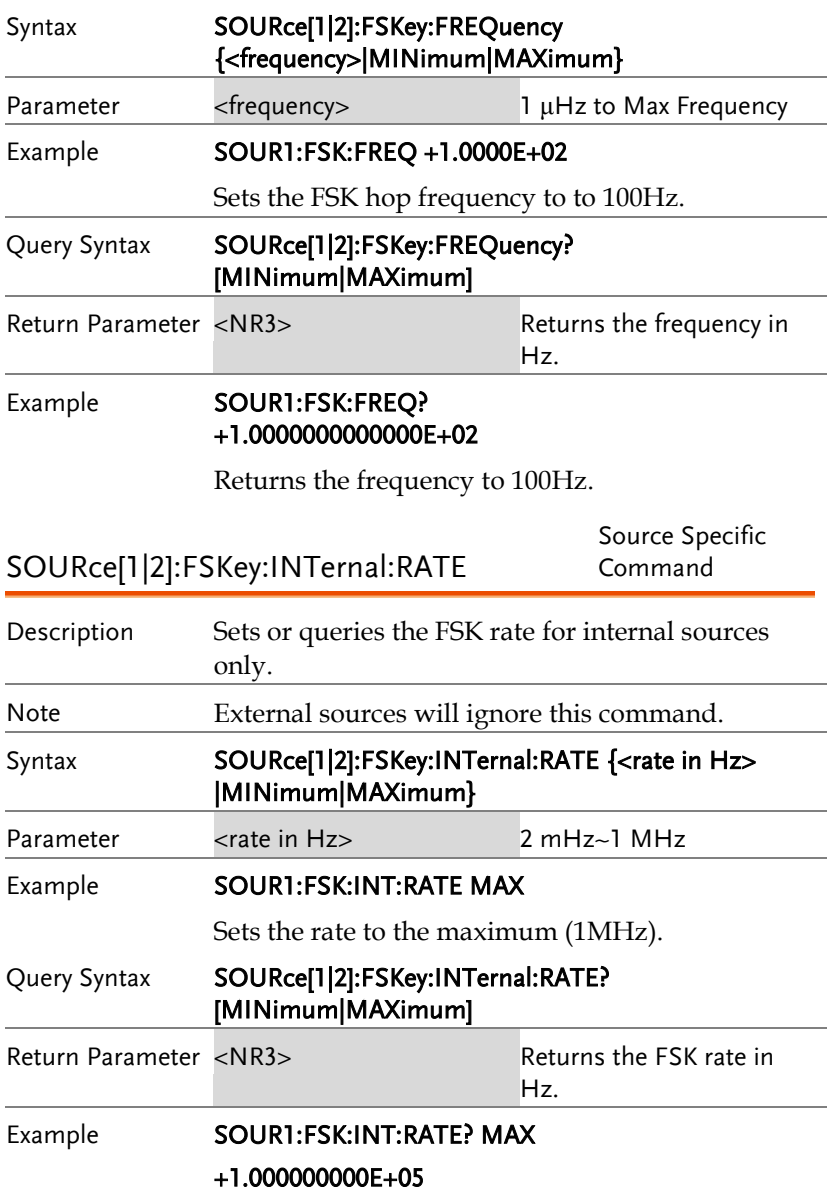

Returns the maximum FSK rate allowed.

# Phase Modulation (PM)Commands

### PM Overview

The following is an overview of the steps required to generate a PM modulated waveform.

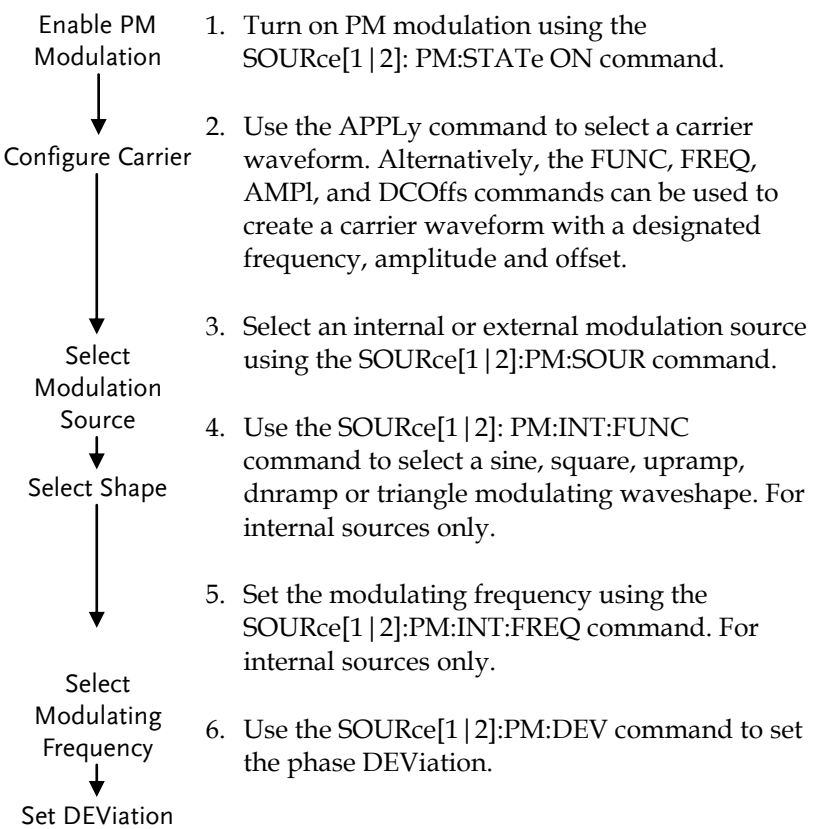

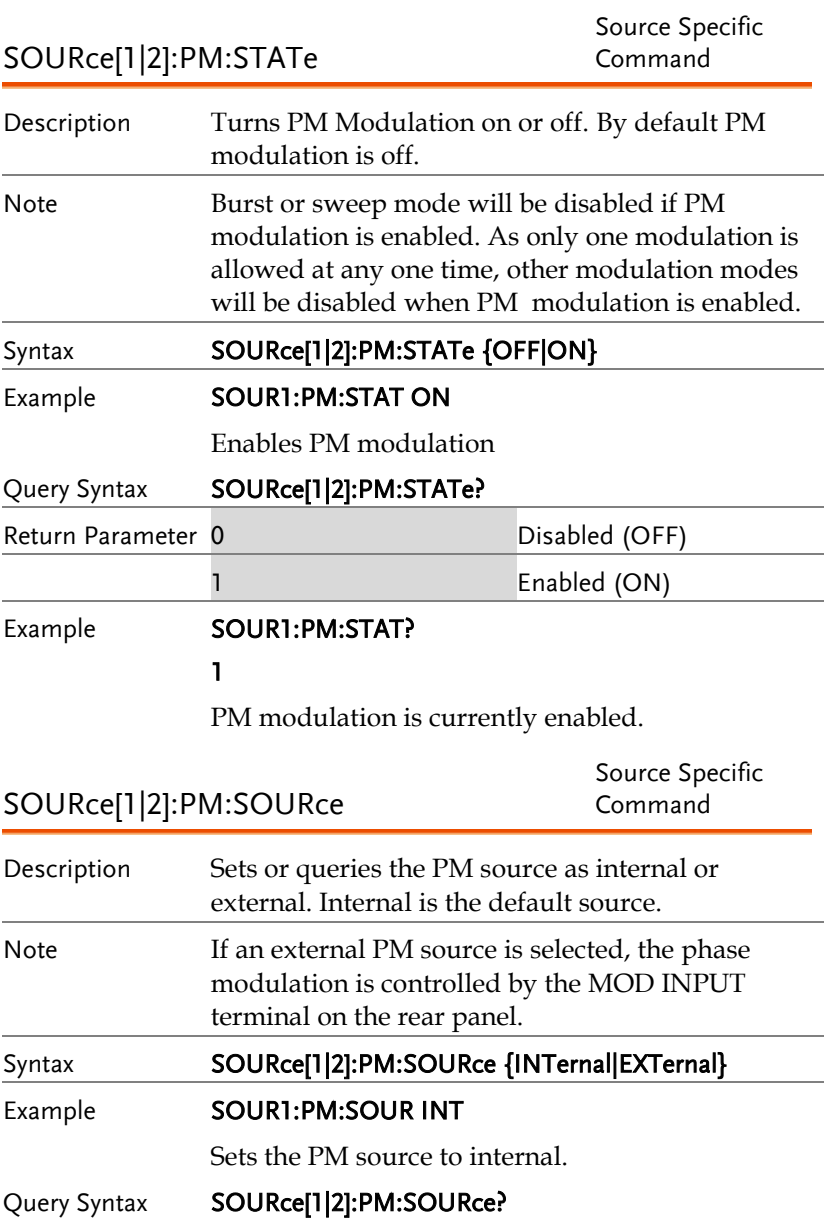

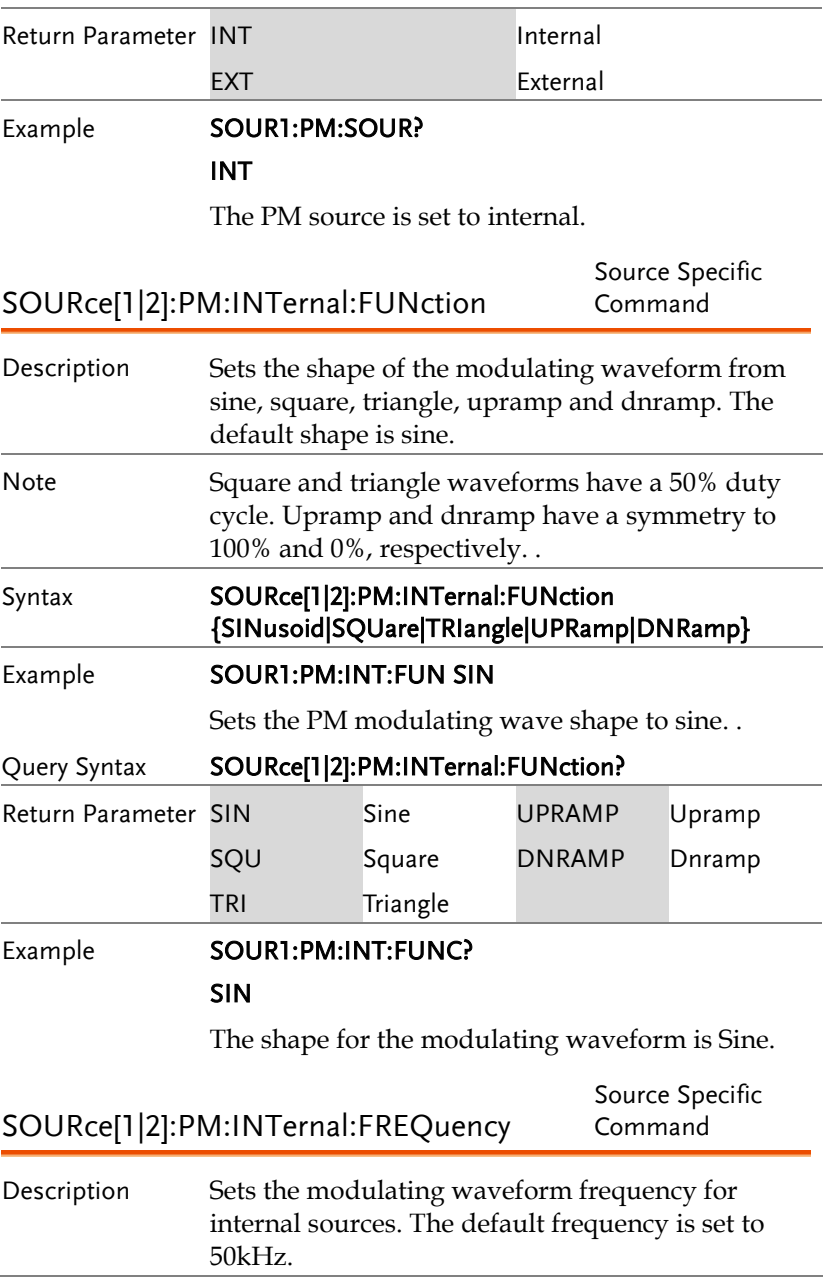

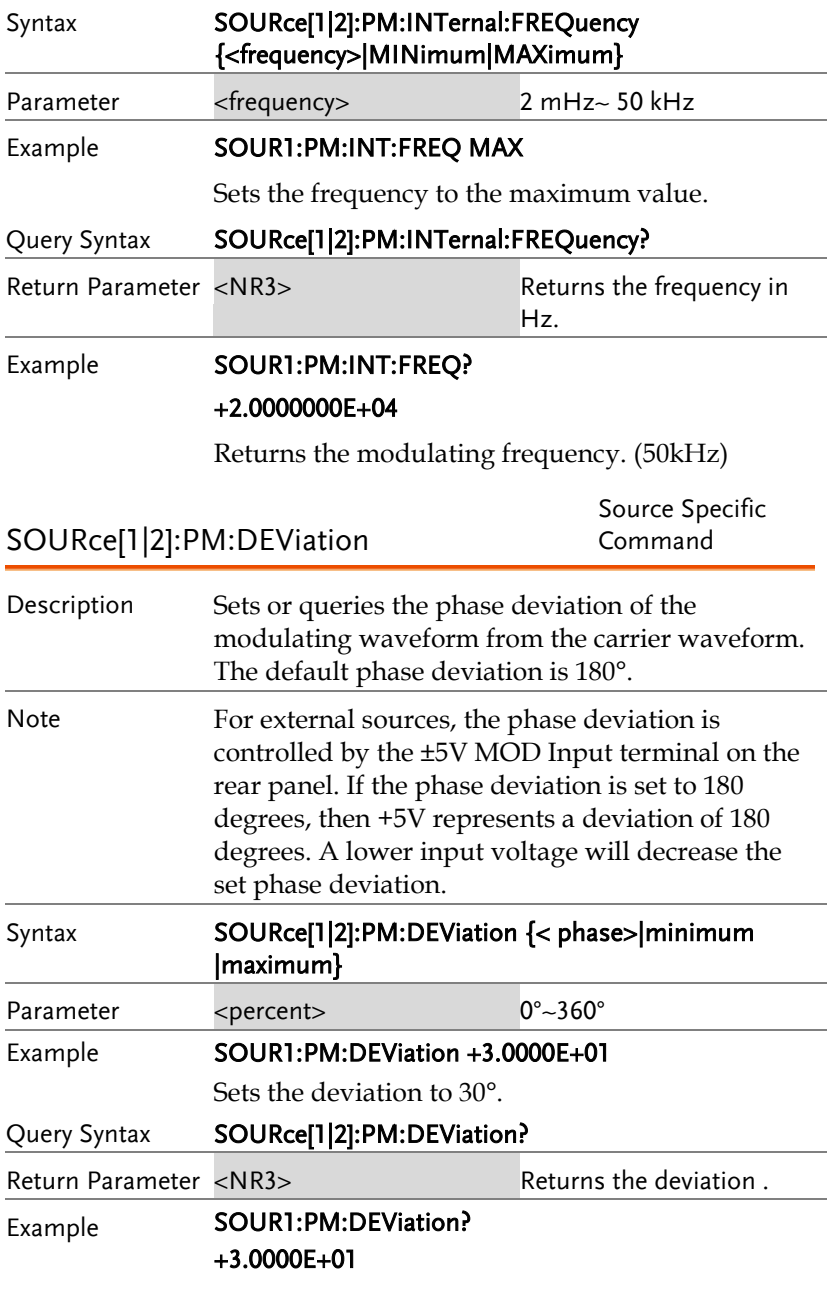

The current deviation is 30°.

# Phase Shift Keying (PSK)Commands

### **PSK Overview**

The following is an overview of the steps required to generate an PSK modulated waveform.

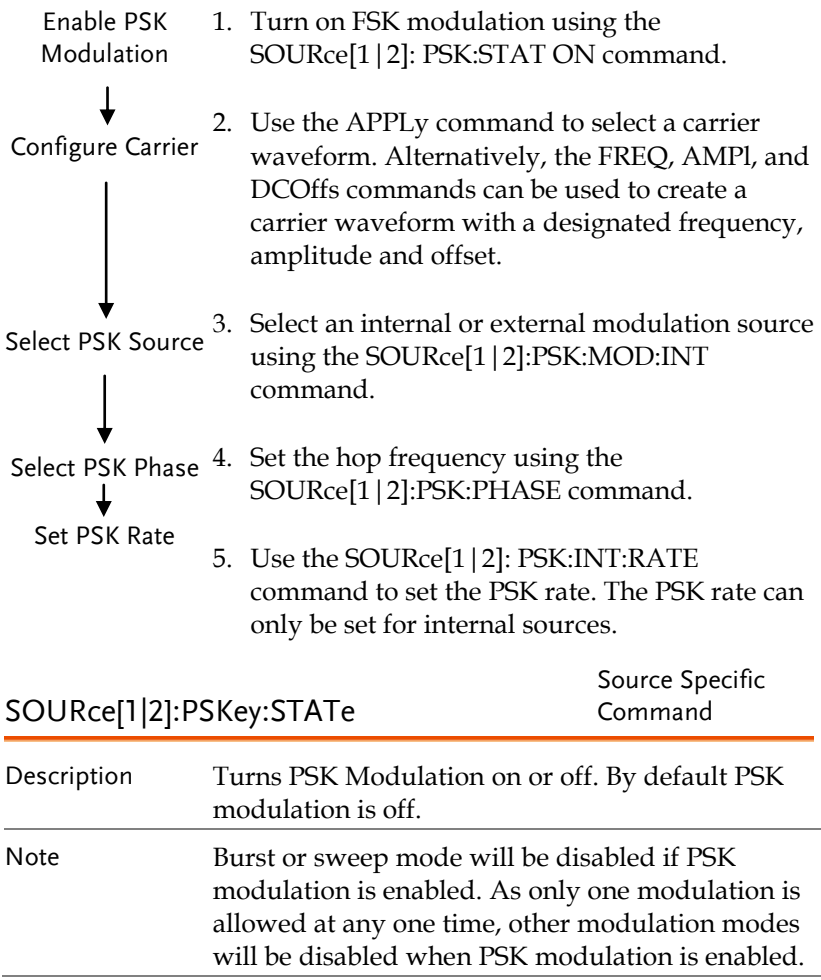

### **GWINSTEK**

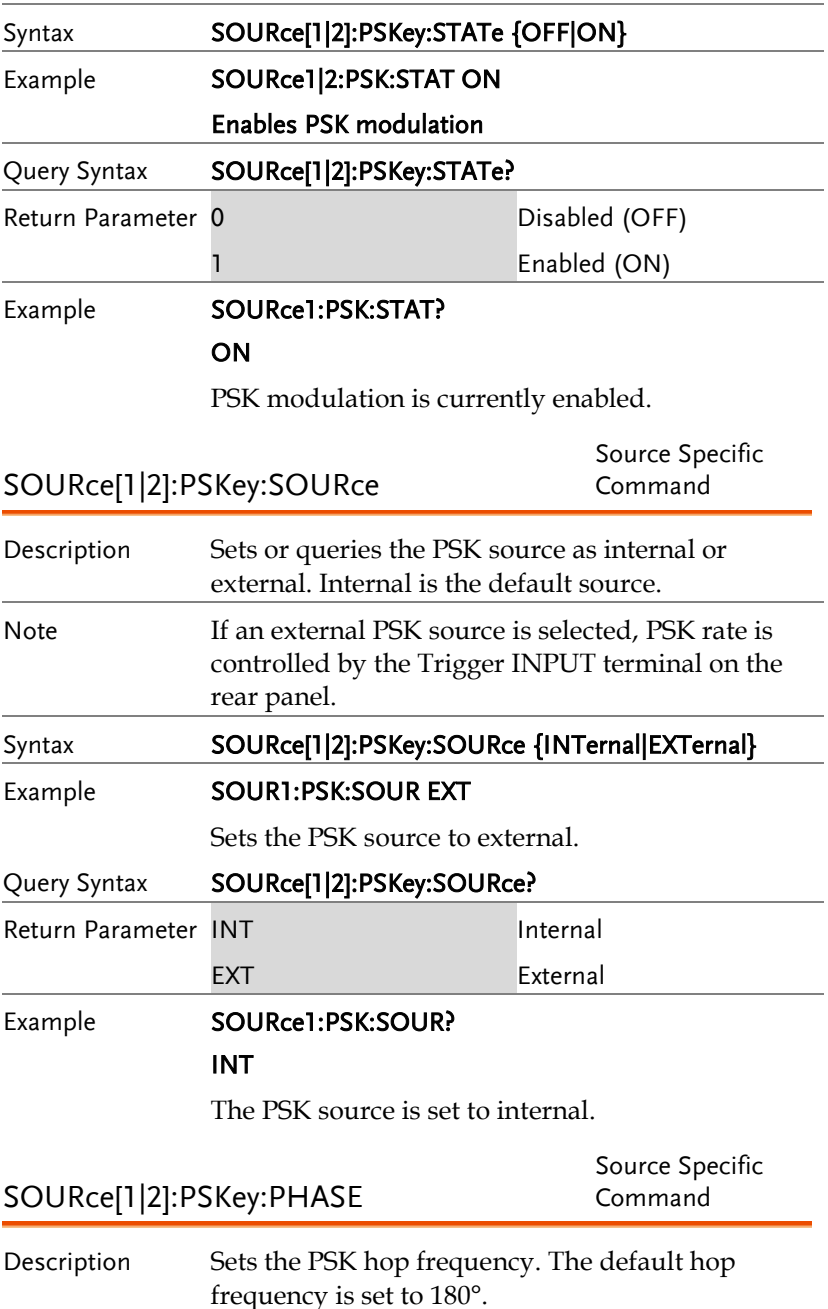

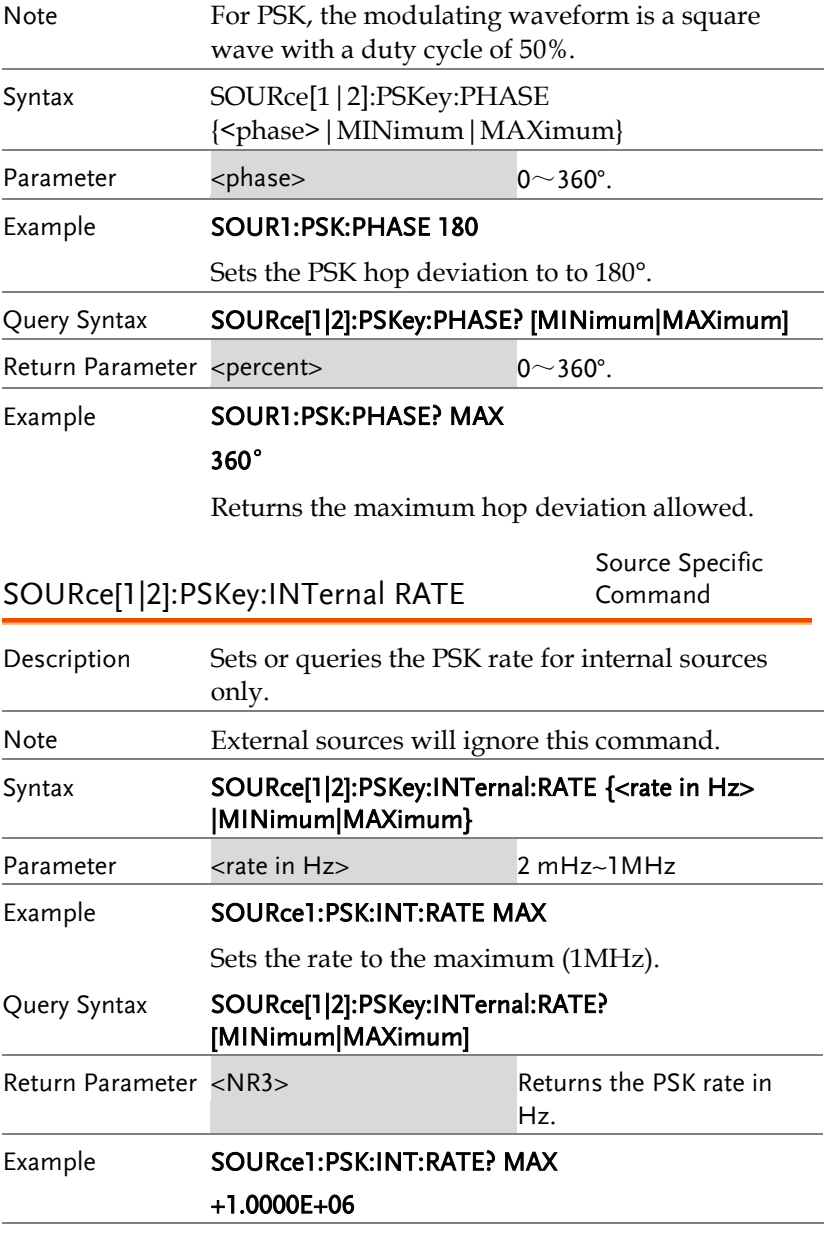

Returns the maximum PSK rate allowed.

### **SUM Modulation (SUM) Commands**

#### **SUM Overview**

The following is an overview of the steps required to generate a SUM modulated waveform.

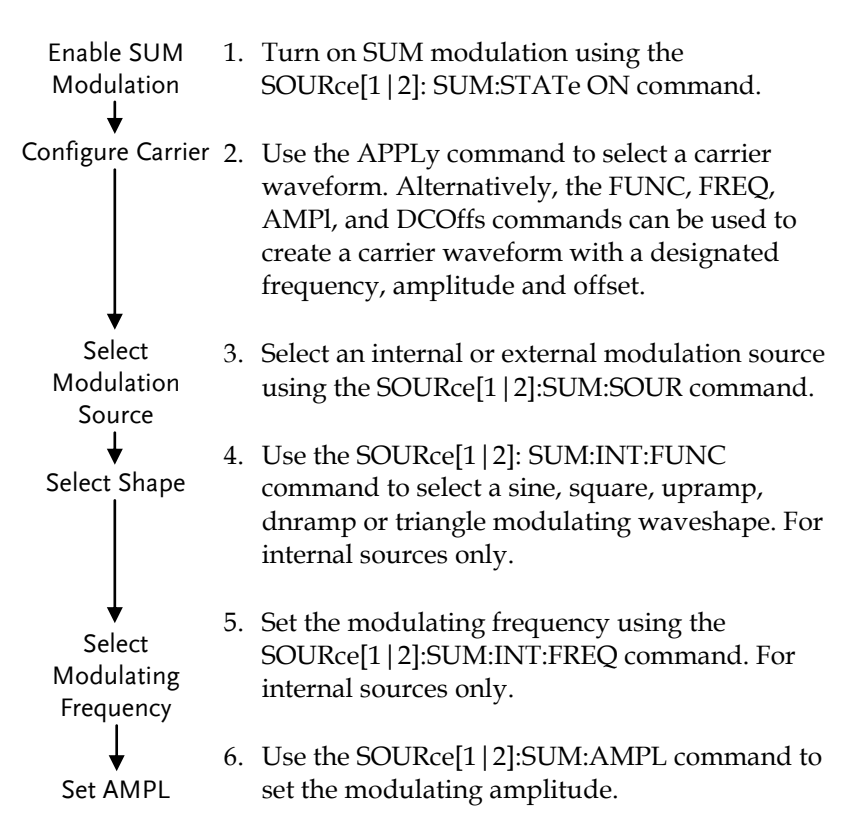

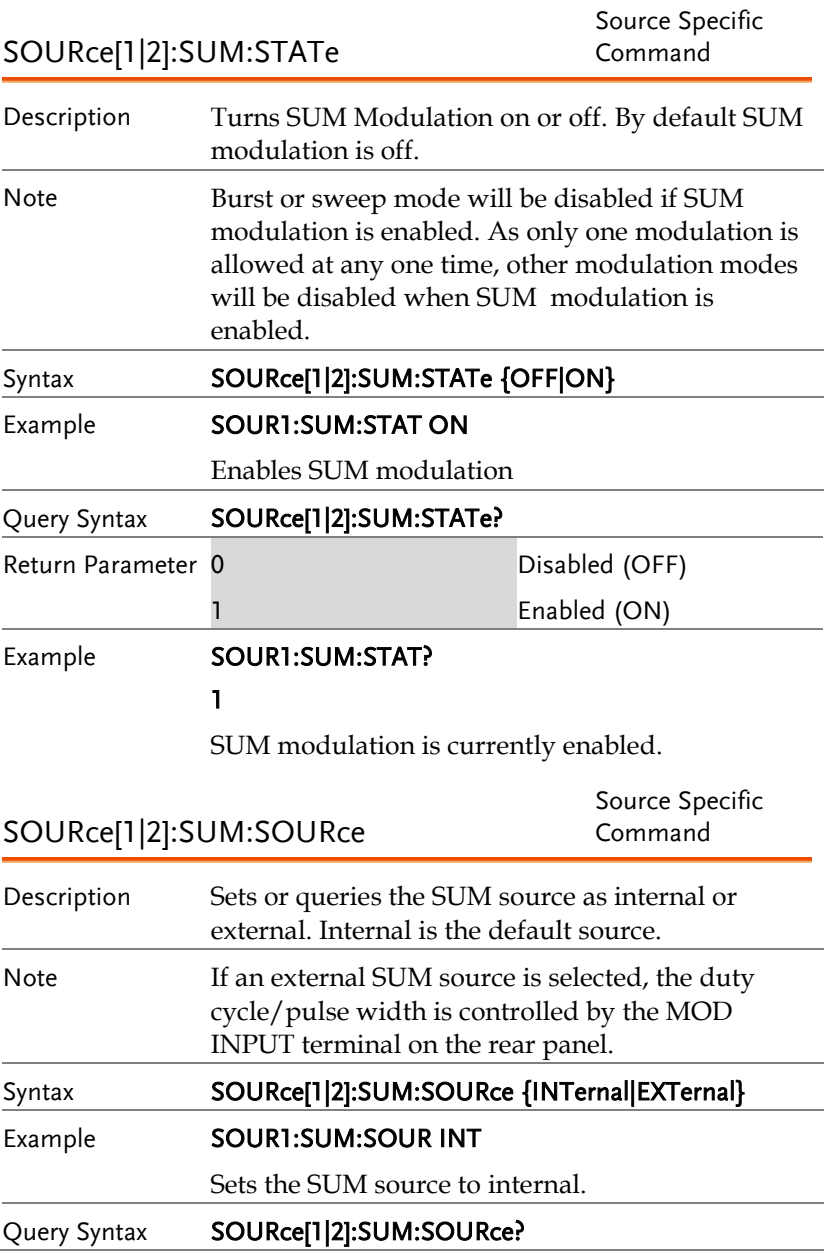

# **GWINSTEK**

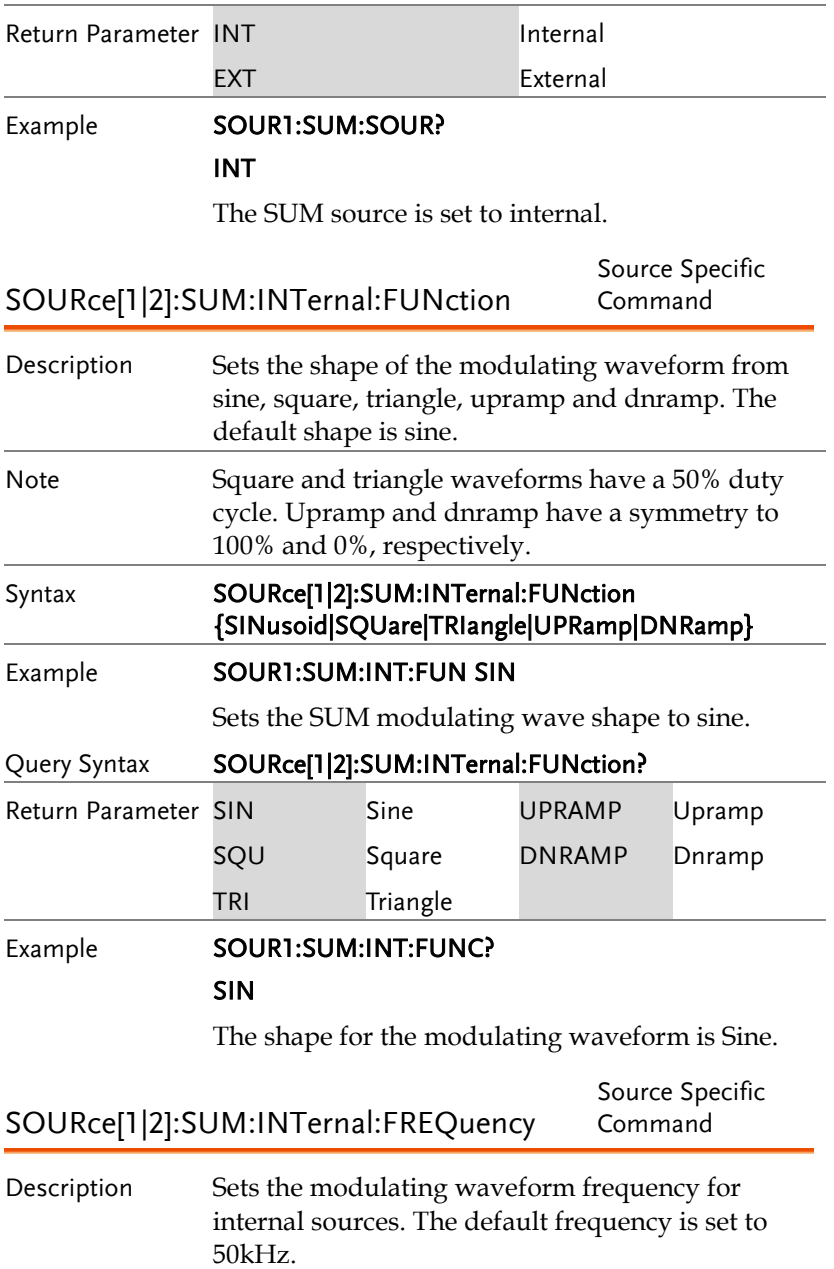

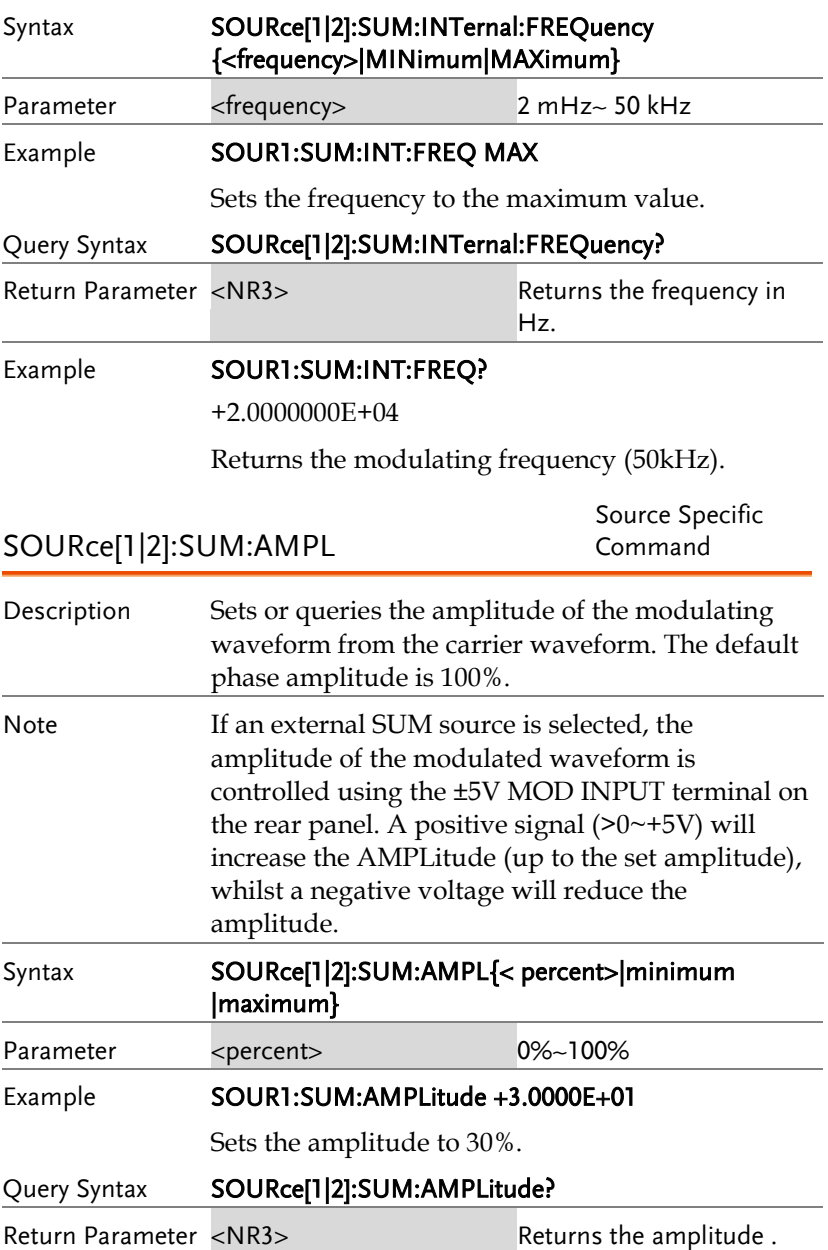

#### Example

#### SOUR1:SUM:AMPLitude?

#### $+3.000E+01$

The current amplitude is 30%.

### Pulse Width Modulation (PWM)Commands

#### **PWM Overview**

The following is an overview of the steps required to generate a PWM modulated waveform.

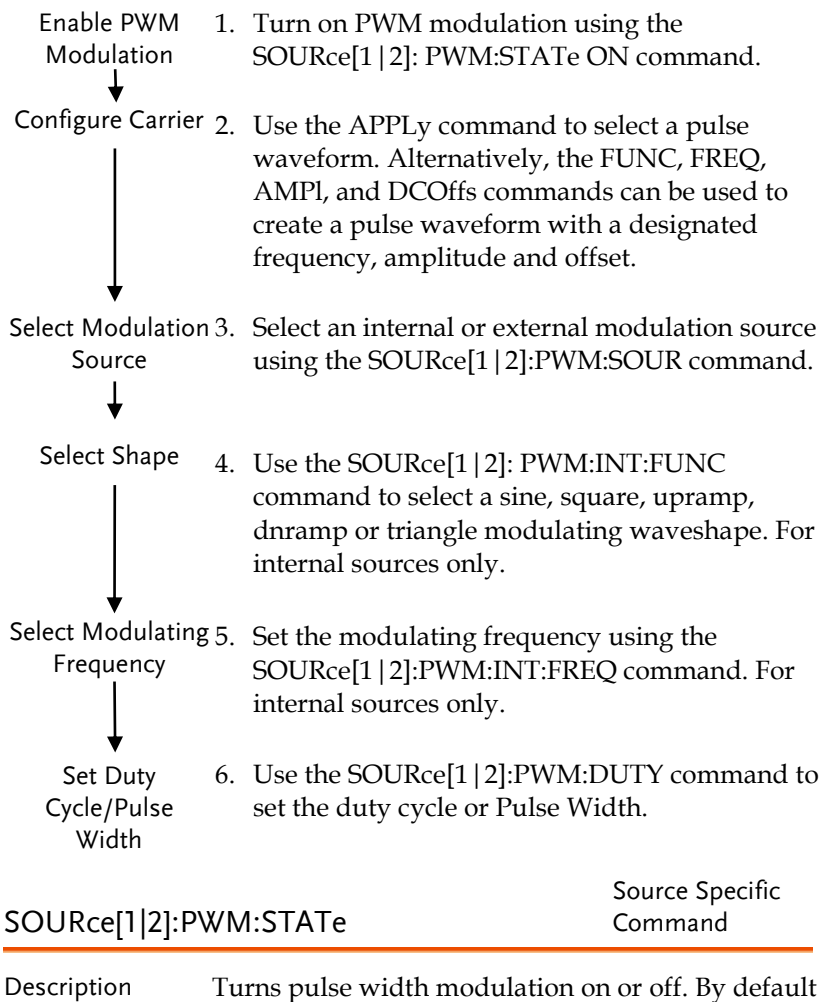

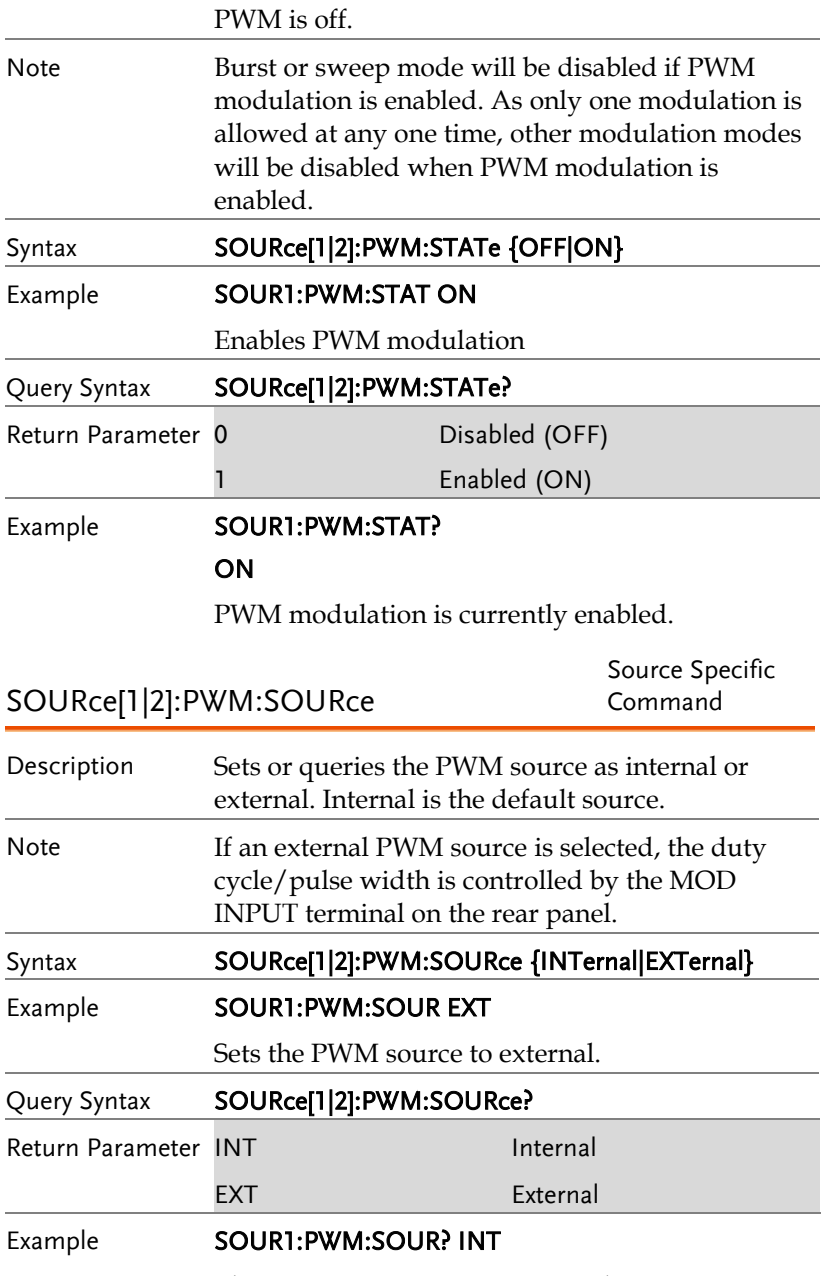

The PWM source is set to internal.

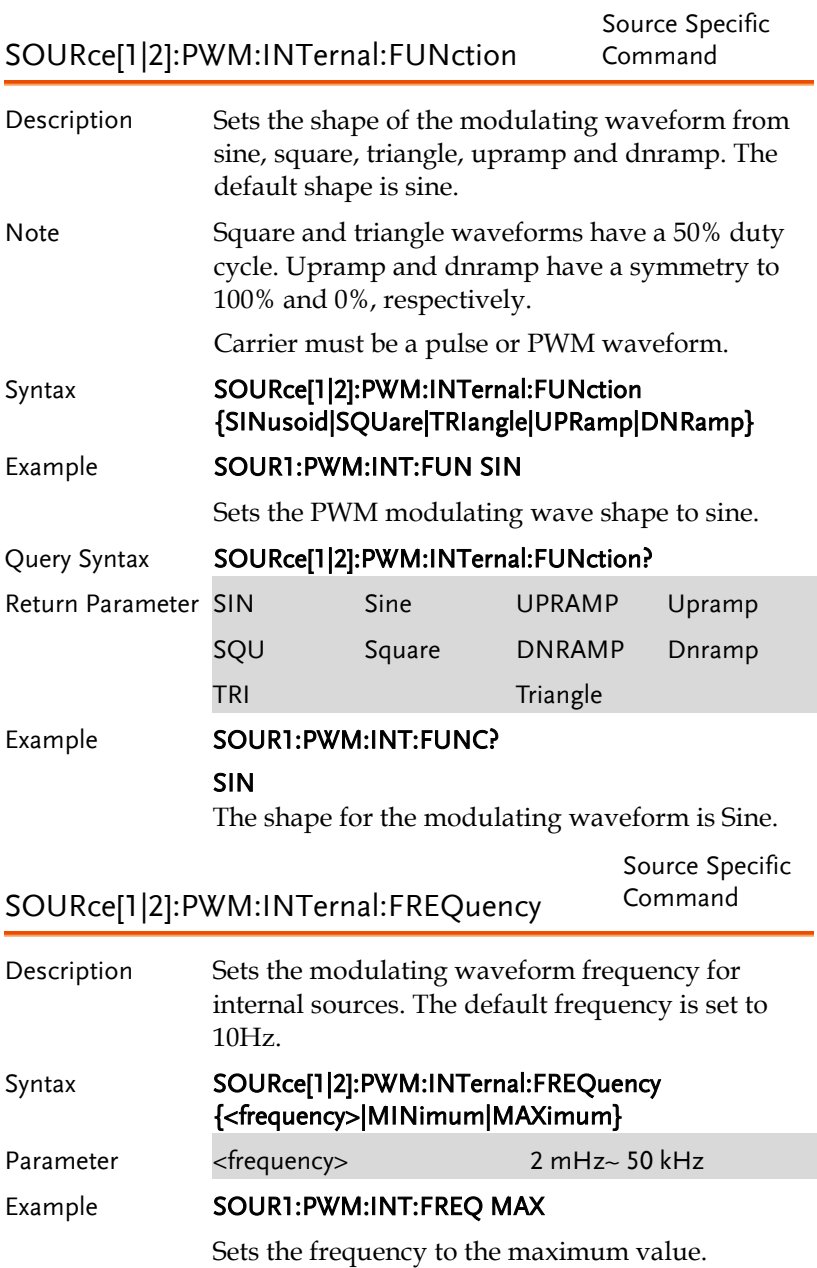

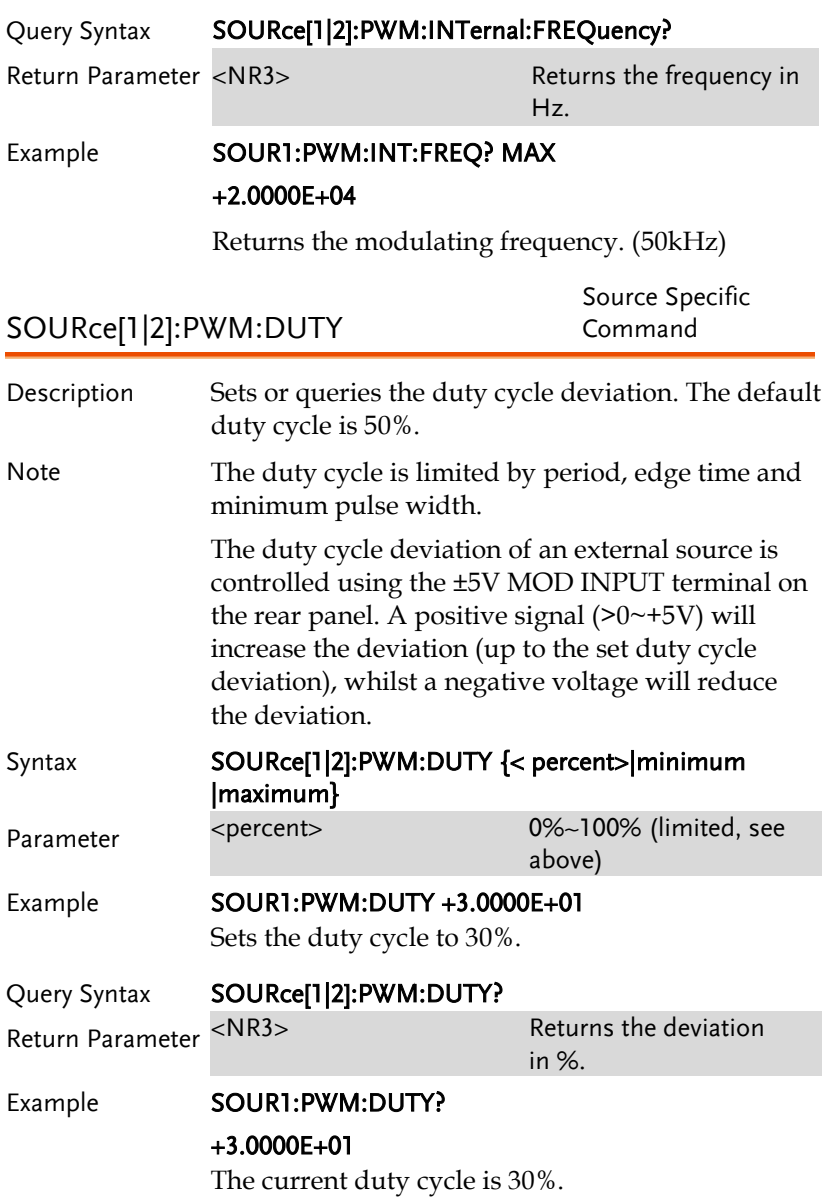
# Frequency Sweep Commands

#### Sweep Overview

Below shows the order in which commands must be executed to perform a sweep.

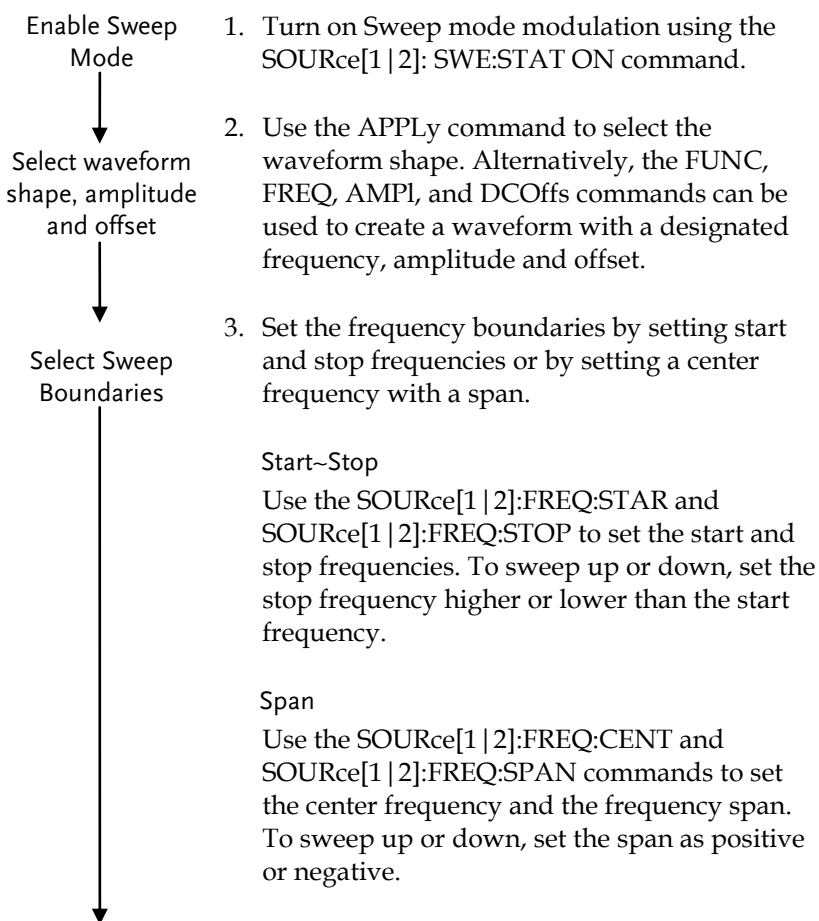

### **GWINSTEK**

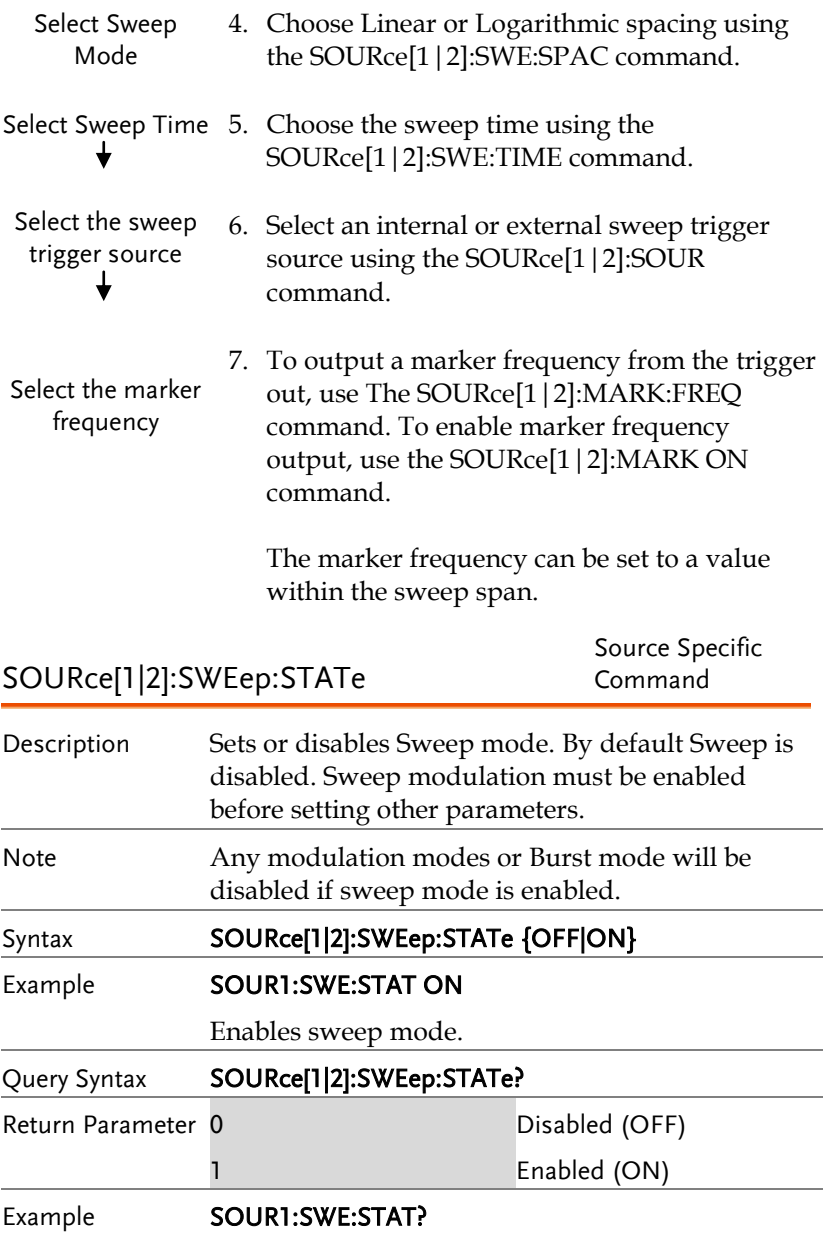

 $\mathbf{1}$ 

Sweep mode is currently enabled.

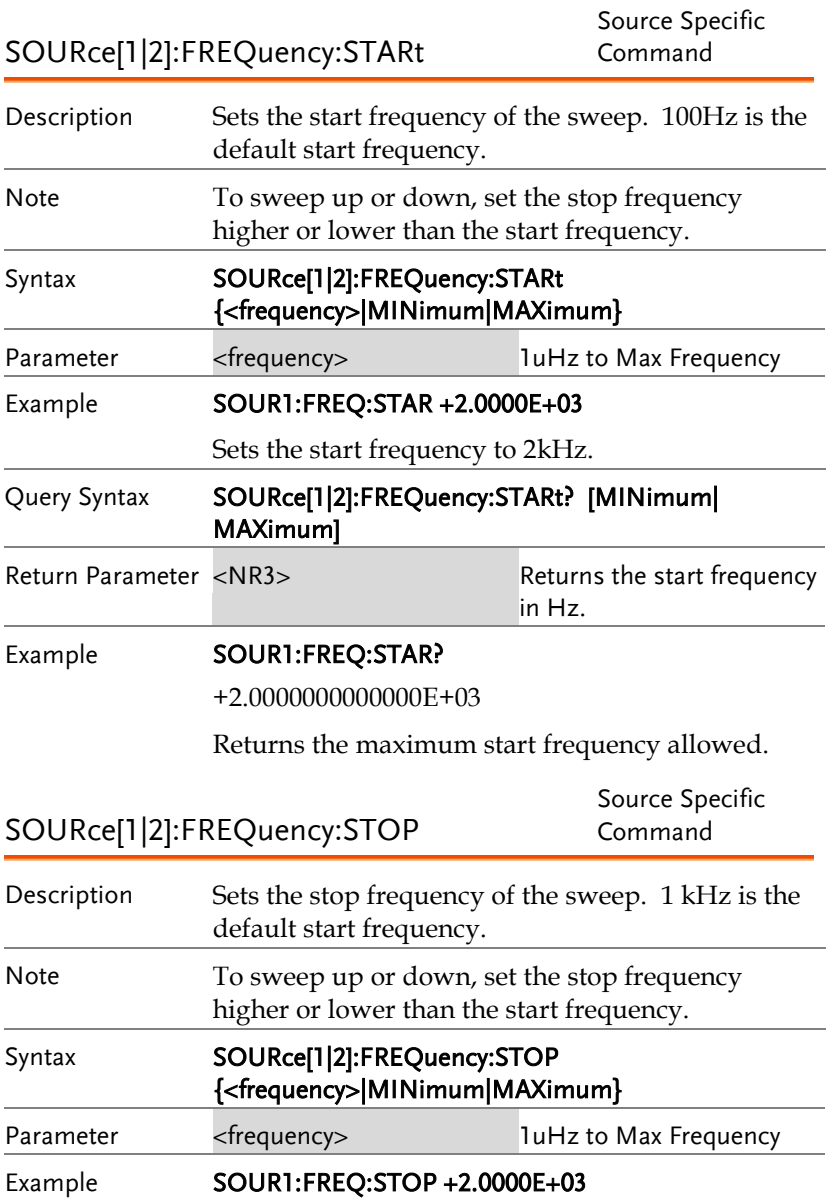

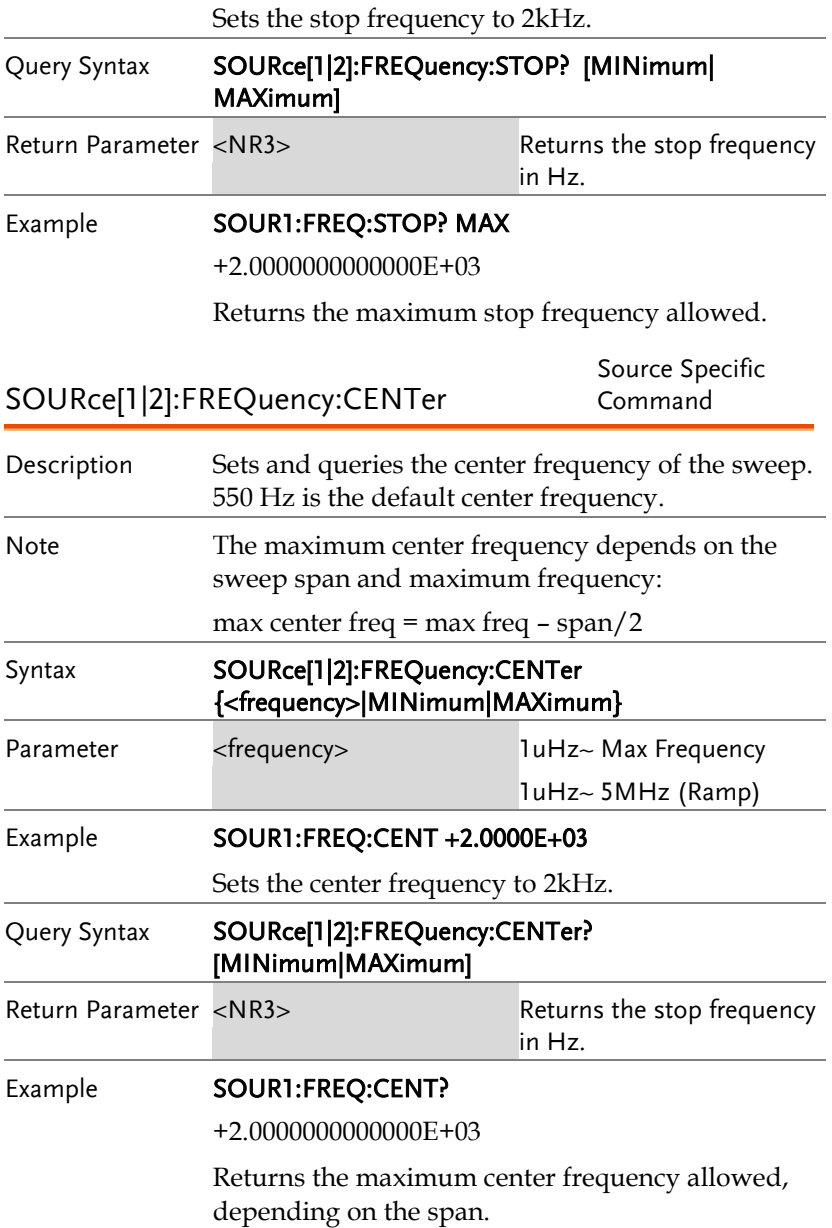

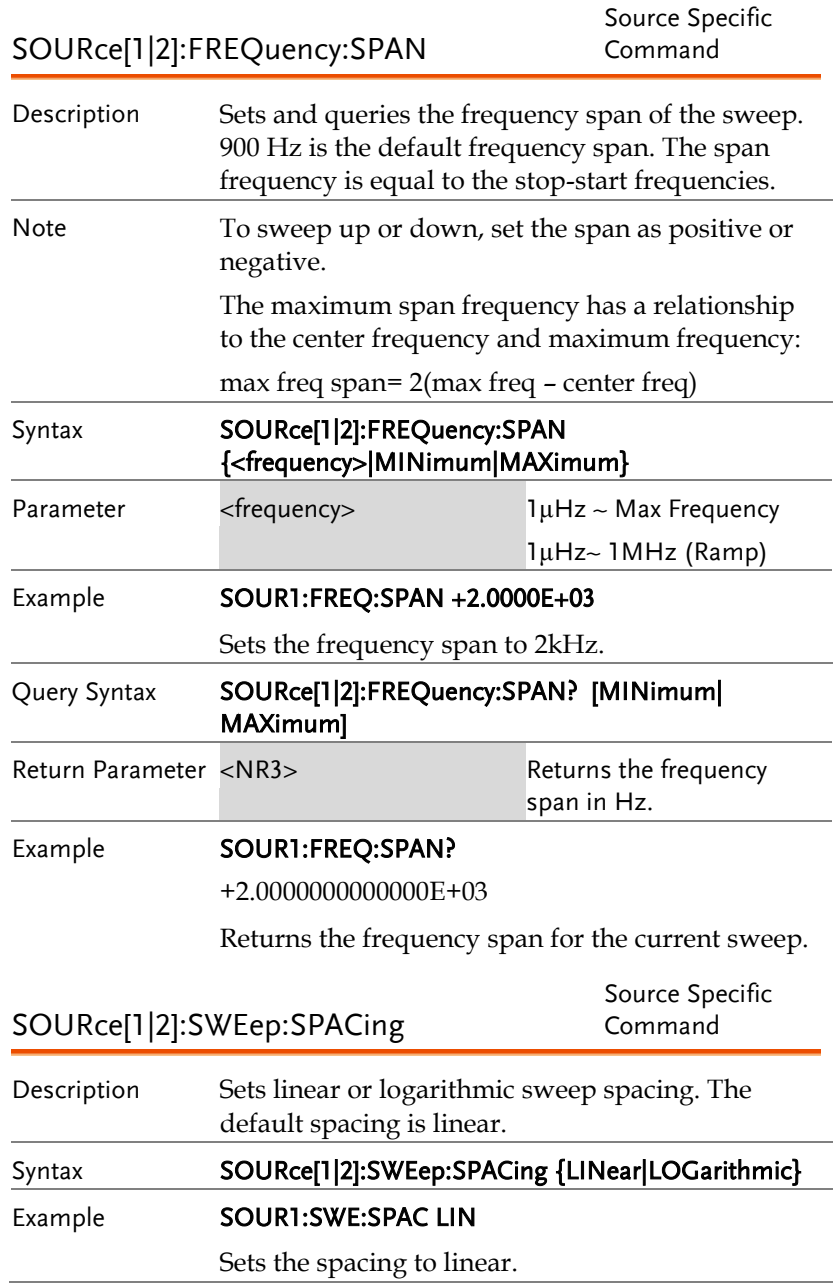

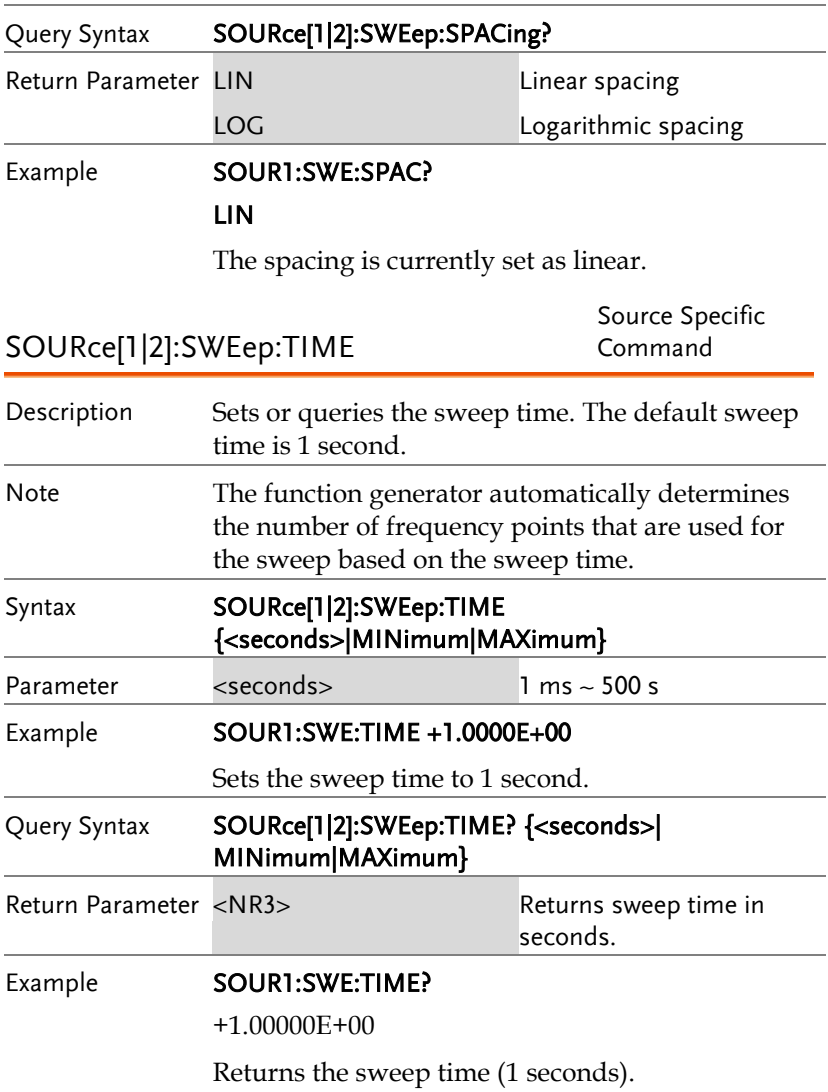

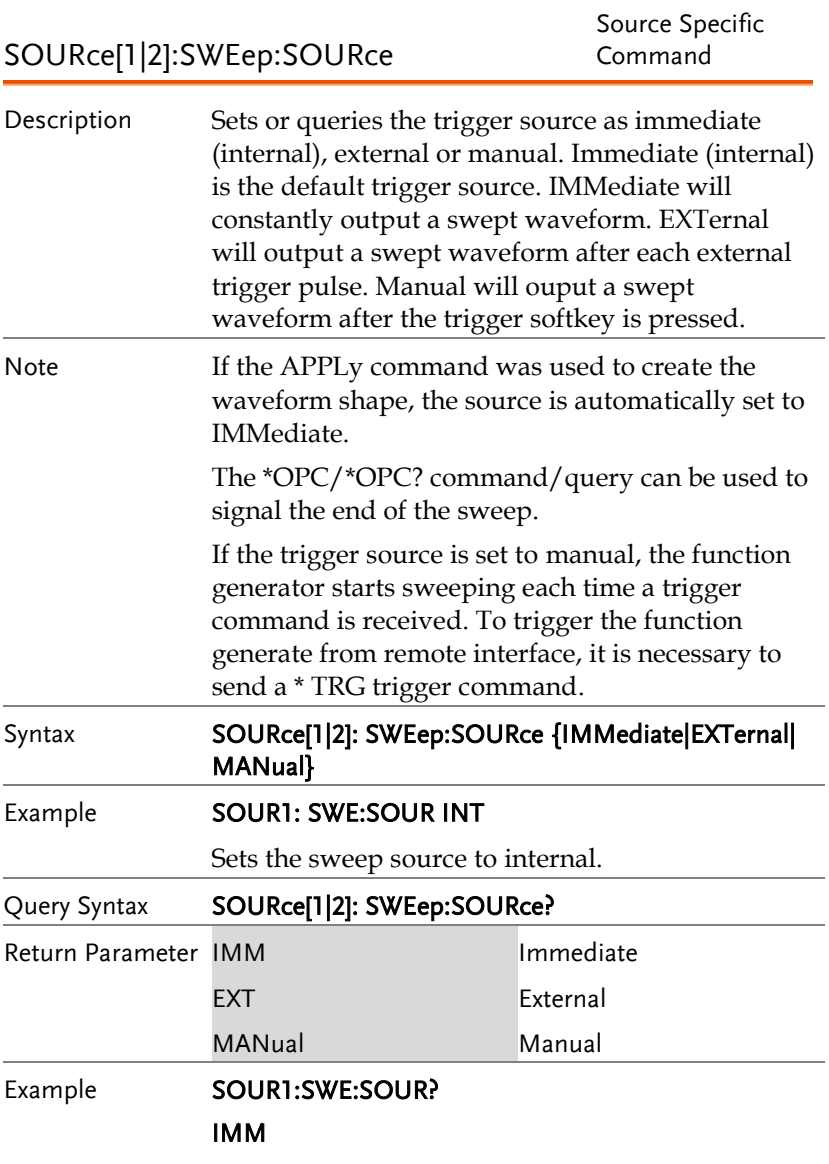

The sweep source is set to internal.

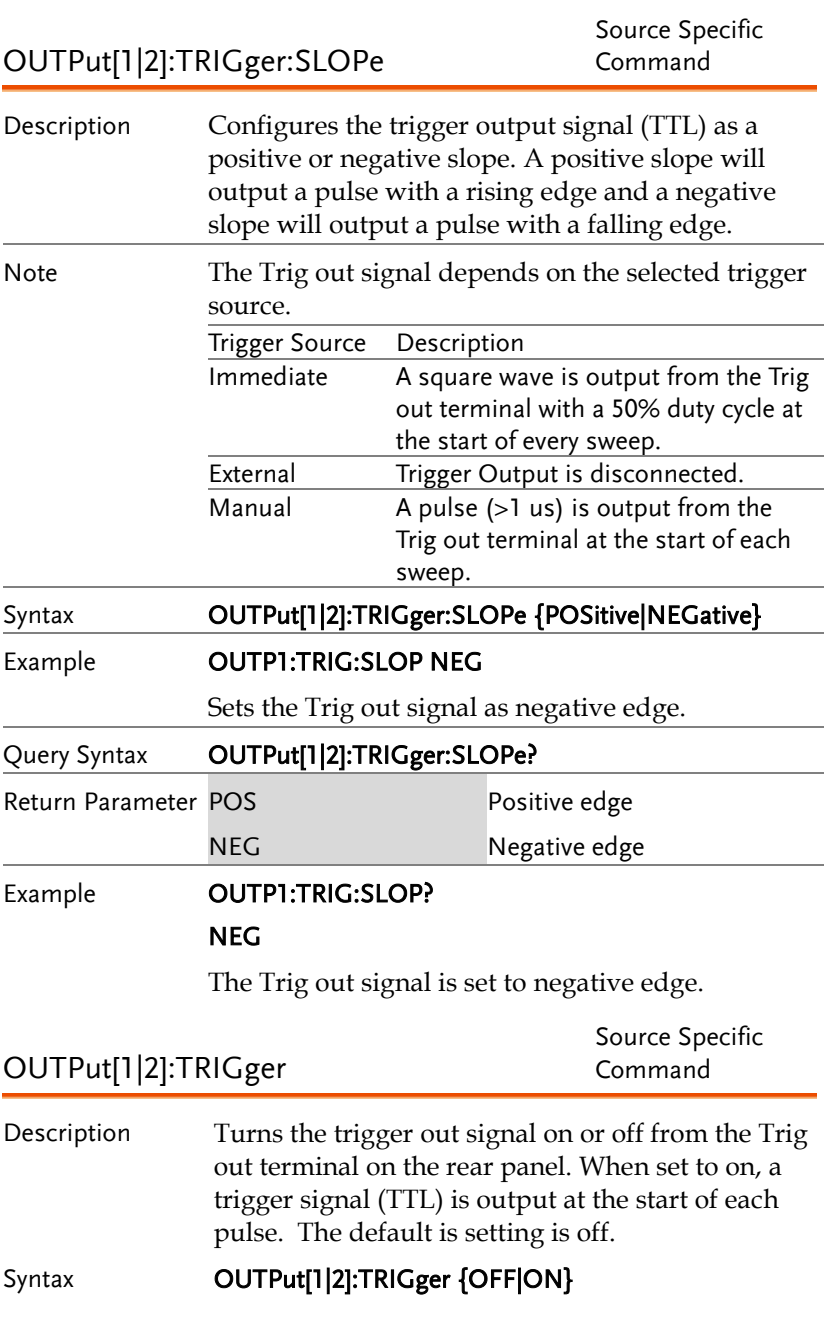

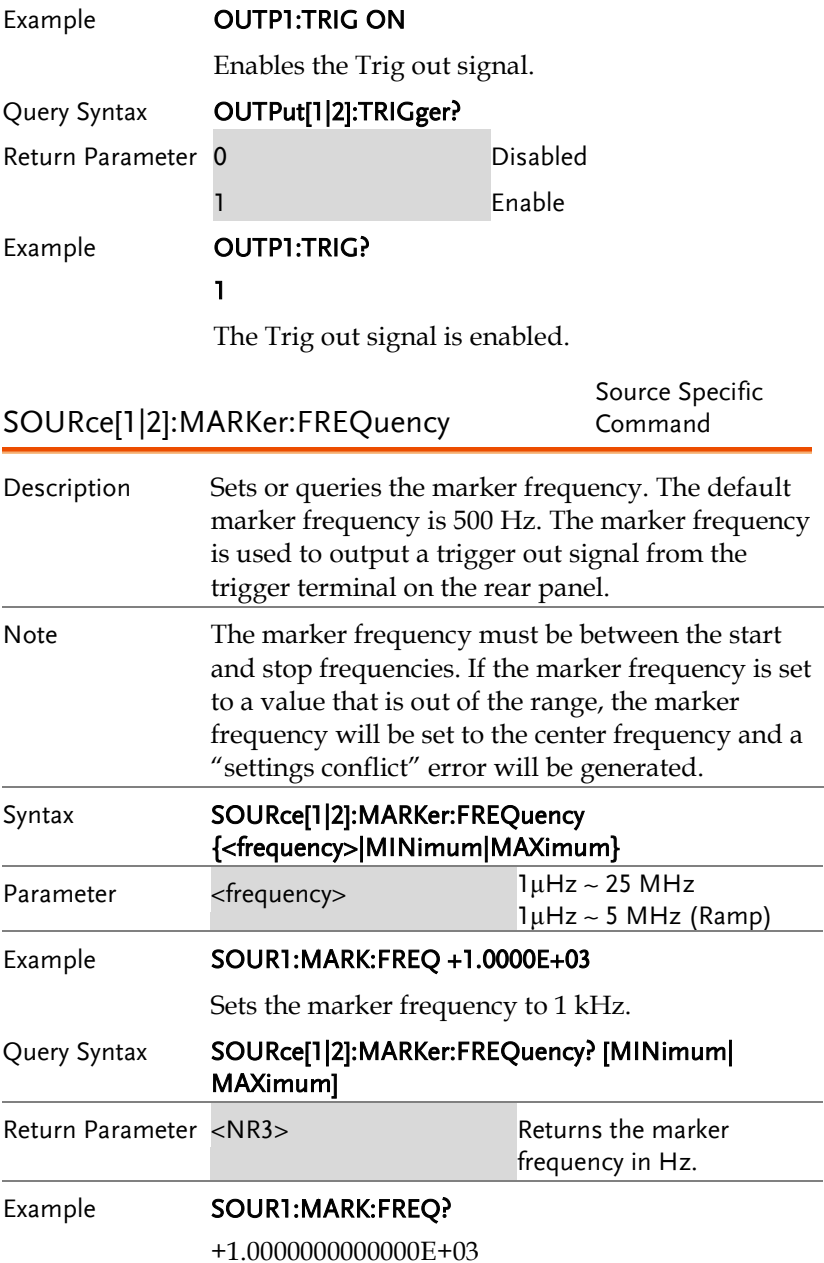

Returns the marker frequency (1 kHz).

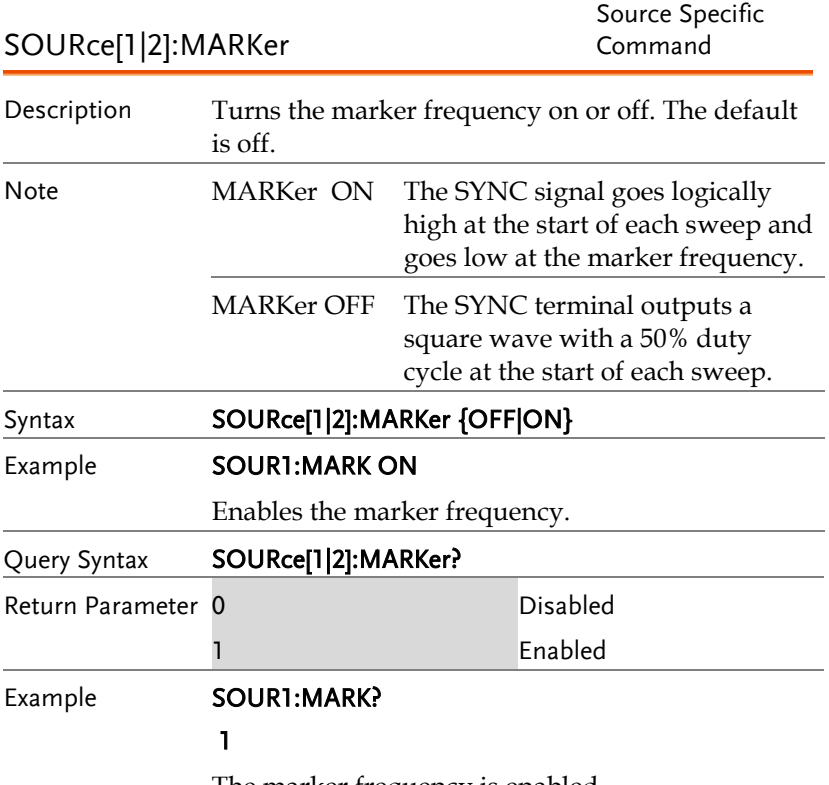

The marker frequency is enabled.

## **Burst Mode Commands**

#### **Burst Mode Overview**

Burst mode can be configured to use an internal trigger (N Cycle mode) or an external trigger (Gate mode) using the Trigger INPUT terminal on the rear panel. Using N Cycle mode, each time the function generator receives a trigger, the function generator will output a specified number of waveform cycles (burst). After the burst, the function generator will wait for the next trigger before outputting another burst. N Cycle is the default Burst mode.

The alternative to using a specified number of cycles, Gate mode uses the external trigger to turn on or off the output. When the Trigger INPUT signal is high\*, waveforms are continuously output (creating a burst). When the Trigger INPUT signal goes low\*, the waveforms will stop being output after the last waveform completes its period. The voltage level of the output will remain equal to the starting phase of the burst waveforms, ready for the signal to go high\* again.

\*assuming the Trigger polarity is not inverted.

Only one burst mode can be used at any one time. The burst mode depends on the source of the trigger (internal, external, manual) and the source of the burst

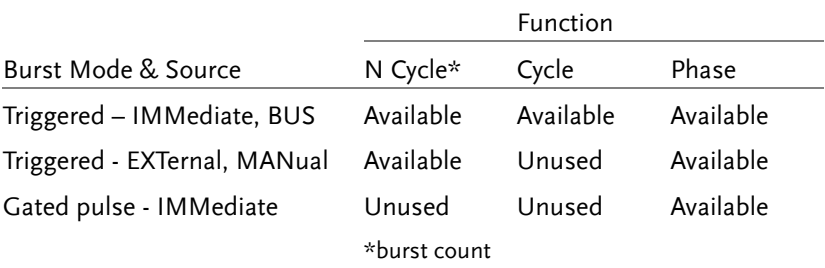

The following is an overview of the steps required to generate a burst waveform.

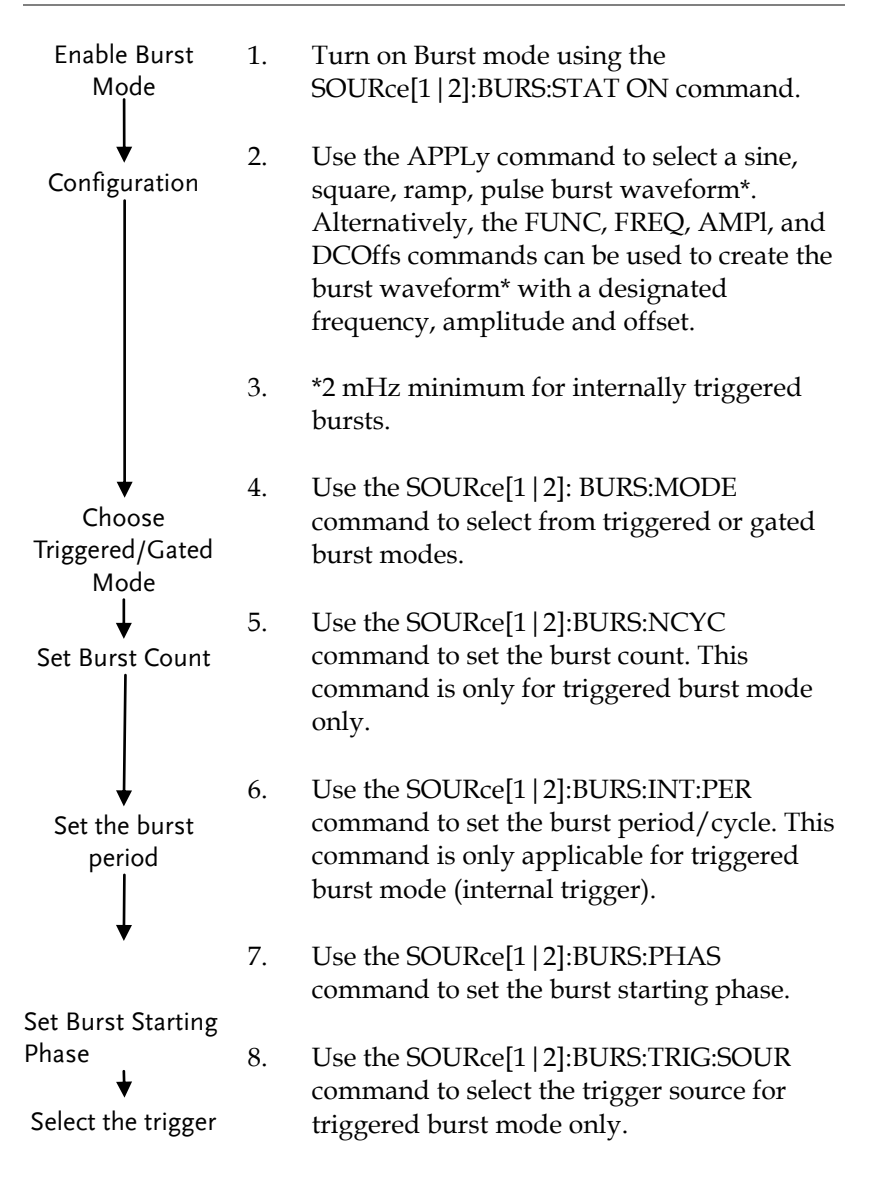

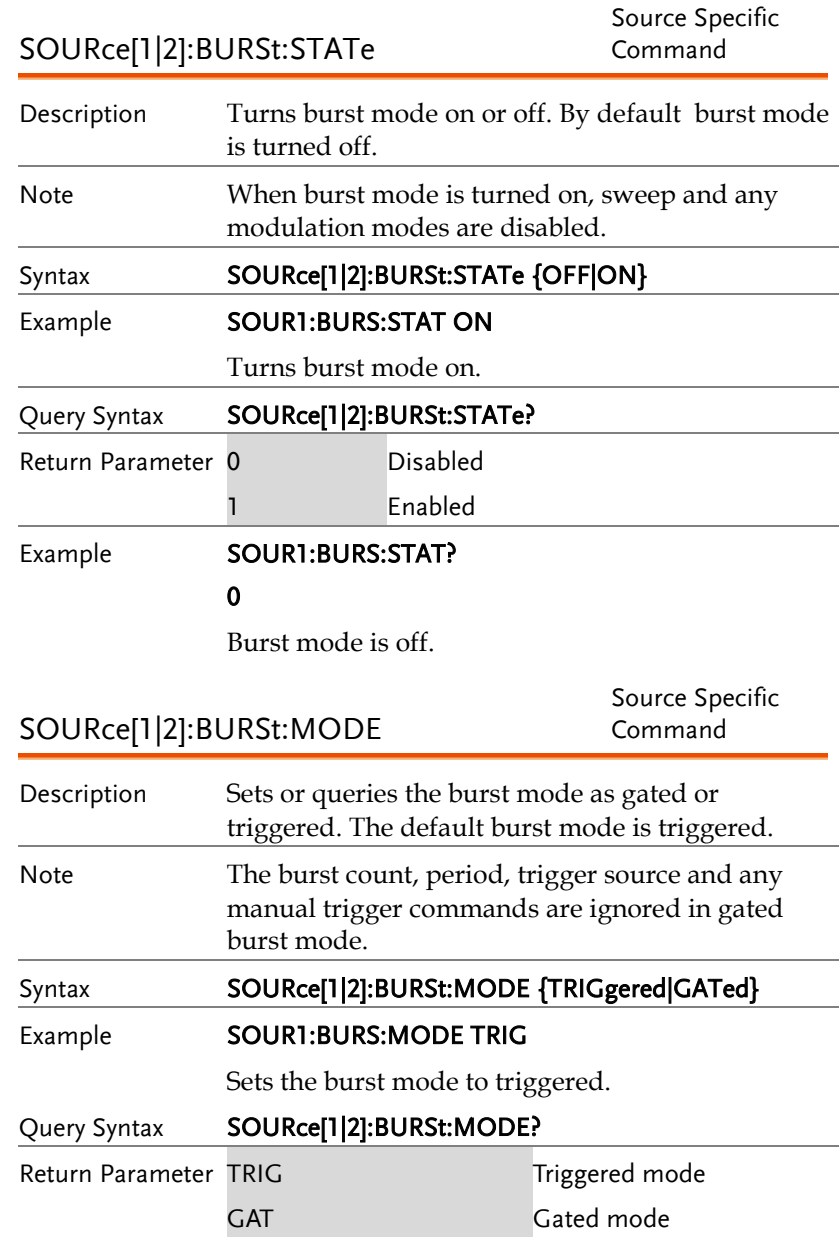

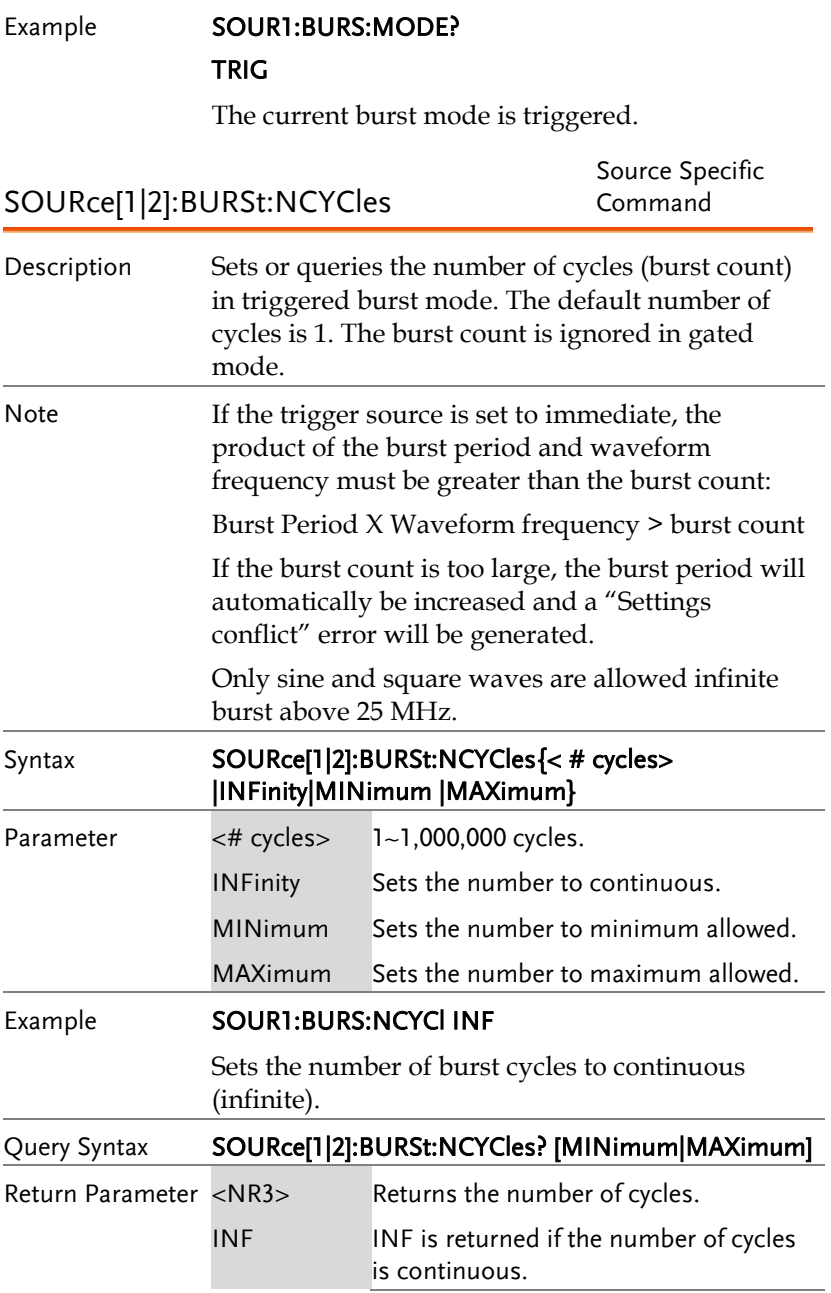

Example

SOUR1:BURS:NCYC?

 $+1.000000E+00$ 

The burst cycles are set to 1.

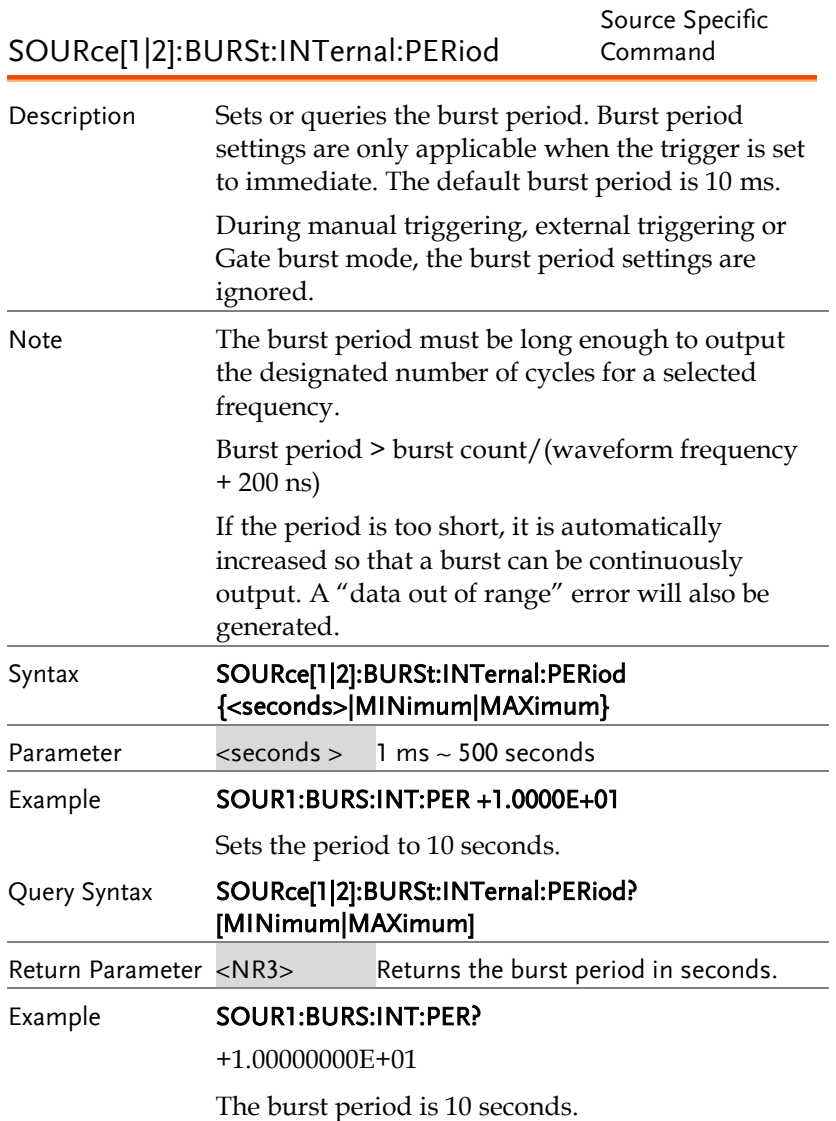

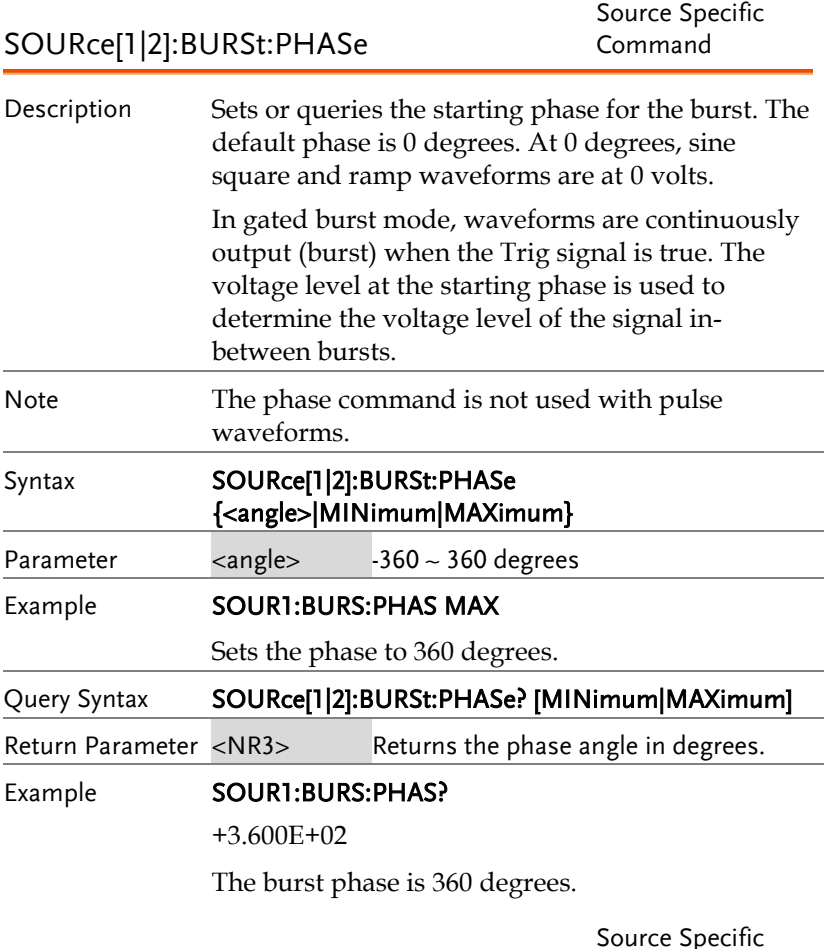

SOURce[1|2]:BURSt:TRIGger:SOURce

Command

Description Sets or queries the trigger source for triggered burst mode. In trigged burst mode, a waveform burst is output each time a trigger signal is received and the number of cycles is determined by the burst count. There are three trigger sources for triggered burst

mode:

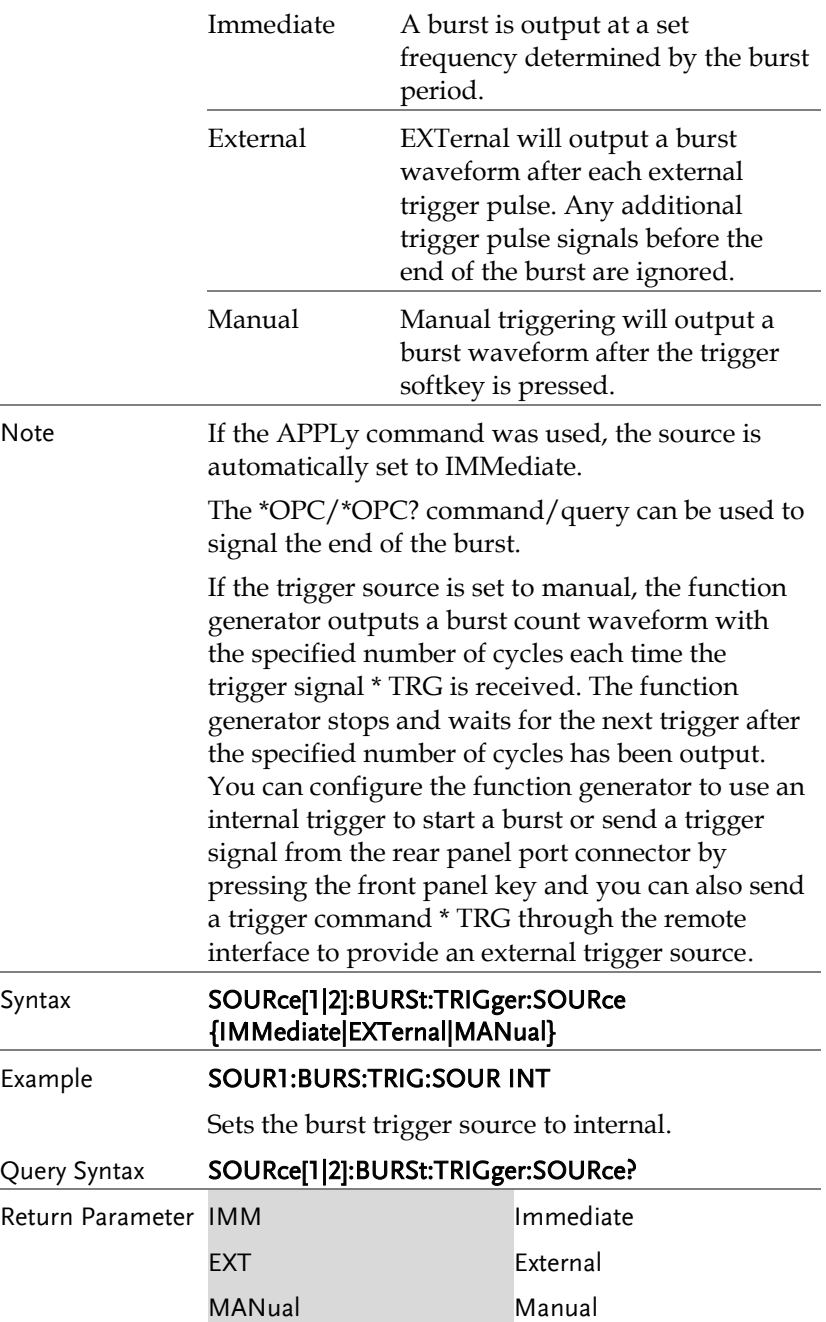

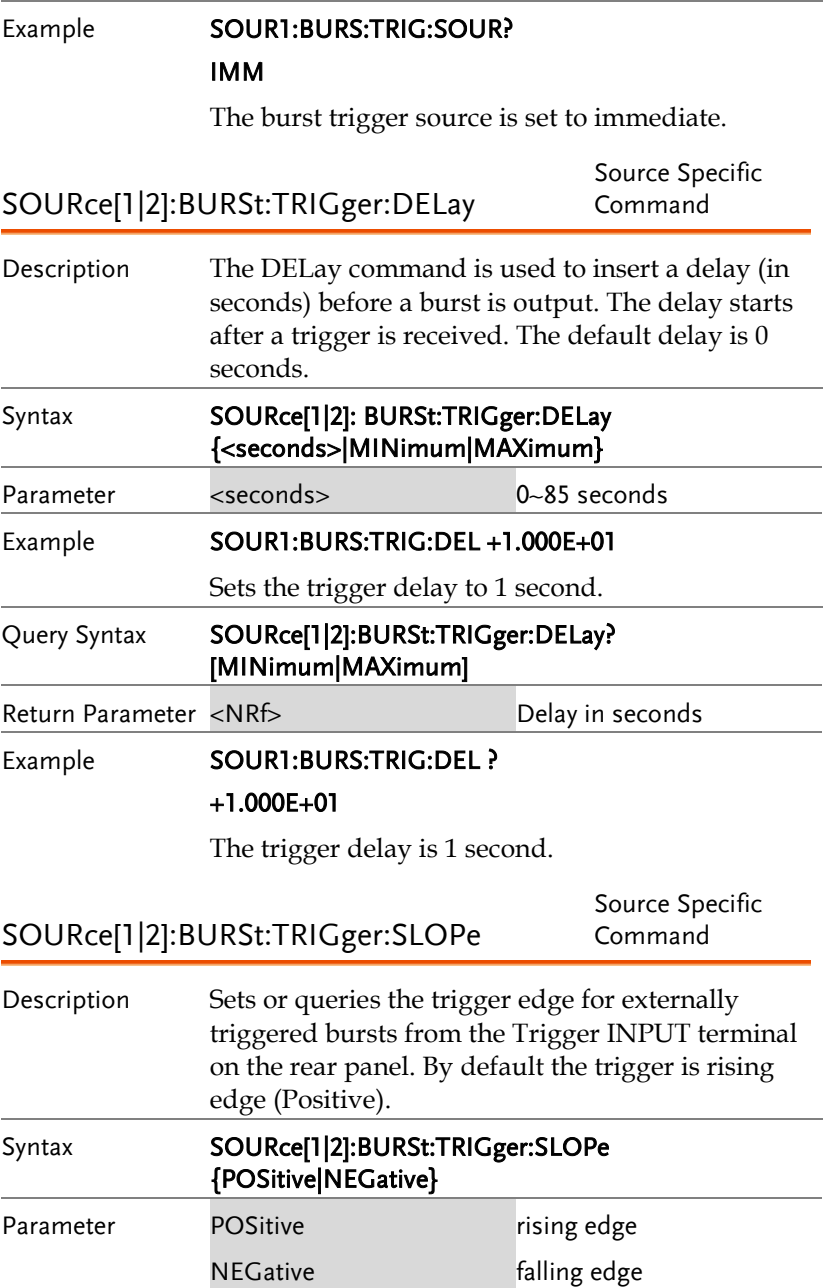

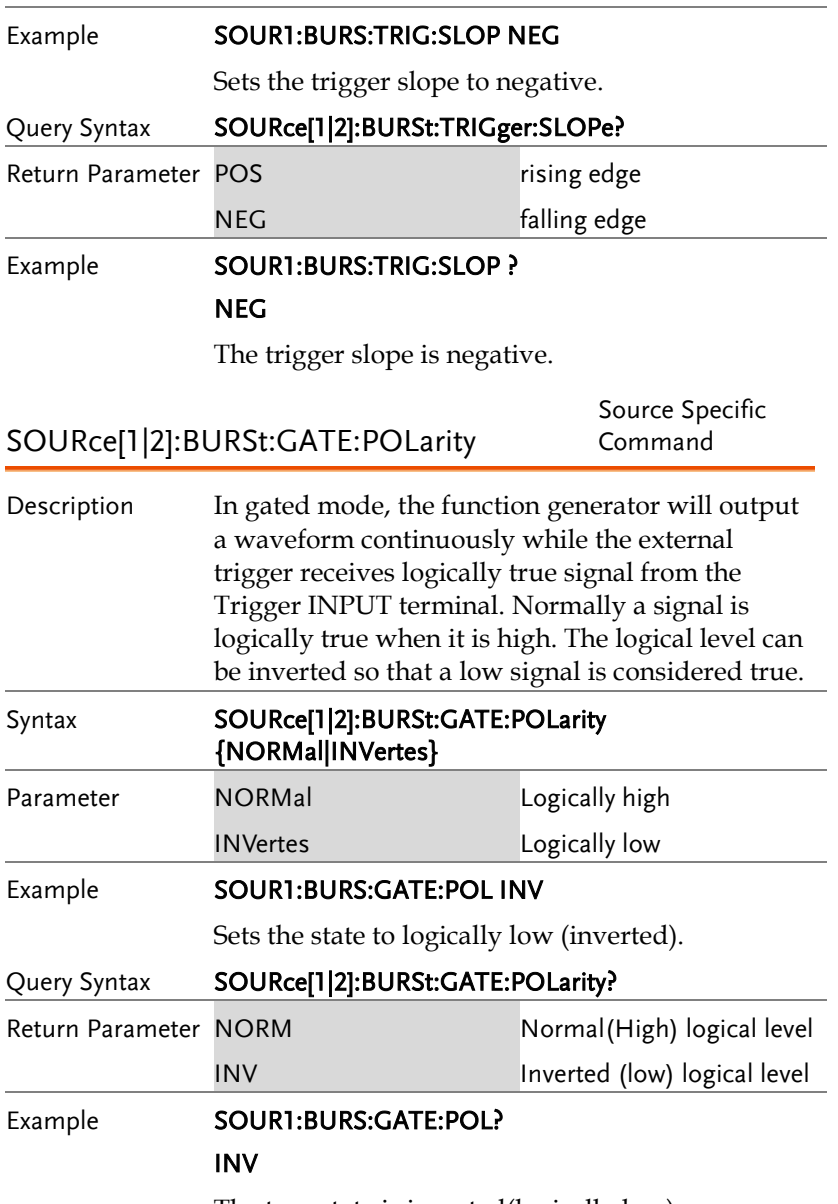

The true state is inverted(logically low).

Source Specific

SOURce[1|2]:BURSt:OUTPut:TRIGger:SLOPe Command

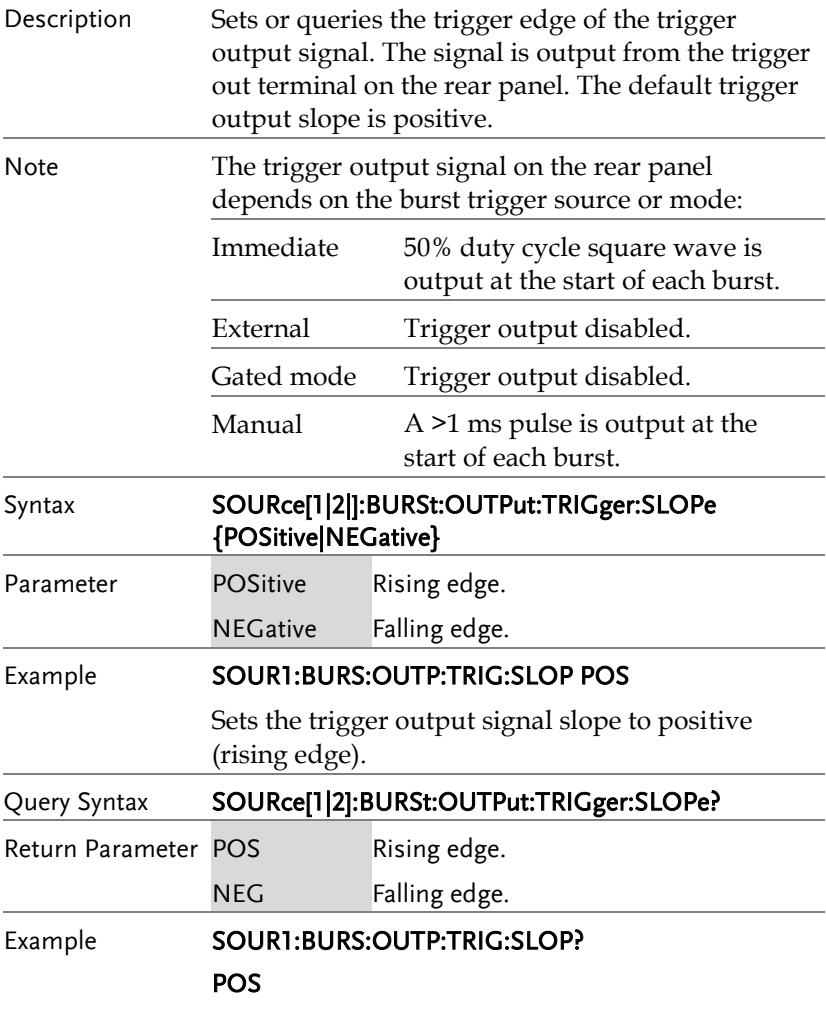

The trigger output signal slope to positive.

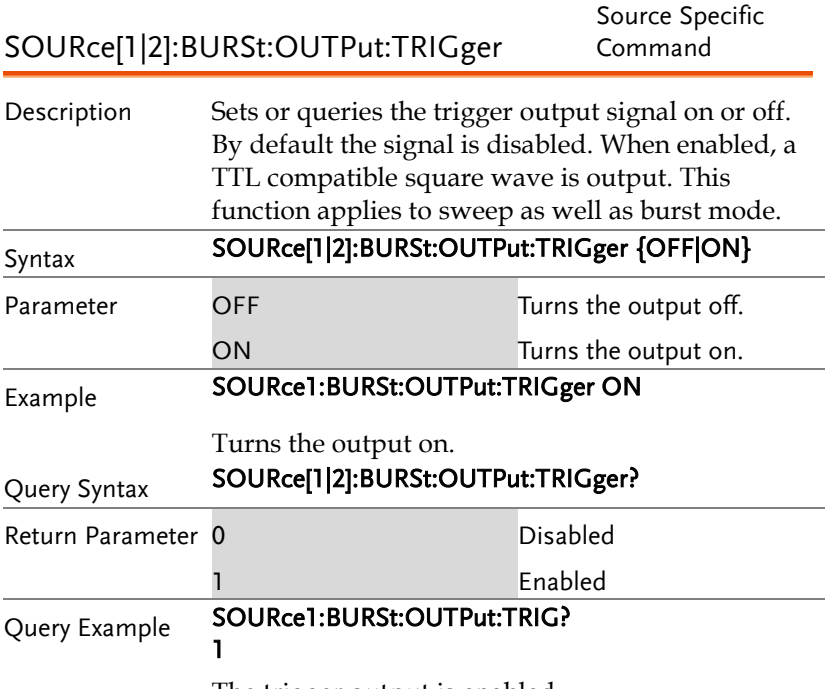

The trigger output is enabled.

# Arbitrary Waveform Commands

#### Arbitrary Waveform Overview

Use the steps below to output an arbitrary waveform over the remote interface.

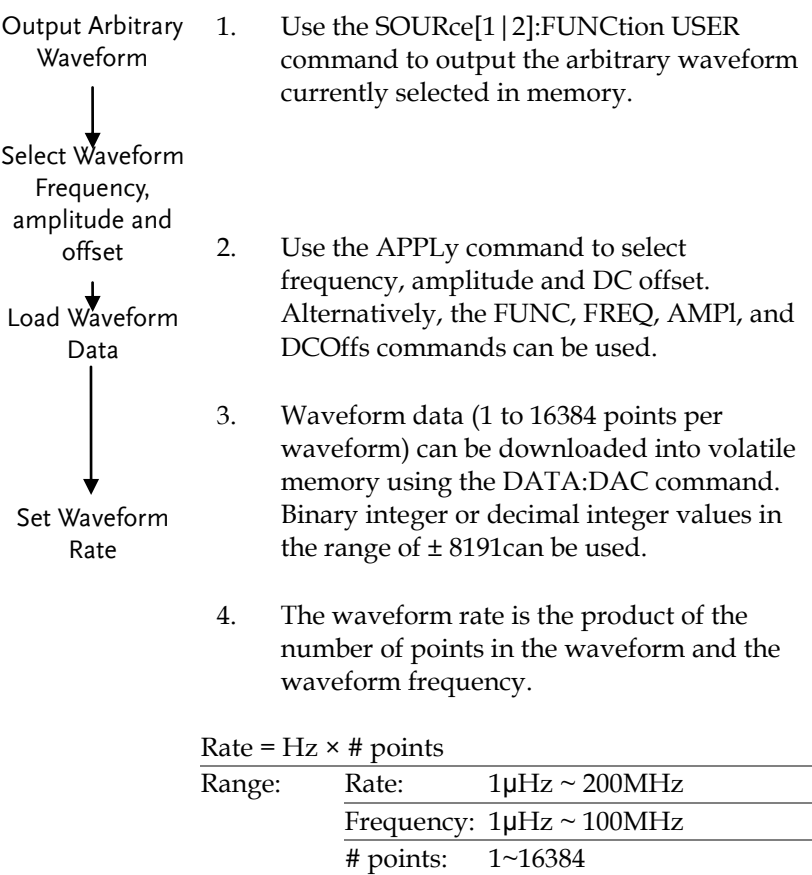

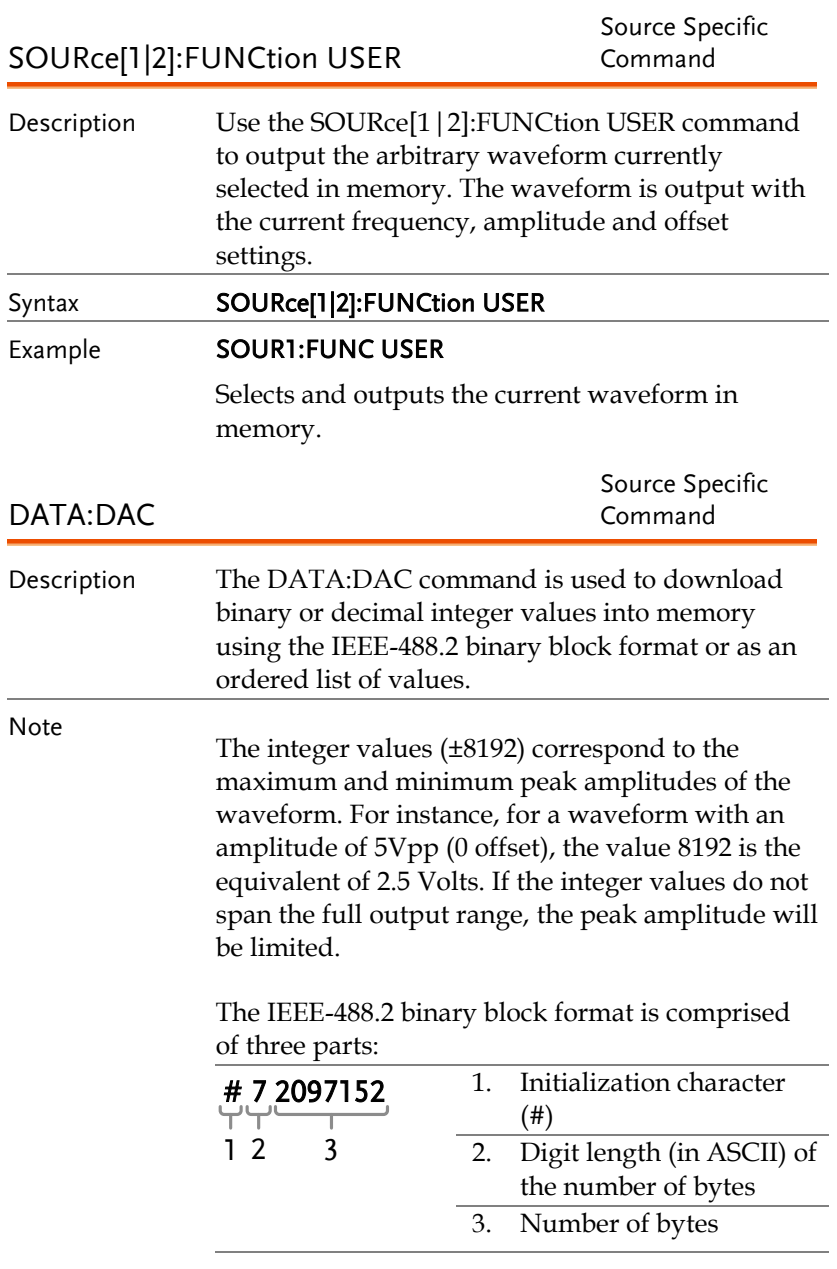

IEEE 488.2 uses two bytes to represent waveform

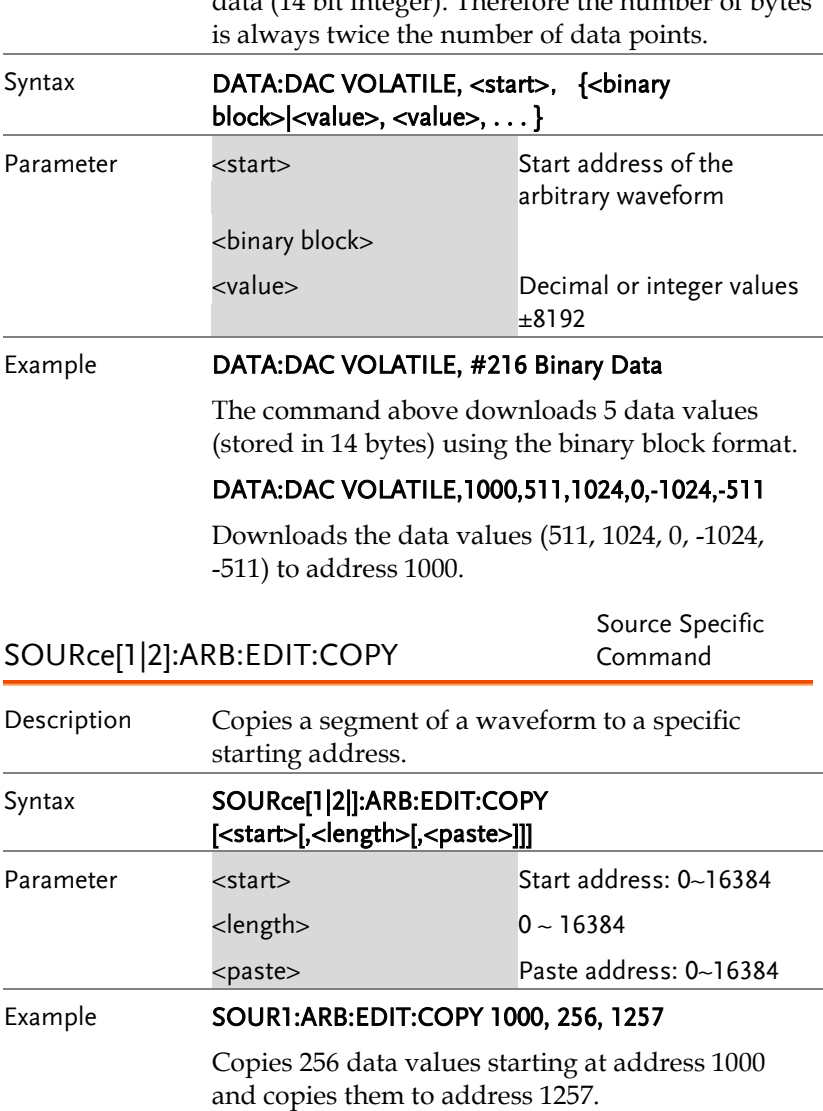

data (14 bit integer) Therefore the number of bytes

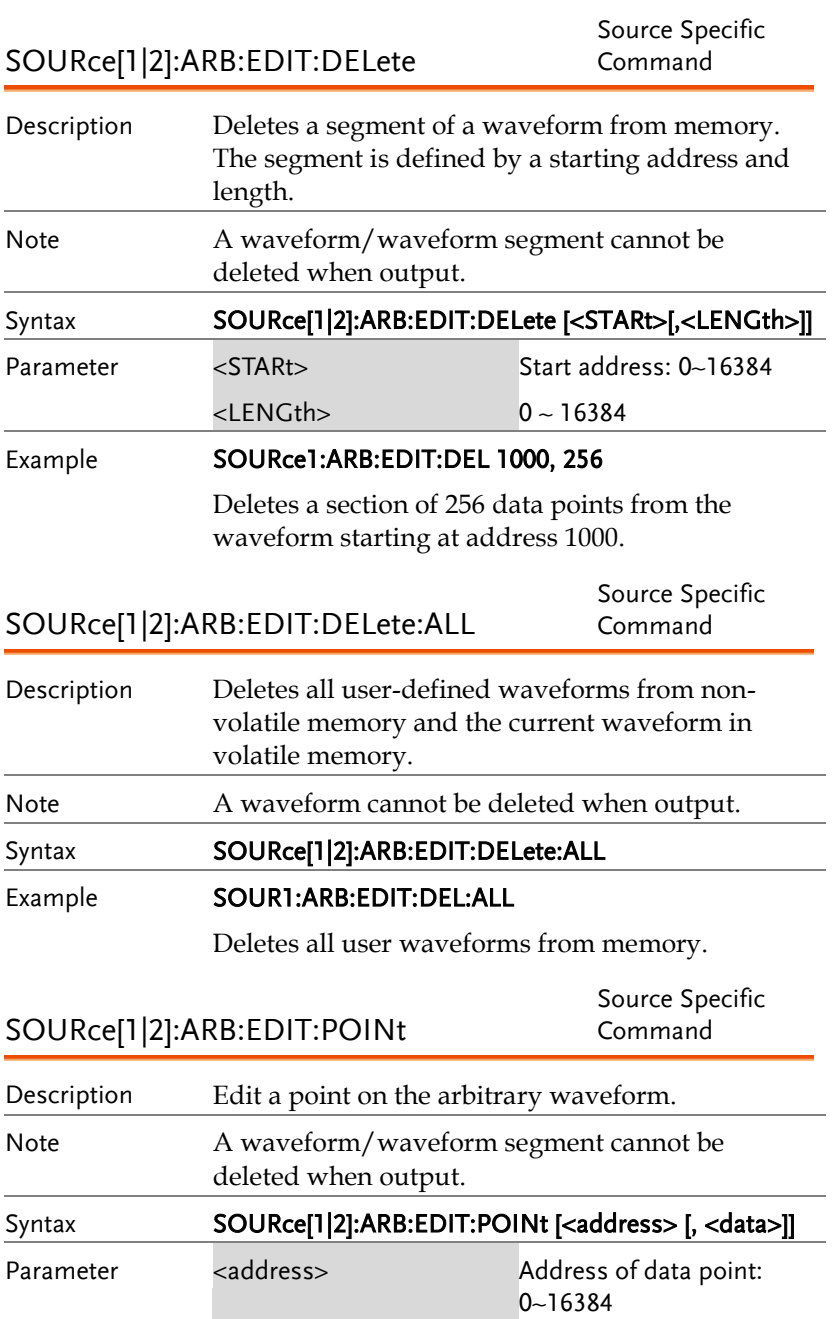

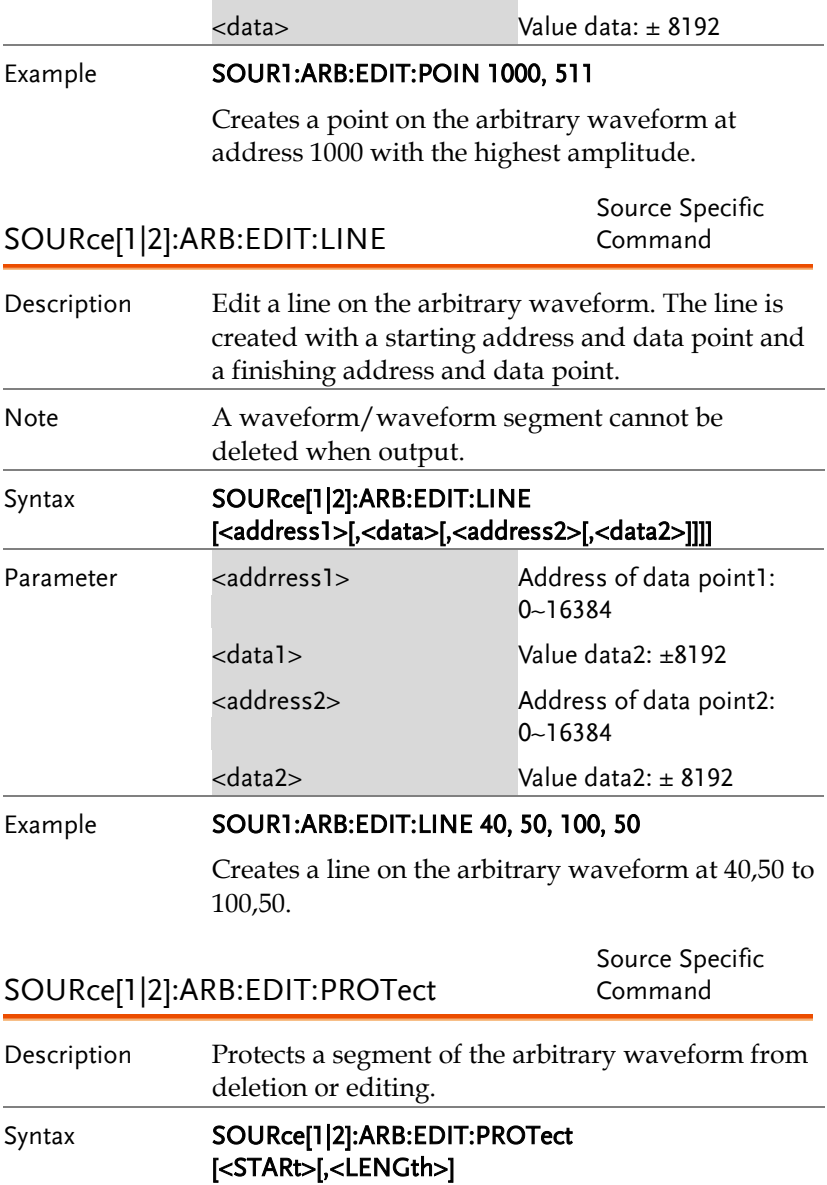

## **GWINSTEK**

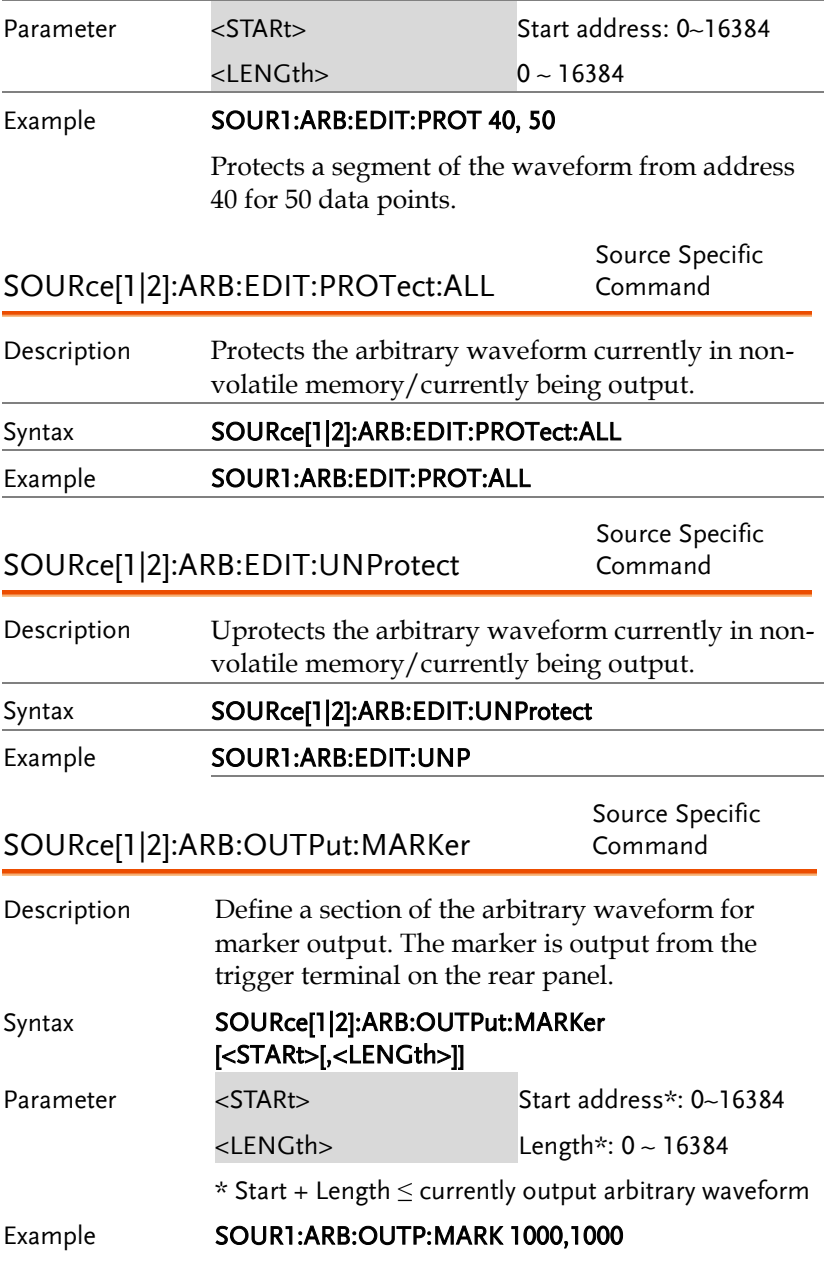

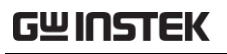

The marker output is for a start address of 1000 with a length of 1000.

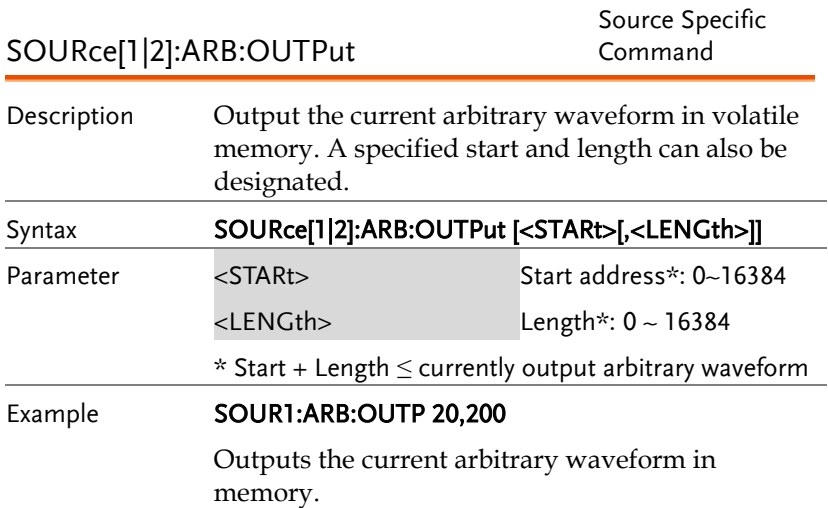

# **COUNTER Commands**

The frequency counter function can be turned on remotely to control the frequency counter.

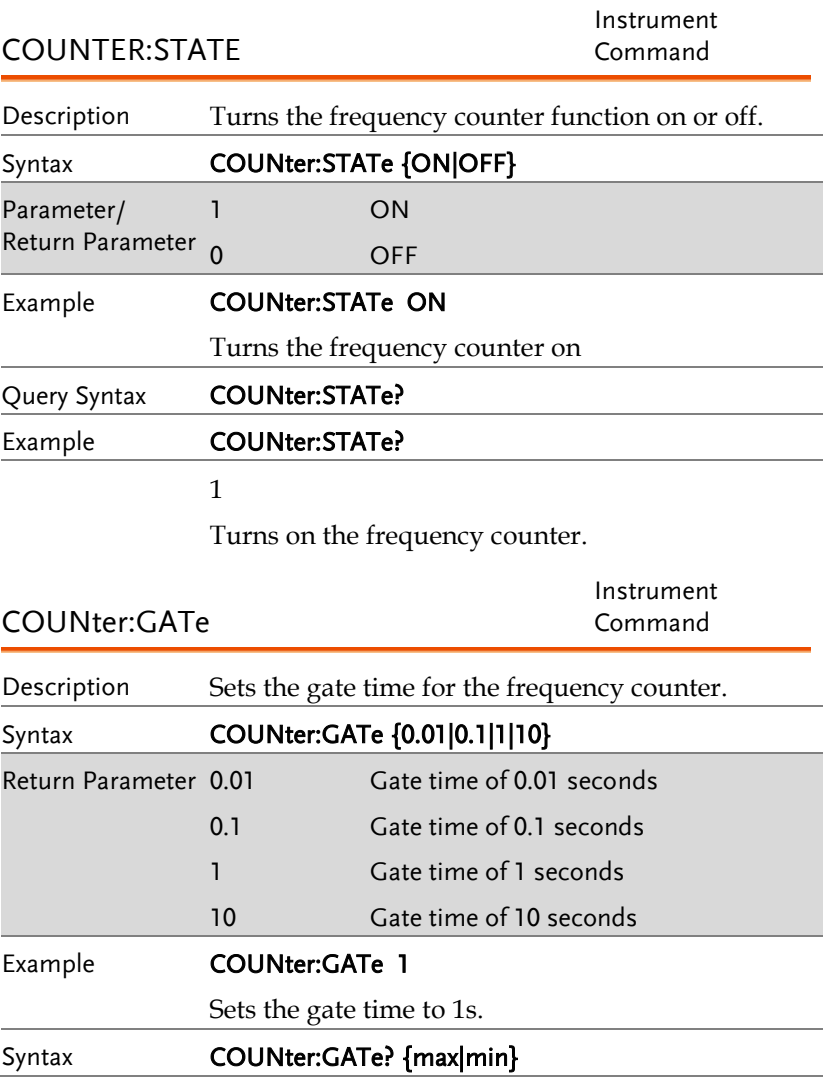

## **GWINSTEK**

#### Example

#### COUNter:GATe?

 $+1.000E + 00$ 

Returns the gate time: 1s.

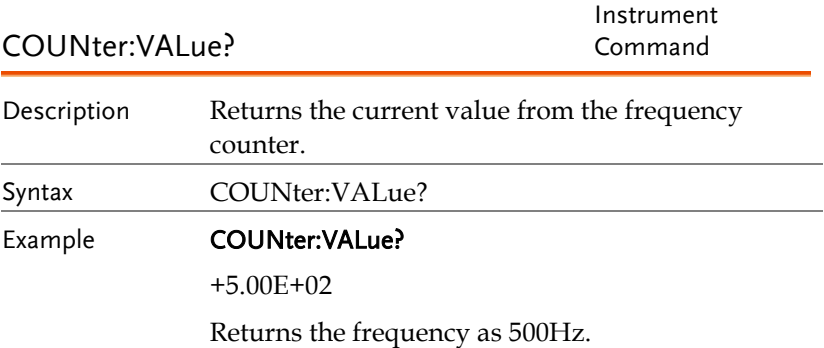

### **PHASE Commands**

The phase command remotely controls the phase and channel synchronization.

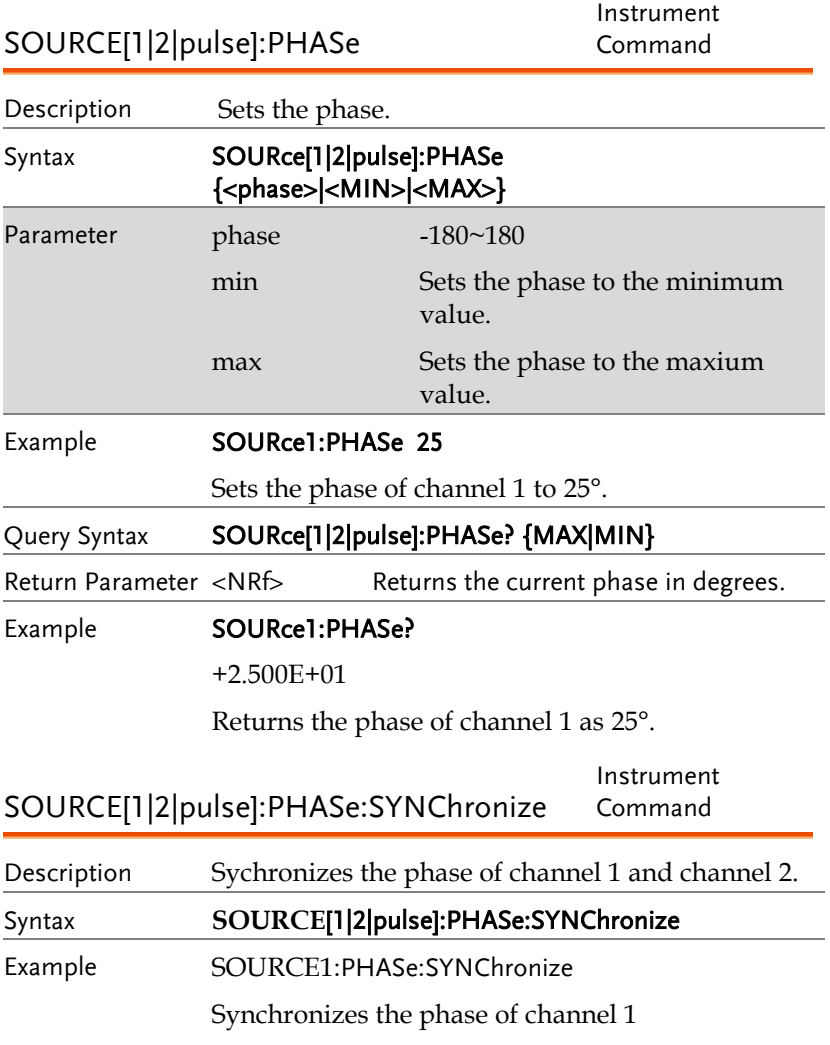

## **COUPLE Commands**

The Couple commands can be used to remotely set the frequency coupling and amplitude coupling.

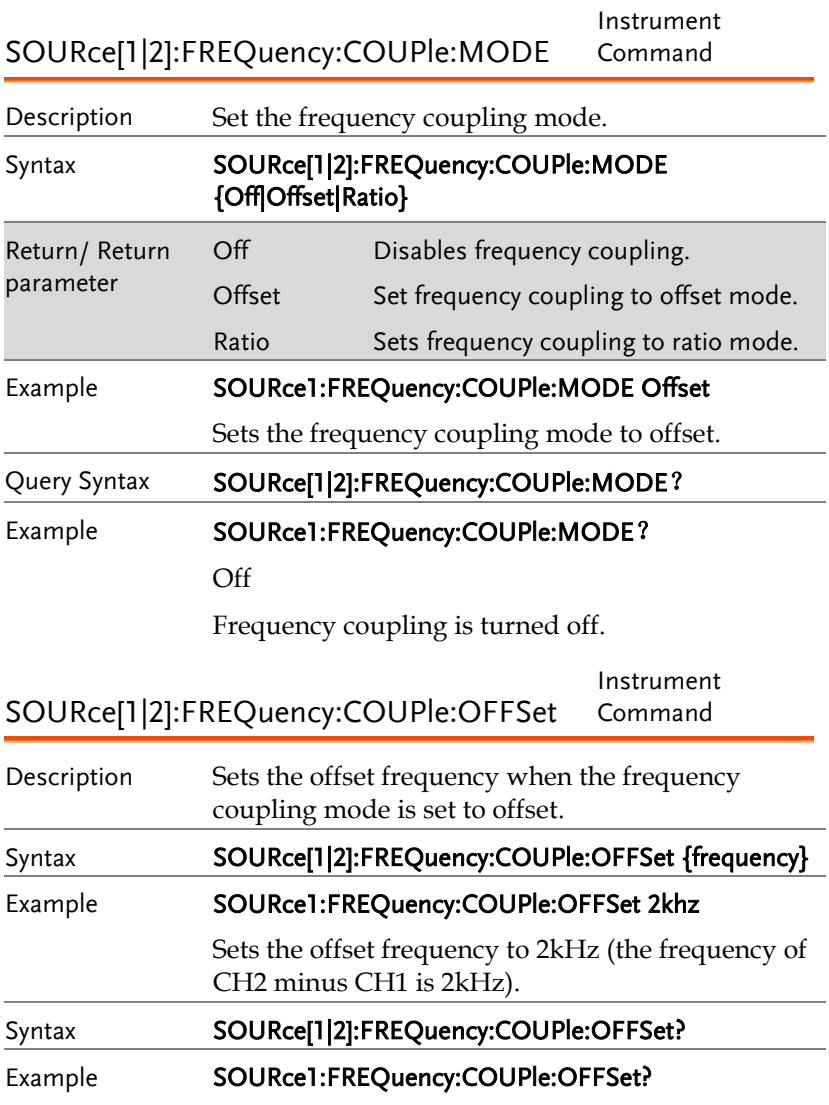

 $+2.0000000000000E+03$ 

The offset of channel 2 from channel 1 is 2kHz.

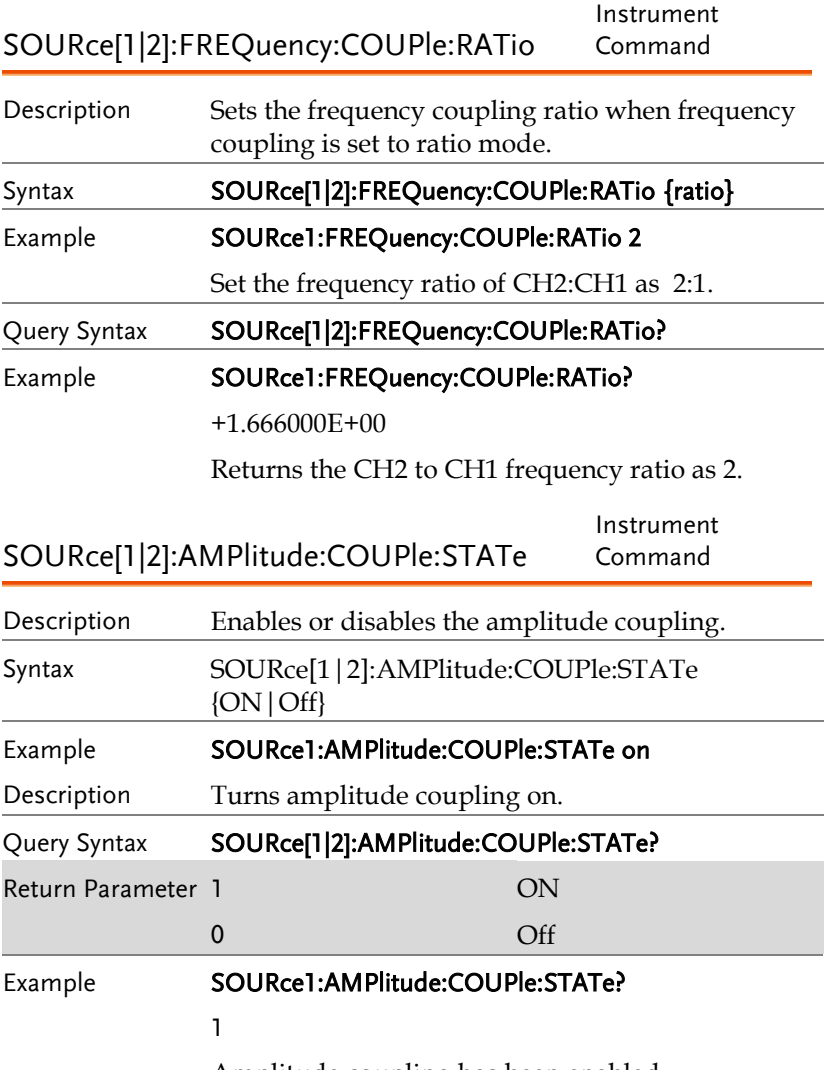

Amplitude coupling has been enabled.

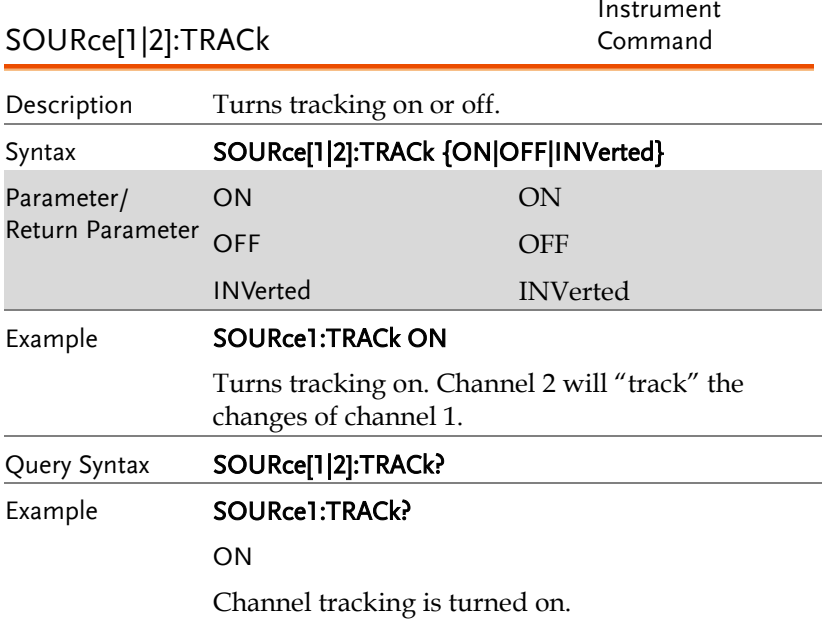
# Reference Command

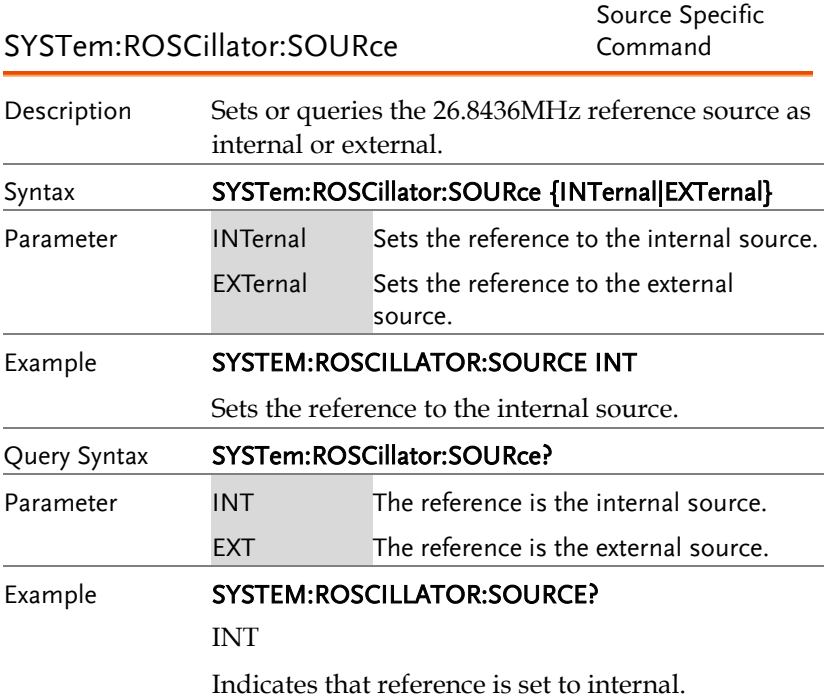

## Save and Recall Commands

Up to 10 different instrument states can be stored to non-volatile memory (memory locations  $0 \sim 9$ ).

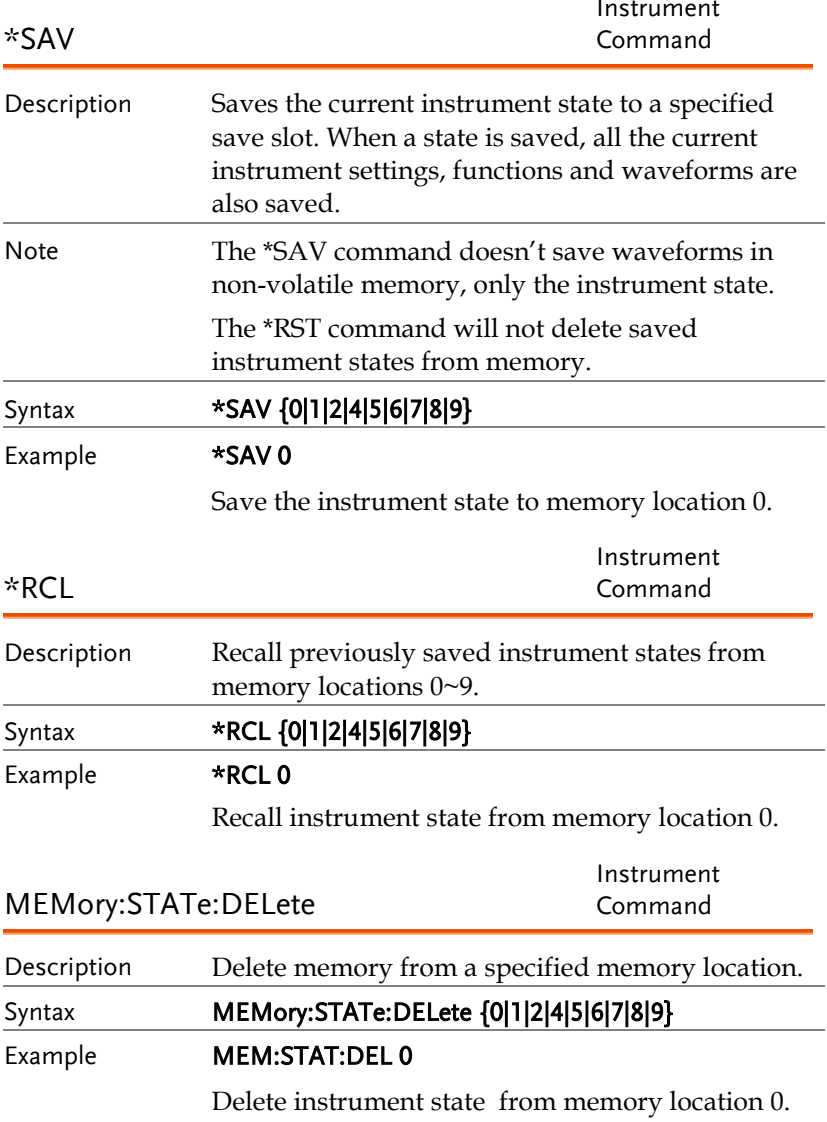

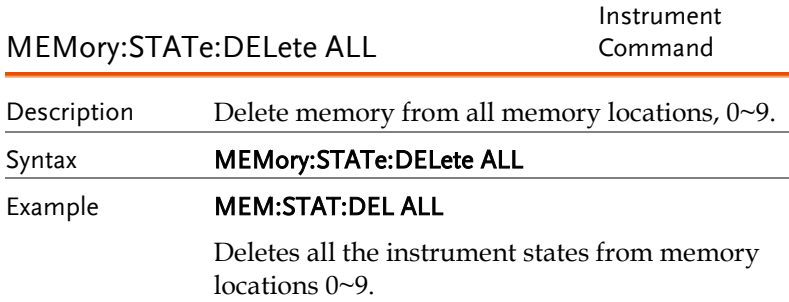

### **Error Messages**

The MFG-2220HM has a number of specific error codes. Use the SYSTem:ERRor command to recall the error codes. For more information regarding the error queue.

### **Command Frror Codes**

```
-101 Invalid character
```
An invalid character was used in the command string. Example:  $#$ ,  $*,$  %.

SOURce1:AM:DEPTh MIN%

-102 Syntax error

Invalid syntax was used in the command string. Example: An unexpected character may have been encountered, like an unexpected space.

SOURce1:APPL:SOUare, 1

-103 Invalid separator

An invalid separator was used in the command string. Example: a space, comma or colon was incorrectly used.

```
APPL:SIN 1 1000 OR SOURce1:APPL:SQUare
```
-108 Parameter not allowed

The command received more parameters than were expected. Example: An extra (not needed) parameter was added to a command

SOURce1:APPL? 10

-109 Missing parameter

The command received less parameters than expected. Example: A required parameter was omitted.

SOURce1:APPL:SQUare

-112 Program mnemonic too long

A command header contains more than 12 characters<sup>.</sup>

OUTP:SYNCHRONIZATION ON

#### -113 Undefined header

An undefined header was encountered. The header is syntactically correct. Example: the header contains a character mistake.

**SOUR1:AMM:DEPT MIN** 

#### -123 Exponent too large

Numeric exponent exceeds 32,000. Example:

SOURce[1 | 2]:BURSt:NCYCles 1E34000

-124 Too many digits

The mantissa (excluding leading  $0's$ ) contains more than 255 digits.

-128 Numeric data not allowed

An unexpected numeric character was received in the command. Example: a numeric parameter is used instead of a character string.

#### SOURce1:BURSt:MODE 123

-131 Invalid suffix

An invalid suffix was used. Example: An unknown or incorrect suffix may have been used with a parameter.

SOURce1:SWEep:TIME 0.5 SECS

-138 Suffix not allowed

A suffix was used where none were expected. Example: Using a suffix when not allowed.

SOURce1:BURSt: NCYCles 12 CYC

-148 Character data not allowed

A parameter was used in the command where not allowed. Example: A discrete parameter was used where a numeric parameter was expected.

SOUR1:MARK:FREO ON

-158 String data not allowed

An unexpected character string was used where none were expected. Example: A character string is used instead of a valid parameter.

SOURce1:SWEep:SPACing TEN'

-161 Invalid block data

Invalid block data was received. Example: The number of bytes sent with the DATA:DAC command doesn't correlate to the number of bytes specified in the block header.

-168 Block data not allowed

Block data was received where block data is not allowed. Example:

SOURce1:BURSt: NCYCles #10

-170~178 expression errors

Example: The mathematical expression used was not valid

#### **Execution Errors**

#### -211 Trigger ignored

A trigger was received but ignored. Example: Triggers will be ignored until the function that can use a trigger is enabled (burst, sweep, etc.).

#### -223 Too much data

Data was received that contained too much data. Example: An arbitrary waveform with over 16384 points cannot be used.

#### -221 Settings conflict; turned off infinite burst to allow immediate trigger source

Example: Infinite burst is disabled when an immediate trigger source is selected. Burst count set to 1,000,000 cycles.

#### -221 Settings conflict; infinite burst changed trigger source to MANual

Example: The trigger source is changed to immediate from manual when infinite burst mode is selected

#### -221 Settings conflict; burst period increased to fit entire burst

Example: The function generator automatically increases the burst period to allow for the burst count or frequency.

#### -221 Settings conflict; burst count reduced

Example: The burst count is reduced to allow for the waveform frequency if the burst period is at it's  $maximum$ 

#### -221 Settings conflict; trigger delay reduced to fit entire burst

Example: The trigger delay is reduced to allow the current period and burst count.

#### -221 Settings conflict; triggered burst not available for noise

Example: Triggered burst cannot be used with noise.

#### -221 Settings conflict; amplitude units changed to Vpp due to high-Z load

Example: If a high impedance load is used, dBm units cannot be used. The units are automatically set to Vpp.

#### -221 Settings conflict; trigger output disabled by trigger external

Example: The trigger output terminal is disabled when an external trigger source is selected.

#### -221 Settings conflict;trigger output connector used by FSK

Example: The trigger output terminal cannot be used in FSK mode.

#### -221 Settings conflict; trigger output connector used by burst gate

Example: The trigger output terminal cannot be used in gated burst mode.

#### -221 Settings conflict; trigger output connector used by trigger external

Example: The trigger output connector is disabled when the trigger source is set to external.

#### -221 Settings conflict; frequency reduced for pulse function

Example: When the function is changed to pulse, the output frequency is automatically reduced if over range.

#### -221 Settings conflict; frequency reduced for ramp function

Example: When the function is changed to ramp, the output frequency is automatically reduced if over range.

#### -221 Settings conflict; frequency made compatible with burst mode

Example: When the function is changed to burst, the output frequency is automatically adjusted if over range.

#### -221 Settings conflict; frequency made compatible with FM

Example: When the function is changed to FM, the frequency is automatically adjusted to suit the FM settings.

#### -221 Settings conflict; burst turned off by selection of other mode or modulation

Example: Burst mode is disabled when sweep or a modulation mode is enabled.

#### -221 Settings conflict;FSK turned off by selection of other mode or modulation

Example: FSK mode is disabled when burst, sweep or a modulation mode is enabled

#### -221 Settings conflict; FM turned off by selection of other mode or modulation

Example: FM mode is disabled when burst, sweep or a modulation mode is enabled.

#### -221 Settings conflict; AM turned off by selection of other mode or modulation

Example: AM mode is disabled when burst, sweep or a modulation mode is enabled

#### -221 Settings conflict; sweep turned off by selection of other mode or modulation

Example: Sweep mode is disabled when burst or a modulation mode is enabled

#### -221 Settings conflict; not able to modulate this function

Example: A modulated waveform cannot be generated with dc voltage, noise or pulse waveforms.

#### -221 Settings conflict; not able to sweep this function

Example: A swept waveform cannot be generated with dc voltage, noise or pulse waveforms.

#### -221 Settings conflict; not able to burst this function

Example: A burst waveform cannot be generated with the dc voltage function.

#### -221 Settings conflict;not able to modulate noise, modulation turned off

Example: A waveform cannot be modulated using the noise function.

#### -221 Settings conflict; not able to sweep pulse, sweep turned off

Example: A waveform cannot be swept using the pulse function.

#### -221 Settings conflict; not able to modulate dc, modulation turned off

Example: A waveform cannot be modulated using the dc voltage function.

#### -221 Settings conflict; not able to sweep dc, modulation turned off

Example: A waveform cannot be swept using the dc voltage function.

#### -221 Settings conflict; not able to burst dc, burst turned off

Example: The burst function cannot be used with the dc voltage function.

#### -221 Settings conflict; not able to sweep noise, sweep turned off

Example: A waveform cannot be swept using the noise function.

#### -221 Settings conflict; pulse width decreased due to period

Example: The pulse width has been adjusted to suit the period settings.

#### -221 Settings conflict; amplitude changed due to function

Example: The amplitude (VRM / dBm) has been adjusted to suit the selected function. For the MFG-2220 HM, a typical square wave has a much higher amplitude (5V Vrms) compared to a sine wave  $(\sim 3.54)$  due to crest factor.

#### -221 Settings conflict; offset changed on exit from dc function

Example: The offset level is adjusted on exit from a DC function.

#### -221 Settings conflict; FM deviation cannot exceed carrier

Example: The deviation cannot be set higher than the carrier frequency

#### -221 Settings conflict; FM deviation exceeds max frequency

Example: If the FM deviation and carrier frequency combined exceeds the maximum frequency plus 100 kHz, the deviation is automatically adjusted.

#### -221 Settings conflict; frequency forced duty cycle change

Example: If the frequency is changed and the current duty cannot be supported at the new frequency, the duty will be automatically adjusted.

#### -221 Settings conflict; offset changed due to amplitude

Example: The offset is not a valid offset value, it is automatically adjusted, considering the amplitude.

 $\left| \text{offset} \right| \leq \max$  amplitude – Vpp/2

#### -221 Settings conflict; amplitude changed due to offset

Example: The amplitude is not a valid value, it is automatically adjusted, considering the offset.

 $Vpp \leq 2X$  (max amplitude - | offset | )

#### -221 Settings conflict; low level changed due to high level

Example: The low level value was set too high. The low level is set 1 mV less than the high level.

#### -221 Settings conflict; high level changed due to low level

Example: The high level value was set too low. The high level is set 1 mV greater than the low level.

#### -222 Data out of range; value clipped to upper limit

Example: The parameter was set out of range. The parameter is automatically set to the maximum value allowed.

SOURce1:FREOuency 60.1MHz.

#### -222 Data out of range; value clipped to lower limit

Example: The parameter was set out of range. The parameter is automatically set to the minimum value allowed.

SOURce1:FREQuency 0.1µHz.

#### -222 Data out of range; period; value clipped to ...

Example: If the period was set to a value out of range, it is automatically set to an upper or lower limit

#### -222 Data out of range; frequency; value clipped to ...

Example: If the frequency was set to a value out of range, it is automatically set to an upper or lower limit.

#### -222 Data out of range;user frequency; value clipped to upper limit

Example: If the frequency is set to a value out of range for an arbitrary waveform using, SOURce[1|2]: APPL: USER or SOURce[1|2]: FUNC:USER, it is automatically set to the upper limit.

#### -222 Data out of range; ramp frequency; value clipped to upper limit

Example: If the frequency is set to a value out of range for a ramp waveform using, SOURce[1|2]: APPL: RAMP or SOURce[1|2]:FUNC:RAMP, it is automatically set to the upper limit.

#### -222 Data out of range; pulse frequency; value clipped to upper limit

Example: If the frequency is set to a value out of range for a pulse waveform using, SOURce[1|2]: APPL:PULS or SOURce[1|2]:FUNC:PULS, it is automatically set to the upper limit.

#### -222 Data out of range; burst period; value clipped to ...

Example: If the burst period was set to a value out of range, it is automatically set to an upper or lower limit.

#### 222 Data out of range; burst count; value clipped to ...

Example: If the burst count was set to a value out of range, it is automatically set to an upper or lower limit

#### -222 Data out of range; burst period limited by length of burst; value clipped to upper limit

Example: The burst period must be greater than burst count divided by the frequency + 200 ns. The burst period is adjusted to satisfy these conditions.

burst period  $> 200$  ns + (burst count/burst frequency).

#### -222 Data out of range; burst count limited by length of burst; value clipped to lower limit

Example: The burst count must be less than burst period \* the waveform frequency when the the trigger source is set to immediate (SOURce[1|2]: TRIG: SOUR IMM). The burst count is automatically set to the lower limit.

#### -222 Data out of range; amplitude; value clipped to ...

Example: If the amplitude was set to a value out of range, it is automatically set to an upper or lower limit.

#### -222 Data out of range; offset; value clipped to ...

Example: If the offset was set to a value out of range, it is automatically set to an upper or lower limit.

#### -222 Data out of range; frequency in burst mode; value clipped to ...

Example: If the frequency was set to a value out of range in burst mode. The burst frequency is automatically set to an upper or lower limit, taking the burst period into account.

#### -222 Data out of range; frequency in FM; value clipped to ...

Example: The carrier frequency is limited by the frequency deviation (SOURce[1|2]: FM:DEV). The carrier frequency is automatically adjusted to be less than or equal to the frequency deviation.

#### -222 Data out of range; marker confined to sweep span; value clipped to  $\ldots$

Example: The marker frequency is set to a value outside the start or stop frequencies. The marker frequency is automatically adjusted to either the start or stop frequency (whichever is closer to the set value).

#### -222 Data out of range; FM deviation; value clipped to ...

Example: The frequency deviation is outside of range. The deviation is automatically adjusted to an upper or lower limit, depending on the frequency.

#### -222 Data out of range;trigger delay; value clipped to upper limit

Example: The trigger delay was set to a value out of range. The trigger delay has been adjusted to the maximum (100 seconds).

#### -222 Data out of range; trigger delay limited by length of burst; value clipped to upper limit

Example: The trigger delay and the burst cycle time combined must be less than the burst period.

#### -222 Data out of range; duty cycle; value clipped to ...

Example: The duty cycle is limited depending on the frequency.

Duty Cycle Frequency  $0.01\% \sim 99.99\% \, (>20 \text{nS})$ Full range

#### -222 Data out of range; duty cycle limited by frequency; value clipped to upper limit

Example: The duty cycle is limited depending on the frequency. When the frequency is greater than 50 MHz, the duty cycle is automatically limited to 50%.

#### -313 Calibration memory lost; memory corruption detected

Indicates that a fault (check sum error) has occurred with the non-volatile memory that stores the calibration data.

#### -314 Save/recall memory lost; memory corruption detected

Indicates that a fault (check sum error) has occurred with the non-volatile memory that stores the save/recall files.

#### -315 Configuration memory lost; memory corruption detected

Indicates that a fault (check sum error) has occurred with the non-volatile memory that stores the configuration settings.

#### -350 Queue overflow

Indicates that the error queue is full (over 20 messages generated, and not yet read). No more messages will be stored until the queue is empty. The queue can be cleared by reading each message, using the \*CLS command or restarting the function generator.

#### -361 Parity error in program message

Indicates that there is a RS232 parity setting mismatch between the host PC and the function generator.

#### -362 Framing error in program message

Indicates that there is a RS232 stop bit setting mismatch between the host PC and the function generator.

#### -363 Input buffer overrun

Indicates that too many characters have been sent to the function generator via RS232. Ensure handshaking is used.

#### **Query Errors**

#### -410 Query INTERRUPTED

Indicates that a command was received but the data in the output buffer from a previous command was lost.

#### -420 Query UNTERMINATED

The function generator is ready to return data, however there was no data in the output buffer. For example: Using the APPLy command.

#### -430 Query DEADLOCKED

Indicates that a command generates more data than the output buffer can receive and the input buffer is full. The command will finish execution, though all the data won't be kept.

#### Arbitrary Waveform Errors

#### -770 Nonvolatile arb waveform memory corruption detected

Indicates that a fault (check sum error) has occurred with the non-volatile memory that stores the arbitrary waveform data.

#### -781 Not enough memory to store new arb waveform; bad sectors

Indicates that a fault (bad sectors) has occurred with the non-volatile memory that stores the arbitrary waveform data. Resulting in not enough memory to store arbitrary data.

#### -787 Not able to delete the currently selected active arb waveform

Example: The currently selected waveform is being output and cannot be deleted.

#### 800 Block length must be even

Example: As block data (DATA:DAC VOLATILE) uses two bytes to store each data point, there must be an even number or bytes for a data block.

# **SCPI Status Register**

The status registers are used to record and determine the status of the function generator.

The function generator has a number of register groups:

Questionable Status Registers

**Standard Event Status Registers** 

**Status Byte Register** 

As well as the output and error queues.

Each register group is divided into three types of registers: condition registers, event registers and enable registers.

#### Register types

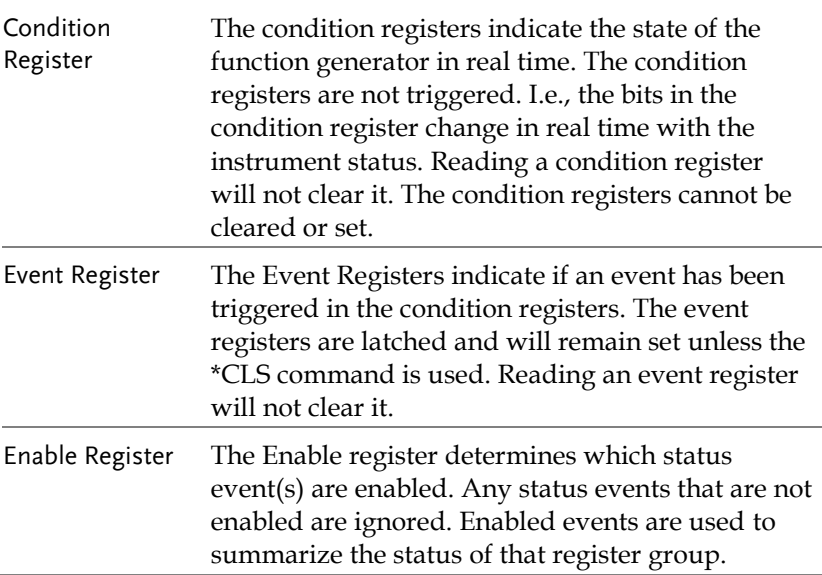

#### MFG-2220HM Status System

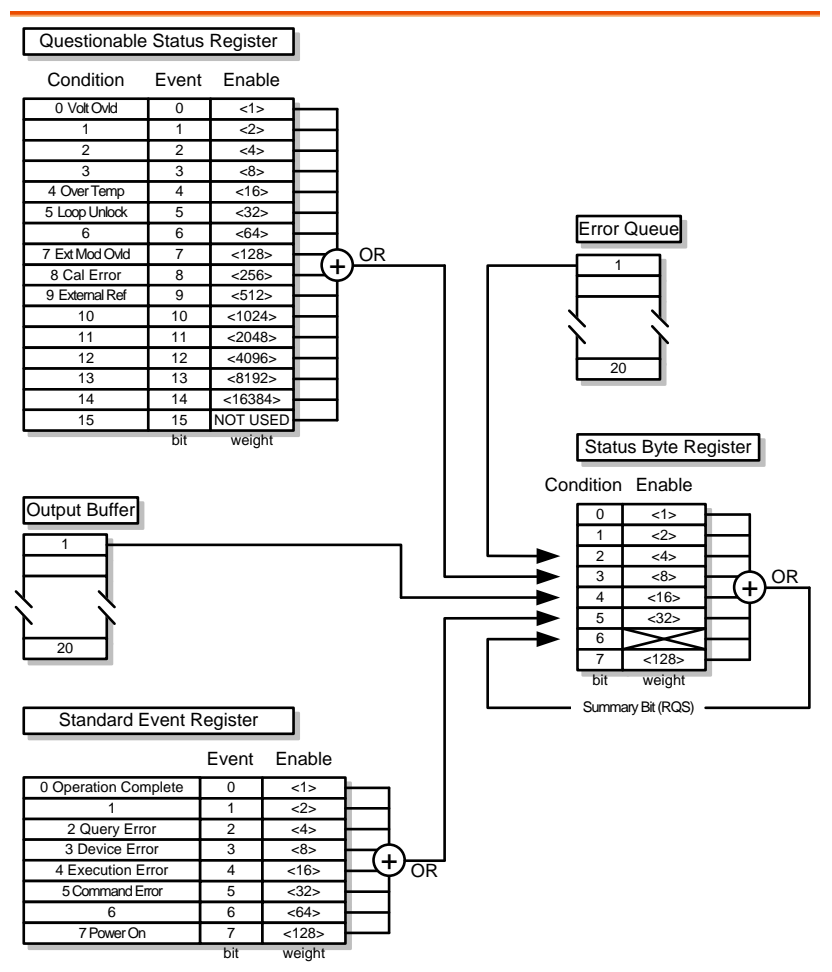

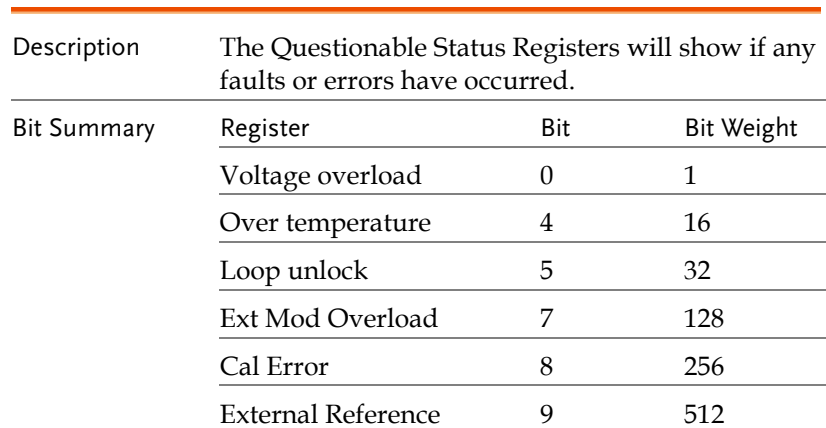

### Questionable Status Register

### Standard Event Status Registers

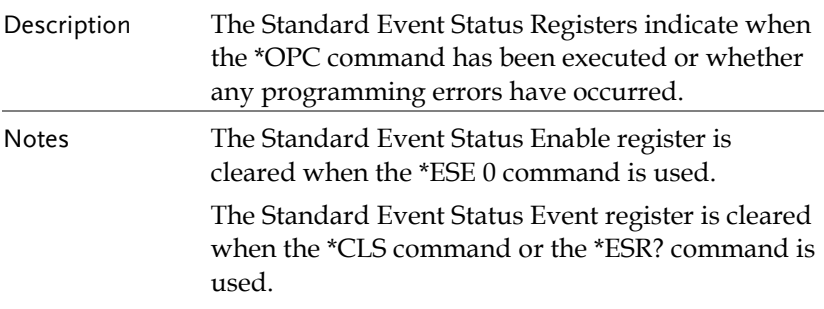

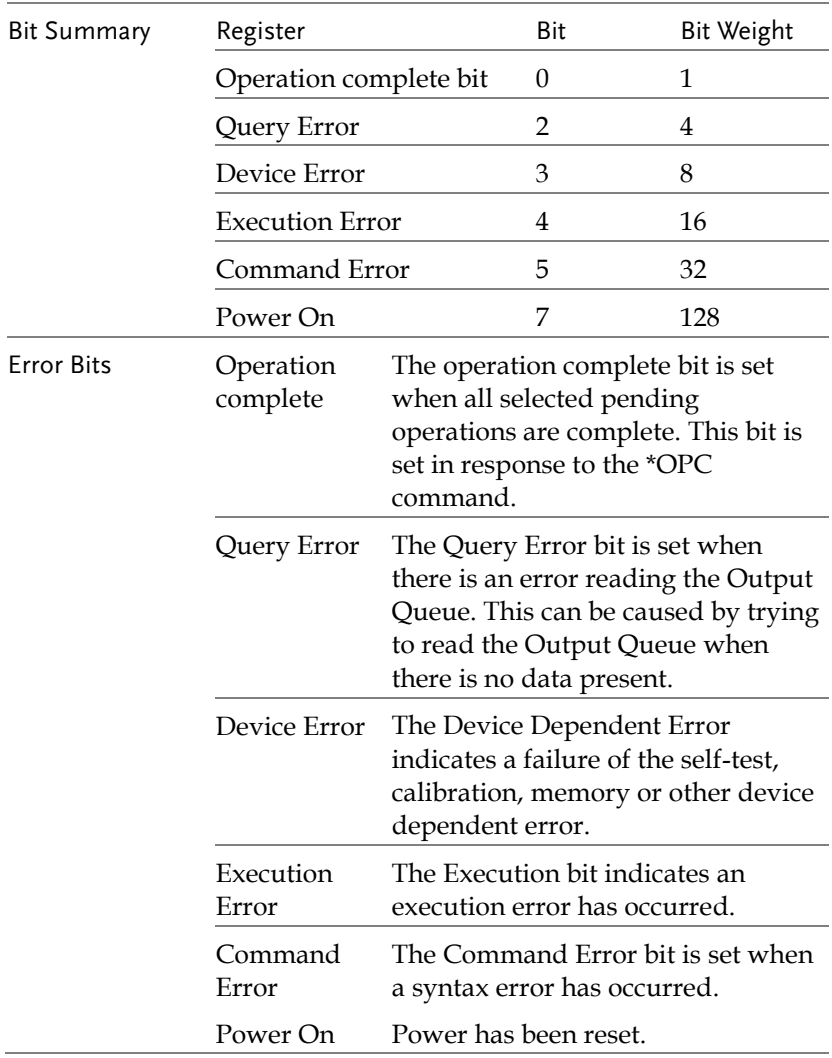

### The Status Byte Register

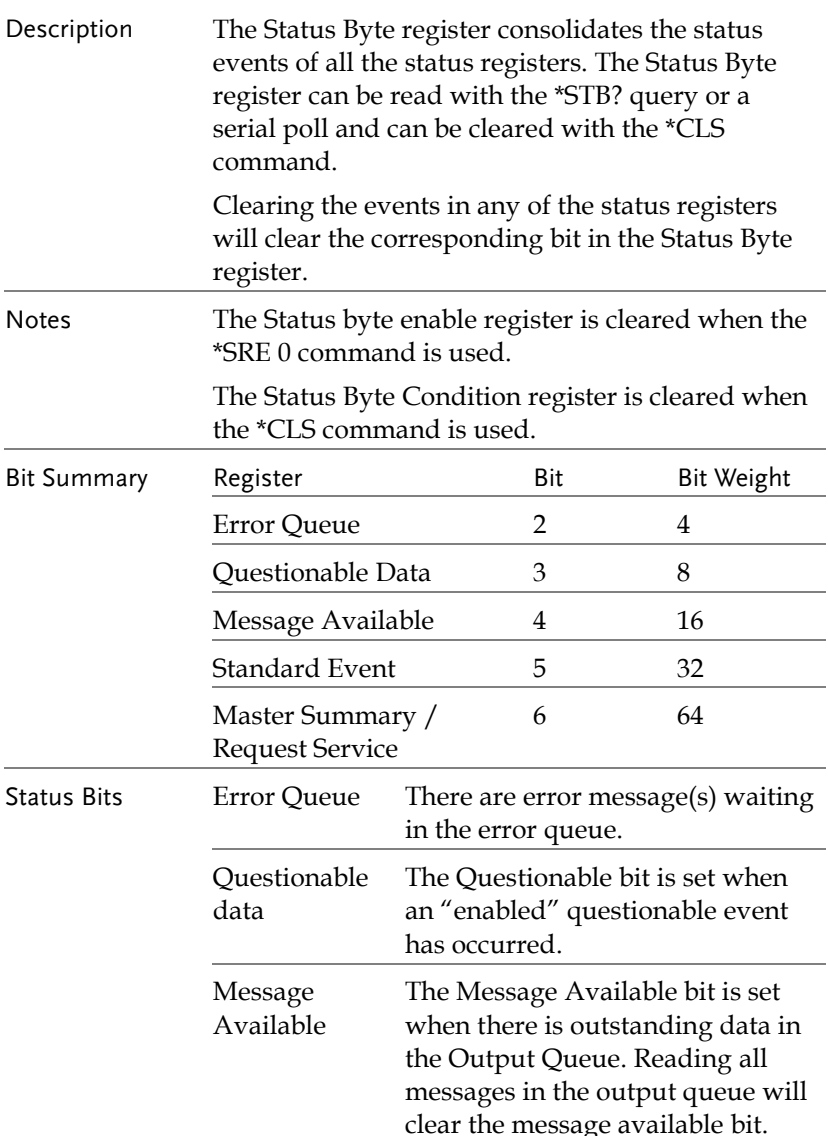

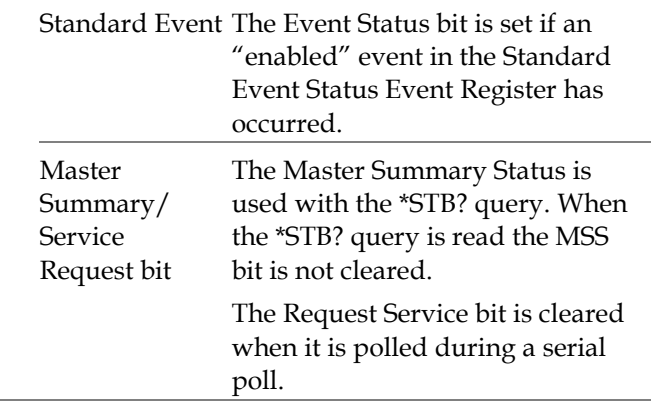

### Output Queue

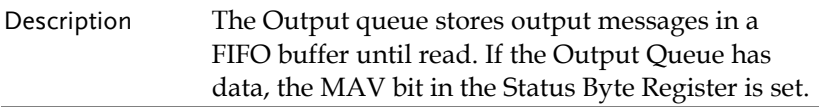

### Error Queue

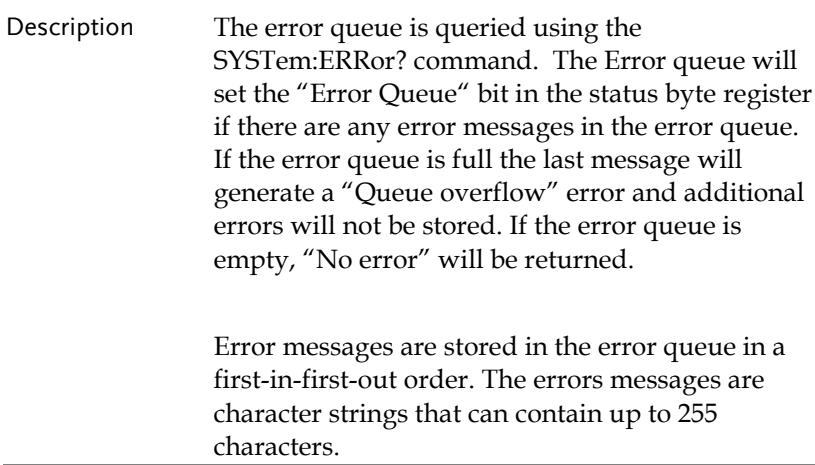

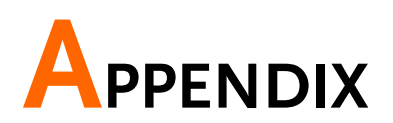

## MFG-2220HM Series Specifications

The specifications apply when the function generator is powered on for at least 30 minutes under  $+18^{\circ}$ C $\sim$  $+28^{\circ}$ C.

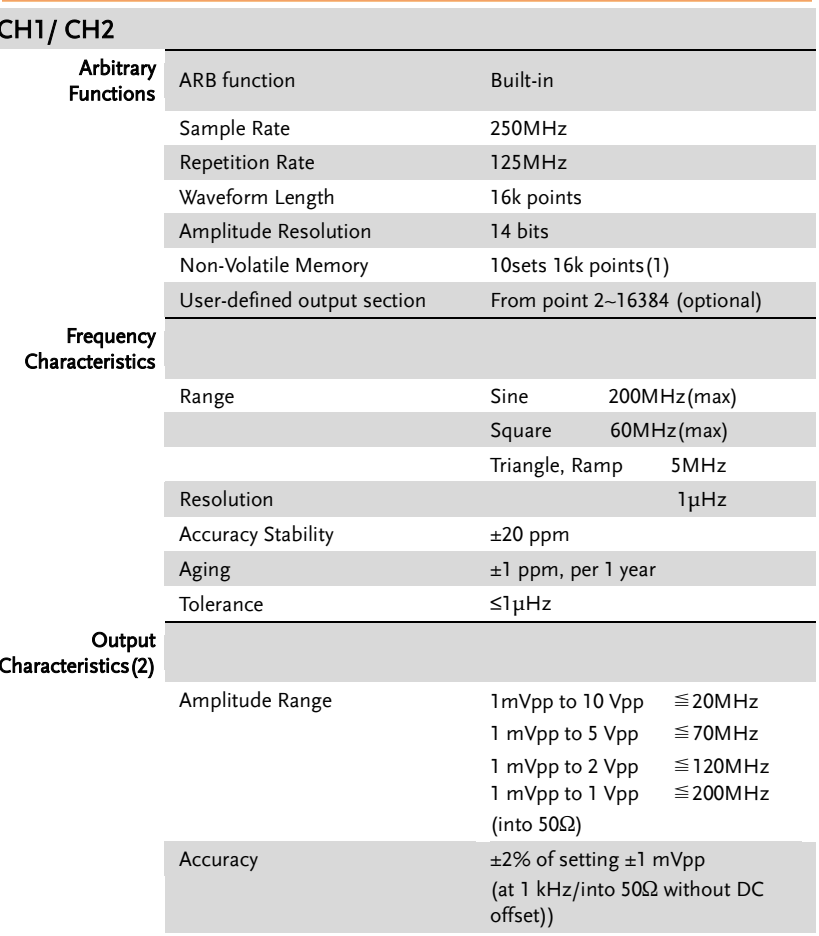

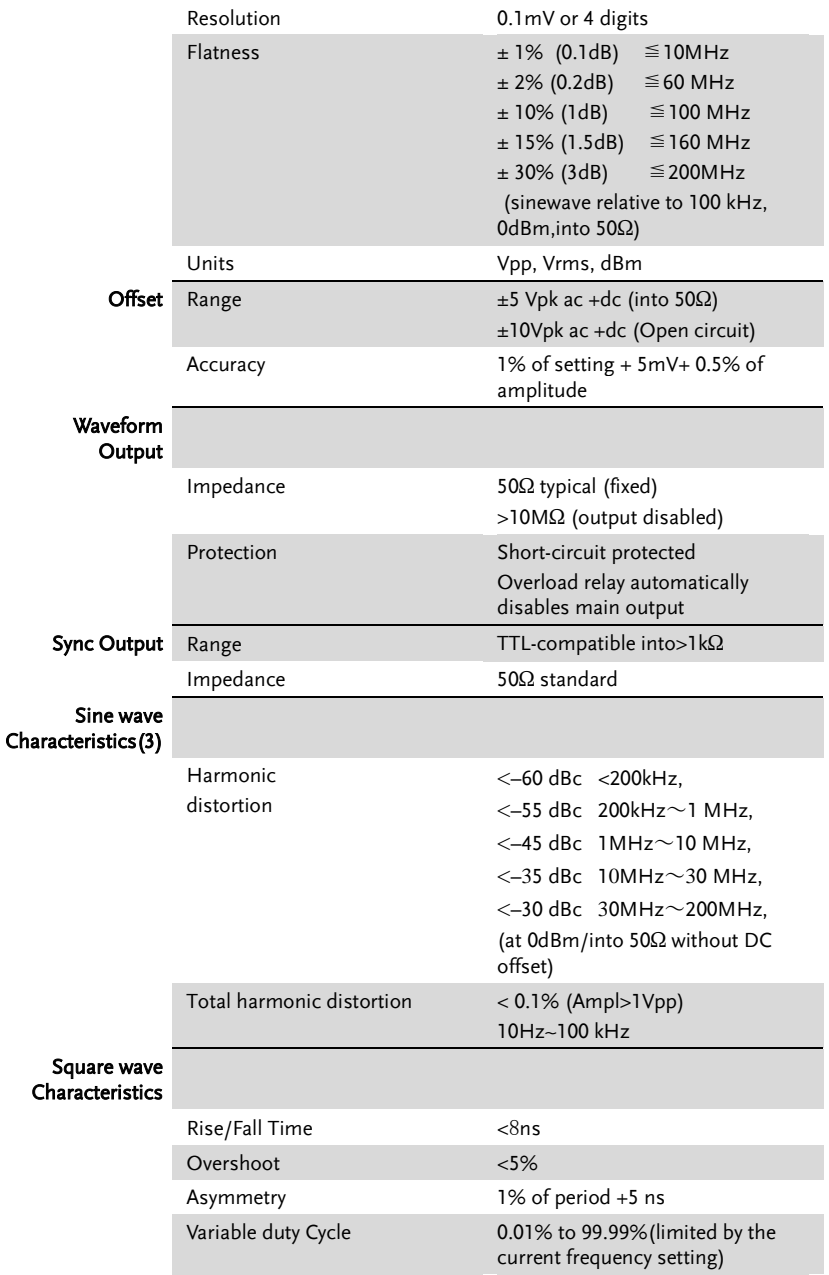

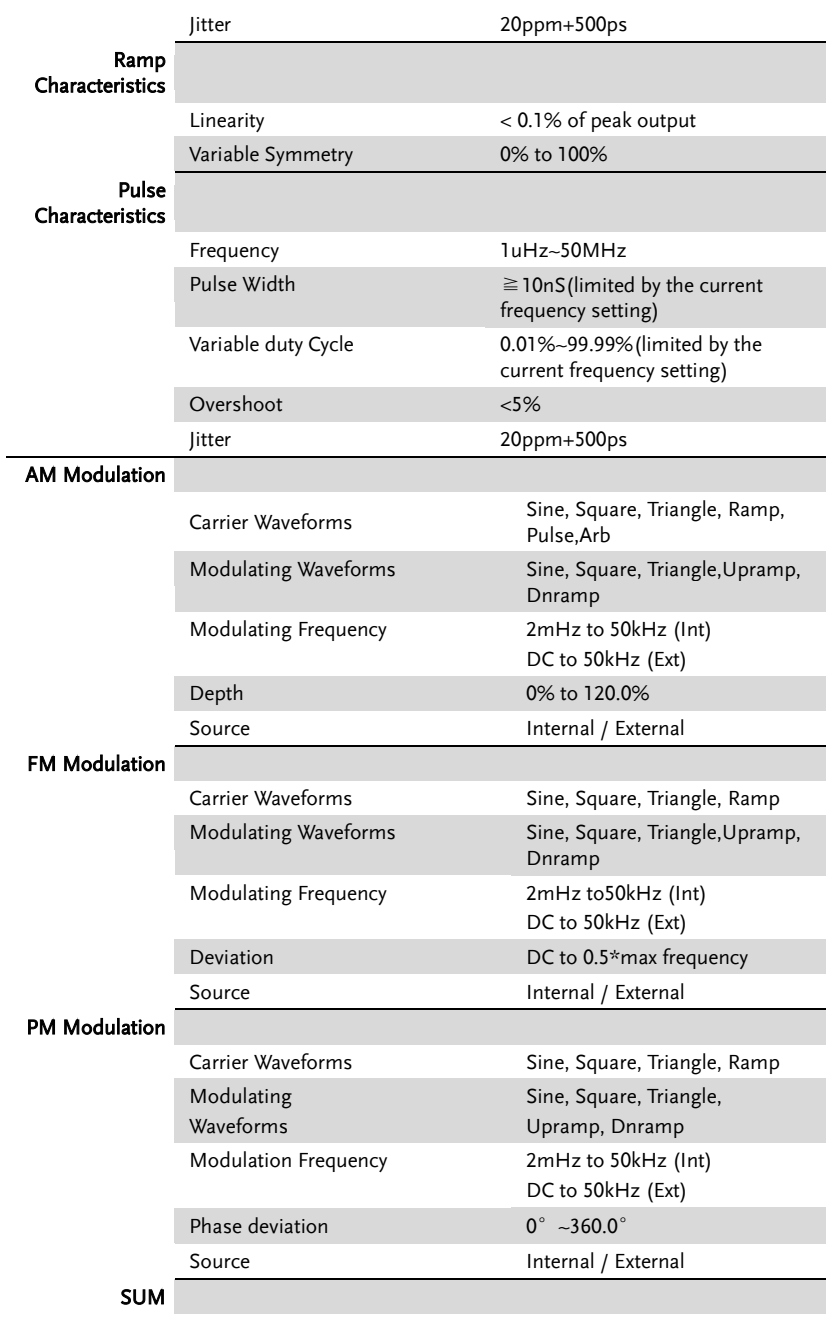

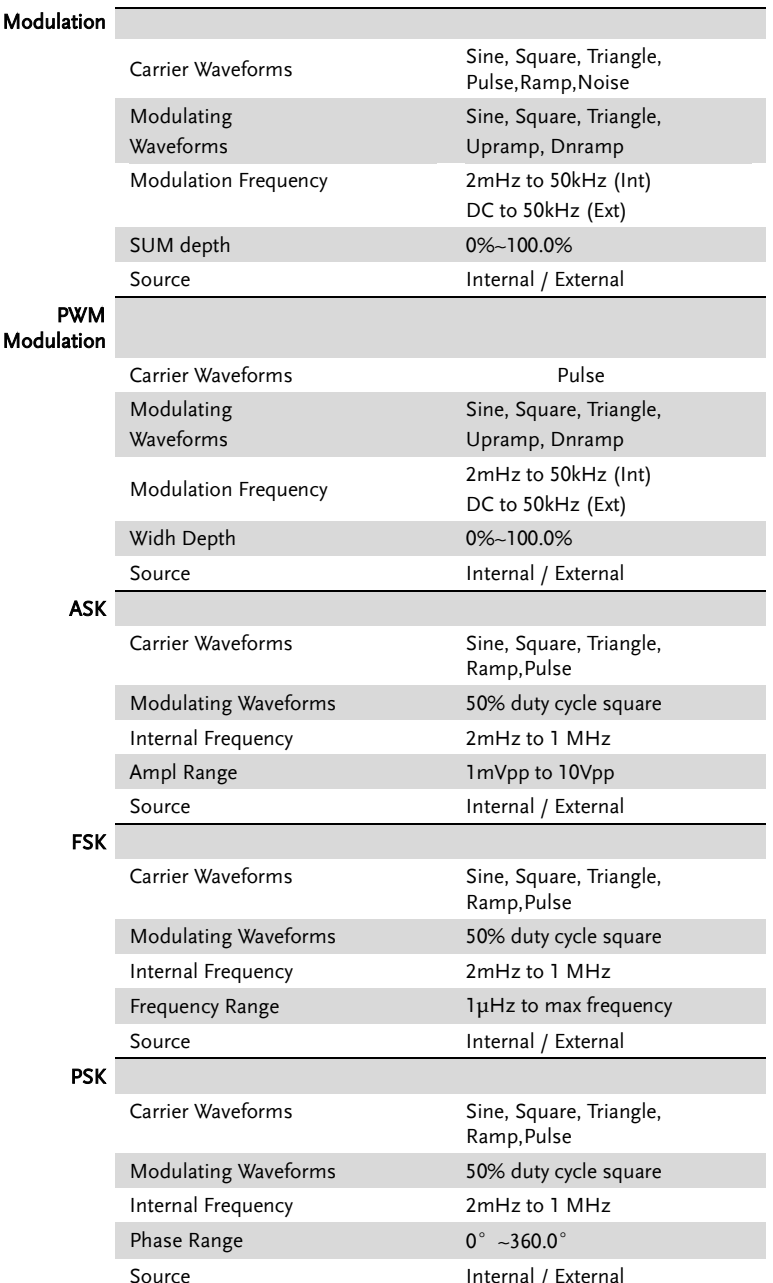

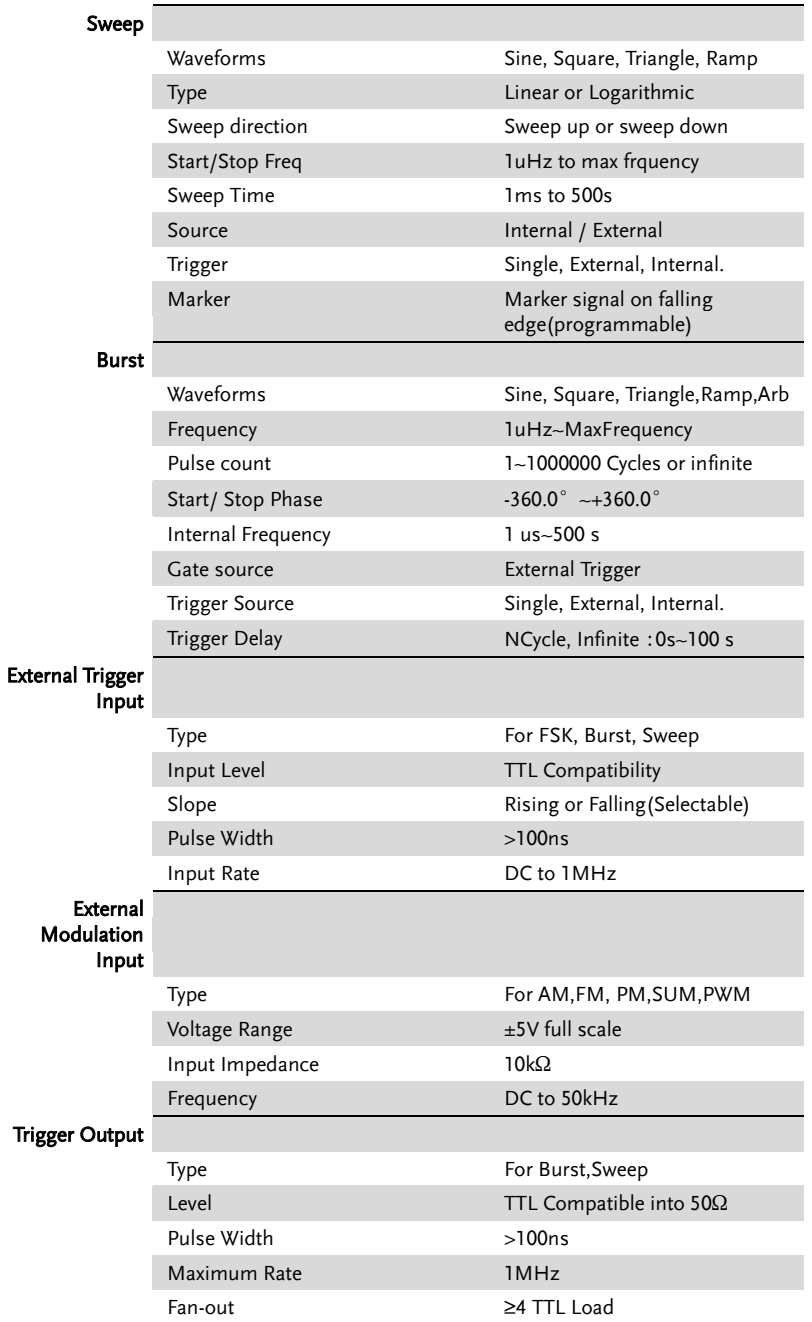

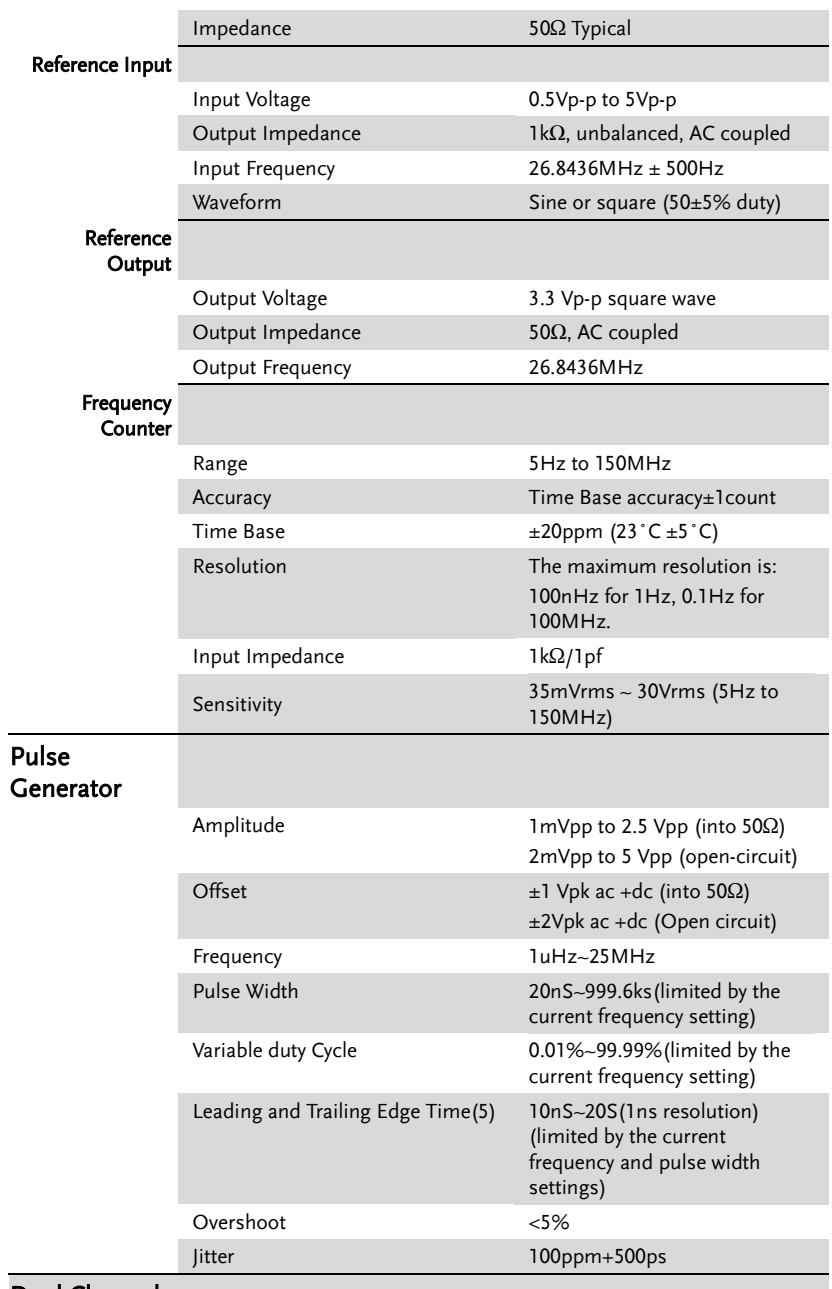

### Dual Channel

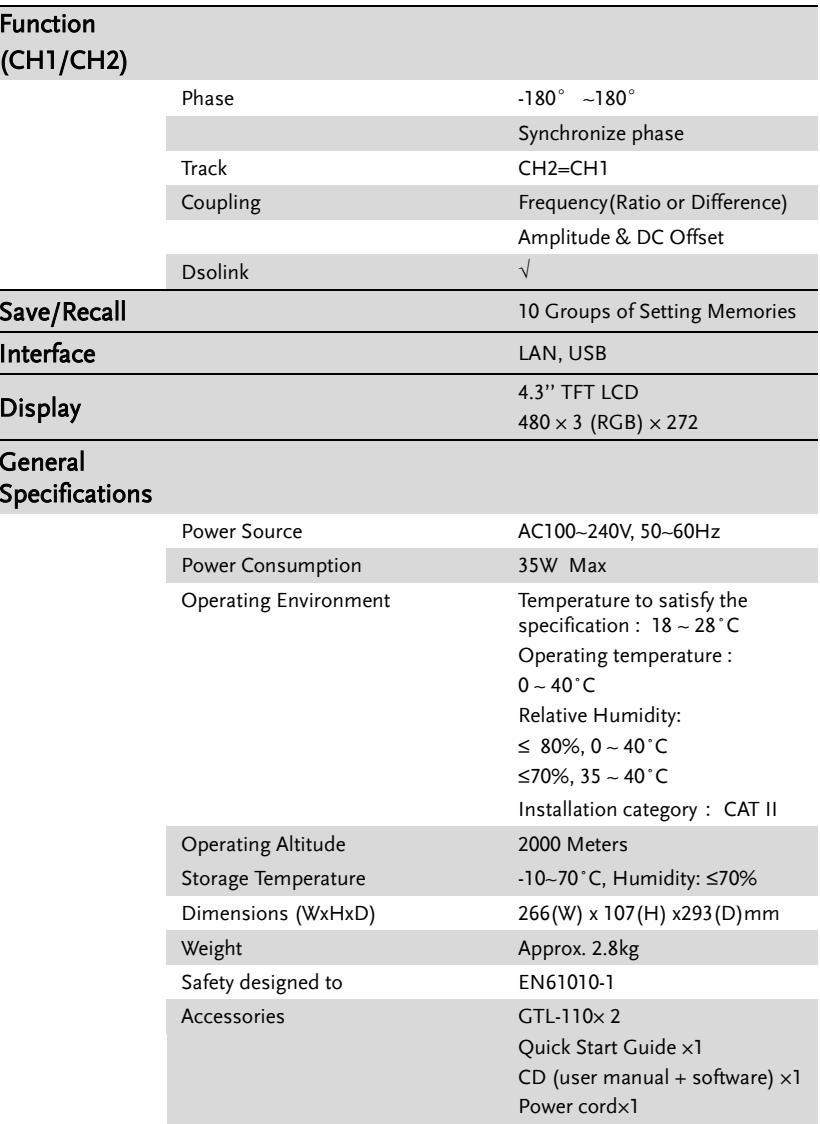

(1). A total of ten waveforms can be stored. (Every waveform can be composed of a maximum of 16k points.)

(2). Add 1/10th of output amplitude and offset specification per °C for operation outside of 0°C to 28°C range (1-year specification).

 $(3)$ . DC offset set to zero.

## **EC Declaration of Conformity**

#### We

#### GOOD WILL INSTRUMENT CO., LTD.

No.7-1, Jhongsing Rd., Tucheng Dist., New Taipei City 236, Taiwan

#### GOOD WILL INSTRUMENT (SUZHOU) CO., LTD.

No. 69, Lushan Road, Suzhou New District Jiangsu, China

declares that the below mentioned product

#### **MFG-2220HM**

Are here with confirmed to comply with the requirements set out in the Council Directive on the Approximation of the Law of Member States relating to Electromagnetic Compatibility (2004/108/EC&2014/30/EU) and Low Voltage Equipment Directive EMC: 2014/30/EU, LVD: 2014/35/EU, WEEE: 2012/19/EU and RoHS: 2011/65/EU. For the evaluation regarding the Electromagnetic Compatibility and Low Voltage Equipment Directive, the following standards were applied:

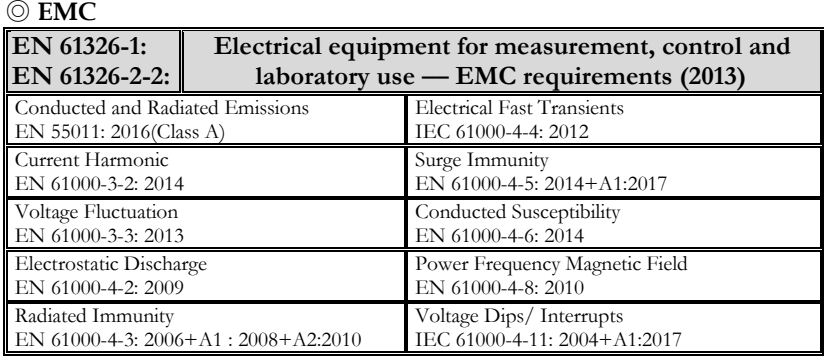

#### ◎ Safety

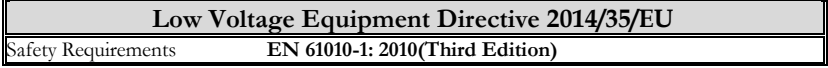

### **GLOBL HEADAQARTERS**

#### GOOD WILL INSTRUMENT CO., LTD.

No. 7-1, Jhongsing Road, Tucheng Dist., New Taipei City 236, Taiwan Tel: +886-2-2268-0389 Fax: +866-2-2268-0639 Web: www.gwinstek.com Email: marketing@goodwill.com.tw

#### GOOD WILL INSTRUMENT (SUZHOU) CO., LTD.

No. 521, Zhujiang Road, Snd, Suzhou Jiangsu 215011, China Tel: +86-512-6661-7177  $Fax + 86 - 512 - 6661 - 7277$ Web: www.instek.com.cn Email: marketing@instek.com.cn

#### **Europe Subsidiary**

#### **GOOD WILL INSTRUMENT EURO B.V.**

De Run 5427A, 5504DG Veldhoven, The Netherlands Tel: +31(0)40-2557790 Fax: +31(0)40-2541194 Email: sales@gw-instek.eu

# ARB Built-In Waveforms

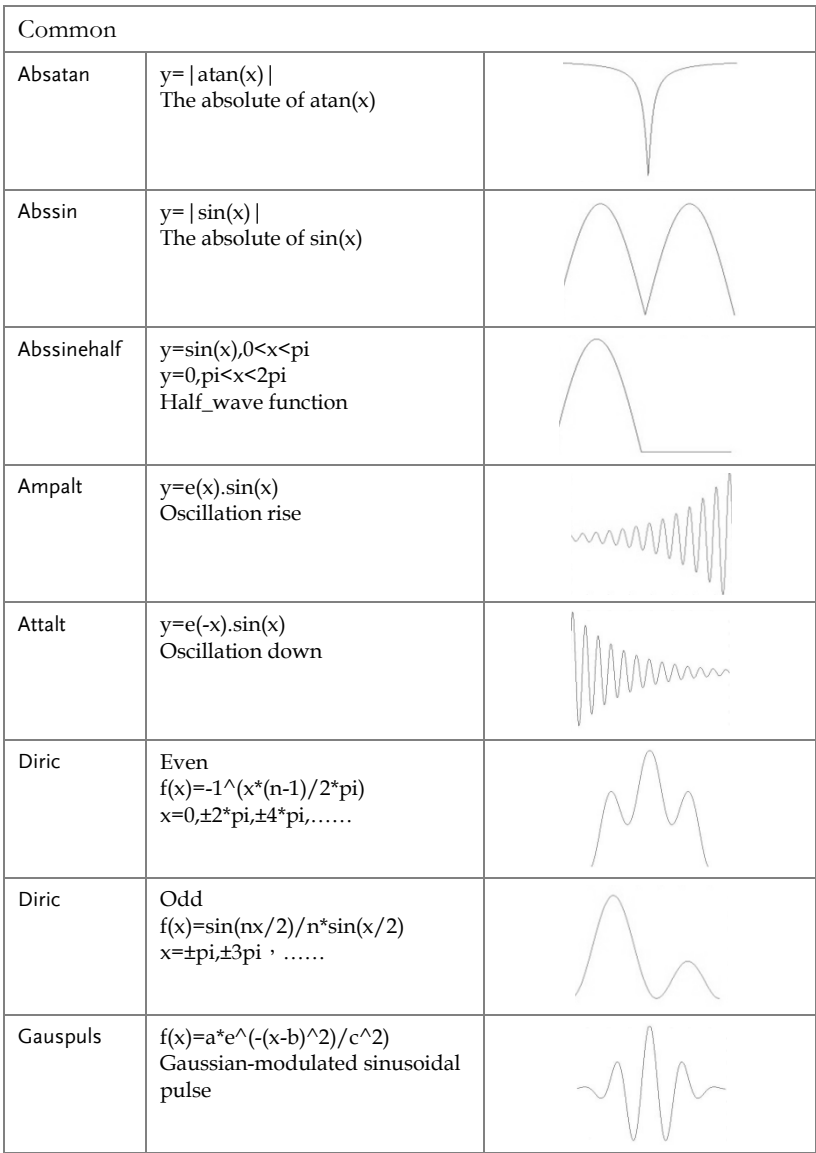

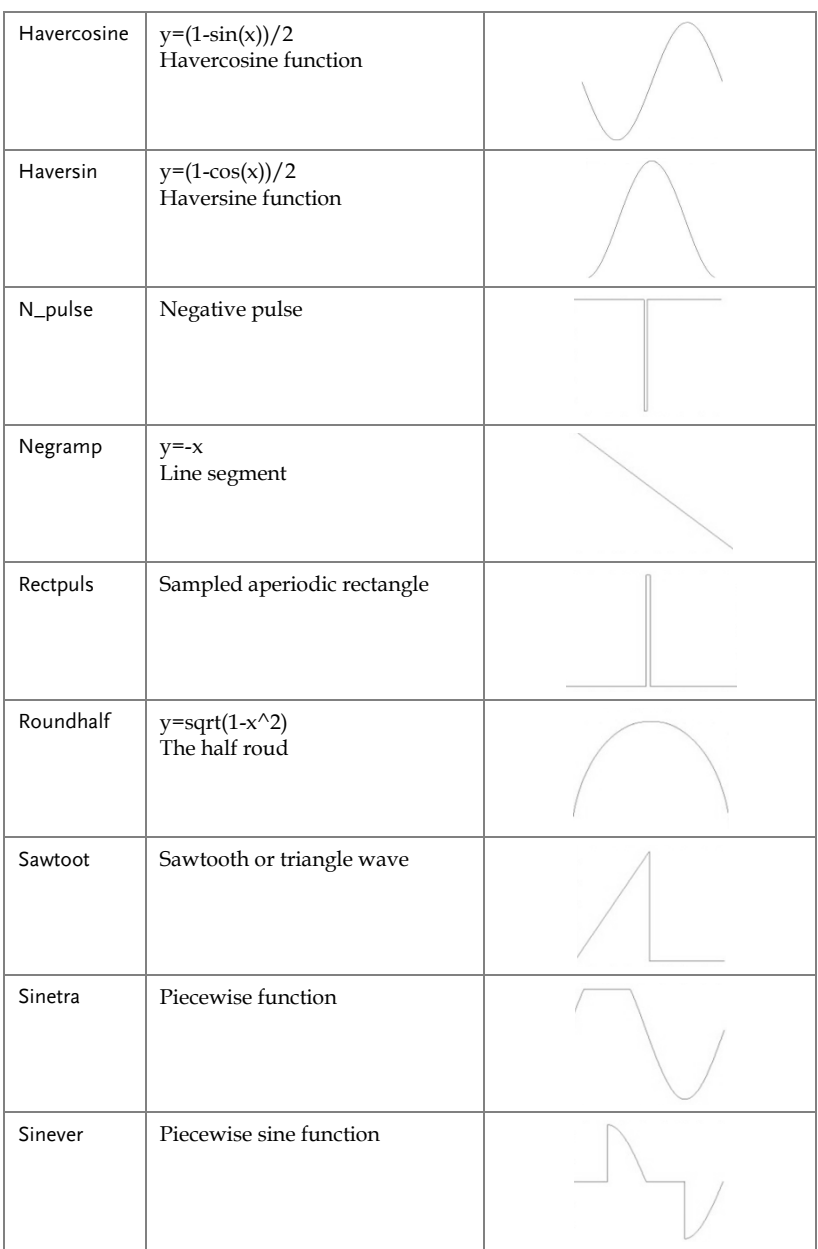

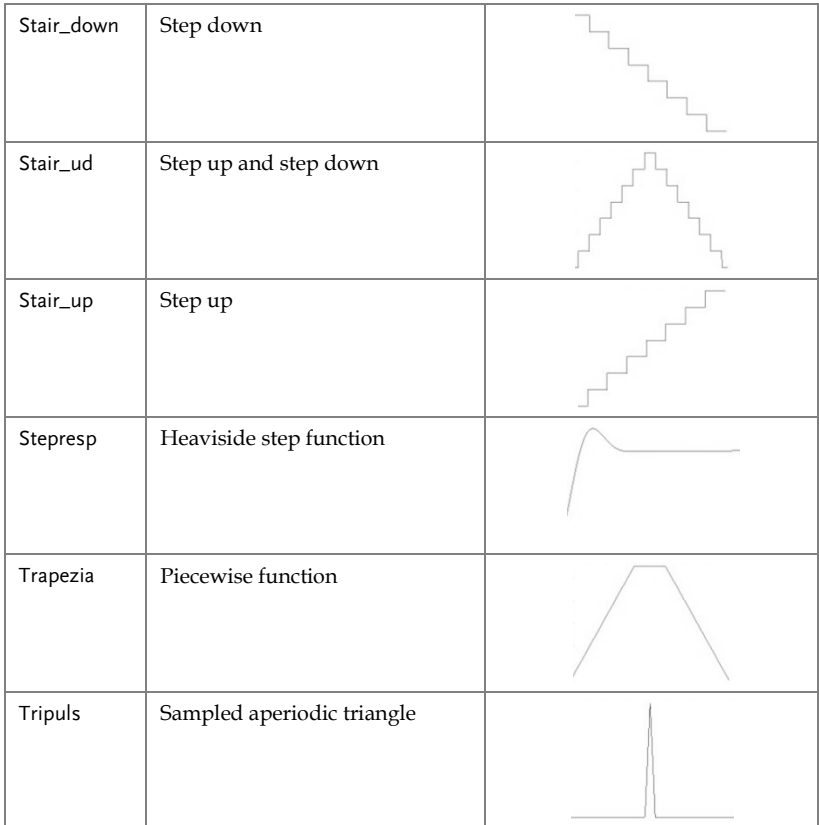

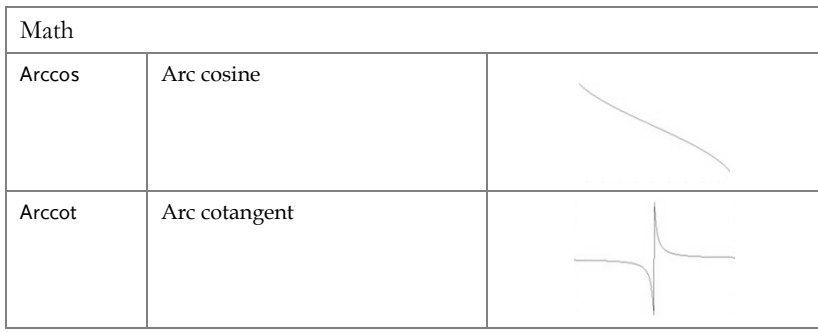

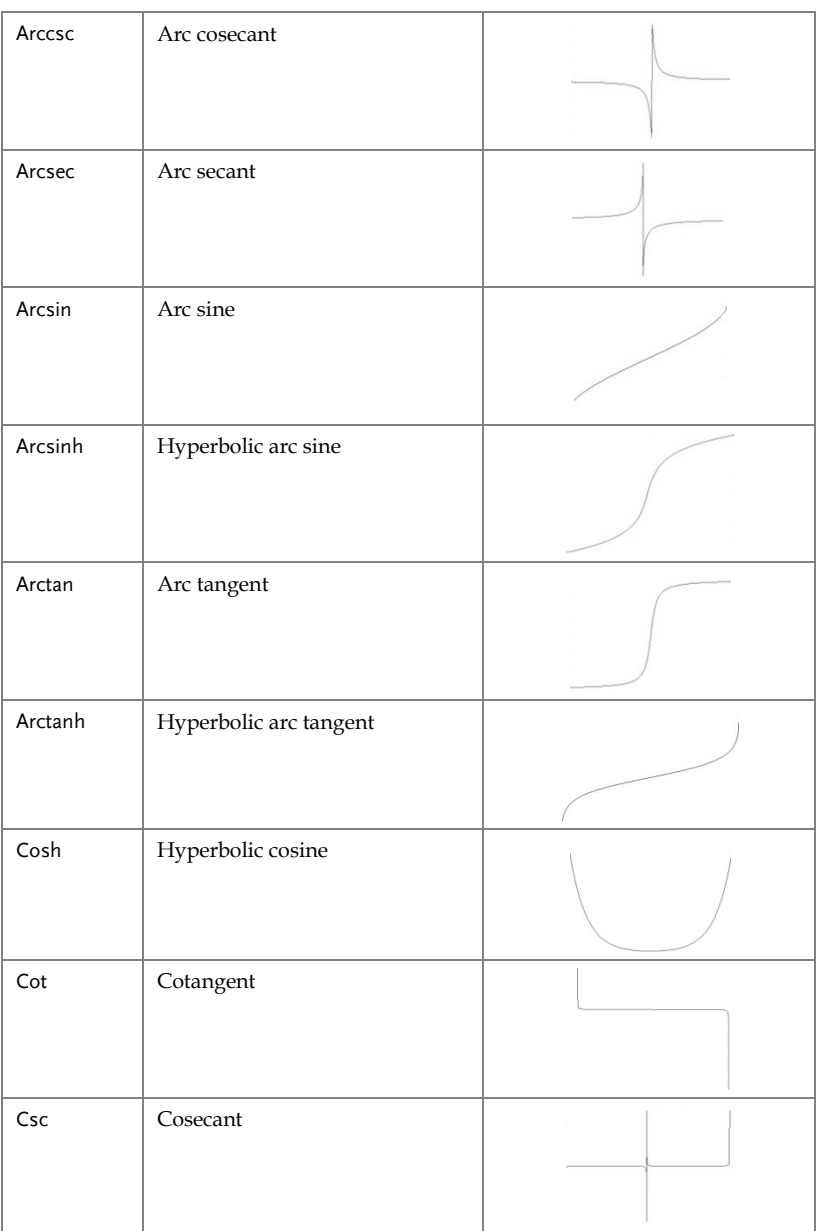
### **GWINSTEK**

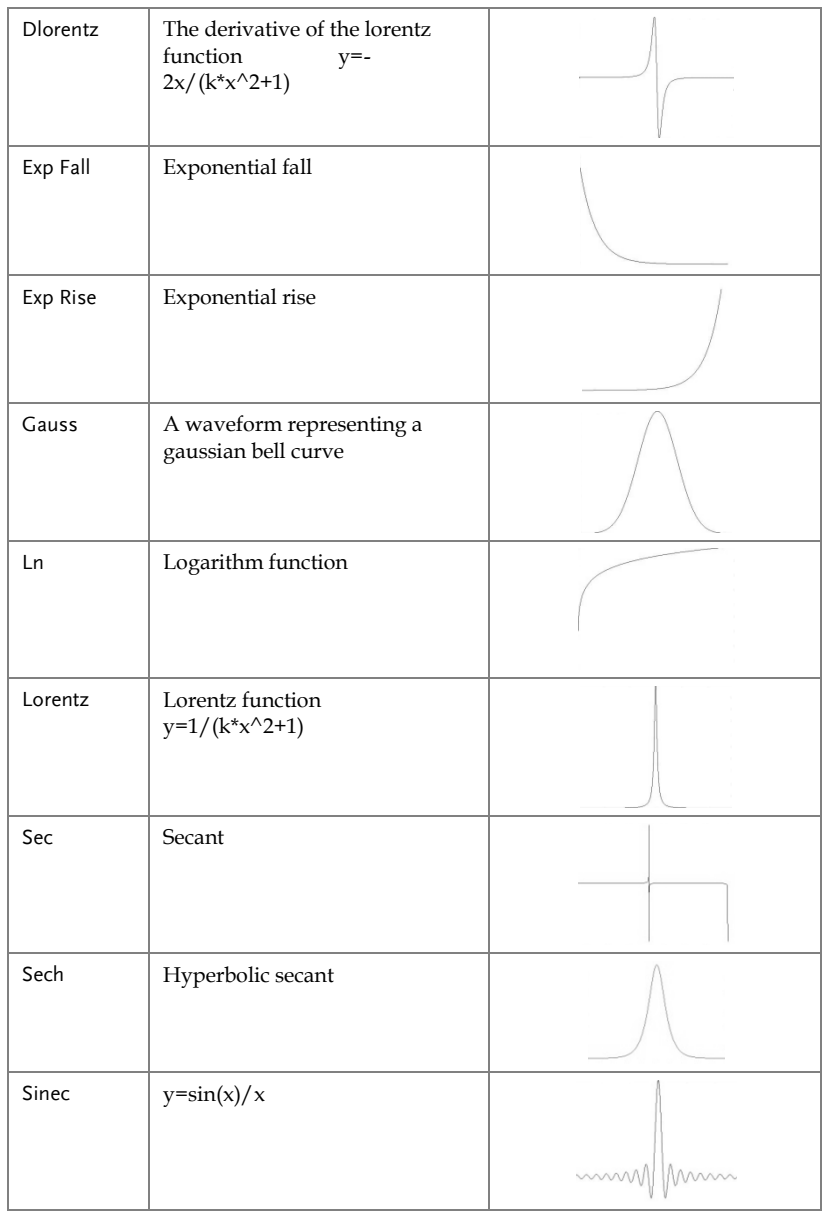

## **GWINSTEK**

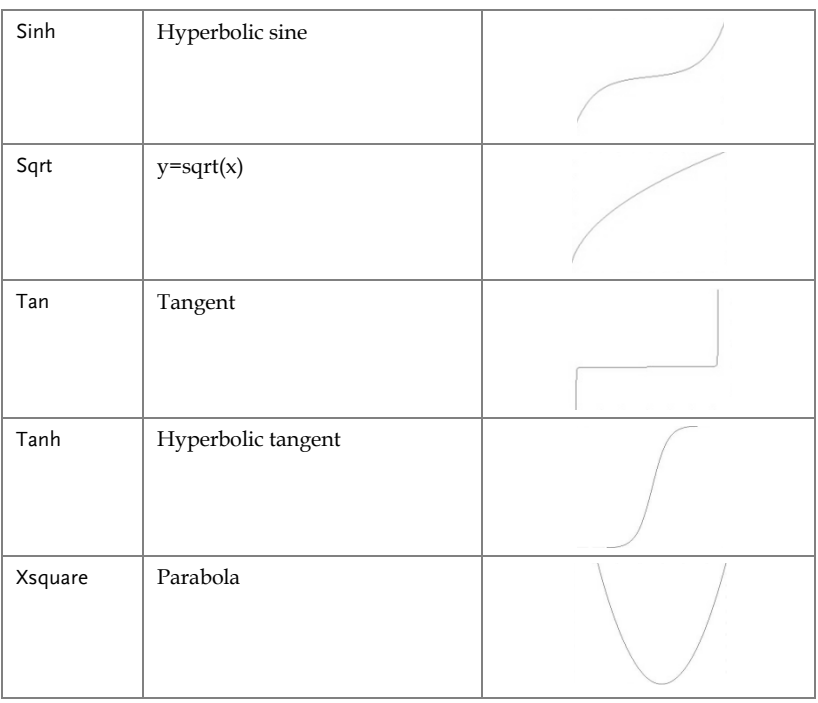

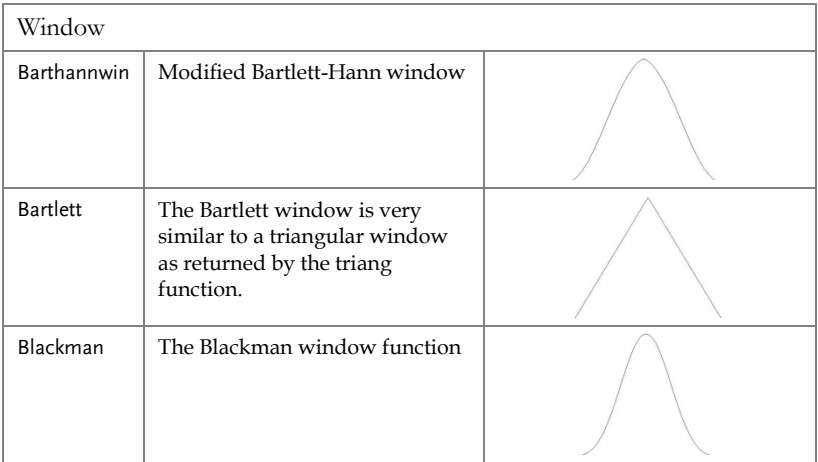

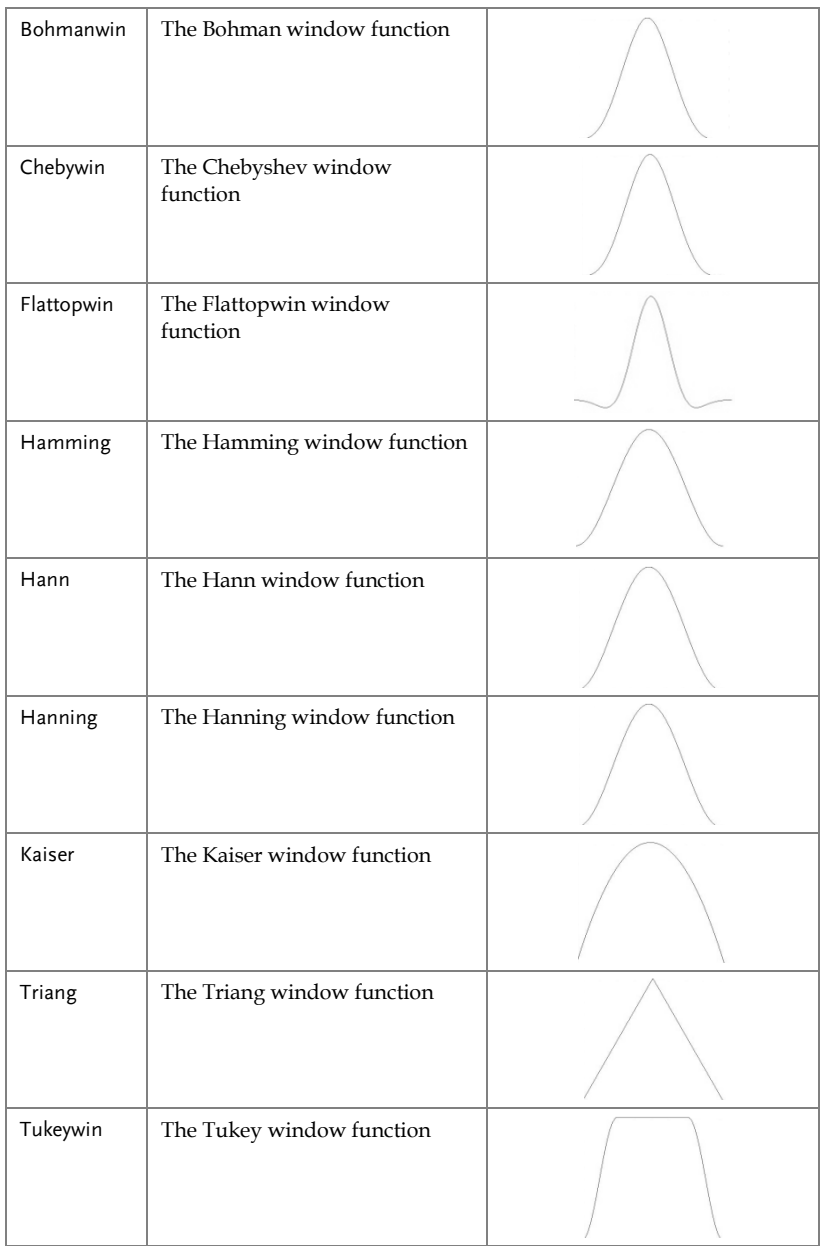

## **GWINSTEK**

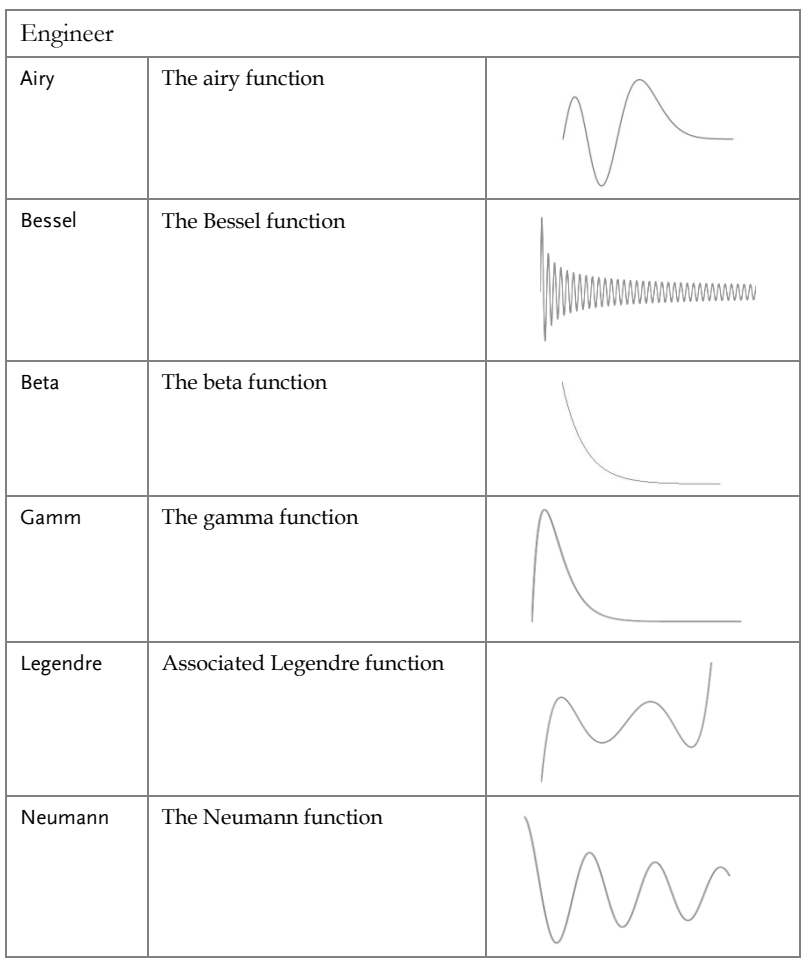

# NDEX

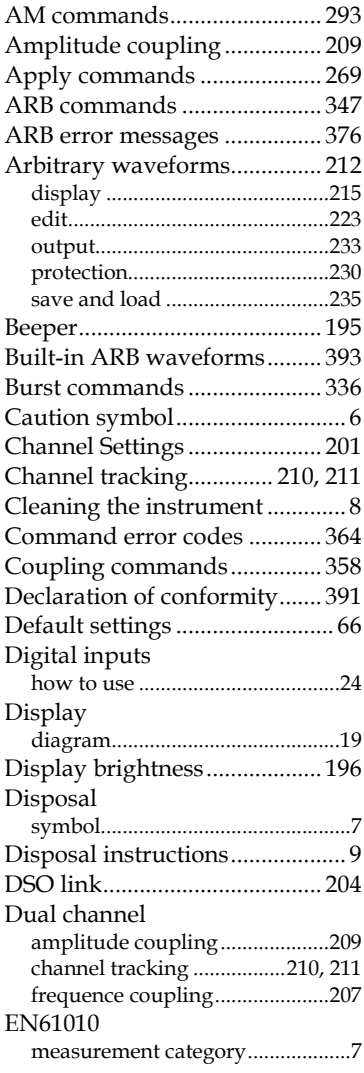

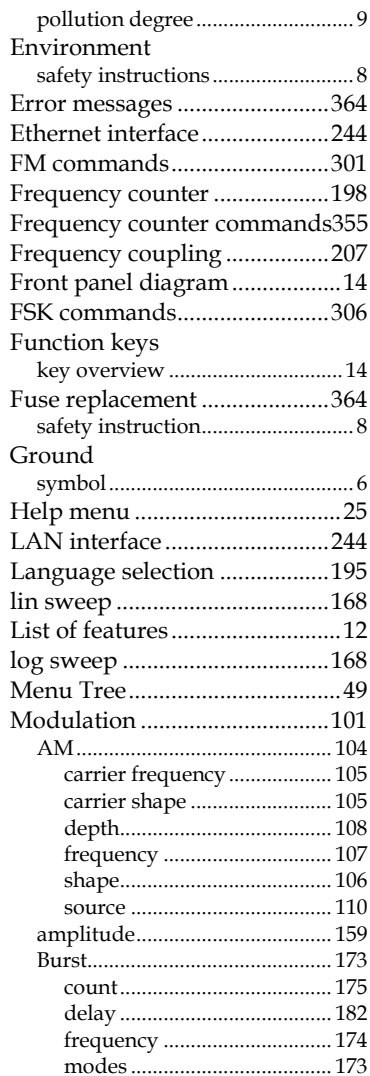

#### MFG-2220HM Series User Manual

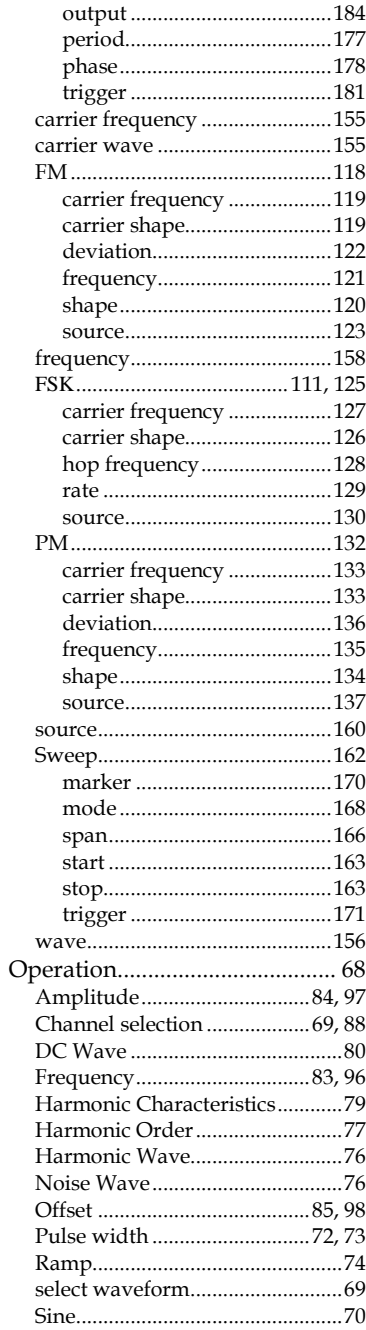

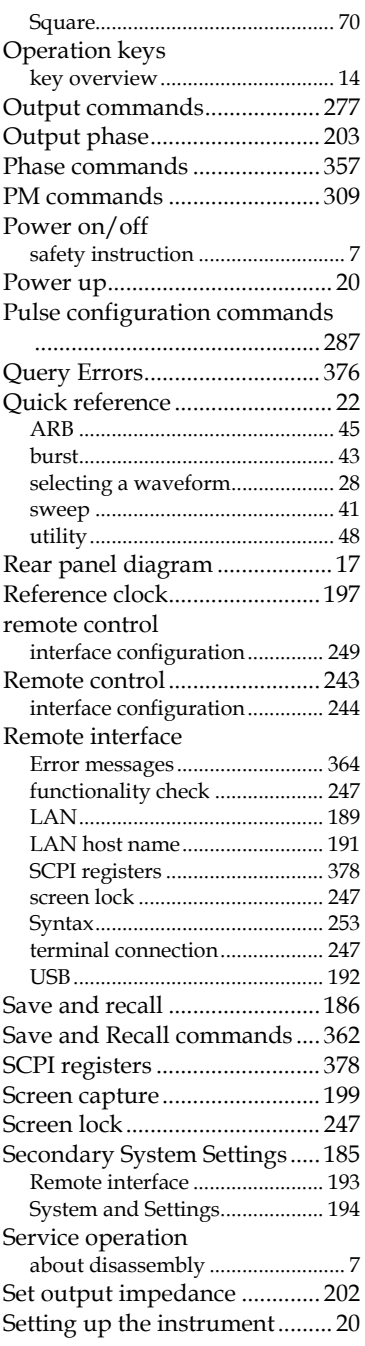

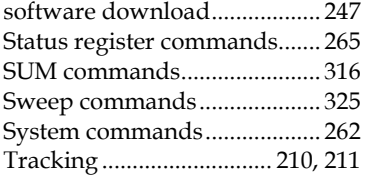

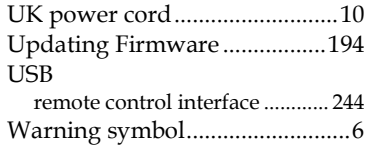

## **X-ON Electronics**

Largest Supplier of Electrical and Electronic Components

*Click to view similar products for* [Frequency Counters](https://www.x-on.com.au/category/test-measurement/frequency-counters) *category:*

*Click to view products by* [GW Connect](https://www.x-on.com.au/manufacturer/gwconnect) *manufacturer:* 

Other Similar products are found below :

[MFG-2120MA](https://www.x-on.com.au/mpn/gwconnect/mfg2120ma) [3.060.200.383](https://www.x-on.com.au/mpn/kubler/3060200383) [HK47.C.10-80VDC](https://www.x-on.com.au/mpn/simex/hk47c1080vdc) [3.130.251.071.056](https://www.x-on.com.au/mpn/kubler/3130251071056) [3.220.401.085](https://www.x-on.com.au/mpn/kubler/3220401085) [3.223.401.351](https://www.x-on.com.au/mpn/kubler/3223401351) [3.240.201.075](https://www.x-on.com.au/mpn/kubler/3240201075) [3.241.201.075](https://www.x-on.com.au/mpn/kubler/3241201075) [3.242.201.075](https://www.x-on.com.au/mpn/kubler/3242201075) [3.245.201.351](https://www.x-on.com.au/mpn/kubler/3245201351) [TFG-3610E](https://www.x-on.com.au/mpn/twintex/tfg3610e) [TG5012A](https://www.x-on.com.au/mpn/ttiaim/tg5012a) [AX-DG105](https://www.x-on.com.au/mpn/axiomet/axdg105) [AX-DG2010AF](https://www.x-on.com.au/mpn/axiomet/axdg2010af) [3.100.200.383](https://www.x-on.com.au/mpn/kubler/3100200383) [HMF2525](https://www.x-on.com.au/mpn/rohdeschwarz/hmf2525) [3.130.251.075.056](https://www.x-on.com.au/mpn/kubler/3130251075056) [3.130.251.351.056](https://www.x-on.com.au/mpn/kubler/3130251351056) [BZ1224](https://www.x-on.com.au/mpn/donau/bz1224) [BZ220A](https://www.x-on.com.au/mpn/donau/bz220a) [3.220.401.351](https://www.x-on.com.au/mpn/kubler/3220401351) [3.240.201.351](https://www.x-on.com.au/mpn/kubler/3240201351) [3.241.201.351](https://www.x-on.com.au/mpn/kubler/3241201351) [3.242.201.351](https://www.x-on.com.au/mpn/kubler/3242201351) [3.245.201.075](https://www.x-on.com.au/mpn/kubler/3245201075) [3.474.901.075](https://www.x-on.com.au/mpn/kubler/3474901075) [3.474.901.084](https://www.x-on.com.au/mpn/kubler/3474901084) [3.474.911.373](https://www.x-on.com.au/mpn/kubler/3474911373) [DDS-3X25](https://www.x-on.com.au/mpn/hantek/dds3x25) [0.170.000.075](https://www.x-on.com.au/mpn/kubler/0170000075) [0.135.200.373](https://www.x-on.com.au/mpn/kubler/0135200373) [TFG-3620E](https://www.x-on.com.au/mpn/twintex/tfg3620e) [0.170.000.351](https://www.x-on.com.au/mpn/kubler/0170000351) [TGF4162](https://www.x-on.com.au/mpn/tti/tgf4162) [TGF4242](https://www.x-on.com.au/mpn/tti/tgf4242) [GFG-3015 + RS232](https://www.x-on.com.au/mpn/gwconnect/gfg3015rs232) [HK30.G.48.230VAC/50HZ](https://www.x-on.com.au/mpn/simex/hk30g48230vac50hz) [HK30.G.48.24VAC/50HZ](https://www.x-on.com.au/mpn/simex/hk30g4824vac50hz) [0.135.200.302](https://www.x-on.com.au/mpn/kubler/0135200302) [1803D](https://www.x-on.com.au/mpn/bkprecision/1803d) [53220A/903](https://www.x-on.com.au/mpn/keysight/53220a903) [1856D](https://www.x-on.com.au/mpn/bkprecision/1856d) [GFG-8215A](https://www.x-on.com.au/mpn/gwconnect/gfg8215a) [GFG-8250A](https://www.x-on.com.au/mpn/gwconnect/gfg8250a) [BG4017-1248](https://www.x-on.com.au/mpn/muller/bg40171248) [BW4018-23050](https://www.x-on.com.au/mpn/muller/bw401823050) [BW4018-2450](https://www.x-on.com.au/mpn/muller/bw40182450) [BW7089-23050](https://www.x-on.com.au/mpn/muller/bw708923050) [190.004](https://www.x-on.com.au/mpn/muller/190004) [190.003](https://www.x-on.com.au/mpn/muller/190003)